Blackmagicdesign

無償!

ダウンロード

**DAVINCI RESOLVE** 

# 決定版ガイド DAVINCI RESOLVE 15

ハリウッド級のデジタルシネマおよびデジタルビデオの作成 方法を伝授。編集、VFX、カラーコレクション、オーディオポスト プロダクションをすべて統合した、世界最先端のソリューション!

ポール・サッコーネ & ディオン・スコペトゥオロ

# 決定版ガイド **DAVINCI RESOLVE 15**

ポール・サッコーネ & ディオン・スコペトゥオロ

#### 決定版ガイド DaVinci Resolve 15

ポール・サッコーネ/Paul Saccone & ディオン・スコペトゥオロ/Dion Scoppettuolo

Copyright © 2019 by Blackmagic Design Pty Ltd

Blackmagic Design

www.blackmagicdesign.com/jp

エラー等に関する報告はtraining@blackmagicdesign.comまでご連絡ください。

シリーズ編集: パトリシア・モンテシオン/Patricia Montesion

シリーズディレクター: ディオン・スコペトゥオロ/Dion Scoppettuolo

編集: ボブ・リンドストローム/Bob Lindstrom

執筆協力: ダリア・フィソン/Daria Fissoun、メアリー・プラマー/Mary Plummer、 パトリック・インホファー/Patrick Inhofer

表紙デザイン: Blackmagic Design

翻訳: 坂本利治、高杉薫、松村明子(Blackmagic Design)

#### 著作権

著作権所有。本書のいかなる部分も出版社の書面による許可無しで複製・伝送する行為はその方法(電子的、機械的、写真、 録画・録音、その他)に関わらず一切禁じます。転載や引用の許可に関してはlearning@blackmagicdesign.comにご連絡ください。

#### 免責

本書で記載・省略された情報、または記述されたコンピューターソフトウェアやハードウェア製品によって生じた、あるいは生 じたと申し立てられたあらゆる損失や損害について、本書の著者およびBlackmagic Designはいかなる個人や団体に対しても一 切責任を負いません。

#### 商標

製造業者や販売業者が自らの商品を他と区別するために使用している名称の多くは商標として登録されています。本書に登 場する名称のうち、Blackmagic Designが商標として認識する名称については商標権者が要求する方法で記載しています。 本書に記載されている他のすべての製品名およびサービスは、編集上の目的でのみ使用および各事業者の利益のために記載 しており、商標を侵害する意図はありません。それらの名称や商品名の使用は本書による推薦やその他の提携を意味するも のではありません。

(Mac)、(macOS) は、米国およびその他の国々で登録されたApple Inc.の登録商標です。Windowsは、米国およびその他の国 々で登録されたMicrosoft Inc.の登録商標です。

ISBN 13: 978-1-7327569-2-2

# 目次

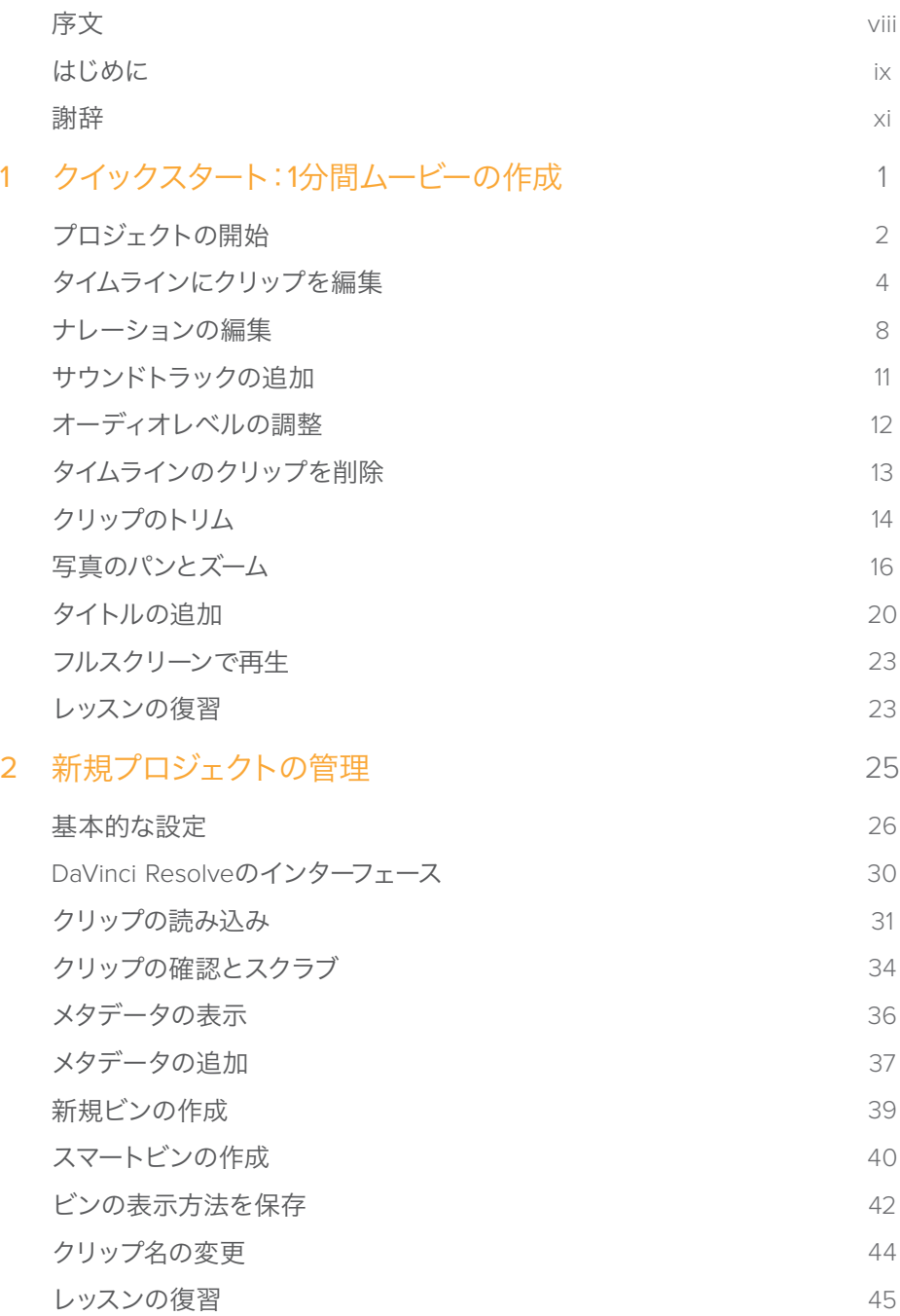

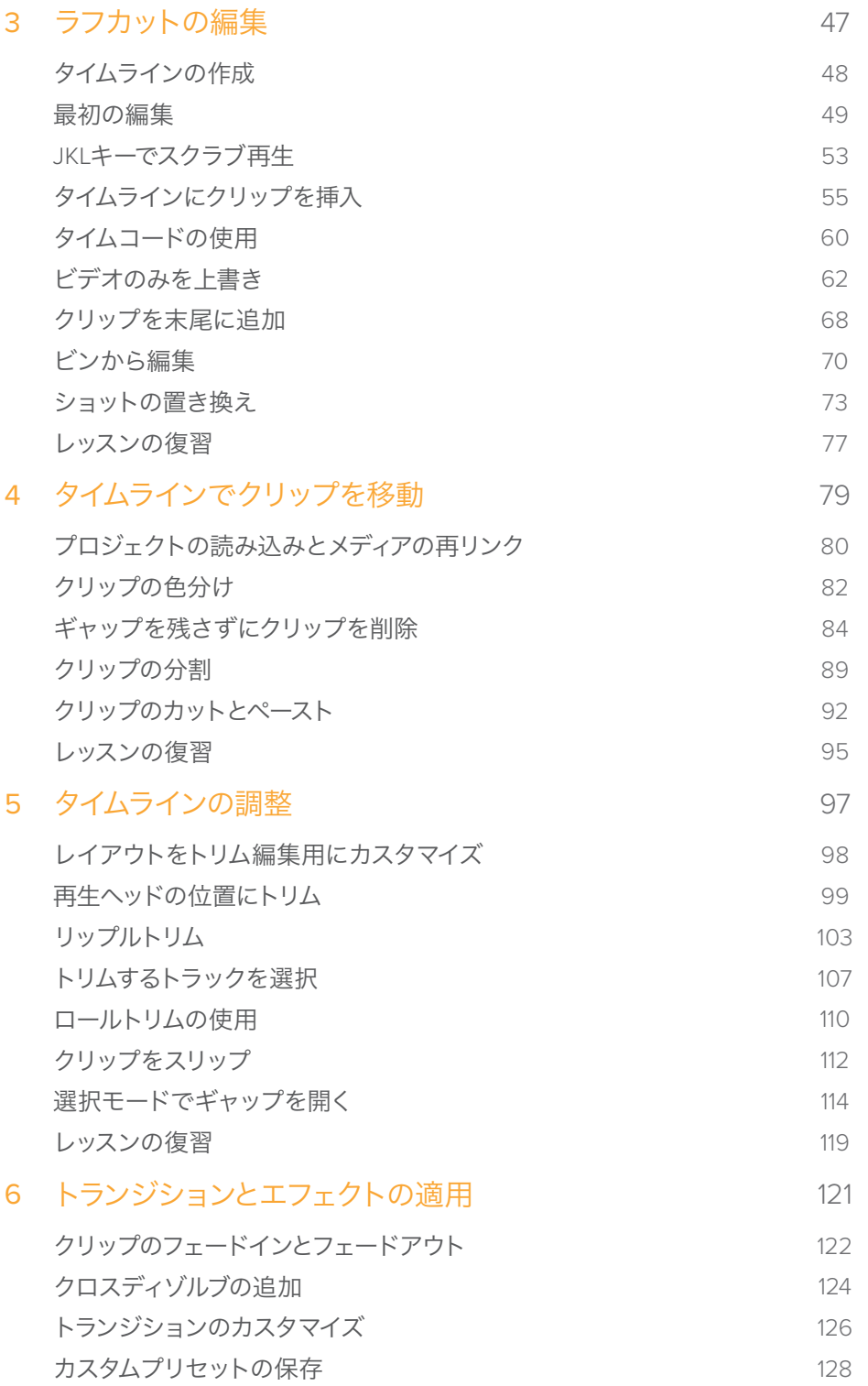

**iv**

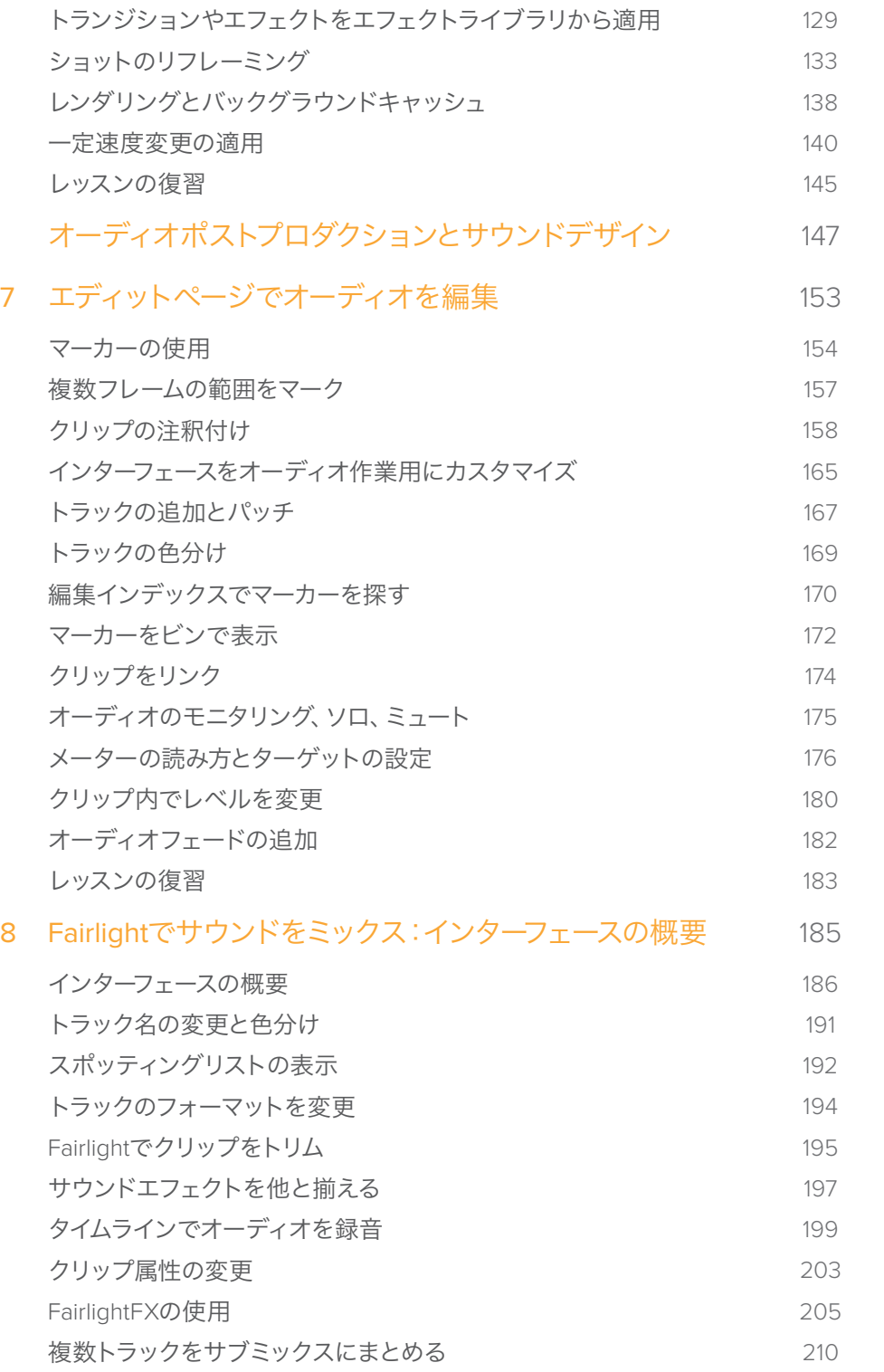

**v**

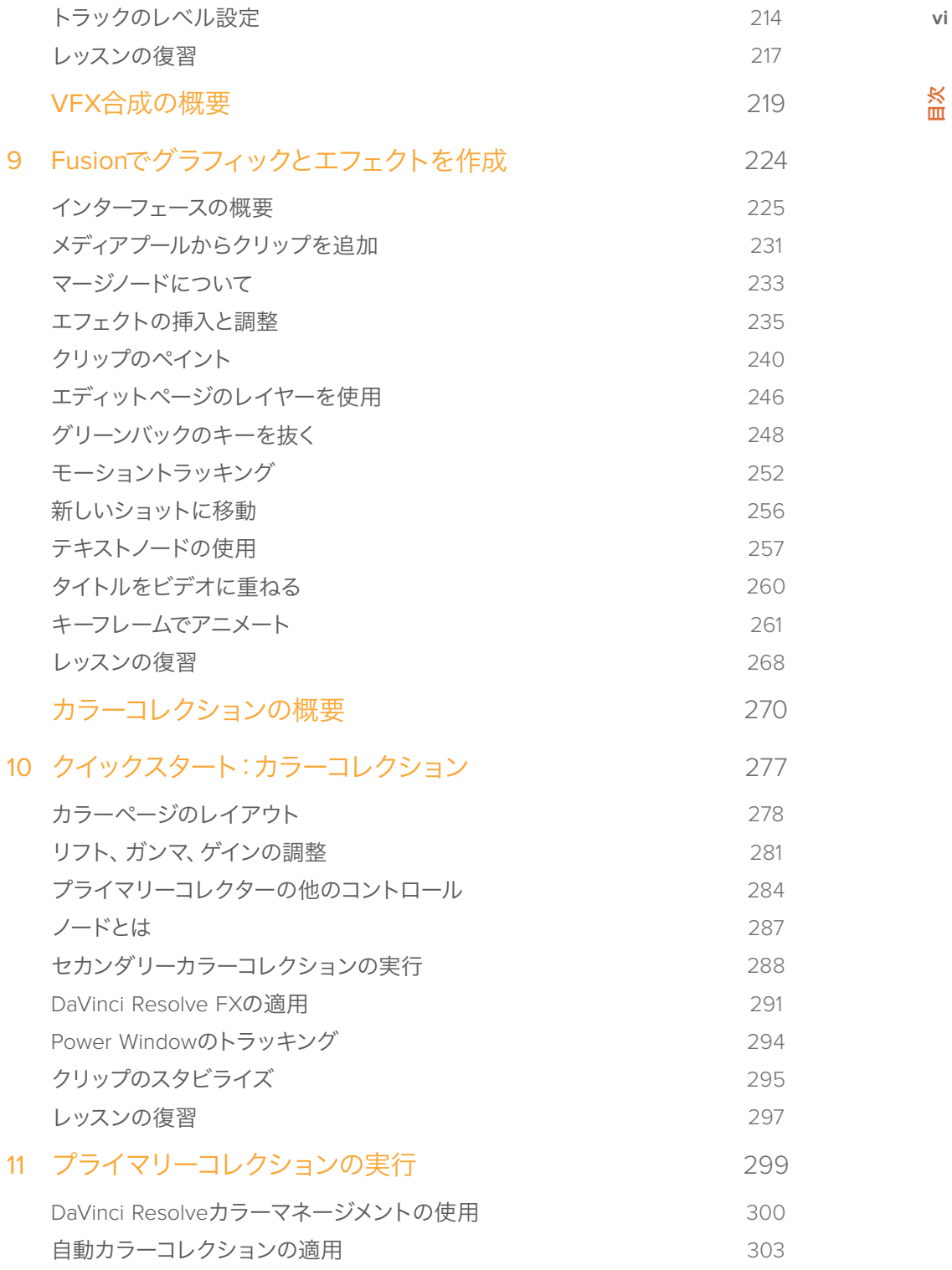

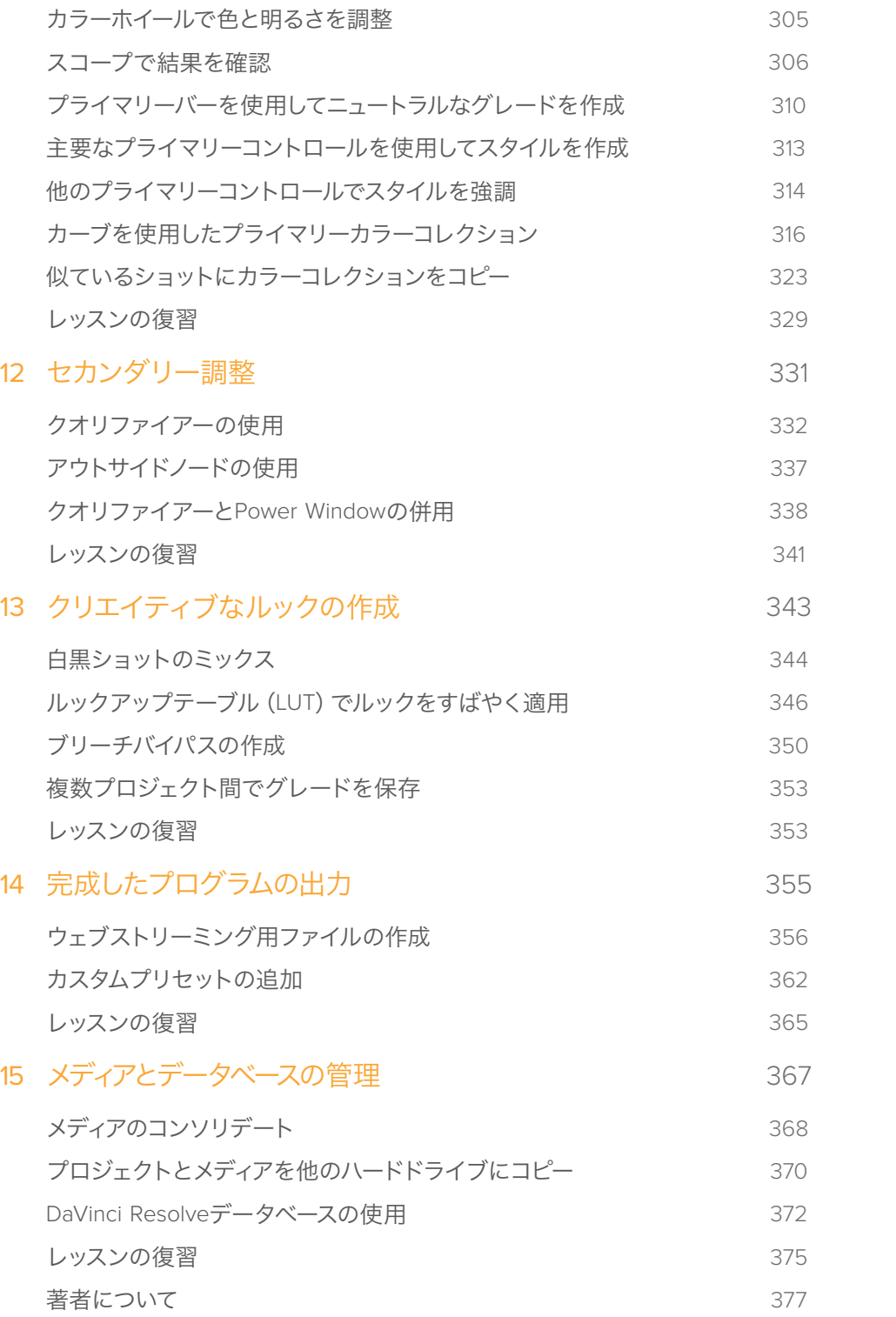

**vii**

<span id="page-8-0"></span>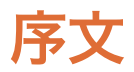

#### 決定版ガイド DaVinci Resolve 15へようこそ

DaVinci Resolve 15の最もエキサイティングな特徴のひとつは、編集、カラーコレクション、オーディ オポスト、さらにVFXが同じソフトウェアアプリケーションに統合されている点にあると思います。 新たにFusionページが搭載されたDaVinci Resolve 15では、250種類以上のツールを使用して高度 なノードベースのVFX合成やモーショングラフィックを作成できます。また、カラーコレクションや 編集機能も強化され、Fairlightデジタルオーディオワークステーションもさらに成熟しました。つまり、 1つのアプリケーション内でクリエイティブなタスクを切り替え可能で、複数アプリケーション間でフ ァイルの書き出しや変換を行う必要はありません!

さらに何よりも優れた点は、DaVinci Resolve 15は完全に無償であることです!また、無償版のDaVinci Resolveが、他の有償編集システムより多くの機能を搭載するように徹底しています。これは、ハリウッ ド級のプロフェッショナルなコンテンツを制作できるツールを、数千ドルもの費用をかけずに誰もが 手にできるべきだというBlackmagic Designの信念に基づくものです。

DaVinci Resolve 15をぜひお楽しみください。皆様の作成する素晴らしい作品を心より楽しみにして います。

Blackmagic Design グラント・ペティ

序文

### <span id="page-9-0"></span>はじめに

決定版ガイド **DaVinci Resolve 15** へようこそ。Blackmagic Designの公式トレーニングブックであ る本書を通して、エディターやアーティストだけでなく、学生や初心者も、DaVinci Resolveの編集、 カラーコレクション、オーディオミキシングを学ぶことができます。これらを習得する上で必要なの は、MacまたはWindowsコンピューター、無償でダウンロードできるDaVinci Resolve 15、そして学 びたいという情熱だけです。

公式トレーニングブックである本書を通して、編集、VFX、モーショングラフィック、カラーコレクショ ン、オーディオの基礎を段階的に学び、ハリウッド級の映画やビデオの作成をすぐに開始できます!

レッスンの概要:

- プロジェクトの設定、メディアの読み込み、作業をスピードアップするメタデータの使用
- クリップのマーク付け、タイムラインのクリップ編集、状況依存型(コンテクスト・センシティブ) のトリム編集
- クリップのリタイム、トランジションの追加、写真のパン&スキャン
- 新しいテキストタイトルの使用、独自のタイトルの作成、アニメーションの追加
- Fusionページのナビゲート、ノードベース・インターフェースの使用、クリップのスタビライズ と部分的な作業
- DaVinci Resolveカラーツールで行うプライマリーコレクションおよびセカンダリーコレク ション
- ショットのマッチング、カラーマネージメントの使用、ルックの作成、複数クリップのグレー ディング
- Power Windowの使用、オブジェクトのトラッキング、カーブの使用、ResolveFXの追加
- Fairlightオーディオツールで行うオーディオのスイートニングとミキシング
- ボイスオーバーをタイムラインで直接録音
- 新しいFairlightFXによるオーディオ品質の向上
- プロジェクト書き出し時のフォーマット設定
- 本書に満載された作業のこつや秘訣によって、ワークフローが生まれ変わります!

はじめに

### **Blackmagic Design** トレーニング&認定プログラム

#### **Blackmagic Design**は、今後も**DaVinci Resolve 15**のスキル向上を目的とした各種トレーニング ブックを出版する予定です。詳細は以下の通りです:

- 決定版ガイド DaVinci Resolve 15(The Definitive Guide to DaVinci Resolve 15)
- DaVinci Resolve 15の高度な編集(Advanced Editing with DaVinci Resolve 15)
- DaVinci Resolve 15のカラーコレクション(Color Correction with DaVinci Resolve 15)
- DaVinci Resolve 15のFusion VFX(Fusion Visual Effects with DaVinci Resolve 15)
- DaVinci Resolve 15のFairlightオーディオポスト(Fairlight Audio Post with DaVinci Resolve 15)
- 他のトレーニングブックも出版予定です。

より高度な編集テクニックやカラーグレーディング、サウンドミキシングを学びたいユーザーは、 Blackmagic Designの認定トレーニングプログラムを受講できます。

本書のレッスンを修了した後は、計50問で構成される1時間のオンラインテストを受け、Blackmagic Designより修了証書を取得することをお勧めします。オンラインテストのリンクは本書の最後に記 載しています。

Blackmagic Designのトレーニング&認定プログラムや、お住いの地域のトレーニングパートナー に関する詳細は、弊社ウェブサイトでご確認ください。 https://www.blackmagicdesign.com/jp/products/davinciresolve/training

### システム要件

本書では、MacまたはWindowsで起動したDaVinci Resolve 15を使用します。DaVinci Resolveのバー ジョンが古い場合は、レッスンを開始する前に最新バージョンにアップグレードする必要があります。

### **DaVinci Resolve 15**のダウンロード

Blackmagic DesignのウェブサイトでDaVinci Resolve 15(無償バージョン)をダウンロードする:

- **1** WindowsまたはMacコンピューターでウェブブラウザを開きます。
- **2** ウェブブラウザのアドレスバーに次のように入力します: https://www.blackmagicdesign.com/jp/products/davinciresolve/
- **3** DaVinci Resolveのページが表示されたら「ダウンロード」ボタンをクリックします。
- **4** ダウンロードページで、コンピューターのオペレーティングシステムに応じて「Mac」または 「Windows」ボタンをクリックします。
- **5** インストールガイドに従い、インストールを実行します。

ソフトウェアのインストールが完了したら、以下の「レッスンファイルのコピー」セクションに従い、本書 で使用するコンテンツをダウンロードします。

### <span id="page-11-0"></span>レッスンファイルのコピー

本書のレッスンを行うには、はじめにDaVinci ResolveレッスンファイルをMacまたはWindowsコン ピューターにダウンロードする必要があります。次に、ハードディスクに保存したレッスンファイルを 書類/ドキュメントフォルダーにコピーします。

DaVinci Resolveレッスンファイルをダウンロード、コピーする:

レッスンファイルをダウンロードする準備が整ったら、以下のステップに従います:

**1** インターネットに接続し、次のアドレスを入力します: https://www.blackmagicdesign.com/dvres/intro-to-resolve-15

ファイルのダウンロードが開始されます。

**IntroToDaVinciResolve15Tutorials.zip** ファイルのサイズは約5GBです。

- **2** ファイルがMacまたはWindowsコンピューターにダウンロードされたら、ダウンロードフォルダ ーを開き、"IntroToDaVinciResolve15Tutorials.zip" をダブルクリックして解凍します(自動的に 解凍される場合もあります)。
- **3** ダウンロードフォルダー内の "R15 lessons" フォルダーを、書類/ドキュメントフォルダーにドラ ッグします。

これで、レッスン1「クイックスタート:1分間ムービーの作成」の開始準備は完了です。

### 謝辞

本書で使用するメディアをご提供頂いた皆様に心よりお礼を申し上げます。

- Citizen Chain
- Editstock:"Gnarly in Pink"
- Brian J Terwilliger(Terwilliger Productions):"Living In the Age of Airplanes"
- Nuyen Anh Nguyen(Second Tomorrow Studios):"Hyperlight"

謝辞

### <span id="page-12-0"></span>レッスン 1

クイックスタート: 1分間ムービーの作成

DaVinci Resolve 15は、編集からカラーコレクシ ョン、サウンドミキシングまで、プロジェクトに 必要なすべての作業をひとつのアプリケーショ ンで完結できる、唯一のソフトウェアです。 本書では、DaVinci Resolveにおけるビデオの 編集、エフェクトの合成、カラーコレクション、 オーディオのミキシングとスイートニングの方法 を紹介します。

DaVinci Resolve 15を起動するコンピューター がMacまたはWindowsであるかに関わらず、プ ロジェクトの初期設定から最終的な出力までの 全過程を習得できます。基本的なメニューやボ タンについて学び、編集、合成、カラーコレクシ ョン、オーディオのスイートニングに必要なワー クフローに対する理解を深めます。

最初のレッスンでは、1分間ムービーの作成を通 じて、DaVinci Resolve 15に搭載された編集 ツールの概要を紹介します。

#### 所要時間

このレッスンには約45分かかります。

#### ゴール

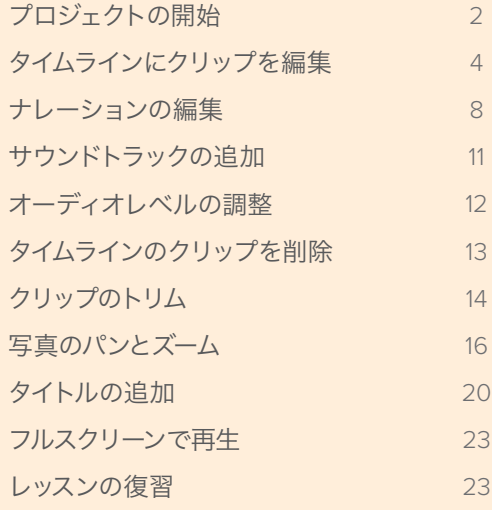

# <span id="page-13-0"></span>プロジェクトの開始

「はじめに」で説明したステップに従い、DaVinci Resolve 15をコンピューターにインストールしてく ださい。さらに本書用のコンテンツをダウンロードして、書類/ドキュメントフォルダーに保存してく ださい。次に、コンピューターでDaVinci Resolveを起動し、プロジェクトで使用するメディアを読み 込みます。

- **1** DaVinci Resolveを起動するには、以下のいずれかを実行します:
	- Macでは、Dockに表示されたDaVinci Resolveアイコンをクリックします。
	- Windowsでは、スタートメニューでDaVinci Resolveアイコンをクリックします。

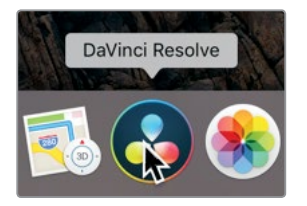

DaVinci Resolveを起動すると、はじめにプロジェクトマネージャーが表示されます。プロジェク トマネージャーには、これまでに作成したすべてのプロジェクトが含まれています。各プロジェク トは独立しており、それぞれに含まれるタイムラインやクリップはハードドライブ上のメディアと リンクしています。現在表示されているのは空のプロジェクトで、タイトルはデフォルトの「名称 未設定のプロジェクト」です。ここでは、このプロジェクトを使用します。

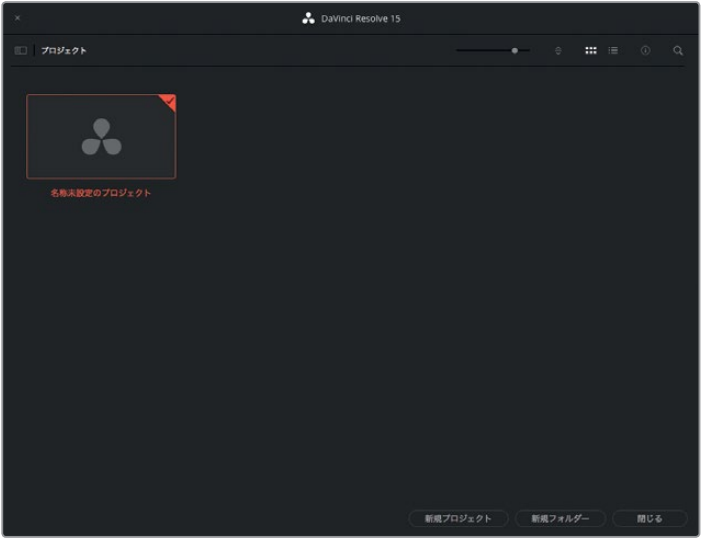

メモ コンピューターのスクリーン解像度の違いにより、ディスプレイに表示されるレ イアウトは本書のイメージと異なる場合があります。

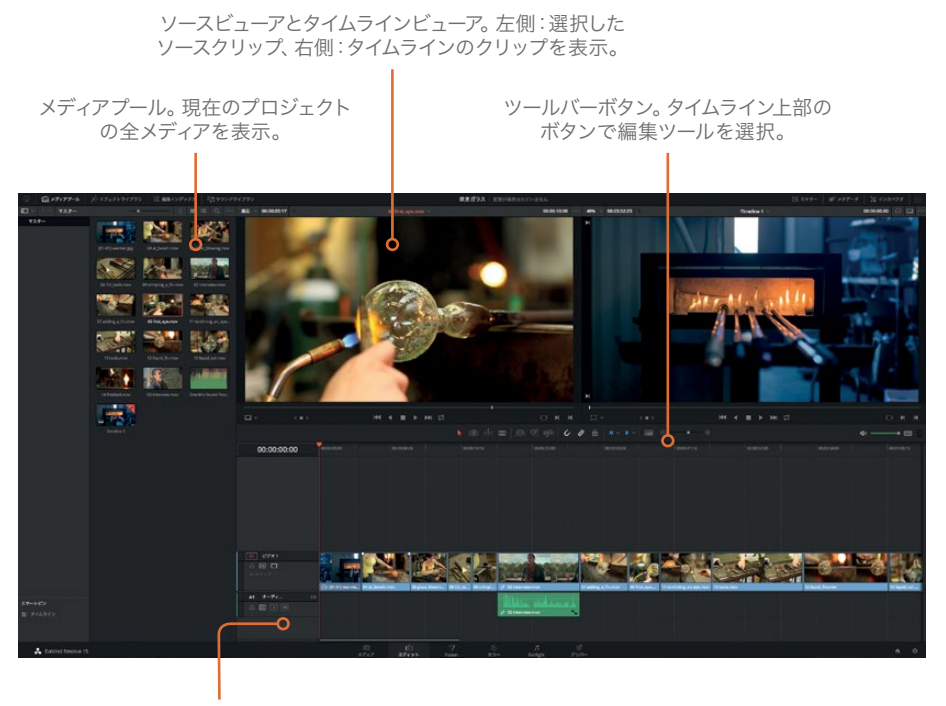

タイムライン。編集中のプロジェクト をグラフィック表示。

- **3** プロジェクトで使用するクリップを読み込むには、「ファイル」>「ファイルの読み込み」>「メデ ィアの読み込み」を選択します。
- **4** ダイアログが表示されたら「Documents(書類)」を選択し、"R15 Lessons" フォルダーに進み ます。
- **5** "Lesson 01" フォルダーを開きます。

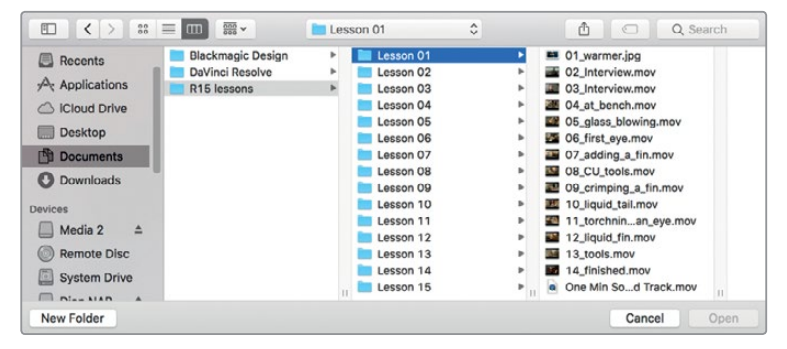

**6** "Lesson 01" フォルダー内のファイルをすべて選択し、「開く」をクリックします。

レッスン **1** クイックスタート: **1**分間ムービーの作成 レッスン 1 クイックスタート: 1分間ムービーの作成

<span id="page-15-0"></span>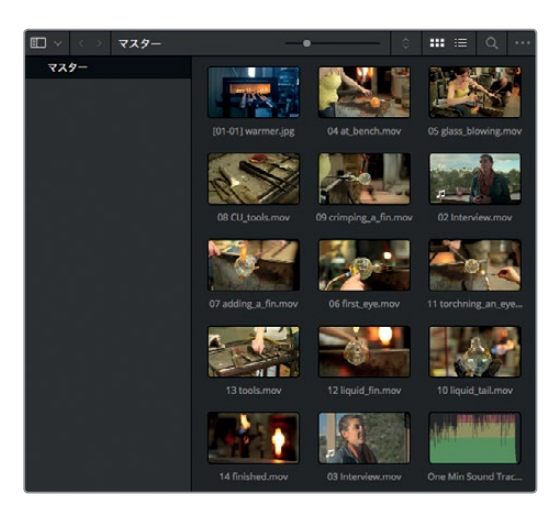

選択したすべてのメディアが、DaVinci Resolveインターフェースの左側にあるメディアプールに読み 込まれます。これで、クリップを並べてプロジェクトを作成できます。

このレッスンのプロジェクトは、DaVinci Resolveインターフェースの概要を理解するためのもの です。作業全体を理解しながら、プロジェクトをすばやく編集する方法、鍵となるツールの使用方法 について学びます。

各機能の詳細は後のレッスンで説明するので、ここでは作業を楽しみ、オプションやキーボードショー トカット、作業の結果などはあまり気にしないでください。

# タイムラインにクリップを編集

メディアプールにメディアを読み込んだら、それらのクリップを再生したい順に並べます。最も簡単 な方法は、クリップをメディアプールで並べ替えてからタイムラインにドラッグする方法です。

**1** メディアプールの上にある並べ替えメニューで「クリップ名」を選択します。

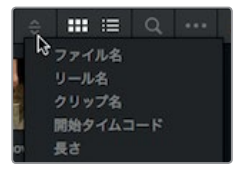

メディアプールに含まれる各サムネイルが、クリップ名のABC順(数字の場合は昇順)で並べ替 えられます。

最初に行う編集は、スチル写真を使用した簡単な作業です。

**2** メディアプールの **01 warmer** を、タイムラインウィンドウの上半分にドラッグします。

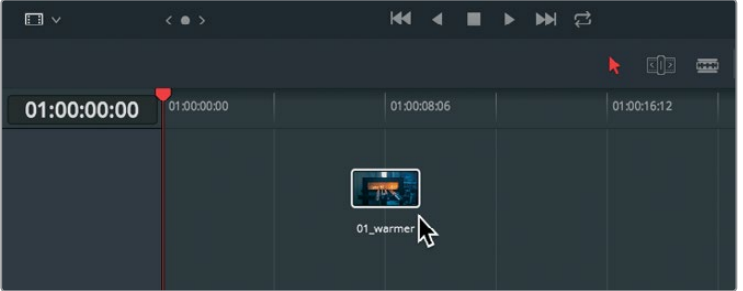

これで最初の編集は完了です。タイムラインにドラッグしたクリップは、1つのクリップセグメン トとして表示されます。この写真は長さが5秒あります。

作業のこつ 写真のデフォルトの長さは変更できます。環境設定の「ユーザー」タブに 含まれる「編集」カテゴリーで「標準スチルの長さ」の値を変更してください。

次に、ビデオクリップを追加してみましょう。ビデオクリップを追加する場合は、実際に使用す る部分を正確に把握することが大切です。そのため、はじめにソースビューアでクリップを確認 します。

**3** メディアプールでクリップ **02 interview** をダブルクリックし、ソースビューアにロードします。

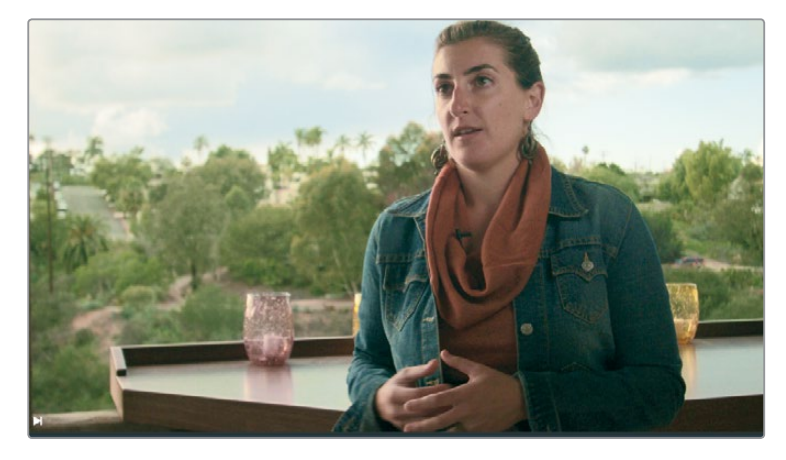

**4** ソースビューアの下にある再生ボタンをクリックし、再生を開始します。

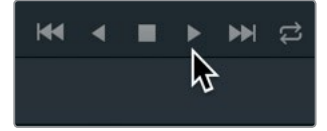

インタビューの内容や画質を確認した結果、このクリップ全体をムービーの2番目のショットと して使用すると良さそうです。クリップはソースビューアからそのままドラッグできます。メディ アプールからドラッグする必要はありません。

**5** ソースビューアの中央からクリップ **02 interview** をドラッグし、タイムライン上のクリップ **01 warmer** の後ろにドロップします。

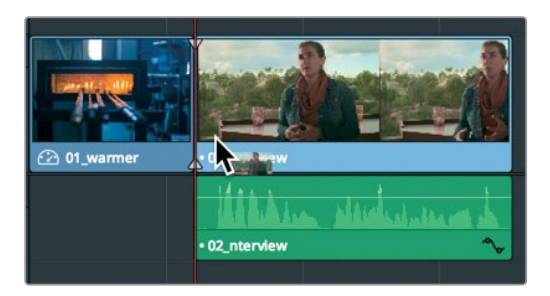

クリップの末尾に近づけてドロップすると、新しいクリップをタイムラインクリップの末尾にス ナップして追加できます。このスナップ機能を使用することで、複数のクリップを並べる際に、 タイムラインにギャップが生じるのを避けられます。

オレンジ色の縦のバーが"再生ヘッド"です。タイムラインの再生ヘッドの位置は、タイムライン ビューアに表示されるフレームと一致します。

**6** タイムラインビューアの下にある再生ボタンをクリックして、タイムラインを再生します。

タイムラインの2つのクリップが再生され、最後のクリップの末尾で停止します。

複数のクリップを同時に追加するには、メディアプールで複数のクリップを選択し、それらをタ イムラインにドラッグします。それではこの手法で、11個のクリップを追加してみましょう。

**7** メディアプールで4番目のサムネイル(**04 at\_bench**)を選択し、最後のビデオサムネイル (**14 finished**)を「Shift + クリック」して、11個のクリップをすべて選択します。

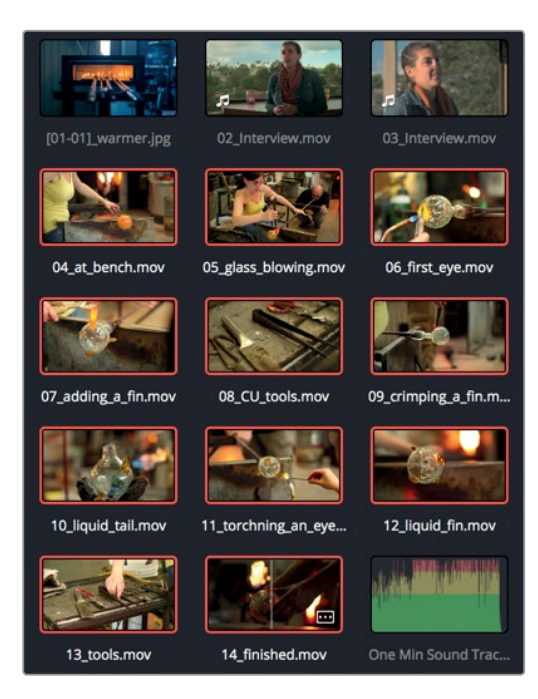

11個のクリップに赤枠が表示され、それらが選択されていることが確認できます。これらのク リップは、タイムラインの末尾に追加するか、あるいは既存のクリップの上に読み込んで上書き できます。

**8** タイムラインで先ほど編集したインタビュークリップの先頭に再生ヘッドを合わせ、スペース バーを押してそのクリップのみを再生します。

これらの新しいクリップを追加して既存のビデオを上書きできますが、オーディオは残すことが できます。次は「They call us glass blowers, but really we are heat managers.」というフレー ズの最後に再生ヘッドを移動してみましょう。

- **9** タイムラインの再生ヘッドを「Really we are heat managers.」の直後の位置にドラッグします。
- **10** 次に、再生ヘッドの位置をガイドにして、ビンで選択したクリップを再生ヘッドの位置にドラッ グします。
- **11** メディアプールで選択したクリップをタイムラインの再生ヘッドに向かってドラッグし、クリップ が再生ヘッドにスナップしたところでマウスボタンを放します。

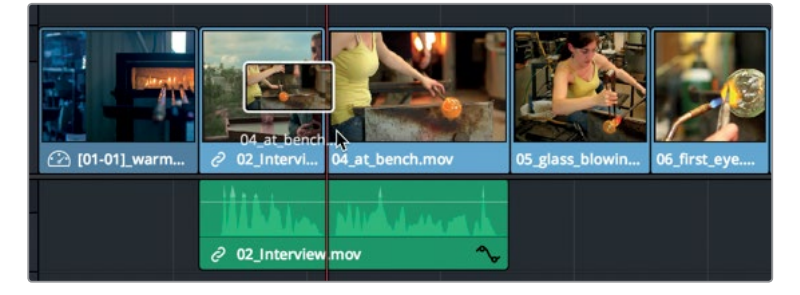

11個のクリップがタイムラインに追加されました。しかし、コンピューターのスクリーン解像度に よってはタイムラインウィンドウにすべて収まらない場合もあります。それに対処するため に、DaVinci Resolveはタイムラインの表示方法を簡単に管理できるツールを搭載しています。 例えば、シンプルなメニュー操作でタイムラインを縮小し、すべてのクリップをウィンドウに表 示できます。

**12** 「表示」>「ズーム」>「ウィンドウに合わせる」を選択するか、「Shift + Z」を押します。

プログラム全体がタイムラインウィンドウに表示されます。すべてのクリップが見えるので、目的 のクリップに簡単に移動できます。

再生ヘッドをドラッグして、タイムラインをすばやくスクラブできます。

**13** タイムラインルーラーで、再生ヘッドをタイムラインの末尾に向かってゆっくりとドラッグすると、 追加したばかりのクリップを確認できます。

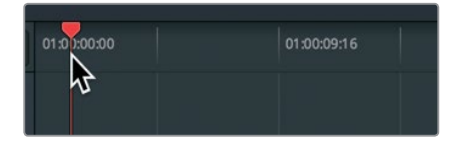

現在は、複数のクリップがタイムラインに並んでいるだけの状態です。次はストーリーの展開を考え る必要があります。これを行うために、他のインタビュー部分を追加して、インタビューの内容に基 づいてクリップの順番を並べ替えます。

### <span id="page-19-0"></span>ナレーションの編集

他のインタビュー部分を追加してみましょう。顔のショットと比べ、インタビューの内容をより的確 に反映したクリップは他に多くあります。したがって、このインタビュークリップからはオーディオの みを使用します。

**1** メディアプールでクリップ **03 interview** をダブルクリックし、ソースビューアにロードします。

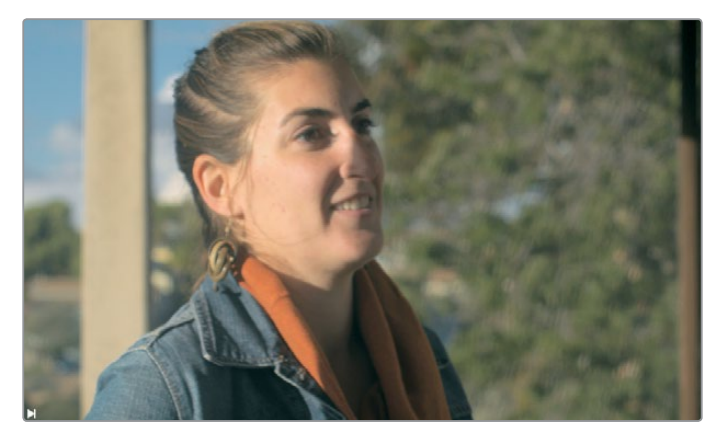

**2** ソースビューアの下で「前のクリップ/編集へ移動」ボタンをクリックし、クリップの先頭に移動 します。

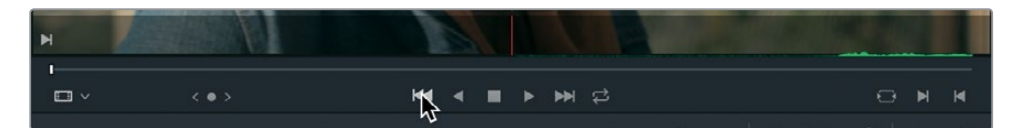

クリップの再生には、ソースビューアの下にあるボタンだけでなく、キーボードショートカットも 使用できます。

**3** スペースバーを押して、ソースビューアのクリップを再生します。

このレッスンで作成するのは1分間のムービーです。長さに限りがあるので、インタビュークリップ の一部しか使用できません。使用する部分を選択するには、その範囲の開始点となる"イン点"と、 終了点となる"アウト点"を設定する必要があります。これらのポイントを簡単にマークするには、 ビューアの波形オーバーレイとソースビューアのジョグバーを使用します。

**4** ソースビューアの右上にあるオプションメニューで「オーディオ波形を拡大して表示」を選択し ます。

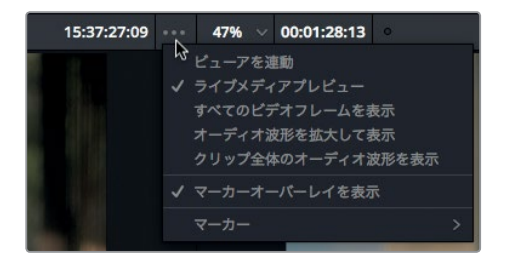

**9**

オーディオ波形のオーバーレイがソースビューアの下部に表示されます。このオーバーレイでサ ウンドトラックの有無や波形を参照することで、クリップの位置を正確に確認できます。

**5** ソースビューアの下でもう一度「前のクリップ/編集へ移動」ボタンをクリックし、クリップの先 頭に移動します。

このナレーションは、クリップの中央付近にある「Also, you can't touch or sculpt.」の部分から 使用します。クリップを再生する代わりに、ジョグバーをゆっくり動かすと、クリップに目を通し ながらインタビューの内容を聞いて、その部分を特定できます。

**6** ソースビューアの下にあるジョグバー再生ヘッドを右にドラッグし、「Also, you can't touch or sculpt」と聞こえたら止めます。次は左にドラッグして、「you」という言葉の始まりに合わせます。 オーディオ波形を見ると「Also」と「you」の間の位置を正確に確認できます。

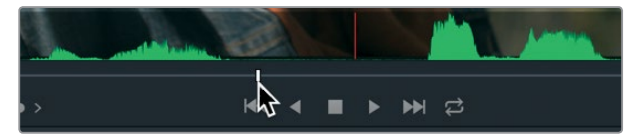

**7** ソースビューアの下で「イン点をマーク」ボタンをクリックし、イン点を設定します。

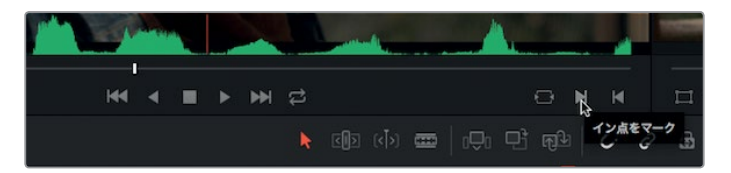

次は、クリップの終了点となるアウト点をマークする必要があります。アウト点を設定する上で 探すのは、女性が「And it's a huge adrenaline rush.」と言う部分です。

このフレーズは自分でも探せますが、DaVinci Resolveの機能を使うと簡単です。ソースビューア の右上にタイムコード数値のディスプレイがあります。このディスプレイには、クリップの位置が タイムコード(時間:分:秒:フレーム)で表示されます。このタイムコードを使用して、発言の大 まかな位置を把握できます。

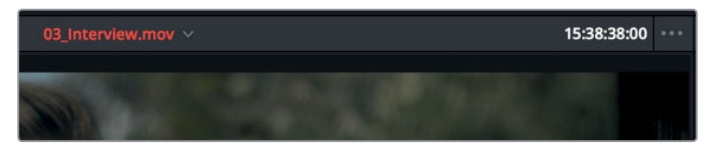

- **8** タイムコード表示が "15:38:38:00" になるように、ジョグバー再生ヘッドをドラッグします。
- **9** スペースバーを押して再生し、「And it's a huge adrenaline rush.」と言い終わったら再度スペ ースバーを押して停止します。
- **10** ソースビューアの下で「アウト点をマーク」ボタンをクリックします。

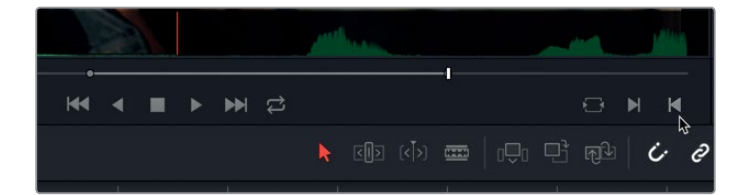

イン点とアウト点をマークした後は、そのクリップを配置する位置を決定します。この作業には タイムラインの再生ヘッドを使用します。

**11** タイムラインの再生ヘッドをドラッグして、4つ目のクリップの末尾に合わせます。

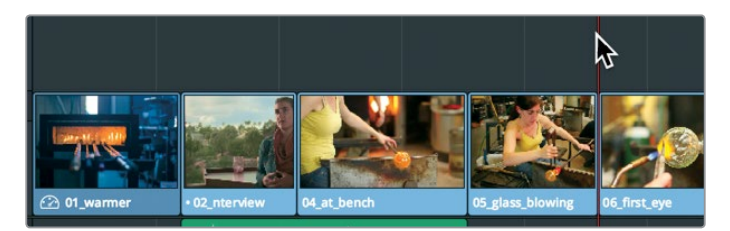

ここは、最初のインタビュー部分の後に、少し間を置いた位置です。この位置は、後続のナレー ションを配置するのに適しています。

映像は、すでに良いものがタイムライン上にあるので、このインタビュークリップからはオーディ オのみを使用します。

**12** マウスポインターをソースビューアの上に乗せます。

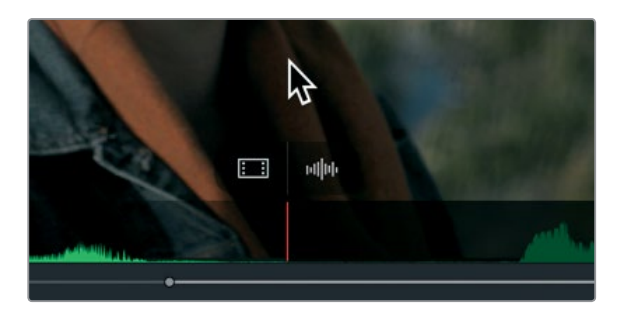

ソースビューアの上にマウスポインターを乗せると、ビューア下部に2つのオーバーレイが表示さ れます。左のオーバーレイはビデオのみをタイムラインにドラッグしたい場合に、右のオーバー レイはオーディオのみをドラッグしたい場合に使用します。

**13** ソースビューアの "オーディオのみ" オーバーレイ(波形アイコン)をタイムラインにドラッグし、 再生ヘッドの位置にドロップします。

<span id="page-22-0"></span>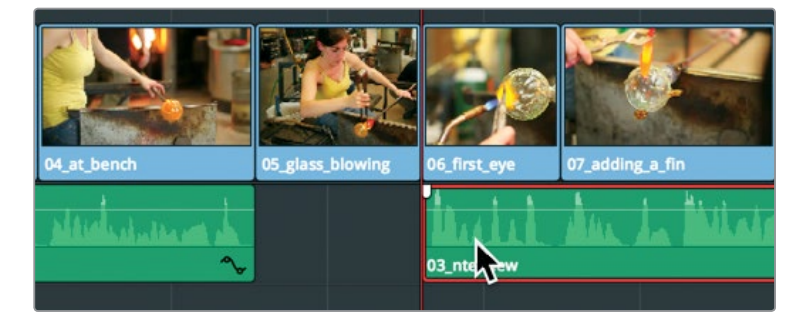

タイムラインのビデオの下に、クリップのオーディオが追加されました。次は、これまでのステッ プで作成したムービーを再生し、確認してみましょう。

**14** 再生ヘッドをタイムラインの先頭までドラッグし、スペースバーを押してタイムライン全体を再 生します。

いくつかのビデオをタイムラインに並べ、2つのナレーションを追加しただけですが、ムービーの出 来栄えは良好です。次は音楽を追加して、さらに素晴らしいムービーにしましょう。

### サウンドトラックの追加

多くの作品には、複数のオーディオトラックが含まれています。今回のショートフィルムでは、ナレー ションと音楽の合計2トラックが必要です。はじめに、タイムラインに追加する前の音楽クリップを聴 いてみましょう。

**1** メディアプールでクリップ **One Min Sound Track** をダブルクリックし、ソースビューアにロー ドします。

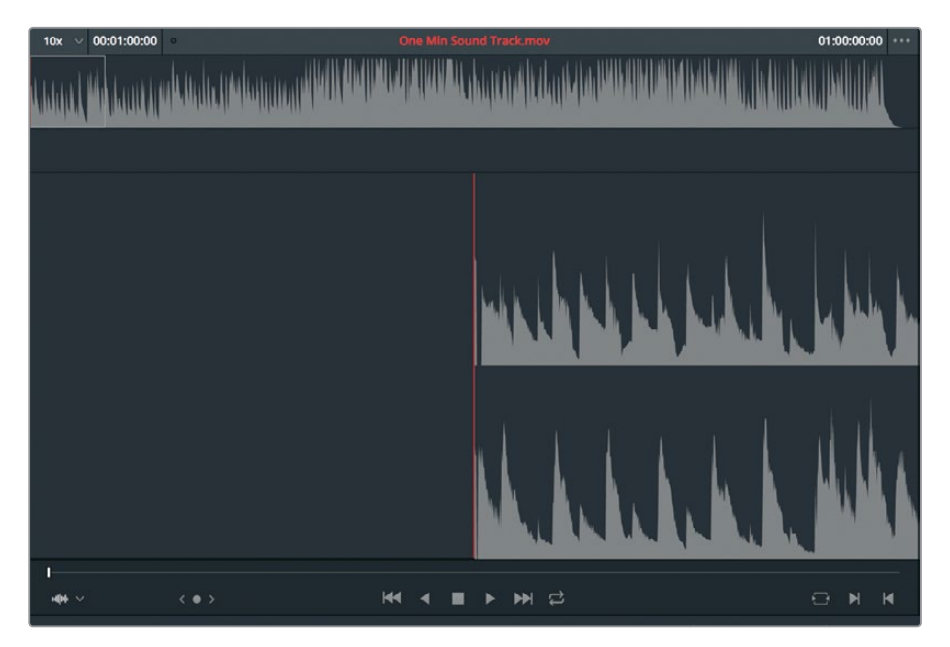

<span id="page-23-0"></span>ビデオを含まないオーディオのみのクリップは、特殊な形式で表示されます。ビューア上部には オーディオ波形全体が表示され、下部には部分的にズームインした波形が表示されます。

**2** スペースバーを押してクリップを数秒間再生し、もう一度スペースバーを押して停止します。

この音楽クリップの長さは1分間です。作成中のプロジェクトと長さが一致するので、クリップ全 体をタイムラインに追加します。現時点でプロジェクトに含まれるオーディオトラックはナレー ションの1トラックのみです。しかしDaVinci Resolveでは、既存のオーディオトラックの下にオー ディオクリップをドラッグすると、新しいオーディオトラックが自動的に追加されます。

**3** ソースビューアの中央からクリップ **One Min Sound Track** をドラッグし、タイムラインのナレー ショントラックの下にドロップします。音楽クリップをタイムラインの先頭に配置することで、 タイムラインの開始と同時に音楽が再生されます。

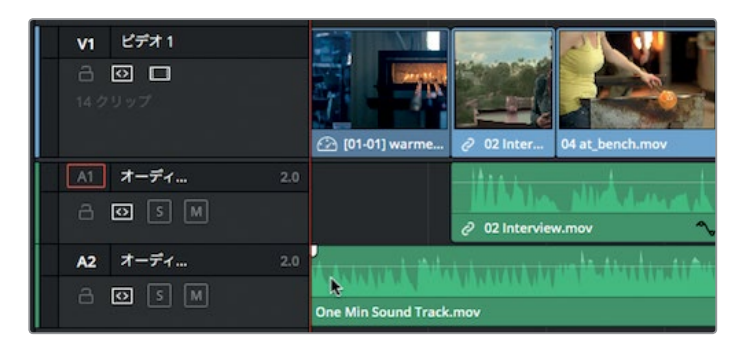

2つ目のオーディオトラックが自動的に追加されます。それでは、映像に合わせて音楽を聴いて みましょう。

**4** 再生ヘッドをタイムラインの先頭までドラッグし、スペースバーを押してタイムライン全体を再 生します。

サウンドトラックを追加すると、プロジェクトを仕上げる前に対処すべき問題点がいくつか発生し ます。1つ目の問題点は、ナレーションに対する音楽のボリュームです。

### オーディオレベルの調整

先ほどタイムラインを再生した時は、音楽が大きすぎてナレーションがあまり聞こえませんでした。 ムービーの質を上げるには、ナレーションが埋もれないレベルまで音楽のボリュームを下げる必要 があります。

**1** タイムラインでクリップ **One Min Sound Track** をクリックして選択します。

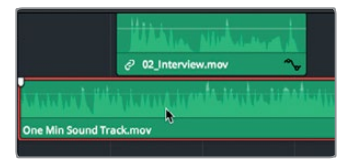

音楽クリップを選択すると、インスペクタでボリューム調整が可能になります。

<span id="page-24-0"></span>**2** スクリーンの右上にある「インスペクタ」ボタンを押して、インスペクタを開きます。

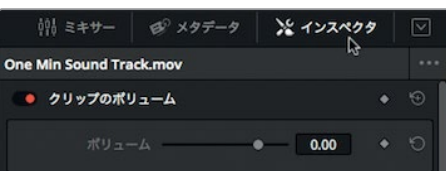

インスペクタには、オーディオやビデオに関する様々なコントロールがあります。タイムラインで 選択したアイテムによって異なるコントロールが表示され、それぞれ調整可能です。現在は音楽 クリップを選択しているため、インスペクタにはオーディオコントロールが表示されています。 これらを使用して、タイムラインを再生しながら同時に音楽のボリュームを調整できます。

- **3** 再生ヘッドをタイムラインの先頭までドラッグします。
- **4** スペースバーを押して再生を開始します。
- **5** インスペクタの「ボリューム」スライダーを左にドラッグして、-15 ~ -20(またはナレーションと 比較して適度なボリューム)に合わせます。

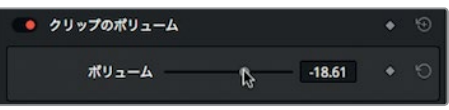

- **6** ボリューム設定が終わったら、スペースバーを押してタイムラインの再生を停止します。
- **7** スクリーンの右上にある「インスペクタ」ボタンを押して、インスペクタを閉じます。

DaVinci Resolveでオーディオを調整する方法は複数ありますが、インスペクタを使用するのが最も 簡単です。オーディオとレベルの設定に関する詳細は、レッスン7で説明します。

# タイムラインのクリップを削除

これで音楽を追加できましたが、ビデオの再生は音楽が終わった後も続いていました。音楽ファイ ルの長さは1分間のムービーに最適なので、いずれかのビデオクリップを削除し、映像を短くする必 要があります。

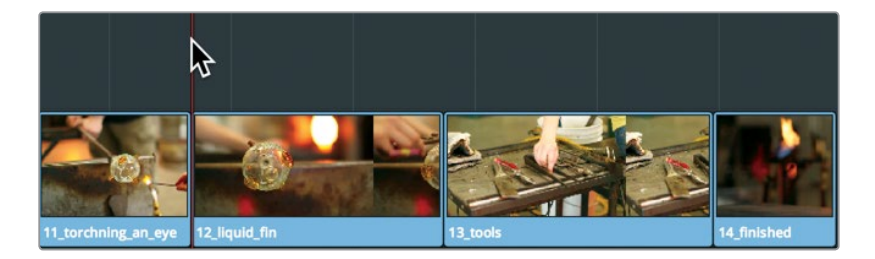

**1** 再生ヘッドをドラッグし、タイムラインの末尾から数えて3つ目のクリップの先頭に合わせます。

<span id="page-25-0"></span>次に、プロジェクトの末尾周辺を見てみましょう。前回タイムラインを再生した時、不要なショッ トが1つありました。

**2** スペースバーを押して、タイムラインを最後まで再生します。

道具類のワイドショットがここにあっても、あまり意味がありません。このショットを削除しても ストーリーに影響はありません。

**3** タイムラインでクリップ **13 tools** をクリックし、「Delete」または「Backspace」を押して削除 します。

「Delete」または「Backspace」で道具類のショットを削除できましたが、その位置にはギャッ プが残っています。ギャップを閉じるには、そのスペースに最後のクリップを動かす必要があり ます。タイムラインでクリップを動かすのは非常に簡単で、ドラッグするだけです。

**4** クリップ **14 finished** を左にドラッグし、クリップ **12 liquid\_fin** の末尾にスナップさせます。

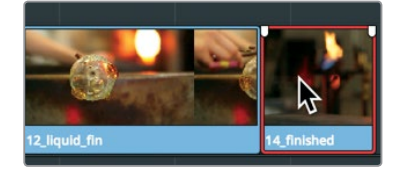

音楽が終わる位置に最後のクリップの末尾が近づきましたが、まだ完璧ではありません。

タイムラインの末尾周辺を見てください。最後のクリップと音楽はほぼ同時に終わりますが、 まだ同じではありません。

### クリップのトリム

クリップ全体を削除することで問題が解決する例はあまりありません。多くの場合、タイムライン上 のクリップを短縮または延長する必要があります。DaVinci Resolveにはそれらを実行する方法が複 数ありますが、最も簡単なのは、クリップの先頭または末尾をドラッグして、フレームを追加または 削除する方法です。

**1** 再生ヘッドをクリップ **12 liquid\_fin** の先頭に合わせ、スペースバーを押してクリップを再生し ます。

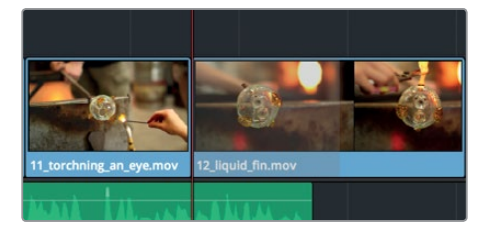

これは、溶けたガラスにクローズアップした視覚的要素の強いクリップですが、少し長すぎます。 クリップの新しい開始点としたい位置に再生ヘッドを動かしてみましょう。

**2** 再生ヘッドをクリップ **12 liquid\_fin** の上でドラッグし、画面上部に手が見え始まるフレームで 止めます。次に、まだ手が見えない位置まで数フレーム戻します。

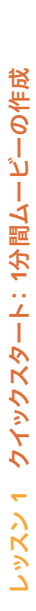

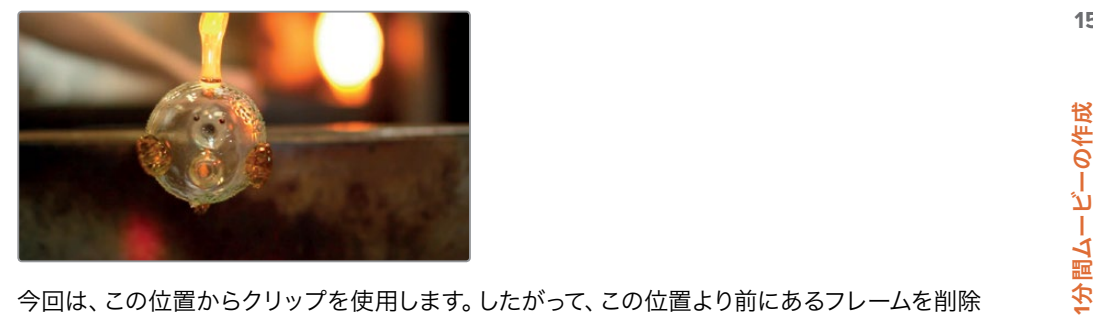

する必要があります。

**3** タイムラインで、クリップ **12 liquid\_fin** の直前にマウスポインターを合わせます。

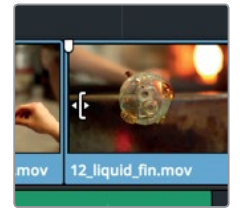

クリップの先頭に近づけると、ポインターがトリムカーソルに切り替わります。このカーソルでク リップの先頭をドラッグして、フレームを追加または削除できます。

**4** クリップの先頭を右にドラッグし、再生ヘッドの位置にスナップさせて止めます。

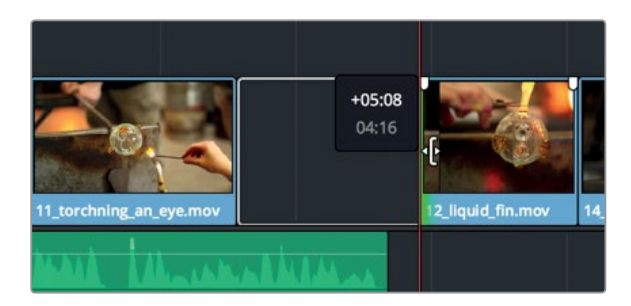

右にドラッグするとクリップの先頭が数フレーム削除され、タイムラインにギャップが残ります。

**5** 再生ヘッドをクリップ **11 torching\_an\_eye** の先頭に合わせてスペースバーを押し、同クリップ、 ギャップ、**12 liquid\_fin** を通して再生します。

先ほど変更したクリップの開始点は問題ありませんが、ギャップを埋める必要があります。前の 作業と同じようにクリップをドラッグすることもできますが、より速い方法があります。

**6** タイムラインのギャップをクリックして選択します。

<span id="page-27-0"></span>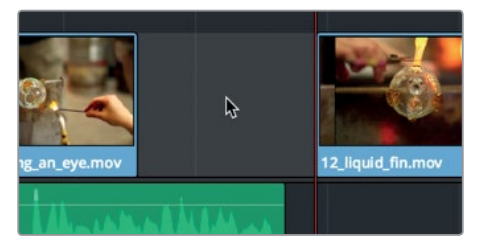

**7** 選択したギャップを右クリックして「リップル削除」を選択します。

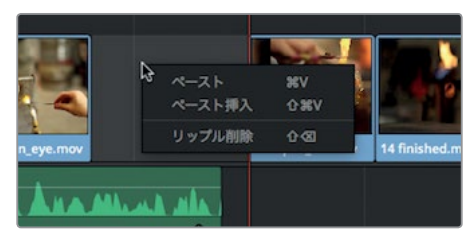

リップル削除を実行すると、タイムラインでギャップの右にある2つのクリップが左に移動し、 ギャップが埋まります。

クリップのトリムは最も基本的な編集機能のひとつです。ここで紹介したのはDaVinci Resolveで実 行できるトリム方法の一例に過ぎません。他の様々なトリム機能についてはレッスン5で説明します。

### 写真のパンとズーム

基本となるムービーが出来上がりました。次は、他の方法でムービーの見栄えを向上させましょう。 タイムラインの1つ目のクリップは写真です。ムービーの始まりであるこのクリップに手を加え、より 面白いものにしてみましょう。写真のサイズや位置だけを変更することもできますが、DaVinci Resolve には独自の自動パン機能があり、写真のパンやズームを自動的に実行できます。

**1** 再生ヘッドをタイムラインの先頭に移動し、クリップ **01 warmer** をクリックして選択します。

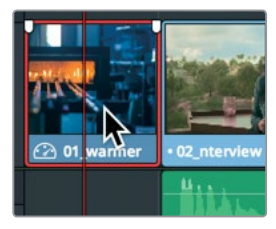

インスペクタの「ダイナミックズーム」コントロールは、写真のパンやズームを自動的に行うため の機能です。

**2** スクリーンの右上にある「インスペクタ」ボタンを押し、パネルをスクロールダウンして「ダイナ ミックズーム」を表示します。

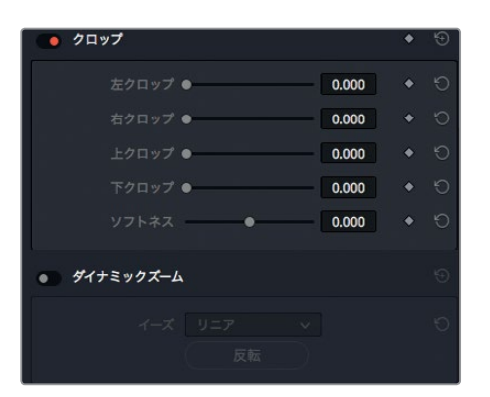

ダイナミックズームはデフォルトで無効なので、はじめに有効にする必要があります。

**3** 左にあるグレーの丸いボタンをクリックして、ダイナミックズームを有効にします。

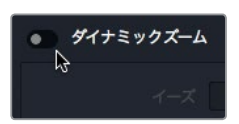

ダイナミックズームのボタンが赤くなり、エフェクトが適用されます。これで、クリップを再生し て効果を確認できます。

再生ヘッドをタイムラインの先頭に合わせます。

**4** スペースバーを押してクリップを再生し、効果を確認します。

ダイナミックズームによって、クリップが滑らかにズームアウトしています。

しかし、写真から遠ざかるのではなく、逆にズームインすれば、視聴者をより引きつけられるは ずです。

**5** インスペクタの「ダイナミックズーム」コントロールで、「反転」ボタンを押します。

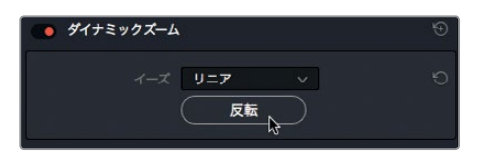

「反転」ボタンをクリックすると、ダイナミックズームの方向が切り替わります。これで、ズーム アウトして写真全体を見せる代わりに、写真の一部にズームインできます。

- **6** スクリーンの右上にある「インスペクタ」ボタンをクリックして、インスペクタを閉じます。
- **7** 再生ヘッドをタイムラインの先頭に移動します。
- **8** スペースバーを押して再生し、ダイナミックズームの効果を確認します。

作業のこつ ダイナミックズームは写真およびビデオに適用できます。

これで写真に動きが加わり、視聴者の注意を引きつける効果を追加できました。しかし、写真の 最も重要な部分にズームインの焦点を合わせるには、ダイナミックズームの設定を少し調整する 必要がありそうです。

#### ダイナミックズームの設定

ダイナミックズームはシンプルな機能なので微調整はできないと思うかもしれませんが、細かな調 整も可能です。ダイナミックズームのスピードは自由に変更できます。また、ズームインする際の焦点 も細かく指定できます。

**1** 写真 **01 warmer** を選択し、再生ヘッドをタイムラインの先頭に移動します。

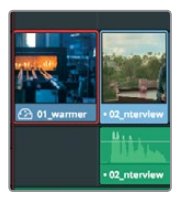

この写真へのダイナミックズームを調整して、デフォルト設定のフレームの中央ではなく、加熱 炉にズームインします。ダイナミックズームの設定を変更するには、ビューアでダイナミックズー ム用のコントロールを表示する必要があります。

**2** タイムラインビューアの左下にあるメニューアイコンをクリックして、オンスクリーンコントロー ルのメニューを表示します。

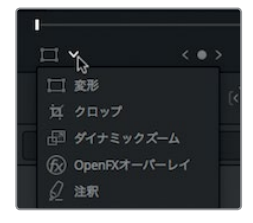

**3** オンスクリーンコントロールのリストで「ダイナミックズーム」を選択します。

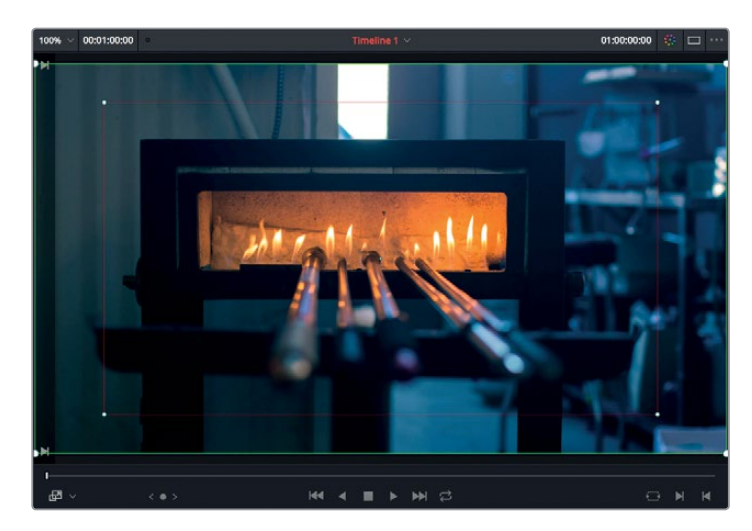

タイムラインビューアのイメージ上にダイナミックズーム用のコントロールが表示されます。緑の境 界ボックスはズーム開始時のフレーム、赤の境界ボックスはズーム終了時のフレームを表してい ます。開始時のフレームを表す緑のボックスの線が太いのは、現在そのボックスが選択されてい るためです。ここではズーム終了時のフレーム位置を調整するので、赤のボックスを選択します。

**4** 赤のボックスの四隅にある白いコントロールハンドルのうち1つをクリックして選択します。

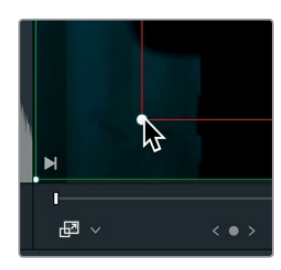

作業のこつ タイムラインビューアの左上にはサイズ変更メニューがあります。このメニ ューでイメージのサイズを調整すると、オンスクリーンコントロールを確認しやすくなり ます。イメージのズームインやズームアウトには、マウス、トラックパッド、タブレットの スクロールも使用できます。

選択した境界ボックスはドラッグして位置を調整できます。

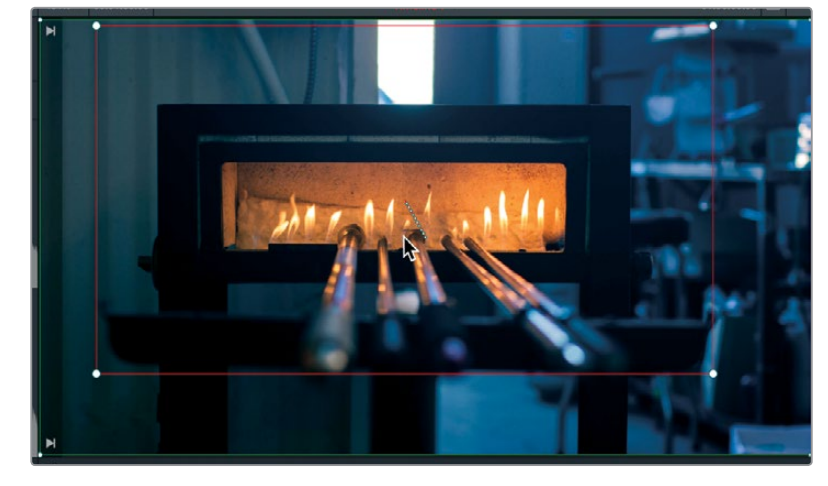

**5** 赤の境界ボックスをドラッグして位置を調整し、加熱炉に合わせます。

再生して結果を確認します。

**6** 変形/クロップ/ダイナミックズームのメニューボタンをクリックして、オンスクリーンコントロール を非表示にします。

<span id="page-31-0"></span>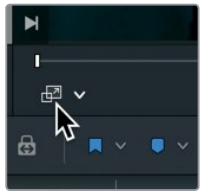

無効になったボタンはグレーになり、ビューアのオンスクリーンコントロールが消えます。

- **7** 再生ヘッドをタイムラインの先頭に移動します。
- **8** スペースバーを押して、ダイナミックズーム効果を確認します。

写真にわずかな動きを加えることで、静止画の場合よりも視聴者をムービーに引き込む効果が得ら れます。

# タイトルの追加

プログラムにはタイトルが必要です。タイトル作成はひとつのアートであり、その過程で用いられるタ イポグラフィー、カラー、アニメーションのクリエイティブな手法は、過去数百年の歴史を持つグラ フィックデザインの原則に基づくものです。今回の1分間ムービーは、視聴者の高い期待に応えるこ とが目的ではありません。したがってここでは、つづりの正しい、シンプルなタイトルを作成してみま しょう。

**1** スクリーンの左上にある「エフェクトライブラリ」ボタンをクリックします。

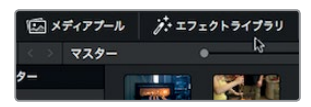

メディアプールの下に、エフェクトライブラリが表示されます。 エフェクトライブラリの左側は、 エフェクトのカテゴリーリストです。タイトル作成のテンプレートは 、すべて「タイトル」カテゴリ ーに含まれています。

**2** エフェクトライブラリのリストで「タイトル」カテゴリーをクリックします。

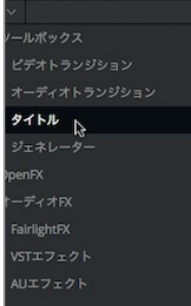

「タイトル」カテゴリーの上部には5つの基本的なタイトルテンプレート、下部には高度なアニメー ト形式のFusionタイトルテンプレートが含まれています。任意のテンプレートをタイムラインに ドラッグし、目的に応じて変更できます。

- **3** 「表示」>「ズーム」>「ウィンドウに合わせる」を選択するか、「Shift + Z」を押して、タイムラ イン全体を表示します。
- **4** エフェクトライブラリを一番下までスクロールし、他のFusionタイトルを表示します。
- **5** テンプレート「タイトル上昇フェード(Title Rise Fade)」をタイムラインの3つ目のクリップの上 にドラッグします。

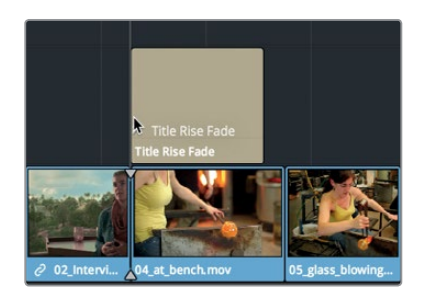

タイトルクリップは背景が透明なので、ビューアにはタイトルとビデオクリップの両方が表示さ れます。

**6** タイムラインの再生ヘッドをタイトルクリップに合わせると、ビューアにタイトルアニメーション が表示されます。

タイトルテンプレートにはデフォルトの文字が含まれています。これらはインスペクタで変更で きます。

**7** スクリーンの右上にある「インスペクタ」ボタンを押して、インスペクタとタイトル用のコントロー ルを表示します。

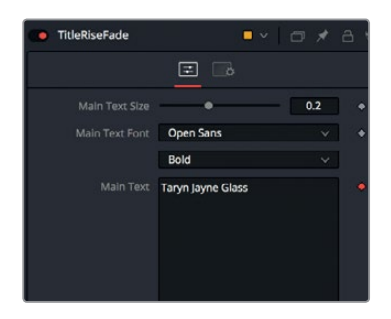

**8** 「メインテキスト(Main Text)」フィールドに、1分間ムービーのタイトルとして "Taryn Jayne Glass" と入力します。

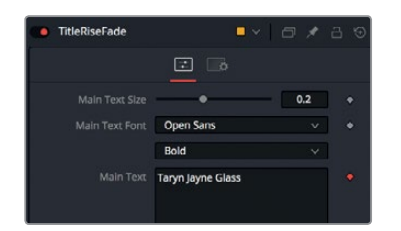

タイトルに文字を追加したので、次はテキストのサイズを変更します。スクリーンの種類を問わ ずにタイトル全体が正しく表示されるようにするには、タイトルがフレームの端から十分に離れ

**22**

ている必要があります。したがって、タイトルのサイズを調整する前にビューアのセーフガイドを 有効にします。

**9** 「表示」>「セーフエリア」>「オン」を選択します。

実際のフレームサイズと共に、アクション用のセーフエリアおよびタイトル用のセーフエリアが表 示されます。

**10** インスペクタの上部にある「メインテキストのサイズ(Main Text Size)」スライダーをドラッグして、 テキストがビューアの最も内側のガイド(セーフタイトル)に収まるまでサイズを小さくします。

作業のこつ このタイトルは "タイプオン" のテキストアニメーションなので、クリップの 途中までテキスト全体は表示されません。

- **11** 「表示」>「セーフエリア」>「オン」をもう一度選択して、ガイドを非表示にします。 最後にテキストの色を変更します。
- **12** 「メインテキストの色(Main Text Color)」のサイドバーを緑から青緑にドラッグし、隣のカラー フィールドで色の明るさを調整します。

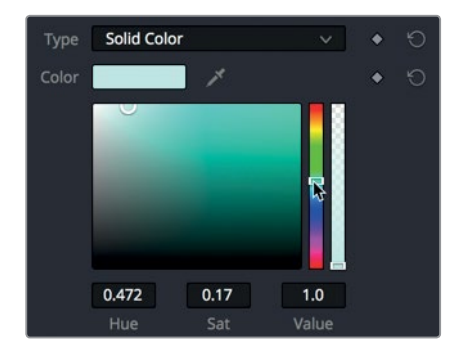

- **13** 「インスペクタ」ボタンを押して、インスペクタを閉じます。
- **14** 再生ヘッドをタイトルクリップの前に移動してスペースバーを押し、作成したタイトルアニメーシ ョンを確認します。

Fusionテンプレートを使用することで、デザイン性の高いタイトルアニメーションを簡単に作成でき ます。Fusionタイトルアニメーションのデザインに関する詳細は、レッスン9で説明します。これでビ デオとオーディオの編集は完成です。次は作成したムービーを再生して編集を確認してみましょう。

### <span id="page-34-0"></span>フルスクリーンで再生

次は、プロジェクトをフルスクリーンで再生してみましょう。一台のコンピューターディスプレイやラッ プトップで作業していて、プログラム再生専用のビデオモニターがない場合でも、DaVinci Resolve インターフェースでフルスクリーン再生が可能です。

- **1** 再生ヘッドをタイムラインの先頭に移動します。
- **2** 「ワークスペース」>「ビューアモード」>「シネマビューア」を選択するか、「Command + F」 (macOS)または「Control + F」(Windows)を押します。

ビューアがコンピューターディスプレイ全体に拡大されます。マウスを動かすと、再生ボタンとジ ョグバーを含むオーバーレイが表示されます。ジョグバーを使用して、タイムラインを前後に高 速移動できます。

**3** スペースバーを押してタイムラインを再生し、ムービーを視聴します。

そして最後に作業を保存します。

**4** オーバーレイの拡大表示ボタンをクリックして、DaVinci Resolveインターフェースを通常の状 態に戻します。

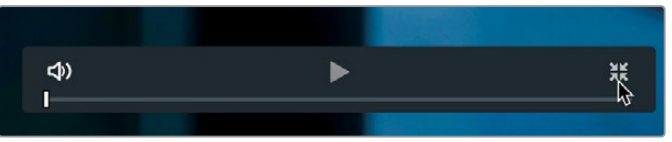

- **5** 「ファイル」>「プロジェクトを保存」を選択します。
- **6** プロジェクト名に "吹きガラス" と入力して「保存」をクリックします。

これで終了です!このレッスンの目的は、DaVinci Resolveインターフェースの概要を知ることです。 ここで紹介したパネルの多くは、本書で後述する他の作業でも使用します。すべてのステップを完 全に理解していなくても心配は要りません。このレッスンで使用したテクニックの多くは後のレッス ンでも繰り返すので、習得する機会は十分にあります。

### レッスンの復習

- **1** 新規プロジェクトを作成できる場所は?
- **2** プロジェクトに追加するタイトルテンプレートがあるパネルは?
- **3** オーディオのレベルを調整できるパネルは?
- **4** タイムラインでクリップを選択し、「Delete」または「Backspace」を押すと?
- **5** 写真の自動パンまたは自動ズーム機能を有効にできる場所は?

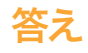

- 新規プロジェクトはプロジェクトマネージャーで作成します。
- タイトルテンプレートはエフェクトライブラリにあります。
- オーディオクリップの音量はインスペクタで調整します。
- タイムラインのクリップが削除され、ギャップが残ります。
- ダイナミックズーム機能はインスペクタにあります。
### レッスン 2

# 新規プロジェクトの 管理

映画やビデオコンテンツの作成はとてもクリエ イティブで面白い作業です。レッスン1ではムー ビー作成の概要を説明しました。ここでもう一 度はじめに戻り、各作業について詳しく知るこ とで、DaVinci Resolve 15で編集、カラーコレク ション、オーディオのミキシングを効率的に行う ための基礎を身に付けましょう。

このレッスンでは、プロジェクトの設定、メディ アの読み込み、クリップをグループとしてフォル ダーにまとめる方法、メタデータとスマートビン を使用したフッテージの検索方法、さらにそれ らの並べ替え方法を説明します。

#### 所要時間

このレッスンには約45分かかります。

#### ゴール

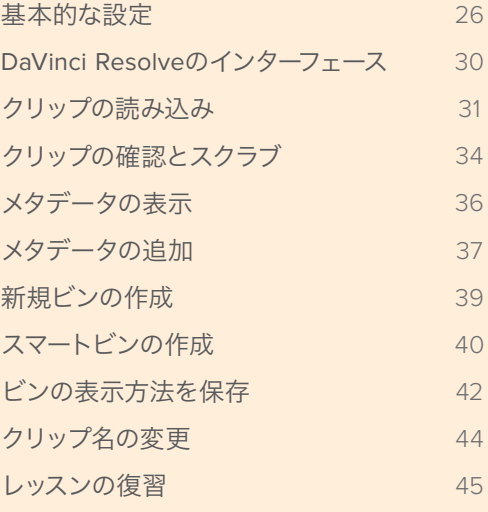

### <span id="page-37-0"></span>基本的な設定

前のレッスンでプロジェクトを開始した時は、設定をまったく変更しませんでした。また、レッスンの 最後までプロジェクト名も付けませんでした。これは、無機質な設定タスクを省略して、すぐに楽し い作業に取り掛かるためでした。しかしここでは一歩立ち止まり、新しいプロジェクトを正しくセット アップしましょう。これを実行するには、プロジェクトマネージャーに戻ります。

**1** DaVinci Resolveを閉じている場合は、DaVinci Resolveを開くとプロジェクトマネージャーに進 みます。DaVinci Resolveを開いている場合は、「ファイル」>「プロジェクトマネージャー」を選 択するか「Shift + 1」を押します。

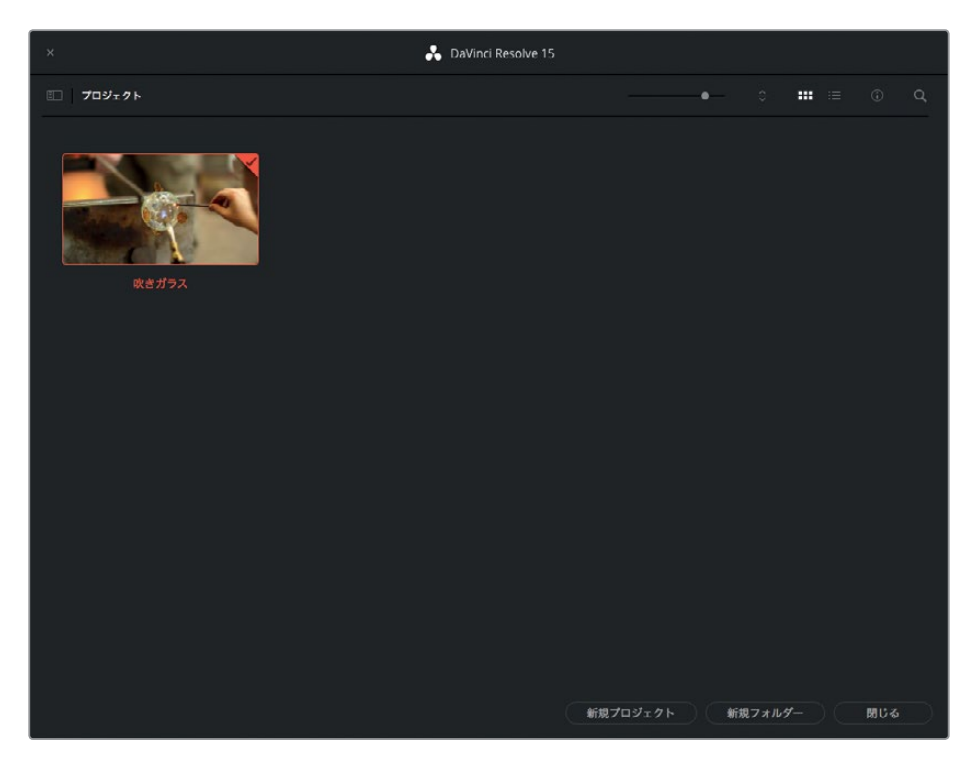

プロジェクトマネージャーが開き、前のレッスンで作成したプロジェクトのサムネイルが表示さ れます。このレッスンでは、新しいプロジェクトを作成します。

- **2** プロジェクトマネージャーの下部で「新規プロジェクト」ボタンをクリックします。
- **3** 「新規プロジェクトを作成」ダイアログが表示されたら、プロジェクト名に 新しいプロジェクト と入力して「作成」をクリックします。

新規プロジェクトがエディットページで開きます。

**4** 「ワークスペース」>「UIレイアウトをリセット」を選択して、過去のレッスンで開いた不要なパ ネルをすべて閉じます。

プロジェクト設定(再生フレームレートや出力解像度など)にはデフォルト値が使用されます。 これらの値はプロジェクト設定ウィンドウで変更できます。

**5** 「ファイル」>「プロジェクト設定」を選択して、プロジェクト設定ウィンドウを開きます。

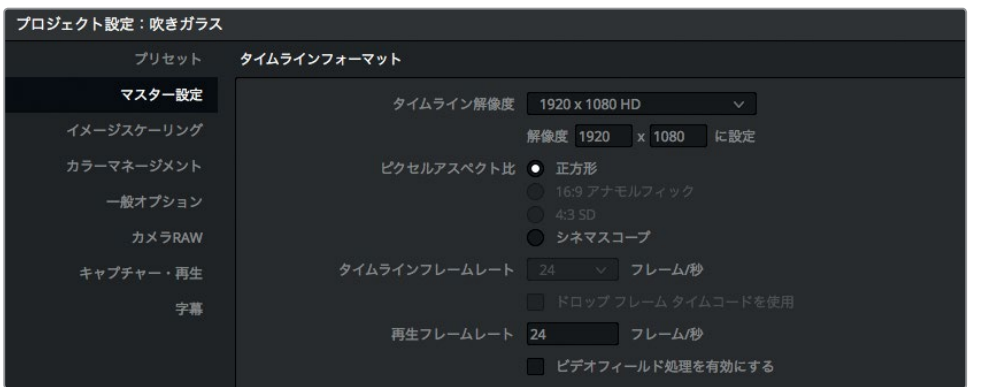

このレッスンでは、フレームサイズが1280 x 720、フレームレートが23.976フレーム/秒(fps) のクリップを使用します。これらに従って、プロジェクト設定を調整してみましょう。

**6** 「タイムライン解像度」メニューで「1280 x 720 HD 720P」を選択します。

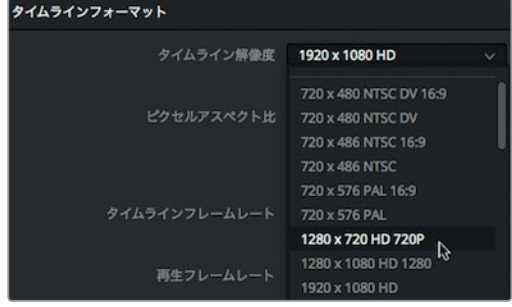

タイムラインのフレームレートは「タイムライン解像度」の下で設定できます。フレームレートは メディアを読み込む前に設定することが大切です。一度メディアを読み込むと、プロジェクトの フレームレートは変更できません。

- **7** 「タイムラインフレームレート」で「23.976」を選択します。
- **8** プロジェクト設定ウィンドウで「保存」をクリックし、変更を保存してエディットページに戻ります。

クリップを読み込む前に、「環境設定」ウィンドウで2つの設定を行う必要があります。このウィ ンドウの設定は、通常、プロジェクトごとに変更するものではありません。

**9** 環境設定ウィンドウを開くには「DaVinci Resolve」>「環境設定」を選択するか、 「Command + ,」(macOS)または「Control + ,」(Windows)を押します。

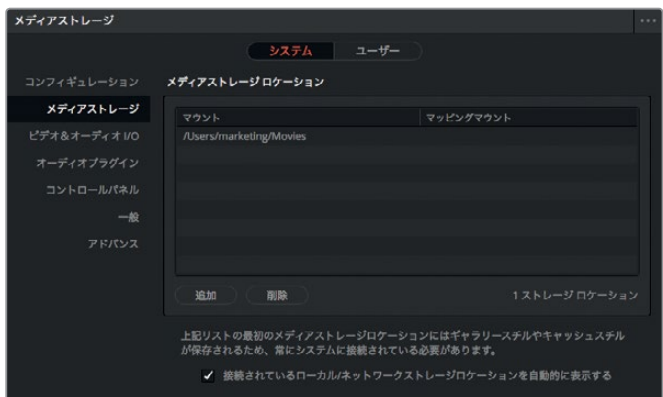

プロジェクト設定ウィンドウと同様に、環境設定ウィンドウも左側に各カテゴリーが表示され ます。環境設定ウィンドウを開くと「メディアストレージ」カテゴリーが表示されます。一般的に 変更するのはこのカテゴリーです。

「メディアストレージ」カテゴリーでは、DaVinci Resolveの使用時にシステムにドライブ(スク ラッチディスクとも呼ばれます)を追加できます。プロジェクトを通してDaVinci Resolveが作成 するメディアの中には、ハードドライブに保存する必要があるものがあります。キャッシュファイ ル、レンダリングファイル、スチルフレーム、再生パフォーマンス向上のために最適化したメディ アなどがその例です。これらのファイルは「メディアストレージ」カテゴリーのリストで一番上に 表示されたハードドライブに保存されます。

**10** キャッシュしたファイルを他のドライブに保存したい場合は、「追加」ボタンをクリックして最高速、 最大容量のハードドライブを選択します。

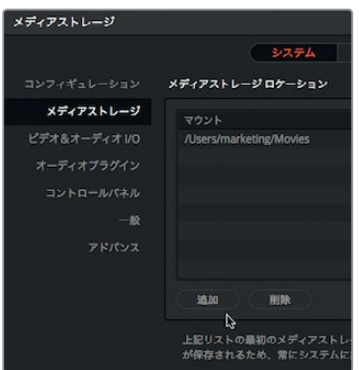

前述のファイルを保存するスクラッチディスクには、常に最大容量で最高速のハードドライブを 選択することをお勧めします。スクラッチディスクを選択していない場合、デフォルトではシステ ムディスクが使用されます。

環境設定ウィンドウは上部に2つのタブがあります。デフォルトでは「システム」タブが選択され ています。このタブの設定は、メディアストレージ設定と同様、すべてのプロジェクトに適用され るコンピューターハードウェアに関する設定です。「ユーザー」タブの環境設定はワークステー ション全体の設定であり、プロジェクトごとに保存されるものではありません。

**11** 環境設定ウィンドウの上部で「ユーザー」タブをクリックします。

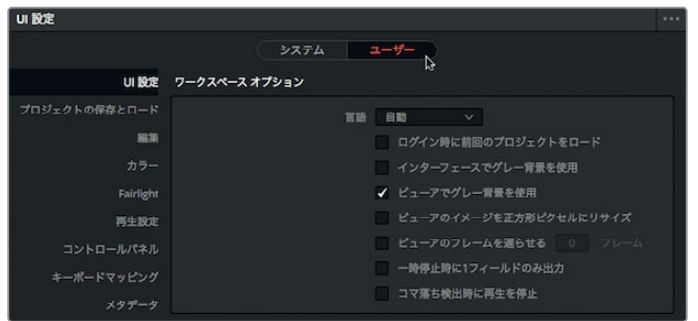

**12** 環境設定ウィンドウの左側で「プロジェクトの保存とロード」カテゴリーをクリックします。

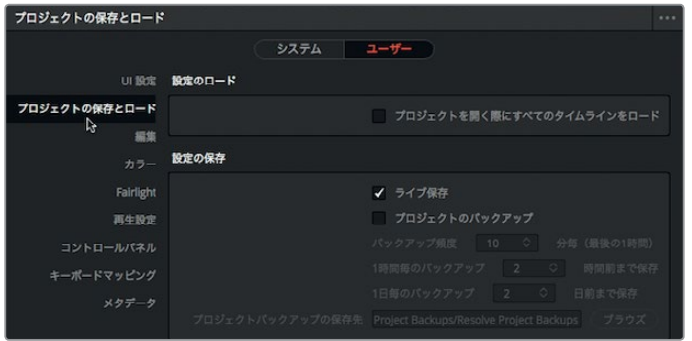

「プロジェクトの保存とロード」では、プロジェクトの定期的なバックアップを設定できます。 また、「ライブ保存モード」で作業を常に保存することも可能です。新規プロジェクトの「ライブ 保存」はデフォルトで有効ですが、「プロジェクトのバックアップ」設定は手動で有効にする必 要があります。

**13** 「プロジェクトのバックアップ」ボタンをクリックして同機能を有効にします。

作業のこつ 「キーボードマッピング」設定ではキーボードショートカットの変更が可 能で、他の編集アプリケーションに合わせたり、自分専用のレイアウトを構築したりで きます。

**14** 「保存」をクリックして、環境設定ウィンドウを閉じます。

作業のこつ 環境設定を変更した後は、DaVinci Resolveを再起動する必要があります。

これで、設定は完了です。次はクリップを読み込む前に、DaVinci Resolveインターフェースの各ペー ジについて説明します。

# 新規プロジェクトの管理 レッスン **2** 新規プロジェクトの管理 レッスン 2

### <span id="page-41-0"></span>**DaVinci Resolve**のインターフェース

DaVinci Resolveは、メディアページ、エディットページ、Fusionページ、カラーページ、Fairlightペー ジ、デリバーページで構成されています。これらのページは、映画やビデオのポストプロダクション における一般的なワークフローの順で並んでいます。各ページには、スクリーン下部に配置された 6つのボタンのいずれかをクリックしてアクセスできます。

**1** 「メディア」ボタンをクリックすると、メディアページに切り替わります。

メディアページは、メディアの読み込みや管理、クリップの同期、メタデータの追加、カメラのオ リジナルメディアのクローンを最も効率的に行えるページです。

**2** 「エディット」ボタンをクリックすると、エディットページに切り替わります。

エディットページには、プログラムの構成、タイトルの追加、トランジションやエフェクトの適用 に必要なプロ仕様の編集ツールがすべて搭載されています。

**3** 「Fusion」ボタンをクリックすると、Fusionページに切り替わります。

Fusionページは完結型の2D/3D合成アプリケーションで、VFXやモーショングラフィックを作成 できます。

**4** 「カラー」ボタンをクリックすると、カラーページに切り替わります。

カラーページには、DaVinci Resolveが誇る世界最高峰のカラーコレクションおよびクリエイテ ィブなカラーグレーディング用のツールと、キーイング、スタビライゼーション、フィルターエフ ェクトなどの機能が搭載されています。

**5** 「Fairlight」ボタンをクリックすると、Fairlightページに切り替わります。

Fairlightページは完結型のDAW(デジタル・オーディオ・ワークステーション)で、大規模な映画 サウンドトラックの作成に必要な機能をすべて搭載しています。

**6** 「デリバー」ボタンをクリックすると、デリバーページに切り替わります。

デリバーページでは、テープへの出力、ウェブ用ファイルの作成、劇場映画配給用の高解像度フ ァイルの出力が可能です。

これらのページを自由に移動して、メディアの読み込みや管理、タイムラインの編集、VFXの作 成、カラーコレクション、オーディオのミキシング、プログラムの出力を実行できます。作業はメ ディアページから開始します。

#### <span id="page-42-0"></span>メディアページは**5**つのエリアに分かれています:

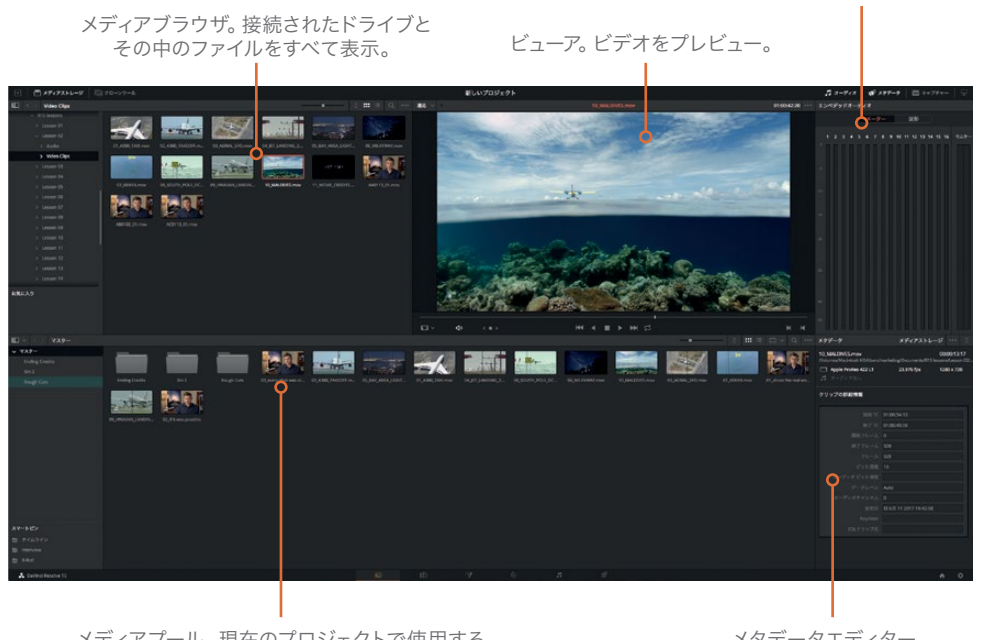

メディアプール。現在のプロジェクトで使用する すべてのメディアをビンごとに表示。メディアブラ ウザのドライブに含まれるファイルを、各プロジェ クトのメディアプールに読み込み可能。

メタデータエディター。 クリップメタデータを 確認、追加、編集。

オーディオメーター。 オーディオレベルを確認。

メディアページは、メディアをハードドライブから読み込む作業において、最大の柔軟性と機能性を 備えています。他にもメディアページでは、メディアやクリップの管理、オーディオおよびビデオク リップの同期、予期せずオフラインになったクリップの問題解決などが可能です。

### クリップの読み込み

プロジェクトにクリップを読み込む際は、メディアページのメディアブラウザを使用すると作業が最 も効率的です。このブラウザでは、メディアが保存されたフォルダーやハードドライブに自由にアク セスできます。プロジェクトに読み込んだクリップは、メディアプールのビンに保存されます。

メモ 以下のステップは、"R 15\_Lessons" フォルダーが、コンピューターの書類/ドキュメン トフォルダーにコピーされていることを前提としています。他の場所にコピーした場合は、 メディアブラウザでフォルダーの保存場所に移動してください。

**1** メディアブラウザの左側にあるサイドバーで、コンピューターの内蔵ハードドライブのアイコン をクリックします。

新規プロジェクトの管理 レッスン **2** 新規プロジェクトの管理 レッスン 2

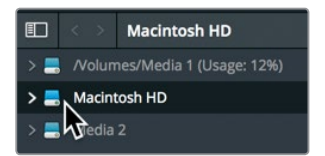

- **2** 右側のパネルで「書類/ドキュメント」を選択します。
- **3** 書類/ドキュメントフォルダーで、"R15 Lessons" フォルダーを選択します。

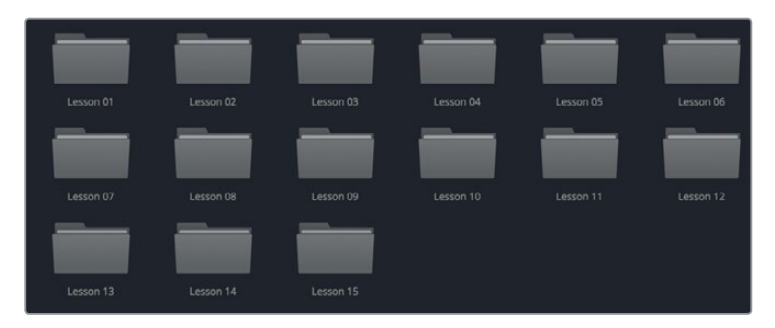

メディアブラウザに、"R15 Lessons" フォルダーに含まれる7つのサブフォルダーが表示され ます。このプロジェクトでは、"Lesson 02" フォルダーの中にある "Video Clips" フォルダーから クリップを読み込みます。

**4** "Lesson 02" フォルダーをダブルクリックし、さらに "Video Clips" フォルダーをダブルクリッ クして開きます。

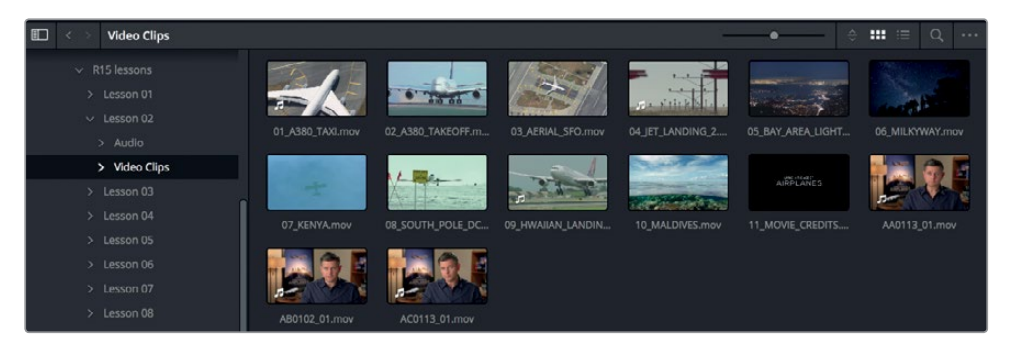

メディアブラウザの右側のパネルに、各クリップのイメージアイコンがサムネイルサイズで表示 されます。これらのクリップはビューアでプレビューできます。

- **5** サムネイルをクリックすると、クリップがビューアに表示されます。
- **6** スペースバーを押すとクリップが再生され、もう一度押すと停止します。 クリップをプレビューした後は、それらの1つまたは複数をプロジェクトに読み込めます。

**7** メディアブラウザに表示されたクリップをすべて選択するには、「編集」>「すべて選択」を選択 するか、「Command + A」(macOS)または「Control + A」(Windows)を押します。

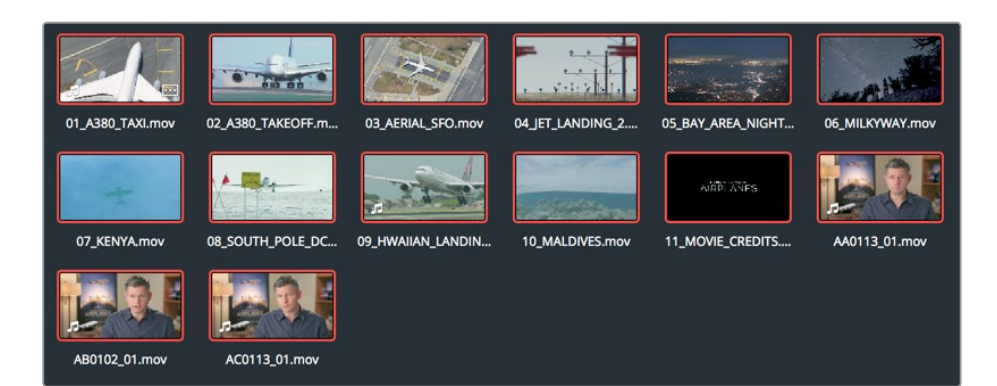

**8** メディアプールの「メディアプールにクリップがありません」と表示された場所にメディアブラウ ザのクリップをドラッグします。

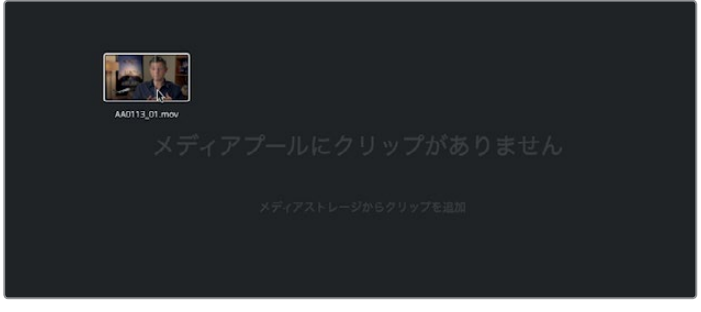

作業のこつ メディアプールへのクリップのドラッグは、macOSのFinderやWindowsの エクスプローラーからも実行できます。

選択したすべてのクリップがメディアプールのマスタービンに追加されます。すべてのプロジェ クトに必ず1つのマスタービンがあります。マスタービンには、追加したすべてのクリップと、作成 したすべてのビンが含まれます。ここで理解しておくべきことは、クリップを読み込む際、クリッ プはコピー、移動、トランスコードされないという点です。DaVinci Resolveは完全な非破壊処 理を行うため、ハードドライブに保存されたオリジナルファイルにリンクします。

#### フォルダーの読み込み

クリップを選択してマスタービンに追加する代わりに、フォルダーごと読み込んで、カスタムビンを 自動的に作成する方法もあります。

**1** メディアブラウザの上にある左矢印をクリックし、"R15 Lessons" フォルダーのコンテンツを表 示します。

<span id="page-45-0"></span>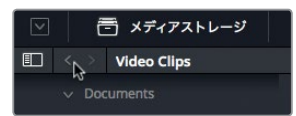

**2** "Audio" フォルダーを右クリックして「フォルダーとサブフォルダーをメディアプールに追加(ビン を作成)」を選択します。

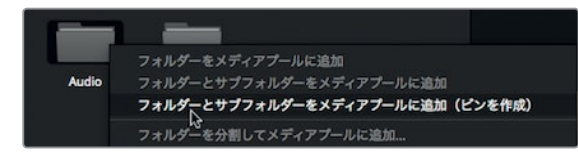

このメニューを選択すると、同じフォルダー名のビンが作成され、マスタービンに追加されます。フォ ルダーに含まれるすべてのクリップが、新しいビンとして読み込まれます。

### クリップの確認とスクラブ

クリップを読み込んだ後、それらの内容を確認したい場合があります。例として、他のカメラマンが 撮影したショットを編集するにあたり、まだフッテージを見ていない場合などが挙げられます。

**1** メディアプールのサイドバーでマスタービンを選択します。

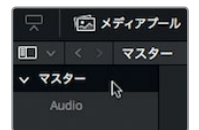

**2** コンテンツが表示されたら、マウスポインターを任意のビデオクリップに合わせます。 マウスポインターをクリップに合わせると、クリップのライブプレビューがビューアに表示され ます。サムネイル上でマウスを前後に動かすと、クリップをすばやくスクラブできます。

メモ スクリーンやウィンドウの大きさの違いにより、ビンに表示されるクリップの順番は、 このレッスンでの表示順と異なる場合があります。

**3** マウスポインターをサムネイル上で前後に動かして、クリップをすばやくスクラブし、ビューア で確認してください。

作業のこつ ライブプレビューは、ビューア右上のオプションメニューで無効にできます。

ライブメディアプレビュー機能を使用すると、クリップを再生せずにスクラブできます。しかし、 最も効率的に編集を行うには、クリップの内容を詳しく把握する必要があります。その意味では、 クリップを最初から最後まで再生して確認するのが理想的です。

- **4** マウスポインターがサムネイル上にある状態でスペースバーを押すと、クリップを再生できます。 クリップはネイティブフレームレート(録画時のフレームレート)で再生されます。
- **5** もう一度スペースバーを押すと再生が停止します。

ビューアのトランスポートコントロールには、再生や逆再生、さらにクリップの先頭や末尾に移動 するためのボタンがあります。

#### クリップを象徴するフレームをサムネイルに使用

ビンに表示されるサムネイルは、各クリップの最初のフレームです。しかし、最初のフレームでクリッ プの内容が分かりにくい場合は、サムネイルに使用されるフレームを変更できます。

**1** メディアプールの右上にあるスケールスライダーをドラッグし、サムネイルのサイズを大きくします。

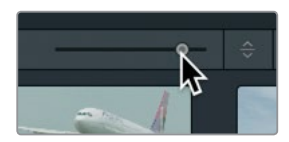

**2** ポインターを **07\_ KENYA** のサムネイルに合わせます。

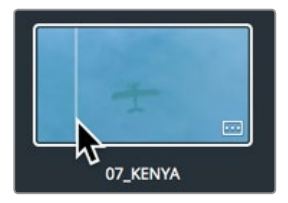

**3** サムネイル上でポインターを左右に動かします。

ポインターを左右に動かすと、クリップに含まれるフレームが早送りや巻き戻しのように表示さ れます。

**4** 黄色の飛行機が見えるまでポインターを動かします。

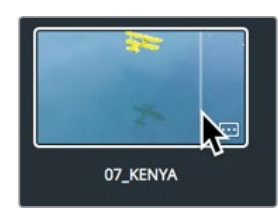

この画像は、青い水の画像よりもクリップの内容が分かりやすいフレームです。

<span id="page-47-0"></span>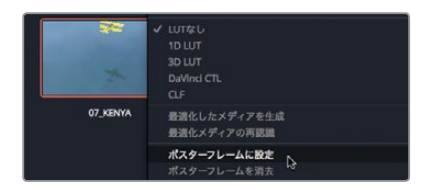

ポスターフレームを適切に設定するとクリップを探す上で役立ちますが、コンテンツを完全に把握す るにはソースクリップを再生して確認してください。このレッスンが終わったら、各クリップを再生し て確認し、サムネイルのフレームが適切でないクリップのポスターフレームを変更してください。

### メタデータの表示

オーディオとビデオのコンテンツに加え、クリップには、それらの内容を要約した "メタデータ" と呼 ばれる情報を付加できます。メタデータは、フォーマット、フレームレート、解像度などを識別する データです。メタデータの中には、カメラやオーディオレコーダーによって自動的に追加されるもの もあります。他にもキーワードなどのカスタムメタデータを追加することで、プロジェクトをより効率 的に管理できます。

クリップのメタデータを確認したい場合や、他の情報を追加したい場合は、メタデータエディターを 使用します。

**1** マスタービンでクリップをクリックして、ビューアにロードします。

選択したクリップの詳細な情報が、メディアページの右上にあるメタデータエディターに表示さ れます。

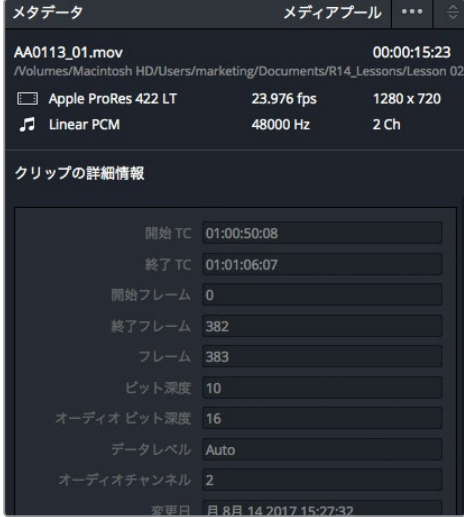

メタデータエディターの上部には、クリップの名前、長さ、フレームサイズなどの基本的な情報が 表示されます。しかし、撮影によっては各クリップのメタデータが膨大な量になるため、メタデー タエディター右上のポップアップメニューで、メタデータの表示をカテゴリー別に選択できます。

<span id="page-48-0"></span>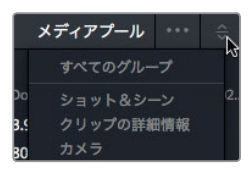

ポップアップメニューの各カテゴリーにはそれぞれ異なるフィールドとチェックボックスが含まれて います。メタデータの中には、カメラや他のデバイスによって情報が自動入力されるものもあります。 その他のフィールドには、クリップの管理に役立つ情報を自由に追加できます。次は、クリップの検 索に役立つメタデータをクリップに追加する練習です。

### メタデータの追加

基本的なメタデータは、撮影時に自動的に作成されます。もちろん、これらの情報はクリップの管理 に役立ちますが、目的に応じたメタデータを自分で追加することも大切です。ほぼすべてのプロジェ クトにおいて、コンテンツは何らかのメタデータを使用して管理します。そして、その中にはユーザー がDaVinci Resolveに手動で追加する必要があるメタデータもあります。

このレッスンでは、1つの短いシーンから数ショットのみを使用するため、コンテンツの管理は難しく ありません。しかし、大規模なプロジェクトで数百、数千というクリップを扱う場合は、メタデータを 追加することで、編集中のクリップの検索や並べ替えにおいて多くの時間を節約できます。

**1** マスタービンで、クリップ **AA0113\_01** を選択します。

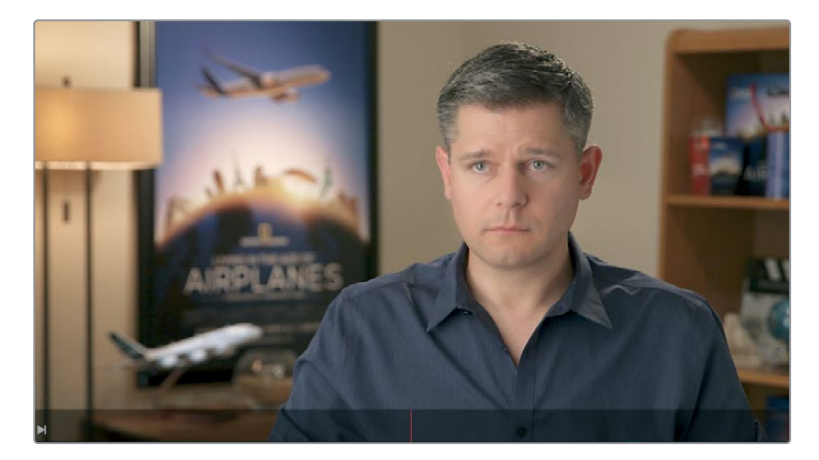

このクリップは、3つあるインタビュークリップのうちの1つです。このクリップをインタビューク リップとして識別できるように、キーワードを追加してみましょう。

**2** メタデータエディターの「キーワード」フィールドに **Interview** と入力します。

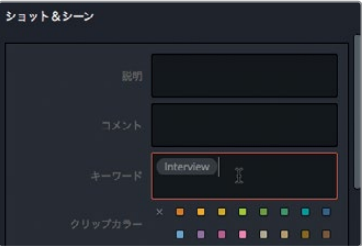

他の2つのインタビュークリップにも、"Interview"というキーワードを使用できます。2つのクリッ プに同時にキーワードを入力すると作業が効率的です。

**3** マスタービンで **AB0102\_01** を選択し、次に「Command + クリック」(macOS)または「Control + クリック」(Windows)で **AC0113\_01** を選択します。

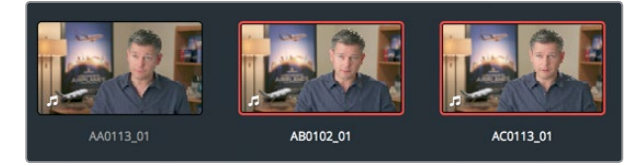

**4** 両方のクリップを選択して、メタデータエディターの「キーワード」フィールドに **int** と入力します。

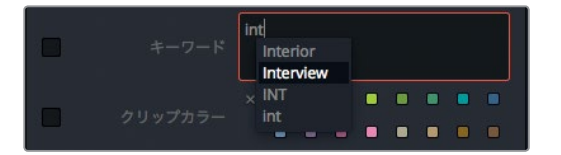

一般的なキーワードと共に、過去に入力した "int" から始まるキーワードを含むリストが表示さ れます。キーワードをリストから選択することで、つづりを間違う心配がありません。

**5** ポップアップメニューで "Interview" を選択し、キーワードを追加します。

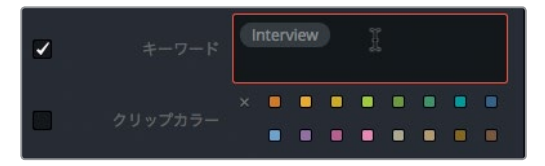

**6** メタデータパネルの下部の「保存」をクリックして、両方のクリップにキーワードを適用します。

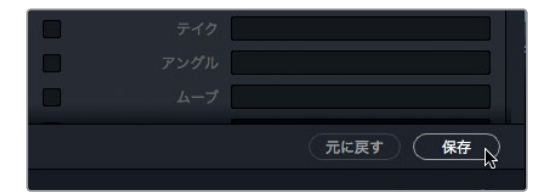

これで、コンテンツに関する重要な情報がインタビュークリップに追加されました。追加したメタデー タはDaVinci Resolve全体を通して使用できるため、クリップの管理が効率的になります。次に、ク リップの管理にメタデータを利用する方法を紹介します。

### <span id="page-50-0"></span>新規ビンの作成

ビンはフォルダーのようなもので、クリップを入れて保存する場所です。ビデオクリップを読み込むと、 それらはすべてマスタービンに保存されます。しかし、すべてのクリップを1つのビンで管理するの は、あまり効率的ではありません。書類整理棚の1つのフォルダーにすべてを詰め込むような状態に なるためです。フォルダーやビンを複数作成し、後でクリップを見つけやすいように整理すると、作業 がより効率的になります。

**1** メディアプールでマスタービンを選択します。

マスタービンのビデオクリップは、コンテンツ別に整理すると見つけやすくなり、作業が簡単に なります。例えば、飛行機を含む風景のショットをすべてBロール用のビンに入れ、インタビュー クリップをインタビュー用のビンに入れることで区別できます。

**2** 新規ビンを作成するには、「ファイル」>「新規ビン」を選択するか、「Command + Shift + N」 (macOS)または「Control + Shift + N」(Windows)を押します。

デフォルト名のビン "Bin 1" が新しく作成され、メディアプールに追加されます。ここで、ビンの 名前をプロジェクトに合うように変更しましょう。新しいビンの名前はすぐに編集できます。

**3** ビンの名前に **Ending Credits** と入力します。

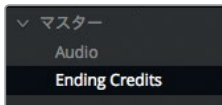

作成するビンは、すべてマスタービンに表示されます。 新しいビンを作成して名前を変更した ら、クリップをビンに入れる準備は完了です。

**4** マスタービンを選択し、**11\_MOVIE\_CREDITS** のサムネイルを、ビンリストのサイドバーに表示 された "Ending Credits" ビンにドラッグします。 "Ending Credits" ビンがハイライトされたら、 マウスのボタンを放します。

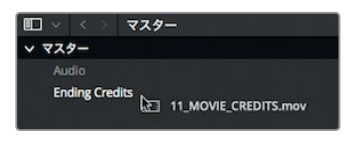

作業のこつ 複数のビンを同時に開きたい場合は、ビンリストのサイドバーでビン名を 右クリックし、「別ウィンドウで開く」を選択します。

**5** メディアプールのサイドバーで "Ending Credits" ビンをクリックし、コンテンツを表示します。

これで、ビン間でクリップを移動できました。クリップの整理はシンプルな作業ですが、量によって は大変な労力を要します。次は、より効率的にクリップを整理する方法を見てみましょう。

### <span id="page-51-0"></span>スマートビンの作成

スマートビンは、プロジェクト全体を検索してクリップを収集します。検索にはユーザー指定のメタ データを使用します。例えば、プロジェクトに含まれるすべてのオーディオクリップや、特定のカメラ で撮影されたすべてのクリップを自動収集するスマートビンを作成できます。スマートビンの優れた 機能のひとつとして、プロジェクトに新しいフッテージが追加されるとコンテンツが更新される点が 挙げられます。つまり、メタデータとスマートビンを使用することで、フッテージを手動で整理する必 要がなくなります。

**1** メディアプールのサイドバーで「スマートビン」の下のエリアを右クリックします。

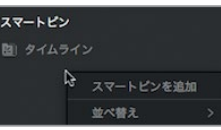

**2** コンテクストメニューで「スマートビンを追加」を選択します。

「スマートビンを作成」ダイアログが表示されます。このダイアログの設定に基づいてクリップ が検出され、スマートビンに自動的に追加されます。幅広い検索条件を設定できるため、複数 のスマートビンを作成して、自動生成または手動入力した様々なメタデータに基づいてクリップ を分類できます。

**3** 「スマートビンを作成」ダイアログの「名前」フィールドに **Interview** と入力します。

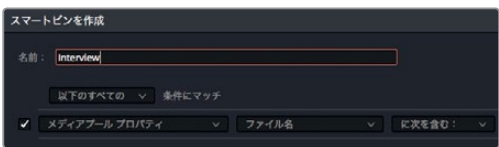

**4** 「メディアプールプロパティ」をクリックして、メニューから「メタデータ - ショット&シーン」 を選択します。これはキーワードを入力する時に選択したカテゴリーです。

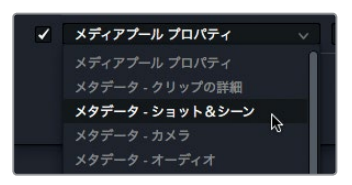

- **5** 次のメニューで「キーワード」を選択し、最後のメニューは「に次を含む」のままにします。
- **6** テキスト入力フィールドに **interview** と入力し、「スマートビンを作成」をクリックします。

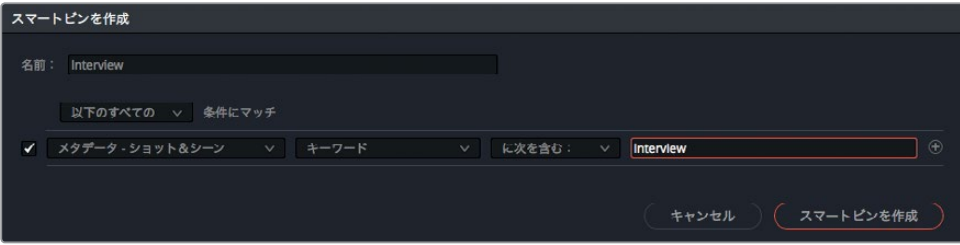

**41**

スマートビンはメディアプールの下部に表示されます。これらは自動的に更新され、キーワード が該当するクリップが常に表示されます。

#### スマートビンで複数の条件を使用

ここで作成したスマートビンは非常にシンプルなものです。しかしスマートビンにはさらに多くの機 能があります。複数の検索条件を追加すると、高度なクリップ選択が可能になります。

**1** 作成したスマートビン"Interview"の下で右クリックし、コンテクストメニューから「スマートビン を作成」を選択します。

このスマートビンでは、インタビュー以外のクリップを探します。

- **2** 「スマートビンを作成」ダイアログの「名前」フィールドに **B-Roll** と入力します。
- **3** スマートビンの検索条件の一部は、"Interview" ビンと同じように設定します。「メタデータ シ ョット&シーン」と「キーワード」を選択し、最後のフィールドに **interview** と入力します。

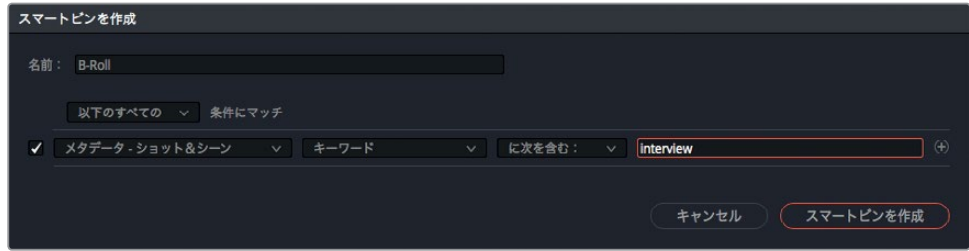

**4** しかし、「に次を含む」メニューをクリックして、「に次を含まない」に変更します。その後、「スマー トビンを作成」をクリックします。

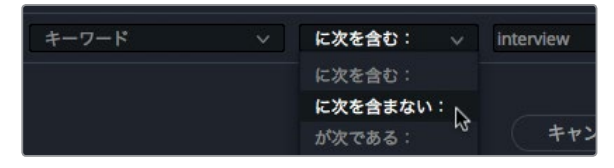

その結果、"interview" というキーワードが適用されていないクリップをすべて表示するスマー トビンが作成されます。これで、目的のクリップをほぼすべて特定できますが、このビンにはプ ロジェクトに含まれるオーディオクリップも含まれます。次はスマートビンの検索条件をさらに 絞り込み、オーディオクリップを除外してみましょう。

**5** スマートビンの検索条件を編集するために、スマートビン "B-Roll" をダブルクリックします。

スマートビンの検索条件を追加することで、より詳細にクリップを選別できます。

**6** ダイアログの右端にある検索条件追加ボタンをクリックして、条件フィールドを追加します。

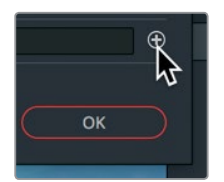

**7** 「メタデータ - ショット&シーン」を「メディアプール プロパティ」に変更します。

- <span id="page-53-0"></span>**8** 「ファイル名」を「クリップの種類」に変更します。
- **9** 残り2つのメニューを、それぞれ「が次でない」、「オーディオ」に設定します。

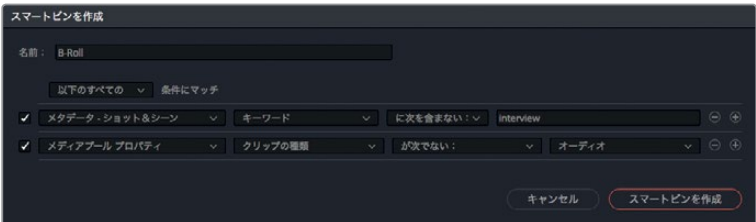

これで、スマートビンからオーディオクリップが除外されます。次に、タイムラインも同じく除外 する必要があります。

**10** 検索条件追加ボタンをクリックして、条件フィールドを追加します。

新しく追加したフィールドでは1つ上のフィールドと似た条件を使用し、最後の2項目のみを変更 します。

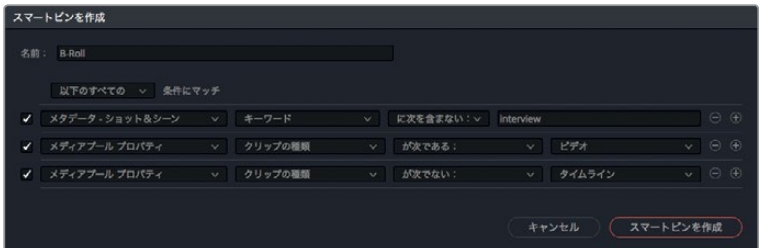

- **11** 「が次である」を「が次でない」に変更し、最後の項目を「ビデオ」から「タイムライン」に変更します。
- **12** 「OK」をクリックしてダイアログを閉じると、スマートビンが更新されます。

これで、今後作成するクリップに "interview" というキーワードを付加すると、それらのクリップは自 動的にスマートビン "Interview" に追加され、スマートビン "B-Roll" からは除外されます。これがス マートビンの優れた点です。クリップはユーザーが指定する条件で検出され、その内容はメタデータ や検索条件の変更に応じて更新されます。

### ビンの表示方法を保存

クリップを複数のビンに分けて整理した後は、各ビンでクリップの表示方法を変更できます。ビンに 含まれるクリップは、リストビューまたはサムネイルビューで表示できます。また、表示するメタデー タの数や種類は変更できます。

- **1** "B-Roll" ビンを選択します。
- **2** メディアプールの右上にある、リストビューボタンをクリックします。

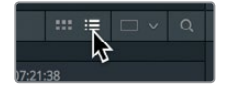

レッスン **2** 新規プロジェクトの管理

レッスン 2 新規プロジェクトの管理

リストビューの各列の重要性は、プロジェクトによって異なります。各列の表示/非表示を切り 替え、そのレイアウトを保存することで、最も重要な情報を常に確認できます。

**3** 任意の列ヘッダーを「Control + クリック」(macOS)または右クリック(Windows)して、ヘッ ダーのリストを表示します。

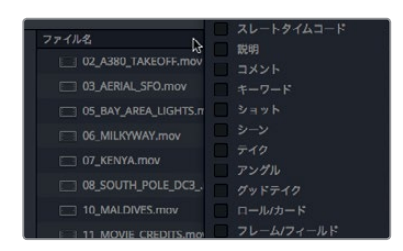

このコンテクストメニューには、ビンに表示できるすべての列が含まれています。チェックマー クが入っている項目は、すでに表示されている列です。

**4** 「オーディオチャンネル」、「長さ」、「終了タイムコード」、「解像度」、「開始タイムコード」のチ ェックを残し、他はすべてチェックを外します。

選択を解除した列がリストビューで非表示になります。

各列の情報に基づき、クリップを並べ替えることも可能です。

**5** 「開始タイムコード」のヘッダーをクリックして、隣の小さな矢印を上向きにします。

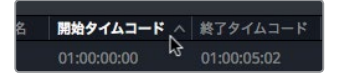

列ヘッダーをクリックすると、その列の情報に基づいてファイルが並べ替えられます。「開始タ イムコード」のヘッダーをクリックすると、ビンに含まれる各ファイルがそれぞれの開始タイムコー ドに基づいて昇順で並べ替えられます。列ヘッダーの右の小さな矢印は、クリップの並べ替えに その列が使用されていることと、並べ替えの順を示しています。

以上の変更を行うことで、列の数を減らし、必要な情報のみを表示できます。ビンのビューは数 に制限なく保存でき、後にコンテクストメニューで呼び出せます。ビンのビューを保存する際も、 同じコンテクストメニューを使用します。

**6** 列ヘッダーの1つを「Control + クリック」(macOS)または右クリック(Windows)して、コンテク ストメニューで「列レイアウトを作成」を選択します。

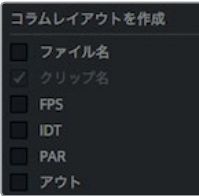

**7** 列レイアウトの名前に 基本ビュー と入力し、「OK」をクリックします。

これで、目的に応じた列のみを表示するビンができました。

レッスン **2** 新規プロジェクトの管理

レッスン 2 新規プロジェクトの管!

### <span id="page-55-0"></span>クリップ名の変更

ファイル名が明快で分かりやすいものであれば問題ありません。しかし、ファイルによっては、それ らが作成されたカメラ以外では意味を成さない、不可解なファイル名が付いているものもあります。 DaVinci Resolveでは、プロジェクトのあらゆる段階でクリップ名を変更できます。「クリップ名」列 には、デフォルトではオリジナルのファイル名が表示されます。しかし、この列でクリップ名をより分 かりやすいものに変更できます。クリップ名を変更してもハードディスク上のファイル名は変更され ません。

**1** スマートビン "Interview" を選択します。

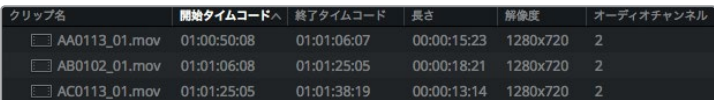

「クリップ名」列にはDaVinci Resolveで使用する上での名前が表示されます。この名前は変更 可能です。

次に、クリップ名をインタビューに含まれるフレーズに変更してみましょう。

**2** クリップ **AA0113\_01** をクリックしてビューアにロードし、再生して、インタビューの内容を聴き ます。

このクリップで重要な部分は「It was really important to shoot the real world.」の部分です。

**3** 「クリップ名」フィールドをクリックして、**01\_shoot the real world** と入力します。

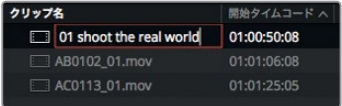

**4** クリップ **AB0102\_01** をクリックしてビューアにロードします。

クリップは通常の速度でも再生できますが、「J」および「L」のキーボードショートカットを使用 すると、順方向または逆方向の高速再生も可能です。

**5** 「L」キーを2回押すと、クリップが2倍速で再生されます。巻き戻したい場合は「J」キーを押し ます。もう一度「L」キーを押すと、クリップは通常の速度で再生されます。

このインタビューで重要なのは「If it was possible to shoot it, you wanted to go shoot it.」 の部分です。

**6** 2つ目のクリップの「クリップ名」をクリックして、**02\_if it was possible** と入力します。

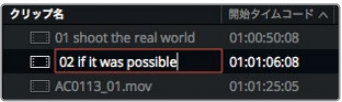

"Interview" ビンで名前を変更するクリップはもう1つあります。

- **7** クリップ **AC0113\_01** をクリックしてビューアにロードします。
- **8** 「L」キーを2回押して、クリップを2倍速で再生します。

<span id="page-56-0"></span>このインタビューで重要なのは、「It was really important that every shot was original and every shot was real.」の部分です。

**9** 3つ目のクリップの「クリップ名」をクリックして、**03\_every shot was original** と入力します。

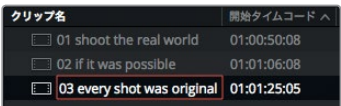

以上で、すべてのビンのセットアップとクリップの並べ替えは完了です。新しく設定した分かりやすい クリップ名は、アプリケーション全体を通して表示されます。これで、映画の予告編の編集を開始す る準備が整いました。次のレッスンでは、エディットページに移動し、クリップをタイムラインに編集 します。

### レッスンの復習

- **1** ○か×で答えてください。DaVinci Resolveでは、同じタイムラインに解像度が異なるシーケンス を編集できる。
- 2 ○か×で答えてください。フレームレートはクリップを読み込んだ後でも変更できる。
- **3** 自動保存やプロジェクトのバックアップを設定できる場所は?
- **4** メディアファイルをメディアプールに追加した後、オリジナルのメディアファイルの場所は?
- **5** ○か×で答えてください。クリップをメディアプールに追加する前にビンを作成する必要がある。

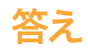

- **1** ×です。タイムラインの解像度はいつでも変更できますが、すべてのタイムラインが同じ解像度 を使用します。
- **2** ×です。クリップをメディアプールに追加した後は、フレームレートは変更できません。
- **3** 自動保存やプロジェクトのバックアップに関する設定は、「環境設定」ウィンドウの「ユーザー」 タブにある「プロジェクトの保存とロード」パネルで実行できます。
- **4** メディアファイルの保存場所は、それらをメディアプールに追加した後も変わりません。メディア ファイルは元の場所に元のフォーマットおよび解像度で残ります。
- **5** ×です。メディアプールにマスタービンしかない場合、クリップはマスタービンに追加されます。

### レッスン 3

## ラフカットの編集

コンテンツを読み込んで整理した後は、編集を 開始できます。クリップを並べて最初に作成す るタイムラインを ラフカット と言います。ラフカ ットの目的は、プログラムの最終的な構成を念 頭に置き、クリップを大まかに並べることです。 これは絵画におけるスケッチに似ていて、細部 までこだわって描き始める前の準備段階です。 このレッスンでは、エディットページでラフカッ トを作成する様々な方法を紹介します。

#### 所要時間

このレッスンには約50分かかります。

#### ゴール

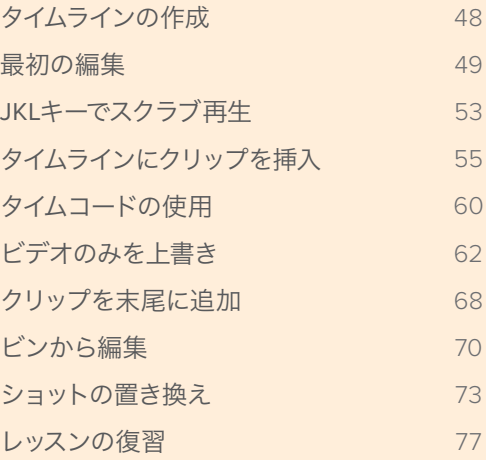

### <span id="page-59-0"></span>タイムラインの作成

編集を開始する前に、まずタイムラインを作成する必要があります。タイムラインを作成したら、そこ にクリップを再生する順番に並べていきます。DaVinci Resolve 15のプロジェクトでは、1つまたは複 数のタイムラインを作成してマスタービンに保存できます。しかし、タイムラインで複数のバージョン を作成する場合は、それらを専用のビンに保存すると管理しやすくなります。各バージョンを専用の ビンで管理することで、バージョンの比較や必要なカットの検索が簡単になります。

- **1** DaVinci Resolveを閉じている場合は、起動してプロジェクトマネージャーを表示します。
- **2** レッスン2で作成した "新しいプロジェクト" をダブルクリックします。

このプロジェクトを最後に使用した時はメディアページを開いていましたが、ここではラフカッ トを作成するため、エディットページを開きます。

**3** スクリーンの下にある「エディット」ボタンを押します。

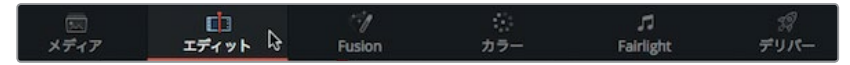

最初に行う作業は、タイムラインおよびタイムラインを入れるビンの作成です。

- **4** メディアプールのサイドバーでマスタービンを選択し、「ファイル」>「新規ビン」を選択して、マ スタービン内に新しいビンを作成します。
- **5** ビンの名前を **Rough Cuts** に変更し、「Return」または「Enter」キーを押します。

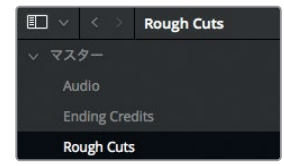

**6** "Rough Cuts" ビンを選択した状態で、「ファイル」>「新規タイムライン」を選択するか、 「Command + N」(macOS)または「Control + N」(Windows)を押します。

「新規タイムライン」ダイアログが表示されたら、タイムラインに新しい名前を付けられます。

**7** タイムライン名に **First Rough Cut** と入力して「作成」をクリックします。

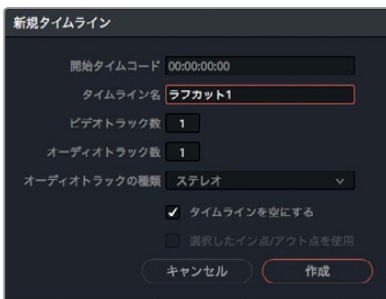

空のタイムラインがタイムラインエディターに追加され、タイムラインビューア上部にタイムライ ン名が表示されます。これは、表示しているクリップの名前がソースビューアの上部に表示され るのと同じです。作成したタイムラインのアイコンが "Rough Cuts" ビンに追加されます。

レッスン **3** ラフカットの編集

**、ッスン 3 ラフカットの編集** 

<span id="page-60-0"></span>"Rough Cuts" ビンを色分けするとリスト内の他のビンと区別しやすくなり、タイムラインへのア クセスも簡単になります。

- **8** ビンリストで "Rough Cuts" ビンを右クリックします。
- **9** コンテクストメニューで「カラータグ」>「シアン」を選択し、"Rough Cuts" ビンにシアンカラー を割り当てます。

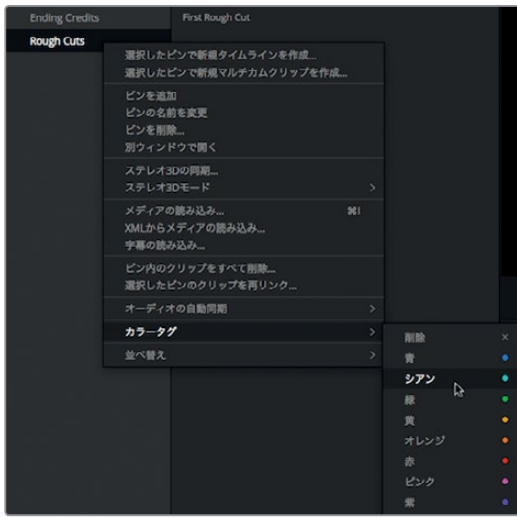

この時点でビンはブラックのままです。これはビンがまだ選択されているためで、他のビンを選択する とシアンに変更されたことが確認できます。それでは、タイムラインにクリップを追加してみましょう。

### 最初の編集

編集作業の大部分を占めるのはショットの選択です。はじめにプロジェクトで使用するクリップを選 択し、次にそれらのクリップから実際に使用する部分を選択します。レッスン1ではイン点とアウト点 で使用範囲を指定する方法を説明しましたが、ここではさらに簡単な方法を紹介します。

**1** スマートビン "Interview" を選択し、サムネイルビューボタンをクリックします。クリップがサム ネイルで表示されます。

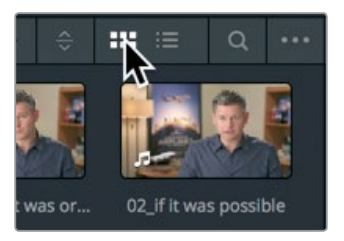

- **2** クリップ **01\_shoot the real world** をダブルクリックして、ソースビューアにロードします。 このクリップには会話が含まれているので、タイムラインに編集する部分はオーディオ波形オー バーレイですばやく確認できます。レッスン1から作業を続けている場合、オーディオ波形オー バーレイは表示されたままです。
- **3** ソースビューア下部にオーディオ波形オーバーレイが表示されていない場合は、ソースビューア 上部のオプションメニューで「オーディオ波形を拡大して表示」を選択します。

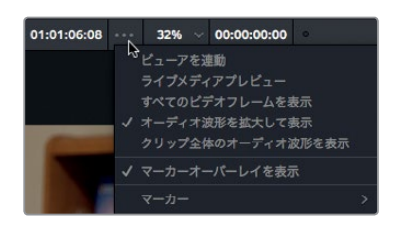

- **4** クリップの先頭に移動して、再度スペースバーを押してクリップを再生し、男性が「In this film」 と言う部分でスペースバーを押して停止します。ここがオーディオ波形の開始点です。
- **5** 左矢印キーで再生ヘッドの位置を調整し、「In」という言葉の10フレーム前に合わせます。この作 業はオーディオ波形を参照しながら行えます。

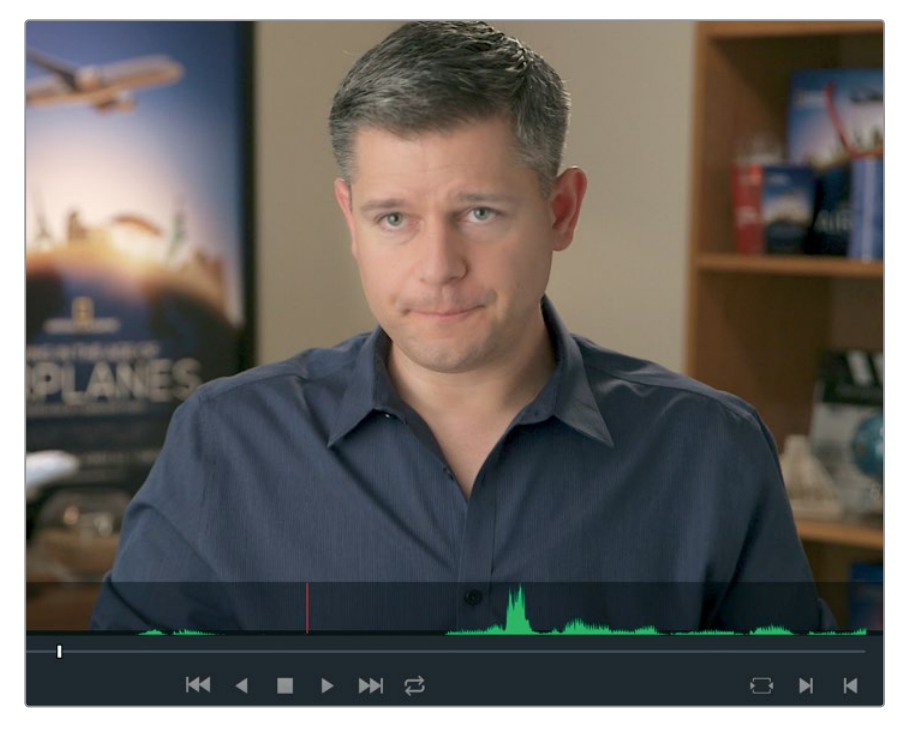

レッスン1ではソースビューアの下にあるボタンでイン点をマークしましたが、今回はキーボード ショートカットを使用します。

- **6** 「I」キーを押してイン点をマークします。
- **7** イン点を作成したら、男性が「Making all the things possible.」と言う部分までクリップを10秒 ほど再生します。スペースバーを押して再生を停止します。

**8** 左右の矢印キーで再生ヘッドを「possible」という言葉の直後に合わせ、「O」キーを押してアウ ト点をマークします。

作業のこつ イン点の削除は「Option + I」(macOS)または「Alt + I」(Windows)、アウ ト点の削除は「Option + O」(macOS)または「Alt + O」(Windows)、イン点およびアウ ト点の削除は「Option + X」(macOS)または「Alt + X」(Windows)で実行できます。

範囲を選択した後は、イン点からアウト点まで再生して内容を確認することをお勧めします。

**9** 「再生」>「周辺/指定の位置を再生」>「イン点からアウト点まで再生」を選択するか、「Option + スラッシュ(/)」(macOS)または「Option + スラッシュ(/)」(Windows)を押します。

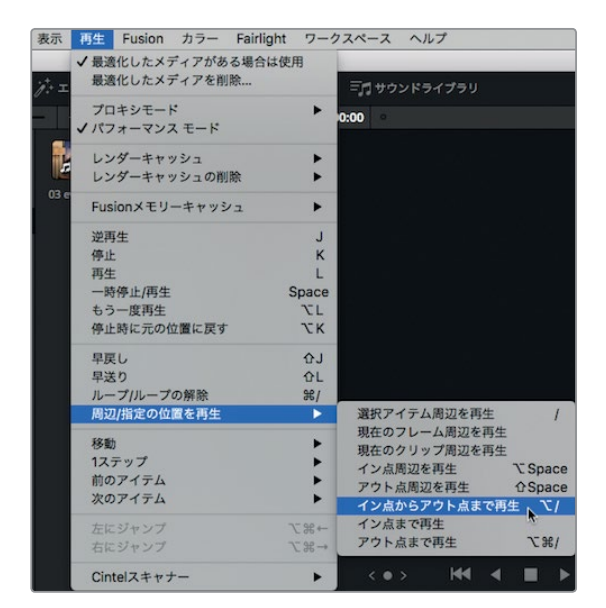

クリップをイン点からアウト点まで再生することで、選択した範囲が適切かどうかを確認できます。 適切でない場合は、前のステップに戻り、イン点またはアウト点を設定し直してください。

タイムラインに1つ目のクリップを追加する準備ができたら、編集オーバーレイで編集方法を簡 単に選択できます。

**10** ソースビューアの中央からタイムラインビューアにドラッグし、マウスのボタンを押したままにし ます。

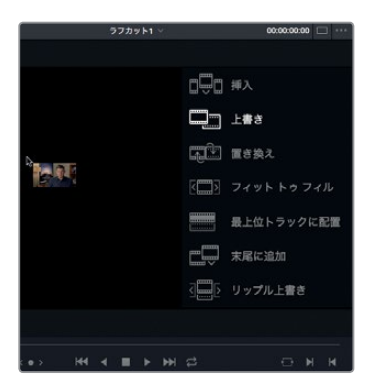

タイムラインビューアに編集オーバーレイが表示され、下記の7種類の編集機能が表示されます。

- 上書き タイムラインのクリップ(またはクリップの一部)を新しいクリップで上書きします。
- 挿入 タイムラインの再生ヘッドの位置にクリップを追加します。再生ヘッドの位置にあ るクリップがすべて分割され、分割点より右側の部分は新しく追加したクリップの後ろに 移動します。
- 置き換え タイムラインのクリップを新しいクリップに置き換えます。イン点とアウト点は 使用しません。
- フィットトゥフィル クリップのスピードを変更して特定の長さに合わせます。
- 最上位トラックに配置 クリップを他のクリップの上のトラックに配置します。ブレンドや 合成が目的です。
- · リップル 長さの異なる2つのクリップを置き換え、それらの差に応じてタイムラインをリ ップルします。
- **・ 末尾に追加** 再生ヘッドの位置に関係なく、新しいクリップをタイムラインの最後のクリッ プの後ろに追加します。

デフォルトでは上書き編集がハイライトされているため、編集オーバーレイ以外の位置でマウス ボタンを放すと上書き編集が実行されます。現時点ではタイムラインに他のクリップがないた め、上書き編集で問題ありません。

- **11** マウスボタンを放して上書き編集を実行します。
- **12** 再生ヘッドをタイムラインの先頭までドラッグしてスペースバーを押し、編集したばかりのクリッ プを少し再生します。

作業のこつ 操作を誤った場合は作業を取り消せます。作業の取り消しは「編集」> 「取り消し」で実行できますが、「編集」>「取り消し履歴」で過去の作業リストを表示す ると、特定の段階までまとめて取り消せます。

これでクリップをタイムラインに編集できました。このレッスンでは1つのクリップを使ったシンプル な編集でしたが、ラフカットの作成にあたって、イン点とアウト点をマークし、編集オーバーレイから 編集方法を選択する作業は何度も繰り返す手順です。次は、これらの作業をよりスピーディに実行 する方法を練習します。これは、長尺のクリップを追加する場合に特に便利な方法です。

### <span id="page-64-0"></span>**JKL**キーでスクラブ再生

JKLキーを使用して、クリップの再生、高速再生、スロー再生、停止をすばやくコントロールできます。 これらはデジタルビデオレコーダーの早送りや巻き戻しのボタンと似ており、適切なフレームを探す ときに便利です。「L」キーで順方向、「J」キーで逆方向に再生し、「K」キーで再生を停止します。「L」 または「J」キーを複数回タップすると、高速再生が可能です。「K」を押しながら「L」または「J」をタッ プすると、コマ送りで再生できます。それでは試してみましょう。

**1** スマートビン "Interview" でクリップ **02\_if it was possible** をダブルクリックし、ソースビュー アにロードします。

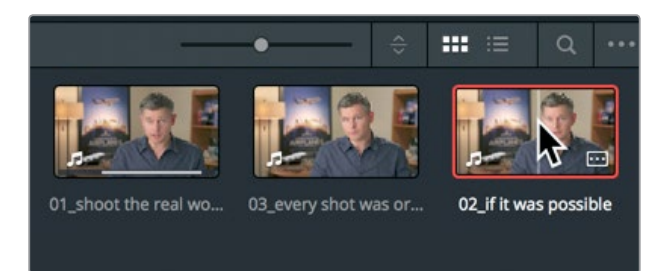

これから探すシーンは、クリップの始まり付近で男性が「If it was possible to shoot it, we wanted to go shoot it.」と言う部分です。「J」キーでクリップを2倍速、または「L」キーで1/2倍で逆スロー 再生すると、標準速の場合よりもすばやく目的のフレームに移動できます。それでは、キーボード に指を正しく置くことから始めましょう。

**2** 右利きの場合は右手でマウスを持ち、左手の人差し指を「L」、中指を「K」、薬指を「J」に置きます。 左利きの場合は右手の薬指を「L」、中指を「K」、人差し指を「J」に置きます。

作業のこつ J-K-Lキーの機能を変更するには、環境設定の「ユーザー」タブでキーボー ドを再マッピングしてください。

これらの手の位置に慣れるには少し時間がかかるかもしれませんが、まずは順方向への再生か ら始めましょう。

**3** 「L」キーを押してクリップを標準速で再生し、「Ah, if it was possible to shoot it.」と言ったと ころで「K」を押して再生を一時停止します。

その部分を少し行き過ぎてしまっても、「J」キーで逆再生できるので問題ありません。

レッスン **3** ラフカットの編集

レッスン 3 ラフカットの編集

**54**

**4** 「J」キーを押して逆再生し、目的の位置で「K」を押して一時停止します。 発話の開始部分を探 すときは、オーディオ波形を参照してください。

開始部分に近づいたら、JKLキーの組み合わせを使用して1/2倍の速度で再生することで、詳細 なコントロールが可能です。「J」と「K」、または「K」と「L」を同時に押して、それぞれ逆方向ま たは順方向に1/2倍の速度で再生して、タイムライン上の特定の位置に移動できます。

**5** 「J」と「K」、または「K」と「L」を同時に押して、逆方向または順方向に1/2倍の速度で再生し、 発話の開始部分に合わせます。

前後に1フレームずつ移動したい場合は、キーボードショートカットを使用できます。マウスから 手を放して矢印キーを押す必要はありません。

**6** 「K」を押しながら「J」をタップすると1フレーム前に、「K」を押しながら「L」をタップすると1フ レーム後に移動できます。これらのキーボードショートカットを組み合わせて使用して、最初の 「Ah」も含めて発話の開始部分に合わせます。

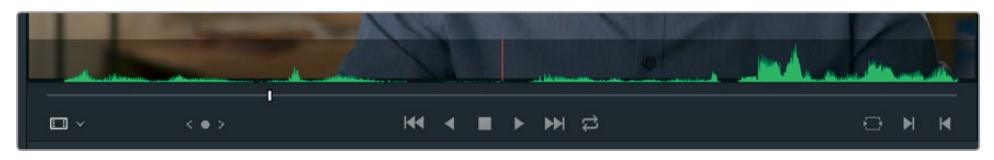

**7** 「I」キーを押してイン点をマークします。

次に、同じくJ-K-Lのスクラブ再生を使用して、アウト点を指定しましょう。10秒ほど進み、男性が 「Every shot was original and every shot was real.」と言う部分を探します。

**8** 「L」キーを2回タップしてクリップを2倍速で再生し、「Every shot was original and every shot was real.」というフレーズで「K」を押して停止します。

目的の部分に近づいたら、1/2倍速の再生または1フレームずつのナッジに切り替えます。

- **9** 「J」と「K」、または「K」と「L」を押して、発話の終了部分に合わせます。
- **10** 「K」を押しながら「J」か「L」をタップして1フレームずつ移動し、「Every shot was original and every shot was real.」というフレーズの直後に合わせます。

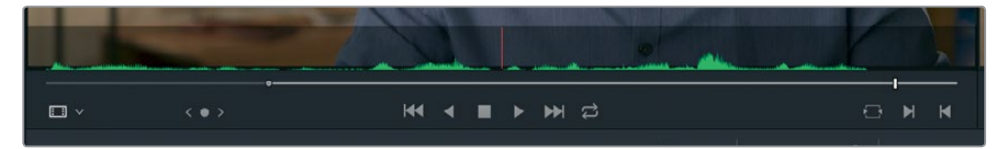

- **11** 「O」キーを押してアウト点をマークします。
- **12** 「再生」>「周辺/指定の位置を再生」>「イン点からアウト点まで再生」を選択するか、「Option + スラッシュ(/)」(macOS)または「Alt + スラッシュ(/)」(Windows)を押して、指定した範囲 を確認します。

これで、指定した範囲をタイムラインに編集できます。JKLキーを使用するとイン点とアウト点を 効率的にマークできるため、ツールバーで行う編集作業がスピードアップします。

**13** タイムラインの最後のクリップの末尾に再生ヘッドを移動します。

イン点とアウト点はタイムラインの任意の位置にマークできますが、いずれもマークされていな い場合は、再生ヘッドがイン点として機能します。

<span id="page-66-0"></span>ソースビューアおよびタイムラインビューアの下にあるツールバーには、編集に使用する主な機 能が含まれています。また、一般的な編集方法である挿入、上書き、置き換え編集の機能もここ で実行できます。

**14** ツールバーで「クリップを上書き」ボタンを押すか、キーボードの「F10」を押します。

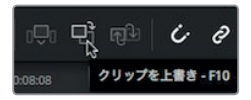

タイムラインの1つ目のクリップのすぐ後ろに、2つ目のクリップが追加されます。クリップをタイムラ インに編集する際は、編集オーバーレイまたはツールバーの3つの編集ボタンのどちらを使用しても 構いません。好みや編集スタイルに応じて使い分けられます。このレッスンでは両方の編集方法を 使用します。また他の方法も紹介するので、自分に合った方法を見つけてください。

### タイムラインにクリップを挿入

クリップを順番に並べていくだけでは、できることは限られています。場合によっては、すでに編集 した2つのクリップの間に新しいクリップを挿入する必要があります。クリップを挿入する際、タイム ラインでイン点がマークされていない場合は再生ヘッドが基準となり、再生ヘッドの位置にクリップ が配置されます。

**1** 再生ヘッドをタイムラインの先頭に移動し、すでに編集されている2つのクリップを再生します。

現時点では、1つ目のクリップから2つ目のクリップに切り替わる部分が不自然です。このような カットを ジャンプカット と言います。人物が特定の位置から別の位置に突然ジャンプするよう に見えるのが名前の由来です。ジャンプカットを解消するには、2つのインタビュークリップの間 に他のクリップを挿入します。

**2** タイムラインで、2つのインタビュークリップの間に再生ヘッドを移動させます。再生ヘッドをドラッ グすると編集点にスナップします。これで、再生ヘッドが正しい位置にあることが確認できます。

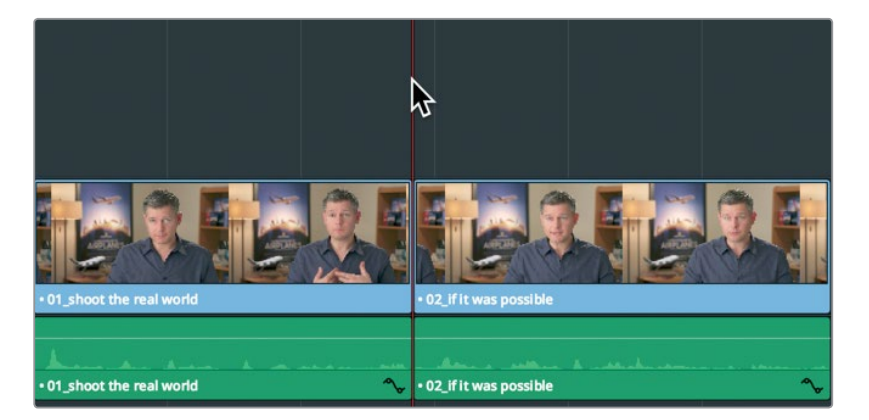

作業のこつ スナップ機能を無効にするには、ツールバーの「スナップ」ボタンまたは キーボードの「N」を押します。

**3** ビンリストでスマートビン "B-Roll" をクリックします。さらにクリップ **08\_SOUTH\_POLE\_DC3** をダブルクリックして、ソースビューアにロードします。

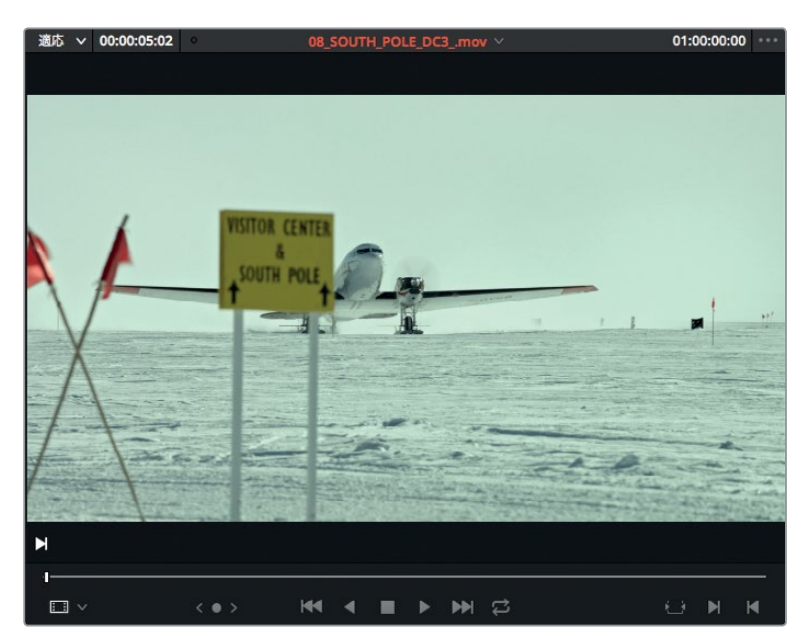

**4** クリップの先頭に移動し、スペースバーを押してクリップを再生します。

男性が "不可能なショット" に関して話しているので、飛行機が南極から飛び立つクリップを 2つのインタビュークリップの間に挿入します。

**5** ソースビューアのジョグバーをクリップの先頭からドラッグして、標識の後ろに飛行機の尾翼が 見え始める部分に合わせます。

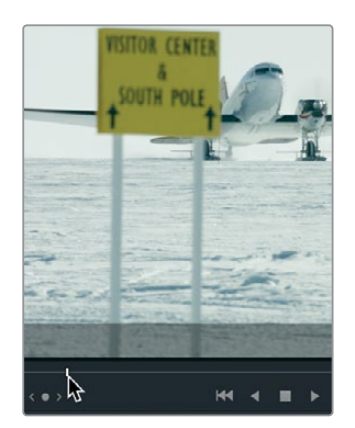

**6** 「I」キーを押して、ソースビューアでイン点をマークします。

このショットはあまり動きがなく、尺も短いため、ショット全体を使用します。

ジョグバーでハイライトされた部分から分かるように、アウト点を指定していない場合はクリッ プの残りの部分がすべて使用されます。

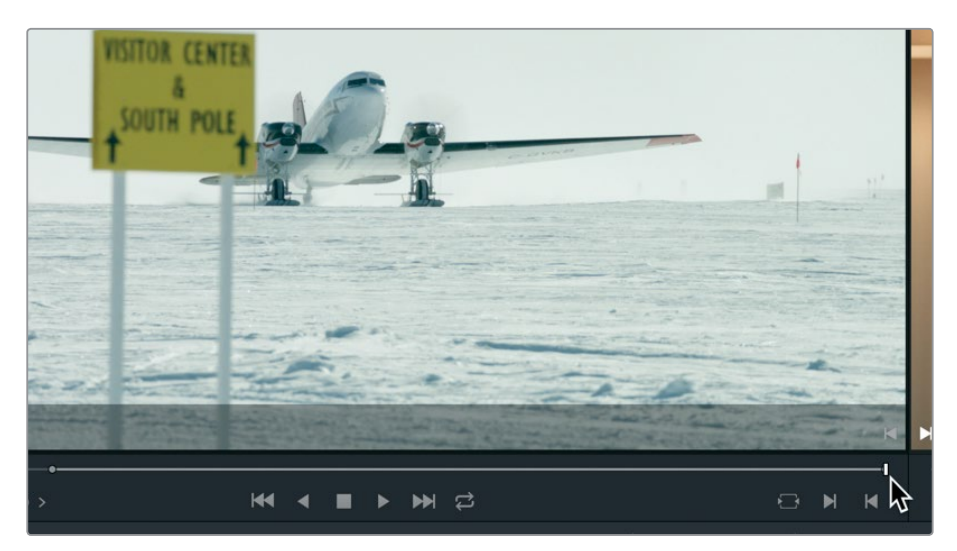

**7** 編集を実行するには、ソースビューアの中央からタイムラインビューアにドラッグします。編集 オーバーレイが表示されたら「挿入」に合わせてマウスボタンを放します。

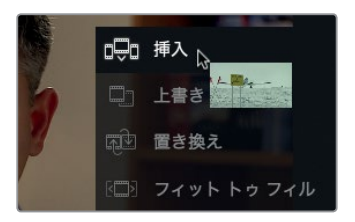

編集オーバーレイで「挿入」を選択すると、ソースクリップがタイムラインに追加され、2つ目のク リップは右に移動します。タイムライン全体の長さは、追加したクリップの分だけ長くなります。

**8** 再生ヘッドをタイムラインの先頭までドラッグし、スペースバーを押して新しい編集を再生します。

作業のこつ キーボードで「Home」または「End」を押すと、タイムラインの先頭また は末尾にジャンプできます。Macのキーボードは「Home」と「End」がない場合もあり ます。これらのキーがない場合は「fn + 左矢印」でタイムラインの先頭に、「fn + 右矢 印」で末尾に移動できます。

#### 挿入編集でクリップを分割

挿入編集を実行する位置は、タイムラインに編集された2つのクリップの間である必要はありません。 既存のクリップを新しいクリップで2つに分割したい場合もあるでしょう。ここでは、そのような状況 での作業方法について説明します。

**1** 再生ヘッドを2つ目のインタビュークリップの先頭に合わせます。

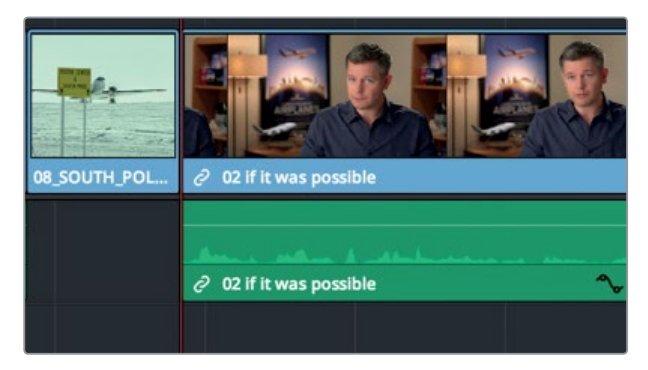

**2** スペースバーを押してクリップを再生します。

このインタビューは長いので、2つの短いクリップに分割した方が良さそうです。最後の「It was really important, every shot was original and that everything was real」という部分を切り離 して、予告編の最後に付け加えた方がインパクトがありそうです。

**3** 「J + K」および「K + L」を押して最後の2つのセンテンスをゆっくりと再生し、「It didn't make the movie」と「It was really important」の間を見つけます。

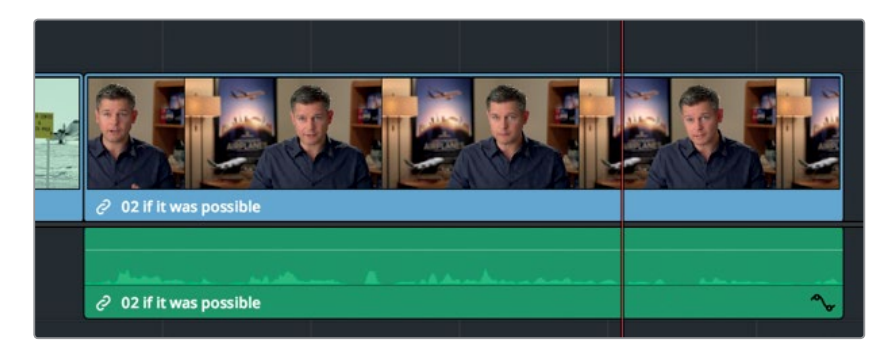

これら2つのセンテンスの間の短いギャップに新しいクリップを挿入します。このような短いギ ャップを探すには、タイムラインの波形にズームインすると便利です。

**4** ツールバーのズームスライダーを右にドラッグし、インタビュークリップにズームインして、オー ディオ波形の細部を確認します。

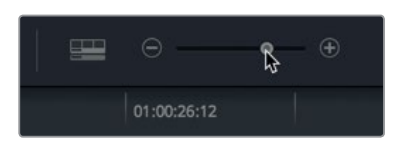

**5** 「J + K」と「K + L」を押して、「It didn't make the movie」と「It was really important」の間に 再生ヘッドを合わせます。

この位置に再生ヘッドを残し、ソースクリップでイン点とアウト点を設定します。

**6** スマートビン "B-Roll" でクリップ **06\_MILKYWAY** をダブルクリックし、ソースビューアにロー ドします。

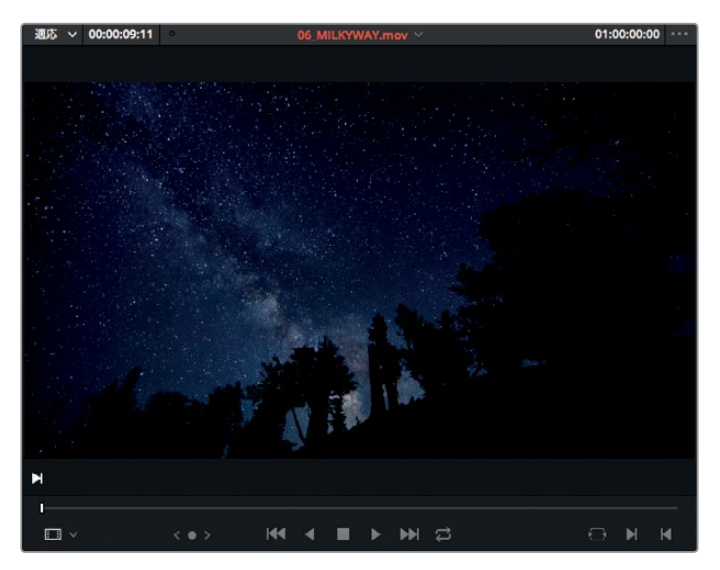

**7** クリップの先頭に移動し、スペースバーを押してクリップを再生し、途中で再生を一時停止します。

今回の編集ではこのクリップ全体を使用します。ソースクリップにイン点やアウト点をマークし ないことで、DaVinci Resolveはクリップ全体を使用します。

今回は編集オーバーレイで編集方法を選択するのではなく、ツールバーの「クリップを挿入」ボ タンを使用して挿入編集を実行します。「クリップを挿入」ボタンの機能は、編集オーバーレイ で「挿入」を選択するのと同じです。好みのスタイルに応じて編集方法を選択してください。

**8** ツールバーの「クリップを挿入」ボタンか、「F9」キーを押します。

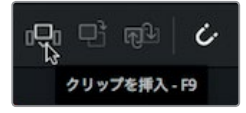

作業のこつ Macでキーボードショートカットを使用したい場合は、「環境設定」> 「キーボード」で、「F1、F2などのすべてのキーを標準のファンクションキーとして使用」 を有効にします。

挿入編集では、タイムラインのクリップが再生ヘッドの位置で分割され、新しいクリップがその 位置に配置されます。タイムラインをズームアウトすると、編集の結果を簡単に確認できます。

<span id="page-71-0"></span>**9** 「表示」>「ズーム」>「ウィンドウに合わせる」を選択するか「Shift + Z」を押して、タイムライ ン全体を確認します。

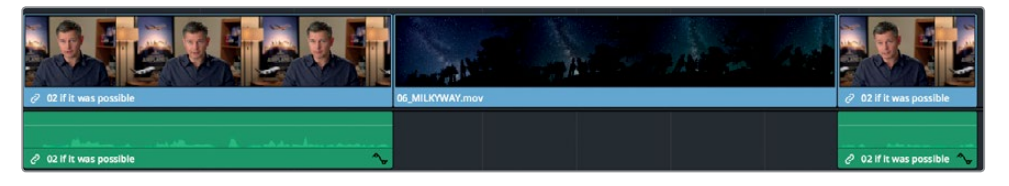

**10** 2つ目のインタビュークリップの先頭に再生ヘッドを合わせ、スペースバーを押してタイムライン の後半を再生します。

挿入編集は、最も基本的な編集方法のひとつです。新しいクリップを挿入すると、タイムラインの他 のクリップは挿入したクリップの長さの分だけ右に移動します。したがって、タイムラインの全体の長 さが長くなります。

### タイムコードの使用

ここまでは、音声や映像をガイドにしてクリップをタイムラインに配置しました。しかし、その他の編 集方法として、タイムコード値を使用するテクニックがあります。タイムコードを使用すると、タイム ラインに編集する前にクリップの長さを正確に指定できます。

**1** スマートビン "B-Roll" でクリップ **05\_BAY\_AREA\_LIGHTS** をダブルクリックし、ソースビュー アにロードします。

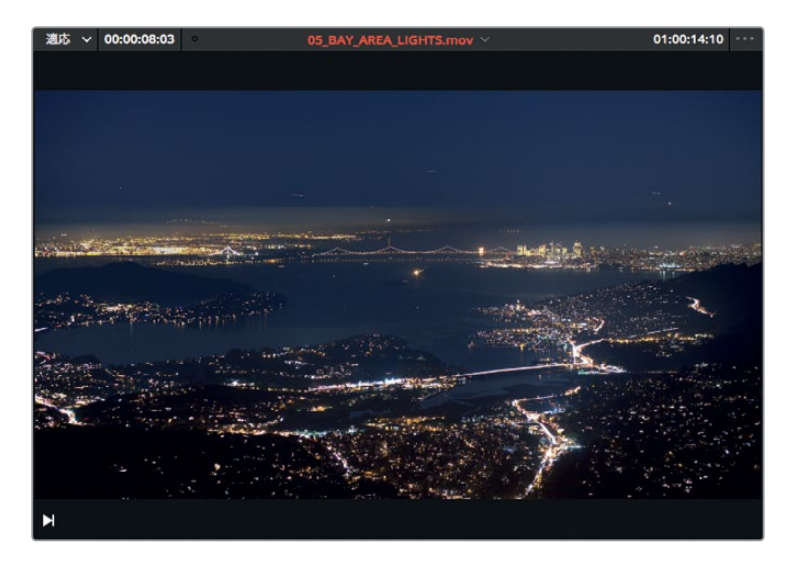

ソースビューアとタイムラインビューアで補正値を入力すると、ジョグバーまたは再生ヘッドを特 定の秒数/フレーム数だけ前後に移動できます。はじめに、再生ヘッドの動く方向を指定します。 順方向に移動するには、キーボードの「+」キーを押します。

**2** クリップの先頭に移動して **+100** と入力します。「Return」または「Enter」を押すと、再生ヘッド が順方向に1秒移動します。

レッスン 3
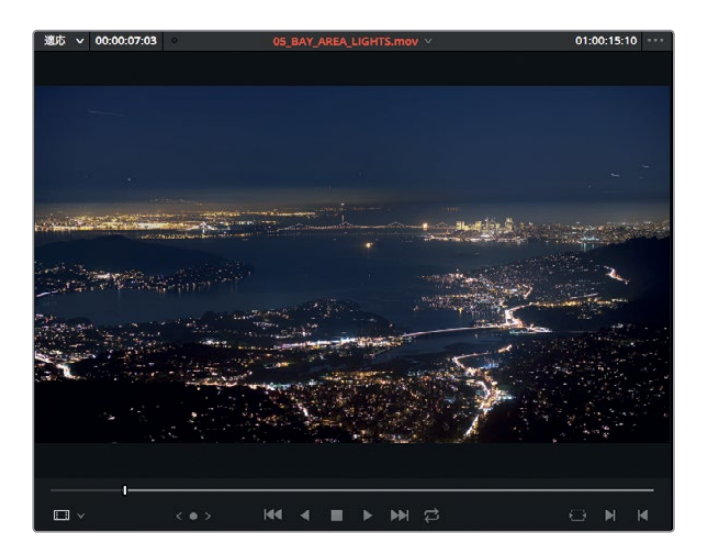

作業のこつ キーボードにテンキーパッドがない場合は「Shift + イコール(=)」でプラ ス(+)を入力できます。

このフレームをイン点として使用します。

**3** 「I」を押してイン点をマークします。

正確な数値を入力することで、再生ヘッドを正しい位置に移動できます。それでは、このクリッ プで4秒10フレーム先に進んでみましょう。

**4 +410** と入力し、「Return」または「Enter」を押します。

再生ヘッドが順方向に4秒10フレーム移動します。このフレームをアウト点として使用します。

**5** 「O」キーを押してアウト点をマークします。

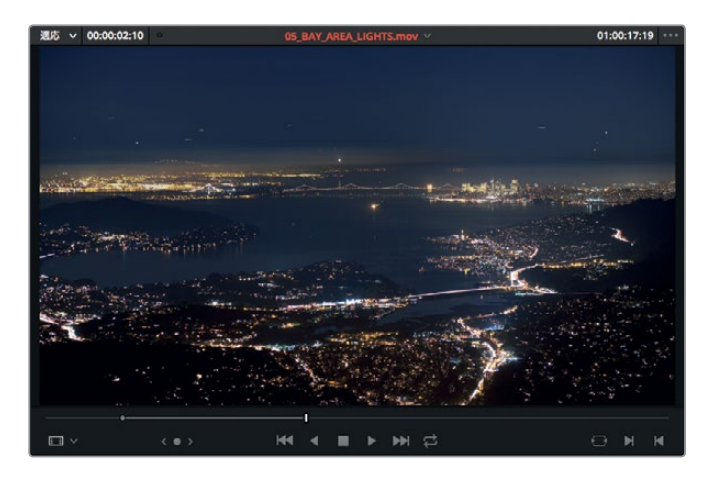

次に、クリップを挿入する位置に再生ヘッドを動かしましょう。

**6** タイムラインの再生ヘッドをクリップ **06\_MILKYWAY** の末尾に合わせます。

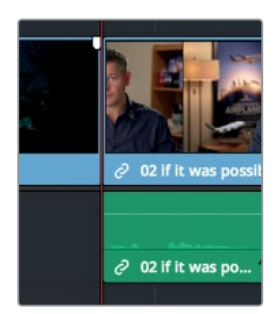

- **7** ツールバーの「クリップを挿入」ボタンをクリックするか、「F9」キーを押してクリップを挿入し ます。
- **8** 「Shift + Z」を押してタイムライン全体を表示します。 次に、2つ目のインタビュークリップの先 頭に再生ヘッドを配置し、スペースバーを押してタイムラインの後半を再生します。

編集作業でキーボードショートカットを頻繁に使用する場合は、"アクティブ"な状態のビューア を把握することが大切です。誤ったビューアで再生ヘッドを移動したり、イン点やアウト点を作成 したりしないように、キーボードのキーを押す前に適切なビューアがアクティブであることを確 認してください。アクティブなビューアを確認するには、ビューア上部に表示されたクリップ名ま たはタイムライン名を見ると簡単です。アクティブなビューアは赤で表示されます。

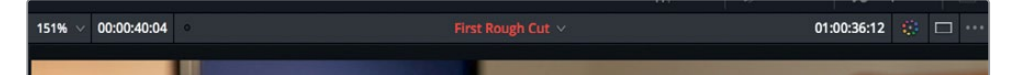

**9** 「Q」キーを押して、ソースビューアをアクティブにします。

「Q」キーにはトグルスイッチの機能があり、アクティブなビューアを切り替えられます。

ここまでで実行した挿入編集や上書き編集は、プログラムを作成する上で最も一般的に使用される 2つの編集方法です。挿入編集はすでに何度か繰り返し、その有用性について説明しました。次は、 上書き編集を試してみましょう。

# ビデオのみを上書き

ラフカットの作成において、インタビューのフッテージをBロール映像と置き替えたい場合があります。 Bロールとは、話の内容を分かりやすく伝えるための補助的な映像です。Bロール映像を使用する目 的は、視聴者の注意を引く、既存のビデオの問題点を隠す、話者のコメントを強調するなど様々 です。メインである被写体の映像から一時的に離れることから、この手法は "カットアウェイ" と呼 ばれています。カットアウェイは上書き編集で実行できます。

**1** タイムラインの再生ヘッドを、クリップ **08\_SOUTH\_POLE\_DC3** と2つ目のインタビュークリッ プ **02\_if it was possible** の間に移動します。

レッスン **3** ラフカットの編集

レッスン 3

ラフカットの編集

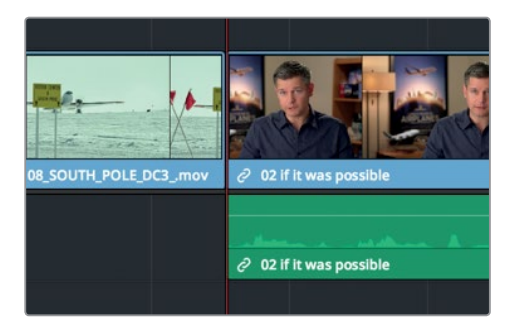

**2** スペースバーを押してインタビューを再生します。

最初のフレーズは 「If it was possible to shoot it, we wanted to go shoot it.」 です。この部分に は男性の映像の代わりに、非現実的な美しいショットを使用した方が見栄えが良さそうです。 今回はタイムラインでイン点とアウト点を作成し、新しいショットの長さを話者の最初のフレー ズの長さに合わせます。

- **3** タイムラインの再生ヘッドを、クリップ **08\_SOUTH\_POLE\_DC3** と2つ目のインタビュークリップ **02\_if it was possible** の間に移動します。
- **4** 「I」を押してイン点をマークします。
- **5** スペースバーを押してインタビューを再生し、男性が「If it was possible to shoot it, we wanted to go shoot it.」と言い終わったら再生を一時停止します。
- **6** 「O」キーを押してアウト点をマークします。

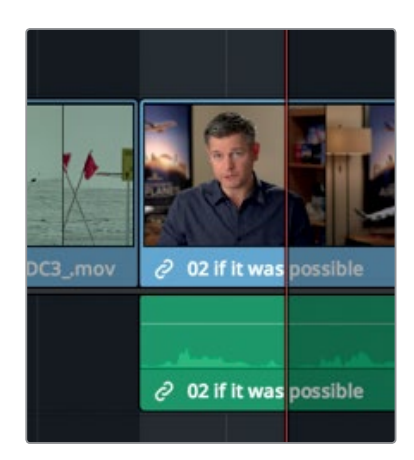

次に、その位置に編集するクリップを探します。

**7** "B-Roll" ビンで **04\_JET\_LANDING\_2** をダブルクリックし、ソースビューアにロードします。

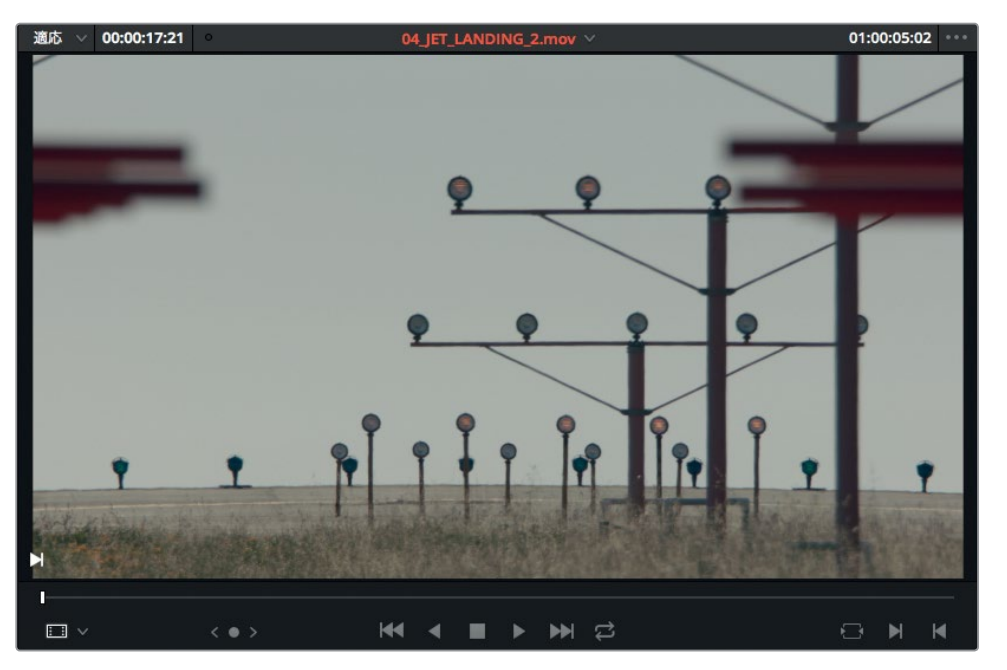

**8** クリップの先頭に移動し、スペースバーを押してクリップを再生します。

大型ジェット機の着陸を撮った素晴らしい構図のショットです。それでは、着陸用の車輪がスク リーン上部に見える箇所にイン点をマークしましょう。

**9** ソースビューアのジョグバーをクリップの先頭からドラッグして、飛行機の車輪が見えるフレー ムまで移動します。

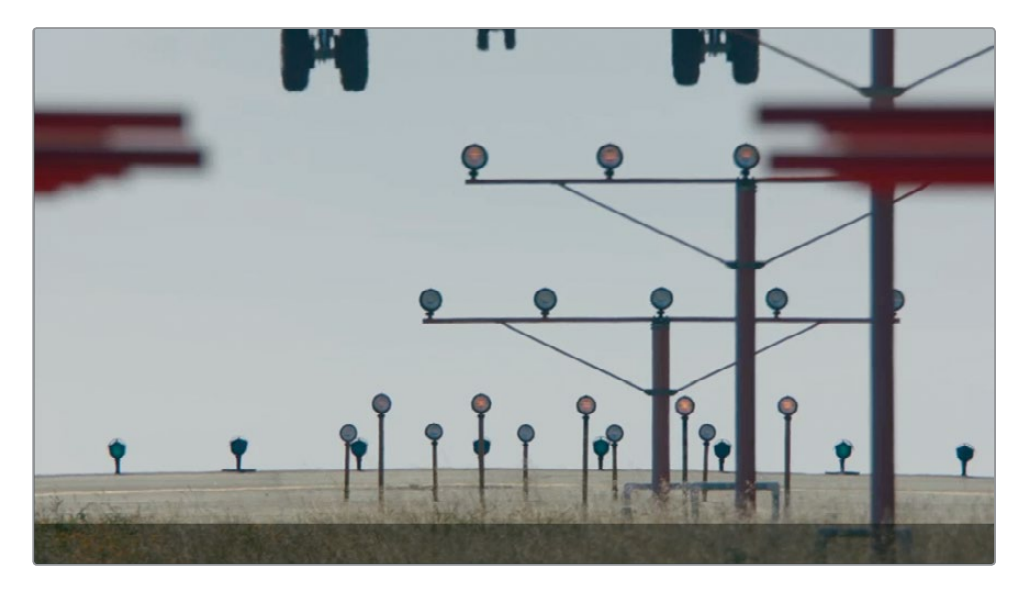

クリップの長さはすでにタイムラインで設定されているので、ソースクリップではイン点のみを マークします。

**10** 「I」を押してイン点をマークします。

今回は上書き編集を使用して、タイムラインでマークした部分を上書きします。しかし、クリップ のオーディオは上書きしたくありません。新しいショット **04\_JET\_LANDING\_2** を映しながら、 インタビューを受ける人の声を聞かせたいからです。そこで、タイムラインのビデオのみを置き替え、 元のクリップのオーディオを残す作業が必要になります。

タイムラインには配置先コントロールがあり、ソースクリップのビデオやオーディオが編集され るトラックが確認できます。デフォルトでは「V1」(ビデオ1)と「A1」(オーディオ1)の配置先コン トロールが有効で、トラック番号にオレンジの外枠が表示されています。

**11** タイムラインのトラックヘッダーで「A1」の配置先コントロールをクリックして無効にします。

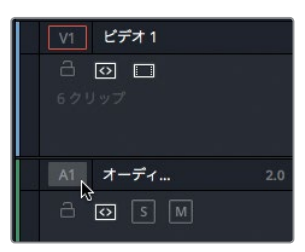

無効にすると配置先コントロールの外枠が非表示になります。その結果、トラック「A1」にソー スクリップのオーディオは編集されません。

**12** ツールバーの「クリップを上書き」ボタンか「F10」キーを押します。

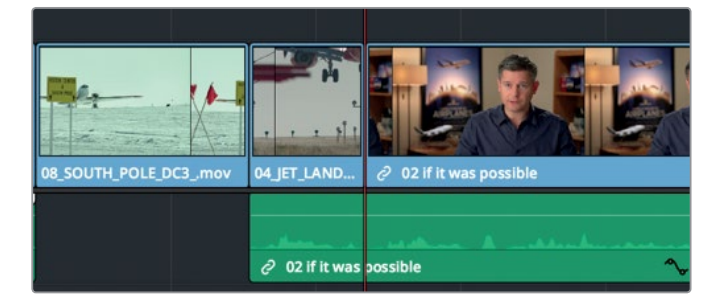

これで2つ目のインタビュークリップの数秒間が、クリップ **04\_JET\_LANDING\_2** で上書きさ れました。しかしオーディオはそのまま残っており、カットアウェイの部分でもインタビューが聞 こえます。

- **13** タイムラインの再生ヘッドを、クリップ **08\_SOUTH\_POLE\_DC3** とクリップ **04\_JET\_LANDING** の間に移動します。
- **14** スペースバーを押して、インタビューに重ねた映像を再生します。

レッスン **3** ラフカットの編集

レッスン 3

ラフカットの編集

## ビデオトラック**2**でカットアウェイを作成

ビデオのみのカットアウェイを作成する場合、最も一般的な方法は上書き編集ですが、他にも方法 はあります。DaVinci Resolveでは、ビデオトラックの上に他のビデオトラックを重ねられます。エフ ェクトを作成するときに便利な機能ですが、シンプルなカットアウェイの作成にも使用できます。

**1** タイムラインの再生ヘッドを、クリップ **04\_JET\_LANDING\_2** とインタビュークリップ **02\_if it was possible** の間に移動します。

ここでは、前の練習で作成したジェット機着陸のカットアウェイの直後に、新しいクリップを追 加します。その後、タイムラインを再生してアウト点をマークします。

- **2 「I」を押してイン点をマークします。**
- **3** スペースバーを押してインタビューを再生し、男性が「If you couldn't get the shot or the weather wasn't right.」と言い終わったら停止します。

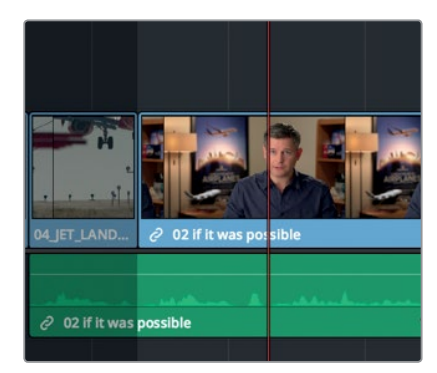

- **4** 「O」を押して、「right」という言葉の後ろにアウト点をマークします。 次は、2つ目のカットアウェイとして追加するクリップを探します。
- **5** "B-Roll" ビンでクリップ **03\_AERIAL\_SFO** をダブルクリックし、ソースビューアにロードします。

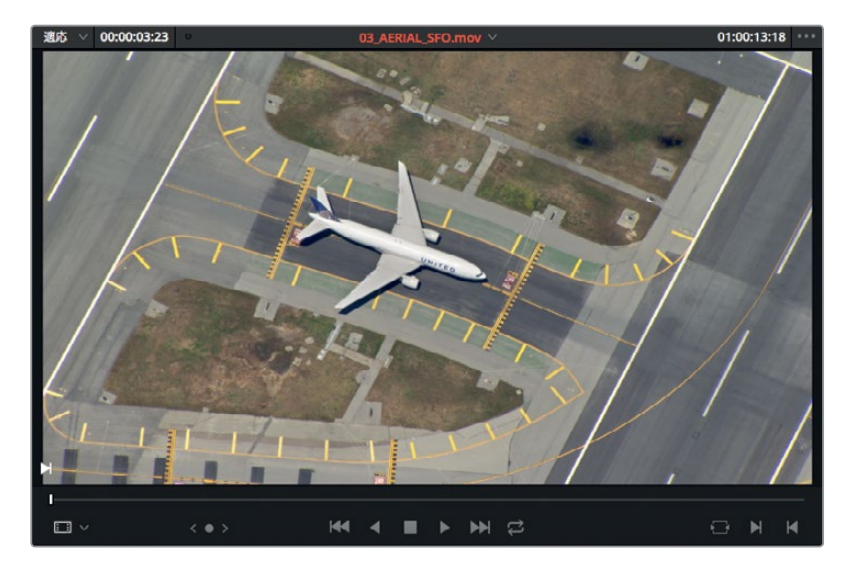

**6** クリップの先頭に移動し、スペースバーを押してクリップを再生します。

これは、誘導路の飛行機からズームアウトするクリップです。イン点は任意の位置にマークでき ますが、ここでは飛行機がショット内でまだ比較的近くに見える部分を探してみましょう。

**7** クリップの先頭で **+2.**(プラス、2、ピリオド)と入力し、再生ヘッドを順方向に2秒動かします。

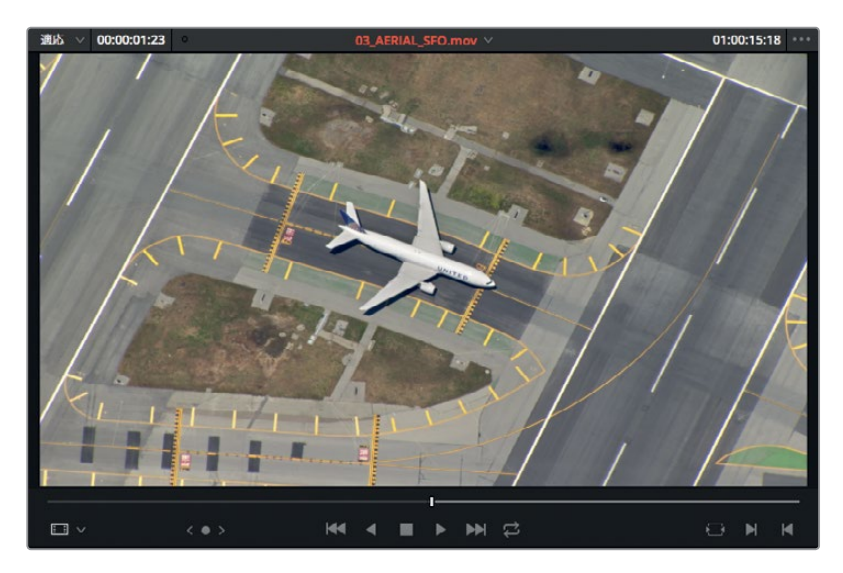

この位置はクリップの先頭から十分離れており、後で開始点を調整する必要が生じても柔軟に 対応できます。また、飛行機も近くに映っています。

**8 「」を押してイン点をマークします。** 

今回のカットアウェイでは、「最上位トラックに配置」機能を使用して上書き編集に似た編集を 行います。1秒間のビデオトラックを使用して、ソースクリップをインタビュークリップの上に配置 します。

**9** クリップをソースビューアからタイムラインの編集オーバーレイまでドラッグし、「最上位トラッ クに配置」に乗せてハイライトします。

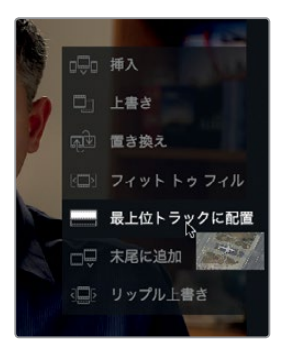

**10** マウスボタンを放して「最上位トラックに配置」編集を実行します。

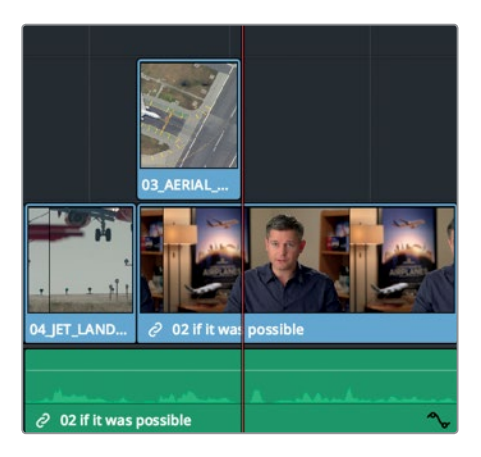

DaVinci Resolveで複数のトラックを使用する場合、タイムラインビューアに表示されるのは、 他より上のトラックにあるビデオクリップです。そのため「最上位トラックに配置」編集でカット アウェイを作成するのは簡単です。

**11** タイムラインの再生ヘッドをショット **04\_JET\_LANDING\_2** の先頭に合わせ、タイムラインを 再生して、新しく追加したカットアウェイを確認します。

「最上位トラックに配置」編集を使用すると、合成用のタイトルやクリップを他のクリップに簡単に スーパーインポーズできます。今回はこの編集方法でシンプルなカットアウェイを作成しました。 このカットアウェイを任意の位置に移動することで、ビデオトラック1のインタビューから使用する部 分を変更できます。

# クリップを末尾に追加

簡単な問題は、簡単な方法で解決したいでしょう。「末尾に追加」編集は正にそのための機能です。 この編集方法では、選択したクリップが常にタイムラインの最後のクリップの末尾に追加されます。 イン点やアウト点、再生ヘッドの位置は関係ありません。

**1** "Ending Credits" ビンを選択し、**11\_MOVIE\_CREDITS** をダブルクリックしてビューアにロー ドします。

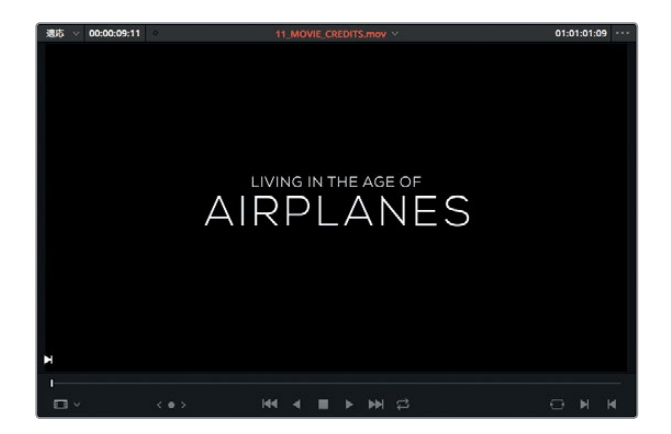

**2** スペースバーを押してクレジットタイトルを再生します。

このクリップは全体を使用するので、イン点やアウト点をマークする必要はありません。また、 「末尾に追加」編集ではクリップが常にタイムラインの最後に追加されるので、再生ヘッドの位 置を気にする必要もありません。

**3** ソースビューアの中央からタイムラインビューアにドラッグすると編集オーバーレイが表示され ます。「末尾に追加」にクリップを乗せ、マウスボタンを放します。

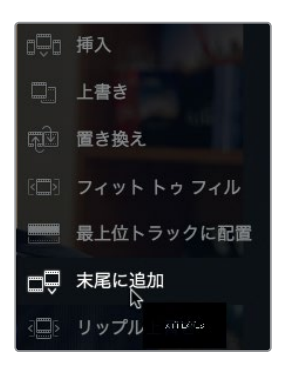

ムービーのクレジットタイトルがタイムラインの末尾に追加されます。

**4** タイムラインの再生ヘッドを、ショット **05\_BAY\_AREA\_LIGHTS** と最後のインタビュークリッ プの間に合わせ、スペースバーを押してクレジットタイトルを再生します。

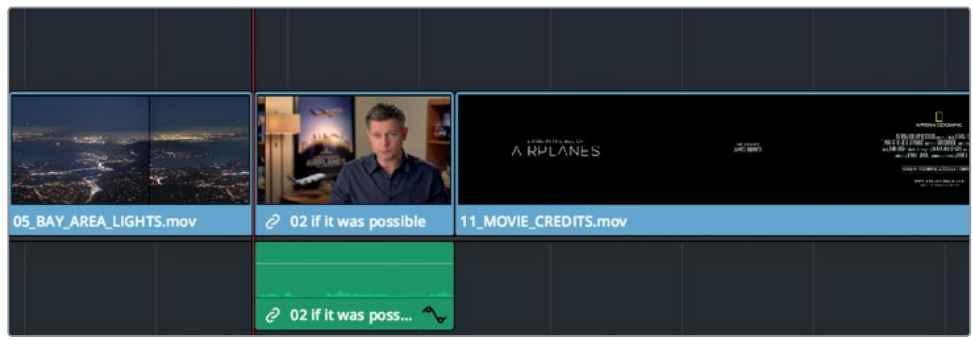

これは、DaVinci Resolveにおける最も簡単な編集方法のひとつです。些細なことに見えますが、 「末尾に追加」編集ではタイムラインを前後にスクロールする必要がないため、長いタイムラインで は作業時間を大幅に節約できます。

# ビンから編集

クリップに重要なオーディオが含まれておらず、単にそれらをタイムラインに追加してモンタージュ (連続しない複数のカットをつないで一定の意味を表現する編集)を作成したい場合は、各クリッ プをソースビューアにロードする代わりに、メディアプールのサムネイルでイン点とアウト点をマーク できます。プログラムに追加する最後の3つのクリップでこの作業を試してみましょう。

**1** メディアプール上部のスライダーを右にドラッグしてサムネイルを拡大します。

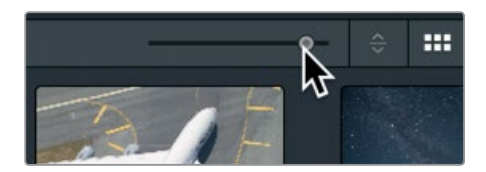

サムネイルは大きく表示すると選択しやすくなります。

**2** スマートビン "B-Roll" を選択し、マウスポインターを **01\_A380\_TAXI** に乗せます。

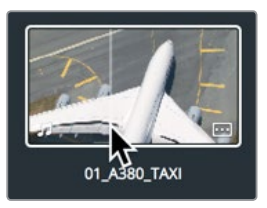

- **3** サムネイル上でマウスを前後に動かし、ビューアで内容を確認します。 ここで簡単にクリップの内容をプレビューして、イン点とアウト点を設定できます。クリップを ビューアにロードする必要はありません。
- **4** マウスポインターをサムネイルの左端まで動かし、クリップの先頭で「I」を押してイン点を設定 します。

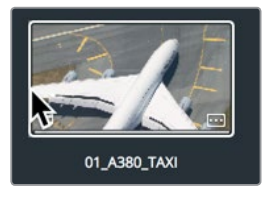

サムネイルの下部に白いラインが表示され、イン点が設定されたことが確認できます。

**5** サムネイル上でマウスポインターを右に動かし、飛行機がまっすぐ上を向くフレームに合わせま す。ここで「O」を押してアウト点を設定します。

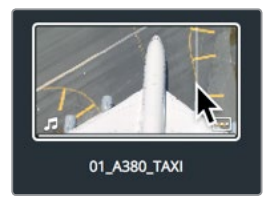

サムネイル下部の白いラインが、サムネイル全体の3/4の長さで表示されます。これはクリップ全 体の長さに対する指定範囲の割合を示しています。同じ方法で、さらに2つのクリップでイン点 とアウト点を設定してみましょう。

**6** マウスポインターを **02\_A380\_TAKE OFF** に乗せます。

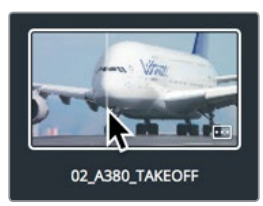

- **7** マウスポインターをサムネイルの左端まで動かし、クリップの先頭で「I」を押してイン点を設定 します。
- **8** サムネイル上でマウスポインターを右に動かし、飛行機のロゴ "Lufthansa" が見えなくなるフ レームに合わせます。ここで「O」を押してアウト点を設定します。

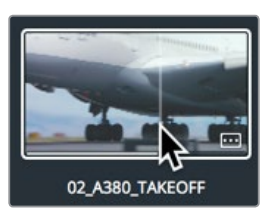

**9 マウスポインターを 09 HAWAIIAN LANDING に乗せます。** 

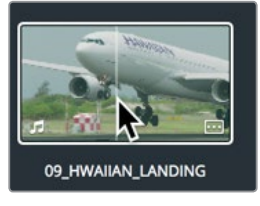

**10** 先頭にイン点をマークし、クリップの中央にアウト点をマークします。

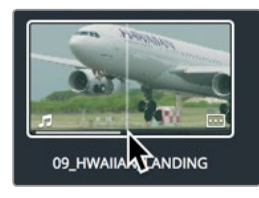

次に、これらのクリップをタイムラインに編集します。レッスン1ではビンのクリップをタイムライ ンに直接ドラッグして編集しましたが、その方法で実行できるのは上書き編集のみです。編集の 種類を選択したい場合は、ビンのクリップをタイムラインの編集オーバーレイにドラッグします。

**11** タイムラインの再生ヘッドを、クリップ **11\_MOVIE\_ CREDITS** の先頭に合わせます。

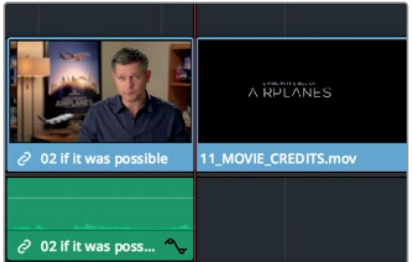

**12** メディアプールでクリップ **01\_A380\_TAXI** をクリックし、**02\_A380\_TAKE OFF** と **09\_HAWAIIAN\_LANDING** を「Command + クリック」 (macOS) または「Control + クリック」 (Windows)します。

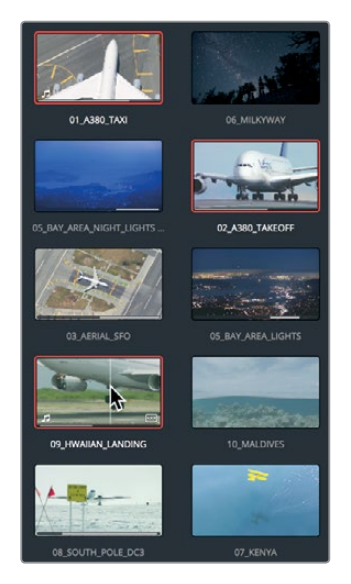

3つのクリップに赤枠が表示され、選択されていることが確認できます。

**13** 選択したクリップをタイムラインビューアにドラッグし、編集オーバーレイが表示されたら「挿入」 に重ねてボタンを放します。

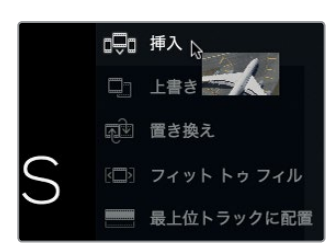

3つのクリップが、ビン内の順番でタイムラインに挿入されます。次は、タイムラインをズームア ウトしてウィンドウに合わせ、プログラムを始めから再生してみましょう。

- **14** 「表示」>「ズーム」>「ウィンドウに合わせる」を選択するか「Shift + Z」を押して、ウィンドウ にタイムライン全体を表示します。
- **15** タイムラインの先頭に移動します。「ワークスペース」>「ビューアモード」>「フルスクリーンビュー ア」を選択するか、「Command + F」(macOS)または「Control + F」(Windows)を押して、プロ グラム全体をフルスクリーンで再生します。

イン点やアウト点をビン内でマークし、編集オーバーレイで編集方法を選択することで、ドラッグ& ドロップ方式の編集がさらに柔軟で有用な編集テクニックとなります。

## ショットの置き換え

ラフカットを再生して確認した結果、最初に選んだショットが最善でなかったことに気づく場合があ ります。編集は試行錯誤の繰り返しであり、クリップを様々な配置、速度、並び順で試しながら、 より良い方法を探していく作業です。その過程では、タイムラインのショットをより適したショットと 交換する必要があります。この作業を簡単に実行できるのが、置き換え編集です。

- $1:00:15:13$ 00:01:00:18 品い **KI 4 II D DN C**
- **1** タイムラインの再生ヘッドを、クリップ **04\_JET\_LANDING\_2** に合わせます。

構図の良いショットですが、ここにはもっと壮大なショットが必要です。その目的を満たすショッ トがスマートビン "B-Roll" にあります。

**2** スマートビン "B-Roll" でクリップ **10\_MALDIVES** をダブルクリックし、スペースバーを押して ソースビューアで再生します。

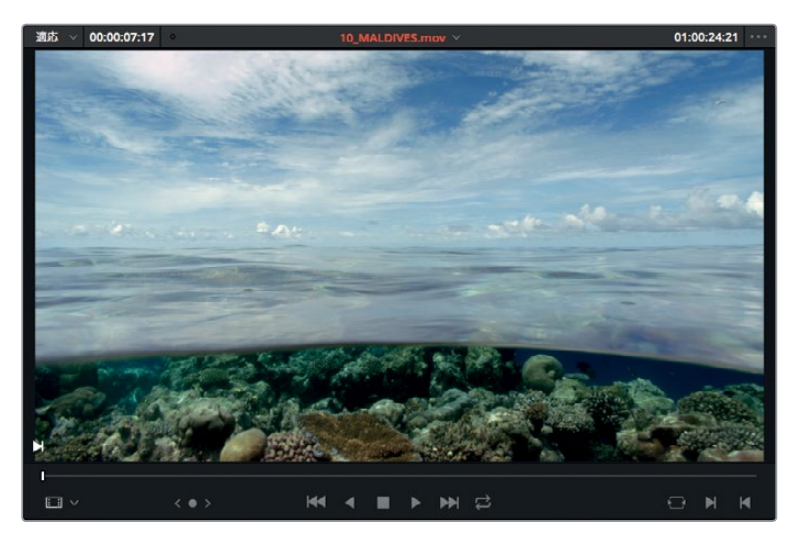

ここでは、飛行機が頭上を飛んでいく映像を使います。このシーンはクリップの先頭から約1/3 の位置で始まります。置き換え編集は、イン点やアウト点をマークせずに、タイムラインとソース ビューアの現在のフレームを基準に2つのショットを交換します。

**3** タイムラインの再生ヘッドを、クリップ **04\_JET\_LANDING\_2** の中央に配置します。

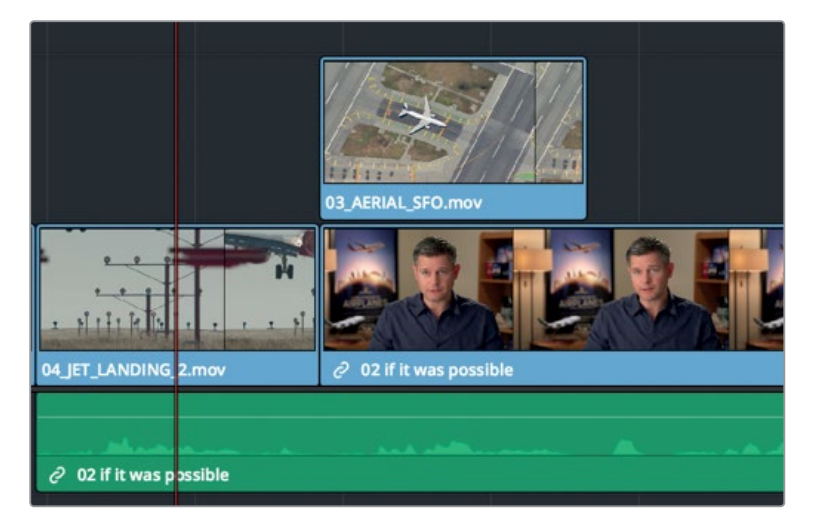

タイムラインのクリップにズームインして拡大すると、再生ヘッドの位置を細かく調整できます。

**4** ツールバーのズームスライダーを右にドラッグするか、「Command + イコール(=)」(macOS) または「Control + イコール (=)」 (Windows) を押してクリップにズームインできます。

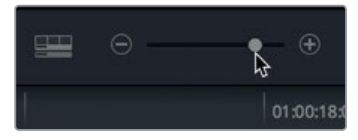

作業のこつ ズームの中心は常に再生ヘッドです。これは、再生ヘッドがスクリーン外 にある場合も同様です。

**5** 再生ヘッドをクリップ **04\_JET\_LANDING\_2** の先頭から約1/3の位置に移動させます。ジェッ トエンジンが初めてフレームに入ってくる場面です。

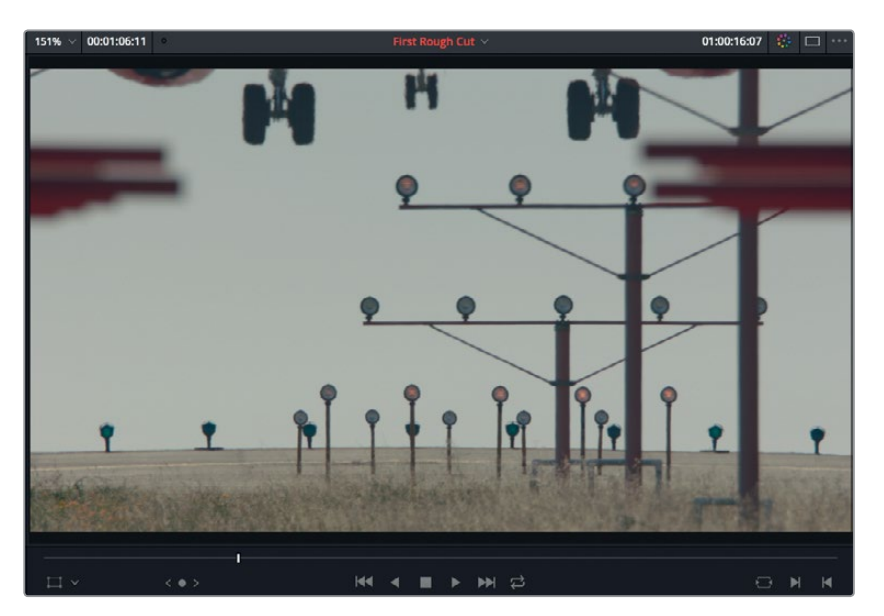

ここが、**10\_MALDIVES** のショットの飛行機を入れたい部分です。

**6** ソースビューアでジョグバーをドラッグし、飛行機が初めてフレームインする場面を表示します。

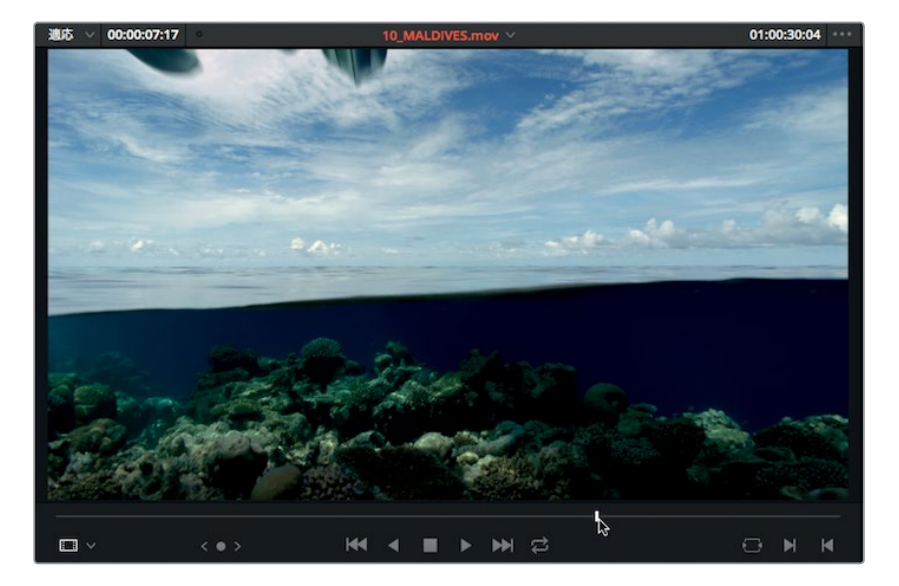

タイムラインの再生ヘッドとソースビューアのジョグバーを適切な位置に合わせたら、ツールバー の「クリップを置き換え」ボタンを使用します。

**7** ツールバーの「クリップを置き換え」ボタンか、「F11」キーを押します。

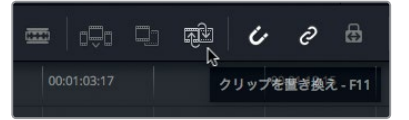

置き換え編集では、タイムラインで置き換えの対象となるクリップを基準にイン点とアウト点が 算出されます。

- **8** 「表示」>「ズーム」>「ウィンドウに合わせる」を選択するか「Shift + Z」を押して、タイムライ ン全体を確認します。
- **9** 再生ヘッドをタイムラインの先頭までドラッグし、ここまでで作成したプログラムを再生します。

編集の過程で時間に余裕があるときは、プログラム全体を再生して確認することをお勧めします。 特定のクリップに集中するあまり、プログラムの全体像を忘れてしまわないよう注意が必要です。

## レッスンの復習

- **1** タイムライン上の2つのクリップの間にクリップを編集したい場合に使用する編集機能は?
- **2** アクティブなビューアを確認する方法は?
- **3** ○か×で答えてください。「K」と「J」キーを同時に押すと、プロジェクトが逆方向に1/2の速度で 再生される。
- **4** ビンから複数のクリップを同時に移動し、それらをタイムラインに編集する方法は?
- **5** ○か×で答えてください。正の値(+)を入力すると、再生ヘッドはタイムラインの先頭に向かっ て左に移動する。

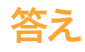

- **1** 挿入編集機能は、タイムライン上の2つのクリップの間にスペースを作り、間に新しいクリップ を編集します。
- **2** アクティブなビューアは、上部のクリップ名またはタイムライン名を赤でハイライト表示します。
- **3** ○です。「J」を押すと逆方向に再生します。「K」と「J」を押すと逆方向に1/2の速度で再生します。
- **4** ビンから複数のクリップをタイムラインビューアにドラッグし、編集オーバーレイで「挿入」など 任意の編集機能を選択します。
- **5** ×です。正の値を入力すると、再生ヘッドはタイムラインの末尾に向かって右に移動します。

## レッスン 4

タイムラインで クリップを移動

タイムラインは編集を確認するためだけの場所 ではありません。プロジェクトを作成する過程 において、タイムラインはあらゆる作業の中心と なります。タイムラインに編集したクリップは、 移動、分割、削除が可能です。タイムラインの操 作方法を知ることは、編集スキルの向上につな がります。

#### 所要時間

このレッスンには約30分かかります。

#### ゴール

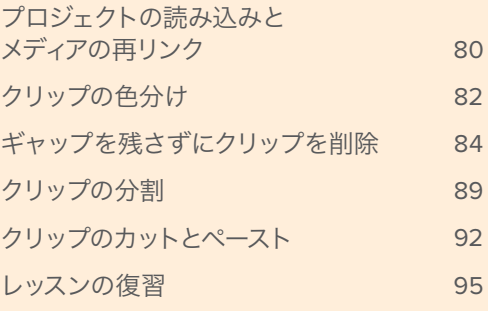

# **、ッスン 4 タイムラインで クリップを移動 4** タイムラインで クリップを移動

# <span id="page-91-0"></span>プロジェクトの読み込みと メディアの再リンク

他のコンピューターで作成したDaVinci Resolve 15のプロジェクトを受け取る場合や、複数のコン ピューター間でプロジェクトを移動する場合は、プロジェクトファイルを読み込んでメディアを再リ ンクする必要があります。

例えば、デスクトップからラップトップに切り替えて出先で編集を続けるには、デスクトップから書 き出したプロジェクトをラップトップで読み込みます。

このレッスンで読み込むプロジェクトには、事前に作成されたタイムラインが複数含まれています。 これらは、前のレッスンで作成したタイムラインに少し手を加えたバージョンです。このレッスンで 使用するタイムラインは、クリップの移動、削除、分割をすぐに練習できるようセットアップされてい ます。

- **1** DaVinci Resolve 15が開いていない場合は起動して、「ファイル」>「プロジェクトマネージャー」 を選択します。
- **2** プロジェクトマネージャーの何もない場所を右クリックし、コンテクストメニューで「読み込み」 を選択します。

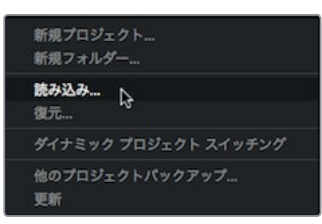

メモ プロジェクトを書き出すには、プロジェクトマネージャーで右クリックして「書き 出し」を選択します。

- **3** ダイアログが開いたら、"R15 Lessons" フォルダー > "Lesson 04" > "Age of Airplanes.drp" を 選択します。これでプロジェクトは読み込まれますが、メディアがクリップにリンクされていない 場合があります。このプロジェクトにはクリップとタイムラインのメタデータのみが含まれており、 それらと関連付けられているメディアは含まれていません。クリップやタイムラインのメタデータ とメディアのリンクは、複数のコンピューター間でメディアをコピーまたは移動したり、フォルダー 名を変更したりすると途切れてしまう場合があります。メディアは必要に応じてプロジェクト内 のすべてのクリップとタイムラインに簡単に再リンクできます。
- **4** プロジェクト "Age of Airplanes" をダブルクリックして開きます。
- **5** メディアプールのサイドバーでマスタービンを選択し、いずれかのクリップをダブルクリックし てソースビューアで開きます。

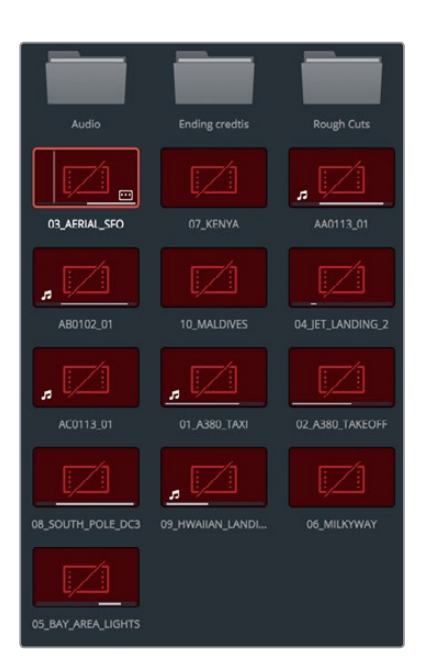

これらのクリップはオフラインの状態です。したがって、メディアの保存場所を見つけて、メディ アやクリップをプロジェクトに再リンクする必要があります。この作業は、オフラインクリップが 含まれるビンを選択するだけで実行できます。この例ではプロジェクト内のすべてのビンを選 択する必要があります。

マスタービンにはすべてのビンとプロジェクト用のクリップが含まれているので、ここではマス タービンを再リンクするだけです。

**6** マスタービンを「Control + クリック」(macOS)または右クリック(Windows)して、コンテクス トメニューで「選択したビンのクリップを再リンク」を選択します。

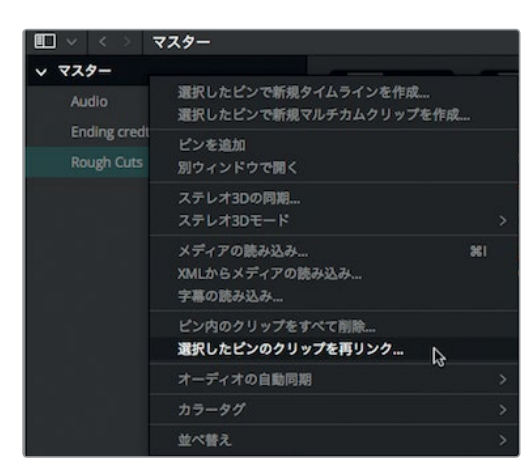

**82**

<span id="page-93-0"></span>**7** 「ソースフォルダーを選択」ダイアログで、書類/ドキュメント > "R15 Lessons" フォルダーを 選択します。「OK」をクリックします。

マスタービンを再リンクすると、各ビン内のすべてのクリップとタイムラインが自動的に再リン クされます。

- **8** "Rough Cuts" ビンでタイムライン "01-Cut Copy Paste" をダブルクリックし、タイムラインビュー アにロードします。
- **9** タイムラインを再生して、このレッスンで使用するカットを確認します。

このタイムラインは、レッスン3で作成したタイムラインの規模を縮小したバージョンです。しかし、 このバージョンには新しい音楽トラックが含まれており、タイムラインでクリップのコピーやペースト を行う際にいくつかの問題が生じます。

# クリップの色分け

タイムラインに多くのクリップがある場合、特定のショットを探すのは時間がかかります。これは、各ク リップグループに異なるカラーを割り当てると簡単に実行できます。グループに割り当てたカラーは、 タイムラインでそのグループのクリップを使用する際の表示色になります。

- **1** ビンリストでスマートビン "Interview" を選択します。
- **2** メディアプールで任意のクリップをクリックし、「編集」>「すべて選択」を選択するか、「Command + A」(macOS)または「Control + A」(Windows)を押して、ビン内のクリップをすべて選択し ます。

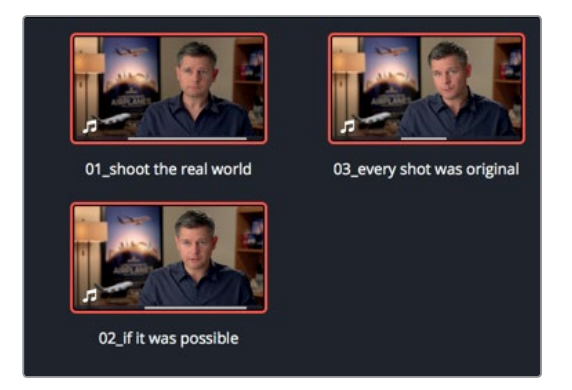

**3** 選択したクリップのいずれかを右クリックし、「クリップカラー」>「ネイビー」を選択します。

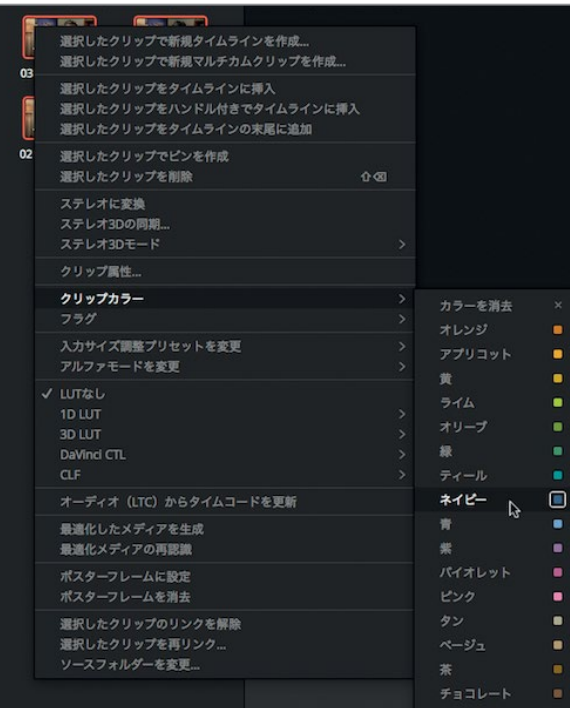

次は、Bロールのクリップを色分けします。

- **4** ビンリストでスマートビン "B-Roll" を選択します。
- **5** メディアプールで任意のクリップをクリックし、「編集」>「すべて選択」を選択するか、「Command + A」(macOS)または「Control + A」(Windows)を押して、ビン内のクリップをすべて選択し ます。

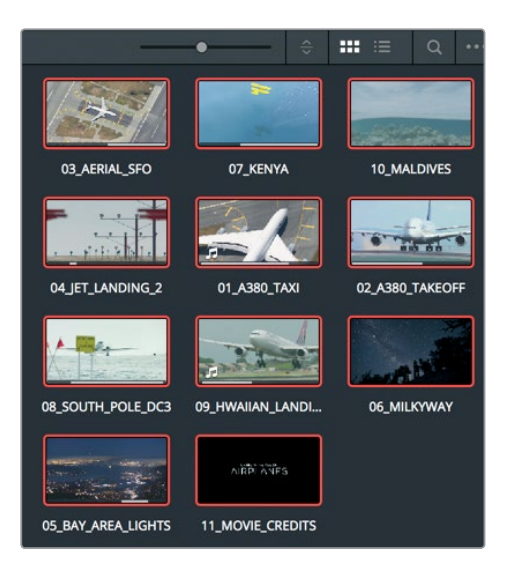

<span id="page-95-0"></span>**6** 選択したクリップのいずれかを右クリックし、コンテクストメニューで「クリップカラー」>「茶」 を選択します。

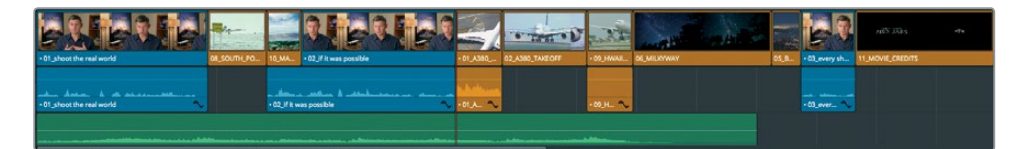

これで、"Interview" ビンと "B-Roll" ビンのすべてのクリップが、ネイビーと茶色に色分けされました。 クリップに異なるカラーを割り当てることで、タイムラインで作業を行う際に各カテゴリーのクリッ プを識別しやすくなります。

# ギャップを残さずにクリップを削除

クリップの削除方法を理解することは、クリップの配置場所を把握することと同じくらい大切です。 クリップを削除してギャップを残す方法はレッスン1で学びましたが、ここではクリップを削除した後、 ギャップを自動的に閉じる方法を紹介します。タイムラインで映像と音楽の長さを揃える上で、ビデ オクリップの数が多すぎる場合があります。そのような場合は、クリップをいくつか削除する必要が あります。

**1** タイムラインの再生ヘッドを、2番目のインタビュークリップの末尾に配置します。

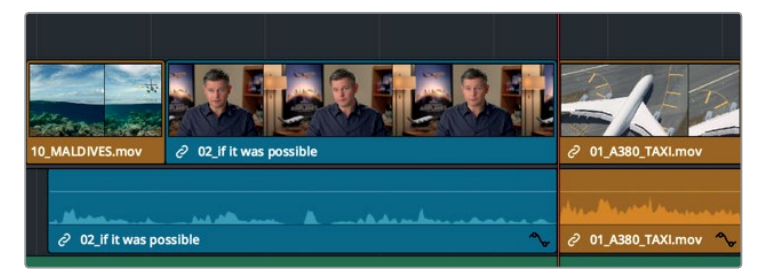

**2** スペースバーを押して、ムービーを終わりまで再生します。

最後の3クリップは内容が似ているので、1つ削除できそうです。最も必要なさそうなクリップは、 動きの遅い "Hawaiian Landing" です。レッスン1では、タイムラインで選択したクリップを削除 する方法を学びました。「Delete」キーを押してタイムラインにギャップを残す方法です。しかし、 ギャップを残したくない場合もあります。この例では、選択したクリップを削除し、右に残った すべてのクリップを左にずらしてギャップを埋めます。この方法は、削除を実行するとタイムラ インの残りの部分がリップル (波が押し寄せるように移動) することから リップル削除 と呼ば れています。

**3** タイムラインでクリップ **09\_HAWAIIAN\_LANDING** を選択します。

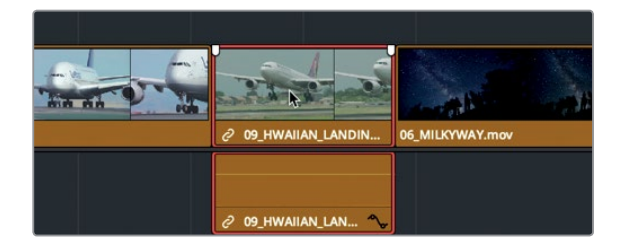

このクリップには、ビデオトラックとオーディオトラックがあり、タイムラインでそれら両方が選 択されます。

**4** 「編集」>「リップル削除」を選択するか、「Shift + Delete」または「Shift + Backspace」を押 します。

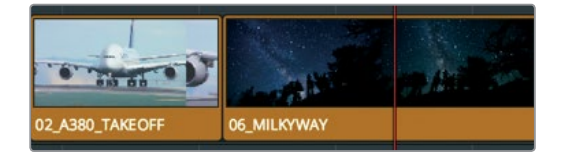

クリップのオーディオトラックとビデオトラックがタイムラインから削除されますが、ビンやハー ドドライブからは削除されません。さらに、クリップ **09\_HAWAIIAN\_LANDING** の右にあった クリップがすべて左に移動し、ギャップが埋まります。

#### ビデオとオーディオを別々に削除

先ほど、3つの飛行機のクリップを再生した際、乗務員の話し声が聞こえました。ここではタイムライ ンでクリップのオーディオのみを削除して、ビデオを残す方法を紹介します。

- **1** タイムラインの再生ヘッドを2番目のインタビューショットに重ねます。
- **2** タイムラインを再生し、ショット **01\_A380\_TAXI** のオーディオを注意深く聞きます。

乗務員への指示とヘリコプターの騒音が聞こえます。このクリップのビデオをタイムラインに残 したまま、オーディオのみを削除します。前に行った練習でクリップを選択した際は、ビデオト ラックとオーディオトラックの両方が自動的に選択されました。クリップのビデオトラックをタ イムラインに残したまま乗務員の話し声を削除するには、2つのトラックのリンクを解除して別 々に選択する必要があります。

**3** ツールバーで「リンク選択」ボタンを押すか、「Command + Shift + L」(Mac)または「Control + Shift + L」(Windows)を押します。

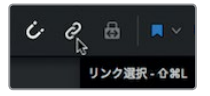

「リンク選択」ボタンのハイライトが消え、リンク機能が無効になります。ビデオトラックとオー ディオトラックのリンクが一時的に無効になり、個別の移動や削除が可能になります。

作業のこつ クリップを「Option + クリック」(macOS)または「Alt + クリック」 (Windows)すると、ツールバーを使用せずに「リンク選択」ボタンを一時的に無効に できます。

**4** タイムラインでクリップ **01\_A380\_TAXI** のオーディオトラックを選択します。

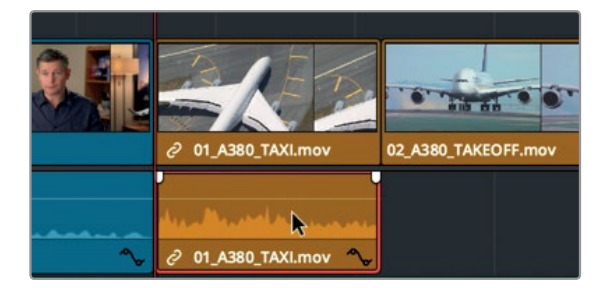

オーディオトラックにのみ赤い外枠が表示されます。

**5** 「Delete」または「Backspace」を押してオーディオトラックを削除します。

選択したオーディオがタイムラインから削除されますが、ビデオは残ったままです。

**6** ツールバーで「リンク選択」ボタンを押すか、「Command + Shift + L」(macOS)または「Control + Shift + L」(Windows)を押して、リンク機能を再度有効にします。

通常、「リンク選択」は有効にしておくことをお勧めします。この機能が有効である限り、同期し たビデオとオーディオを誤って別々の位置に配置する心配がありません。

### クリップの指定範囲を削除

インタビュークリップの編集では、クリップ全体を削除するよりも、話者が繰り返したフレーズや言 い損なった言葉を削除する作業が多くなります。このような場合、削除する必要があるのはクリップ に含まれるオーディオの一部のみです。

**1** タイムラインの再生ヘッドを、クリップ **10\_MALDIVES** の先頭に合わせます。

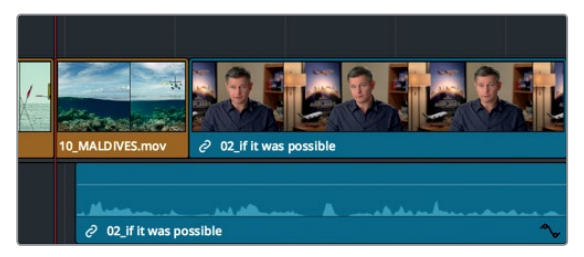

**2** タイムラインを再生し、インタビューショットのオーディオを注意深く聞きます。

「Stay at that location longer」という部分は不要なので、このフレーズを削除してインタビュー を短くできます。クリップの一部を削除する際、削除する範囲が短い場合はタイムラインをズー ムインすると作業が簡単になります。

**3** ツールバーのズームスライダーを右にドラッグし、インタビュークリップ **02\_if it was possible** がほぼタイムライン全体に表示されるまで拡大します。

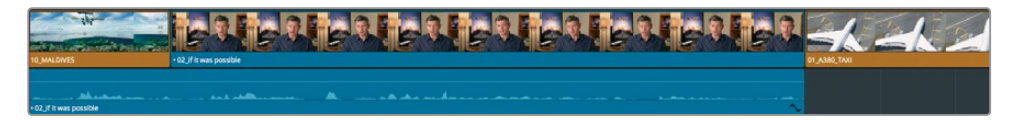

ズームイン機能でオーディオ波形の詳細を確認すると、目的のフレーズを特定しやすくなります。 波形を参照しながらイン点とアウト点をマークし、削除する範囲を指定します。

**4** J-K-Lキーを使用してインタビュークリップを前後にゆっくり再生し、「Stay at that location longer」というフレーズの開始部分を探します。

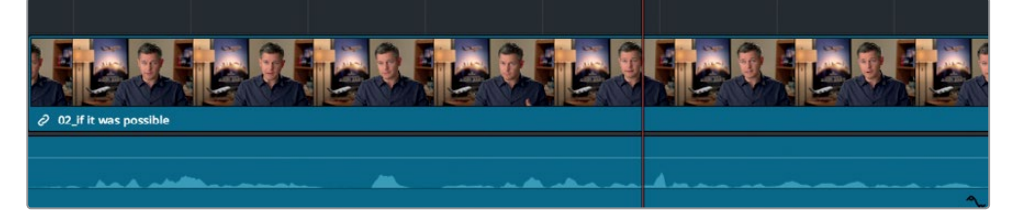

- **5** 再生ヘッドを「Stay」という言葉の直前に配置し、「I」を押してイン点をマークします。 これが今回削除する範囲の先頭です。 次はアウト点です。
- **6** J-K-Lキーを使用してインタビュークリップを前後にゆっくり再生し、「Stay at that location longer」というフレーズの終了部分を探します。
- **7** 再生ヘッドを「longer」という言葉の直後に配置し、「O」を押してアウト点をマークします。

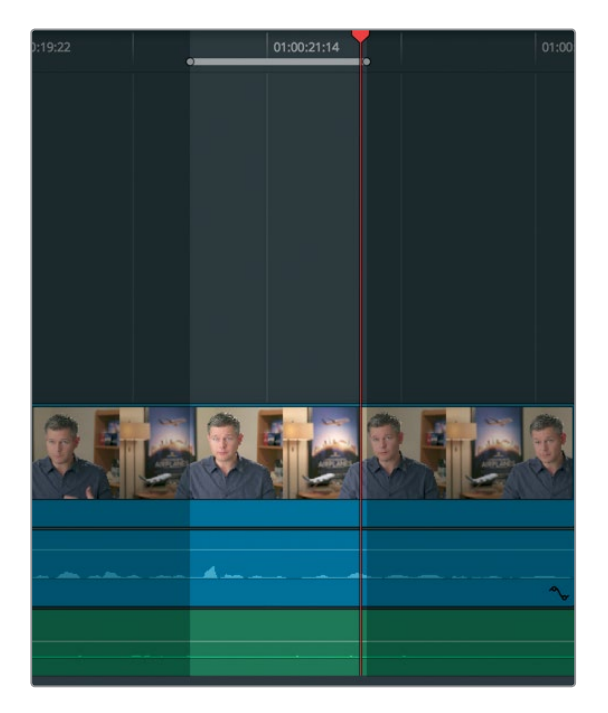

範囲を指定した後は、その範囲を削除できます。ただし、今回はタイムラインにギャップを残さず 削除するので "リップル削除" を使用します。しかし、このまま削除を実行すると問題が生じます。 その問題を実際に確認して解決方法を考えるために、指定した範囲を削除してみましょう。

**8** 指定した範囲を「Shift + Delete」または「Shift + Backspace」で削除します。

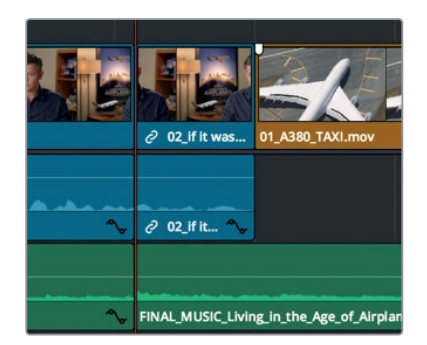

インタビューがイン点からアウト点まで削除されましたが、音楽トラックも削除されてしまいま した。クリップを削除する際は、範囲だけでなく、削除操作を適用するトラックも指定する必要 があります。これを簡単に行うために、DaVinci Resolveの各トラックには自動選択ボタンがあ ります。

- **9** 「編集」>「取り消し」を選択するか、「Command + Z」(macOS)または「Control + Z」 (Windows)を押して、前の操作を取り消します。
- **10** タイムラインの「オーディオ 2」トラックのトラックヘッダーで自動選択ボタンをクリックし、 トラックを無効にします。

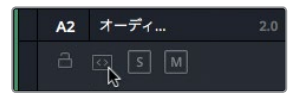

自動選択ボタンは極めて重要なボタンであり、タイムラインを編集する上で非常に多くの役割を 持っています。しかし、今回の作業で自動選択ボタンについて理解するべきことは、同ボタンが オンのトラックは操作の対象となり、オフのトラックは同操作から除外されるということだけです。

**11** 「Shift + Delete」または「Shift + Backspace」を押し、トラック「V1」と「A2」で指定した範囲 を削除します。

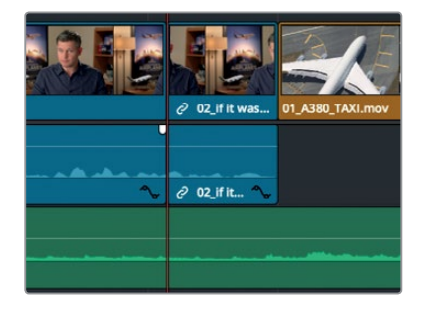

それでは削除した結果を確認してみましょう。

<span id="page-100-0"></span>**12** 再生ヘッドをショット **10\_MALDIVES** の先頭に配置し、スペースバーを押して、削除した範囲 とその前後を再生します。

ここで生じたジャンプカットは後で修正するので気にしないでください。編集作業では多くの 場合、はじめにオーディオを作成し、すべてのオーディオを配置した後にジャンプカットを修正 します。

**13** タイムラインの「A2」トラックのトラックヘッダーで、自動選択ボタンをクリックしてトラックを有 効にします。これで、後で作業することを忘れる心配はありません。

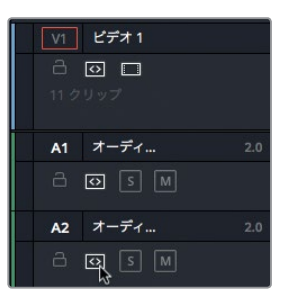

本書の練習用プロジェクトでは、バックアップの作成はそれほど重要ではありません。しかし、クリッ プを大量に削除するなどラフカットに大幅な変更を加える場合は、タイムラインを複製して作業前の 段階に戻れるようにしておくことをお勧めします。

# クリップの分割

話のペースを向上させる目的で、フレーズ間にギャップを作成したい場合があります。この例では、 削除する範囲を指定するのではなく、特定のフレーズを分割する際に分割点として使用するフレー ムを指定します。この作業はブレード編集モードを使用すると最も簡単です。

**1** タイムラインの下にあるスクロールバーをドラッグし、**10\_MALDIVES** とインタビュークリップ **02\_if it was possible** の間をウィンドウの中心に配置します。

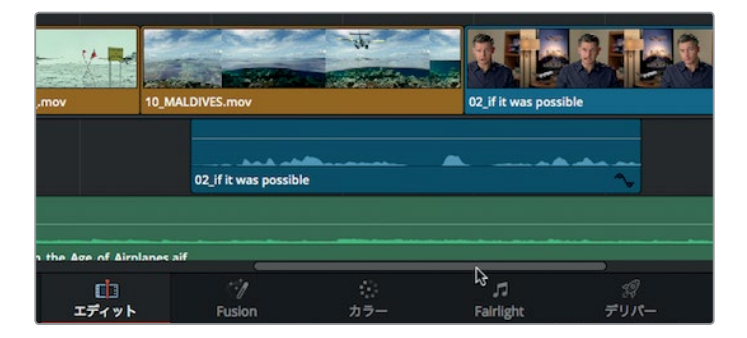

**2** タイムラインの再生ヘッドをドラッグし、クリップ **10\_MALDIVES** の先頭に合わせます。

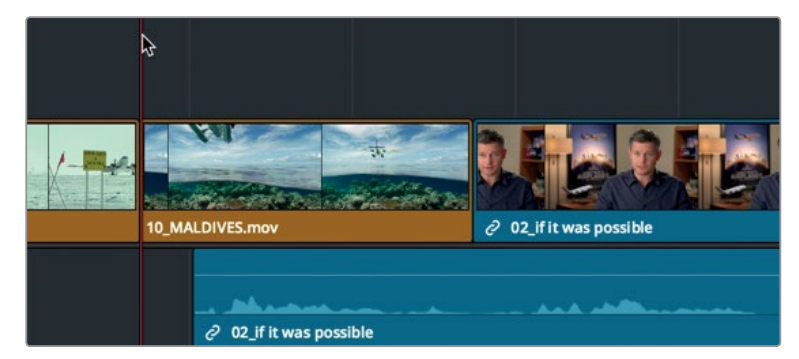

**3** スペースバーを押してタイムラインを再生し、「If the weather wasn't right」と聞こえたら再生 を停止します。

最初のフレーズ 「If it was possible to shoot it, you wanted to go shoot it」は、ひとつの完結 したメッセージです。話の内容を把握するのに十分な時間を視聴者に与えるには、このフレーズ をクリップの残りの部分から切り離す必要があります。

**4** 再生ヘッドを **10\_MALDIVES** とインタビュークリップ **02\_if it was possible** の間に配置します。 ここが上記のフレーズが終わる部分です。

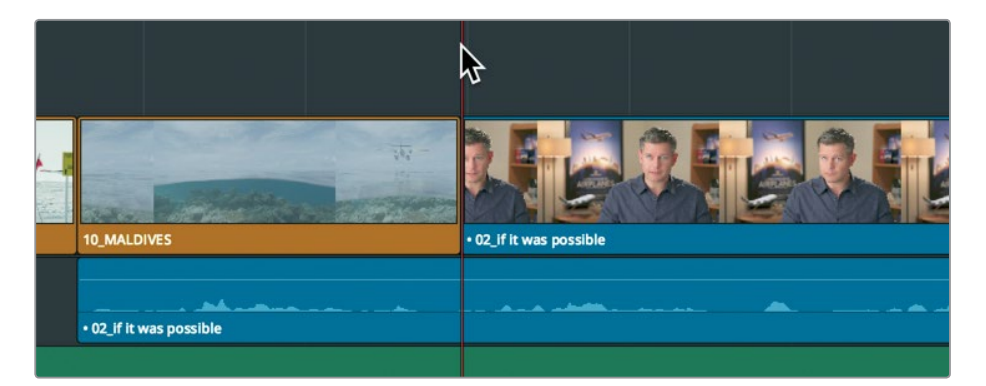

ブレード編集モードでは、クリップを複数のセクションに分割できます。ここではオーディオト ラックの分割に使用します。

**5** ツールバーの「ブレード編集モード」ボタンか、キーボードの「B」キーを押します。

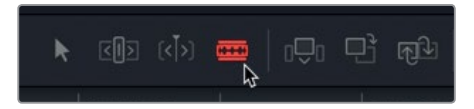

ブレード編集モードでは、タイムラインのクリップをクリックするだけでクリップを分割できます。

**6** ブレード編集モードでは、ポインターがカミソリの刃で表示されます。ポインターの左端をオー ディオトラック上の再生ヘッドに合わせ、クリックしてクリップを分割します。

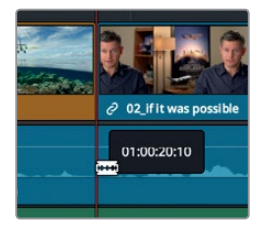

ポインターの左端の位置でクリップが分割されます。これで、切り離したクリップの位置を自由 に変更できます。

作業のこつ 「タイムライン」>「クリップを分割」を選択するか、「Command + バック スラッシュ(\)」(macOS)または「Control + バックスラッシュ(\)」(Windows)を押 すと、自動選択ボタンが有効のトラックで再生ヘッドの位置にあるすべてのクリップが 分割されます。

**7** 「選択モード」ボタンまたは「A」キーを押します。

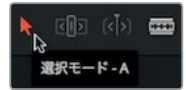

クリップを分割したら、最初のフレーズをインタビューの残りの部分から切り離せます。

**8** 分割したオーディオトラックの前半部分をタイムラインで選択します。

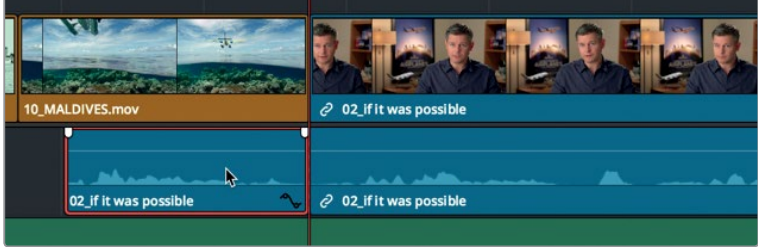

作業のこつ クリップを「Option + クリック」(macOS)または「Alt + クリック」 (Windows)すると、ツールバーを使用せずに「リンク選択」ボタンを一時的に無効に できます。

これから1秒間の無音部分を作成します。この作業には、タイムコード値を入力してソースビュー アの再生ヘッドを動かした際と同じテクニックを使用できます。

<span id="page-103-0"></span>**9 -1.**(マイナス、1、ピリオド)と入力して「Enter」か「Return」を押し、オーディオクリップを1秒前 に動かします。

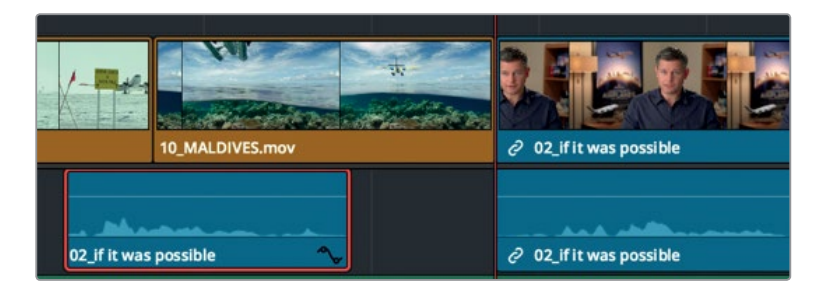

作業のこつ 選択したクリップはコンマ(.)で左に、ピリオド(.)で右に1フレームずつ動 かせます。「Shift + ,」または「Shift + .」を押すと5フレームずつ左右に動かせます。

選択したオーディオがタイムラインの先頭に向かって1秒分移動しました。

- **10** ツールバーで「リンク選択」ボタンを押すか、「Command + Shift + L」(Mac)または「Control + Shift + L」(Windows)を押して、リンク選択を再度有効にします。
- **11** 「表示」>「ズーム」>「ウィンドウに合わせる」を選択するか「Shift + Z」を押して、タイムライ ン全体を確認します。

作業のこつ 「Shift + Z」はズーム表示の切り替えです。これらのキーを押すだけで、 タイムライン全体を表示できます。もう一度押すと直前のズーム状態に戻ります。

**12** 再生ヘッドを1番目のインタビュークリップの末尾に合わせ、スペースバーを押してタイムライン を再生し、クリップ **01\_A380\_TAXI** がビューアに表示されたら停止します。

クリップ分割の結果は完璧ではないかもしれません。分割の質は、分割ポイントをどれだけ正確に 選択するかに大きく左右されます。詳細な調整をより簡単に実行するためのトリム操作は、レッスン 5で紹介します。

# クリップのカットとペースト

ドラッグ操作やタイムコード値の入力によるクリップの移動は、他のクリップに影響を与えない場合 は便利な方法です。しかし、タイムラインに他のクリップがある場合は、移動するクリップだけでな く、タイムラインの他のクリップに与える影響も考慮する必要があります。クリップをドラッグまたは 移動し、他のクリップを上書きする場合以外は、タイムラインをリップルする必要があります。

**1** 再生ヘッドをタイムラインのクリップ **01\_A380\_TAXI** の先頭に合わせます。

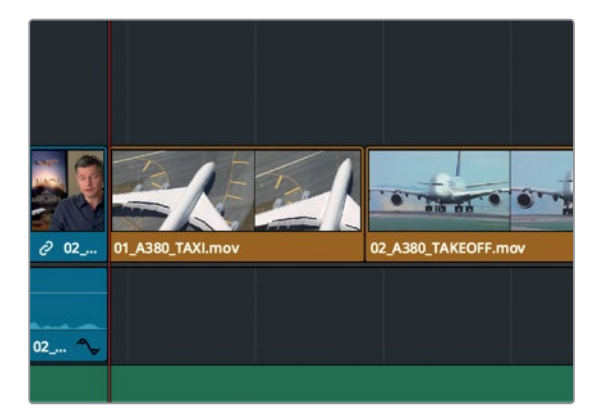

**2** スペースバーを押してタイムラインを最後まで再生します。

DaVinci Resolveは、タイムラインで選択したクリップのカット、コピー、ペーストを実行できる 便利な機能を搭載しています。これらの機能は、タイムラインの端にあるクリップを逆側の端ま で移動させたい場合などに特に便利です。このタイムラインではA380機の2クリップが良い例 です。

**3** タイムラインでクリップ **01\_A380\_TAXI** を選択し、次にクリップ **02\_A380\_TAKE\_OFF** を 「Command + クリック」(Mac)または「Control + クリック」(Windows)して両クリップを選 択します。

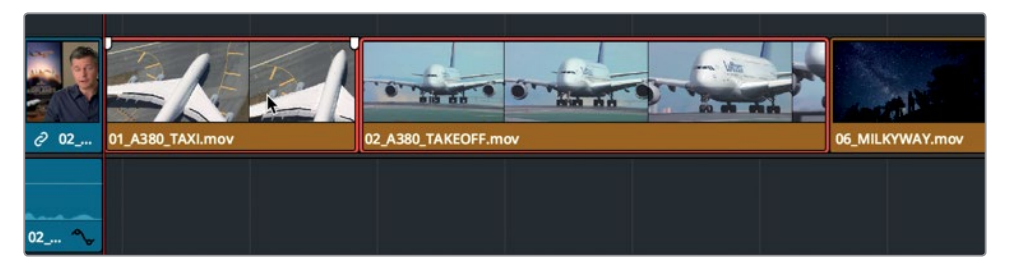

これらのクリップを現在の位置から他の位置に移動するために、タイムラインでクリップをカッ トします。

**4** 「編集」>「リップルカット」を選択するか、「Command + Shift + X」(macOS)または「Control + Shift + X」(Windows)を押します。

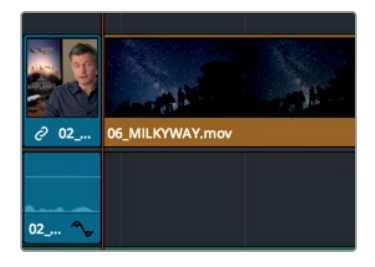

リップルカットを実行すると、タイムラインのクリップが切り取られ、ギャップが閉じます。リッ プル削除とは異なり、切り取ったクリップはメモリーに保存されるので、他の位置にペーストで きます。

**5** タイムラインの再生ヘッドを1番目のインタビュークリップの末尾に合わせます。

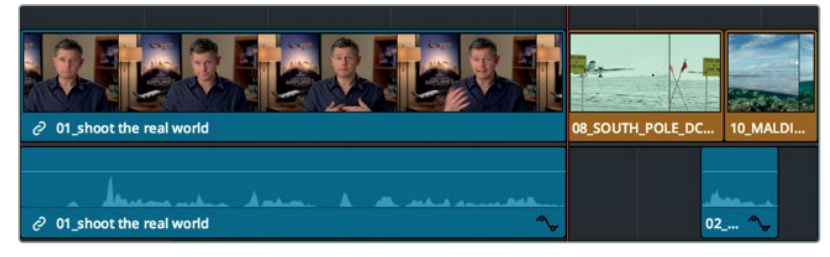

**6** タイムラインヘッダーで「オーディオ 2」の自動選択ボタンをクリックして無効にします。これは、 クリップを「ビデオ 1」および「オーディオ 1」トラックにのみペーストするためです。

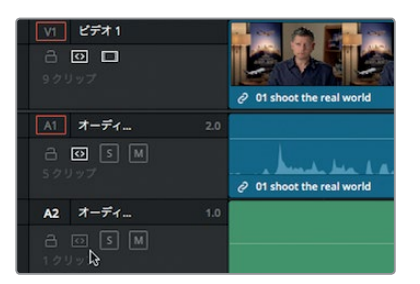

**7** 「編集」>「ペースト挿入」を選択するか、「Command + Shift + V」(macOS)または「Control + Shift + V」(Windows)を押します。

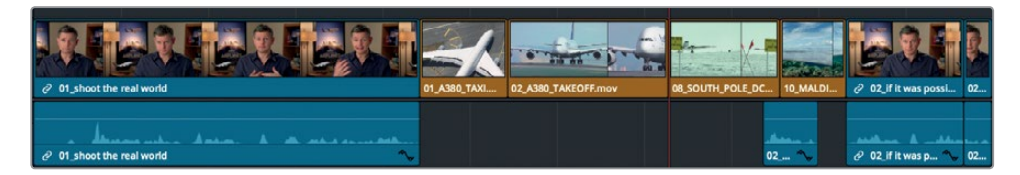

再生ヘッドの位置にクリップが挿入されます。ペースト挿入は、ツールバーの「クリップを挿入」 ボタンや編集オーバーレイの「挿入」でクリップを挿入するのと同じ操作を実行します。

## クリップの位置を交換

クリップを2~3クリップ先まで移動する必要がない場合は、隣のクリップと位置を交換できます。

**1** タイムラインでクリップ **05\_BAY\_AREA\_LIGHTS** をクリックして選択します。

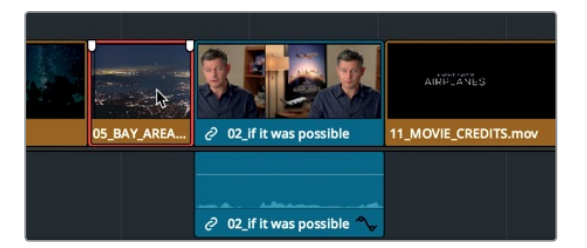

<span id="page-106-0"></span>**2** クリップを右にドラッグします。ドラッグを開始したら、「Command + Shift」(macOS)または 「Control + Shift」(Windows)を押しながらクリップ **11\_MOVIE\_CREDITS** の先頭まで動か します。

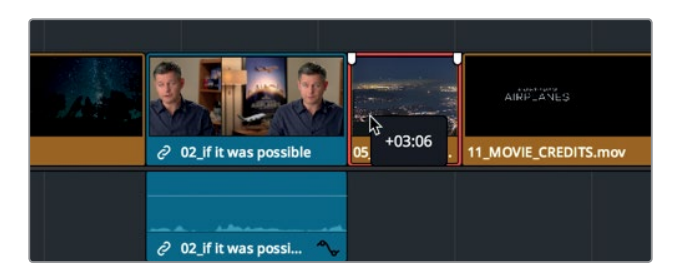

クリップ **05\_BAY\_AREA\_LIGHTS** と最後のインタビュークリップの位置が入れ替わります。

タイムラインで多くの変更を行ったので、ここでムービー全体を再生して確認してみましょう。

**3** 再生ヘッドをタイムラインの先頭にドラッグして、「Command + F」(macOS)または「Control + F」 (Windows)を押し、タイムラインを再生してすべての変更を確認します。

とても良い編集が出来上がりましたが、まだ音楽の長さと完全に一致していません。また、いくつか のショットが長すぎます。このようなタイミングに関する問題は、クリップを移動するだけでは解決 できません。次のレッスンでは、トリム操作でクリップを延長または短縮し、これらの問題を解決す る方法を紹介します。

# レッスンの復習

- **1** マスタービンから再リンクを行う利点は?
- **2** タイムラインでビデオのみ、またはオーディオのみを選択するために必要な「リンク選択」ボタ ンがある場所は?
- **3** ツールバーでカミソリのアイコンをクリックするとタイムラインで実行できる作業は?
- **4** 「Shift + Z」を押すと?
- **5** ○か×で答えてください。エディットページのタイムラインで、クリップを移動するには「Shift」 キーを押しながら移動させる必要がある。

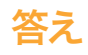

- **1** マスタービンで再リンクを実行すると、すべてのビンに含まれる全クリップを再リンクできます。
- **2** 「リンク選択」ボタンはエディットページのツールバーにあります。
- **3** タイムラインのクリップを複数のセクションに分割できます。
- **4** タイムラインの表示を、タイムライン全体とそれまでのズームレベルで切り替えます。
- **5** ×です。ツールバーの「選択モード」が有効であれば、修飾キーを使用せずにクリップを移動で きます。
### レッスン 5

# タイムラインの調整

優れた編集を作成する上で重要な作業のひと つに、タイムラインに配置したクリップのペース 調整があります。最適なペースを作り上げるに は、各クリップを数秒、あるいは数フレーム単位 で短縮または延長して、タイミングを調整する 必要があります。

これらのタイミングを調整する作業がトリム です。DaVinci Resolve 15に搭載された精密な トリムツールを使用すると、編集における様々 なアイデアを試し、結果を瞬時に確認して、クリ エイティブなコンセプトを実現できます。このレ ッスンでは、プログラムのペースを完璧にする ための調整に役立つ様々なトリム方法を紹介し ます。

#### 所要時間

このレッスンには約50分かかります。

### ゴール

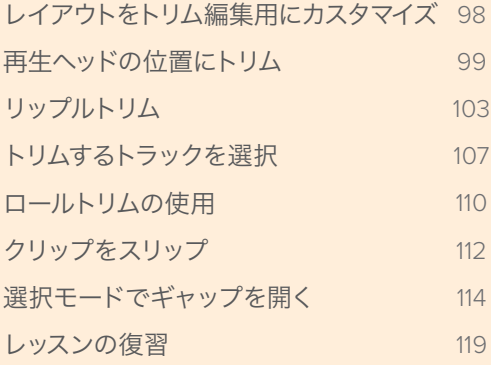

# <span id="page-109-0"></span>レイアウトをトリム編集用にカスタマイズ

DaVinci Resolveインターフェースのレイアウトは、様々なワークフローに応じてカスタマイズや保存 が可能です。例えば、現在表示されている2つのビューアはサイズがやや小さく、トリム編集には適し ていません。トリム編集を開始する前にレイアウトを最適化してみましょう。

- **1** DaVinci Resolveのプロジェクトマネージャーで、プロジェクト "Age of Airplanes" を開きます。
- **2** "Rough Cuts" ビンでタイムライン "02\_Trim Rough Cut" をダブルクリックし、タイムラインビ ューアにロードします。

このタイムラインは前のレッスンで作業を行なったものと似ていますが、以下のレッスン用に若 干調整されています。

トリム編集で使用するのはタイムラインのクリップのみです。したがって、メディアプールとソー スビューアを非表示にしてワークスペースを最適化できます。これにより、タイムラインおよびタ イムラインビューア用のスペースが広くなります。

**3** インターフェースの左上にあるツールバーで「メディアプール」ボタンをクリックし、メディアプー ルを非表示にします。

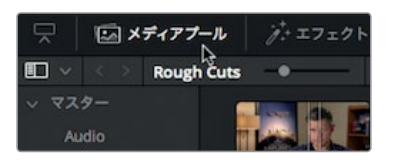

メディアプールを非表示にすると、ビューアおよびタイムライン用のスペースが広くなります。

**4** インターフェースの右上にある「シングルビューアモード」ボタンをクリックして、ソースビューア を非表示にします。

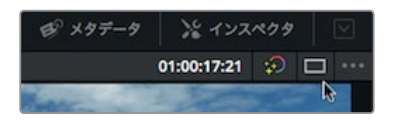

タイムラインビューアがスクリーン中央に表示されます。これで、ビューアを表示できる横方向のス ペースが広がりました。次は、タイムラインを小さく表示して、ビューア用のスペースを拡大します。

タイムラインの上にはツールバーとビューアを区切る横線があります。この境界線をドラッグして、 タイムラインの表示スペースをビューア用に使用できます。タイムラインに縦方向のスペースは あまり必要ないので、このレイアウトはトリム編集に適しています。

**5** ツールバーとトランスポートコントロールの間に、マウスポインターを配置します。

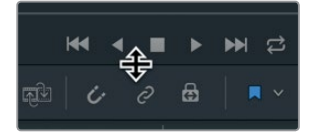

<span id="page-110-0"></span>**6** ポインターがサイズ変更カーソルに切り替わります。横方向の境界線を下にドラッグし、タイム ラインのビデオトラックの上に少しスペースを残して止めます。

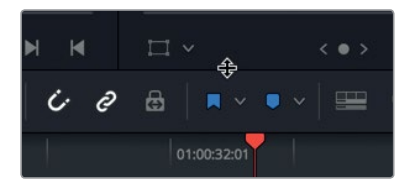

このレイアウトを "トリム大" という名前で保存し、他のプロジェクトでも使用できます。

- **7** 「ワークスペース」>「レイアウトプリセット」>「レイアウトをプリセットとして保存」を選択します。
- **8** ダイアログでレイアウト名に トリム大 と入力して、「OK」をクリックします。

トリム編集用に最適化したレイアウト "トリム 大" が完成しました。次は、トリム編集でプログラム を微調整します。

# 再生ヘッドの位置にトリム

クリップの先頭や末尾からフレームを削除するトリム方法は、編集用語で "トップアンドテール" と も呼ばれます。これは、ニュース番組などで頻繁に使用されるトリム方法ですが、他のプログラムで も使用できる便利な方法です。基本的な方法としては、はじめにクリップを必要な分よりも長めに編 集します。次に、クリップを開始したい部分または終了したい部分に再生ヘッドを配置し、クリップの 先頭 (トップ) または末尾 (テール) から再生ヘッドの位置までのフレームを削除します。それでは、 タイムラインの先頭でこのトリム編集を実行してみましょう。タイムライン全体を再生する必要はあ りません。1番目のクリップを再生して、どのように改善できるか確認してみましょう。

- **1** 「表示」>「ズーム」>「ウィンドウに合わせる」を選択するか「Shift + Z」を押して、ウィンドウ にタイムライン全体を表示します。
- **2** 再生ヘッドをタイムラインの先頭に合わせ、最初の2クリップを再生します。

1番目のクリップは、先頭と末尾を短くすることでさらに良くなりそうです。それでは、まずクリッ プの先頭に含まれる無音の部分をトリムしてみましょう。

- **3** 再生ヘッドをタイムラインの先頭に移動します。
- **4** ツールバーのズームスライダーを右にドラッグして、1番目のクリップがタイムラインの約半分の 大きさで表示されるように拡大します。

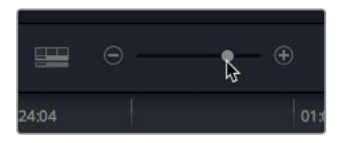

**5** 再生ヘッドを「so」と「in this film」の間に配置します。再生ヘッドの位置を調整する際は、オー ディオ波形をガイドとして使用できます。

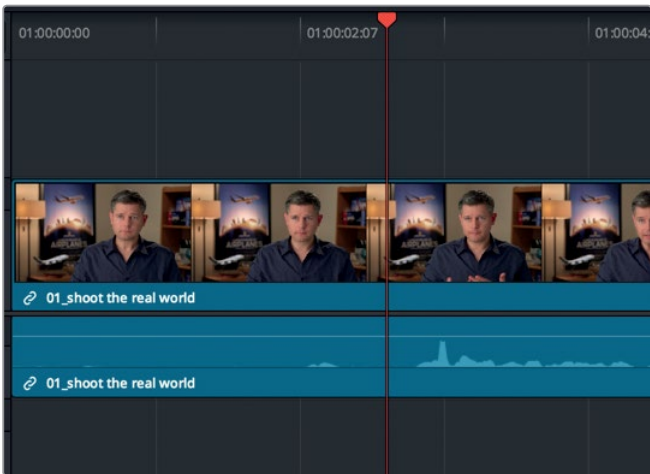

この再生ヘッドの位置をクリップの開始地点にします。再生ヘッドの位置までトリムするツール は2つあります。はじめに、現在選択している「選択モード」のツールを使用してみましょう。

- ♂ 01\_shoot the real world ♂ 01\_shoot the real world
- **6** 「トリム」>「先頭をトリム」を選択するか、「Shift + 左角括弧([)」を押します。

クリップの先頭が再生ヘッドの位置までトリムされます。次は結果を確認してみましょう。

**7** 再生ヘッドをタイムラインの先頭に移動し、スペースバーを押して1番目のクリップを再生します。

クリップが「in this film」から始まる点は改善されましたが、クリップがタイムラインの先頭にあ りません。タイムラインの先頭と1番目のクリップの間にギャップが生じています。先ほどのトリ ム操作を取り消し、他のツールを試す必要があります。

- **8** 「編集」>「取り消し」を選択するか、「Command + Z」(macOS)または「Control + Z」 (Windows)を押して、前のトリム操作を取り消します。
- **9** ツールバーの「トリム編集モード」ボタンを選択するか、「T」を押します。

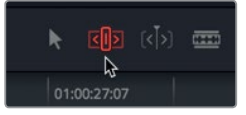

トリム編集モードは、タイムラインのクリップを延長または短縮する上で最も柔軟性の高いモー ドです。選択モードとの大きな違いとして、トリム編集モードでは編集後にギャップが残らず、 タイムラインがリップルします。それでは実際に試してみましょう。

- **10** 再生ヘッドを「so」と「in this film」の間に配置します。
- **11** 「トリム」>「先頭をトリム」を選択するか、「Shift + 左角括弧([)」を押します。

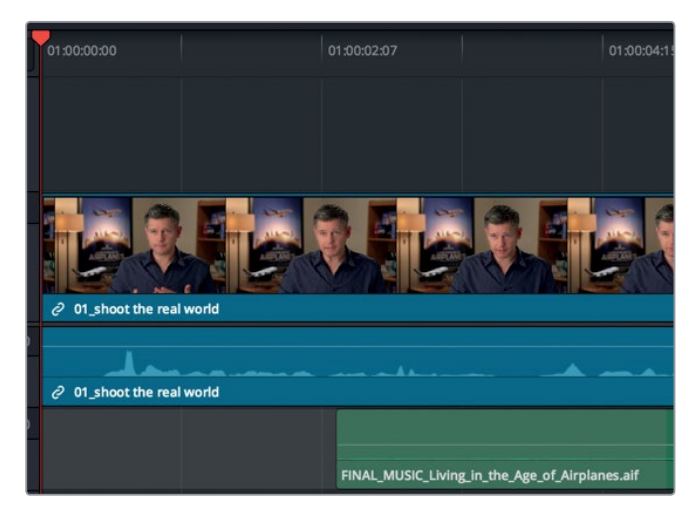

選択モードでトリムした場合と同じようにクリップの先頭がトリムされますが、タイムラインの 残りの部分が左にリップルし、1番目のクリップがタイムラインの先頭に移動します。その結果、 タイムライン全体の長さは短くなります。次はクリップの末尾を見てみましょう。

**12** 再生ヘッドをタイムラインの先頭に移動し、1番目のクリップを再生します。

メッセージのインパクトを強めるには、「Shoot the real world」というフレーズの後で切ると良 さそうです。

**13** それ以降の言葉が含まれないように注意しながら、再生ヘッドを「Shoot the real world」の直 後に配置します。

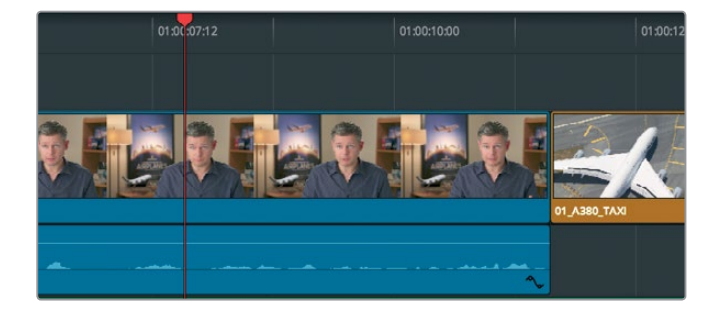

作業のこつ 左右の矢印キーで前後に1フレームずつナッジすると再生ヘッドを正確に 配置できます。

今回はクリップの末尾からフレームを削除するので、「先頭をトリム」ではなく「末尾をトリム」 を使用します。

現在の編集モードはトリム編集であるため、クリップの末尾から再生ヘッドまでのフレームをト リムすると、前のレッスンで使用した「リップル削除」と同様にタイムラインがリップルします。 前のレッスンでは、音楽が削除されないように、音楽トラックの自動選択ボタンを無効にしました。 今回も同じく自動選択ボタンを無効にし、今度は音楽の末尾がトリムされないようにする必要 があります。

**14** トラック「オーディオ 2」の自動選択ボタンをクリックして無効にします。

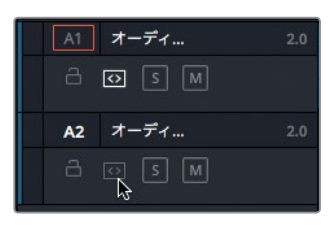

**15** 「トリム」>「末尾をトリム」を選択するか、「Shift + 右角括弧(])」を押します。

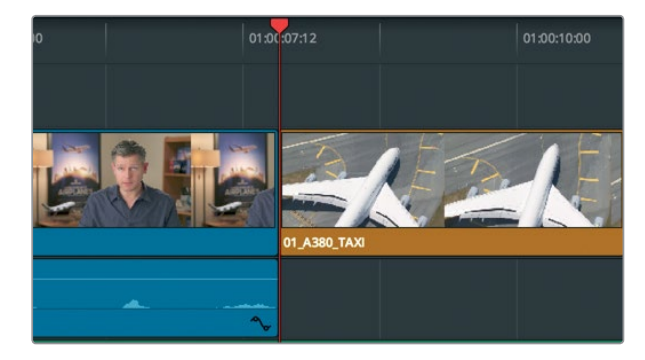

「ビデオ 1」および「オーディオ 1」のクリップの末尾が再生ヘッドの位置までトリムされますが、 音楽トラックは変更されません。タイムラインの残りのクリップは、トリムして削除したフレーム の数だけ左に移動します。

**16** ツールバーで「選択モード」をクリックするか、「A」を押します。

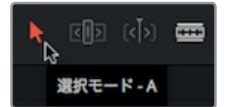

<span id="page-114-0"></span>**17** 再生ヘッドをタイムラインの先頭に移動させて再生し、"トップアンドテール" トリムの結果を確 認します。

以上の練習で学んだ点は2つあります。1つは「先頭をトリム」と「末尾をトリム」です。これらはタイム ライン全体を通して編集をすばやく短縮できる機能です。もう1つ重要なのは、選択モードではトリ ム後にギャップが残るのに対し、トリム編集モードではタイムラインがリップルされる点です。

# リップルトリム

トリム編集モードの様々な機能を使用して、トリム編集をすばやく正確かつ柔軟に実行できます。 ここでは別のクリップに注目し、クリップの質を向上させるトリム方法を考えてみましょう。

- **1** 先ほどトリムしたインタビュークリップの末尾に再生ヘッドを合わせます。
- **2** ここから3つのクリップを再生し、次のインタビュークリップが表示されたら停止します。

モルディブのショットは始まるポイントが遅すぎて、クリップの開始時点で水上飛行機がすでに 頭上を飛んでいます。このショットの先頭にフレームを追加して、水上飛行機が見えない時点か らショットを開始する必要があります。まずは、モルディブのクリップを中心にタイムラインを ズームインしましょう。

**3** 再生ヘッドをクリップ **10\_MALDIVES** の先頭に合わせます。

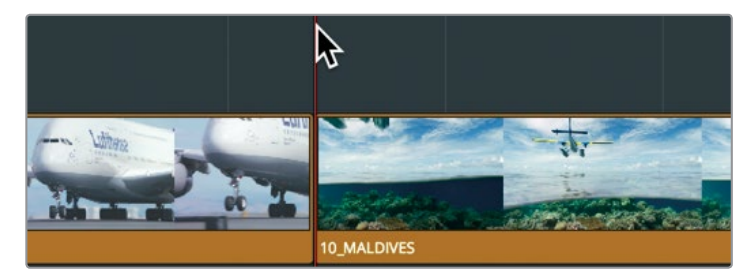

**4** タイムラインの下にあるスライダーを右にドラッグして、再生ヘッドがウィンドウの中心に表示 されるように調整します。

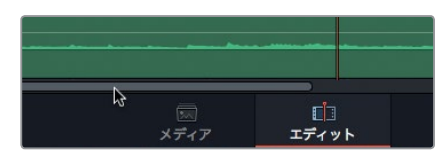

**5** ツールバーでズームスライダーを右にドラッグして、タイムラインのクリップ **10\_MALDIVES** を 拡大表示します。

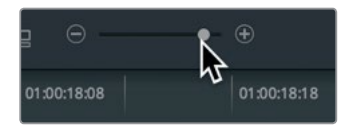

ここで、2つの編集方法から選択する必要があります。選択モードでモルディブのクリップの先 頭にフレームを追加すると、その前にあるA380機のクリップの末尾が上書きされます。一方、ト リム編集モードで同じ作業を行うとタイムラインがリップルされるため、A380機のクリップに 影響はありません。

今回はA380機のクリップに変更を加える必要がないため、リップルトリムを使用しましょう。 **6** ツールバーの「トリム編集モード」ボタンをクリックするか、「T」を押します。

トリム編集モードでは、カーソルを使用したクリップの選択や移動が無効になります。代わりに、 クリップを分割する位置やトリムする編集点の選択にカーソルを使用します。

**7** トリム編集モードのカーソルをクリップ **02\_A380\_TAKEOFF** の末尾に合わせます。

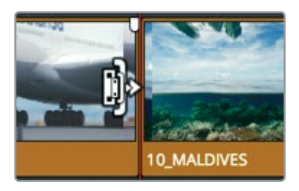

カーソルがリップルトリム用のカーソルに切り替わり、クリップの長さ調整が可能になります。 カーソルで編集点の左側を選択すると、先行クリップの末尾をトリムできます。

**8** トリム編集モードのカーソルをクリップ **10\_MALDIVES** の先頭に配置します。

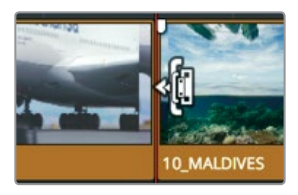

カーソルで編集点の右側を選択すると、後続クリップの先頭をトリムできます。この部分をトリ ムします。

**9** クリップの先頭を左に少しドラッグし、その位置でカーソルを止めます。

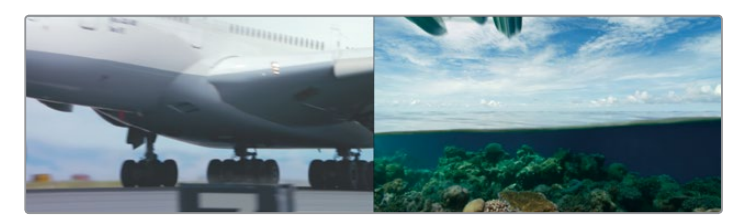

ドラッグ中はタイムラインビューアが分割され、先行クリップの最後のフレームが左に、後続ク リップの最初のフレームが右に表示されます。これら2つのフレームが並んで表示されるため、 編集点前後のアクションや構図の切り替わりを確認しながらトリム編集を実行できます。

**10 10 MALDIVES** の飛行機がフレームから完全に消えるまで左にドラッグします。

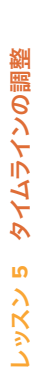

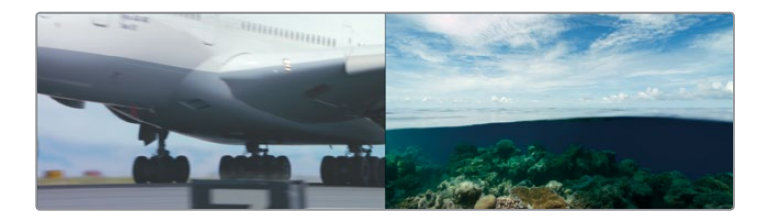

作業のこつ ドラッグしてトリムする際、編集点が再生ヘッドにスナップして編集点を 正確に配置しにくいことがあります。その場合は、トリム前に「N」キーを押してスナッ プ機能を無効にできます。

リップルトリムでフレームを削除すると、トリムした編集点より後ろにあるすべてのクリップがリ ップルしてギャップが埋まります。これは前のレッスンのリップル削除とよく似ています。リップ ルトリム用のカーソルでフレームを追加すると、そのクリップだけでなくプログラム全体が延長 されます。

**11** トリムした編集点を再生して確認するには、「再生」>「周辺/指定の位置を再生」>「現在のフ レーム周辺を再生」を選択するか、スラッシュ(/)を押します。

作業のこつ「~周辺を再生」コマンドで再生される秒数は、環境設定の「ユーザー」 タブにある「編集」パネルの「プリロール時間」と「ポストロール時間」で設定できます。

トリム編集でフレームを追加するには、クリップの前後に予備フレームがあることが条件です。 予備フレームとは、撮影したクリップの一部をイン点とアウト点で指定してタイムラインに編集 した際に、範囲外となった部分です。クリップの一部でありながら、タイムラインで使用されて いないこれらの部分は ハンドル とも呼ばれます。

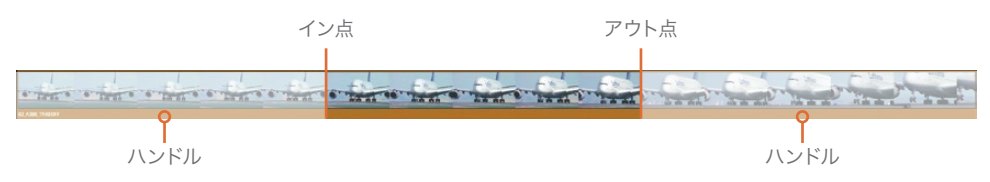

クリップ全体をタイムラインに編集した場合、クリップを延長するためのハンドルがないため、 トリム編集で実行できるのはフレームの削除のみです。

#### 数値を入力してトリム

特定のフレーム数をトリムしたい場合は、編集点をドラッグする代わりに、トリムするフレーム数を キーボードで入力するか、トリムポイントを前後に1フレームずつナッジすると簡単です。

**1** トリム編集モードでクリップ **10\_MALDIVES** の先頭が選択されていることを確認します。

先ほどトリム編集を行いましたが、水上飛行機のフレームインがまだ早すぎます。次はクリップの 先頭を1秒延長してみましょう。1秒分ドラッグする代わりに、テンキーパッドで数値を入力します。

**2 -1.**(マイナス、1、ピリオド)と入力し、「Return」(macOS)または「Enter」(Windows)を押します。

クリップ **10\_MALDIVES** の先頭が1秒延長されます。フレームを追加するにも関わらず負の値 を使用するのは少し紛らわしいかもしれませんが、この場合の正の値および負の値はタイムライ ン上での方向を指定することが目的です。クリップや編集点を左に動かすには負の値、右に動か すには正の値を使用します。

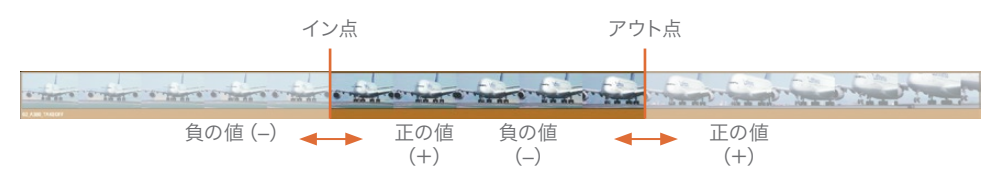

**3** 編集の結果を確認するには、「再生」>「周辺/指定の位置を再生」>「現在のフレーム周辺を再 生」を選択するか、スラッシュ(/)を押します。

モルディブのクリップの開始部分が適切になるまで何度でも秒数やフレーム数を入力できます。 また、コンマ(,)またはピリオド(.)キーを使用すると、編集点を左右に1フレームずつナッジで きます。

**4** ピリオド(.)キーを3回押して、モルディブのクリップを先頭から3フレーム削除します。

作業のこつ 「Shift + コンマ(,)」と「Shift + ピリオド(.)」で5フレームずつトリムできます。

- **5** 編集点を確認するには、「再生」>「周辺/指定の位置を再生」>「現在のフレーム周辺を再生」 を選択するか、スラッシュ(/)を押します。
- **6** モルディブのクリップの先頭を1フレーム戻すには、コンマ(,)キーを1回押します。

作業のこつ 「再生」>「ループ/ループの解除」を選択してループを有効にし、現在の フレーム周辺を再生すると、編集点の周辺をループ再生しながらピリオド(.)とコンマ (,)を使用できます。

トリム編集でクリップをドラッグするかテンキーパッドを使用するかは自由です。テンキーパッドは 作業が速い反面、編集結果を少しずつ確認できないという欠点もあります。編集点をドラッグする と各フレームを確認しながらトリムできますが、作業に時間がかかります。作業の内容や目的に応じて、 使いやすいトリム方法を選択してください。

# <span id="page-118-0"></span>トリムするトラックを選択

ここまでのレッスンでトリム編集したのはビデオクリップのみです。次は、クリップにオーディオトラッ クが含まれる場合について説明します。

**1** 「Shift + Z」を押してタイムライン全体を表示し、再生ヘッドを2つのクリップ **06\_MILKYWAY** と **02\_If it was possible** の間に配置します。

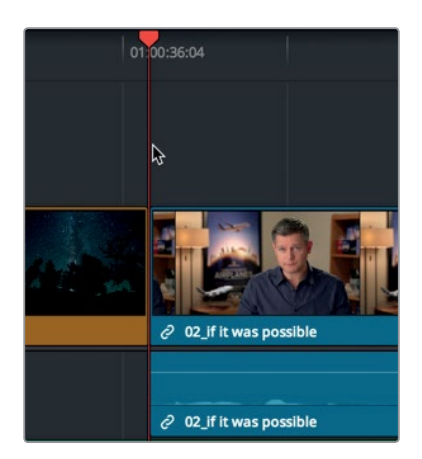

**2** ツールバーのズームスライダーをドラッグし、これら2つのクリップをズームインします。

作業のこつ macOSでは「Command + プラス(+)」または「Command + マイナス(-)」 でタイムラインを段階的にズームインまたはズームアウトできます。Windowsでは 「Control + プラス(+)」または「Control + マイナス(-)」で同様の操作が可能です。

- **3** 「トリム編集モード」ボタンをクリックするか「T」を押して、トリム編集モードに切り替えます。
- **4** クリップ **02\_If it was possible** の先頭(編集点の右側)にポインターを合わせます。

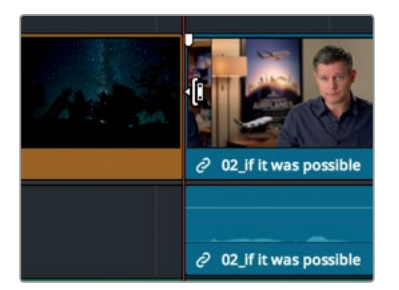

**5** クリップ **02\_If it was possible** の先頭をクリックして、リップルトリム用に選択します。

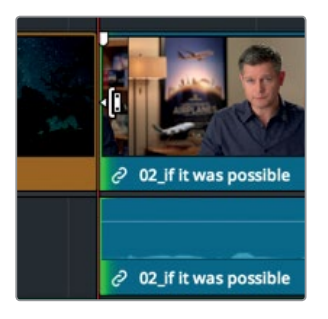

クリックしたのはビデオトラックのみですが、ビデオおよびオーディオの両トラックが選択され ます。これらのオーディオとビデオは、同じインタビュークリップがソースであり、リンクしてい るためです。これは「リンク選択」ボタンが有効な状態でタイムラインのクリップを動かす際の 機能の仕方と似ています。

- **6** ビデオトラックの上にある何もない領域をクリックし、編集点の選択を解除します。
- **7** 「リンク選択」ボタンをクリックして無効にします。

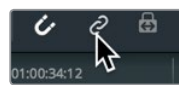

作業のこつ macOSでは「Option」キー、Windowsでは「Alt」キーを押しながらビデオ 編集点をクリックすると、リンク選択ボタンを無効にしなくてもビデオのみを選択できます。

**8** クリップ **02\_If it was possible** の先頭をリップルトリム用に再度選択します。

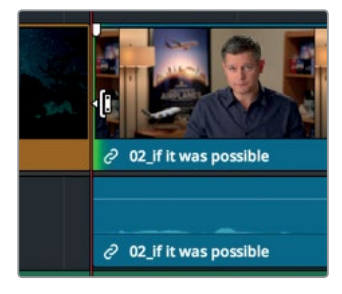

リンク選択ボタンが無効であるため、ビデオ編集点のみが選択されます。

**9** 選択した編集点を再生して確認するには、「再生」>「周辺/指定の位置を再生」>「現在のフレー ム周辺を再生」を選択するか、スラッシュ(/)を押します。

ビデオトラックとオーディオトラックの先頭をずらして片方を先に再生する手法は、プログラム の流れを向上させる編集テクニックのひとつです。**J**カット および **L**カット と呼ばれるこれらの 編集テクニックは、主に会話のシーンで使用されますが、ここでは後続ショットへの連続性を 向上させるために使用します。それでは、男性の声を映像よりも数秒先に再生し、シーンの連続 性を高めてみましょう。

レッスン **5** タイムラインの調整

**、ッスン 5 タイムラインの調整** 

**10** 選択した編集点を右に1秒ほどドラッグし、「It was really impotant」と「Every shot was original」 という2フレーズの間に移動させます。オーディオトラックの波形を参照しながら、ビデオ編集点 をこの2フレーズの間に配置します。

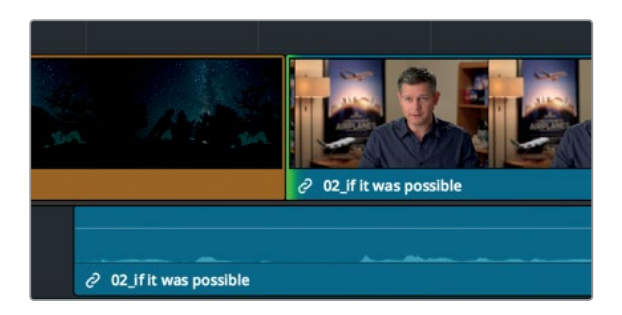

作業のこつ 「トリム」>「ダイナミックトリムモード」を選択すると、トリム作業にJKL キーを使用できます。

ここで作業の結果を確認する前に、ビデオトラックのトリムと同時にオーディオトラックがクリッ プ **06\_MILKYWAY** の下に移動した理由を説明します。これは、このレッスンでもすでに使用し た自動選択ボタンの状態に大きな関わりがあります。

今回の例では、トリム中でもタイムライン上の同期が自動選択ボタンによって維持されています。 この機能についてもう少し理解を深めるために、オーディオトラックの自動選択ボタンを無効に してトリム編集を行ってみましょう。

**11** トラック「オーディオ 1」の自動選択ボタンをクリックして無効にします。

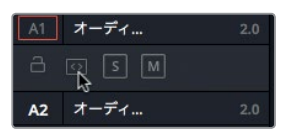

**12** クリップ **02\_If it was possible** の先頭を選択し、右に2~3フレームドラッグします。

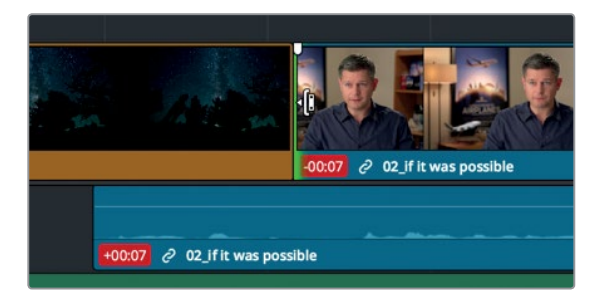

<span id="page-121-0"></span>「オーディオ 1」の自動選択ボタンを無効にしたので、ビデオトラックのフレームをトリムしてもオー ディオトラックは移動しません。その結果、トリム編集で短くなったビデオトラックとオーディオ トラックは同期していない状態となります。両トラックに赤いバッジが表示され、同期からずれて いるフレーム数が確認できます。以上が自動選択ボタンに関する概要です。それでは先ほどの操 作を取り消して、このレッスンを完了しましょう。

- **13** 「編集」>「取り消し」を選択するか、「Command + Z」(macOS)または「Control + Z」 (Windows)を押して、前のトリム操作を取り消します。
- **14** トラック「オーディオ 1」の自動選択ボタンを有効にします。

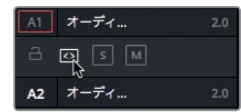

**15** 「リンク選択」ボタンをクリックして、クリップのリンクを有効にします。

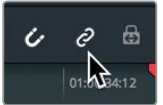

**16** ツールバーで「選択モード」をクリックするか、「A」を押します。

最後に、トリム編集の結果を確認してみましょう。

**17** 再生ヘッドをクリップ **06\_MILKYWAY** の先頭に合わせ、作成した "Jカット" を再生します。

オーディオとビデオの同期の維持はエディターにとって日常の作業であり、同時に課題でもあります。 リンク選択ボタンはクリップ単位の作業において、自動選択ボタンはタイムラインでの作業において、 非常に重要な役割を持っています。これらの機能は場合によって無効にする必要がありますが、 通常は有効にしておくことをお勧めします。

## ロールトリムの使用

リップルトリムでは編集点の片側を調整しましたが、ロールトリムでは先行クリップの末尾と後続ク リップの先頭を同時にトリムします。このトリム方法は、タイムライン全体の長さを変更したくない 場合や、タイムラインの同期を維持したい場合に便利です。

**1** タイムラインの再生ヘッドをクリップ **06\_MILKYWAY** の末尾に合わせます。

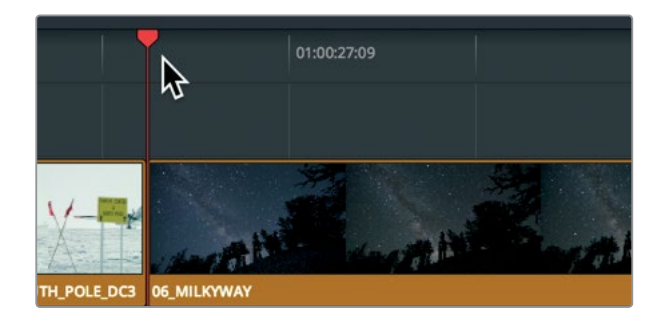

**2** スペースバーを押して、クリップ **05\_BAY AREA\_LIGHTS** の末尾まで再生します。

インタビューのオーディオは、男性が「Everything is real」と言った後で終わっています。これは、 この部分の終わりとして適しているので、ここではビデオトラックのみトリムします。しかし「real」 という言葉が聞こえるタイミングで次のショットの湾岸エリアが見えた方が、2つのショットの流 れが良さそうです。ここで必要となるのが、ビデオの編集点を少しずらす作業です。

**3** ツールバーの「リンク選択」ボタンをクリックして無効にします。

ロールトリムは、選択モードでもトリム編集モードでも実行できます。どちらのモードを使用し ても、ロールトリムの結果はまったく同じです。ここでは選択モードを選択したままにします。

**4** ビデオ編集点の中心にマウスポインターを合わせます。

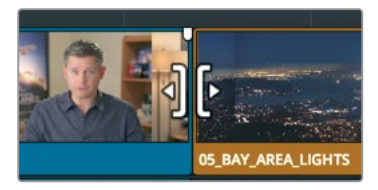

マウスポインターを編集点の中心に合わせると、カーソルがロールトリム用のカーソルに切り替 わります。

**5** ビデオトラックの編集点をクリックし、インタビュークリップ **02\_if\_it\_was\_possible** の末尾 と、クリップ **05\_BAY AREA\_LIGHTS** の先頭を両方選択します。

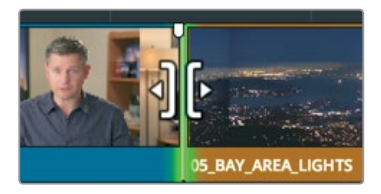

作業のこつ リップルトリム用カーソルやロールトリム用カーソルで編集点を選択して いる状態で、「U」キーを使用すると、トリムする編集点(先行クリップの末尾または後 続クリップの先頭)の選択を切り替えられます。

編集点の両側を選択して調整を行うと、それらの変更は両側に均等に適用されます。この例で は、インタビュークリップの末尾を数フレーム短くすると、湾岸エリアのクリップの先頭が同じフ レーム数だけ長くなります。

**6** 編集点を左にドラッグして「was real」という部分の直前に合わせます。オーディオトラックの 波形を参照しながら編集点の位置を調整すると簡単です。

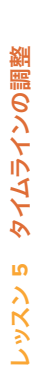

<span id="page-123-0"></span>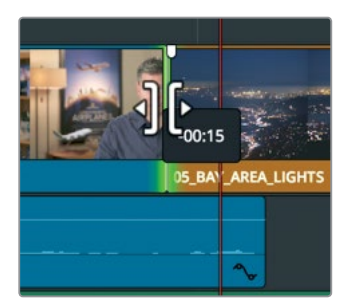

それでは、ロール編集の結果を確認してみましょう。

**7** 編集の結果を確認するには、「再生」>「周辺/指定の位置を再生」>「現在のフレーム周辺を再 生」を選択するか、スラッシュ(/)を押します。

必要であればコンマ(.)およびピリオド(.)キーを使用して、編集点をより適切な位置に配置できます。

# クリップをスリップ

タイムラインのクリップを調整する過程において、クリップの延長や短縮が常に最善の方法であると は限りません。場合によっては、すでにタイムラインに編集したクリップの位置に、同じソースクリッ プの別の部分を使用したいこともあります。これは、タイムラインでクリップの長さや位置を変更せ ずに、ソースクリップからの使用範囲を変更する作業です。 このトリム方法はクリップの スリップ と 呼ばれています。

**1** 「表示」>「ズーム」>「ウィンドウに合わせる」を選択するか「Shift + Z」を押して、タイムライ ン全体を確認します。

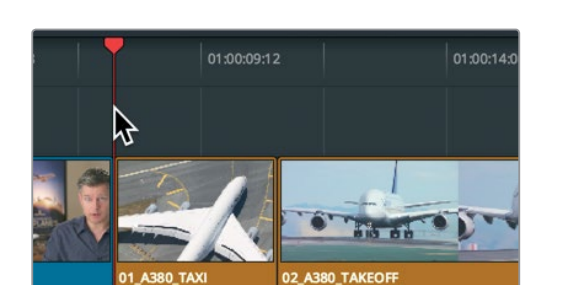

**2** 再生ヘッドをクリップ **01\_A380\_TAXI** の先頭に移動します。

**3** スペースバーを押してタイムラインを再生し、クリップ **10\_MALDIVES** が表示されたら停止します。

クリップ **02\_A380\_TAKEOFF** は始まるのが遅く、飛行機がフレームアウトする前にクリップ が終了しています。この問題はクリップの先頭と末尾をトリムして解決できるでしょうか?勿論 できます。しかしスリップ機能を使用することで、同じ作業をよりすばやく実行できます。

**4** 再生ヘッドをクリップ **02\_A380\_TAKEOFF** に移動させます。次にツールバーでズームスライ ダーをドラッグし、同クリップとその両側のクリップでタイムラインが埋まるまで拡大します。

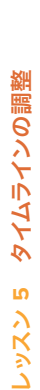

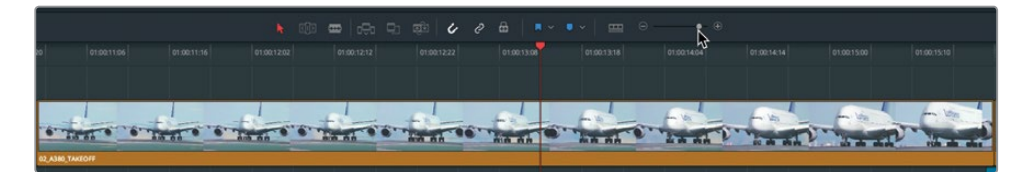

**5** 「トリム編集モード」ボタンをクリックするか、「T」キーを押します。

リップルトリムやロールトリムの場合と同じように、スリップ用カーソルを使用する上でマウスポ インターの位置が重要です。

**6** マウスポインターを、クリップ **02\_A380\_TAKEOFF** の上半分の領域に重ねます。

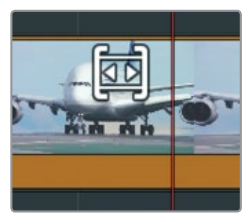

カーソルがスリップ用のカーソルに切り替わります。このスリップ用カーソルで、クリップをスリ ップできます。

**7** クリップを左にドラッグしてスリップし、4 Upディスプレイの右上のビューアで飛行機がフレー ムアウトしたところで止めます。

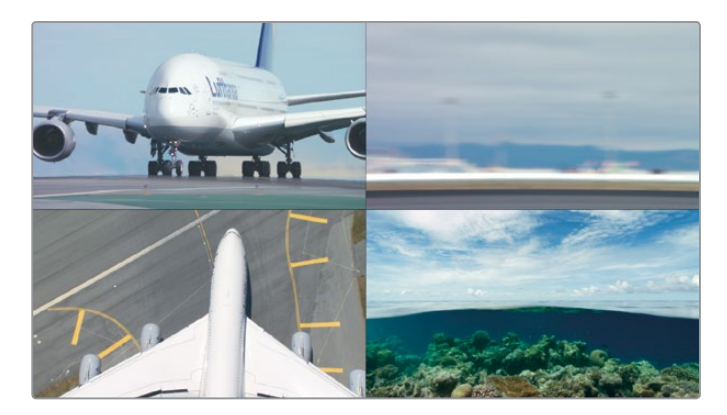

クリップをドラッグするとビューアが4 Upディスプレイに切り替わり、実行中のスリップ編集に おいて重要となる4つのフレームが表示されます。上の2つは、現在スリップしているクリップの 最初のフレームと最後のフレームです。左下は前のクリップの最後のフレーム、右下は次のクリ ップの最初のフレームです。クリップのスリップ中、下の2つのフレームに変化はありません。 4 Upディスプレイでは、3つのクリップ(スリップするクリップとその両側のクリップ)のアクシ ョンを比較しながらスリップ編集を実行できます。

<span id="page-125-0"></span>メモ ウィンドウの設定やディスプレイのサイズによっては、クリップのドラッグを一度 止めてマウスを配置し直し、再度ドラッグする必要があります。

飛行機をフレームアウトさせることで離陸アクションが完結し、クリップの見栄えが良くなります。

**8** スリップしたクリップの前に再生ヘッドを移動し、タイムラインを再生して編集の結果を確認し ます。

結果は悪くありませんが、現状では飛行機がフレームアウトした瞬間にモルディブのショットに 切り替わっています。ここに少し手を加えてさらに改善できそうです。飛行機がフレームアウト した後、次のショットに移行する前に5フレーム追加してみましょう。

スリップ用カーソルでクリップをクリックして選択すると、キーボードショートカットで1フレーム または5フレームずつスリップできます。

- **9** 「Shift + コンマ(,)」を押して、クリップを5フレーム単位でスリップします。
- **10** スリップしたクリップの前に再生ヘッドを移動し、タイムラインを再生して確認します。

満足いく結果であれば作業は終了です。次のクリップに切り替わる前にもう少し間が欲しい場 合は、先ほどと同じキーボードショートカットで調整します。

**11** 終わったらツールバーの「選択モード」をクリックするか、「A」を押します。

この例ではクリップを大幅にスリップしましたが、一般的にスリップ編集は微調整に使用されます。 多くの場合、周囲のクリップとマッチさせるためにクリップを数フレームのみスリップします。

### 選択モードでギャップを開く

レッスン1で試したように、トリム作業はデフォルトの選択モードでも実行できます。しかし、選択 モードで実行するトリムはリップルトリムではなく、クリップを短縮するとタイムラインにギャップが 生まれ、延長すると後続クリップが上書きされます。

**1** 「表示」>「ズーム」>「ウィンドウに合わせる」を選択するか「Shift + Z」を押して、タイムライ ン全体を確認します。

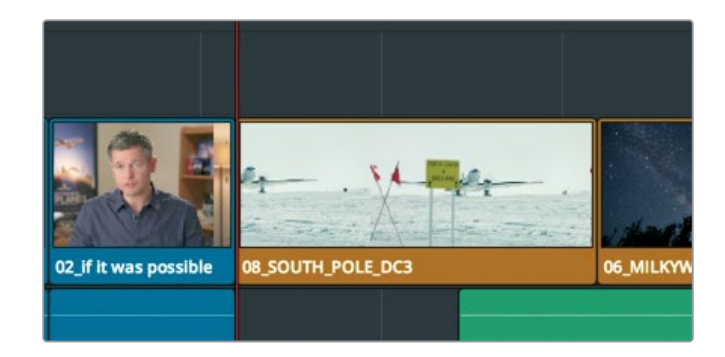

**2 再生ヘッドをクリップ 08 SOUTH POLE の先頭に合わせます。** 

**1153** スペースバーを押してタイムラインを再生し、クリップ **05\_BAY\_AREA\_LIGHTS** が表示され たら停止します。

**06\_MILKYWAY** は長いので、少し短くした方が良さそうです。新しいクリップを編集してクリップ **06\_MILKYWAY** の一部を上書きする方法もありますが、これが実行できないケースも多々あり ます。例えば、新たに編集するクリップをまだ読み込んでいない場合や、使用するクリップを決 定していない状況では、この手法は使用できません。そのような場合はクリップを短縮し、後の 作業の目印としてタイムラインにギャップを残すことができます。ギャップを残す手法は様々な 目的において便利です。この作業は選択モードで実行できます。

**4** 再生ヘッドをクリップ **06\_MILKYWAY** の中央に配置します。

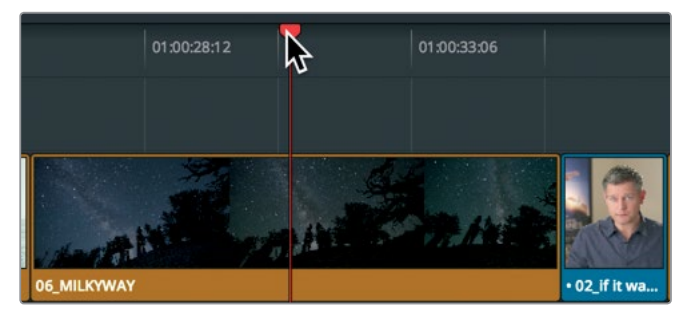

- **5** ツールバーのズームスライダーをドラッグして、クリップを拡大表示します。
- **6** クリップ **06\_MILKYWAY** の先頭付近にマウスポインターを重ねます。

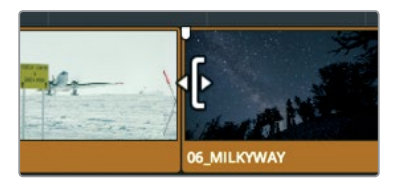

リサイズトリム用のカーソルが表示されます。このカーソルはリップルトリム用のカーソルと似 ていますが、これら2つのツールでは編集結果が異なります。

 $+04:00$ 05:11

**7** クリップ **06\_MILKYWAY** の先頭を、ツールチップに+4:00と表示されるまでドラッグします。

トリム編集モードのリップルトリムとは異なり、選択モードでクリップの片側をトリムすると、 タイムラインにギャップが生まれます。

### ギャップをマーク

プログラムにギャップを残したままにはできないので、クリップで埋める必要があります。それでは、 ギャップを埋めるためのクリップを "B-Roll" ビンで探してみましょう。

- **1** 「ワークスペース」>「UIレイアウトをリセット」を選択して、メディアプールとソースビューアを 再度表示します。
- **2** "B-Roll" ビンでクリップ **07\_KENYA** をダブルクリックしてビューアにロードし、スペースバー を押して再生します。

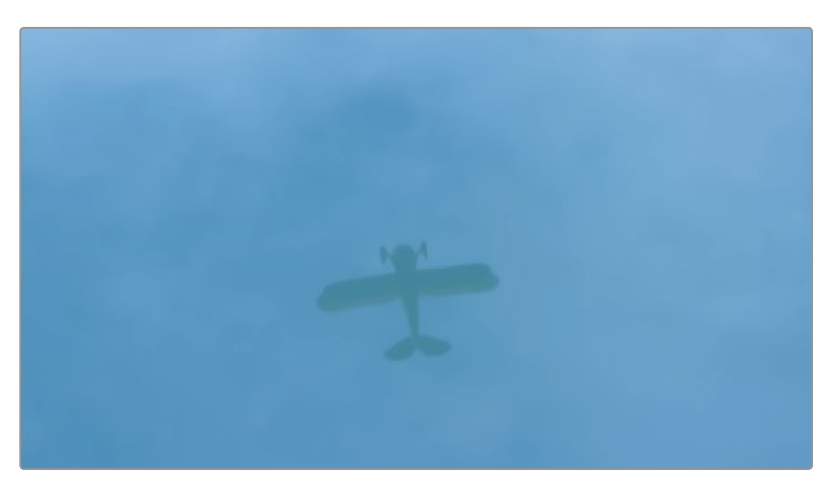

クリップ **07\_KENYA** は "B-Roll" ビンで唯一使用していないクリップです。このクリップでギャッ プを埋めてみましょう。

**3** ビューアのジョグバーを左にドラッグし、水面に映った飛行機がまっすぐ上を向いている部分に 合わせます。

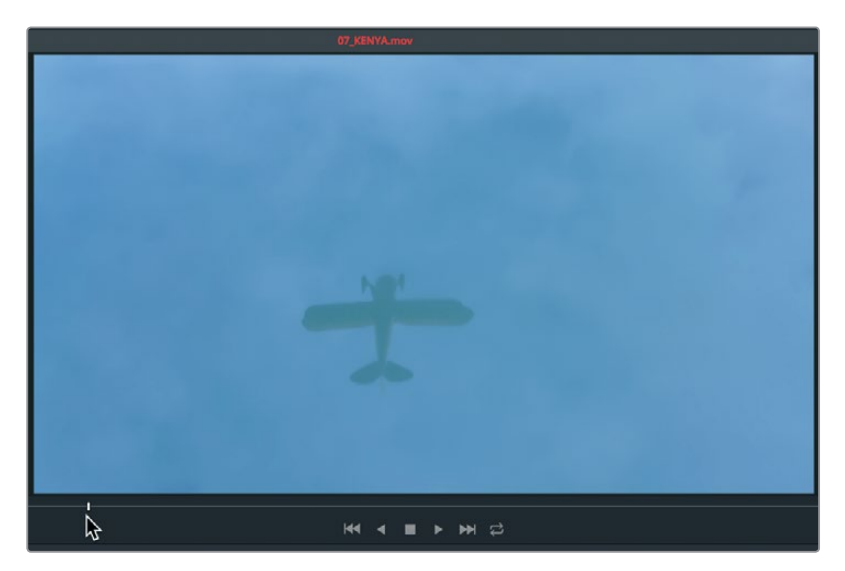

ここにイン点をマークします。

**4** 「I」を押して、ソースクリップにイン点をマークします。

今回埋めるのはタイムライン上のギャップなので、ソースクリップにアウト点をマークする必要 はありません。一方タイムラインでは、ギャップの長さに合わせてイン点およびアウト点をマーク する必要があります。

**5** タイムラインの再生ヘッドをドラッグし、ギャップの中央付近に移動します。

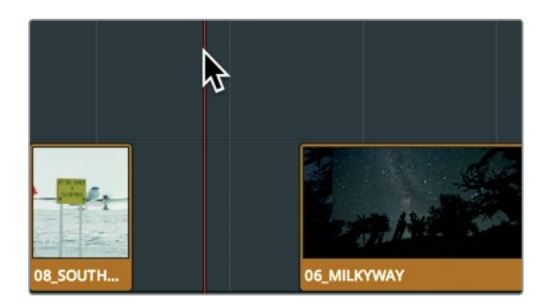

再生ヘッドの位置にあるクリップの長さに基づいてイン点とアウト点をマークしたい場合は、 「クリップをマーク」コマンドが便利です。この機能を使用すると、イン点とアウト点をマークす るために再生ヘッドを何度も移動させる必要がありません。

**6** 「マーク」>「クリップをマーク」を選択するか、「X」を押します。

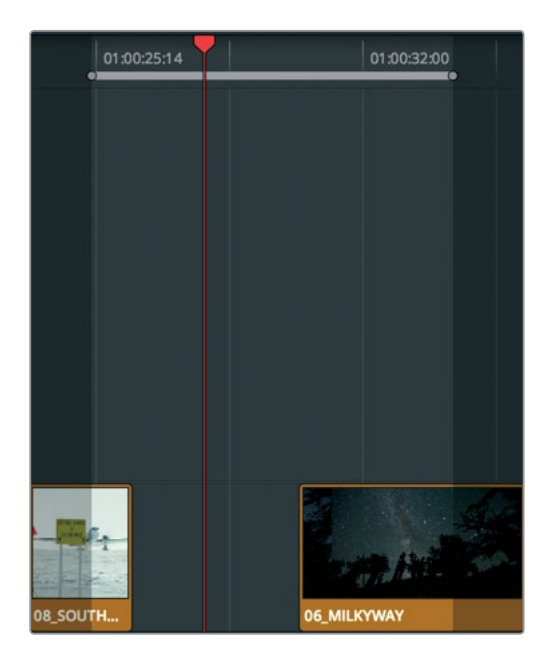

「クリップをマーク」コマンドでタイムラインにイン点とアウト点が追加されましたが、マークす る範囲の基準に「A1」のオーディオトラックが使用されてしまいました。この例ではオーディオ トラックのギャップを無視する必要があります。このような場合、自動選択ボタンのもうひとつ の目的で使用できます。レッスン4では、トリム時にトラック間の同期を維持したり、特定の範囲 を削除する際に作業の対象とするトラックを指定したりする目的で自動選択ボタンを使用しま した。しかし、ここでは「クリップをマーク」コマンドでイン点とアウト点をマークする際に、 基準となるトラックを指定する目的で自動選択ボタンを使用します。

**7** タイムラインヘッダーで「オーディオ 1」および「オーディオ 2」の自動選択ボタンを無効にし、 「ビデオ 1」の自動選択ボタンのみ有効にします。

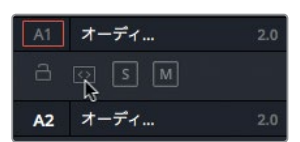

**8** 「マーク」>「クリップをマーク」を選択するか、「X」を押します。

作業のこつ 複数のトラックで自動選択ボタンを有効にすると、トラック番号が最も小 さいビデオトラックが作業の対象となります。

「ビデオ 1」の自動選択ボタンを有効にして「クリップをマーク」コマンドを使用すると、ギャッ プの長さに基づいてイン点とアウト点が設定されます。あとは編集を実行するだけです。

**9** ツールバーの「クリップを上書き」ボタンを押して、クリップ **07\_KENYA** をタイムラインに編集 します。

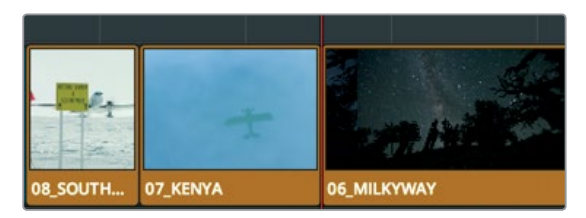

これは、このレッスンの最初の練習で「先頭をトリム」を使用し、タイムラインの先頭と1番目のクリッ プの間にギャップが生じた仕組みと同じです。DaVinci Resolveの基本的な機能のひとつなので覚え ておいてください。

### <span id="page-130-0"></span>レッスンの復習

- **1** 「先頭をトリム」や「末尾をトリム」を使用する上で、特定のトラックを作業の対象外とする方 法は?
- **2** カスタマイズしたレイアウトをプリセットとして保存できるコマンドがある場所は?
- **3** 2つのクリップ間の編集点をトリムする際、タイムラインビューアが2 Upディスプレイに切り替 わる目的は?
- **4** ロールトリムとリップルトリムの違いは?
- **5** タイムラインでクリップをダブルクリックし、イン点やアウト点を調整すると、タイムラインに影 響する?

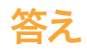

- **1** タイムラインヘッダーで任意のトラックの自動選択ボタンを押します。
- **2** レイアウトのプリセットは「ワークスペース」メニューで保存できます。
- **3** 2 Upディスプレイの左側で先行クリップの最後のフレーム、右側で後続クリップの最初のフレー ムを確認できます。
- **4** ロールトリムは、トリムする編集点の両側のクリップの長さを変更します。リップルトリムは、 トリムする編集点で選択した側のクリップを延長または短縮します。
- **5** はい。ソースのトリムと呼ばれる作業です。

### レッスン 6

トランジションと エフェクトの適用

シーンの基本的な構成が完成した後は、グラ フィックやエフェクトを追加する、全く新しいク リエイティブな作業の始まりです。プロジェクト の種類に関わらず、簡単なクロスフェードから目 を見張るようなモーフィングまで、様々な効果を 追加できます。エフェクトの多くはわずかな変化 を生み出す繊細なものですが、視聴者の注意を 引くダイナミックなエフェクトも作成できます。 このレッスンでは、DaVinci Resolve 15のツール を使用して、視覚に訴える要素をプログラムに 追加します。トランジションやエフェクトの追加 方法を習得し、それを生かして今後も独自のア イデアを追求してください。

#### 所要時間

このレッスンには約50分かかります。

### ゴール

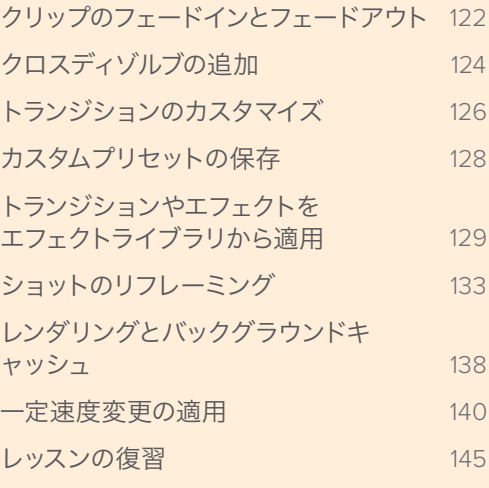

# <span id="page-133-0"></span>クリップのフェードインとフェードアウト

プログラムの多くはフェードインで始まり、フェードアウトで終わります。フェード効果は2つの素材 をミックスして作成します。2つの素材とは、ビデオクリップと完全なブラックフレームです。DaVinci Resolveにおけるブラックフレームとは、タイムライン上の何もない部分です。

- **1** プロジェクト "Age of Airplanes" を開きます。
- **2** "Rough Cuts" ビンで "Transitions and FX" をダブルクリックします。

このレッスンではビデオトラックに変更を加えるので、それに応じてレイアウトを見やすいよう に変更できます。

**3** 「ワークスペース」>「レイアウトプリセット」>「トリム 大」>「プリセットをロード」を選択して、 前のレッスンで作成したレイアウトを使用します。

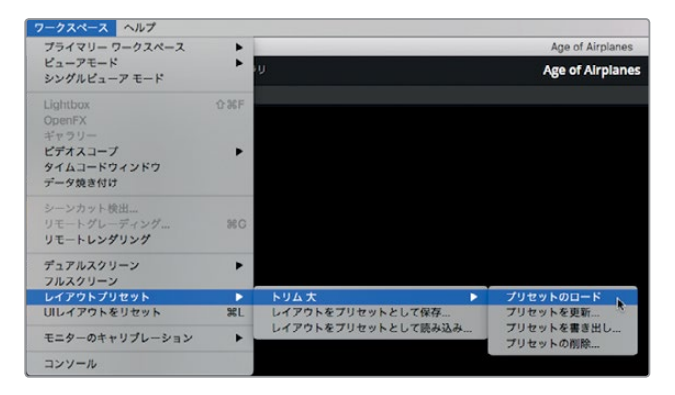

次に、タイムラインの表示方法を変更し、オーディオトラックを縮小してビデオトラックを拡大 します。

- **4** 「タイムライン表示オプション」メニューをクリックします。
- **5** トラックの高さを調整する「オーディオ」スライダーを左端までドラッグします。

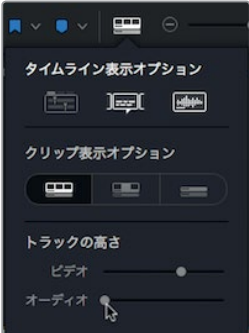

- **6** 「ビデオ」スライダーを中央付近までドラッグし、「タイムライン表示オプション」ボタンをもう一 度押してメニューを閉じます。
- **7** 再生ヘッドをタイムラインの先頭に移動します。

- **8** 次は、この予告編の開始部分に、短いフェードインを追加します。
- **9** タイムラインでマウスポインターをクリップ **01\_shoot the real world** に合わせます。

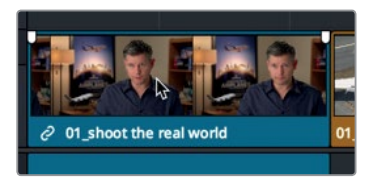

オーディオクリップの場合と同様に、ビデオクリップの左上および右上にビデオ用のフェードハ ンドルが表示されます。

**10** クリップの先頭にあるハンドルを右にドラッグし、ツールチップの表示を+00:10に合わせます。

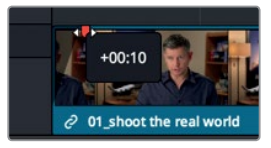

シーンの始まりに10フレームのフェードインが追加されました。

**11** タイムラインの先頭を再生してフェード効果を確認します。

作業のこつ フェードインを終了させたい位置に再生ヘッドを移動し、「トリム」 > 「再 生ヘッドの位置までフェードイン」を選択してフェードインを設定することも可能です。

フェードハンドルを使用すると、フェードインやフェードアウトの追加および調整が簡単です。

# <span id="page-135-0"></span>クロスディゾルブの追加

トランジションは、ショットの末尾と次のショットの先頭を徐々に切り替えるエフェクトです。視聴者 が意識することは少ないかもしれませんが、トランジションは多くのテレビ番組や映画で使用されて います。その中で最も一般的なビデオトランジションが、クロスディゾルブです。クロスディゾルブは、 前のクリップの終わりと次のクリップの始まりを重ねてフェード効果を生み出します。クロスディゾル ブはタイムラインで作成するのが最も簡単な追加方法です。

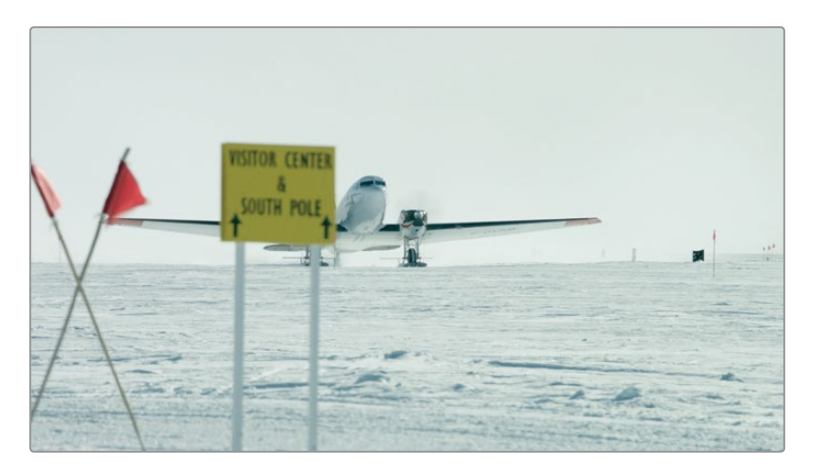

**1** タイムラインで1つ目の赤いマーカーの位置に移動します。

- **2** クリップ **08\_SOUTH\_POLE\_DC3** から次のクリップ **07\_KENYA** まで再生します。 これら2つのクリップを少しブレンドしてみましょう。まずは、デフォルトのクロスディゾルブを 追加します。
- **3** ズームスライダーをドラッグして、2つのクリップにズームインします。

作業のこつ 中ボタンを押しながらマウスをドラッグすると、タイムラインの表示を左 右に移動できます。

**4** ロールトリムを実行する場合と同じように、マウスポインターを **08\_SOUTH\_POLE\_DC3** と **07 KENYA** の間に合わせます。

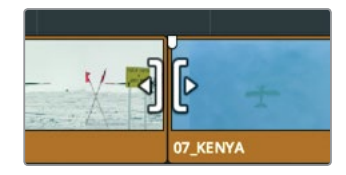

**5** ポインターがロールトリム用カーソルに切り替わったらクリックし、編集点を選択します。 編集点の両側に緑のロールトリム用ハンドルが表示されます。

レッスン

**6** トランジションと エフェクトの適用

トランジションと エフェクトの適用

**6** 「タイムライン」>「トランジションを追加」を選択するか、「Command + T」(macOS)または 「Control + T」(Windows)を押します。

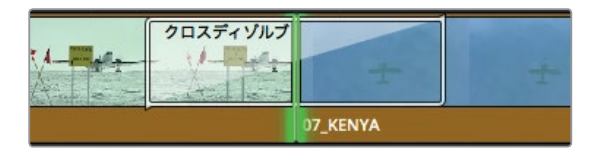

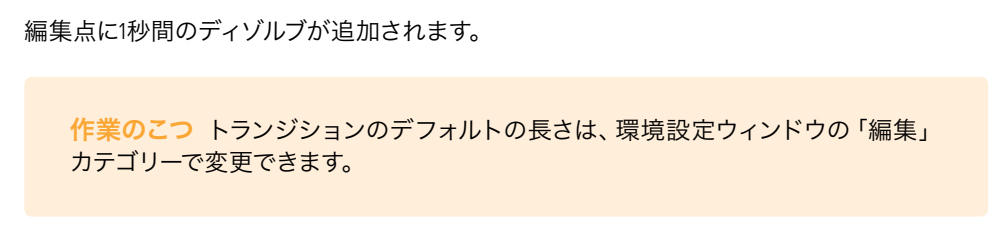

トランジションは左右2つのクリップのフレームを重ねて作成します。つまり、トランジションの 半分には先行クリップの未使用部分、もう半分には後続クリップの未使用部分が使用されます。 ハンドルと呼ばれるこれらの未使用部分は、レッスン5ではトリム編集に使用しましたが、ここ ではクリップを延長してトランジションを作成するために使用します。

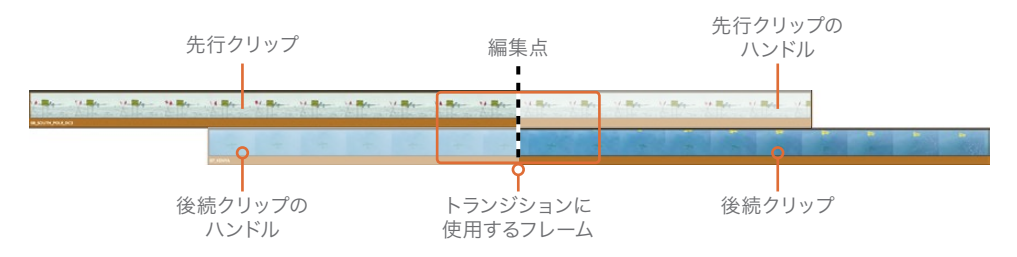

**7** 2つのクリップを再生してクロスディゾルブを確認します。

作業のこつ トランジションを削除するには、ズームインし、選択ツールでトランジショ ンを選択して「Delete」を押します。

### トランジションの延長と短縮

ディゾルブのデフォルトの長さは1秒間です。これがすべてのシーンに適していれば作業は簡単です が、実際にはアクションの一部が途切れてしまったり、エフェクト追加前には見られなかったカメラ ぶれが可視化したりなど、様々な問題が生じます。それらの問題を解決するには、ディゾルブの長さ を変更する必要があります。ディゾルブの長さはタイムラインでドラッグして簡単に変更できます。

**1 08\_SOUTH\_POLE\_DC3** と **07\_KENYA** の間に追加したディゾルブの右端にマウスポインター を合わせます。

**IIE** 

レッスン

**6** トランジションと エフェクトの適用

トランジションと エフェクトの適|

<span id="page-137-0"></span>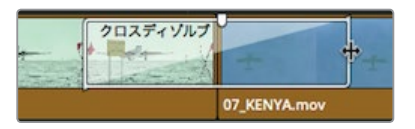

**2** ディゾルブの右端を編集点に向かって左にドラッグし、ツールチップの表示が-00:06になるま で短縮します。

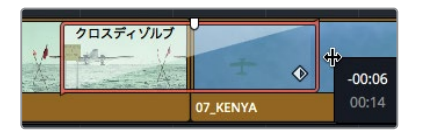

トランジションが編集点の両側で6フレームずつ短くなり、計12フレーム短縮されます。このディ ゾルブは編集点を中央として配置されています。このため、ディゾルブをドラッグして短縮する と、そのフレーム数に関わらず、編集点の両側から同じ数のフレームが削除されます。トランジ ションを延長できる長さは、ビン内の2つのソースクリップの長さに依存します。

**3** トランジションの右端を編集点から離れるように限界までドラッグします。

どちらかのクリップのハンドルがなくなった位置がトランジション延長の限界点です。これ以上はメ ディアがないためトランジションを作成できません。

# トランジションのカスタマイズ

各トランジションは、それぞれの設定を調整して効果をカスタマイズできます。クロスディゾルブなど のシンプルなトランジションに比べ、ワイプなどの特殊なトランジションにはより多くのパラメーター があります。カスタマイズ用のコントロールは、トランジションの種類に関わらず、インスペクタに表 示されます。

**1** すでに追加した「クロスディゾルブ」トランジションをダブルクリックして、インスペクタで開き ます。

作業のこつ トランジションが小さくて選択しにくい場合は、ズームスライダーでタイム ラインを拡大してください。これにより、トランジションを選択する際に誤って編集点 を選択する心配がありません。

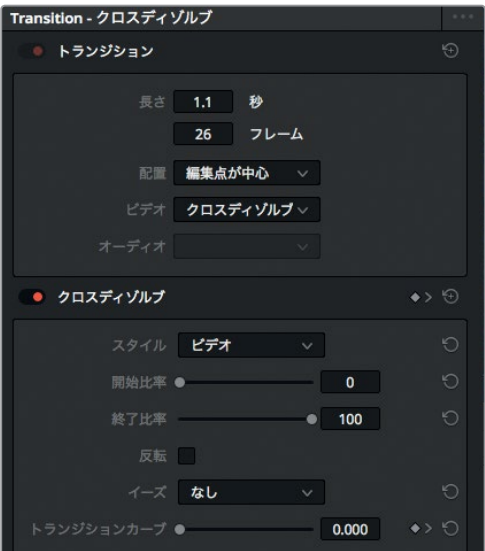

選択したトランジションのパラメーターがインスペクタに表示されます。インスペクタの上半分 は全トランジションに共通のパラメーターで、トランジションの長さ、配置、種類などを設定でき ます。下半分は、現在選択しているトランジション特有のパラメーターです。

**2** 「配置」メニューで「編集点で開始」を選択します。

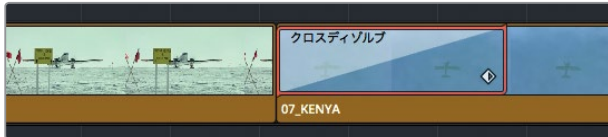

ディゾルブの開始位置が、先行クリップの途中ではなく、編集点に切り替わります。

**3** 下の「スタイル」メニューで「フィルム」を選択します。

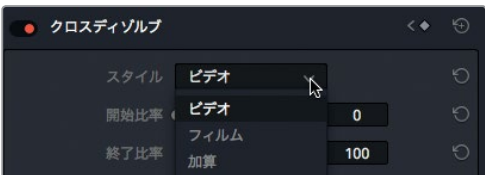

このメニューでクロスディゾルブのスタイルを選択できます。「フィルム」ディゾルブは、フィルム における、光学的に生成されたディゾルブの繊細な輝度と加速反応を再現します。加速カーブ は、イーズインまたはイーズアウトを選択して調整できます。

<span id="page-139-0"></span>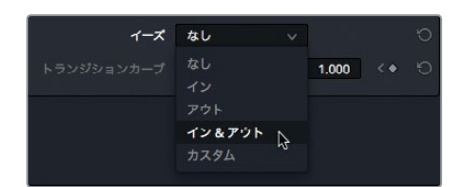

**5** フィルムディゾルブを再生して変更を確認します。

トランジションのカスタマイズが完成しました。次は、作成したトランジションを後で繰り返し使用 できるように保存する方法を説明します。

# カスタムプリセットの保存

カスタマイズしたトランジションは、エフェクトライブラリに保存して他のプロジェクトで使用できます。

- **1** タイムラインで、前のセクションで変更を加えた「クロスディゾルブ」トランジションを右クリッ クします。
- **2** コンテクストメニューで「トランジションプリセットを作成」を選択します。

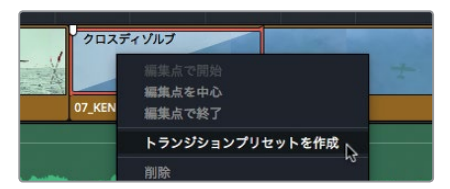

**3** 「トランジションプリセット」ダイアログで、プリセット名に シネマディゾルブ と入力して「OK」 をクリックします。

プリセットがエフェクトライブラリに保存されます。

**4** インターフェースの左上にある「エフェクトライブラリ」ボタンをクリックします。

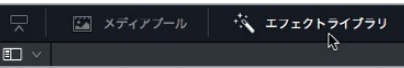

エフェクトライブラリにはすべてのトランジション、タイトル、エフェクトが含まれています。左の カテゴリーリストを使用すると目的のエフェクトを簡単に検索できます。

**5 左のカテゴリーリストで「ビデオトランジション」を選択します。** 

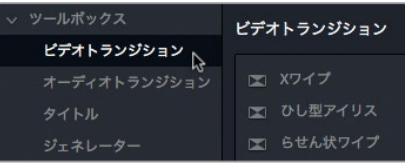

<span id="page-140-0"></span>カスタマイズして保存したプリセットは、すべてエフェクトライブラリの一番下にある「ユーザー」セ クションに表示されます。これらのアイコンは黄色でハイライトされるので簡単に識別できます。

**6** エフェクトライブラリを一番下までスクロールして、保存したプリセットを探します。

保存したプリセットをメインのトランジションとして使用したい場合は、そのプリセットを標準ト ランジションに設定できます。標準トランジションに設定したプリセットは、「タイムライン」> 「トランジションを追加」やキーボードショートカットでタイムラインに追加できます。

**7** エフェクトライブラリで保存したプリセットを右クリックし、「標準トランジションに設定」を選 択します。

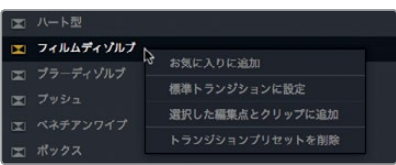

標準トランジションは左に赤いタグが表示されるので簡単に識別できます。これで、使用中のシステ ムで作成するすべてのプロジェクトの標準トランジションとして保存されました。

# トランジションやエフェクトを エフェクトライブラリから適用

DaVinci Resolveは多数のトランジションを搭載しており、それぞれが異なるエフェクトを生成し ます。ディゾルブがストーリーテリングに有効である一方、他の特殊な状況において価値を発揮する トランジションもあります。ディゾルブ以外のトランジションは使用頻度が低いため、キーボードショー トカットではなく、エフェクトライブラリから直接追加します。

**1** 2番目のインタビュークリップで、ジャンプカットの部分に再生ヘッドを配置します。

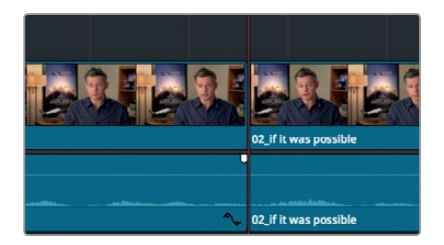

**2** スラッシュ(/)キーを押して編集点の前後を再生します。

このジャンプカットは、前の作業過程で意図せずに作成されてしまったものです。ここでは "スムー スカット" と呼ばれる独特なトランジションを使用して、ジャンプカットを修正してみましょう。

**3** エフェクトライブラリの右上にある検索ボタンをクリックします。

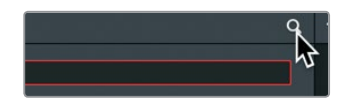

レッスン

**6** トランジションと エフェクトの適用

トランジションと エフェクトの適用

エフェクトを名前で検索すると、エフェクトライブラリの長いリストをスクロールする必要があ りません。

- **4** 検索フィールドに スムース と入力して「Return」キーを押し、スムースカットトランジションを 検索します。
- **5** エフェクトライブラリの「スムースカット」トランジションを、タイムラインのジャンプカットの位 置にドラッグします。

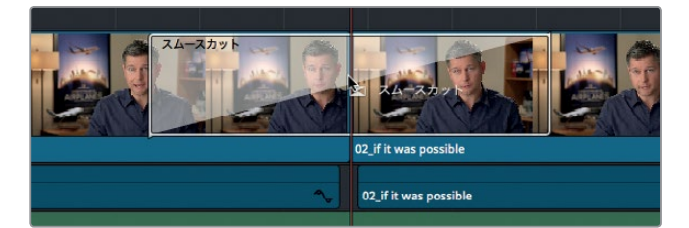

**6** トランジションのカーソルをジャンプカットの中央に合わせてマウスボタンを放します。

「スムースカット」は編集点で2ショット間をワープし、それらを滑らかにブレンドする高度なト ランジションです。些細なジャンプカットであれば、スムースカットを適用して単一ショットのよ うに見せることも可能です。スムースカットは3~4フレームの短い範囲で適用すると最も効果 的です。

- **7** タイムラインをズームインし、トランジション名の「スムースカット」がはっきり見えるまで拡大 します。
- **8** ハイライトされた「スムースカット」ボックスの右端にマウスポインターを合わせます。
- **9** ツールチップに-00:09と00:04と表示されるまで左にドラッグします。

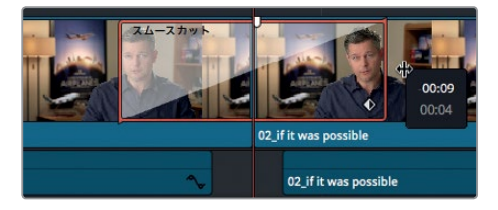

**10** タイムラインを再生して、修正したジャンプカットを確認します。

複数のクリップで編集されたインタビューを単一ショットとして見せる場合は、倫理上の問題に 注意する必要があります。今回の飛行機に関する予告編では道徳上のジレンマは生じませんが、 プロジェクトごとに適切な判断が求められます。

#### フィルターエフェクトの適用

エフェクトライブラリには各種フィルターエフェクトも含まれており、VFXの作成や視覚的な問題の 解決に使用できます。

- **1** 「Shift + Z」を押してタイムライン全体を表示します。
- **2** 「Shift + 下矢印」を押して、クリップ **05\_BAY\_AREA\_LIGHTS** にある最後の赤いマーカーに 移動します。

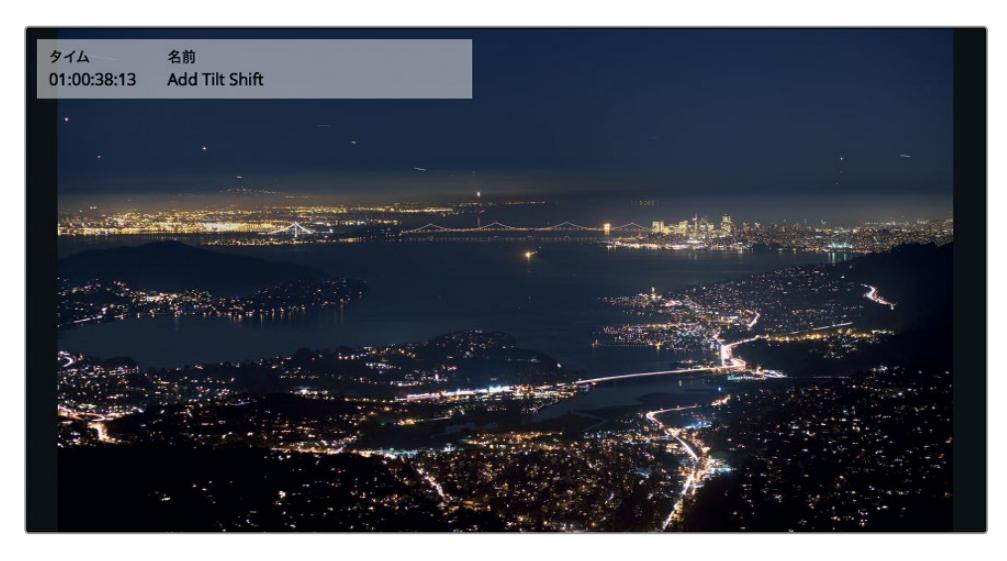

このクリップはやや平坦な印象ですが、ティルトシフトレンズの効果を加えることで改善できそ うです。DaVinci Resolveには同レンズの効果を再現する「ブラー(ティルトシフト)」フィルター があります。

**3** エフェクトライブラリの検索フィールドの右端にあるXボタンを押し、検索キーワードを消去し ます。

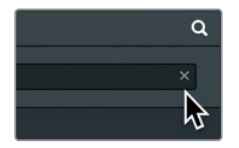

**4** 左のカテゴリーリストで「OpenFX」>「フィルター」を選択し、検索フィールドに ティルト と入 力します。

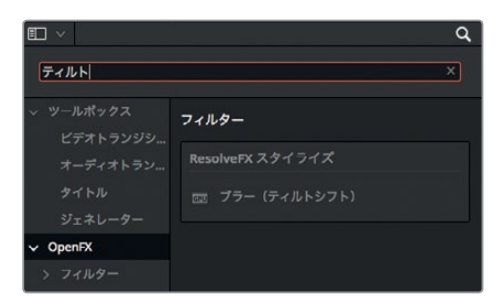

**5** 「ブラー(ティルトシフト)」フィルターを、タイムラインのクリップ **05\_BAY\_AREA\_LIGHTS** にドラッグします。

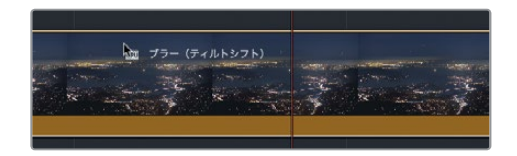

「ブラー(ティルトシフト)」フィルターが追加されます。無償版のDaVinci Resolveの場合はダ イアログが開き、同フィルターがStudioバージョンのみでサポートされている旨のメッセージが 表示されます。

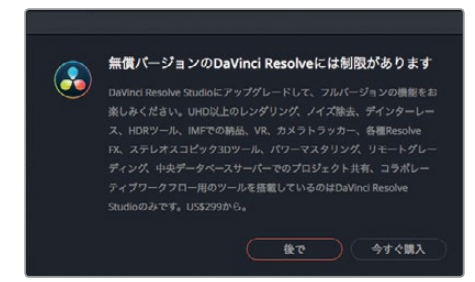

アップグレードしなくても使用は可能ですが、無償版では作成後のイメージにウォーターマーク が表示されます。

- **6** メッセージが表示された場合は、「後で」をクリックして続行します。フィルターの効果はインス ペクタのパラメーターで調整できます。
- **7** タイムラインでクリップ **05\_BAY\_AREA\_LIGHTS** を選択し、インターフェースの右上にある 「インスペクタ」ボタンをクリックします。

クリップにフィルターを適用すると、インスペクタの「ビデオ」タブの右に「OpenFX」タブが表 示されます。

**8** インスペクタの上部に表示された「OpenFX」タブをクリックします。

作業のこつ 各パラメーターは右の丸いボタンでリセットできます。エフェクト全体を リセットしたい場合はインスペクタの右上にあるリセットボタンを使用します。

フィルターを適用したショットと元のショットは、インスペクタでエフェクトを無効にすると簡単 に比較できます。

**9** インスペクタの上部で、フィルターエフェクト名の左にある無効ボタンをクリックします。比較が 終わったら、再度ボタンを押してエフェクトを有効にします。

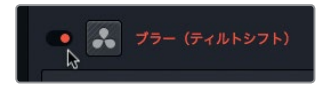

無償版のDaVinci Resolveを使用している場合は、このエフェクトをタイムラインから削除します。

**10** インスペクタの上部にあるゴミ箱アイコンをクリックします。

エフェクトの選択に正解や不正解はありません。それぞれのストーリーを伝えるために、必要なエフェ クトを必要な数だけ使用できます。しかし、唯一失敗が考えられるのは、エフェクトの適用方法です。 エフェクトを適用して調整する際は、それがストーリーの雰囲気や印象を作り上げる上で役立つか どうかを常に考慮する必要があります。そのエフェクトは視聴者の注意を正しく誘導できますか? 答えがイエスであるならば、ぜひ試してみてください。最終的な判断は作業者の個人的な美的感覚 に委ねられています。
### サードパーティ製エフェクトプラグインの使用

OpenFXはクロスプラットフォーム対応のVFXプラグイン規格で、DaVinci ResolveやFusion を含む様々なアプリケーションで使用されています。Boris FX社のContinuum、Red Giant 社のUniverse、Re:vision Effects社のReelSmart Motion Blurなど人気のプラグインパッ ケージを追加すると、DaVinci Resolveの標準ツールだけでは困難あるいは不可能なルッ クが作成できます。これらのプラグインの適用方法は、エフェクトライブラリの他のアイテ ムと全く同じです。

OpenFXプラグインのインストールや使用許可は、各プラグイン作成者によるインストー ラーで管理されています。インストールしたOpenFXプラグインは、エフェクトライブラリの OpenFXカテゴリーに表示されます。

# ショットのリフレーミング

一般的にHDプロジェクトやUHDプロジェクトのアスペクト比は16:9ですが、他のアスペクト比を使用 してプログラムを編集および確認したい場合があります。アスペクト比を変更するには「出力ブランキ ング」メニューを使用します。

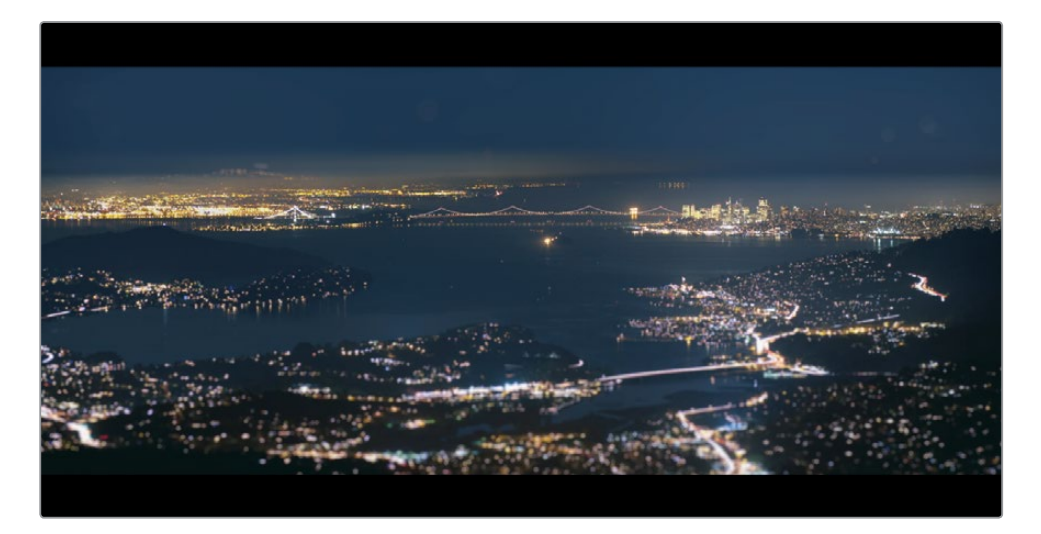

**1** 「タイムライン」>「出力ブランキング」>「2.39」を選択します。

2.39:1(35mmフィルム映画のワイドスクリーンに使用されるアスペクト比)がビューアに適用さ れます。

作業のこつ マスクの作成に使用される「出力ブランキング」メニューの設定は、カラー ページの「サイズ調整」パレットにある「出力サイズ調整」モードで変更できます。

レッスン

出力ブランキングを適用して非表示となった部分は削除されたわけではなく、新しいアスペクト 比に合わせて一時的に非表示になっているだけです。

- **2** タイムラインで再生ヘッドを1番目のインタビュークリップに移動し、さらに同クリップを選択します。 インスペクタの「ビデオ」タブに、選択したクリップ用のコントロールが表示されます。このタブ には、ズーム、位置、回転アングル、クロップなど一般的なパラメーターがあります。 ここではビューアに表示された男性の位置を下げ、頭上にスペースを与えて構図を改善します。
- **3** マウスポインターを「位置 Y」の数値フィールドに重ねます。 数値フィールドはドラッグしてバーチャルスライダーとしても使用できます。
- **4** Y位置の数値フィールドを-70.00まで左にドラッグします。

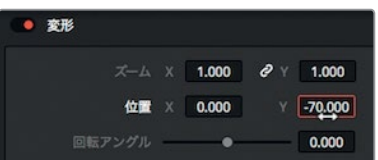

これで男性の位置が改善されました。次は、この設定を残りのインタビュークリップにコピーす る必要があります。

- **5** 「編集」>「コピー」を選択するか、「Command + C」(macOS)または「Control + C」(Windows) を押します。
- **6** タイムラインで、次のインタビュークリップを選択します。さらに、タイムラインで残りのインタ ビュークリップを「Command + クリック」(macOS)または「Control + クリック」(Windows) し、すべて選択します。

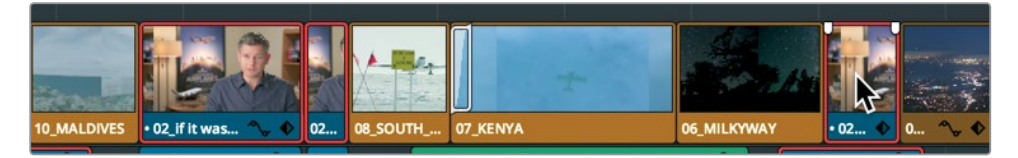

- **7** 「編集」>「属性をペースト」を選択するか、「Option + V」(macOS)または「Alt + V」(Windows) を押して、「属性をペースト」ウィンドウを開きます。
- **8** 「ビデオ属性」カテゴリーで「位置」チェックボックスを選択し、「適用」をクリックします。

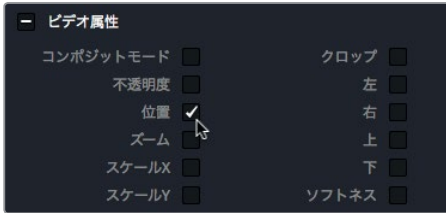

1番目のインタビュークリップに適用した位置変更の数値が、選択したすべてのインタビューク リップに適用されます。

#### オンスクリーンコントロールの使用

一般的な変形調整(位置、スケール、回転など)は、インスペクタのバーチャルスライダーを使用する 代わりに、ビューアのオンスクリーンコントロールで実行できます。それでは、ビューアでショットを サイズ変更し、リフレーミングしてみましょう。

**1** 「Shift + 下矢印」を押して、クリップ **05\_BAY\_AREA\_LIGHTS** にある最後の赤いマーカーに 移動します。

これは、エンドクレジットに進む前の最後のクリップです。予告編が終わりに近いことを示すた めに、カメラがシーンから遠ざかっていく様子をシミュレートしてみましょう。はじめに、オンス クリーンコントロールを使用してクリップのサイズを少し大きくします。

2. 05 BAY AREA LIGHTS を選択し、再生ヘッドを重ねてビューアに表示します。

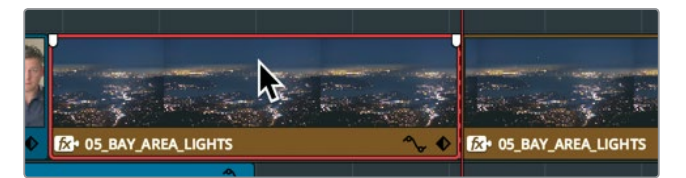

**3** ビューアの左下で、タイムラインビューアのメニューをクリックして「変形」を選択します。

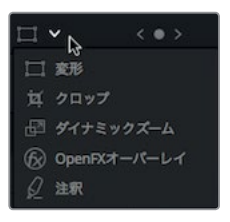

ビューアにフレームのサイズと位置を示す四角形の境界ボックスが表示されます。

**4** 境界ボックスの四隅にあるハンドルのいずれかをボックスの中央から遠ざけるようにドラッ グし、ズーム値を1.200にします。

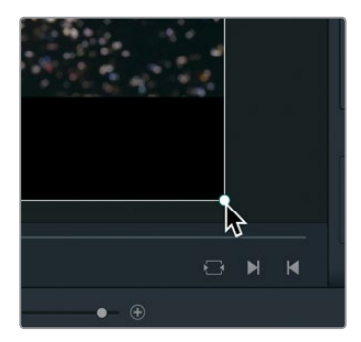

デフォルトではズームのXとYの値は連動しています。したがって、サイズ調整はXとYに均等に適 用され、アスペクト比が維持されます。

作業のこつ ビューアに表示されるフレームのサイズは、ビューアの左上にある拡大メ ニューで変更できます。

**5** ビューアの左下で「変形」をクリックし、オンスクリーンコントロールを非表示にします。

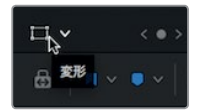

#### サイズ変更をアニメート

インスペクタのほぼすべてのパラメーターは、キーフレームを2つ設定するとタイムラインの進行に合 わせてアニメートできます。サイズ変更した現在のフレームを開始キーフレームとして使用し、クリッ プの末尾で新しいキーフレームを設定してみましょう。

- **1** クリップ **05\_BAY\_AREA\_LIGHTS** の先頭に再生ヘッドを移動します。
- **2** クリップを選択してインスペクタにコントロールを表示します。

イメージのパラメーターを再生に合わせてアニメートするには、キーフレームを設定する必要が あります。キーフレームを使用すると、フレームごとに異なるパラメーター値を設定できます。 DaVinci Resolveは2つのパラメーター値を補間して、滑らかなアニメートを作成します。

クリップの拡大はすでに行ったので、次はクリップを縮小させたい位置に再生ヘッドを移動します。

**3** 再生ヘッドをクリップ **05\_BAY\_AREA\_LIGHTS** の先頭から約3分の1の位置に配置します。

この位置からフレームの縮小を開始させるために、キーフレームを追加します。

**4** インスペクタで「ズーム Y」数値フィールドの右にあるキーフレームボタンをクリックします。

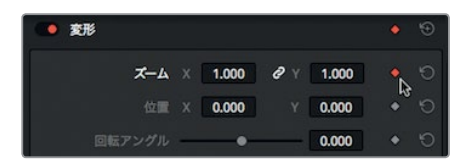

パラメーターをアニメートするには、最低でも2つのフレームに異なる値を設定する必要があり ます。アニメート開始時の状態を決定する1つ目のキーフレームは、すでに設定できています。次 は、イメージの縮小を停止したい位置で2つ目の値を設定します。

**5** タイムラインの再生ヘッドをクリップ **05\_BAY\_AREA\_LIGHTS** の末尾から約3分の1の位置に 配置します。

DaVinci Resolveは自動キーフレーム形式を採用しています。パラメーターにキーフレームを1つ 設定した後は、再生ヘッドの位置を移動して同じパラメーターを変更するだけで、次のキーフレー ムを自動的に追加できます。

**6** カーソルを「ズーム X」数値フィールドに合わせ、左にドラッグして値を1.0に設定します。

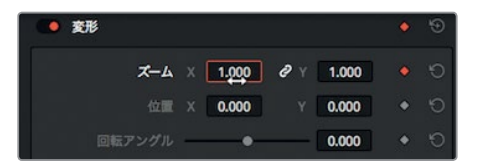

- **7** スラッシュ(/)キーを押して、選択したクリップの周辺を再生します。 キーフレームの位置やアニメートの滑らかさを詳細に調整したい場合は、タイムラインのキーフ レームおよびカーブエディターを使用します。
- **8** タイムラインをズームインして、クリップ **05\_BAY\_AREA\_LIGHTS** を拡大表示します。
- **9** クリップを選択した状態で、クリップの右下にあるダイヤモンド型のキーフレームボタンをクリッ クします。
	- キーフレームトラックの小さな白いドットは各キーフレームを示しています。これらの白い ドットをドラッグして、各キーフレームの位置を変更できます。
- **10** キーフレームボタンの左にあるカーブエディターボタンをクリックします。

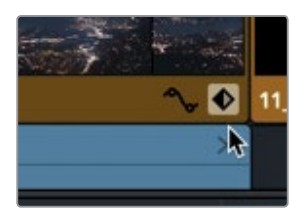

クリップの下にカーブエディターが表示されます。

カーブエディターの白いドットは各キーフレームを示しています。カーブエディターの上部には複 数のボタンがあります。これらを使用して、選択したキーフレームの補間方法を変更できます。

- **11** カーブエディターの左側にある1つ目のキーフレームをクリックします。
- **12** 左端の補間ボタンをクリックして、"イーズアウト" 補間を適用します。

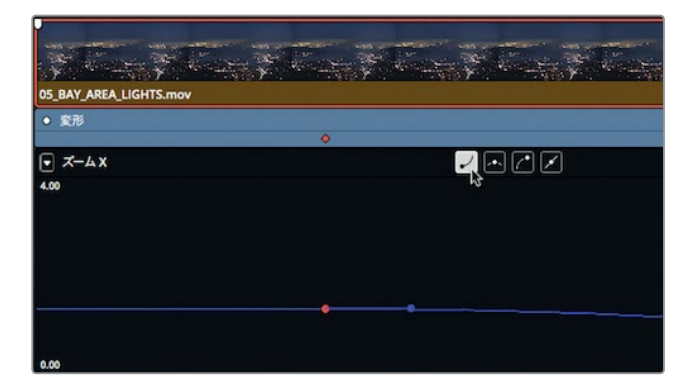

- **13** カーブエディターの右側にある2つ目のキーフレームをクリックします。
- **14** 右から2番目の補間ボタンをクリックして、"イーズイン"補間を適用します。

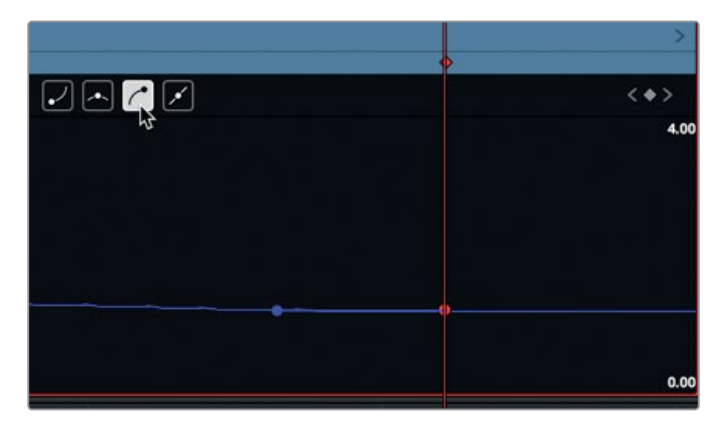

- **15** キーフレームボタンとカーブエディターボタンをクリックして、両キーフレームディスプレイを閉 じます。
- **16** スラッシュ(/)キーを押して、選択したクリップの周辺を再生します。

## レンダリングとバックグラウンドキャッシュ

コンピューターやディスクドライブの速度、あるいはメディアファイルの種類が原因となり、エフェク トを滑らかに再生できない場合があります。タイムラインビューアの上部にあるfps(フレーム/秒)イ ンジケーターには、現在コンピューターが再生しているフレームレートが表示されます。しかし、シス テムが対応できず、プログラムの設定フレームレートより遅い速度でプログラムが再生されると、fps インジケーターの隣に赤いドットが表示されます。

このような状況での再生を最適化するために、DaVinci Resolveでは複雑なエフェクトをハードドラ イブに自動的にレンダリングまたはキャッシュできます。ファイルのレンダリングに使用できるキャ ッシュシステムは3種類あります。このレッスンでは、エディットページのスマートキャッシュについ て説明します。

はじめに、キャッシュ機能をオンにします。

**1** 「再生」>「レンダーキャッシュ」>「スマート」を選択します。

スマートキャッシュは、各タイムライン特有のエフェクト(トランジション、不透明度の調整、合 成モードのスーパーインポーズ等)に適用されます。キャッシュが必要なタイムライン領域には 赤いバーが表示され、すでにキャッシュした領域には青いバーが表示されます。 このように、キャッシュ機能は非常にシンプルですが、設定を変更してカスタマイズすることも 可能です。

**2** 「ファイル」>「プロジェクト設定」>「マスター設定」を選択します。

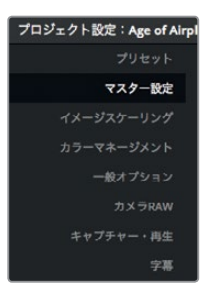

マスター設定には、キャッシュに関する最適化メディアの設定項目があります。レンダリングした ファイルを保存する圧縮フォーマットは、「レンダーキャッシュのフォーマット」メニューで設定で きます。macOSとWindowsに共通するオプションには、10-bit/8-bitのフォーマットやAvidのDNxHR フォーマットなどがあります。macOSではAppleのProRes圧縮フォーマットを使用できます。

デフォルト設定でレンダリングすると高品質の10-bitファイルが作成されます。このファイルは 最終的な書き出しに適しています。ポータブルコンピューターやラップトップで一時的に作業し ており、それらのディスクドライブが低速の場合は、若干画質が劣る8-bitフォーマット(Avid DNxHR HQやProRes 422など)を選択すると高速で処理できます。ここではデフォルト設定の ままにして、次のバックグラウンド処理に関する設定に進みましょう。

**3** 「次の秒数後にバックグラウンドキャッシュを開始」が選択されていることを確認します。

バックグラウンドキャッシュを有効にすると、コンピューターのアイドル時間に基づいてエフェク トのレンダリングが開始されます。

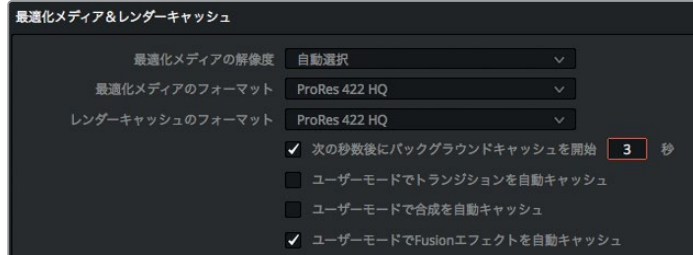

**4** 「次の秒数後にバックグラウンドキャッシュを開始」の数値ボックスに **3** と入力します。

これで、コンピューターのアイドル状態が3秒以上続いた後にバックグラウンドキャッシュが開 始され、エフェクトがレンダリングされます。

作業のこつ 現在のプロジェクトでレンダリングしたキャッシュファイルをすべて削除 したい場合は、「再生」>「レンダーキャッシュの削除」>「すべて」を選択します。

スマートキャッシュの設定が完了しました。DaVinci Resolveは、エフェクトの再生を最適化するた めに必要なすべてのレンダリングを自動的に実行します。一度キャッシュしたファイルは、プロジェ クトを閉じて再度開いてもキャッシュ済みのままですが、キャッシュしたエフェクトに変更を加えた 場合は改めてキャッシュする必要があります。

一定速度変更の適用

クリップの再生速度を変更する目的は様々です。ドラマチックなアクションを際立たせたり、クリッ プのタイミングをシーンに合わせたりなどは、その一例です。クリップの加速や減速、あるいは特定の フレームで数秒間停止させるなどの調整は、ほぼすべてのジャンルの制作において必要な作業です。

その中で最も一般的なのは、一定速度変更です。タイムラインで特定のクリップ全体の再生速度を 均等に調整し、クリップを固定フレームレートのスローモーションまたはファストモーションに変更 できます。

- **1** タイムラインの再生ヘッドをクリップ **06\_MILKYWAY** の先頭に合わせます。
- **2** 同クリップを最後まで再生します。クリップの速度を変更する場合はまず一度再生し、クリップ の内容を確認してから作業を進めることをお勧めします。

このクリップは、夜空のショットにしては再生速度が少し速すぎます。それでは、タイムライン上 での長さを変えずに、クリップの速度を遅くしてみましょう。

**3 06\_MILKYWAY** を選択します。クリップを右クリックし、コンテクストメニューで「クリップの 速度を変更」を選択します。

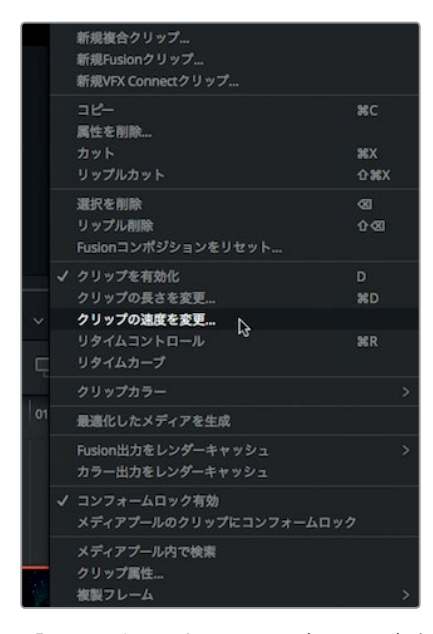

「クリップの速度を変更」ダイアログが表示されます。ここでクリップの再生に関する様々な設 定を変更できます。

**4** 「速度」フィールドに **50** と入力し、「変更」をクリックしてダイアログを閉じます。

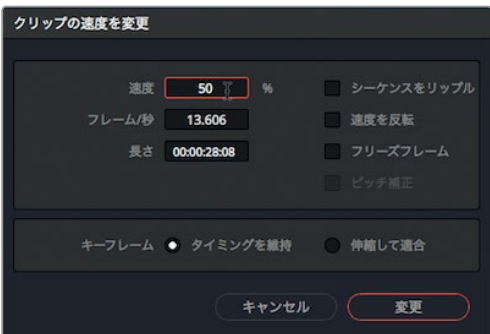

速度の値を50%に設定すると、クリップがタイムラインフレームレートの半分の速度(この例で は12fps)で再生されます。タイムラインではクリップ名の左に速度変更アイコンが表示され、 クリップの速度が変更されたことが確認できます。

**5** クリップを再生して速度変更の結果を確認します。

スローモーションクリップの作成において、「クリップの速度を変更」ダイアログの設定を変更 してもクリップやタイムラインの全体の長さには影響しません。しかしDaVinci Resolveには、 クリップの長さを変更することでクリップの速度を調整するツールもあります。

### リタイム(選択モード**/**トリム編集モード)

「クリップの速度を変更」ダイアログが、クリップの長さを維持したまま一定の速度変更を適用する のに対し、リタイム機能ではクリップを加速または減速してクリップを延長または短縮します。

**1** クリップ **06\_MILKYWAY** を右クリックして、コンテクストメニューで「リタイムコントロール」 を選択するか、「Command + R」(macOS)または「Control + R」(Windows)を押します。

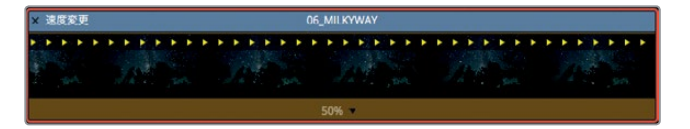

タイムラインのクリップの上部に速度変更バーが表示されます。下部にはクリップの現在の速度 が表示されます。クリップの速度を変更するには、タイムラインの速度変更バーをトリムします。

- **2** ツールバーの「トリム編集モード」ボタンを選択するか、「T」を押します。
- **3** マウスポインターを速度変更バーの右端に合わせます。

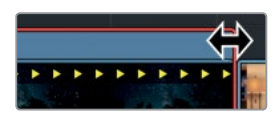

ポインターが両矢印カーソルに切り替わります。

**4** 速度変更バーの右端を右にドラッグしてクリップを延長し、クリップの下部の速度表示が40% になるように調整します。

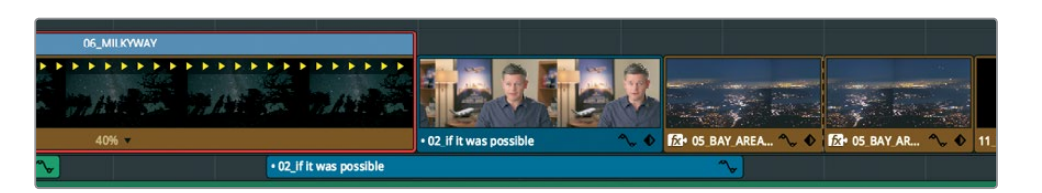

速度変更バーを右にドラッグするとクリップの再生速度が遅くなり、クリップが延長されます。 トリム編集モードで速度変更バーを調整すると、タイムラインの残りの部分はリップルします。 同じトリム作業でも、ツールバーで選択するモードによって結果が異なります。これらの違いを 確認するために、ひとつ前の作業を取り消してみましょう。

- **5** 「Command + Z」(macOS)または「Control + S」(Windows)を押して、先ほど実行した速度 変更を取り消します。
- **6** ツールバーで「選択モード」をクリックするか「A」を押します。
- **7** マウスポインターを速度変更バーの右端に合わせて右にドラッグし、後続のインタビュークリッ プを完全に上書きします。

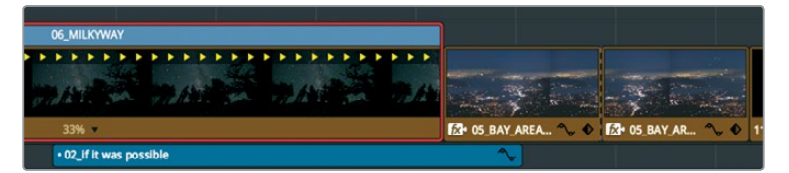

**8** リタイムしたクリップを再生して結果を確認します。

作業のこつ クリップをオリジナルの速度に戻すには、クリップの下部にある速度メ ニューをクリックして「100%にリセット」を選択します。

トリム編集モードではタイムラインがリップルするため、クリップをリタイムして延長すると残り のクリップは右に移動し、タイムライン全体が延長されます。

#### クリップを反転

リタイムコントロールの表示中は、速度変更バーを使用してトリムする代わりに、クリップの下部に あるポップアップメニューでも速度を変更できます。

**1** クリップ **06\_MILKYWAY** で、下部に表示されたリタイムメニューをクリックします。

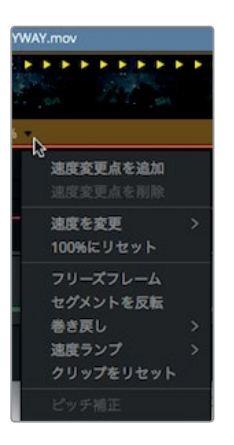

このメニューには、加速や減速に関する一般的なオプションや、可変速度変更に使用する速度変 更点に関する設定があります。また、再生速度のリセットや反転もこのメニューで実行できます。

- **2** リタイムメニューで「セグメントを反転」を選択します。
- **3** リタイムしたクリップを再生して結果を確認します。

クリップが同じ速度で逆方向に再生されます。

#### リタイム処理を変更

リタイム処理方法の変更は、クリップの品質に影響します。インスペクタのリタイム処理に関する設 定で、処理速度と品質のバランスを調整できます。最適な設定は、ショットに含まれる動きの種類や、 許容できる処理時間によって異なります。

- **1** 先ほどリタイムを適用したクリップ **06\_MILKYWAY** を選択します。
- **2** インスペクタを開きます。
- **3** インスペクタを下にスクロールします。
- **4** 「リタイム処理」メニューをクリックして開きます。

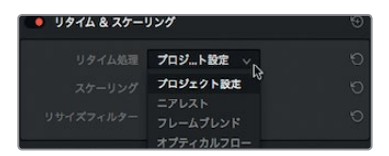

クリップのリタイム処理方法は、ニアレスト、フレームブレンド、オプティカルフローの3つから選 択できます。

 「ニアレスト」は最速の処理オプションですが、品質は最も低くなります。フレームを複製 してスローモーションを作成するシンプルな機能ですが、あまり動きのないクリップでも 画像に階段状のアーチファクトが生じる場合があります。「ニアレスト」は、プロジェクト設 定ウィンドウの「マスター設定」のデフォルト設定です。

- 「フレームブレンド」はプロセッサー負荷がやや高いオプションですが、高品質の結果が得 られます。ニアレストと同じくフレームを複製してスローモーションを作成しますが、それら をブレンドしてより滑らかなモーションを生み出します。最も信頼性の高いオプションであ り、多くの場合において良い結果が得られます。
- 「オプティカルフロー」はプロセッサー負荷が最も高い反面、最高品質の処理方法です。 動き推定およびワープ技術を用いて、ソースフレームを元に新しいフレームを生成します。 クリップ内の動きが何かに遮られない場合は、極めて滑らかな結果が得られます。しか し、2つの動くエレメントが交差する場合 (歩行者の両足が交差するシーンなど)や、カメ ラの動きに一貫性がない場合などは、画像の伸縮やティアリングなどのアーチファクトが 生じる場合があります。

作業のこつ ティアリングや伸縮など若干のアーチファクトは、プロジェクト設定の「フ レーム補間」セクションに含まれる動き推定コントロールで改善できる場合があります。

**5** 「リタイム処理」メニューで「オプティカルフロー」を選択します。

オプティカルフローを選択するとクリップの上に赤いバーが表示され、キャッシュが必要である ことが分かります。スマートキャッシュが有効の場合は、レンダリングがバックグラウンドで実 行され、結果は数秒で反映されます。

**6** クリップのキャッシュが完了したら、オプティカルフロー処理の結果を再生して、動きが滑らか になったかどうか確認できます。

作業の流れとして、はじめにオプティカルフロー処理を試して結果を確認し、必要に応じてフレーム ブレンドに変更することをお勧めします。オプティカルフローでは、他のリタイム処理とは異なり、処理 結果をキャッシュする必要があります。

## レッスンの復習

- エディットページのタイムラインでトランジションをドラッグしても延長できません。その理由は?
- カスタマイズしたトランジションをプリセットとして保存する方法は?
- ○か×で答えてください。バックグラウンドキャッシュの設定や有効化はインスペクタで実行する。
- 位置のパラメーターをアニメートするために必要なキーフレームの最低数は?
- クリップの速度を変更する上で、「クリップの速度を変更」と「リタイムコントロール」の違いは?

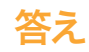

- **1** トランジションの左右どちらかのメディアにハンドルがない場合、トランジションをドラッグして 延長することはできません。
- **2** カスタマイズしたトランジションをプリセットとして保存するには、タイムラインでトランジショ ンをクリックし、「トランジションプリセットを作成」を選択します。
- **3** ×です。バックグラウンドキャッシュの設定および有効化は、プロジェクト設定で実行します。
- **4** パラメーターをアニメートするには、2つのキーフレームを異なる位置に配置して、それぞれを異 なる値に設定する必要があります。
- **5** 「クリップの速度を変更」を選択するとダイアログが開き、任意の速度値を入力できます。 設定が完了すると、タイムラインのクリップの長さを維持したまま、再生速度が変更されます。 「リタイムコントロール」を選択すると、タイムラインのクリップの上にスピードバーが表示さ れます。このスピードバーをドラッグすると、クリップの長さが変わり、クリップの再生速度も 加速または減速します。

オーディオポスト プロダクションと サウンドデザイン

"百聞は一見にしかず"、"一枚の絵は一千語に匹敵する" などは、広く知られることわざです。しかし、 動画作成では映像と音声が等しく重要です。優れたサウンドトラックは、映像に説得力を加え、 感情を表現し、視聴者をシーンに引き込んで心を魅了します。一方で質の低いサウンドトラックは、 視聴者を遠ざけ、物語の邪魔となり、制作過程や演技上の問題、ストーリーの矛盾点などを浮き彫 りにします。

オーディオポストプロダクションには、ボリュームの調整やトラックのミキシング以外にも多くの作 業が含まれます。収録されたサウンドからパワフルなサウンドトラックを完成させるには、時間、技 術的なスキル、クリエイティブなビジョンと実行力、そしてプロ仕様のオーディオツール一式が必要 です。DaVinci Resolve 15のツールは、プロフェッショナルなサウンドトラックの作成を最初から最 後までサポートします。次のオーディオに関するチャプターに進む前に、オーディオポストプロダク ションの過程とワークフローに対する理解を深めておくことをお勧めします。

ワークフローは様々な条件に左右されますが、オーディオポストプロダクションチームの規模、作業 時間、使用するツールなどは、プロジェクトの種類、予算、フォーマット、長さ、納品や配給の方法等 に応じて決定されます。このセクションでは、物語形式とドキュメンタリー形式の両方のプロジェクト に必要な、基本的なオーディオポストプロダクションの過程に焦点を当てます。次のページ以降では、 オーディオポストプロダクションにおける様々な作業や過程を紹介します。これらのステップは、 DaVinci Resolveに搭載されたFairlightページで実行できるので、スタッフや予算を追加する必要はあ りません。

## オーディオポストプロダクション **<sup>148</sup>**

はじめに、基本的な用語をいくつか紹介します。オーディオポストプロダクションは、動画用サウン ドトラックを作成する過程です。ここでいう "動画" とは、目的や規模に関わらず、劇場映画からスト リーミングビデオまであらゆるプロジェクトを指します。サウンドトラックは、完成したプロジェクト で使用するオーディオです。

完成したプロジェクトをオーディエンスが視聴する上で、サウンドトラックがもたらす影響は計り知 れません。巧みに編集されたサウンドトラックが映像に自然に溶け込むと、視聴者はその存在に長 時間気付かないことさえあります。逆に、アマチュア的で雑なサウンドトラックは、わずか数秒で物 語への興味を失わせます。視聴者が劇場を後にしたり、チャンネルを変えたりする原因にもなりか ねません。

ホームムービー(特にビーチや遊園地など賑やかな公共の場のショット)を録画、視聴したことはあ りますか?そのような映像は、環境音の録音や再生の難しさが分かる良い例です。過度の環境音や 他の雑音はオーディオポストプロダクションで対処し、未加工のサウンドを優れたサウンドトラック にする必要があります。これらの作業を通して、会話を明瞭にし、リアルな効果音を追加して、感動 的でパワフルな旋律に包まれた豊かな音響世界を表現できます。

# オーディオポストプロダクションの ワークフロー

動画に音声を同期する技術が登場して以来、オーディオポストプロダクションの第一ルールは "映像が固定されるまで音声の作業は開始しない" ことでした。ここで言う "固定" とは、映像の編 集をこれ以上変更しないと決定する段階を意味します。

しかし実際には、変更は常に加えられます。これが問題となるのは何故でしょうか?サウンドトラッ クと映像の同期はフレーム単位で正確に維持する必要があります。映像と音声の同期のずれは1~2 フレームでも明らかで、視聴者の気をそらせる原因となり、作品への興味を失わせてしまいます。

従来のポストプロダクション・ワークフローでは、一度固定された映像が変更されると、オーディオ ポストプロダクションに連鎖的な影響を及ぼしていました。しかし、DaVinci Resolveの登場で状況 は一変しました。DaVinci Resolveは、デジタルオーディオワークステーション(DAW)機能をフル搭 載した唯一のプロ仕様編集ソフトウェアで、編集にいかなる変更が加えられても、プロジェクトを即 座に効率的にアップデートできます。映像の編集、オーディオ作業、カラーコレクションをいつでも 切り替えられるので、一人ですべての作業を担当するプロジェクトで制作上の柔軟性が飛躍的にアッ プします。

大規模な制作においても、DaVinci Resolveは様々な問題を解決します。編集とオーディオポストプ ロダクションを同一プロジェクトで実行できるので、他のアプリケーションは一切必要なく、アップ デート、他のシステムへのファイル移動、プロジェクトのコンフォームに関する心配は要りません。 最も優れた特徴として、エディターが使用したタイムラインで、そのままオーディオポストプロダクシ ョンを開始できる点が挙げられます。これにより、フレームの欠落や同期のずれが生じる恐れがあり ません。オーディオポストプロダクションの開始後、エディターは複製したタイムラインに新たな変 更を加えられます。その後オーディオ担当者は、DaVinci Resolveのパワフルなタイムライン比較 ツールで、それらの変更をタイムラインに反映できます。

DaVinci Resloveは最高品質のオーディオポストプロダクションに必要なオーディオツールを搭載し **149** ています。小規模なプロジェクトにも理想的ですが、ハリウッドのスタジオや放送局が取り扱う大規 模な制作にも十分に対応できる機能を兼ね備えています。一人での制作、または大規模なポストプ ロダクションチームでの作業であっても、プロジェクトを大型施設に簡単に引き渡せるので、サウン ドトラックのミキシングやマスタリングを経験豊富なサウンドデザイナーやオーディオエンジニアに 依頼できます。

次は、従来のオーディオポストプロダクションのワークフローにおける様々な作業を各段階に分け て説明します。個人ユーザーやオーディオ専門チームなどの様々なニーズに応じ、DaVinci Resolve では以下のセクションで紹介するあらゆるステップを実行できます。

## サウンドトラックのスポッティング

スポッティングセッションは、プロジェクトの音声を監督するサウンドエディターやサウンドデザイ ナー(多くの場合一人が両方を担当)が監督、エディター、作曲家と話し合い、サウンドトラックの追 加、修正、再録音が必要な箇所を判断する作業です。スポッティングセッションでの決定事項は、ス ポッティングリスト(音楽、重要なサウンドエフェクト、会話の調整、その他オーディオに関するメモ の詳細)としてまとめられます。

DaVinci Resolveのスポッティングセッションは簡単で、エディットページまたはFairlightページのタ イムラインマーカーを使用します。Fairlightページのマーカーインデックスは、相互作用的なスポッ ティングリストとして機能します。各マーカーの情報やサムネイルを表示し、さらに再生ヘッドをタイ ムラインのマーカー位置に移動できます。

## ダイアログ編集

ダイアログ編集は舞台裏の地道な作業です。会話のトラック分け、不要なサウンドの除去の他、 言葉やフレーズをひとつずつ置き換えて明瞭にし、複数クリップのオーディオレベルのバランスを調 整して一貫性を持たせるなどの作業も含まれます。なぜ、これらの作業に手間をかける必要があるの でしょうか?話し言葉はヒットソングのボーカルに当たり、サウンドトラックと同様に重要です。ダイ アログエディターは、会話、ナレーション、吹き替え等、すべての話し言葉の処理を担当します。

ダイアログ編集では、はじめに登場人物ごとのトラックを作成し、次にすべての会話クリップを適切 なトラックに移します。収録された声は一つひとつ異なり、ボリュームのノーマライズ、イコライザー、 個々の声に応じたエフェクトを個別に適用する必要があるため、このステップは極めて重要です。

次にダイアログエディターは、人間が出す不要な音(舌や唇の音など)を除去してトラックを掃除し ます。カットできる雑音であればこの段階で実行します。打音や破裂音、他のノイズ等を自動的に除 去できるプラグインやエフェクトもありますが、クリップに加えるあらゆる処理は声にも影響するの で注意が必要です。

会話がきれいに聞こえるようにする作業が終わったら、ボリュームバランスを調整して各会話トラッ クに一貫性を持たせます。収録された音声ファイルが損傷していたり、ノイズが酷すぎる、明瞭さに 欠けるなどの理由で使用できない場合は、その会話部分を他のテイクや再録音した音声に置き換え る必要があります。会話を再録音する作業は **ADR**(オートマティック・ダイアログ・リプレースメン ト)、ルーピング、アフレコと呼ばれます。

ダイアログ編集はプロジェクトの規模により多大な時間や労力を要します。しかし、DaVinci Resolve の簡単なナビゲーション機能、正確な編集ツール、ショートカットは、この過程を簡易化し、作業を スピードアップさせます。

### サウンドデザインとサウンドエフェクトの編集 **<sup>150</sup>**

ダイアログ編集が終わった後は、クリエイティブな作業の始まりです!サウンドデザイナーがサウン ドトラックで表現する創造的なアイデアは、撮影監督が映像で行うそれと似ています。サウンドデザ イナーは、プロジェクト全体を通した視聴者の音響体験を構築します。また、サウンドトラックを構 成する個々の音声トラックや音楽トラックの多くも監督します。サウンドデザイナーが担当するオー ディオトラックには、会話、環境音、ハードサウンドエフェクト、フォーリーサウンド等が含まれます。

サウンドデザイナーは、サウンドトラックの雰囲気や聴覚体験を決定するだけでなく、サウンド素材 を想像から生み出して作成、録音、調整します。実世界に存在しないサウンドエフェクトを必要とす るプロジェクトは少なくありませんが、ドラゴンやエイリアン、ゾンビの音は収録できません。それら のサウンドエフェクトは、実世界の音や擬似音、さらに膨大な処理とエフェクトを組み合わせてゼロ から作り上げる必要があります。

サウンドデザイナーは、サウンドエフェクトトラックの奥行きや詳細を決定し、サウンドエフェクエ ディターが各サウンドエフェクトを適切なトラックに配置します。サウンドエフェクトは以下の4種類 に分類できます:

ナチュラルサウンド(周囲音や自然音とも呼ばれます)は、撮影時にロケ現場でマイク収録された、 会話を除くすべての音です。

アンビエントサウンド (環境音) は、特定の環境を作り上げる写実的な音の集合体です。遠く離れた 静かな海岸を例に挙げると、リズミカルに打ち付ける波の音、海鳥たちの鳴き声などがアンビエント サウンドです。

ハードサウンドエフェクトは、映像と同期させる作業を必要とするためこう呼ばれます。物語やシー ンに欠かせない音です。

フォーリーサウンドは、登場人物のスクリーントでの行動によって生じるサウンドエフェクトで構成さ れます。フォーリーサウンドという呼び名は、ステージで効果音を作成する技法を開発したユニバー サル・スタジオの伝説的なサウンドエディター、ジャック・フォーリー (Jack Foley)氏に由来します。 フォーリーサウンドは、収録時のオリジナルのサウンドを、殴り合いの音や足音、衣類に触れる音な どに置き換える目的で使用します。

DaVinci Resolveにオーディオ編集ツールとして搭載されたFairlightページは、サウンドエフェクトの 編集に欠かせない正確な編集とオーディオ配置作業を目的としてデザインされています。また、DaVinci Resolveのクリップ速度変更機能は、最先端のサウンドデザインやピッチエフェクトに最適です。

### 音楽の編集

音楽の編集には、サウンドトラックに様々な音楽素材を配置して、物語や雰囲気をより印象深いもの にする作業が含まれます。サウンドトラックの音楽には2種類あります。1つはシーン内の登場人物に 聞こえる物語世界の音(ダイジェティック・ミュージック)、もう1つはポストプロダクションで視聴者 向けに追加する**非物語世界の音**(ノンダイジェスティック・ミュージック)です。後者は**バックグラウ** ンド・ミュージックとも呼ばれます。

物語世界の音は、ボリューム、タイミング、効果、またはその音の有無を、シーンの内容と厳密に合わ せる必要があります。

非物語世界の音(音楽、スティンガー、スタブ等)は、感情的な効果や影響を目的としてポストプロ **151** ダクションで追加します。スティンガーは単一の音階またはコードで、緊張感や不安感を表現する ために使用します。スタブは短い瞬発的な音です。物語やナレーションで、人物やその他の対象物 への注意を引く、感嘆符のような役割を果たします。

### オーディオトラックの品質向上とスイートニング

会話のトラックを編集してサウンドエフェクトや音楽を追加した後は、各トラックのサウンドを向上 させて、ミックスに含まれる他のトラックとのバランスを改善します。各トラックのサウンドを向上さ せるツールは、カラリストがショットの見栄えを良くするために使用するツールと多くの意味で似て います。本書はDaVinci Resolveの使用方法のガイドであり、カラーコレクションはポストプロダクシ ョンに不可欠であることから、ここではオーディオとカラーの調整における共通点を紹介します。

作業の意図や目的を踏まえると、この処理はオーディオコレクションと呼ぶことができます。オーデ ィオの基本的な4つの要素(ボリュームレベル、ダイナミクス、イコライザー、パン)を調整して、オー ディオトラックを向上させる作業(スイートニング)が可能です。DaVinci Resolveはこれら4つの要 素をトラックごとに調整できるので、追加プラグインやパッチングは必要ありません。

ボリュームコントロールは、トラックの音量をデシベル単位で調整するために使用します。厳しい放 送基準がある点と、視聴者が最初に感じる特性であるという点で、輝度(明度)と似ています。輝度 (白黒レベル)調整を各クリップ、シーン、出力で個別に実行できるのと同様に、ボリューム調整も 各クリップ、トラック、メイン出力で実行できます。DaVinci Resolveでは、クリップのボリュームはタ イムラインまたはインスペクタで変更できます。トラックのボリュームはミキサーのフェーダーで調整 できます。オートメーション機能を使用すれば、タイムラインの進行に合わせてボリュームを変更す ることも可能です。

ダイナミクスコントロールはダイナミックレンジ(トラック内のボリュームの最大値と最小値の差)の 調整に使用します。オーディオトラックのダイナミックレンジは、ショットにおけるコントラストと非 常に似ています。ダイナミックレンジが広いトラックには、大音量と小音量の要素が両方含まれます。 その例として、登場人物が囁き、同じシーンで直後に叫ぶ場合などがあります。ダイナミックレンジ が狭いトラックはボリュームに抑揚がありません。例として、出演者の声のボリュームが最初から最 後まで均一なテレビCMなどが挙げられます。カラーページの波形やパレードスコープを使用する と、トラックのダイナミクス調整がクリップの白黒レベル調整に非常に似ているのが分かります。白 レベルをボリュームの最大値(-3db)、黒レベルを最小値として考えると簡単です。

Fairlightページのミキサーパネルでは、4つの基本的なダイナミクスコントロールを簡単に調整でき ます。コンプレッサーは、トラックボリュームの最大値を下げて最小値に近づけ、ダイナミックレンジ を狭くするために使用します。逆にエクスパンダーは、トラックボリュームの最大値と最小値の差を 広げてダイナミックレンジを拡大します。リミッターおよびゲートは、オーディオの"壁"として機能し ます。リミッターは一定レベルを超過するサウンドを制限し、ゲートはしきい値に達しないサウンド を聞こえないようにカットします。

パンコントロールはパノラマステレオ空間でのサウンドの位置を調整します。これらのコントロール **152** で音響体験を構築する作業は、撮影カメラマンがショットの構図を決める過程と似ています。各ト ラックを左右方向の自由な位置に設定して、フレーム内の特定の位置から聞こえる音、あるいはフレ ーム外から聞こえる音を表現できます。DaVinci ResolveはエディットページおよびFairlightページに 高度なパンコントロールを搭載しており、2D (ステレオ) およびサラウンド音響システム用の3Dサウ ンド配置に対応しています。

イコライザー(**EQ**)コントロールは、特定の周波数特性を調整してサウンド全体の質を向上させます。 カラーコレクションにおける色、彩度、色相の調整に似ています。人間の声に含まれる基本周波数は 万人に共通するものですが、他の周波数を追加して特徴をつけることで独特で認識しやすい声を作 成できます。イコライザーの主な機能は、声の邪魔となる周波数を下げ、サウンド全体に良い影響を 与える周波数を上げて品質を向上させることです。Fairlightページのミキサーには、各トラックに6バ ンドのパラメトリック・イコライザーがあります。これらのイコライザーは、オーディオトラックの品 質向上や "スイートニング" に最適です。

### ミキシングとマスタリング

オーディオポストプロダクションの最後のステップは、複数トラックのミキシングと最終出力のマスタ リングです。ミキシング前の他のステップがすべて完了していれば、これらの作業はとても簡単です。 ミキシングとマスタリングの目的は、各トラックの出力レベルを調整し、全体で聴いた際にバランス 良く聞こえるように整えることです。そのためには、各トラックに微調整を加えるか、内容の似た複 数のトラックをサブミックスにまとめて単一フェーダーで調整します。最終的なマスターは高品質か つラウドネス規定に準拠している必要があります。Fairlightページはトラックのミキシングに必要な 機能をすべて搭載しています。ラウドネスメーターも使用できるので、オーディオレベルを目的に合 わせて正確に確認できます。

このセクションでは、オーディオポストプロダクションのワークフローに不可欠ないくつかの技術的 な作業とクリエイティブなツールを紹介しました。次のレッスンに進み、新しく学んだテクニックを 実際に使用してみてください。

## レッスン 7

エディットページで オーディオを編集

DaVinci Resolveユーザーが担当するオーディオ 作業の範囲は、基本的なオーディオトラックの 作成から全体的なサウンドデザインまで、プロ ジェクトの規模によって様々です。仮に最終ミッ クスを他のオーディオエディターに引き継ぐ場 合でも、クライアントには最終的な音のイメー ジを伝える必要があります。

DaVinci Resolve 15のエディットページに搭載 されたオーディオ編集およびミックス用のツー ルは、サウンドトラックのミックス作業に役立ち ます。またDaVinci ResolveのFairlightページに は、本格的なデジタルオーディオ・ワークステー ション(DAW)としてのあらゆる機能が搭載さ れています。このレッスンではエディットページ を使用して、サウンドエフェクト用のオーディオ トラックを追加し、オーディオレベルを設定し て、バランスの取れたミックスを作成します。

#### 所要時間

このレッスンには約45分かかります。

### ゴール

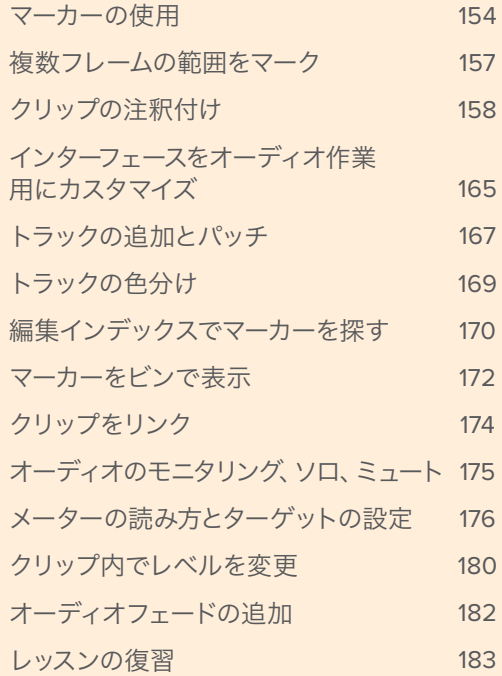

## <span id="page-165-0"></span>マーカーの使用

ミックスの作成には、現在のタイムラインに似た別のバージョンを使用します。現在のタイムライン にはすでにナレーションと音楽が編集されているので、サウンドエフェクトを追加することで良い効 果が得られる部分をはじめに特定します。ソースビューアでクリップに注釈を追加する、タイムライ ンの特定の範囲を指定する、それらの範囲に名前を付けるなどの作業は、すべてマーカーで実行で きます。またマーカーは、後で実行するタスクを忘れないためのリマインダーとしても使用できます。 このレッスンではタイムラインにマーカーを追加して、サウンドエフェクトが必要なポイントを4箇所 指定します。

- **1** プロジェクト "Age of Airplanes" を開き、「ワークスペース」>「UIレイアウトをリセット」を選 択します。
- **2** "Roungh Cuts" ビンを選択し、タイムライン **04\_Audio Rough Cut** をダブルクリックしてタイ ムラインビューアで開きます。

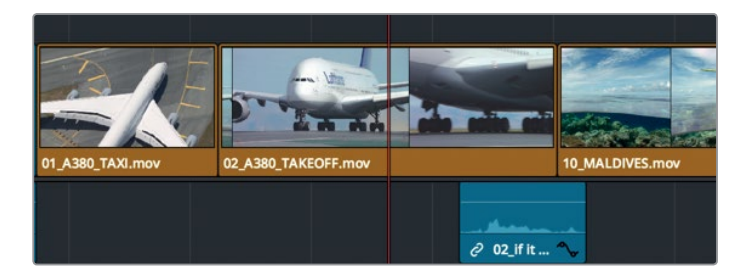

**3** タイムラインの再生ヘッドをクリップ **02\_A380\_TAKEOFF** の先頭に移動します。

このクリップには迫力ある離陸音を追加すると良さそうです。ここにマーカーを配置する前に、 同クリップを選択する必要があります。

**4** 選択モードを使用して、タイムラインでクリップを選択します。

マーカーの追加にはツールバーのマーカーボタンを使用します。

**5** 「マーカー」ボタンをクリックします。

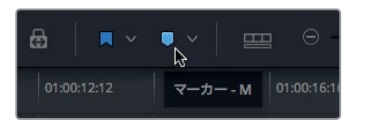

作業のこつ ビューアのマーカーの表示/非表示は、オプションメニューで切り替えられ ます。

タイムラインで選択したクリップの再生ヘッドの位置に青のマーカーが追加されます。

**6** クリップに追加された青のマーカーをダブルクリックするか、マーカーを選択して「Shift + M」 を押し、「マーカー」ダイアログを開きます。

レッスン **7** エディットページで オーディオを編集

パッスン 7

Hディシてくーツト イーディイタ確無

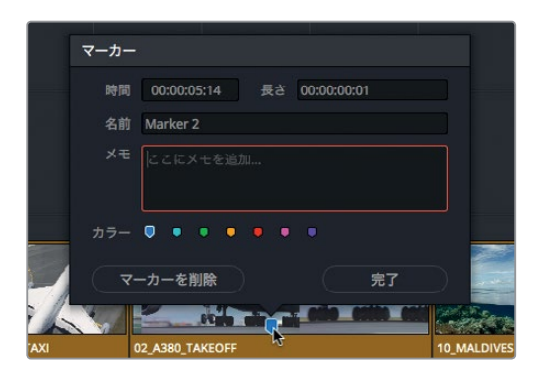

マーカーのカラーを変更すると作業を管理しやすくなります。例えば、グラフィックが必要な場 所に緑のマーカーを追加し、エフェクトが必要な場所に紫のマーカーを追加するなど、タスクを 色分けして管理します。マーカーにはメモも追加できるので、作業の詳細を記述することも可能 です。

**7** 赤のカラータグをクリックして、「名前」フィールドに **SFX** と入力します。「メモ」フィールドには 離陸の轟音を追加 と入力します。「完了」をクリックします。

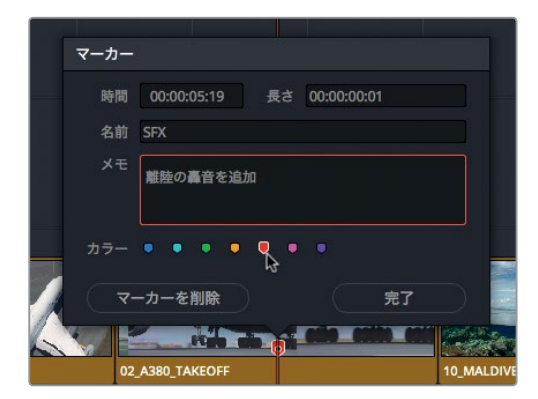

これで1つのクリップは完了です。次は残りの2箇所にマーカーとメモを追加します。

**8** タイムラインの再生ヘッドをクリップ **10\_MALDIVES** の中央付近に配置し、同クリップを選択 します。

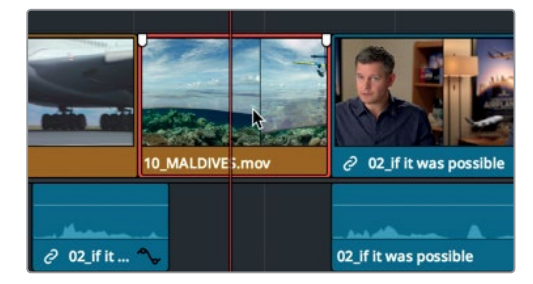

このクリップでは、作業を最も速く実行できるキーボードショートカットを使用します。

**9** 「M」キーを2回押します。

1回目でマーカーが追加され、2回目でダイアログが開きます。

**10** ダイアログの「名前」フィールドに **SFX** と入力し、「メモ」フィールドに 頭上の水上飛行機 と入 力して、マーカーを赤にします。「完了」をクリックします。

作業のこつ マーカーを削除するには、マーカーダイアログを開いて「マーカーを削除」 をクリックするか、マーカーを選択して「Delete」または「Backspace」キーを押します。

**11** 次に、タイムラインの再生ヘッドをクリップ **08 SOUTH\_POLE\_DC3** の中央付近に配置し、 クリップの上のグレー部分をクリックして、タイムラインで何も選択されていない状態にします。

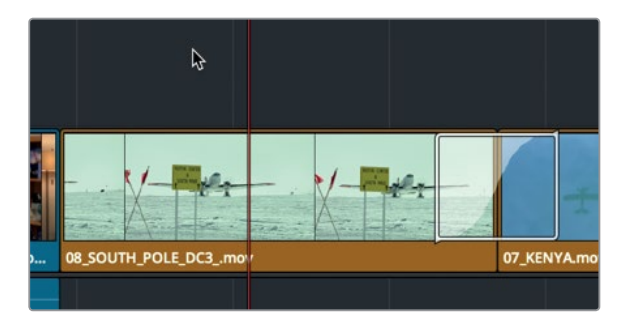

このクリップでは、作業を最も速く実行できるキーボードショートカットを使用します。

**12** 「M」キーを押します。

タイムラインルーラーの再生ヘッドの位置にマーカーが追加されます。クリップに追加した他の マーカーとは異なり、これらのマーカーは南極のクリップをタイムラインの他の位置にドラッグ、 カット、ペーストしても一緒に移動しません。それ以外は、タイムラインルーラーに追加したマー カーの機能はクリップに追加したマーカーと同じです。

**13** もう一度「M」キーを押してダイアログを開き、「名前」フィールドに SFX と入力します。「メモ」 フィールドに 大音量のプロペラ機を追加 と入力し、マーカーを赤にして、「完了」をクリックし ます。

作業のこつ タイムラインのクリップでリップルトリムを実行すると、タイムラインルー ラーのマーカーもトリムの長さに応じて移動します。

これで、必要な赤のマーカーをすべてプログラムに追加しました。

<span id="page-168-0"></span>複数フレームの範囲をマーク

クリップやタイムラインルーラーに付けるマーカーの範囲は、単一フレームに限定されていません。 マーカーは複数フレームの範囲に付けることも可能です。それでは、クリップの範囲をマークして、視 覚的な調整をリクエストするコメントを追加してみましょう。これから付けるマークはオーディオの 変更に関するものではないので、ここでは他の色のマーカーを使用します。

**1** 先ほど赤いマーカーを付けた **08\_SOUTH\_POLE\_DC3** の位置で、ツールバーのズームスライ ダーをドラッグしてズームインします。

タイムラインで一切のクリップが選択されていない状態にします。

**2** 再生ヘッドを同クリップの先頭付近に移動します。

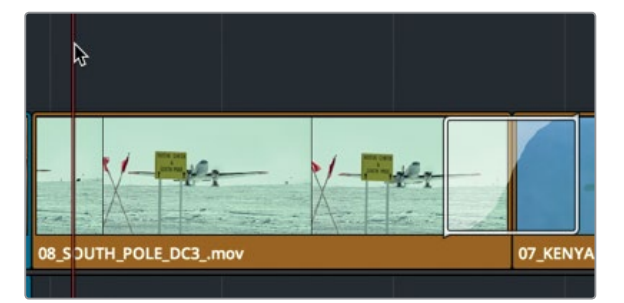

この例では、VFXに関するマーカーに黄色を使用します。

**3** ツールバーのマーカーメニューで「黄」を選択します。

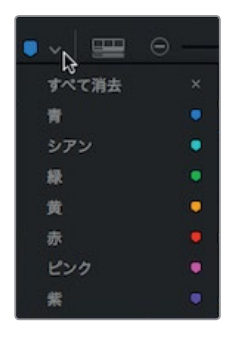

タイムラインルーラーに黄色のマーカーが追加されます。

**4** 追加したマーカーを「Option」(macOS)または「Alt」(Windows)を押しながら同クリップの末 尾までドラッグします。

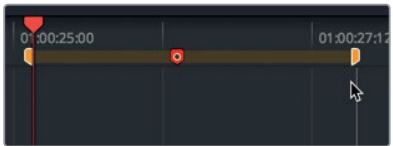

マーカーの範囲がクリップの末尾まで延長されます。これで、マーカーへのメモの追加や、ビュー アに線や矢印を描く準備が整いました。

- <span id="page-169-0"></span>**5** 「Shift + M」を押してマーカーダイアログを開きます。
- **6** 「名前」フィールドに "VFX" と入力し、「メモ」フィールドに "飛行機をフレームの下に移動" と入力します。「完了」をクリックしてダイアログを閉じます。

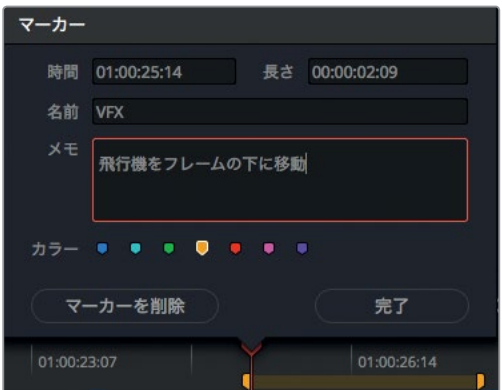

多くの場合、後で行う変更の内容は簡単なメモで十分に確認できます。しかし文章を書くよりも、 線や矢印を描いた方が分かりやすい場合もあります。

## クリップの注釈付け

各マーカーの描画ツールを使用すると、メモに残した内容をより詳しく説明できます。単に "飛行機 を下に移動する" と入力するだけでなく、ビューアに線や矢印を描くことで、飛行機の大まかな位置 を伝えられます。

**1** タイムラインビューアの左下にあるポップアップメニューで「注釈」を選択します。

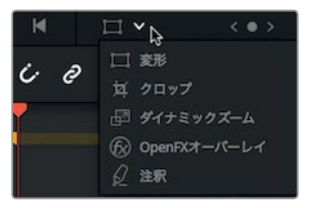

作業のこつ タイムラインビューアのポップアップメニューで「注釈」を選択すると、 その位置にマーカーがない場合はマーカーが追加されます。

注釈用のオンスクリーンコントロールを有効にすると、タイムラインビューアの左上に注釈ツー ルバーが表示されます。ここには、描画ツール、矢印ツール、カラーポップアップがあります。

**2** 矢印アイコンをクリックし、飛行機の操縦席から車輪までドラッグします。

レッスン **7** エディットページで オーディオを編集

<sup>ノッスソ レ エディットページで オーディオや竈集</sup>

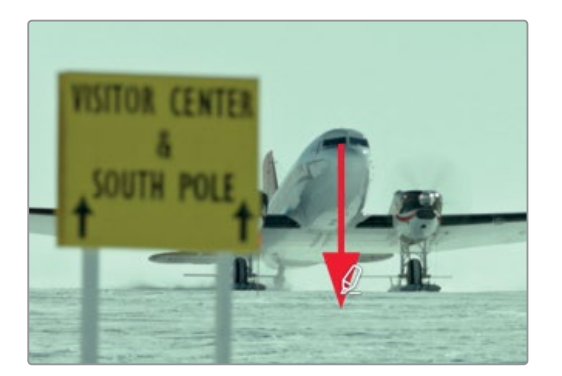

**3** カラーポップアップメニューで黄色を選択します。

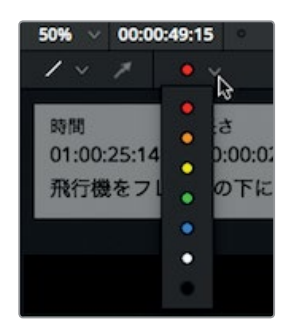

作業のこつ 線や矢印を選択して「Delete」または「Backspace」キーを押すと、注釈 を削除できます。

**4** タイムラインビューアの左下にあるポップアップメニューで注釈ツールをクリックし、注釈ツー ルバーを非表示にします。

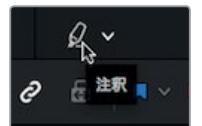

この後は赤いマーカーに戻り、オーディオ作業を継続します。 次は、マーカーのメモと一致する サウンドエフェクトを探す作業です。

### マーカーをソースビューアで追加

マーカーはソースクリップに適用しても非常に便利です。ソースクリップのマーカーには、タイムライ ンのマーカーと同じようにメモを追加できます。またソースビューアのクリップに複数のマーカーを 追加して、タイムラインに編集する範囲を複数指定することも可能です。この作業では、複数のイン 点やアウト点を設定するための目印としてマーカーを使用します。

**1** "Audio" ビンで、クリップ **SOUND FX** をダブルクリックしてソースビューアで開きます。

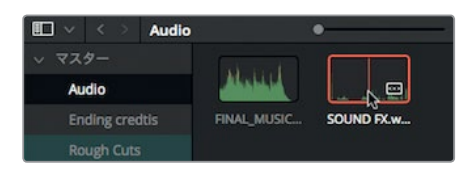

このクリップは多くのサウンドが収録されたサウンドエフェクトクリップです。はじめにクリッ プを再生して、現在のタイムラインに使用できる音を探してみましょう。

メモ ビン内の表示方法を本書のスクリーンショットと一致させる必要はありません。必 要に応じてアイコンビューまたはリストビューから作業しやすい方を選択してください。

**2** クリップ **SOUND FX** の最初の5秒を再生します。

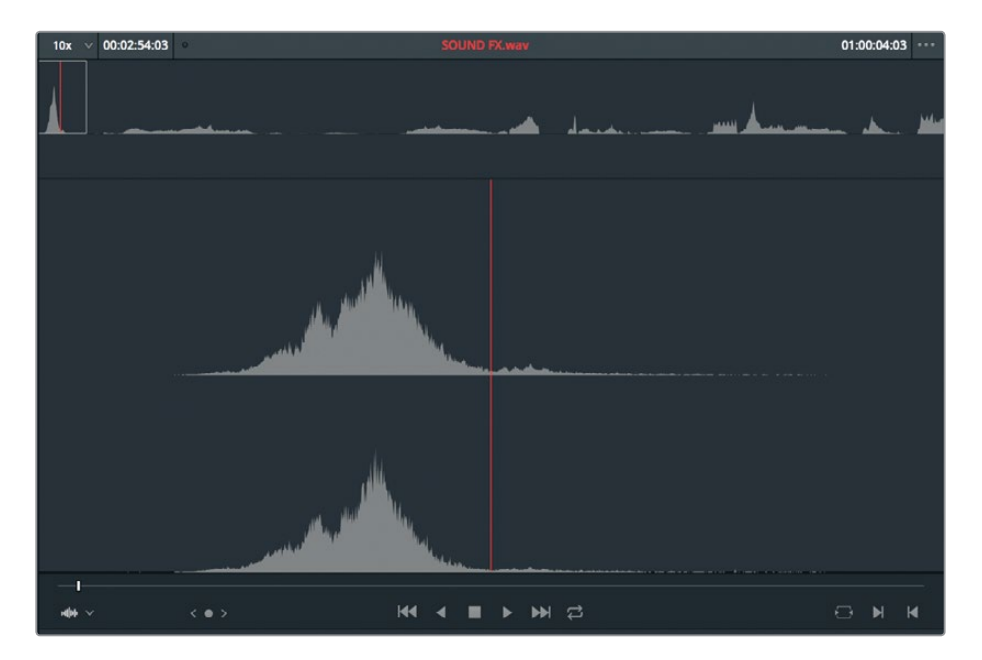

1つ目のサウンドエフェクトはプロペラ機の音です。ソースビューアのクリップにマーカーを追加 する際も、タイムラインの場合と同じキーボードショートカットを使用できます。

**3** ソースビューアのジョグバーを、プロペラ機のサウンドエフェクトのピーク(波形が最大になる 位置)に配置します。

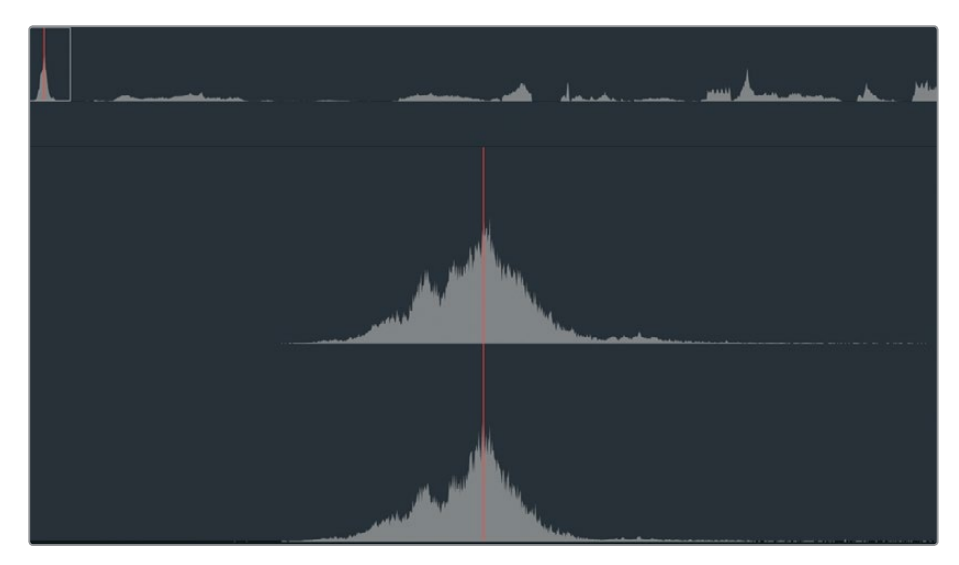

**4** 「M」キーを押します。

ソースビューアのジョグバーの位置にマーカーが追加されます。ソースクリップのマーカーにも メモを追加できます。

**5** もう一度「M」キーを押してダイアログを開き、「名前」フィールドに 頭上の飛行機 と入力しま す。「完了」をクリックします。

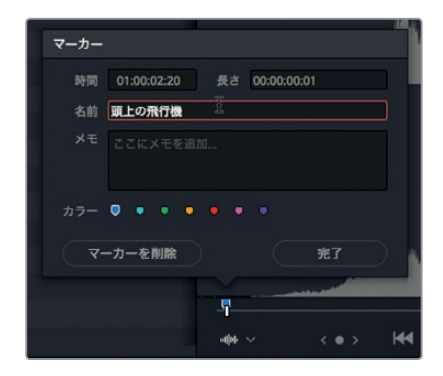

1つ目のサウンドエフェクトにマークを付けました。マーカーを付けておくと、編集時にエフェク トを簡単に識別できます。

### ソースビューアで範囲をマーク

ソースビューアで範囲をマークする作業は、タイムラインの場合と少し異なります。ソースビューアの ジョグバーはズームインできないので、マーカーの範囲をドラッグして延長する作業がやや難しくな ります。しかし、ソースビューアで範囲マーカーを使用すると、クリップの複数のイン点およびアウト 点として機能するので非常に便利です。またこの機能は、長尺のサウンドエフェクトクリップから複 数のエフェクトを選択して使用したい場合にも便利です。1つ目のマーカーはすでにソースビューアに 追加しました。次は、プログラムに必要な残り2つのサウンドを探します。まずは南極のショット用に、 プロペラ機の大きな音を探します。

**1** ソースビューアのクリップ **SOUND FX** をさらに30秒ほど再生します。

約30秒の間に、離陸するプロペラ機の迫力あるサウンドが聞こえます。このサウンドエフェクト に決定する前に、南極のクリップに使用できそうな範囲にマーカーを追加しておきます。こうす ることで他のサウンドを引き続き探せます。

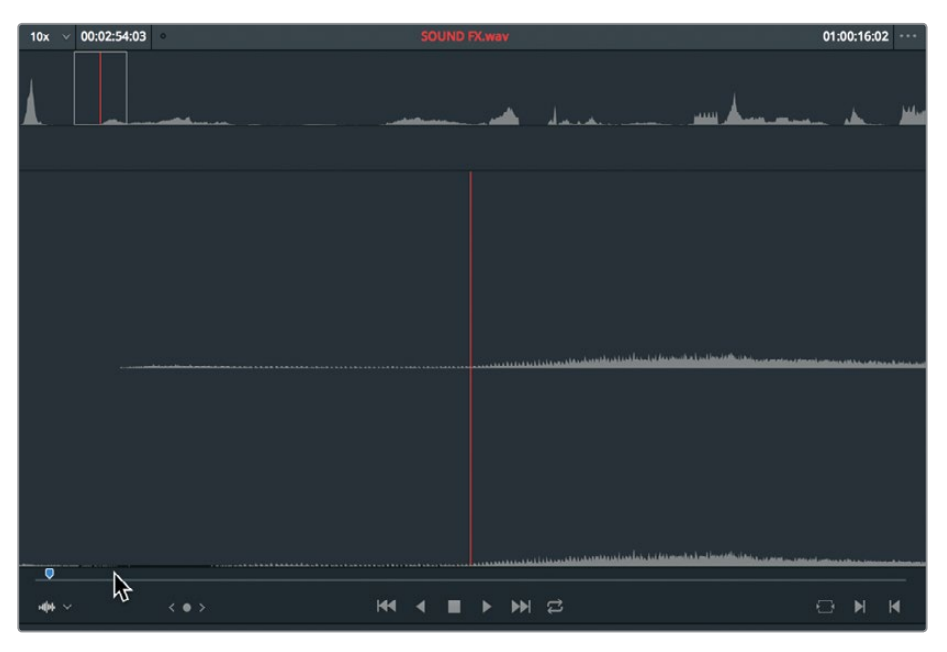

ソースビューアのジョグバーをプロペラ機のサウンドエフェクトの開始部分に移動させます。

はじめの小さなエンジン音は、南極のクリップに含まれるプロペラ機の映像とマッチしません。 サウンドエフェクトをもう少し再生して先に進み、エンジンが激しく回転している部分にマー カーを配置する必要があります。

- **2** クリップを再生して、エンジンの回転数の上昇とともに音量が大きくなる部分を探します。
- **3** 「M」キーを押してソースビューアにマーカーを追加します。
- **4** もう一度「M」を押してダイアログを開きます。「名前」フィールドに 大音量のプロペラ機 と入 力します。

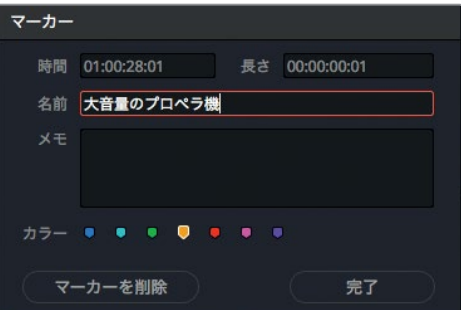

**5** マーカーの範囲を延長するために、「長さ」フィールドの末尾をクリックして下3桁を削除します。

**6 300** と入力して長さを3秒に設定し、キーボードの「Enter」を押して、「完了」をクリックします。

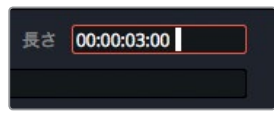

作業のこつ マーカーの範囲を値で入力する代わりに、マーカーを「Option + ドラッグ」 (macOS)または「Alt + ドラッグ」(Windows)して範囲を延長することも可能です。

次の作業では、オーディオクリップの特定の範囲にイン点とアウト点を追加し、それらをマーカー に変換します。

これには、A380機の離陸シーン用のジェット機の轟音を使用します。

**7** ジョグバーをゆっくりと右にドラッグして、ジェット機の離陸時に音量が大きくなる部分を探します。 (ヒント:オーディオ波形の中央付近にある中くらいのピークがジェット音です。)

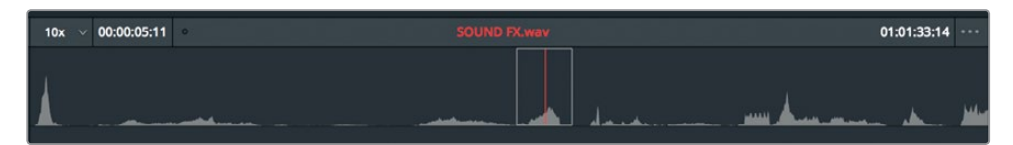

ジェット音の開始部分を特定できたら、イン点とアウト点を使用して範囲をマークします。

- **8** ソースビューアのジョグバーをジェット機の離陸音の開始部分に配置します。
- **9** イン点をマークしたら、同サウンドの終わりの部分にアウト点をマークします。

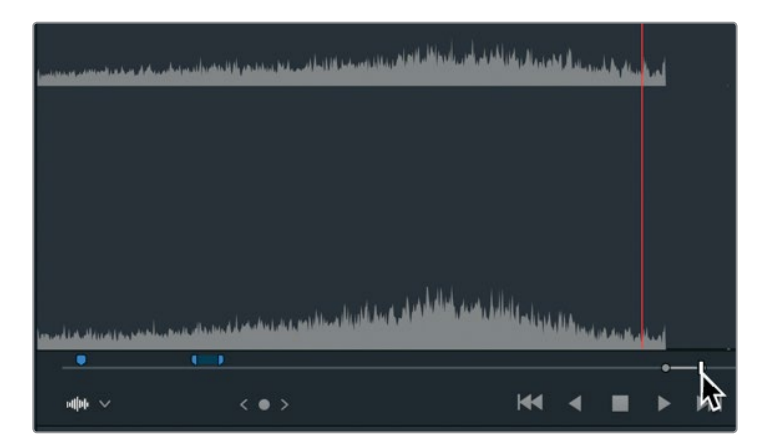

**10** マークしたイン点とアウト点の間を右クリックし、コンテクストメニューで「イン点とアウト点を 範囲マーカーに変換」を選択します。

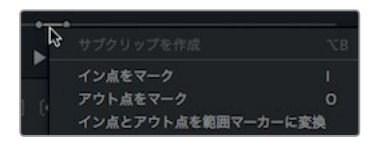

作業のこつ 同じコンテクストメニューを使用して、範囲マーカーをイン点とアウト点 に変換することも可能です。

イン点およびアウト点と同じフレームに、範囲マーカーが追加されます。ダイアログも同じポッ プアップメニューで開けます。

- **11** 範囲マーカーを右クリックし、ポップアップメニューで「マーカーを編集」を選択します。 ダイアログが開きます。
- **12** 「名前」フィールドに ジェット機離陸の轟音 と入力して「完了」をクリックします。

これで、タイムラインに追加した各マーカーの要件を満たすサウンドエフェクトをすべて特定できま した。次は、これらのサウンドをプログラムに編集し、予告編をよりドラマチックに演出しましょう。

# <span id="page-176-0"></span>インターフェースをオーディオ作業用に カスタマイズ

このレッスンではオーディオトラックを調整するため、オーディオ波形がはっきり確認できるように オーディオトラックを大きく表示してタイムラインをカスタマイズします。波形を拡大すると目的のサ ウンドを特定しやすくなり、オーディオを効率的に評価できます。また波形を見ることで、オーディ オのボリュームを視覚的に確認できます。

タイムラインでオーディオトラック用のスペースを広げるには、オーディオトラックを押し上げ、ビデ オトラック用のスペースを縮小します。

**1** マウスポインターをタイムラインのビデオトラックとオーディオトラックの間に配置します。

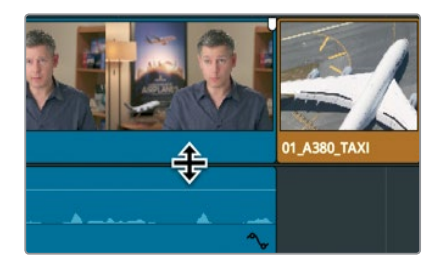

ポインターがサイズ変更カーソルに切り替わります。このカーソルを上下にドラッグして、オーデ ィオトラック用またはビデオトラック用のスペースを調整できます。

**2** オーディオトラックとビデオトラックの境界線を上にドラッグし、ビデオトラックをタイムライン の最上部まで押し上げます。

前のレッスンで紹介したように、トラックの表示方法は「タイムライン表示オプション」メニュー で変更できます。

**3** ツールバーの「タイムライン表示オプション」ボタンをクリックして、ポップアップメニューを開 きます。

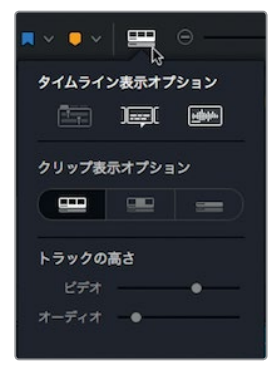

このメニューで、これから行うタスクに応じてビデオトラックおよびオーディオトラックの高さを 変更できます。

**4** 「クリップ表示オプション」で右端のトラック表示ボタンをクリックし、オーディオトラックとビ デオトラックを最小化します。

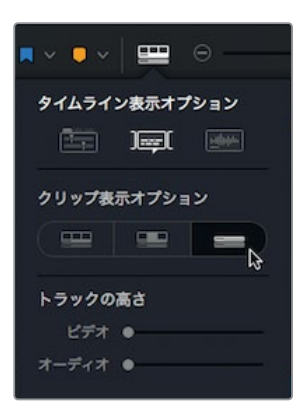

- **5** 「タイムライン表示オプション」の上部で右端のボタンをクリックし、オーディオ波形を表示し ます。
- **6** 「トラックの高さ」セクションで「ビデオ」スライダーを右端までドラッグし、ビデオトラックの サイズを拡大します。
- **7** 「オーディオ」スライダーを中央までドラッグし、オーディオトラックのサイズを拡大します。
- **8** 「タイムライン表示オプション」でオーディオ波形ボタンをクリックし、タイムライントラックに オーディオ波形を表示します。

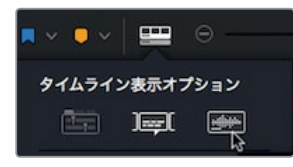

**9** 「タイムライン表示オプション」ボタンをクリックして、ポップアップメニューを非表示にします。

これで、タイムラインがオーディオの編集とミックスに適した状態になりました。オーディオの調整 やモニタリングに役立つ他のエレメントは後で追加しますが、現段階ではタイムラインの波形を拡 大表示することでサウンドエフェクトが編集しやすくなります。

## <span id="page-178-0"></span>トラックの追加とパッチ

現在のタイムラインはオーディオの量が少ないこともあり、分かりやすく整理されています。「オーデ ィオ 1」はインタビュー専用、「オーディオ 2」は音楽専用です。これらのトラックをそのまま維持す るために、これから編集するサウンドエフェクト用に新しい空のトラックを追加します。

**1** タイムラインヘッダーで「オーディオ 2」のラベルを右クリックし、ポップアップメニューを開き ます。

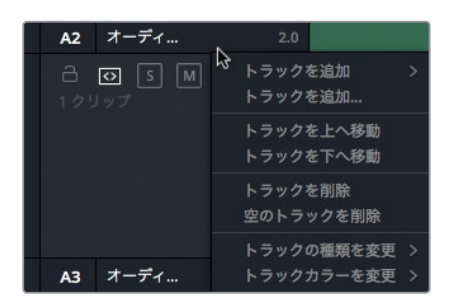

このメニューにはトラックの追加、移動、削除に関するオプションが含まれています。ステレオ のサウンドエフェクトは、ステレオのオーディオトラックに編集する必要があります。

**2** ポップアップメニューで「トラックを追加」>「ステレオ」を選択します。

作業のこつ タイムラインに複数チャンネルのオーディオクリップを追加すると、それ らのクリップは単一トラックに単一オーディオクリップとして表示されます。オーディオ トラックを作成する際は、はじめにオーディオのフォーマット(モノ、ステレオ、5.1、サラ ウンド、適応)を選択します。オーディオフォーマットは後で変更することも可能です。

タイムラインにトラック「オーディオ 3」が追加されます。 次は、ソースクリップのオーディオコ ンテンツが「オーディオ 3」に編集されるようにトラックをパッチする必要があります。

**3** 「A1」の配置先コントロールを「オーディオ 3」にドラッグして、ソースビューアのオーディオをタ イムラインの「オーディオ 3」トラックに編集できる状態にします。

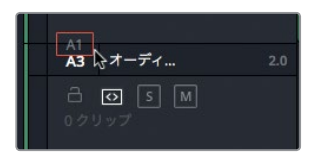

これでトラックをパッチできました。次はサウンドエフェクトをタイムラインに編集します。はじ めに1つ目のサウンドエフェクトを選択します。

**4** ソースビューアで「再生」>「前のアイテム」>「マーカー」を3回選択するか、「Shift + 上矢印」 を3回押します。

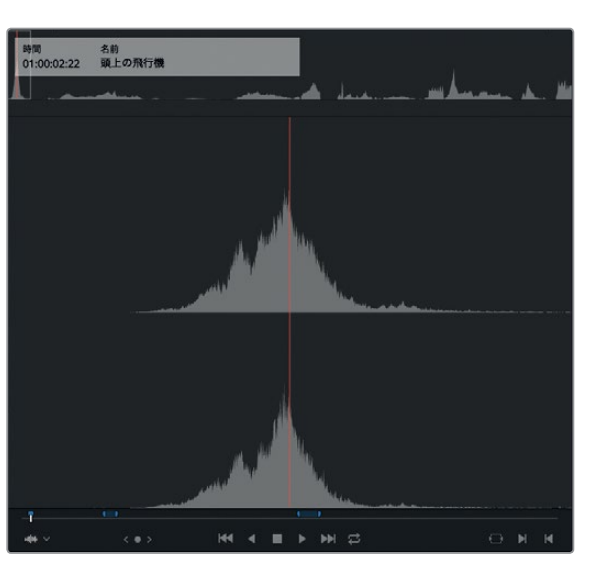

ソースビューアで1つ目のマーカーが選択されます。ビューアのマーカーオーバーレイで、このマー カーが頭上の飛行機のサウンドであることが確認できます。このサウンドエフェクトは、飛行機 がフレーム上部を飛んでいくモルディブのショットに最適です。

- **5** タイムラインビューアをクリックするか「Q」キーを押して、タイムラインビューアをアクティブに します。
- **6** 「再生」>「前のアイテム」>「マーカー」を選択するか「Shift + 上矢印」を押して、モルディブの クリップに追加したマーカーに移動します。

サウンドエフェクトの編集には、ビデオの編集にも使用した "置き換え編集" が便利です。通常、 サウンドエフェクトを追加する際は、フレーム内のアクションにマッチするようにサウンドの同 期ポイントを正確に配置する必要があります。しかし、これらの同期ポイントがクリップの先頭 や末尾にあるとは限らないため、アクションとサウンドを一致させるにはクリップ同士を並べる 以外の方法を用いる必要があります。置き換え編集では、まずソースビューアでサウンドエフェ クトの同期ポイントにジョグバーを配置します。その後、タイムラインでそのサウンドエフェクト を使用したいフレームに再生ヘッドを配置して、編集を実行できます。すでにソースクリップの ジョグバーは、頭上を飛ぶ飛行機の大音量サウンドの位置にあります。次はこのポイントを、 水上飛行機がフレーム上部に入ってくるタイミングに合わせましょう。

**7** 機首とフロート(浮き)の先端が見え始まるフレームに再生ヘッドを配置します。

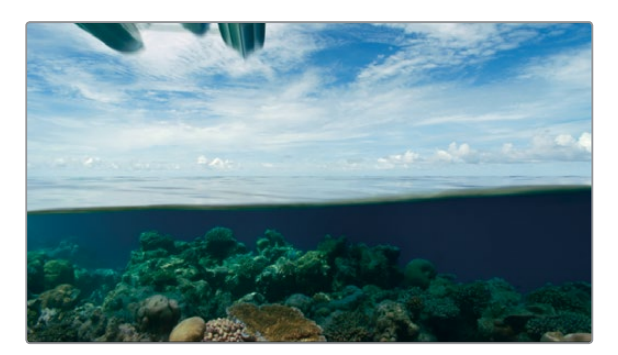
作業のこつ 再生ヘッドを正確に配置できない場合は、「N」キーを押すか、ツールバー の「スナップ」ボタンをクリックしてスナップ機能を無効にします。これで、再生ヘッド がマーカーにスナップしません。

同じトラックのクリップを置き換える場合とは異なり、空のトラック(このレッスンでは「オーディ オ 3」)にクリップを編集するには、イン点とアウト点を設定する必要があります。

**8** 「マーク」>「クリップをマーク」を選択するか「X」キーを押して、モルディブのクリップの範囲 にイン点とアウト点をマークします。

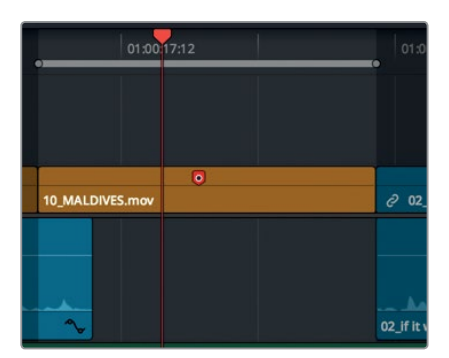

- **9** ツールバーの「クリップを置き換え」ボタンをクリックするか、「F11」キーを押します。
- **10** サウンドエフェクトを再生して映像との同期を確認します。

これで「オーディオ 1」に男性の声、「オーディオ 2」に音楽、「オーディオ 3」にサウンドエフェクト が分類され、オーディオの種類ごとにトラック分けされたレイアウトが完成しました。メディアの整 頓と維持は全編集過程において大切ですが、オーディオ編集では取り扱うトラック数が増えるため さらに重要です。

## トラックの色分け

トラックを色分けすることで、トラック編成をさらに分かりやすく管理できます。すでにビデオクリッ プは色分けしてありますが、タイムラインの各トラックも色分けが可能です。それではタイムラインの 構成をさらに分かりやすくするために、音楽トラックをオレンジに、サウンドエフェクトのトラックを 緑に色分けしてみましょう。

- **1** 「オーディオ 2」のタイムラインヘッダーを右クリックします。
- **2** ポップアップメニューで「トラックカラーを変更」>「オレンジ」を選択します。

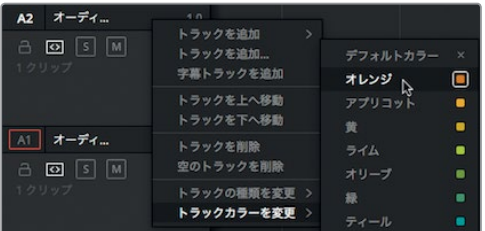

「オーディオ 2」の音楽クリップがオレンジ色になります。

- **3** 「オーディオ 3」のタイムラインヘッダーを右クリックします。
- **4** ポップアップメニューで「トラックカラーを変更」>「オリーブ」を選択します。

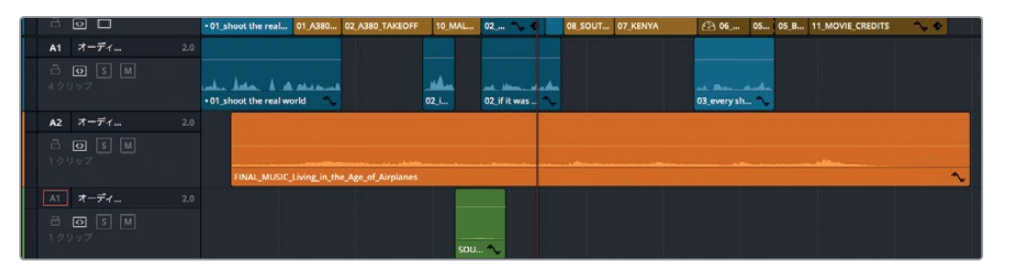

サウンドエフェクトクリップがオリーブ色になります。このトラックに新しく編集するサウンドエフェ クトも、同じくオリーブ色になります。すでにビンでクリップに色を付けてある場合、それらはタイム ライントラックに割り当てた色より優先されます。

# 編集インデックスでマーカーを探す

このレッスンのようにタイムラインが短い場合、各マーカーへの移動はそれほど大変ではありませ ん。しかし複雑なプロジェクトでは、多数のマーカーから特定のマーカーを簡単に見つける方法が必 要です。編集インデックスには、現在のタイムラインに含まれるすべての編集アイテム(クリップおよ びマーカー)がリスト表示されます。

**1** DaVinci Resolveウィンドウの左上にある「編集インデックス」ボタンをクリックします。

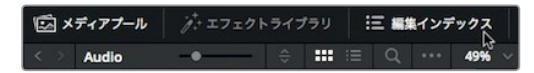

メディアプールの下に編集インデックスが開き、すべての編集アイテムとメタデータ列が表示さ れます。しかし、現状ではタイムラインが短いにも関わらず情報が多すぎます。

**2** 編集インデックスの右上にあるオプションメニューをクリックします。

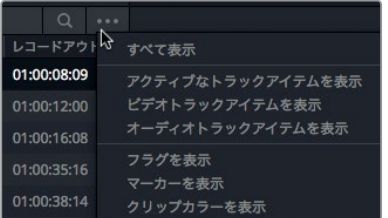

**3** 「マーカーを表示」>「すべて」を選択します。

編集インデックスにマーカーのみが表示され、リストを確認しやすくなります。しかし、リストは さらにシンプルにできます。ビンのリストビューと同様に、各メタデータ列は表示/非表示を切り 替えられます。

- **4** 列ヘッダーを右クリックしてメニューを開きます。
- **5** このメニューで番号、カラー、メモを残し、他のすべての選択を外します。

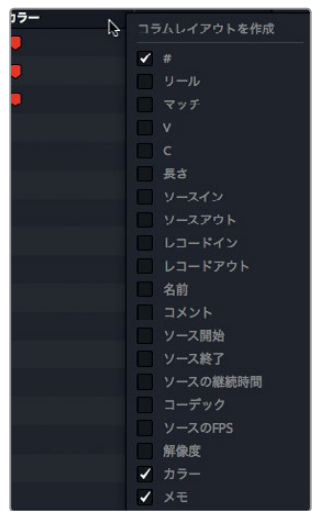

これでメモとカラーで各マーカーを識別できます。

**6** "離陸の轟音を追加" というメモが含まれた赤のマーカーをクリックします。

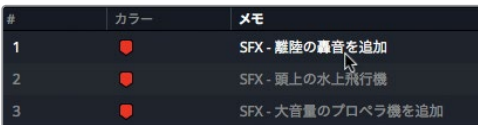

再生ヘッドがクリップ **02\_A380\_TAKEOFF** に追加したマーカーにジャンプします。次にサウン ドエフェクトを追加するのはこのクリップです。マーカーはソースビューアで探す代わりに、次の セクションで紹介する方法を使用すると簡単です。

### マーカーをビンで表示

ソースクリップに追加したマーカーは、ビンのリストビューで表示できます。マーカーを複数フレーム の範囲に適用している場合は、各マーカーを複数のイン点およびアウト点として扱い、指定した範囲 を直接タイムラインに編集できます。

**1** メディアプールの上部にあるリストビューボタンをクリックします。

サウンドエフェクトのクリップは、クリップ名の左にある矢印で展開できます。この矢印をクリッ クすると、クリップに追加したマーカーが表示されます。

**2** クリップ **SOUND FX** の左にある展開矢印をクリックします。

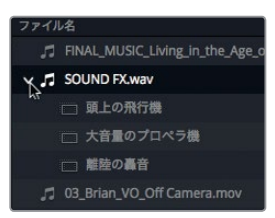

クリップ名の下にこれまでに追加したマーカーが表示されます。複数フレームの範囲に適用し たマーカーをドラッグすると、それらのマーカーをイン点およびアウト点として使用してタイムラ インに編集できます。

**3** "Audio" ビンのマーカー「ジェット機離陸の轟音」をトラック「オーディオ 3」にドラッグして、ク リップ **02\_A380\_TAKEOFF** の先頭と揃えます。

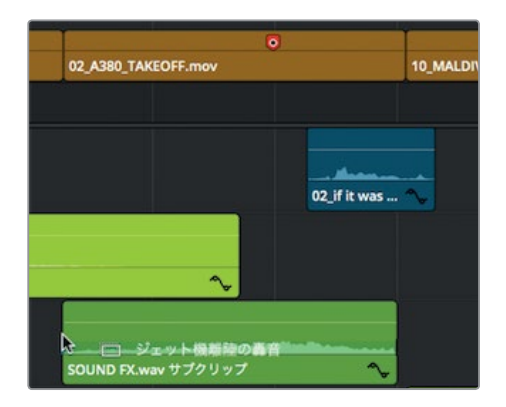

追加するサウンドエフェクトはもう1つあります。

作業のこつ ビンのリストビューに表示されたマーカーをダブルクリックすると、クリ ップがソースビューアで開き、そのマーカーにジョグバーが配置されます。

**4** 編集インデックスで「SFX - 大音量のプロペラ機を追加」をクリックし、タイムラインの再生 ヘッドを目的のマーカー位置に移動します。

レッスン **7** エディットページで オーディオを編集

レッスンフ

Hディシてくーツト イーディイや竈紙

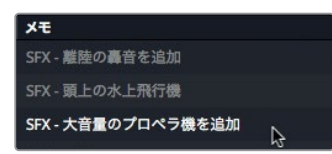

**5** "Audio"ビンの「大音量のプロペラ機」をトラック「オーディオ 3」にドラッグして、クリップ **08\_SOUTH\_POLE\_DC3** の先頭と揃えます。

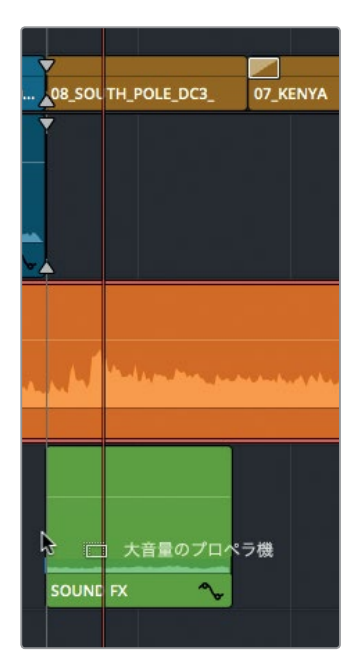

**6** 再生ヘッドをタイムラインの先頭に移動し、新たに追加したサウンドエフェクトを再生します。 これですべてのオーディオトラック、音楽、ナレーション、サウンドエフェクトを配置できました。

# クリップをリンク

クリップに含まれるオーディオとビデオが同時に収録されたものである場合、DaVinci Resolveでは それらが自動的にリンクされます。リンクされたクリップは移動またはトリムしても同期が維持され ます。しかしこの機能は、先ほど追加したサウンドエフェクトには適用されません。これらのサウン ドエフェクトは、それぞれの編集位置にあるビデオとリンクされていません。しかしこれらを同期さ せることで、ビデオクリップの移動に併せて下のサウンドエフェクトも同時に移動できます。

- **1** タイムラインでクリップ **02\_A380\_TAKEOFF** を選択します。
- **2** 「オーディオ 3」で、**02\_A380\_TAKEOFF** の下にあるサウンドエフェクトクリップを「Command + クリック」(macOS)または「Control + クリック」(Windows)します。

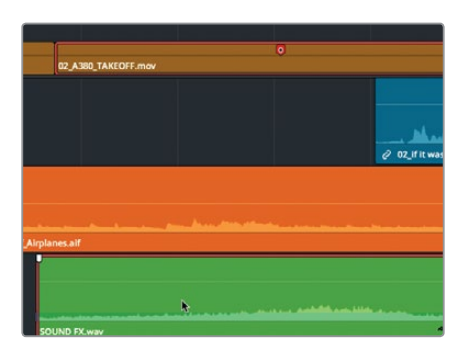

後の作業でA380機のクリップを移動または削除する予定がある場合は、これら2つのクリップを 連動させると作業が簡単です。そのためには、これらのクリップをリンクさせる必要があります。

**3** すでに選択したクリップ **SOUND FX** を右クリックし、ポップアップメニューで「クリップをリン ク」を選択します。

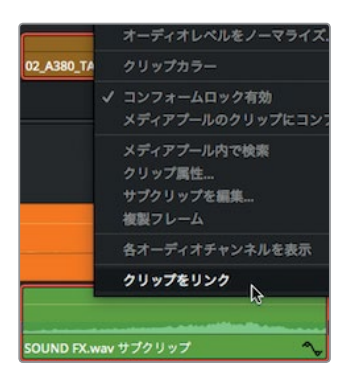

タイムラインのクリップ名の左に小さなリンクアイコンが表示されます。これは、オーディオクリッ プが他のクリップとリンクしていることを意味します。リンクしたクリップのいずれかをタイムライン で選択すると、同時に収録した2クリップの場合と同じように、もう一方のクリップも選択されます。

**4** 同じ方法で、タイムラインに追加した他の3つのサウンドエフェクトをそれぞれのビデオクリッ プとリンクさせます。

タイムラインツールバーの「リンク選択」ボタンを使用すると、上記の方法でリンクした2クリップは、 同時に収録した2クリップと同様に扱われます。

### オーディオのモニタリング、ソロ、ミュート

オーディオの編集を始める前に、まずは現状のオーディオを聴く必要があります。トラックを再生し て映像と合わせて確認します。

**1** 「Home」キーを押し、次にスペースバーを押して、タイムラインを最後まで再生します。

作業のこつ Macのキーボードは「Home」と「End」がない場合もあります。 これらの キーがない場合は「fn + 左矢印」でタイムラインの先頭に、「fn + 右矢印」で末尾に移 動できます。

各オーディオトラックの内容を確認する際は、目的のトラックを "ソロ" にして個別に再生すると 便利です。

- **2** 「Home」キーを押して、再生ヘッドをタイムラインの先頭に戻します。
- **3** 「オーディオ 1」のソロボタンをクリックし、他のオーディオトラックを一時的に無音にします。

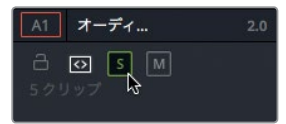

- **4** スペースバーを押してタイムラインを再生します。 他の2トラックはソロになっていないので、インタビューだけが聞こえます。
- **5** タイムラインの再生中、「オーディオ 3」のソロボタンをクリックしてサウンドエフェクトを聴きます。 複数のトラックをソロにして、それらのみを確認することも可能です。 オーディオのレベルを正確にモニタリングしたい場合は、オーディオメーターを使用できます。
- **6** DaVinci Resolveインターフェースの右上にある「ミキサー」ボタンをクリックして、オーディオミ キサーを開きます。

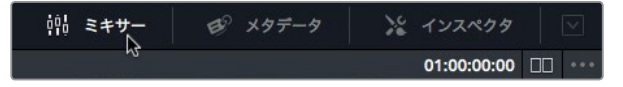

このミキサーパネルを使用すると、オーディオメーターを確認しながら各トラックのオーディオ レベルをモニタリングできます。メーターはオーディオのボリュームや処理を調整する上で視覚 的なガイドとなります。DaVinci Resolveのオーディオメーターは継続的に平均レベルを生成 し、1ピクセルの細いラインにピークを表示します。しかしエディットページで行うオーディオ調 整の目的は、すべてのナレーションを同じレベルにし、内容の似ているサウンドエフェクトを一 定のレベルに整え、各オーディオトラックに一貫性を持たせることにあります。

**7** タイムラインを再生し、メーターを見ながらソロにしたトラックを聴きます。

メーターに表示される各トラックのオーディオを見てそれぞれを適切なレベルに調整します。

### メーターの読み方とターゲットの設定

クリップのボリュームを調整する前に、ミキサーで使用される **RMS**(ルート・ミーン・スクエア)ピー クメーターの読み方を知っておくことをお勧めします。 ミキサーのメーターは "デシベル(dB)スケール" を用いてオーディオクリップのボリュームを測定します。これらのメーターの最大値は0 dB、最小値 は-50 dBです。0 dBを超過すると音が歪んでしまうので、オーディオレベルは常に0 dB未満に抑え る必要があります。会話やサウンドエフェクト、音楽の調整において鉄則などはありませんが、作業 を開始する上で一般的に目安とされるdBレベルがあります。

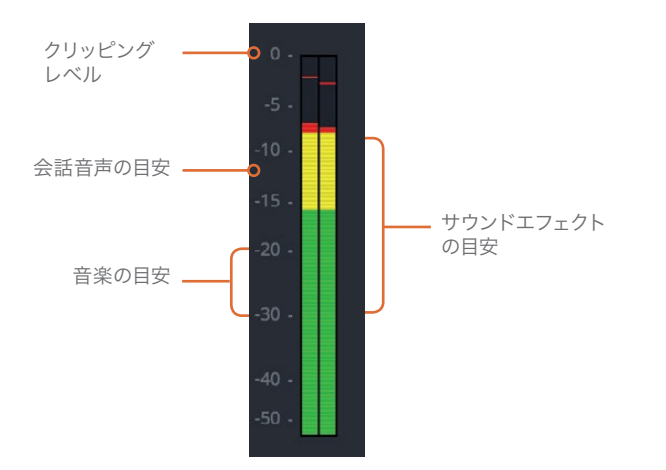

通常の会話音声はメーターで平均-12 dB前後にします。

サウンドエフェクトは種類が多様なので、目安となるボリュームの範囲も広くなります。一般的には -10~-30 dBが目安です。

音楽のトラックには広いダイナミックレンジが必要ですが、通常は-20~-30 dBにします。

これらのレベルは作業を開始する上でのガイドに過ぎません。最終的には実際に音声を聴き、適切 なレベルを判断する必要があります。

オーディオミキシングの第一段階では、各クリップをそれぞれのサウンドの種類に基づいて適切な レベルに設定します。最終的には、すべての会話クリップを同じトラックに配置して、ほぼ同じレベ ルで再生できるようにします。1つのトラックで同じdBレベルを共有させる手法はあらゆるサウンド エフェクトや音楽に適用できます。しかし、この段階ではクリップごとに調整を行うので、会話のレ ベルを音楽やサウンドエフェクトのレベルと比較する必要はありません。トラック単位のミキシング は後のFairlightページで行います。

それでは、オーディオトラック 1の会話音声から調整を始めてみましょう。

### オーディオのノーマライズ

すべてのビデオとオーディオをタイムラインに編集した後は、プロジェクトの基本的なオーディオレベ ルを設定します。はじめにプログラムのメインとなるオーディオトラック(この例では「オーディオ 1」) を確認して、同トラックのクリップをそれぞれの最大音量に設定します。

**1** 再生ヘッドをタイムラインの先頭に移動します。

レッスン **7** エディットページで オーディオを編集

パッスン 7

Hディシてくージト イーディイや竈無

- **2** 「オーディオ 1」のみソロを有効にします。
- **3** 「Shift + Z」を押して、「オーディオ 1」のクリップをすべて表示します。
- **4** 「オーディオ 1」のオーディオクリップをドラッグして囲むか、各クリップを「Command + クリック」 (macOS)または「Control + クリック」(Windows)して選択します。

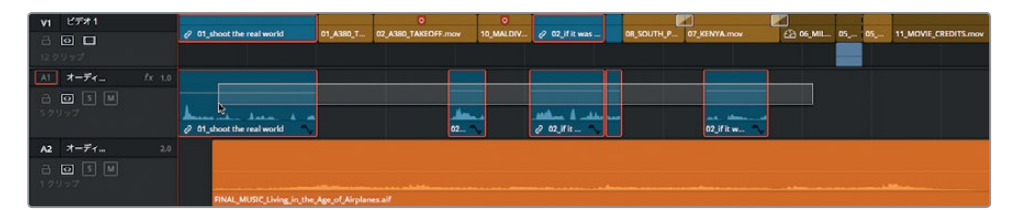

ノーマライズ機能を使用すると、選択したクリップのボリュームをすばやく最大限にできます。 **5** 選択したクリップのいずれかを右クリックし、「オーディオレベルをノーマライズ」を選択します。

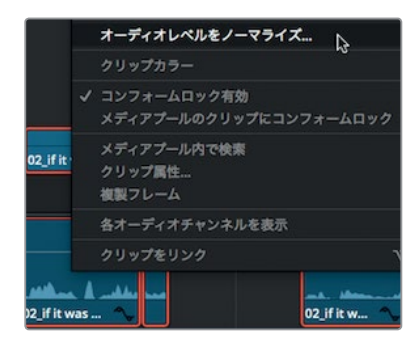

「オーディオレベルをノーマライズ」ダイアログが表示されます。ここでピークを特定のdBFSレ ベルに指定して、オーディオレベルを増幅できます。会話やボイスオーバーの場合、レベルを-12 dBFS前後にして作業を開始するのが一般的ですが、ピークはもう少し高く(大きく)できます。

**6** 「ピークレベル」フィールドに "-5" と入力します。

下のオプションでは、増幅方法を2種類から選択できます。1つ目は、選択した全クリップのうち 最大レベルの部分をピークレベルまで増幅させて、各クリップを相対的に処理する方法です。 2つ目は、選択した各クリップをそれぞれピークレベルまで増幅させる方法です。「オーディオ 1」 には様々なレベルのクリップがあるので、この例では各クリップのピークを個別に最大限に増 幅させます。

**7** 「個別」を選択します。

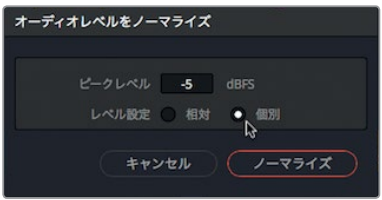

**8** 「ノーマライズ」をクリックし、同トラックのオーディオを再生して、一定になったオーディオレ ベルを確認します。

オーディオの再生中、ミキサーのメーターを見ます。オーディオレベルが平均的に-10~-15 dBFSの 間を動いているのが分かります。音量が最大となる部分でも、設定した-5 dBFSを超えることはあり ません。

### インスペクタでレベルを設定

「オーディオ 1」トラックを再生すると、最後から2番目のクリップの音量が他のクリップと一致して いないことが分かります。すべてのクリップが全く同じわけではないため、自動ノーマライズ処理の 後に調整が必要なクリップもあります。

**1** 「スムースカット」トランジションを追加した2クリップの間に再生ヘッドを移動します。

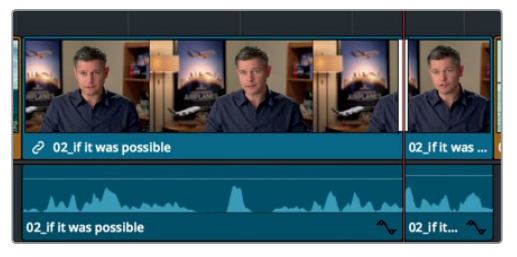

**2** 最後から2番目のオーディオクリップを選択し、「インスペクタ」ボタンを押してインスペクタを 開きます。

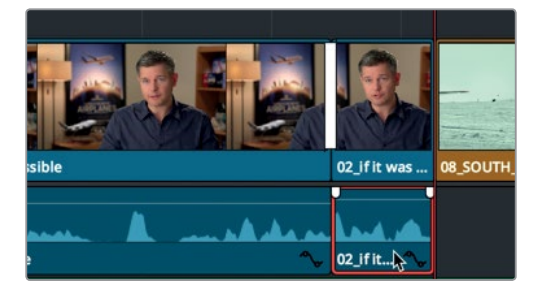

タイムラインのオーディオクリップを選択すると、インスペクタにボリューム、ピッチ、EQのパラ メーターが表示されます。

**3** 「ボリューム」スライダーをドラッグして約10に設定します。

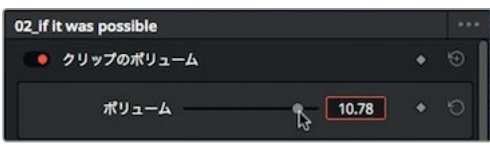

作業のこつ 選択したクリップのボリュームは、「Command + Option + プラス(+)」お よび「Command + Option + マイナス(-)」(macOS)、または「Control + Alt + プラス (+)」および「Control + Alt + マイナス(-)」(Windows)でも調整できます。

レッスンフ

**4** メーターに注意しながら同クリップを再生し、レベルが-10~-15 dBの間にあることを確認します。 メーターのレベルが絶えず-10 dBを超える場合は、ボリュームスライダーを左にドラッグしてレベ ルを下げます。

レベルは約-12 dBまで上げることが大切です。レベルが低いとプログラムのメインオーディオが聞こえ にくくなるだけでなく、デジタルオーディオレコーディングのダイナミックレンジを十分に生かせません。

### タイムラインでレベルを設定

タイムラインのボリュームカーブを使用すると、オーディオレベルを視覚的にすばやく調整できます。

- **1** 「オーディオ 3」のトラックヘッダーでソロボタンをクリックし、サウンドエフェクトだけが聞こ える状態にします。
- **2** タイムラインの再生ヘッドを「オーディオ 3」の1つ目のサウンドエフェクトの先頭に移動します。
- **3** タイムラインの下にあるスクロールバーをドラッグし、3つのサウンドエフェクトがすべて見える 状態にします。
- **4** 3つのサウンドエフェクトを再生し、メーターの「A3」でレベルを確認します。

現状では、3つのサウンドエフェクトはすべて大きすぎます。 これらのサウンドは、光子魚雷が 衝突するような大音量で使用したいわけではありません!

サウンドエフェクトのレベル設定では、-10~-30 dBの範囲を大まかな目安とします。

**5** 「オーディオ 3」の1つ目のサウンドエフェクトで、白い細い線にマウスポインターを重ねます。

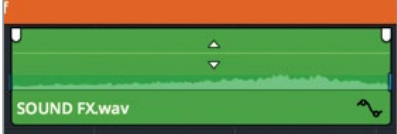

この線はボリュームカーブで、クリップのボリュームレベルを示します。ボリュームカーブ(白い 線)を下にドラッグするとレベルが下がります。これは、インスペクタのボリュームスライダーを 左にドラッグするのと同じです。

**6** マウスポインターが上下の矢印ポインターに切り替わったらボリュームカーブを下にドラッグし、 ツールチップの表示が-10 dB前後になるように調整します。

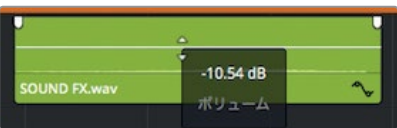

これでボリュームが約10 dB下がりました。

作業のこつ ツールチップに表示されるのは現在のレベルからの補正値であり、オー ディオメーターに表示される実際のdBレベルではありません。dBFS(dBフルスケール) はメーター上の実際の値を指し、dB値は補正値を意味します。

先ほど再生した際は、サウンドエフェクトはすべて音量が大きすぎました。前のレッスンで適用 した「属性をペースト」コマンドを使用して、音量を下げたオーディオクリップのレベルを他のク リップに簡単にコピーできます。

- **7** 「オーディオ 3」トラックの1番目のサウンドエフェクトクリップを選択します。
- **8** 「編集」>「コピー」を選択するか、「Command + C」(macOS)または「Control + C」(Windows) を押します。
- **9** 同トラックの2番目のサウンドエフェクトクリップを選択し、次に3番目のサウンドエフェクトク リップを「Command + クリック」(macOS)または「Control + クリック」(Windows)して、 両クリップを選択します。

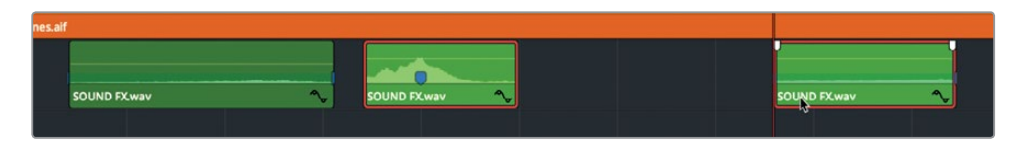

**10** 「編集」>「属性をペースト」を選択するか、「Option + V」(macOS)または「Alt + V」(Windows) を押します。

「オーディオ属性」セクションに、他のクリップにコピー&ペースト可能なクリップ属性が表示 されます。

**11** 「オーディオ属性」セクションの「ボリューム」にチェックを入れて「適用」をクリックします。

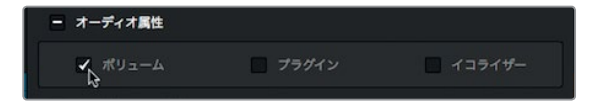

1つ目のインタビュークリップのボリューム設定が、選択した他のクリップにペーストされます。

**12** タイムラインを再生します。「ボリューム」スライダーをドラッグしてボリュームをさらに微調整 します。

クリップ属性をコピー&ペーストして複数のクリップに同様のボリューム設定を適用すると、複雑な タイムラインにおいて作業時間を大幅に削減できます。しかし、確実に適切なレベルに設定するに は、各クリップを再生して確認する必要があります。

### クリップ内でレベルを変更

「オーディオ 2」は完成した音楽トラックであり、そのまま最終的なミックスの一部となります。この 音楽クリップには2つの異なるレベルを設定するので、レベル設定は他のトラックと比べてやや複雑 です。インタビューの部分では音楽を静かに再生し、インタビューが終わったらボリュームを徐々に 上げていきます。1つのクリップに複数のレベルを設定する方法はいくつかありますが、エディット ページではキーフレームを使用します。

**1** 「A1」および「A2」のソロボタンを無効にします。

これで3つのオーディオトラックがすべて聞こえます。

はじめにインタビュー開始部分の音楽を小さめのボリュームに設定します。理想的なレベルは、 男性が話す言葉の邪魔にならず、かつシーンに良い雰囲気を加えられる音量です。レベル設定 はタイムラインのボリュームカーブをドラッグして実行できます。ここでも-20~-30 dBFSの範 囲を大まかな目安として音量を調整します。

**2** 「オーディオ 2」の音楽クリップでボリュームカーブを下にドラッグし、ツールチップの表示が -20 dB前後になるように調整します。

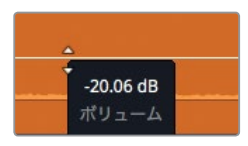

**3** オーディオがミックスされたタイムラインを再生します。

レベルカーブ全体をドラッグすると、クリップ全体のレベルが変更されます。現在のレベルはイ ンタビューの部分に適していますが、飛行機のショットを際立たせるには小さすぎます。キーフ レームを追加してボリュームカーブを操作し、クリップの音量をタイムラインの進行に合わせて 変更できます。

**4** 再生ヘッドを1つ目のインタビュークリップの末尾に移動します。

この位置でオーディオの音量を上げたいので、音楽クリップにキーフレームを追加します。

**5** 再生ヘッドの位置で、音楽クリップのボリュームカーブを「Option + クリック」(macOS)または 「Alt + クリック」(Windows)してキーフレームを追加します。

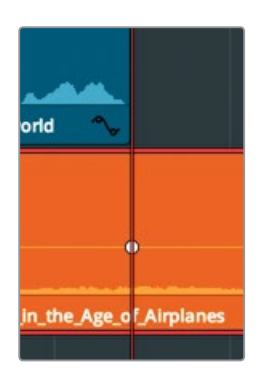

キーフレーム(白いドット)がカーブに追加されます。再生ヘッドを少し動かすとキーフレームを はっきりと確認できます。このキーフレームの位置は、音楽のボリュームが意図したレベルにな っている位置です。次は、この位置より前にもう1つキーフレームを追加して、ボリュームが上が り始めるポイントを指定します。

- **6** タイムラインの何もない部分をクリックして、クリップの選択をすべて解除します。
- **7 -12** と入力して「Enter」または「Return」を押し、再生ヘッドを0.5秒戻します。

**8** 再生ヘッドの位置でレベルカーブを「Option + クリック」(macOS)または「Alt + クリック」 (Windows)し、キーフレームを追加します。

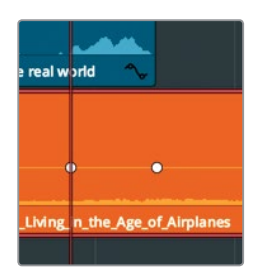

これで、段階的なボリューム変更を適用する範囲を指定できました。次は2つ目のキーフレーム を縦方向に動かして、ボリュームを上げます。

**9** ポインターを音楽クリップの2つ目のキーフレームに重ねます。

ポインターをキーフレームに重ねると移動カーソルに切り替わります。

**10** キーフレームを上にドラッグして、ツールチップの表示を-10.00 dB前後にします。

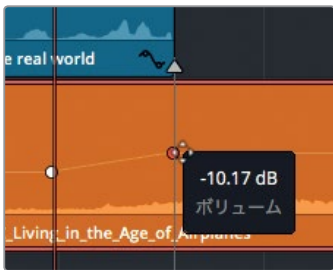

**11** タイムラインを先頭から再生し、ボリュームを変更した位置までミックスを確認します。

これで、最初のインタビュー部分の音楽のボリュームを設定できました。しかし、タイムラインの 残りの部分はボリュームが大きすぎます。引き続きキーフレームを追加してタイムライン全体の レベルを調整することも可能ですが、ここでは一旦この作業を止め、オーディオレベルの調整は 次のレッスンのFairlightページで完成させましょう。

### オーディオフェードの追加

オーディオフェードは、通常、オーディオクリップの開始部分や終了部分をソフトにするための修正 処理として用いられます。例えば、ナレーションや会話に含まれる破裂音(特にパ行やバ行で始まる もの)が耳障りな場合は、フェードをわずかに適用して修正するのが一般的です。また音楽では、 明らかなフェードインやフェードアウトを意図的に使用できます。

**1** タイムラインを先頭から再生して、音楽の開始部分を確認します。

ボリューム設定の大小に関わらず、この音楽クリップは始まりが唐突すぎます。インタビュー中 に音楽が徐々に大きくなり、最初の飛行機のショットで最高潮に達するように設定しましょう。 ボリュームを徐々に大きくする部分には、長めのフェードインを使用できます。

パッスン 7

- **2** 「Shift + Z」を押してタイムライン全体を表示します。
- **3** タイムラインでポインターを音楽クリップに重ねます。

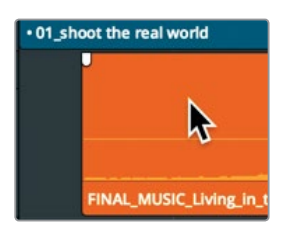

クリップの左上および右上にフェードハンドルが表示されます。

**4** 左上のハンドルをクリップの中央に向かってドラッグし、ツールチップの表示を+2:00にします。

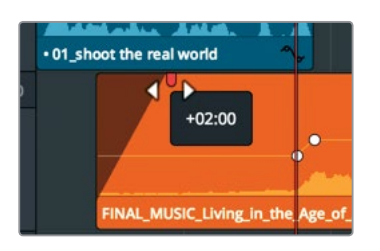

作業のこつ フェードハンドルをドラッグする代わりに、フェードインを完了させたい 位置に再生ヘッドを配置し、「トリム」>「再生ヘッドの位置までフェードイン」を選択 しても同様の作業が可能です。

クリップの先頭に2秒間のフェードインが追加されます。

**5** タイムラインを先頭から再生してフェードインを確認します。

オーディオトラックは、フェードハンドル、レベルカーブ、インスペクタを自由に組み合わせて調整で きます。しかし、これらのツールやテクニックの使用は、オーディオ編集における第一歩に過ぎませ ん。複数のトラックで構成される真の映画サウンドトラックを作成するために、次のレッスンでは DaVinci ResolveのFairlightページを使用します。

### レッスンの復習

- **1** タイムラインルーラーにマーカーを追加したい場合に選択する必要があるのは?
- **2** タイムラインに追加したマーカーをすべて確認できるリストの場所は?
- **3** タイムラインでオーディオクリップのボリュームカーブにキーフレームを追加する方法は?
- **4** 「オーディオをノーマライズ」ダイアログで実行できるのは?
- **5** ○か×で答えてください。エディットページのRMS/ピークメーターが約-5 dBFSを指している場合、 オーディオは非常に静かである。

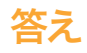

- **1** タイムラインルーラーにマーカー追加する上で何かを選択する必要はありません。
- **2** 「編集インデックス」では、タイムラインに追加したマーカーの一部またはすべてをリスト表示 できます。
- **3** 「Option + クリック」(macOS)または「Alt + クリック」(Windows)を使用します。
- **4** 「オーディオをノーマライズ」ダイアログでは、dBFS値を入力し、選択した1つまたは複数のク リップの最大音量を、設定したdBFS値に変更できます。
- **5** ×です。エディットページのRMS/ピークメーターは、"0" がシステムの最大レベルです。したがって、 -5 dBFSは非常に大きな音です。

### レッスン 8

# Fairlightでサウンドを ミックス: インターフェースの概要

映画が単なるビジュアルアートであるならば、プロ の制作現場で完璧なサウンドトラックを作成するた めに膨大な時間、才能、費用が注ぎ込まれるのは何 故でしょうか?それは、ビジュアル・ストーリーテリ ングに高品質のサウンドは不可欠であるためです。 また、プロとアマチュアの作品の差を決めるのがサ ウンドの完成度であることも少なくありません。

DaVinci Resolve 15のFairlightページは、映画やビ デオの制作において真の映画品質サウンドを実現す るために特別に設計されています。最大の特徴は、 オーディオ専用のFairlightページが編集用アプリ ケーションに統合されている点にあります。これに より、編集、VFX、カラー、サウンドミックスの調整を、 最終的なファイルを書き出す直前まで続行でき ます。この全作業の統合により、Fairlightページと DaVinci Resolveの組み合わせが映像制作者にとっ てのゲームチェンジャーとなっています。

このレッスンでは、Fairlightページのナビゲート、サ ウンドエフェクトおよびナレーションの編集、ボイ スオーバーの録音について説明します。また、バッ クグラウンドのハムノイズをFairlightFXを使用して 除去する方法も紹介します。

#### 所要時間

このレッスンには約45分かかります。

#### ゴール

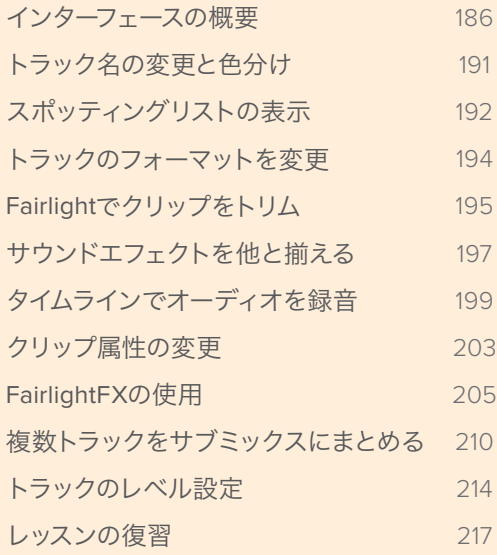

## <span id="page-197-0"></span>インターフェースの概要

はじめにワークフローについて説明します。すでに編集はほぼ完了し、プロジェクトは完成に近い状 態です。次はオーディオの仕上げに取りかかる必要があります。従来、オーディオのポストプロダク ションにはスタンドアロン型のオーディオソフトウェアが使用され、ビデオ編集とは別で作業が行 われていました。したがって、編集が終わったタイムラインをオーディオ用のポストプロダクション・ アプリケーションで共有するために、膨大な量のメディアを変換または複製する必要がありました。 このレッスンでは、DaVinci Resolve 15によって大幅に加速したワークフローを体験します。

- **1** DaVinci Resolveを起動し、プロジェクトマネージャーでプロジェクト "Age of Airplanes" を開 きます。
- **2** "Rough Cuts" ビン内の "06 Fairlight Rough Cut" をダブルクリックし、タイムラインで開きます。

このタイムラインは前のレッスンで使用したものとは若干異なります。このタイムラインには、 前のレッスンで作成したすべてのボリューム変更、キーフレーム、音楽トラックのフェードインに 加え、他のサウンドエフェクトも含まれています。

**3** インターフェースの下にある「Fairlight」ボタンをクリックします。

これだけで編集からオーディオポストプロダクションに切り替えられます。

Fairlightページは1つの大きなタイムラインに見えるかもしれませんが、実際には4つのセクショ ンに分かれています。

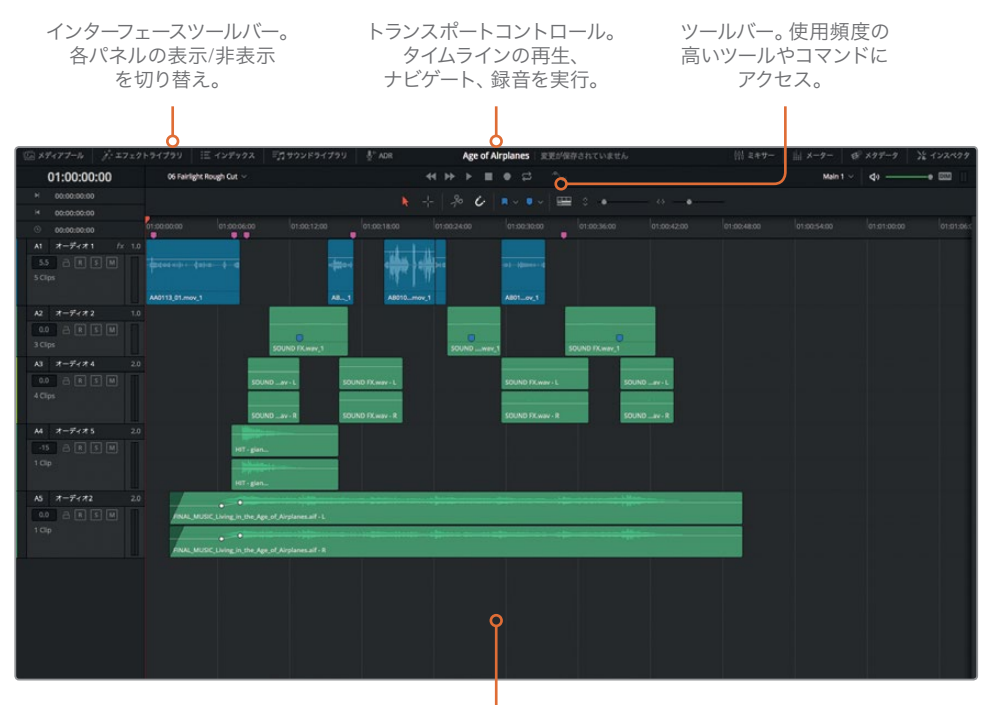

タイムライン。各オーディオ トラックとそれらに含まれる チャンネルを表示。

エディットページで適用したトラックカラー、マーカー、オーディオレベルはFairlightページのタ イムラインにも反映され、そのまま使用できます。Fairlightページはマルチチャンネルオーディオ の録音、編集、ミックス、スイートニングに最適化されており、エディットページとはレイアウト が異なります。見て分かる通り、デフォルトのレイアウトはスリム化されており、オーディオタイ ムラインのみが表示されます。しかし、インターフェースツールバーを使用して、必要に応じて各 パネルを開閉できます。デフォルトでは、メディアプール、ビューア、メーター、ミキサーは非表示 です。

- 01:00:00:00
- **4** インターフェースツールバーの右上にある「メーター」ボタンをクリックして、モニタリングパネ ルを開きます。

その名が示す通り、モニタリングパネルには、現在のタイムラインに含まれるすべてのオーディ オおよびビデオコンテンツが表示されます。また、拡大可能なミキサーもあり、トラックのバラ ンス調整に使用できます。

- **5** インターフェースツールバーの「ミキサー」ボタンをクリックし、ミキサーを表示します。
- **6** ミキサーの左端を左にドラッグして、全5トラックのチャンネルストリップが表示されるまでミ キサーを拡大します。

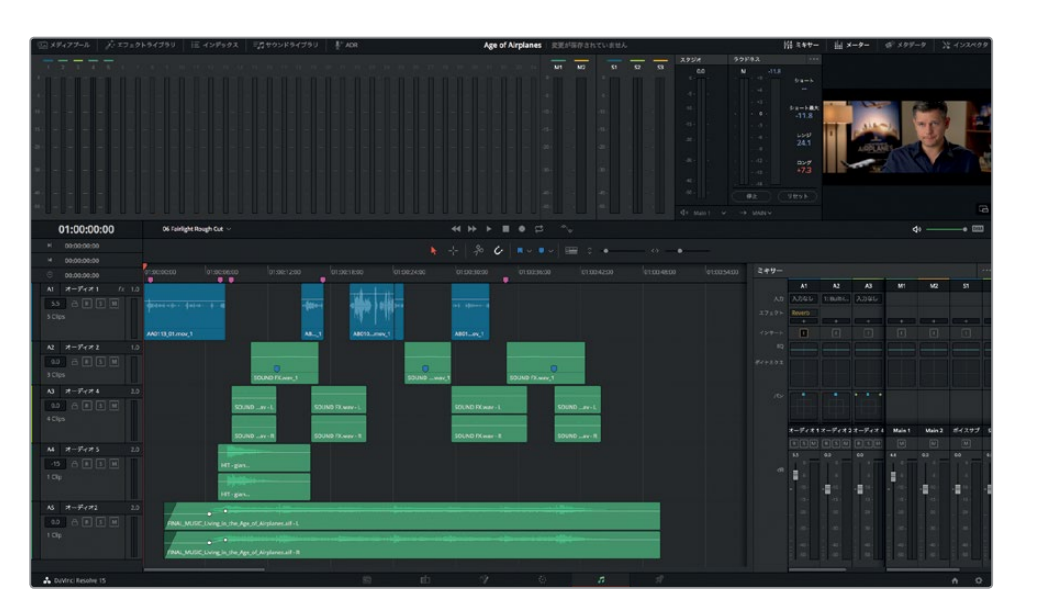

Fairlightミキサーを見ると、様々なコントロールが搭載されているのが分かります。上部にはエ フェクトスロット、EQ、ダイナミクス、パン等のコントロールがあります。このレッスンではミキ サーの様々な機能を使用します。はじめに、プロジェクトを再生してみましょう。エディットペー ジで学んだ多くの再生テクニックは、Fairlightページでも使用できます。

- **7** 再生ヘッドをタイムラインの先頭までドラッグするか「Home」キーを押します。
- **8** スペースバーを押してプロジェクトを再生します。
- **9** 一時停止は「K」キー、倍速再生は「L」キーを2回押して実行できます。
- **10** 「J」キーは逆再生です。
- **11** タイムラインの上にあるトランスポートコントロールで停止ボタンをクリックするか、再度スペー スバーを押して、再生を停止します。

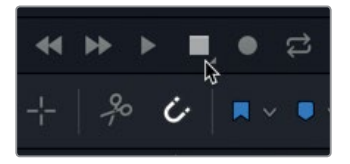

**12** 必要に応じて「Shift + Z」を押し、タイムラインの全クリップを表示範囲に収めます。

エディットページとは異なり、各トラックに含まれるチャンネルが分けて表示されます。「A1」ト ラックの2チャンネルがはっきり見えるように、トラック表示を縦に拡大してみましょう。

**13** 「Shift」を押しながらマウスホイールをスクロールして、オーディオトラックをタイムラインウィ ンドウの高さまで拡大します。

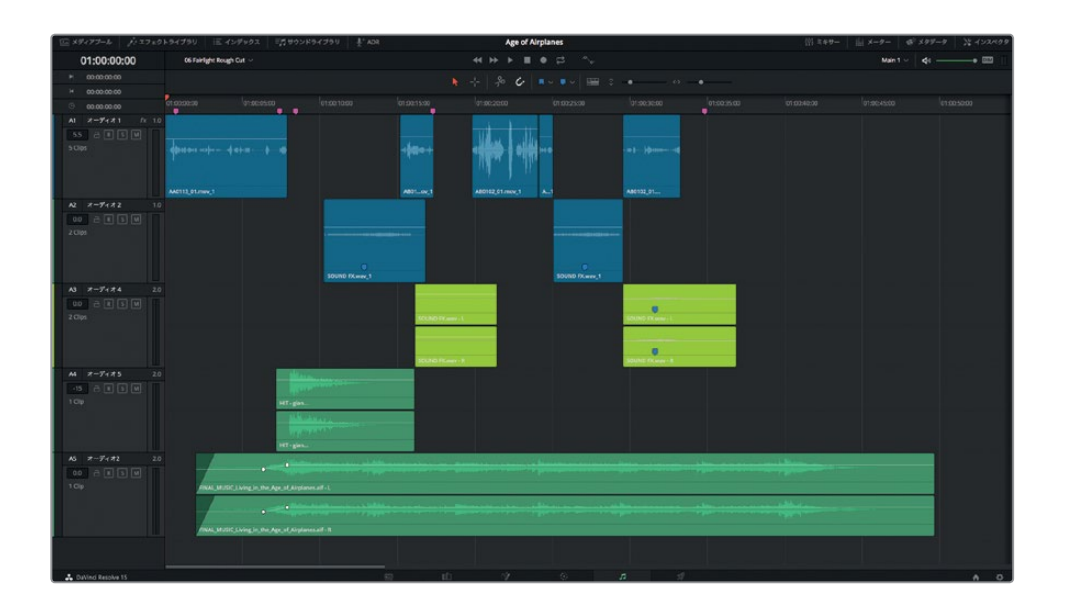

作業のこつ Fairlightページのタイムラインをズームする際にズームの焦点となるのは、 横方向のズームの場合は再生ヘッド、縦方向のズームの場合は選択したトラックです。

トランスポートコントロールには、再生、巻き戻し、早送りなど一般的な機能の他、ループや録 音などオーディオに特化したコントロールも含まれています。

### ビデオのプレビュー

従来のオーディオポストワークフローでは、オーディオエディターがサウンドトラックを構築する際、 ガイドとして参照するビデオが必要でした。しかしDaVinci Resolveでは、Fairlightページのビューア にタイムラインのビデオを表示できるので、参照ビデオは必要ありません。Fairlightページのビュー アはモニタリングパネルの他のメーターの隣に表示されますが、別のウィンドウとして拡大表示する ことも可能です。これで、モニタリングパネルとミキサーがすべて表示されました。次はインターフェー スをスリム化し、タイムラインとビューアに焦点を当ててみましょう。

**1** インターフェースツールバーの右上にある「ミキサー」ボタンをクリックし、ミキサーを非表示に します。

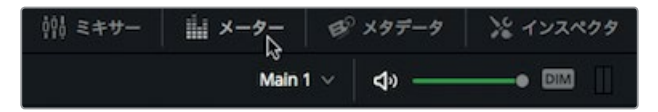

**2** スペースバーを押してタイムラインを再生し、メーターとビューアを確認します。

- **3** には各トラックおよび出力のレベルがすべて表示されます。このプロジェクトはオーディオトラック の数が少ないので、ビューアを別ウィンドウで拡大表示し、メーターを非表示にしてみましょう。
- **4** ビューアで拡大ボタンをクリックし、ビューアをフローティングウィンドウに切り替えます。

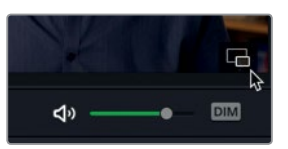

- **5** 「メーター」ボタンをクリックしてモニタリングパネルを非表示にします。
- **6** フローティングビューアをスクリーンの左下に移動します。

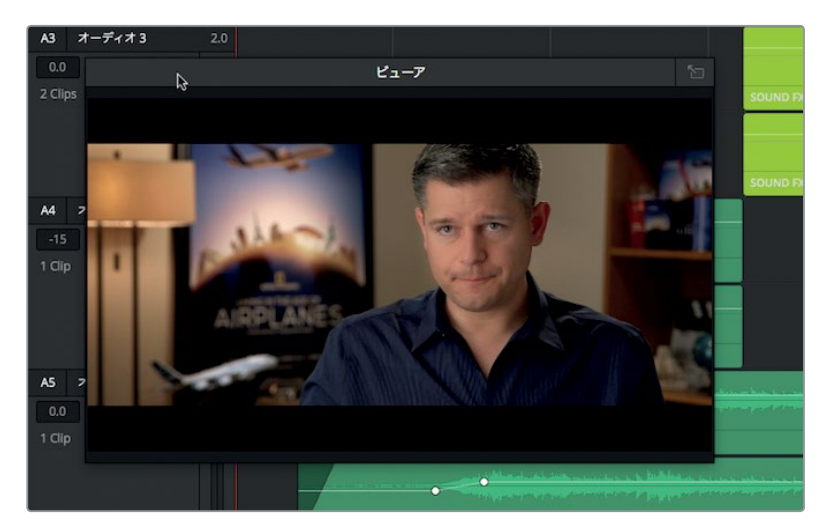

タイムラインに編集したビデオはオーディオトラックの上に表示できます。

- **7** ツールバーの「タイムライン表示オプション」ボタンをクリックします。
- **8** 「タイムライン表示オプション」メニューで「ビデオトラック」ボタンをクリックします。

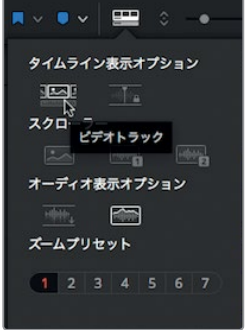

Fairlightタイムラインのオーディオトラックの上に、ビデオトラックおよび全クリップが表示されます。 Blackmagic DesignのDeckLinkカードやUltraStudioを使用すると、ビデオを2台目のディスプレイに も表示できます。

## <span id="page-202-0"></span>トラック名の変更と色分け

オーディオトラックの数が多い場合、それらを簡単に取り扱うには、各トラックを分かりやすく整理 することが極めて重要です。そのためには、各トラックをトラック番号で覚えるのではなく、それらの 内容に応じてトラック名を変更すると便利です。

**1** 「A1」トラックのヘッダーをクリックして同トラックを選択します。

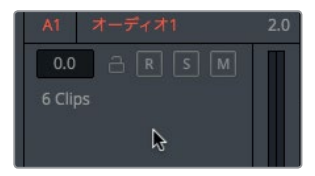

トラック数が少なければ管理も簡単ですが、プロジェクトに50以上のトラックがある場合を想 像してください。各トラックを識別するには漠然としたトラック番号だけでなく、何か他の要素が 必要になります。DaVinci Resolveでは、オーディオトラックの名前をヘッダーで変更できます。

**2** 「A1」トラックのヘッダーで、トラック名をダブルクリックします。同期 と入力して「Return」 を押します。

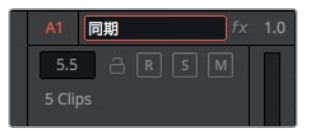

これは、同期したインタビュー音声を含むトラックです。次の2トラックはサウンドエフェクト、 最後の2トラックは音楽です。

- **3** 「A2」と「A3」の名前をそれぞれ **SFX 01**、**SFX 02** に変更します。
- **4** さらに「A4」をクリックして、トラック名を 太鼓の音 に変更します。
- **5** さらに「A5」をクリックして、トラック名を 音楽 に変更します。

エディットページと同様、Fairlightページで新しいトラックを色分けするとプロジェクトを管理 しやすくなります。

**6** 「SFX 01」トラックのヘッダーを右クリックして、「トラックカラーを変更」>「ライム」を選択します。

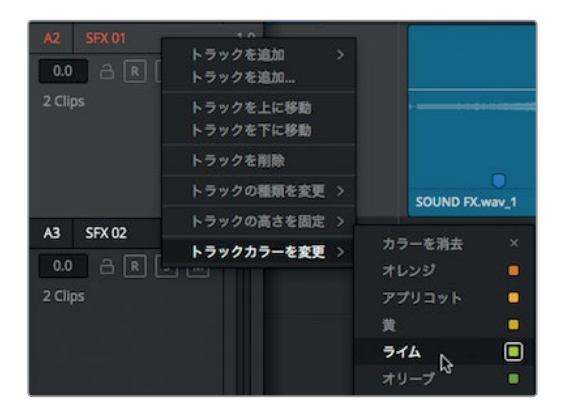

- <span id="page-203-0"></span>**7** 「SFX 02」トラックでも同じ作業を行います。
- **8** 「太鼓の音」トラックのヘッダーを右クリックして、「トラックカラーを変更」>「黄」を選択します。
- **9** 「音楽」トラックでも同じ作業を行います。

各トラックが内容に基づいて色分けされ、長尺のタイムラインでも構成を把握しやすくなります。トラ ック数が少ない時点では、トラック名の変更や色分けは大げさな作業に感じられるかもしれません。 しかし、タイムラインを系統的に管理することで得られるメリットは、プロジェクトが拡大し、トラッ ク数が増えるにつれて大きくなります。

# スポッティングリストの表示

すべてのタスクを一人が担当することは稀なので、ポストプロダクションでは作業者間のコミュニケー ションが不可欠です。したがって、プロジェクトに必要なオーディオ作業をリストで残すことが大切 です。仮に編集やオーディオミキシングを一人で行う場合でも、必要な作業をすべて覚えておくこと は難しいのでリストの作成は重要です。

リストに含める内容は、音楽やサウンドエフェクト、他のボイスオーバーの配置に関する基本的な決 定事項などです。これらの決定事項はスポッティングリストに記録するのが一般的です。スポッティ ングリストとは、監督やサウンドエディター、作曲家が一緒にプログラムを視聴し、サウンドエフェク トや音楽が必要な箇所を特定して作成するリストです。

プロジェクトに追加するオーディオ素材のスポッティングリストは、一人ですべての作業を担当する 場合でも必要です。スポッティングリスト作成の大部分はインデックスパネルで実行できます。同パ ネルでは、エディットページで追加したマーカーおよびFairlightページで追加する新しいマーカーの 情報を基にリストを作成できます。

**1** インターフェースの左上にある「インデックス」ボタンをクリックします。

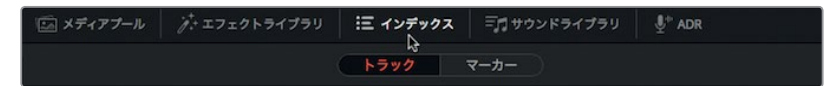

インデックスには2つのタブがあります。「トラック」タブには、現在のタイムラインに含まれるすべ てのトラックが表示されます。2つ目のタブにはタイムラインに追加したマーカーが表示されます。

**2** インデックスで「マーカー」タブをクリックします。

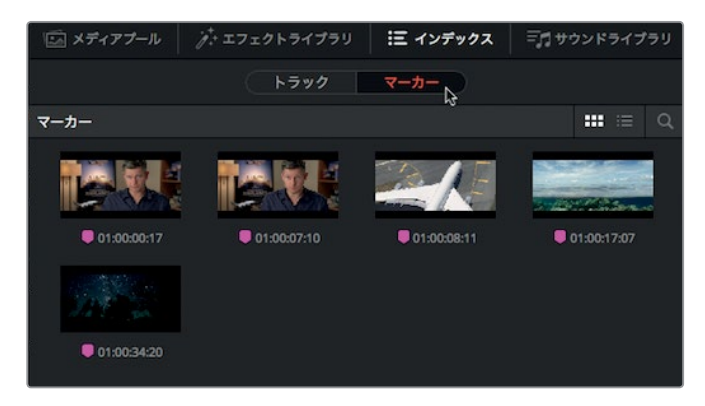

「マーカー」タブには、タイムラインに追加した各マーカーのサムネイルとタイムコードが表示さ れます。リストビューには「名前」および「メモ」フィールドに入力した文字も表示されます。

**3** インデックスウィンドウの上部にあるボタンでリストビューに切り替えます。

リストビューでは、列のレイアウトをカスタマイズして必要な情報のみを表示し、各マーカーの 情報に基づくスポッティングリストを作成できます。

**4** いずれかの列ヘッダーを右クリックして「開始 TC」、「終了 TC」、「長さ」の選択を外し、これら の情報をインデックスで非表示にします。

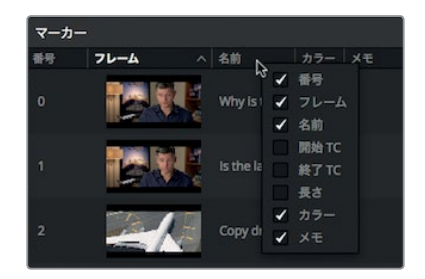

**5** 「フレーム」列のヘッダーをクリックして、マーカーをタイムラインに表示される順番で並べ替 えます。

これで、マーカーのスポッティングリストをセットアップできました。今後のサウンドトラックに 関する作業において、このリストをガイドとして使用できます。

作業のこつ マーカーは選択した列ヘッダーの内容に基づいて昇順または降順で並べ 替えられます。このレッスンでは「フレーム」列に基づいて並べ替えを実行し、マーカー をタイムライン上の順番で表示します。

**6** リストの1つ目のマーカーをダブルクリックします。

作業のこつ エディットページと同様、Fairlightページでも「Shift + 下矢印」でマーカー からマーカーへと移動できます。

再生ヘッドがタイムラインの同マーカーの位置にジャンプします。このマーカーには「Why is this narration in stereo?(このナレーションがステレオなのは何故ですか?)」というメモが残されてい ます。エディターがステレオの会話を編集することは珍しくありませんが、話し言葉のトラックはモ ノで録音、編集されるのが一般的です。

### <span id="page-205-0"></span>トラックのフォーマットを変更

多くのプロジェクトにおいて、話し言葉(会話、インタビュー、ボイスオーバー)は最も重要なオーデ ィオです。したがって、洗練されたサウンドトラックを作成するには、話し言葉のクリップの調整に 時間を費やすことが大切です。

話し言葉の編集における最初のステップは、録音された音声の評価です。Fairlightタイムラインに配 置されたオーディオクリップを見ると、各トラックの録音方法に関して多くのことが分かります。

**1** はじめに「同期」トラックを見てください。これらのクリップは2チャンネルのステレオトラック に編集されているので、波形が2つあります。

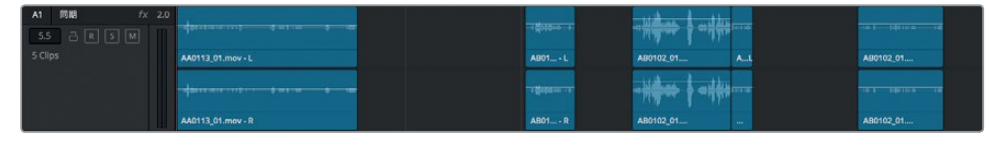

**2** 「同期」トラックのソロボタンをクリックし、これらの2チャンネルを再生します。左右のチャン ネルが全く同じです。

ナレーションや会話はモノクリップとして録音されるのが一般的です。「同期」トラックの2つの 波形は見た目も一致しており、音声を聴いても左右のチャンネルに差はありません。このことから、 2つのチャンネルは同一の音声であり、これらのクリップがモノ録音であると判断できます。これ らのクリップをモノクリップにする最も簡単な方法は、トラック全体をモノに変換する方法です。

**3** 「同期」トラックのヘッダーを右クリックして、「トラックの種類を変更」>「モノ」を選択します。

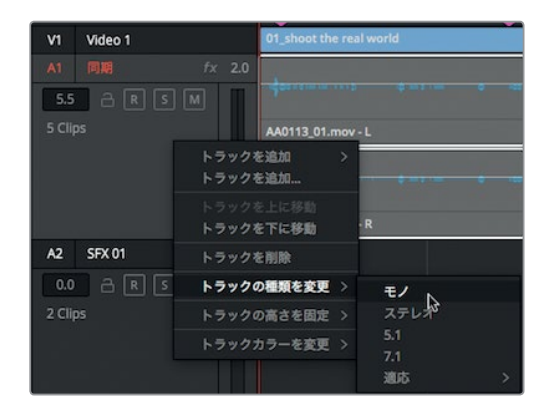

トラックの種類が変更されたことを確認できるポイントは3つあります。まず、トラック名の右に 1.0と表示され、モノトラックであることが分かります。また、トラックヘッダーの右側にあるボリ ュームメーターも、2つのメーターから1つのメーターに切り替わります。そして、トラックに1チャ ンネルのクリップしか表示されません。

<span id="page-206-0"></span>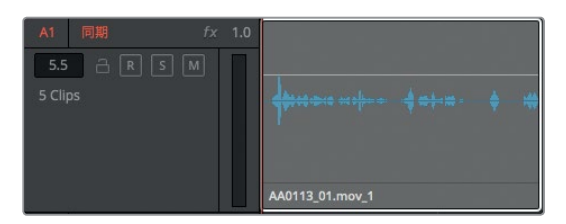

しかし、クリップ自体が変更された訳ではありません。これらのクリップを再度ステレオトラッ クに編集またはコピーすると、2つのチャンネルが表示されます。モノトラックで使用できるオー ディオは1チャンネルのみです。ステレオクリップをモノトラックに編集すると、デフォルトでは左 チャンネル(タイムラインでは上のチャンネル)が使用されます。「同期」トラックのクリップは 両チャンネルが同一の音声なので、トラック自体の変換が全クリップをモノにする最も簡単な 方法です。

# **Fairlight**でクリップをトリム

話し言葉のトラックを調整する次のステップは、エディットページと同様のトリム方法でクリップを 微調整する作業です。Fairlightページのトリム操作の挙動は、エディットページのトリム編集モード ではなく選択モードに似ています。Fairlightページでは、クリップは一切リップルされません。したが って、クリップを延長または短縮してもトラック間の同期がずれることはありません。

**1** インデックスで2つ目のマーカーをダブルクリックします。

「同期」トラックの1つ目のクリップの末尾周辺に再生ヘッドがジャンプします。インデックスを 見ると、このマーカーには「Is the last word clipped?(最後の言葉が途切れていますか?)」と 記録されています。

**2** ツールバーで横方向のスライダーをドラッグし、ナレーションクリップをタイムラインウィンドウ の幅まで拡大します。

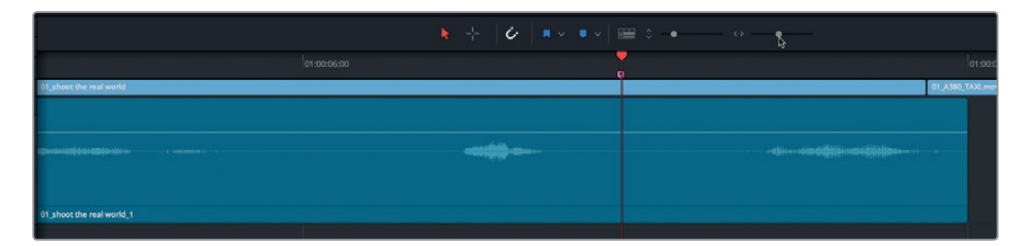

まず、クリップを再生してナレーションを聴いてみましょう。

**3** ツールバーの範囲選択モードをクリックするか「R」キーを押し、「同期」トラックのナレーショ ンクリップをクリックします。

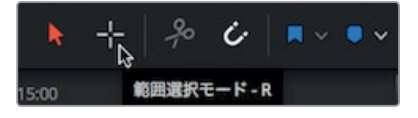

**196**

範囲選択モードでクリップを選択すると、そのクリップの範囲に基づいてイン点とアウト点がマ ークされます。これにより、クリップの再生やチャンネル間の差の確認などが簡単になります。

**4** 「Option + /」(macOS)または「Alt + /」(Windows)を押して、クリップをイン点からアウト点 まで再生します。

このクリップは末尾が短すぎて、最後の言葉が途切れています。クリップの末尾を延長して、 最後の言葉を聞き取りやすくできます。

- **5** 「Option + X」(macOS)または「Alt + X」(Windows)を押して、イン点とアウト点を消去します。
- **6** 「同期」トラックのナレーションクリップの末尾にマウスポインターを重ね、ポインターがトリム 用カーソルに切り替わるのを確認します。
- **7** 同クリップの末尾を右にドラッグし、最後の言葉をすべてクリップに含めます。トリム作業を実 行する際は、トラックに表示される波形をガイドとして使用できます。

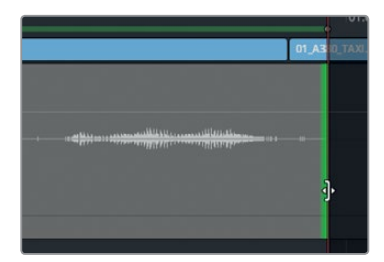

ここで変更したのは末尾だけなので、クリップ全体を聴くのではなく、末尾周辺のみを確認して みましょう。

作業のこつ クリップを分割するには、「タイムライン」 >「レイザー」を選択するか、ツー ルバーのカミソリアイコンを使用するか、「Command + B」(macOS)または「Control + B」 (Windows)を押します。

**8** 範囲選択カーソルを同クリップの右下に配置します。

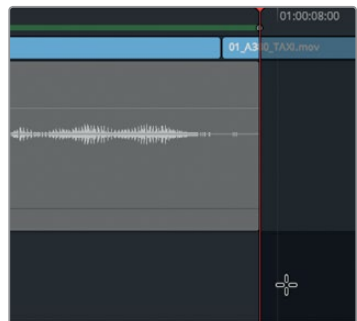

**9** そこから左方向にドラッグして選択ボックスを表示し、同クリップの末尾からタイムラインヘッ ダーの近くまで囲みます。

レッスン **8Fairlight**でサウンドを ミックス: インターフェースの概要

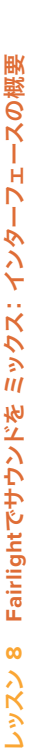

**197**

<span id="page-208-0"></span>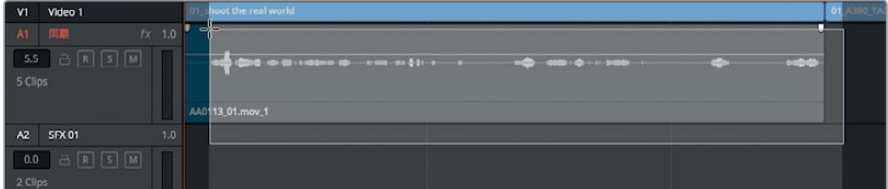

選択ボックスをドラッグして選択範囲を変更すると、その範囲に応じてイン点とアウト点がマー クされます。

- **10** 「Option + /」(macOS)または「Alt + /」(Windows)を押してイン点からアウト点まで再生し、 トリムした末尾を聴きます。
- **11** 「A」キーを押して選択ツールに戻り、「Option + X」(macOS)または「Alt + X」(Windows)を 押して、イン点とアウト点を消去します。
- **12** 「同期」トラックのソロを解除します。

Fairlightページのトリムは、ビデオのフレーム単位に制限されません。オーディオをサブフレーム単 位で極めて正確にトリムできます。

## サウンドエフェクトを他と揃える

ナレーションや話し言葉のトラックを編集したら、次はサウンドエフェクトと音楽です。完全にミック スされた音楽をプロジェクト全体に使用することもありますが、各シーン用に分割された音楽を受け 取る場合もあります。また、ミックスされた音楽にトランジェントや短いサウンドを追加して聴覚的 に強調したい場合もあります。

**1** インデックスで3つ目のマーカー「Copy drum hit to end as well(太鼓の音をエンディングにも 追加)」をダブルクリックします。

再生ヘッドが「太鼓の音」トラックのクリップの途中までジャンプします。

- **2** 「Shift + Z」を押してタイムライン全体を表示します。
- **3** 「太鼓の音」トラックをソロにします。
- **4** ツールバーの範囲選択ツールをクリックするか「R」キーを押し、「太鼓の音」トラックのクリッ プをクリックします。

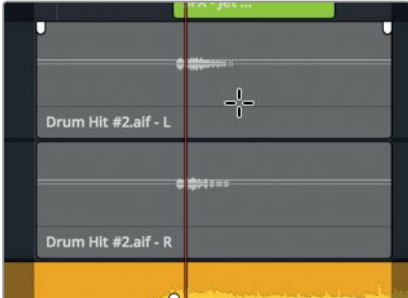

では、次の作業の準備として同クリップを再生して確認します。

**5** 「Option + /」(macOS)または「Alt + /」(Windows)を押して、イン点からアウト点まで再生し

太鼓を一発叩いた音が大音量で反響するだけのサウンドですが、サウンドトラックを効果的に 強調しています。マーカーのメモを見ると、トラックの前半にある同クリップを、音楽が終わる位 置にコピーすると書かれています。Fairlightページのコピー&ペースト機能では、クリップを正確 に配置するために再生ヘッドの位置を使用します。したがって、サウンドエフェクトを移動する前に、 選択範囲と再生ヘッドの位置に細心の注意を払う必要があります。

- **6** 「A」キーを押して選択ツールに戻り、「Option + X」(macOS)または「Alt + X」(Windows) を押して、イン点とアウト点を消去します。
- **7** タイムラインで空のスペースをクリックし、トラックの選択をすべて解除します。
- **8** レッスン3と同様にJ、K、Lキーを使用して、再生ヘッドを太鼓の音の開始部分に合わせます。

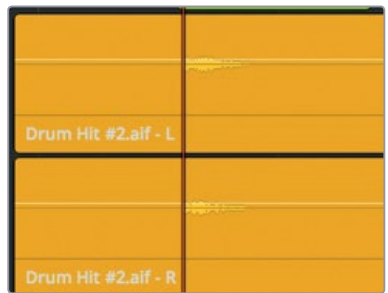

ます。

- **9** 「太鼓の音」トラックのソロを解除します。
- **10** 「太鼓の音」トラックのクリップを選択し、「Command + C」(macOS)または「Control + C」 (Windows)を押します。
- **11** 再生ヘッドをタイムラインの末尾に向かってドラッグします。

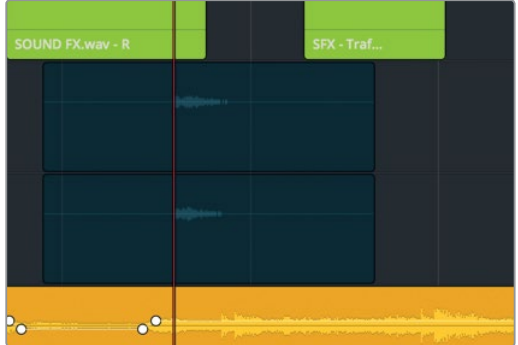

再生ヘッドをドラッグすると、クリップのコピーが半透明の状態で付いてきます。移動中の再生 ヘッドは、太鼓の音の波形の先頭に固定されています。これにより太鼓の音を目的の位置に 正確に配置できます。

**12** 再生ヘッドをタイムラインの最後のクリップの先頭に移動します。ビューアにエンドクレジットの 最初のフレームが表示されたら「Command + V」(macOS)または「Control + V」(Windows) を押し、クリップをペーストします。

<span id="page-210-0"></span>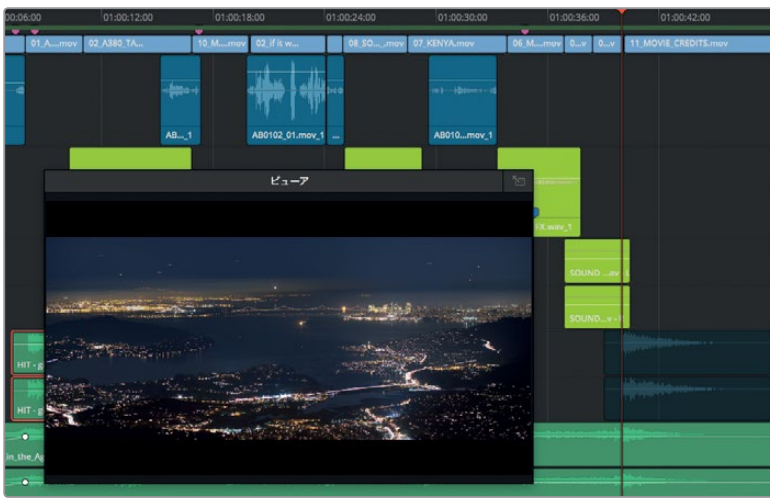

次は、新たに追加した太鼓の音を聴いてみましょう。

- **13** ツールバーの範囲選択モードをクリックするか「R」キーを押し、「太鼓の音」トラックの最後の クリップをクリックします。
- **14** 「Option + /」(macOS)または「Alt + /」(Windows)を押して、イン点からアウト点まで再生します。
- **15** 「A」キーを押して選択ツールに戻り、「Option + X」(macOS)または「Alt + X」(Windows) を押して、イン点とアウト点を消去します。

太鼓の音のタイミングが完璧でない場合は、エディットページと同様にコンマ()およびピリオ ド(.)キーを使用して、クリップを前後に数フレーム移動します。

# タイムラインでオーディオを録音

ボイスオーバーの録音はFairlightページのタイムラインで実行できます。録音に必要な作業は、マイ クをセットアップし、マイク入力とトラックをパッチして、トラックを録音待機状態にするだけです。

このレッスンでは、予告編の最後の言葉として使用するボイスオーバーをテスト録音します。通常、 声優の声は、サウンドの編集を開始するまで録音できません。そのため、Fairlightページでは、編集 時に使用する仮のボイスオーバークリップを簡単に録音できます。実際の声優が録音する際は、 同じ録音方法を使用して、最終的なボイスオーバーをタイムラインで直接録音できます。

メモ 独立したマイクがない場合は、コンピューターの内蔵マイクを使用して以下のレッス ンの各ステップを実行できます。内蔵マイクもない場合は、セットアップと録音に関するセ クションを読み、録音後のステップから作業を始めてください。

**1** 単体のUSBマイクがある場合は、DaVinci Resolveを閉じ、マイクをコンピューターに接続します。

**2** コンピューターの環境設定画面で、接続したマイク(または内蔵マイク)をオーディオ入力デバ イスに設定します。

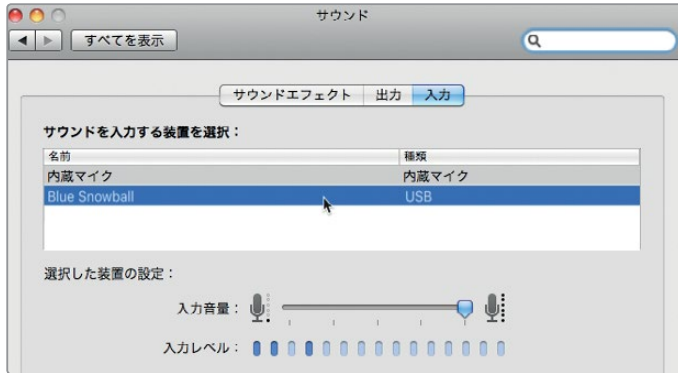

- **3** DaVinci Resolveでプロジェクト "Age of Airplanes" を開きます。
- **4** 「ファイル」>「プロジェクト設定」を選択します。
- **5** 「キャプチャー・再生」設定をクリックします

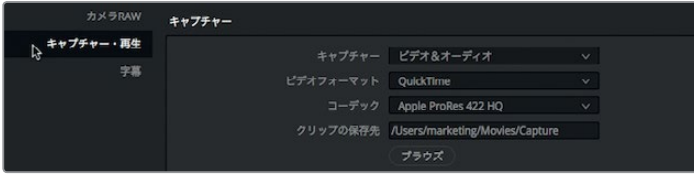

- **6** 「クリップの保存先」フィールドの下にある「ブラウズ」ボタンをクリックし、新しく録音するオー ディオファイルの保存場所を選択します。
- **7** 「保存」をクリックしてプロジェクト設定ウィンドウを閉じます。
- **8** 「メーター」ボタンをクリックしてモニタリングパネルを非表示にし、ミキサーを表示します。

これで、マイクの取り付けとキャプチャーパッチの設定は完了です。次は、録音用のトラックを作成し てタイムラインをセットアップします。

### 録音用トラックの作成とパッチ

オーディオをトラックに録音する際は、ステレオとモノの選択について考慮する必要があります。 ここまでのレッスンで、会話やボイスオーバーにはモノ録音が適していることを説明しました。

したがって、今回の録音ではモノトラックを作成し、ミキサーの入力設定でマイクと新しいトラックを パッチします。

**1** いずれかのトラックでヘッダーを右クリックし、「トラックを追加...」を選択します。

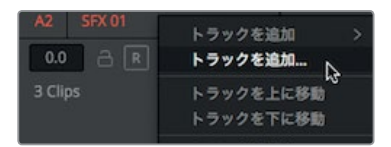

**2** 「トラックを追加」ダイアログが表示されたら、「トラック数」を1に設定し、「挿入位置」で「下 に挿入:同期」を選択します。「オーディオトラックの種類」を「モノ」に変更します。最後に「ト ラックを追加」をクリックします。

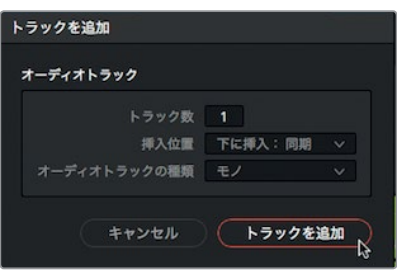

「A1」トラックの下に新しいモノトラックが表示されます。次は、このトラックの入力を設定する 必要があります。トラックの入力をパッチするには、ミキサーの入力設定を使用します。

- **3** 新しいトラック「オーディオ 2」のヘッダーでトラック名をダブルクリックします。このトラックは ボイスオーバー用のトラックなので、ボイスと入力します。
- **4** ウィンドウの右上にある「ミキサー」ボタンをクリックしてミキサーを開きます。

入力設定は各チャンネルストリップの上、トラック番号の下にあります。入力が割り当てられて いないトラックには「入力なし」と表示されます。

**5** 「A2」トラックのチャンネルストリップの上部で入力メニューを開き、「入力...」を選択します。

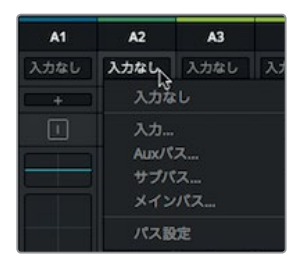

「入力/出力のパッチ」ウィンドウが開き、左に入力ソース、右に送信先トラックが表示されます。

**6** ソースにマイクのチャンネル1を選択し、送信先に「ボイス」トラックを選択します。

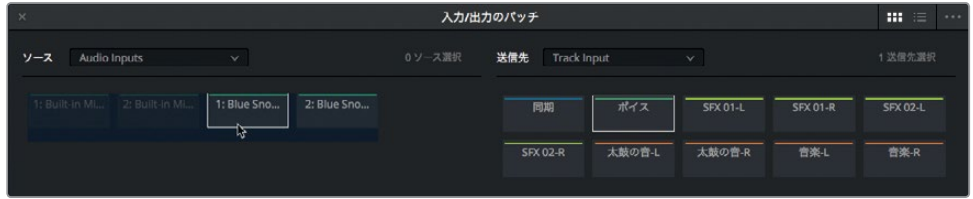

**7** ウィンドウの下部で「パッチ」をクリックして入力パッチを設定し、ウィンドウを閉じます。

これで、トラックの作成とパッチは完了です。次は、作成したトラックを録音可能な状態にする必要 があります。

### トラックの録音準備

各トラックヘッダーには、トラックを録音可能にするためのアームボタンがあります。トラックを録音 可能な状態にするには、「A2」トラックで行ったのと同様に、はじめにトラックと入力をパッチする 必要があります。アームボタン(Rボタン)はトラックヘッダーとミキサーのチャンネルストリップの両 方にあります。

**1** 「A2」トラックのヘッダーでアームボタンをクリックします。

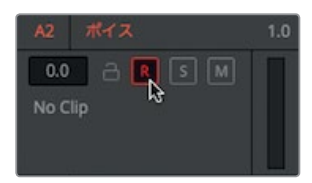

トラック名とアームボタンが赤になり、トラックが録音可能になったことが確認できます。

メモ 録音を始める前に、台詞を知っておく必要があります。この予告編では、次の台 詞を使用します。「In the age of airplanes, we've become explorers once again. (飛行機の時代において、私たちは再び探検家となったのです。)」

**2** 録音を開始する前に、台詞を何度か練習します。

録音中は他のトラックを無音にし、それらの音が録音に含まれないようにします。

- **3** 「ボイス」トラックをソロにします。
- **4** トランスポートコントロールの録音ボタンをクリックします。録音を開始すると、再生ヘッドが順 方向に進み、タイムラインに赤いクリップが記録されていきます。映画の予告編に適した最高の 声で台詞を読んでください! 終わったらスペースバーを押して録音を停止します。

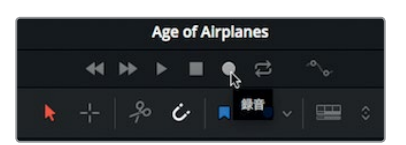

- **5** 録音したボイスオーバーを音楽およびサウンドエフェクトと合わせて聴くために、「ボイス」トラッ クのソロを解除します。
- **6** 録音したクリップを再生します。
- **7** 作業が終わったら、トラックヘッダーのアームボタンをクリックし、トラックの録音待機状態を 解除します。

このプロジェクトに必要なのは仮のボイスオーバーだけですが、DaVinci ResolveのFairlightページ にはADR(アフレコ)、マルチトラック録音、フォーリーサウンドエフェクトなど高度な録音ツールが 搭載されています。このセクションでボイスオーバーを録音できなかった場合も問題ありません。 以下のレッスンでは、事前に録音されたボイスオーバークリップを使用します。

# <span id="page-214-0"></span>クリップ属性の変更

前のレッスンでは仮のボイスオーバーを録音しましたが、プロの声優が録音した実際のボイスオー バーを使用する場合は、タイムラインに追加する前に、その録音を確認する必要があります。メディ アプール内のあらゆるオーディオクリップは、Fairlightページからアクセスして試聴できます。

- **1** DaVinci Resolveウィンドウの左上にある「インデックス」ボタンを押してインデックスを閉じ、 「メディアプール」ボタンをクリックしてプロジェクト内のビンとクリップを表示します。
- **2** ビンリストで "Audio" ビンを選択します。

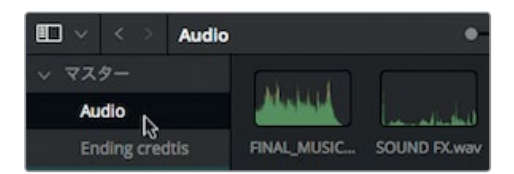

すべてのオーディオクリップが表示されます。ここで試聴して適切なクリップを探し、プロジェ クトに編集できます。

- $10x \times 00:00:05:02$ HF VO.way  $\vee$ - $\mathbf{r}$  $\overrightarrow{c}$  $\blacksquare \vee \langle$ Audio m. Audio l Gia **Ending credtis** FINAL\_MUSIC... SOUND FX.wav 03\_Brian\_VO\_... HF VO.wav
- **3** クリップ **HF VO** をクリックし、メディアプール上部のプレビュープレーヤーにロードします。

波形が2つ表示されるので、再生しなくても同クリップがステレオクリップであることが分かり ます。また、上のチャンネル(チャンネル1)は波形のピークが低いことから、もう一方より音量が 小さいことが分かります。クリップを再生して、両チャンネルの差を確認してみましょう。

作業のこつ ヘッドフォンを使用すると、ステレオクリップの2チャンネルを左右の耳で 別々に聴けるので、チャンネル間の差を確認しやすくなります。

左チャンネル(チャンネル1)は、右チャンネル(チャンネル2)と比べてサウンドが明瞭でありま せん。会話やインタビューの録音に2つのマイクが使用されるケースは少なくありません。通常、 メインのブームマイクが最も明瞭で、ラベリアマイク(ラペルマイク)は主に補助的なマイクとして 使用されます。この例では、プロのボイスオーバークリップをモノトラックに編集する上で、チャ ンネル2を使用する必要があります。

**4** ビン内のクリップ **HF VO** を右クリックし、「クリップ属性」を選択します。

「クリップ属性」ウィンドウが開き、オーディオフォーマットおよびチャンネルマッピングが表示 されます。デフォルトでは、左チャンネルがチャンネル1で、ステレオクリップをモノトラックに変 換する際はこのチャンネルが使用されます。このデフォルトの挙動は「クリップ属性」ウィンド ウで変更できます。

**5** 「クリップ属性」ウィンドウの「フォーマット」メニューで「モノ」を選択します。

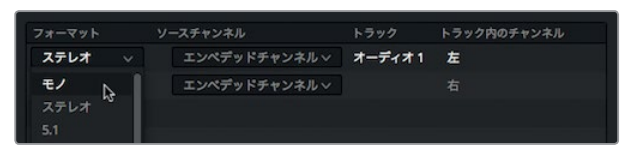

**6** 「ソースチャンネル」を「エンベデッドチャンネル2」に変更します。

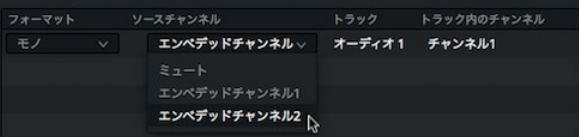

**7** 「OK」をクリックしてウィンドウを閉じます。

これで、ボイスオーバーのモノクリップのオーディオソースにチャンネル2が使用されます。つまり、 同クリップをモノトラックに編集して、高品質のブームマイクの音声を使用できます。

- **8** タイムラインで仮録音したボイスオーバークリップを選択し、「Delete」または「Backspace」 を押して削除します。
- **9** 再生ヘッドを最後のピンクのマーカーに移動します。この位置にボイスオーバーの先頭を配置 します。

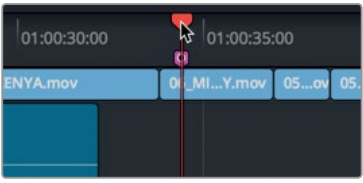

**10** メディアプールのクリップ **HF VO** をドラッグし、タイムラインの再生ヘッドの位置に先頭が揃 うようにドロップします。
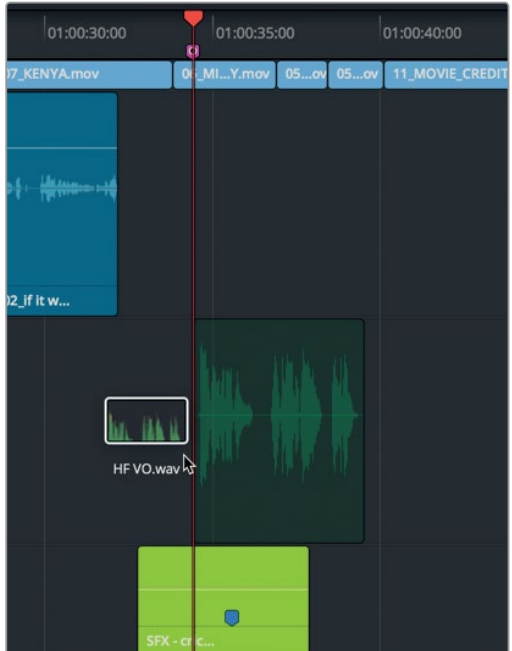

**11** 再生ヘッドを新しく編集したボイスオーバークリップの前に戻し、タイムラインを再生して、全ト ラックのミックスを聴きます。

このレッスンでは、会話トラックのセットアップ、再マッピング、編集について学びました。次は、プロ ジェクトの音質向上に取り組みます。

### **FairlightFX**の使用

Fairlightページは、全3種類のOSで使用できる広範なオーディオ処理プラグインを搭載しています。 macOSではサードパーティ製のVST/AUプラグインがサポートされています。WindowsではVSTプラ グインがサポートされています。これらのプラグインを各クリップまたはトラック全体に適用し、よく ある問題の解決やサウンドデザインを行うことで、プロジェクトの雰囲気に完璧にマッチするサウン ドを作成できます。

- **1** 「ボイス」トラックをソロにし、他のサウンドトラック素材から切り離して聴ける状態にします。
- **2** ツールバーの範囲選択ツールをクリックするか「R」キーを押し、タイムラインで「ボイス」トラ ックのクリップをクリックします。
- **3** 「Option + /」(macOS)または「Alt + /」(Windows)を押して、イン点からアウト点まで再生し ます。

このボイスオーバークリップには、低音域のバックグラウンドノイズが含まれていることが分か ります。この問題は珍しくなく、電気信号がオーディオケーブルに干渉することで生じます。 通常は電気接地やオーディオケーブルのシールドが不適切であることが原因です。

この一般的な問題を最小限に抑える便利なツールが "ノッチフィルター" です。ノッチフィルター を使用すると、録音された音声に含まれる特定のオーディオ周波数帯域を非常に狭い範囲でブ ロックできます。同オーディオクリップの「ブーン」と聞こえるハムノイズは、大抵のハムノイズ と同様に60 Hzまたは50 Hzです。これは、音声が録音された地域(北米、アジア、ヨーロッパな ど)のAC電源の標準周波数に依存します。このクリップに含まれるハムノイズは非常に一般的 かつ一定のものなので、FairlightFXの「ハム除去(De-Hummer)」プラグインで対処できます。

**4** DaVinci Resolveウィンドウの左上のボタンでメディアプールを閉じ、「エフェクトライブラリ」ボ タンをクリックしてオーディオFXプラグインを表示します。

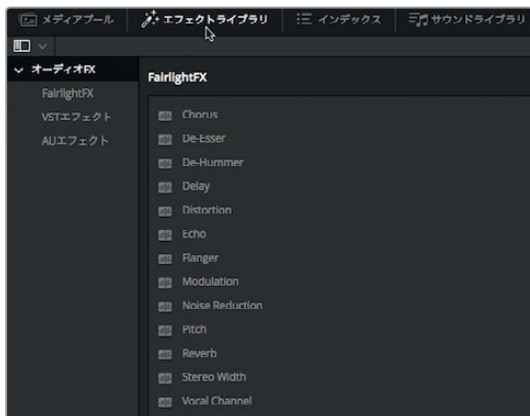

**5** 「FairlightFX」カテゴリーの「ハム除去(De-Hummer)」プラグインをタイムラインのボイス オーバークリップにドラッグします。

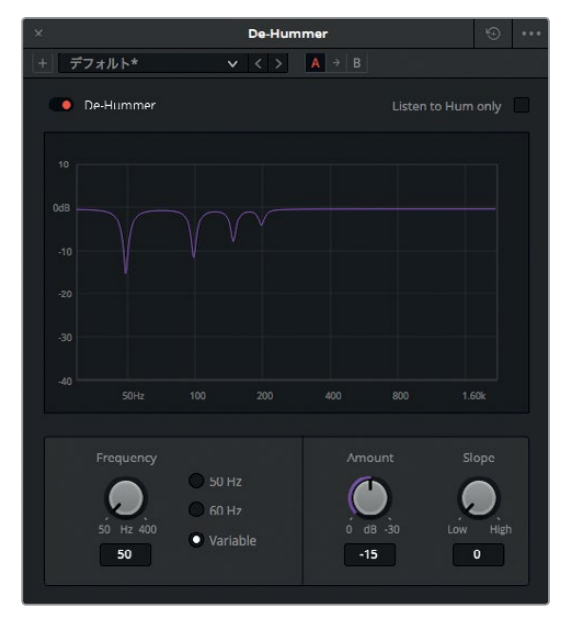

同プラグインを適用するとハム除去のダイアログが開き、ハムノイズの種類を特定するための コントロールが表示されます。

レッスン **8Fairlight**でサウンドを ミックス: インターフェースの概要

作業のこつ インスペクタが開いている場合は「ハム除去(De-Hummer)」のコント ロールも表示されます。インスペクタでゴミ箱アイコンをクリックすると、エフェクトを 削除できます。

**6** 「周波数(Frequency)」セクションで「60 Hz」ボタンをクリックし、60 Hzのハムノイズが除 去されるよう設定します。

ハム除去グラフの下部には周波数が表示されます。左端が最低周波数、右端が最高周波数です。 グラフのラインが下がっている部分は、狭い周波数帯域でノイズを除去または減衰させている 箇所です。

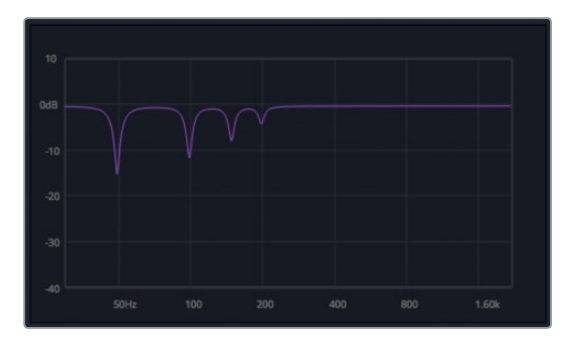

**7** タイムラインの上のトランスポートコントロールで「ループ」ボタンをクリックし、「Option + /」 (macOS)または「Alt + /」(Windows)を押して、イン点からアウト点までをループ再生します。

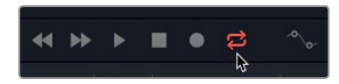

**8** クリップを再生しながら「量(Amount)」ダイヤルをドラッグして、ハムノイズを除去する量を 調整します。

同ダイヤルを時計回りにドラッグすると、ボイスオーバークリップで選択した周波数(この例で は60 Hz)のボリュームが下がります。つまりこの作業は、録音した声の音質にも影響します。 声の品質が損なわれない程度にハムノイズを除去する絶妙なバランスが大切です。

グラフを見る限りでは、60 Hzを選択してその周波数帯域だけをカットすれば良いと思うかもし れません。しかし、ひとつの周波数帯域を除去しても問題を解決できない場合があります。 「スロープ(Slope)」コントロールを調整すると、不要なハムノイズの要因となっている他の周 波数帯域を除去できます。

**9** 「スロープ(Slope)」コントロールをドラッグして、ボイスオーバーに含まれるハムノイズを最 小限に抑えます。

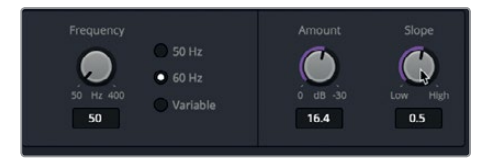

**10** 調整が終わったらスペースバーを押して再生を停止し、ハム除去のウィンドウを閉じます。さら に、ツールバーで「選択モード」をクリックするか「A」を押します。最後に「ボイス」トラックの ソロを解除します。

ハム除去プラグインは、映像エディターにとっても最も使用頻度の高いプラグインのひとつで、オー ディオに生じる一般的な問題を簡単に解決できます。

### リバーブをトラック全体に適用

前のレッスンでは、オーディオに生じた問題を解決するプラグインを特定のクリップに適用しました。 しかし、プラグインはトラック全体にも適用できます。そのためには、ミキサー上部のエフェクト入力 を使用するか、エフェクトライブラリからタイムラインのトラックヘッダーにエフェクトをドラッグし ます。以下のレッスンでは、DaVinci Resolveの強力なリバーブプラグインを「同期」トラックに適用 します。さらにいくつかのプリセットを試し、同トラックのサウンドに奥行きを追加します。

リバーブは空間をシミュレートするプラグインです。グラフィックで表示される3次元の立方体を調 整し、部屋のサイズと形状に基づいて音の反響および残響を作成できます。さらに各種コントロー ルを使用して、ドライ音(原音)のミックスを調整し、タイル張りの浴室や石造の大聖堂など様々な 空間のサウンドを再現できます。

それでは「同期」トラックの最初のクリップ周辺に再生範囲を設定して、トラック全体にリバーブプ ラグインを適用してみましょう。

- **1** 「同期」トラックをソロにします。
- **2** 「R」を押して範囲選択モードに切り替え、タイムラインで「同期」トラックの最初のクリップを クリックして再生範囲を同クリップの長さに設定します。
- **3** 「A」を押して選択モードに切り替えます。
- **4** エフェクトライブラリの「リバーブ(Reverb)」プラグインを「同期」トラックのヘッダーにドラッ グします。

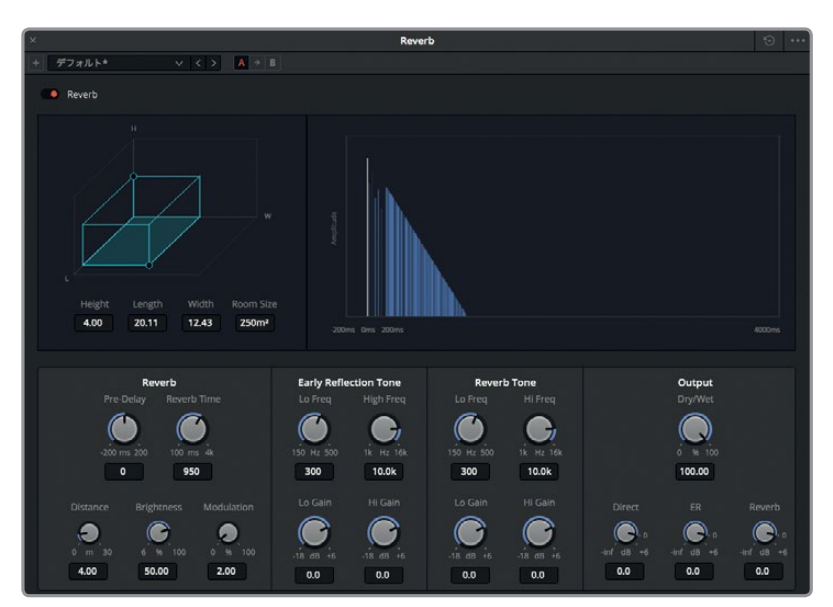

リバーブダイアログの各コントロールは一目で機能が分かります。このダイアログで、3D空間の サイズ、原音(Direct)、初期反射(ER)、リバーブ(Reverb)を組み合わせ、目的に応じたエフェ クトを作成できます。

左上に表示される青緑色の3Dの四角形は、部屋のサイズを表しています。右のグラフは、オー ディオ信号に対するリバーブ効果を大まかに視覚化し、左から右に表示したものです。下部のコ ントロールでは、リバーブのタイミングや初期反射のトーン、リバーブのトーンなどを調整できます。 右下の出力コントロールでは、原音信号のレベル(白の縦のライン)の他、初期反射およびリバ ーブのレベル(青のライン)を調整できます。

**5** 「Option + /」(macOS)または「Alt + /」(Windows)を押して、イン点からアウト点までループ 再生します。

**6** 「リバーブ(Reverb)」ダイアログの左上にあるプリセットメニューをクリックし、「浴室

デフォルトのプリセットが適用されているのが分かります。ここで、最初の2つのプリセットを試 してみましょう。これら2つのプリセットを聴くことで、大小の空間の極端な違いを確認できます。

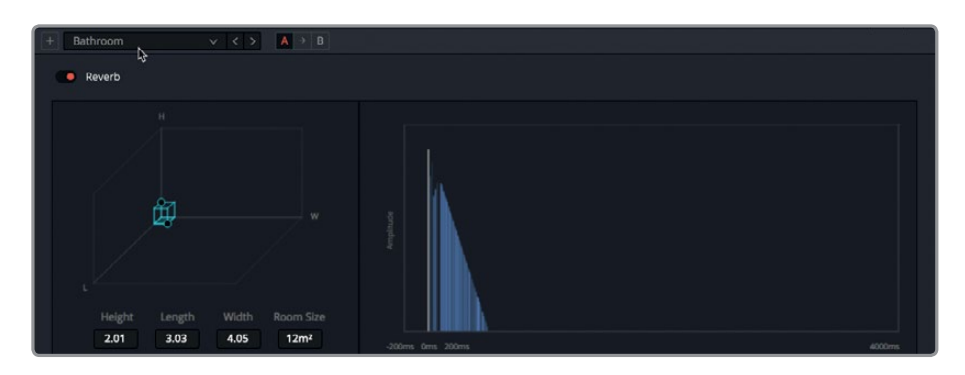

ダイアログの左に表示された3D空間が小さくなり、右のリバーブも短くなります。これらは、 小さい部屋とそのサイズに相応するリバーブを示しています。

**7** 次は、プリセットメニューで「大聖堂(Cathedral)」を選択します。

(Bathroom)」を選択します。

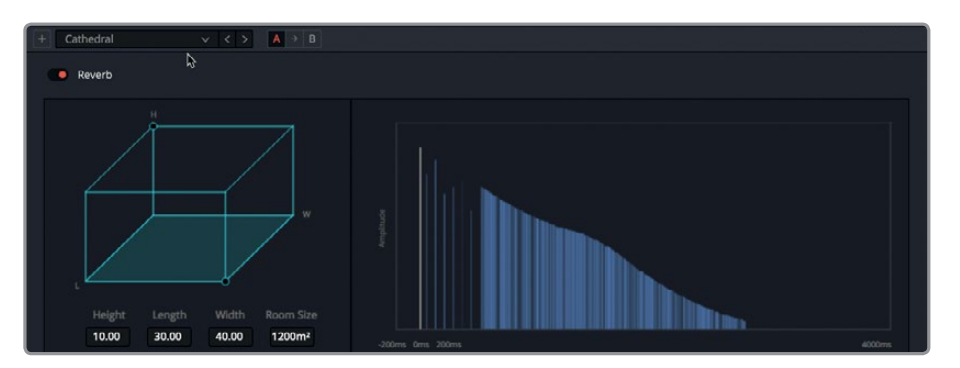

男性の声が大きく響き渡ります!リバーブを強めに適用すると、原音との差が顕著になります。

**8** ダイアログの左上にある赤いバイパススイッチをクリックして、リバーブをオフにします。もう一 度バイパススイッチをクリックして、リバーブを適用した音声を聴きます。

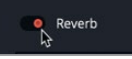

- **9** 他のプリセットやコントロールを様々な組み合わせで試してください。3D空間のグラフはハンド ル(角のドット)をドラッグしてサイズとサウンドを変更できます。
- **10** 作業が終わったら再生を停止します。「リバーブ(Reverb)」ダイアログを閉じます。
- **11** インスペクタを表示して、「同期」トラックのヘッダーを選択します。
- **12** インスペクタで「リバーブ(Reverb)」エフェクトの隣のゴミ箱アイコンをクリックし、トラックか ら同エフェクトを削除します。

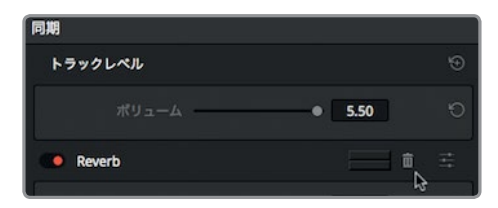

リバーブは、DaVinci Reslove 15にデフォルトで搭載されたエキサイティングなFairlightFXプラグイ ンのひとつに過ぎません。このレッスンで試した通り、プラグインとプリセットは簡単に適用できます。 自分のプロジェクトでも各種プラグインを試してみてください。

# 複数トラックをサブミックスにまとめる

タイムラインの各トラックのオーディオ信号は、それらのトラックからメイン出力に送信されます。 したがって、メイン出力をモニタリングすると全トラックをミックスした音が聞こえます。"オーディオ ミックス"という言葉はここから来ています。各クリップおよびそれらを含むトラックの調整が終わっ た後は、サブミックスを使用してミックス処理を簡易化できます。サブミックスは、複数トラックの信 号やエフェクトをミキサーで単一のチャンネルストリップにまとめる機能です。一般的にポストプロ ダクションでは、会話やSFX用にサブミックスを作成します。

このレッスンでは、ナレーショントラック、サウンドエフェクトトラック、音楽トラックを、それぞれ1つ のサブミックスにまとめます。これにより、すべてのサウンドエフェクトを少し下げたり、すべてのナレ ーションを上げたりなど、ミックスの微調整が簡単になります。Fairlightページでは、トラックやバス (サブミックス)の作成や割り当てをシンプルかつ効果的に実行できます。各クリップの相対的なレ ベル調整は済んでいるので、次はナレーションとSFXをそれぞれのサブミックスに割り当てましょう。

**1** 「Fairlight」>「バスのフォーマット」を選択して「バスのフォーマット」ウィンドウを開きます。

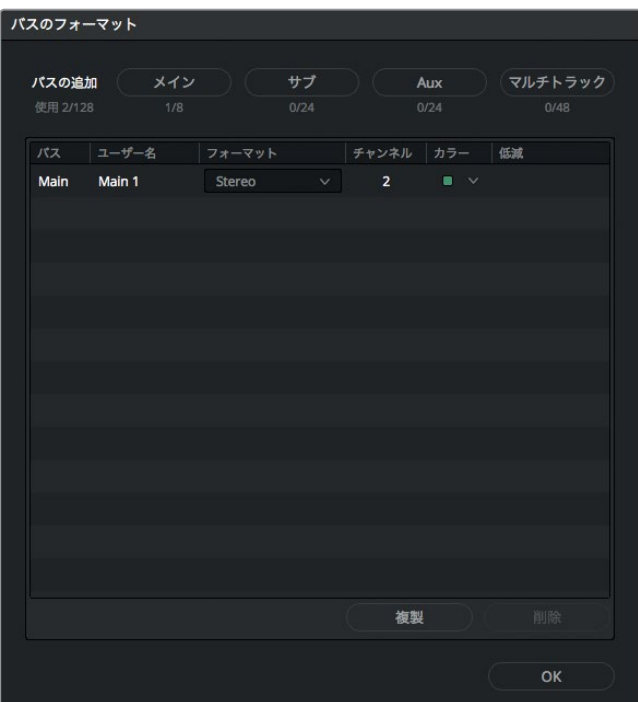

このウィンドウでは、各トラックを4種類のバスのいずれかに割り当てられます。サブミックスは 4種類あるバスの1つです。ウィンドウにはデフォルトのメインバス "Main 1" が表示されています。 "Main 1" は、このプロジェクトのステレオオーディオ出力です。

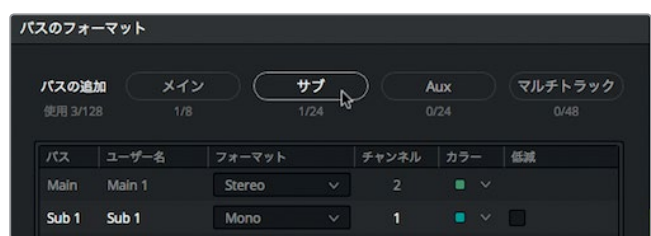

**2** 「サブ」ボタンをクリックして、バスリストにサブミックスバスを追加します。

このサブミックスは、モノの「同期」トラックと「ボイス」トラックに使用します。したがって、はじ めに同サブミックスをモノに設定し、名前も分かりやすいものに変更します。

**3** 「フォーマット」メニューで "Sub 1" を「Mono」に設定します。

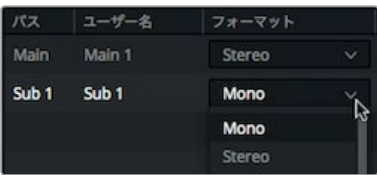

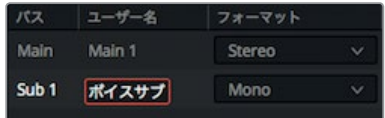

サブミックスにはカラーも割り当てられます。

**5** ボイス用サブミックスのカラーメニューで「ネイビー」を選択します。

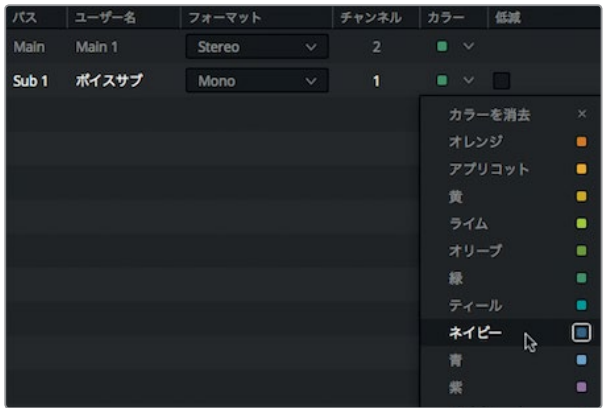

ボイス用のバスをセットアップできたら、次はサウンドエフェクトトラック用のバスを作成します。

- **6** 「サブ」ボタンを2回クリックして、リストにサブミックスを2つ追加します。
- **7** このプロジェクトで使用するサウンドエフェクトと音楽はステレオなので、両サブミックスの 「フォーマット」メニューで「Stereo」を選択します。
- **8** 「ユーザー名」列で "Sub 2" をダブルクリックし、**SFX**サブと入力します。次に "Sub 3" をダ ブルクリックし、音楽サブと入力します。
- **9** SFXサブのカラーメニューで「ライム」を選択し、音楽サブには「黄」を選択します。
- **10** 「OK」をクリックして「バスのフォーマット」ウィンドウを閉じます。

これでサブミックスの設定はすべて完了です。次は、各トラックをこれらのサブミックスに割り当て ます。

### トラックの割り当て

「バスの割り当て」ウィンドウで、各トラックをサブミックスに割り当てます。

**1** 「Fairlight」>「バスの割り当て」を選択して「バスの割り当て」ウィンドウを開きます。

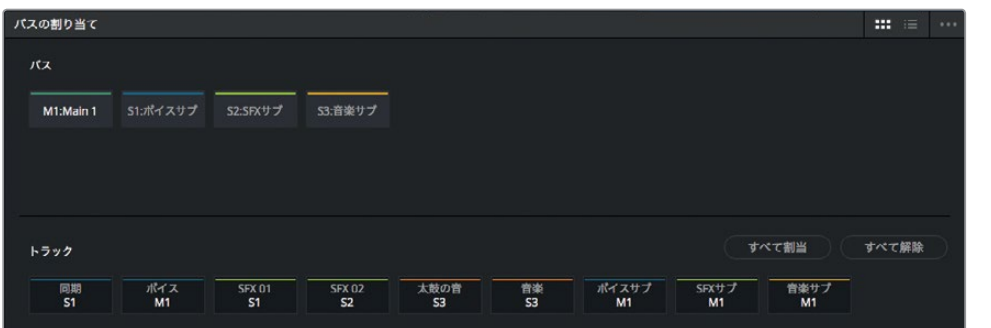

「バスの割り当て」ウィンドウの上部にあるボタンは、現在のメインバスおよびサブバスを示し ています。また下部のボタンは、各バスに割り当て可能なトラック、サブミックス、Auxバスを示 しています。

**2** ウィンドウ上部で「S1:ボイスサブ」ボタンを選択します。

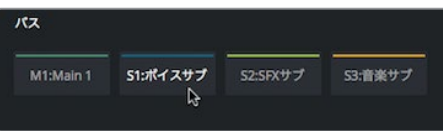

「S1:ボイスサブ」ボタンを選択したら、同サブバスに割り当てるトラックをウィンドウ下部のリス トから選択できます。

**3** 下のリストで「同期」と「ボイス」ボタンをクリックします。

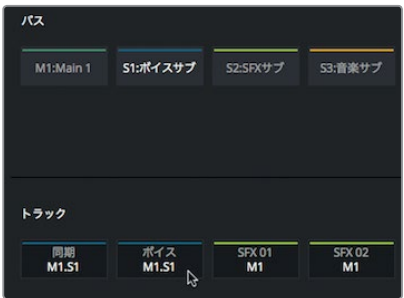

両ボタンの下部に "S1" ラベルが表示され、それらのトラックが上で選択したバスに割り当てら れたことが確認できます。サブミックスに割り当てたトラックはメインバスに割り当てる必要が ないので解除できます。

- **4** ウィンドウ上部で「M1:Main 1」を選択します。
- **5** ウィンドウ下部の右端にある「すべて解除」ボタンをクリックして、メインバスに割り当てられた トラックをすべて解除します。

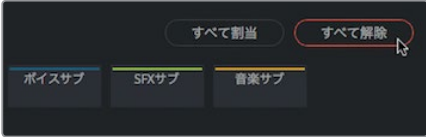

「同期」および「ボイス」トラックの "S1" だけが残り、これら2つのトラックがサブミックスに割 り当てられていることが確認できます。他のトラックには何も表示されていないので、各トラッ クを適切なサブミックスに割り当てられます。

- **6** ウィンドウ上部で「S2:SFXサブ」ボタンを選択します。
- **7** 下のトラックリストで「SFX 01」と「SFX 02」を選択します。
- **8** ウィンドウ上部で「S3:音楽サブ」ボタンを選択します。
- **9** 下のトラックリストで「太鼓の音」と「音楽」を選択します。

これで、すべてのトラックをサブミックスに割り当てました。次は、3つのサブミックスを「M1:Main 1」に割り当てます。

- **10** ウィンドウ上部で「M1:Main 1」ボタンを選択します。
- **11** 下のトラックリストで「ボイスサブ」、「SFXサブ」、「音楽サブ」をクリックし、「M1:Main 1」の出 力に追加します。

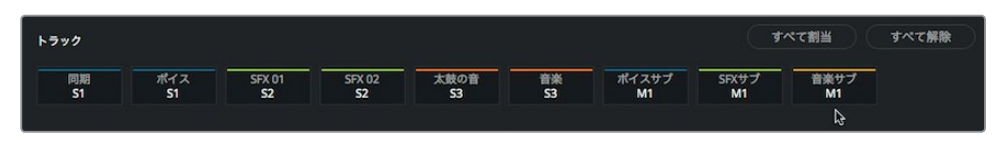

**12** 「保存」をクリックしてウィンドウを閉じ、トラックの割り当てを保存します。

これで、エディットページのクリップレベル調整とバスの割り当てが完了しました。次はFairlightペー ジのメーターを使用して、各サブミックスのレベルを設定します。

# トラックのレベル設定

サウンドミックス処理の鍵はオーディオのバランスにあります。良いミックスが作成できたらタスク は完了です。すでにクリップ単位のボリューム調整は完了していますが、全体のバランスを取るには 各トラックを相対的に調整する必要があります。

- **1** インターフェースツールバーの左上で「エフェクトライブラリ」ボタンをクリックし、エフェクトラ イブラリを閉じてタイムラインの表示スペースを拡大します。
- **2** ミキサーは開いたままにし、左端の境界線をドラッグして各チャンネルストリップを表示します。

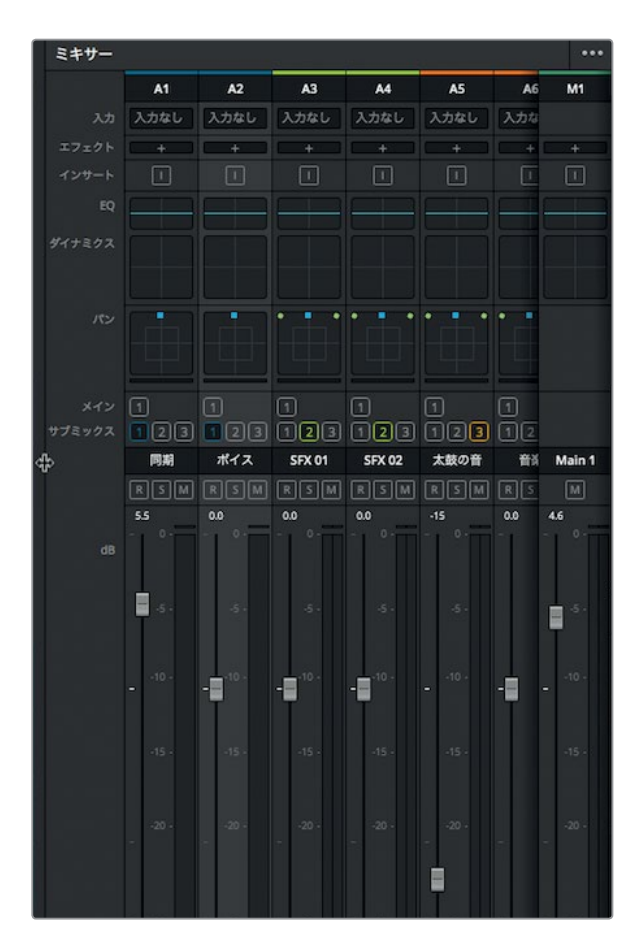

ミキサーパネルには、タイムラインの各トラックに対応するチャンネルストリップと各サブミック ス、マスターオーディオストリップがあります。各チャンネルストリップは事前に割り当てたトラッ クカラーおよびサブミックスカラーで色分けされています。インスペクタで行うクリップ単位の ボリューム調整とは異なり、ミキサーのフェーダー調整はトラック全体に適用されます。また、サ ブミックスのフェーダー調整はそのサブミックスに含まれる全トラックに適用されます。

**3** 「Shift + Z」を押してタイムライン全体を表示します。再生ヘッドをタイムラインの先頭に移動 し、スペースバーを押してプログラム全体を再生します。

全体的にインタビュークリップのボリュームが小さすぎます。しかし、この問題は簡単に解決でき ます。ミキサーの「同期」フェーダーで、インタビュートラック全体のボリュームを調整できます。

**4** もう一度タイムラインを再生し、「同期」フェーダーを上にドラッグして、インタビューの声がは っきり聞こえるレベルまで上げます。

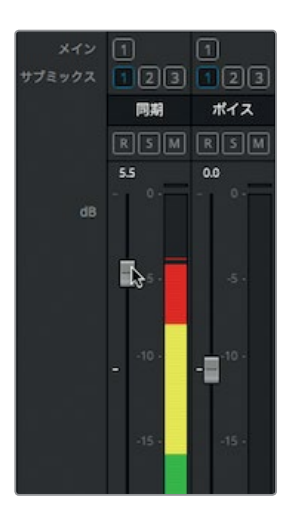

**5** もう一度タイムラインを再生し、必要に応じて同トラックを調整します。さらにタイムラインを再 生して各サブミックスを調整し、全サウンド素材のバランスを整えます。

作業のこつ オートメーションコントロールを使用すると、タイムラインの再生中にトラ ックのレベル調整を記録できます。Fairlightページのさらなる詳細は、DaVinci Resolve ユーザーマニュアルおよび「Audio Mixing Guide to DaVinci Resolve 15」トレーニング マニュアルを参照してください。

トラック全体のレベルを調整する際は、メーターのレベルに注意し、キャリブレーションされたシス テムの高品質のスピーカーでモニタリングすることが大切です。ビデオをキャリブレーション済みの ディスプレイで確認するのと同様に、サウンドトラックもキャリブレーションされた環境で試聴する 必要があります。したがって、オーディオポストプロダクションの最後の段階では、ヘッドフォンを外 し、正確にキャリブレーションされたスピーカーを使用して最終的なミックスを完成させます。

映像体験の半分はサウンドが占めると言われています。しかし、インディーズの映画製作では、サウ ンドに最低限の力しか注がれないことが多いのも現実です。以下はジョージ・ルーカス氏の言葉です。 "映画制作者は最高品質のサウンドトラックを使用することに尽力した方が良い。投資という観点に おいて、支出に対して最も大きな見返りが得られるのはサウンドだからだ。"

### レッスンの復習

- **1** Fairlightページで、ビデオ用のビューアが表示されるパネルは?
- **2** Fairlightページのタイムラインで、録音するトラックを指定する方法は?
- **3** ビン内でステレオクリップをモノに変換する方法は?
- **4** ○か×で答えてください。ハム除去(De-Hummer)プラグインでステレオクリップから除去でき るのは、50 Hzと60 Hzのノイズのみである。
- **5** Fairlightページのミキサーで、1つのフェーダーで複数のフェーダーをコントロールする方法は?

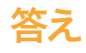

- **1** Fairlightページでは、メーターパネル(インターフェースツールバーからアクセス)にタイムライン の映像用のビューアが表示されます。
- **2** Fairlightページのタイムラインで録音するトラックを選択するには、任意のトラックヘッダーで アーム録音ボタン(R)をクリックします。
- **3** ビン内でステレオクリップをモノに変換するには、クリップを右クリックして「クリップ属性」 を選択します。
- **4** ×です。ハム除去(De-Hummer)プラグインは広範囲の周波数帯域を除去できます。
- **5** Fairlightページのミキサーで1つのフェーダーで複数のフェーダーをコントロールするには、「バス のフォーマット」および「バスの割り当て」ウィンドウでサブミックスを作成します。

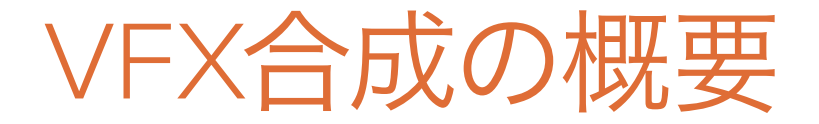

ミュータントの襲撃シーンや、宇宙人が乗るスペースシップの着陸シーンを作成する上で、映画制作 者はVFXアーティストに作業を依頼します。VFXを使用することで、ライブアクションでは不可能な イメージの作成が可能になります。カメラでの撮影が困難である、危険である、または費用が掛か りすぎるシーンは、VFX合成で作成できます。

DaVinci Resolve 15は、FusionのVFXおよびモーショングラフィックのツールセットを完全搭載して います。つまり、ソフトウェアアプリケーションを切り替えずに劇場映画品質のエフェクトを作成で きます!

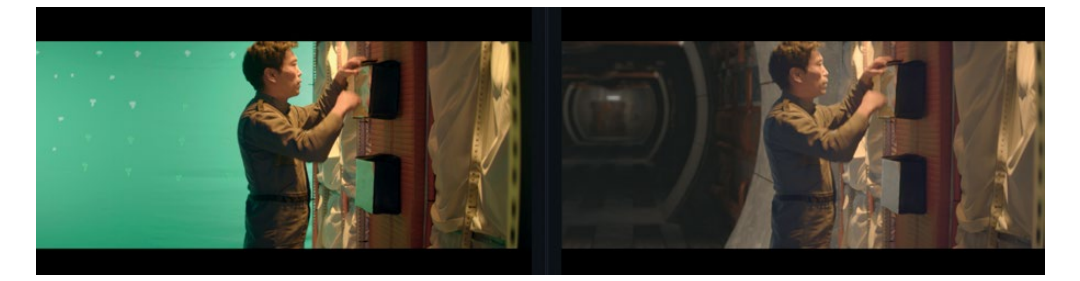

シンプルなVFXはエディットページでも作成できますが、Fusionページはより高度なツールを搭載 しており、写真のようにリアルな洗練されたエフェクトを構築できます。Fusionページは "ノードツリ ー" と呼ばれるフローグラフ形式のインターフェースを採用しています。このインターフェースは、VFX およびモーショングラフィックの作業用に特別に設計されています。

このレッスンでは、Fusionの完全な3Dワークスペースと250種類以上の合成およびVFXツールを使 用して行う様々なタスクについて理解を深めます。FusionページはDaVinci Resolveの一部です。 したがって、編集、カラーグレーディング、オーディオポストプロダクションの作業から、ワンクリッ クでVFXおよびモーショングラフィックの作業に切り替えられます!

### **VFX**合成とは?

合成とは、2つ以上のイメージを組み合わせて新しい独自のイメージを作成する過程です。しかし合 成は、複数のイメージを組み合わせるだけの作業ではありません。その過程では、ビデオクリップ、 アニメーション、テキスト、マット、パーティクル、グラフィックなど、様々なエレメントを合成できます。 これらのエレメントは、互いに重ね合わせて新しいイメージを生みだすことから、"レイヤー"と呼ば れることもあります。

VFXに分類されるタスクは数多くあります。 カラーやオーディオのポストプロダクションと同様、VFX **220** はクリエイティブな映画制作過程において非常に重要かつエキサイティングな分野です。 VFXショットを作成する上で学ぶ必要があるスキルの量は、各ユーザーが今後取り組む作業の内容 に応じて異なります。小規模な制作では、VFXショットを最初から最後まで構築することが求めら れます。大規模なスタジオでは、各作業(ロトスコーピング、3D、パーティクル、ライティングなど) ごとに専門のアーティストがいる場合もあります。

エディターまたはカラリストとして雇われた場合でも、多少のエフェクト作成を依頼されることもあ るでしょう。ポストプロダクションの他の側面と同様、ツールやテクニックを学ぶには実践が不可欠 です。また、各種ツールのテクノロジーを理解することで、問題解決スキルの強化と作業効率性の向 上につながります。

映像業界の納品期限はさらに短くなる傾向にあるため、ショットをすばやく効率的に完成させられ るエディターやカラリストには最も高い需要があります。DaVinci Resolveのカラーコレクションおよ びオーディオポストプロダクションに加え、Fusion VFXの基礎を学ぶことで、アーティストとしての 価値が向上し、より幅広い仕事の依頼に応じることができます。

# **VFX**作業の開始

過去、VFXは多額の予算がある劇場映画でのみ使用できる高級品でした。しかし、DaVinci Resolve にFusionの機能が搭載された今、劇場映画品質のVFXをプログラムに追加する上で莫大な予算は 必要ありません。

VFXは、宇宙人やスペースシップ、爆発のシーンに限定されるものではありません。あらゆるプロジ ェクトの質を向上させる目立たないエフェクトが数多くあります。実際、VFX作業の大半は、問題を 修正するエフェクトやクリーンアップ作業、繊細な隠しエフェクトを挿入して空や窓を入れ替える作 業などで占められます。これらのエフェクトは作業に時間がかからず、構図の悪いBロールから灰色 にくすんだ空の色まで、様々なイメージを改善できます。

### エレメントの追加

天気は変えられませんが、物語に雪が必要となれば、雪が必要です。VFXアーティストの必須スキルに、 様々なエレメント(雪、雨、霧、光など)の作成が含まれる理由はここにあります。Fusionのパーティ クルシステムを使用すると、自然に動き、落下し、漂う、リアルな気象エレメントを作成できます。

撮影の内容によっては、実際のセットで行うには危険すぎるものがあります。例えば、煙や火、飛び 交う破片などは、俳優やスタッフのいる現場では常に危険です。多くの場合、このようなエレメント は別に撮影し、安全かつリアルな代替イメージとして後の過程で合成できます。

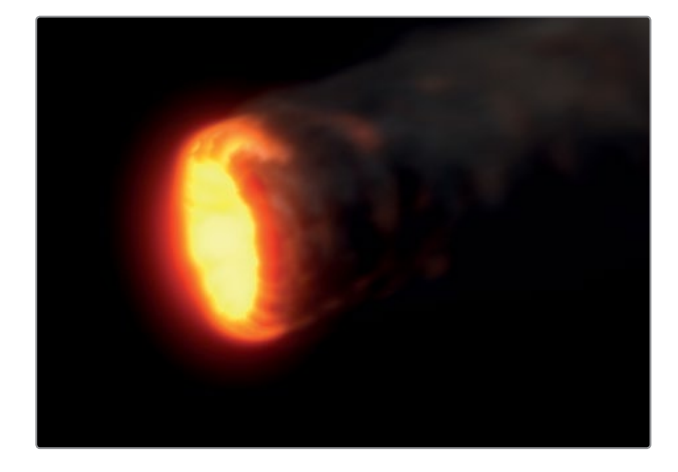

### 動物と子ども

動物や子どもは指示通りに動いてくれない場合が多いため、撮影のペースが落ちる可能性が高くな ります。そのような状況では、フレームを複数に分割し、動物とメインのアクションを別々に撮影す ることで、予定時間を超えることなく撮影を完了できます。その後、フレームの各セクションを結合 し、シームレスに合成することで、ワンテイクで撮ったように見えるリアルなスプリットスクリーン合 成を作成できます。

### 空の置き換え

完璧な夕陽や、明るい青空に広がる雲などは、多くのシーンにおいて最高の背景となります。しかし、 天気はコントロールできません。全俳優および全スタッフが現場入りし、機器もレンタルし、時間が 刻々と過ぎていく状況では、天気が協力的でなくても映像を撮影しなければなりません。そこで、映 像制作では極めて一般的な "空の置き換え" が必要になります。Fusionのキーヤー、ロトスコーピン グツール、トラッキング、3D合成を使用すると、見栄えの悪い灰色の空の除去や、露出過多の空の 修復が可能です。また、ファーストノイズツールやボリューメトリックエフェクトを使用すれば、晴天 の青空に撮影時にはなかったドラマチックな雲を追加することもできます。

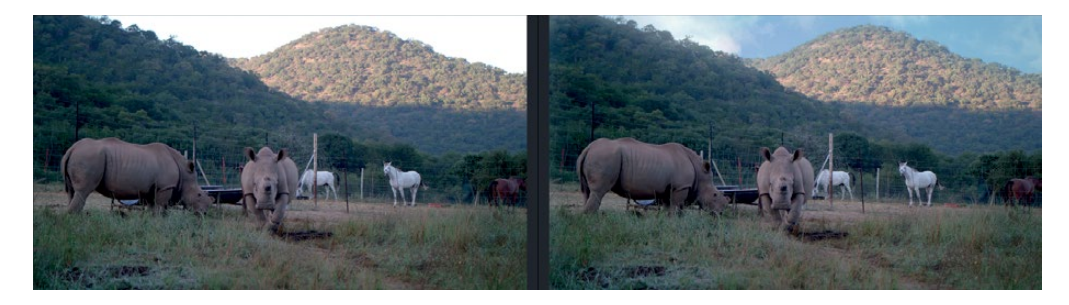

さらにFusionの3Dコントロールを使用して、光の向きや大気のかすみ、リアルな遠近感を生むカメ ラの動きなどをシミュレートできます。これらの要素が、自然な空の置き換えと、不自然で人工的な 偽物の差となります。

### **演技や肌の修正 そうしょう こうしょう こうしょう こうしょう おおおお 222**

俳優の演技が完璧でなかった場合でも、その映像を修正し、向上させることで、費用のかかる再撮 影を避けられます。この一般的な合成タスクに視聴者が気づくことはほとんどなく、作業自体も修正 の内容によってはシンプルです。例えば、死体を演じる俳優の目が無意識に動いている場合があり ます。これは、撮影時に見落としがちでありながら、映写室で明らかな問題となる良い例です。きち んと閉じた目を他のフレームからショット全体に合成するスキルは、演技の修正だけでなく、他の同 様の作業にも広く使用できます。例えば、傷やタトゥー、むらのある日焼けライン等も同様のテクニ ックで除去できます。これらの作業には、Fusionの平面トラッカー、ペイントツール、ロトスコーピン グを使用します。

#### 撮影後のロケーション変更

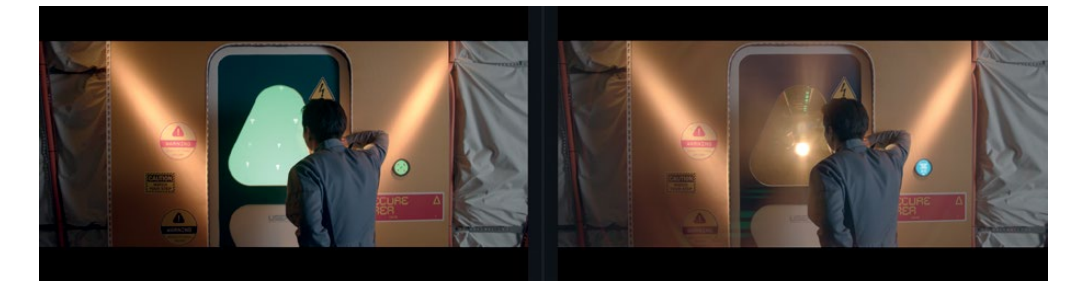

撮影に使用できる場所や時間は、常に制作予算による制限を受けます。しかし、撮影した映像の環 境的要素を変えることで、シーン全体の雰囲気を向上できます。例えば、撮影のためにタイムズスク エアを閉鎖することはできないので、走行する自動車の窓から見える背景を置き換える必要がある かもしれません。または、アパートの一階で撮影した映像を、最上階からの景色に変更する必要が あるかもしれません。これらの作業はVFXアーティストが日常的に行うものですが、エディターやカ ラリストにとっても難しいタスクではありません。

### ワイヤー消し

VFXは危険なスタントシーンをよりリアルにする目的でも使用されます。爆発や超能力で出演者が 飛ぶシーンでは、安全ベルトやワイヤーリグが必要です。これらのリグやワイヤーは、Fusionのシン プルなクローンツールとトラッキングを使用して隠せます。VFXアーティストが他の合成作業で忙し い場合、この作業はエディターやカラリストが担当できます。Fusionで行うワイヤー消しのスキルは、 照明スタンドや電話線、アンテナ等を消したい場合にも役立ちます。

#### セットの拡張

次のレベルの環境変更は、セット全体の拡張です。防音スタジオで安全な撮影を行いながら、全く 異なるロケーションかのような感覚に引き込む映像を作成できます。キャストやスタッフをヒマラヤ 山麓に送らなくても、ショットの背景を寺院や山、雪に置き換えられます。巨大な撮影セットを製作 する必要がないので、特に時代物やSFで多くの時間と費用を節約できます。俳優の周りにセットの 断片を作り、後ろにグリーンバックを置くだけです。撮影後のポストプロダクションで、Fusionページ でカメラの動きをトラッキングし、グリーンバックを3D背景に置き換えられます。

#### モーショングラフィック **<sup>223</sup>**

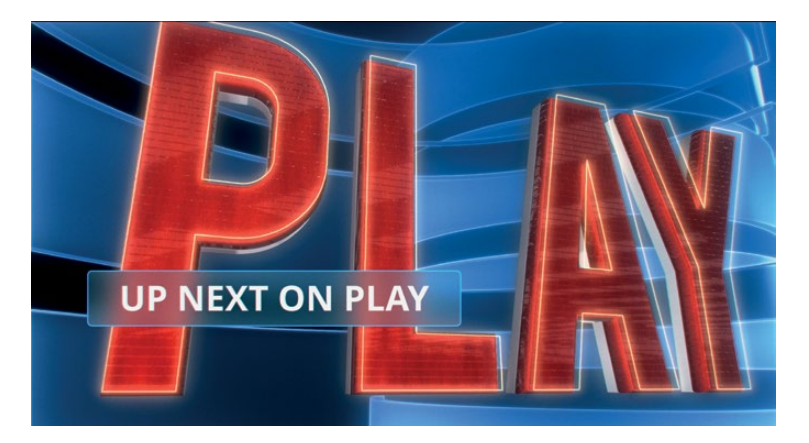

モーショングラフィック (またはモーションデザイン)とは、グラフィック素材に動きを加えたものです。 言い換えれば、画面情報の表示を目的とした、VFX、アニメーション、グラフィックデザインの融合です。 モーショングラフィックの目的は情報の伝達です。したがって、文字が主要な役割を担う場合が多く なります。Fusionページは、2Dおよび3Dのタイポグラフィーツールを搭載しています。また、クリエ イティブなペイントツールやベジェシェイプ描画ツールの他、驚異的なスプラインアニメーションコ ントロールも搭載しています。これらのツールを使用して、コミュニケーション、教育、エンターテイ メントを目的とした、視聴者を引き付けるアニメーションデザインを作成できます。

# 見て学ぶ

高品質のVFXを作成するには、実世界の視覚的要素を強く意識する必要があります。VFXの見た目 や雰囲気がリアルでないと、視聴者は作品の世界観に浸れません。実世界の様子を細部にわたって 観察するスキルは、VFXの技術的スキルや創造的スキルの習得と同様に重要です。

腕利きのVFXアーティストになるには、実世界の光、遠近感、奥行きの見え方を正しく認識し、観察 の結果を合成に反映させる必要があります。合成に含まれる全エレメントが同じロケーションにある ように見せたいのであれば、それらすべてに光を同じ方向から当てる必要があります。相対的なサイ ズや運動視差、奥行きを実世界レベルのディテールでシミュレートする作業は、リアルなエフェクト ショットの作成に不可欠です。

VFXの作成は小さいものから始めます。Fusionページは奥が深く、驚くほどパワフルです。Fusionが DaVinci Resolveに搭載されたことの最大の利点は、ワンクリックでVFXの作成に切り替えられるこ とです。テストとしてVFXを作成し、作品に使用できるか試してみてください。その後、作成した合成 をVFXアーティストに渡すか自分で仕上げるかは、作業に許された時間とスキル次第です。

VFX合成は、1つのフィルターエフェクトではなく、複数のツールの組み合わせです。優れたVFXの作 成には、時間、根気、経験が必要です。しかしその過程は、実験と練習を通して学ぶことのできる、 非常にエキサイティングな道のりです。いずれは誰もが最高にスリリングで映画的なシーンを作成 できるスキルを習得できます。

以下は、ウォルト・ディズニー氏の言葉です。"不可能と言われることに取り組むのは楽しい"

### レッスン 9

Fusionでグラフィック とエフェクトを作成

VFXを用いることで、空想的で非現実的なルックを徹底 的にリアルにできます。劇場で上映される最新の大ヒッ ト作をはじめ、iPhoneや家庭の大画面テレビで視聴す る番組など、VFXは至るところで使用されています。DaVinci Resolve 15では独自のVFXを作成できるので、視聴者を 完全にリアルな世界観に引き込むことが可能です。

VFXの作成はエキサイティングな創作活動ですが、習得 には時間と練習が必要です。しかし一度習得すれば、事 実上あらゆる物語を作成できます。構想がどんなに独 創的であってもVFXに限界はありません!

DaVinci ResolveのFusionページは、VFXやアニメーショ ン・モーショングラフィックの作成に必要な機能をすべ て搭載しています。これらの過程ではレイヤーではなく、 ノードを使用します。複数のツールを積み木のように繋 ぎ合わせ、イメージ処理のフローチャートに接続します。

このレッスンでは、一般的なエフェクトをいくつか構築 します。各セクションを通して、VFXおよびモーショングラフィ ックに対する理解を深め、ショットの合成方法やグリーン スバックキーの作成方法を学びます。また、Fusionの高 性能のテキストレイアウトツールとキーフレームアニメー ションツールを使用して、アニメーションタイトルを作 成する方法も説明します。必要な基本スキルを身につけ た後は、Fusionページで様々なツールを試し、独自のエ フェクトを作成してください。

#### 所要時間

このレッスンには約90分かかります。

#### ゴール

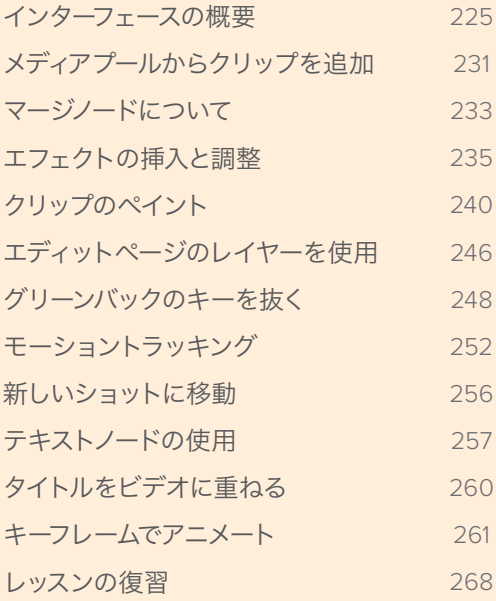

# <span id="page-236-0"></span>インターフェースの概要

VFXおよびモーショングラフィックの作成では、1ショットずつ作業を行うことが多くなります。DaVinci Resolveの場合、フレームを書き出して他のアプリケーションで作業を行い、レンダリングして読み 込み直す作業は必要ありません。DaVinci Resolveはこの点で他のあらゆるビデオ作成ソフトウェア と異なります。メタデータを失う心配もなく、他のアプリケーションを使用する必要もありません。 制作の進捗状況を常に把握し、他の作業やメディアに常にアクセスできます。DaVinci Resolve 15は、 サウンドミキシングとカラーグレーディングに加え、VFXのポストプロダクション処理全体を能率 化します。このセクションでは新しい分野に取り組むので、VFX合成に適した新しいコンテンツを 使用します。

- **1** DaVinci Resolveを開き、プロジェクトマネージャーで右クリックして「読み込み」を選択します。 "R15 Lessons" フォルダー内の "Lesson 09" フォルダーで、"Hyperlight.drp"ファイルを開きます。
- **2** このプロジェクトでは、1つのタイムラインに3つのショットがあり、それらのショットにモーショ ングラフィックとVFXが必要です。
- **3** タイムラインの再生ヘッドを1つ目の赤いマーカーに移動します。女優のクローズアップの位置 です。

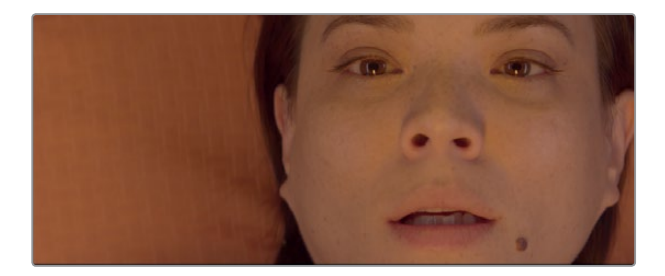

**4** Fusionページボタンをクリックするか「Shift + 5」を押します。

Fusionページに切り替えると、再生ヘッドがエディットページと同じ位置にあるため、クリップの VFX作成をすぐに開始できます。

ここでVFXの作成を開始する前に、Fusionページの概要を紹介します。

Fusionページは4つのメインセクションに分かれています。上部の2つのビューアには、作業中の イメージが表示されます。ビューアの下のツールバーには、最も一般的に使用されるエフェクト 類があります。下部の作業エリアはFusionページの要である "ノードエディター" で、エフェクト の作成に使用します。そして、インターフェースの右側がインスペクタです。

レッスン **9**

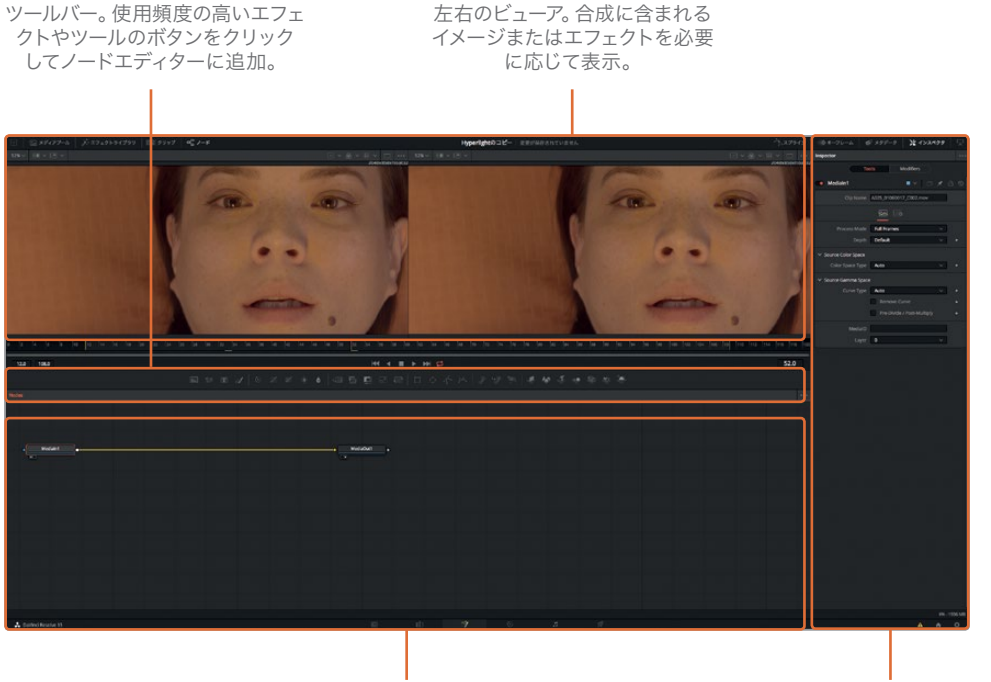

作業エリア。ノードエディター、 キーフレームエディター、スプライン エディターを任意の組み合わせで表示。 インスペクタ。ノードエディターで 選択したエフェクトやツールの パラメーターを表示・調整。

デフォルトでは、作業エリアにはノードエディターが表示されています。エディットページではタ イムラインを使用してクリップを合成しますが、Fusionページではタイムラインを使用しません。 代わりに、各イメージおよびエフェクトがノードエディター内のノードとして表示されるノードツ リーを使用します。ノードはフローチャート形式で接続されるので、合成の全体像を簡単に確 認でき、すばやく変更を加えられます。Fusionのノード作業は極めてスピーディです。レイヤー ベースのインターフェースとは異なり、事前に合成されたレイヤーやフィルターをネスト化され た構造から探す必要がありません。ノードツリーは、ノードから次のノードへと流れます。ノー ドで適用したエフェクトは次のノードへと引き継がれ、他の処理を追加できます。

**5** マウスポインターをノードエディター内の何もないグレーのエリアに配置し、中ボタンを押して ドラッグして、ノードツリーをパネルの中心に移動します。

Fusionページでは、クリップやイメージファイルはノードエディター内に「メディア入力(MediaIn)」 ノードとして表示されます。現在、メディア入力ノードとして表示されているのは、エディットページ からのクリップです。「メディア出力(MediaOut)」ノードは、エディットページのタイムラインに 送信されるイメージです。

**6** ノードエディターで「メディア入力1(MediaIn1)」ノードを選択し、「1」キーを押して、左上のビュ ーア1にイメージを表示します。

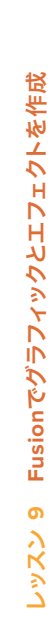

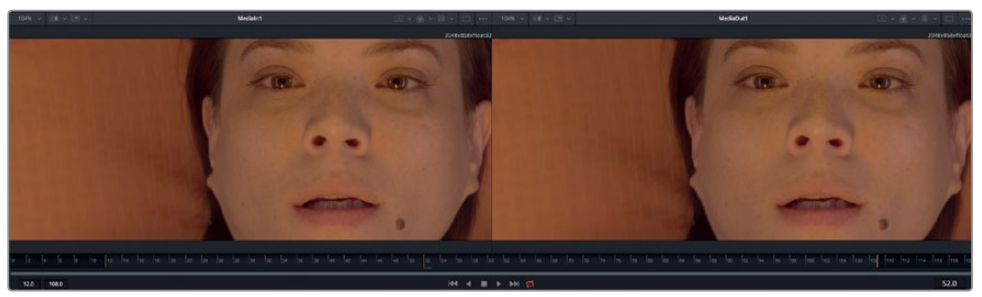

ビューア1 ビューア2

作業のこつ "ノード" と "ツール" は同義で使用される用語であり、どちらも一つずつ のイメージ処理作業を指しています。

ノードの名前は機能やイメージに応じて変更できます。

**7** 「メディア入力1(MediaIn1)」ノードを選択したままキーボードの「F2」キーを押し、ノード名を "ACTRESS" に変更します。

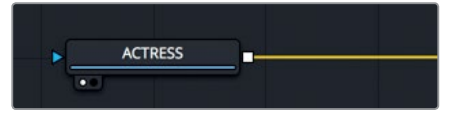

**8** 「メディア出力1(MediaOut1)」ノードを選択し、キーボードの「F2」キーを押して、ノード名を "OUTPUT" に変更します。

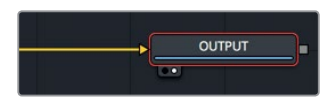

ビューアの下にあるタイムルーラーは、現在のエフェクトの長さを示します。 タイムルーラーの 赤い再生ヘッドをドラッグすると、他のフレームに移動します。これは、エディットページでソー スビューアまたはタイムラインビューアの下にあるジョグバーをドラッグするのと似ています。

作業のこつ デフォルトでは、Fusionページのタイムルーラーおよび全てのタイムフィー ルドにはフレーム番号が表示されます。タイムコードを表示するには「Fusion」>「Fusion 設定(Fusion Settings)」を選択し、「デフォルト(Defaults)」パネルで設定を変更し ます。

タイムルーラーにはソースクリップ全体の長さが表示されます。黄色のラインはレンダー範囲 で、タイムラインで最終的なレンダリングに実際に使用される部分です。

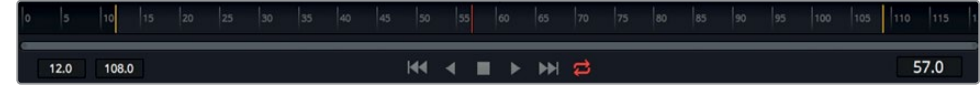

**9** 再生ヘッドを、レンダー範囲の左にある1つ目の黄色のラインから右端の2つ目のラインまでゆっ くりとドラッグします。

レンダー範囲で再生ヘッドをドラッグすると、タイムルーラーの右にあるタイムディスプレイに 現在のフレーム番号が表示されます。タイムルーラーの左には、レンダー範囲の開始フレームと 終了フレームが表示されます。

タイムルーラーの下にあるスクロールバーにはハンドルが2つあります。これらをドラッグしてレ ンダー範囲を拡大表示できます。この機能は、ソースクリップの尺が長いものの、タイムライン ではその一部しか使用しない場合に便利です。

作業のこつ 再生ヘッドをレンダー範囲の先頭や末尾に移動する際は、「Command + 左矢印」または「Command + 右矢印」(macOS)、「Control + 左矢印」または「Control + 右矢印」(Windows)を押すと簡単です。

**10** スクロールバーの左端をタイムルーラーの中心に向かってドラッグし、黄色のラインをルー ラーの左端に合わせます。

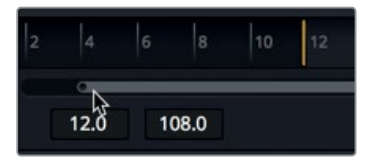

**11** スクロールバーの右端をタイムルーラーの中心に向かってドラッグし、黄色のラインをルー ラーの右端に合わせます。

作業のこつ レンダー範囲をリセットするには、タイムルーラーを右クリックして「自動 レンダー範囲(Auto Render Range)」を選択します。

再生ヘッドを移動すると、タイムルーラーに緑のラインが表示されます。このラインは、スムースな 再生を目的としてRAMにキャッシュされたフレームを意味します。システムのRAM容量が大きいほ ど、RAM再生できるキャッシュ領域も長くなります。

### 最初のエフェクトを追加

レイヤーの代わりにノードを使用する基本的な仕組みを理解するために、クリップにシンプルなエフェ クトを追加してみましょう。

**1** Fusionページの左上にある「エフェクトライブラリ」ボタンをクリックします。

Fusionに搭載された250種類以上のツールは、すべてエフェクトライブラリからアクセスできます。

エフェクトライブラリはカテゴリー別に分類されています。 これらのカテゴリーには、ペイント、 パーティクル、マスキング、イメージフィルター、トラッキングなどがあります。

エフェクトを作成するには、メディア入力ノードとメディア出力ノードの間にツールを接続しま す。 この例では、ワープカテゴリーに含まれるグリッドワープツールを使用します。

**2** エフェクトライブラリで「ツール(Tools)」>「ワープ(Warp)」をクリックし、すべてのワープツー ルを表示します。

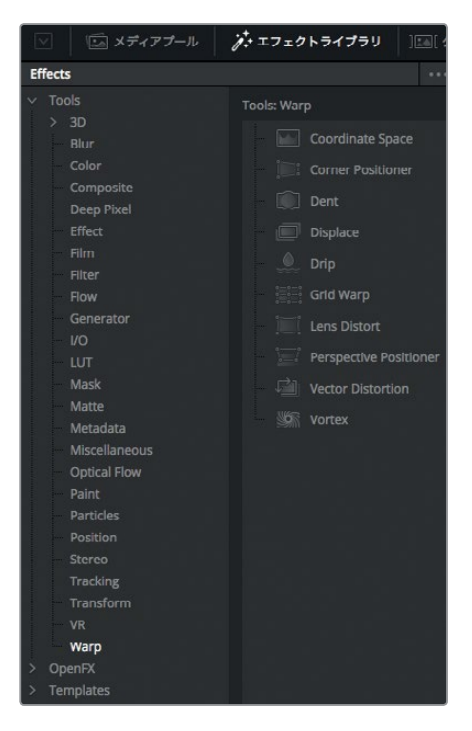

このショットの構図を改善するために、グリッドワープエフェクトを使用します。

**3** エフェクトライブラリの「グリッドワープ(Grid Warp)」ツールを、「ACTRESS」ノードと「OUTPUT」 ノードの間の接続ラインにドラッグします。接続ラインの半分が青に変わったらマウスボタンを 放し、グリッドワープツールを新しいノードとして挿入します。

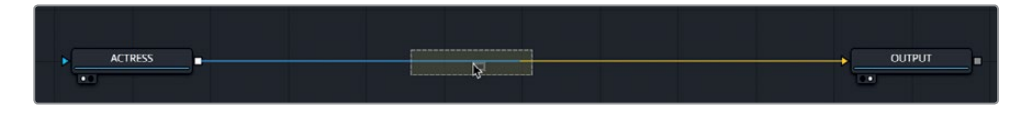

- **4** インターフェースツールバーの左上で「エフェクトライブラリ」ボタンをクリックし、同パネルを 閉じます。
- **5** ノードエディターでグリッドワープを選択し、「2」キーを押します。 ビューア1にはオリジナルクリップ、ビューア2にはグリッドワープの調整結果が表示されます。 グリッドワープノードは「ACTRESS」ノードの出力を受信し、「OUTPUT」ノードへと出力します。 「OUTPUT」ノードの出力はエディットページに送信されます。

ノードエディターでノードを選択すると、そのノードを調整するためのパラメーターがインスペク タに表示され、ビューアにはオンスクリーンコントロールが表示されます。

**6** グリッドワープがクリップに与える影響を確認するために、ビューア2(右のビューア)でフレー ム中央付近のグリッドポイントをドラッグします。

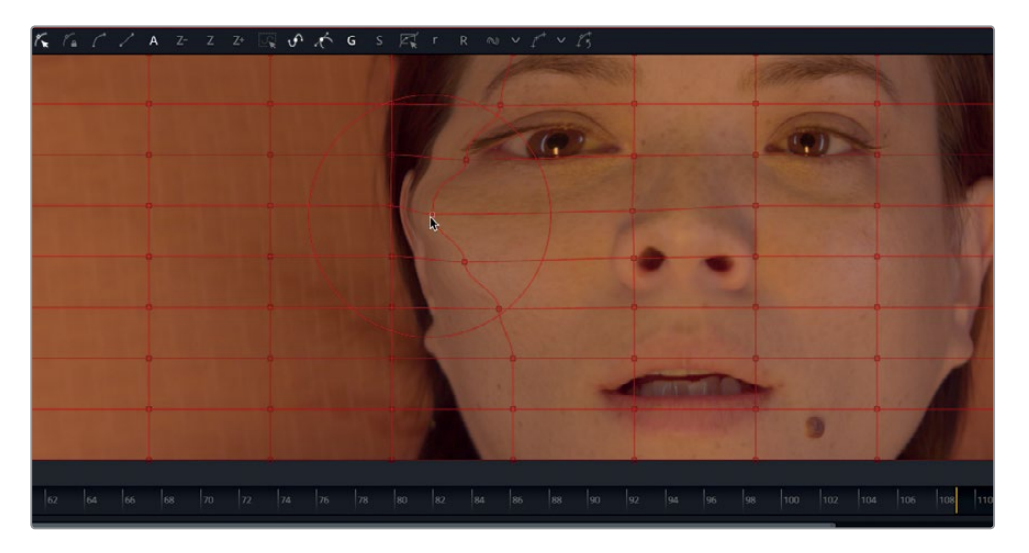

グリッドワープノードは、グリッドポイントをドラッグした長さに応じてイメージを動かします。 調整結果はビューア2に表示されますが、「ACTRESS」ノードの変更前のオリジナルイメージは ビューア1で確認できます。2つのビューアを使用し、エフェクトの適用前と適用後を確認するこ とで、調整結果をより正確に比較して修正できます。

Fusionページで作成するすべてのエフェクトは、エディットページにも即座に表示されます。

**7** インターフェースの下部でエディットページボタンをクリックするか「Shift + 4」を押して、エディッ トページに戻ります。

エディットページでの編集中は、あらゆるFusionエフェクトは、スマートキャッシュモードにより バックグラウンドでレンダリングされます。

1つ目のエフェクトを作成できたので、Fusionページに戻りましょう。

**8** インターフェースの下部でFusionページボタンをクリックするか「Shift + 5」を押して、Fusionペー ジに戻ります。

ノードツリーの仕組みはフローチャートとして考えると簡単です。 イメージは左から入力され、 エフェクトが適用され、右でエディットページに送信されます。

<span id="page-242-0"></span>**9** ノードエディターでグリッドワープノードをクリックし、「Delete」または「Backspace」を押して、 グリッドワープエフェクトを削除します。

このレッスンでは、インターフェースの概要とノードツリーの基本的な仕組みを説明しました。以下 のレッスンでは、3つのクリップを使用して、より本格的でリアルなVFXを作成します。

## メディアプールからクリップを追加

基本的にVFXの作成とは、2つ以上のイメージを組み合わせて新しいイメージを作成する作業です。 現時点で合成に含まれているのは、エディットページのタイムラインから出力された1つのクリップの みです。しかし、メディアプールを使用してプロジェクトのあらゆるクリップにアクセスできます。こ のSFショットでは、登場人物が入っているスペースポッド用にCGのヘッドアップディスプレイ(HUD) を追加します。

**1** インターフェースの左上で「メディアプール」ボタンをクリックします。

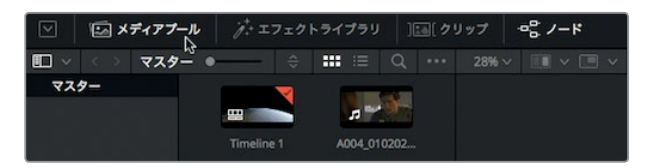

Fusionページのメディアプールは、エディットページのメディアプールと同一のものであり、同じ ビンとクリップが含まれています。

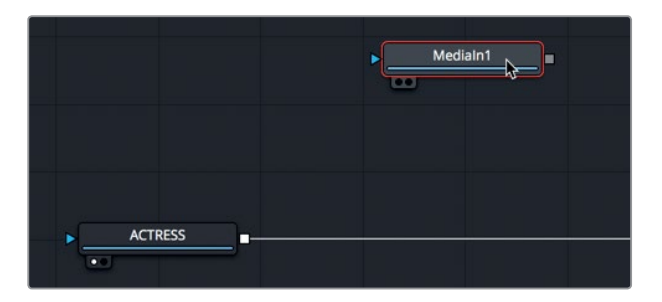

**2** マスタービンに含まれるHUDのクリップを、ノードエディターの何もない領域にドラッグします。

同クリップを示す「メディア入力1(MediaIn1)」ノードが作成されます。このクリップはノードエ ディターに追加されただけで、まだ合成には接続されていません。クリップを合成に接続する 前にビューアで確認すると、クリップの内容を把握できます。

**3** 「メディア入力1(MediaIn1)」ノードを選択し、「F2」を押して、ノード名を "HUD" に変更します。 さらに「1」を押して同ノードをビューア1に表示します。

「HUD」ノードの左下にある小さな白いドット(ビューア割り当てボタン)がハイライトされ、 同ノードがビューア1に表示されていることが確認できます。

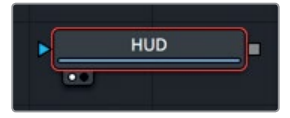

「OUTPUT」ノードを見ると、右のビューア割り当てボタンがハイライトされています。これは、 同ノードがビューア2に表示されていることを意味します。「OUTPUT」ノードをビューア2に表示 すると、エディットページのタイムラインに出力する最終的な合成が確認できます。

作業のこつ ビューア割り当てボタンをクリックして、各ノードの出力を表示するビュー アを選択できます。

ビューア1には、チェッカーボードの背景とHUDのグラフィックが表示されます。これは、CGにア ルファチャンネルで作成された透明部分があることを意味します。

作業のこつ アルファチャンネルは、イメージの赤チャンネル、緑チャンネル、青チャン ネルに付随する4つ目のチャンネルです。アルファチャンネルはイメージの透明部分と不 透明部分を決定します。

**4** ビューア1の上のカラーコントロールボタンをクリックするか、ビューア1をクリックして「A」キー を押し、ビューアにアルファチャンネルを表示します。

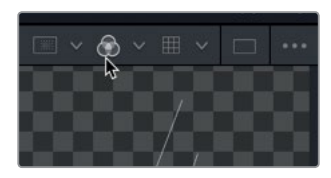

カラーコントロールボタンをクリックすると、現在表示しているクリップのアルファチャンネルを 表示できます。

- **5** カラーコントロールボタンをクリックするか、「C」キーを押して、フルカラーイメージに戻します。
- **6** 「メディアプール」ボタンをクリックしてメディアプールを閉じ、ノードエディターとビューアのス ペースを拡大します。

これで、今回のエフェクトに必要なすべてのエレメントをノードエディターに追加しました。次は、 合成の作成を開始します。

### <span id="page-244-0"></span>マージノードについて

マージノードは、Fusionページのツールの中で非常に重要かつ使用頻度の高いツールのひとつです。 マージノードは2つのイメージを合成(ブレンド)します。マージノードの追加方法は他のエフェクトと 同じで、ツールバーから同ノードをドラッグし、「ACTRESS」ノードと「OUTPUT」ノードの間に挿入し ます。

**1** マウスポインターをツールバーの1つ目のツールに重ねます。

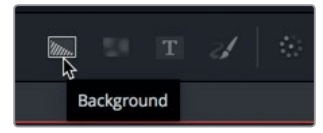

マウスポインターを各ツールに重ねると、ツールチップにツール名が表示されます。

ツールバーは細いラインで6つのカテゴリーに区切られています。各カテゴリーは左から順に、 ジェネレーター、カラー、合成/変形、マスク、パーティクル、3Dです。

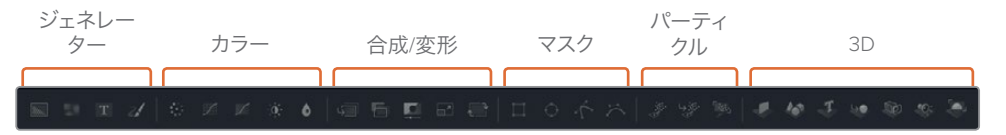

**2** ツールバーの2つ目のラインの右にある「マージ(Merge)」ノードをノードエディターにドラッグし、 「ACTRESS」ノードと「OUTPUT」ノードの接続ラインに重ねます。

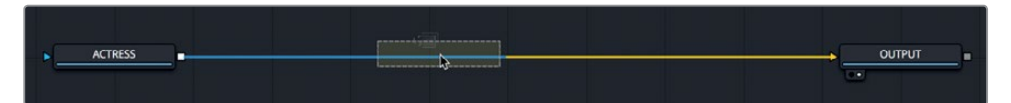

**3** 接続ラインの半分が青に変わったら、マウスボタンを放し、マージノードを「ACTRESS」ノードと 「OUTPUT」ノードの間に挿入します。

作業のこつ 「Shift」を押しながらノードをドラッグすると、ノードをノードツリーから 外せます。ノードツリーから外したノードは他の位置に再接続できます。特定のノード をノードツリーから削除したい場合は、そのノードを選択して「Delete」または 「Backspace」を押します。

マージノードがノードツリーに接続され、HUDのグラフィックと女優のショットの合成に使用で きます。ここで、2つのイメージを組み合わせる前に、マージノードについて少し詳しく説明します。 マージノードには3つの入力があります。1つ目(黄色の三角形)は後景イメージ用、2つ目(緑の 三角形)は前景イメージ用、3つ目(青の三角形)はマスキング用です。他のノードと同様、マージ ノードの出力(白の四角形)は1つです。

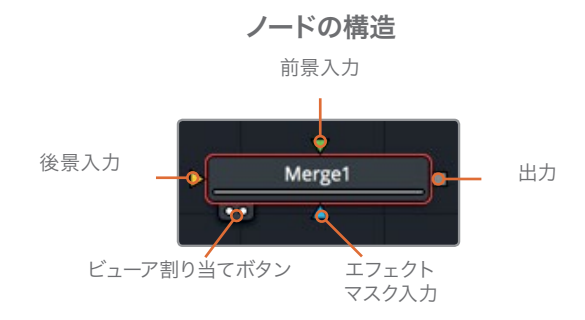

マージノードを挿入すると、前のノードの接続ラインが自動的に後景入力に接続されます。前景 イメージは手動で接続する必要があります。このノードツリーでは、マージノードの後景入力に 女優のショットが接続されています。

**4** HUDのグラフィックをマージノードの前景入力に接続するには、「HUD」ノードの四角形の出力 をマージノードの緑の前景入力にドラッグします。

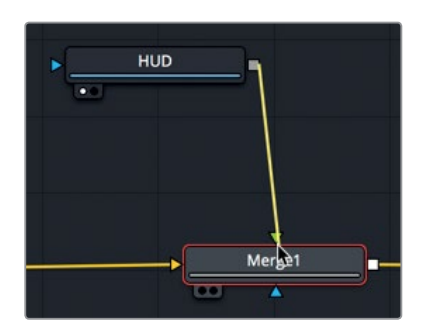

HUDのグラフィックを前景入力に接続すると、アルファチャンネルで作成された透明部分が使 用され、グラフィックと女優が重ねて表示されます。

作業のこつ ディスプレイを3台使用する環境(フルスクリーンの放送モニターを Blackmagic DesignのUltraStudioやDeckLinkカード経由で接続している場合など) では、ノードを選択してキーボードの「3」を押し、3台目のモニターに表示できます。

**5** ノードエディターで、「HUD」ノードを「マージ1(Merge1)」ノードの下にドラッグします。

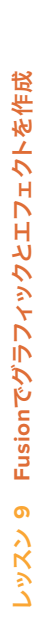

<span id="page-246-0"></span>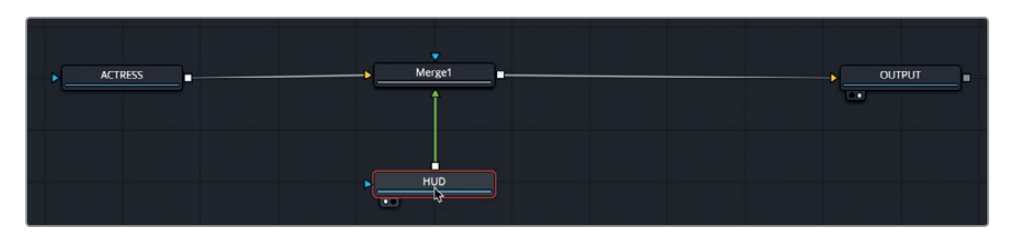

このようにノードを移動する作業は、ノードツリーを視覚的に分かりやすく整理することが目的であ り、合成の結果には一切影響しません。イメージを重ねる順を決定するのはノード間の接続ライン のみです。

マージノードは、Fusionで作成するほぼ全ての合成において土台となります。接続できるイメージは 2つだけですが、複数のマージノードをリンクさせて高度なVFXを作成できるので、これら2つの入力 を理解することは極めて重要です。

# エフェクトの挿入と調整

あらゆるノードベースのシステムにおいて理解すべき最も重要な点は、ノード配置のコンセプトです。 ノードをノードツリー内のどこに配置し、どのように接続するかによって、合成の結果が決定されます。

HUDのグラフィックはフレームサイズが後景より少し大きいので、画像の一部がカットされています。 変形ツールを正しい位置に追加して、後景に影響を与えずにグラフィックのサイズを変更する必要 があります。

**1** ツールバーの3つ目のラインの左にある「変形(Transform)」ツールを、ノードエディターの何も ない領域にドラッグします。

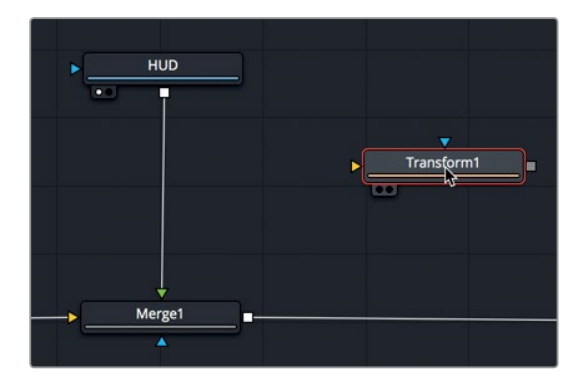

この例では、変形ツールをHUDのグラフィックのみに適用する方法でノードツリーに挿入する 必要があります。同ツールをマージノードの後に配置しては、ショット全体のサイズが変更され てしまいます。

**2** 「変形1(Transform1)」ツールを「Shift」を押しながらドラッグし、「HUD」ノードと「マージ1 (Merge1)」ノードの間に移動します。接続ラインが青に変わったらマウスボタンを放し、変形 ツールを挿入します。

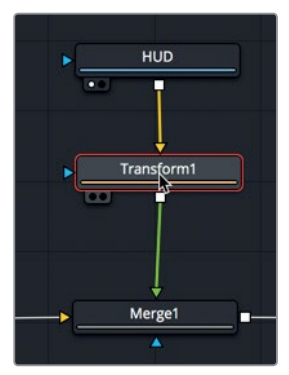

まだ何も変更していませんが、オリジナルのグラフィックはビューア1で確認できます。しかし、 変形調整の結果はビューア2に表示されます。これは、ビューア2に「OUTPUT」ノードの出力が 表示されるためです。

作業のこつ インターフェースの左下のステータスバーには、選択したノードの基本的 なメタデータが表示されます。

ノードエディターでノードを選択すると、そのノードを調整するためのパラメーターがインスペク タに表示され、ビューアにはオンスクリーンコントロールが表示されます。

**3** インスペクタで「サイズ(Size)」スライダーを左にドラッグし、グラフィックの左端にあるロゴが カットされないようにサイズを小さくします。

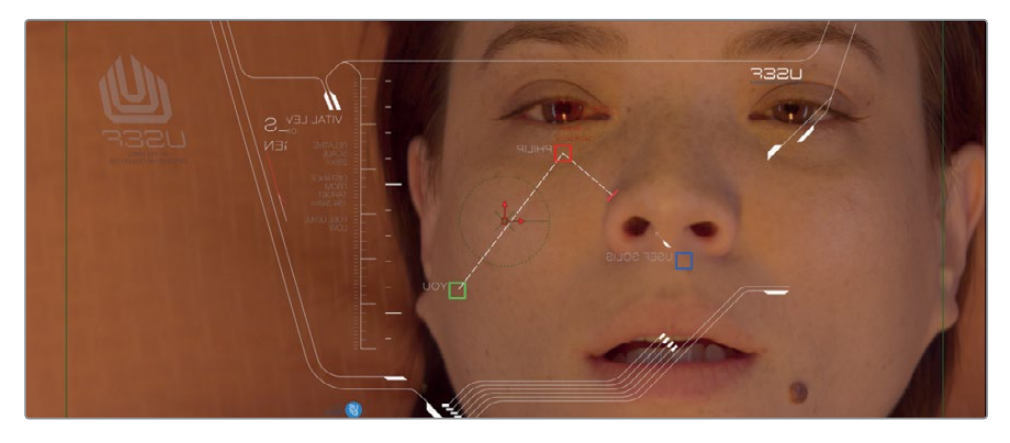

同じショットに他のエフェクトを追加する作業は、ツールバーでツールをクリックするのと同様 に簡単です。

**4** ツールバーの2つ目のラインの左にある「ブラー (Blur)」ツールをクリックし、「変形1 (Transform1)」 ツールの後に挿入します。

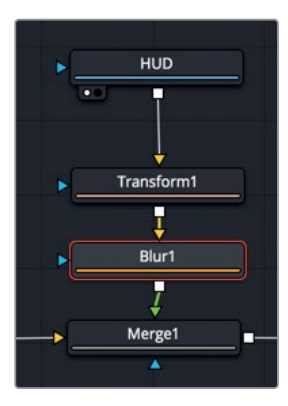

ノードエディターでノードを選択した状態でツールバーのボタンをクリックすると、新しいノード は選択したノードの後に自動的に追加されます。これで、変形ノードの後にブラーツールを追加 できました。

CGをライブアクションに合成する際は、CGをソフトに表示するとリアルに見える場合が多いです。 この例ではブラーをわずかに適用して、グラフィックと後景のライブアクションを自然にブレン ドします。

**5** インスペクタで「ブラーのサイズ(Blur Size)」スライダーを約1.5に設定し、グラフィックの表示 をソフトにします。

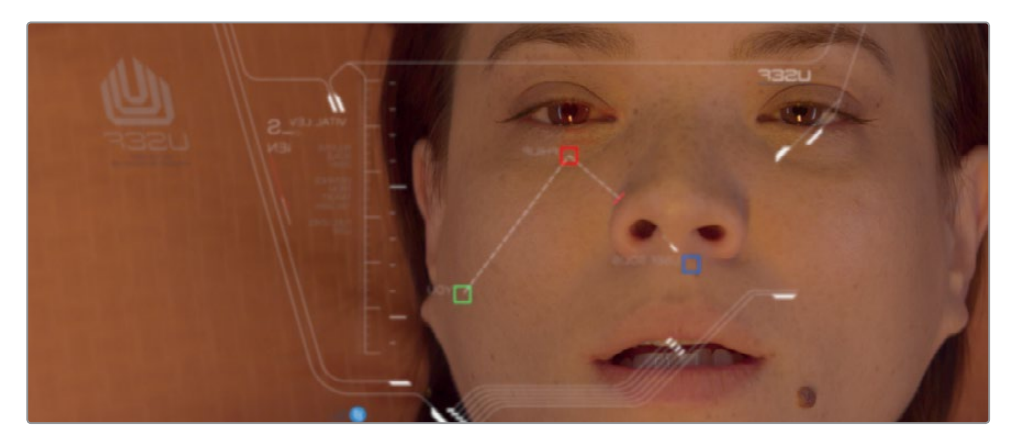

作業のこつ 特定のノードを一時的に無効にするには、そのノードを選択して「Command + P」(macOS)または「Control + P」(Windows)を押します。

それでは合成の結果を見てみましょう。

**6** 「Command + 左矢印」(macOS)または「Control + 左矢印」(Windows)を押して、再生ヘッド をレンダー範囲の先頭に移動します。スペースバーを押して合成を再生します。

「OUTPUT」ノードの出力はビューア2に表示されます。

### エフェクトのマスキング

ツールバーの各エフェクトには、他のノードに接続するための入力と出力が1つずつあります。入力は 黄色の三角形、出力は白の四角形で表示されます。また、各ノードには、マスキングのためのエフェク トマスク入力が1つあります。同入力は青の三角形で表示されます。エフェクトマスキング入力を使用 すると、フィルターまたはイメージ処理操作によって影響を受けるイメージ領域を制限できます。この レッスンでは、後景に別のブラーを追加して、わずかにぼやけたビネット効果を作成してみましょう。

**1** ノードエディターで「ACTRESS」ノードを選択します。

この状態で2つ目のブラーを追加すると、同ノードにのみブラーが適用されます。

**2** ツールバーで「ブラー(Blur)」ツールをクリックし、ノードツリーの「ACTRESS」ノードの直後 にブラーを追加します。

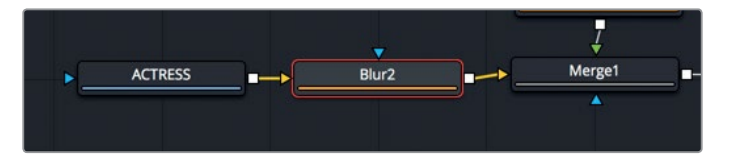

ここで、ビューアに表示されるノードを変更し、ブラーを適用したライブアクションショットと最 終的なイメージを確認できるようにします。

- **3** 「ブラー2(Blur2)」ノードが選択された状態で「1」キーを押し、同ノードをビューア1に表示し ます。
- **4** インスペクタで「ブラーのサイズ(Blur Size)」スライダーをドラッグし、10に設定します。

現状ではイメージ全体に強めのブラーが適用されています。ここでマットツールを追加して、ブ ラーの適用領域を制限できます。

**5** 「ブラー2(Blur2)」ノードを選択した状態で、ツールバーのマスクカテゴリー(3つ目のライン の右)の「楕円形(Ellipse)」マスクツールをクリックします。

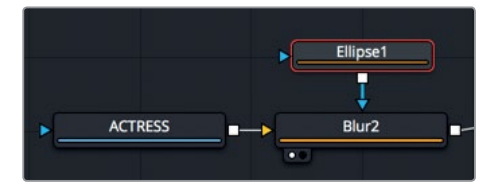

「ブラー2(Blur2)」ノードが選択されているので、楕円形ツールは自動的に同ノードに接続さ れます。追加した楕円形はマスクツールです。マスクツールは自動的に青のエフェクトマスク入 力に接続されます。

ビューア2を見ると、ブラーが楕円形の内側にのみ適用されています。次は、楕円形のマスクを 使用して、周囲をぼかすビネット効果を作成します。はじめに楕円形マットを反転させ、ブラー を楕円形の外側に適用します。

**6** インスペクタで「反転(Invert)」チェックボックスを選択し、楕円形マットを反転させます。

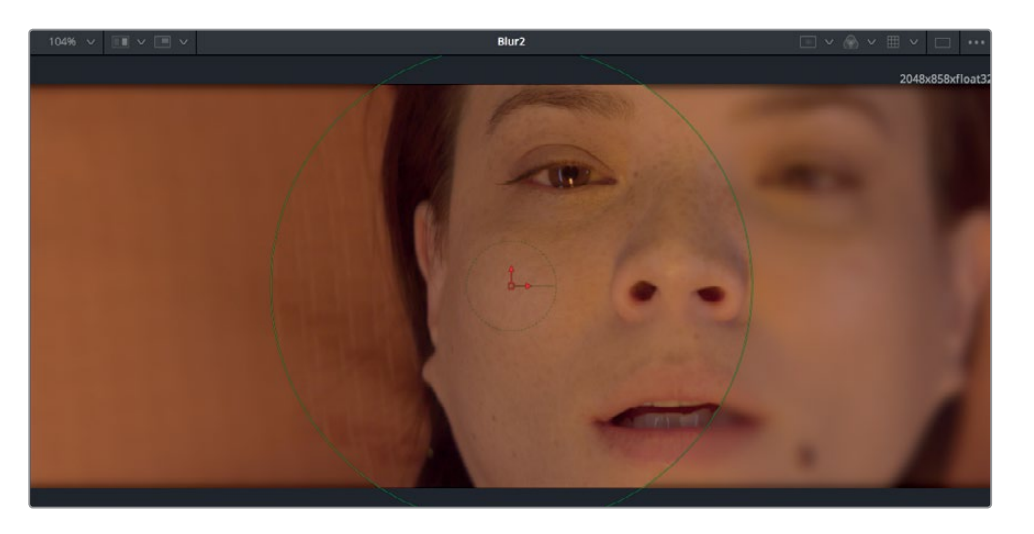

次はマットに調整を加え、周囲をぼかすビネット効果の見栄えを向上させます。

**7** インスペクタで「レベル(Level)」スライダーを下げ、ブラーとオリジナルイメージを調和させま す。次に「ソフトエッジ(Soft Edge)」スライダーをドラッグし、ブラーの中心からエッジまでの 移行を滑らかにします。

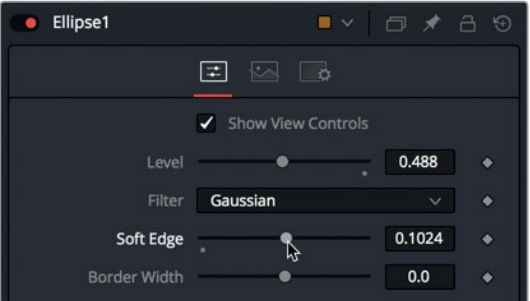

作業のこつ 各スライダーの下にあるグレーの小さなドットはデフォルトの位置を示し ており、クリックするとスライダーがリセットされデフォルトの位置に戻ります。

次は、楕円形のシェイプを変更し、フレームのアスペクト比(16:9)に合わせて、より広い範囲を 覆います。

**8** ビューア2で、楕円形の右端をドラッグして幅を拡大し、フレームを覆っている領域を広げます。

<span id="page-251-0"></span>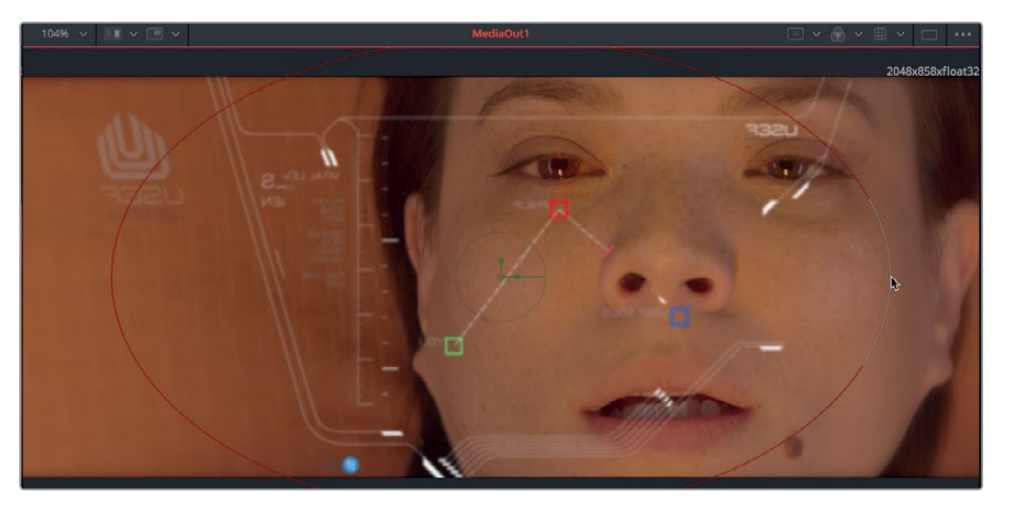

**9** 「Command + 左矢印」(macOS)または「Control + 左矢印」(Windows)を押して、再生ヘッド をレンダー範囲の先頭に移動します。さらにスペースバーを押して、合成イメージを再生します。

作成した合成を初めて再生すると、DaVinci ResolveはそのエフェクトをRAMにロードします。タイム ラインの下の緑のラインは、合成がキャッシュされた領域を示します。

合成全体(レンダー範囲の先頭から末尾まで)がRAMにキャッシュされた後は、その合成をリアルタ イムで再生できます。

作業のこつ Fusionページに割り当てるRAMを増やすには、環境設定の「システム」タブに ある「コンフィギュレーション」パネルで、Fusionのメモリーキャッシュに関する設定を変更 します。

# クリップのペイント

Fusionページはベクトルベースのペイントツールを搭載しています。同ツールを使用して、オブジェク トを消す、筆の動きをアニメートしてモーショングラフィックを作成する、創造的なエレメントをペイ ントしてショットに追加する等の作業が可能です。この例では、合成をよりリアルにするために、ペ イントツールを使用して光を追加します。これにより、視聴者がHUDのガラス越しに見ているような 錯覚を強めることができます。

**1** ツールバーの1つ目のグループから「ペイント(Paint)」ツールをノードエディターの何もない領 域にドラッグし、「1」キーを押して、同ツールの出力をビューア1に表示します。
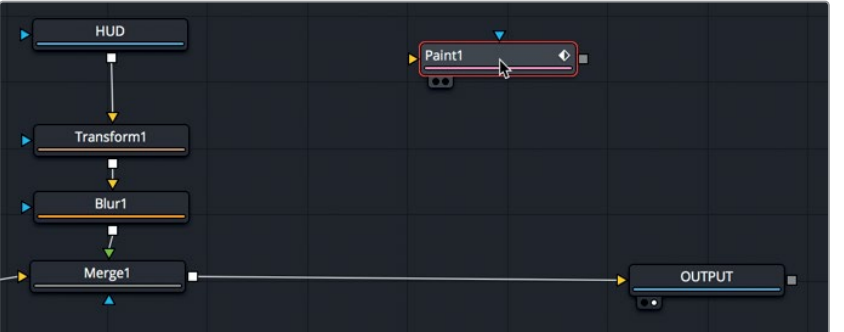

ペイントツールの解像度を指定するには、バーチャルキャンバスが必要です。ペイントツールの バーチャルキャンバスには、後景ツールを使用できます。

- **2** ツールバーの1つ目のグループの「後景(Background)」ツールを、ペイントツールの上の何もな い領域にドラッグします。
- **3** 後景ツールの出力をペイントツールの黄色の入力までドラッグします。

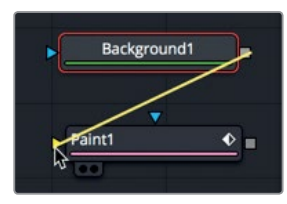

これで、ペイントツールを女優とHUDのグラフィックに合成できます。これまでのレッスンで、 2つのイメージをマージツールで組み合わせる方法は学びました。合成に新しいエレメントを追 加するには、1つのマージノードの出力を他のイメージの後景として使用して、複数のマージツー ルをリンクさせます。

**4** ツールバーの「マージ(Merge)」ノードをノードエディターにドラッグし、「マージ1(Merge1)」 ノードと「OUTPUT」ノードの間の接続ラインに重ねます。

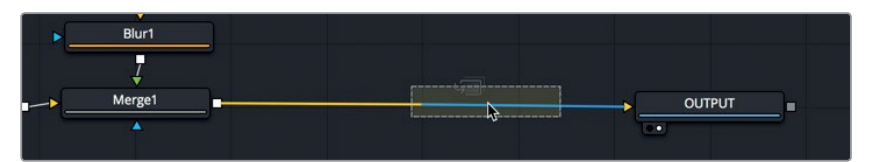

- **5** 接続ラインの半分が青に変わったら、マウスボタンを放して新しいマージノードを挿入します。
- **6** 「ペイント1(Paint1)」ノードの出力と「マージ2(Merge2)」ノードの緑の前景入力を接続します。

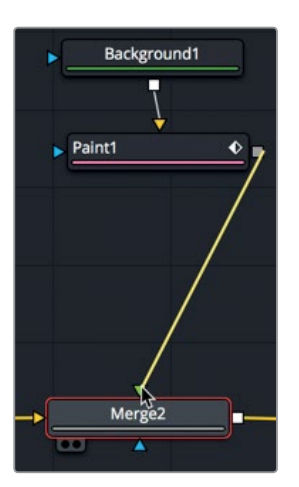

「OUTPUT」ノードの最終出力を表示していたビューア2が、黒い画面に切り替わります。これ は、後景ノードのアルファチャンネルが透明に設定されていないためです。黒の後景にペイント するのではなく、後景ノードを透明にして、「マージ2(Merge2)」ノードにペイントする必要が あります。

**7** ノードエディターで「後景1(Background1)」ノードを選択し、インスペクタで「アルファゲイン (Alpha Gain)」スライダーをドラッグして0に下げます。

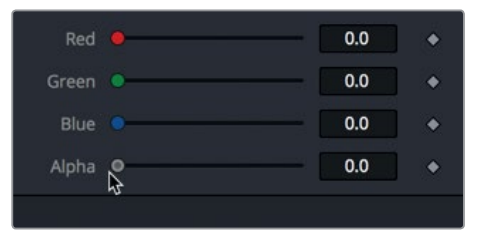

アルファ値を0に設定すると、後景ノードの黒い色が透明になり、女優とHUDの合成が見えます。 これでペイントを開始できます。

**8** ノードエディターでペイントノードを選択します。

ペイントノードを選択すると、ビューアの上部にペイントツールが表示されます。ビューアツール バーのストロークツールは、最も柔軟性が高く、最も一般的に使用されるペイントツールです。

**9** ビューアツールバーで「ストローク(Stroke)」ペイントツールを選択します。

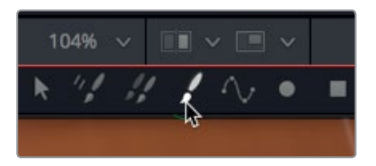

**10** マウスポインターをビューアに移動し、「Command」(macOS)または「Control」(Windows)を 押しながら右にドラッグして、ペイントブラシのサイズを適度に大きくします。

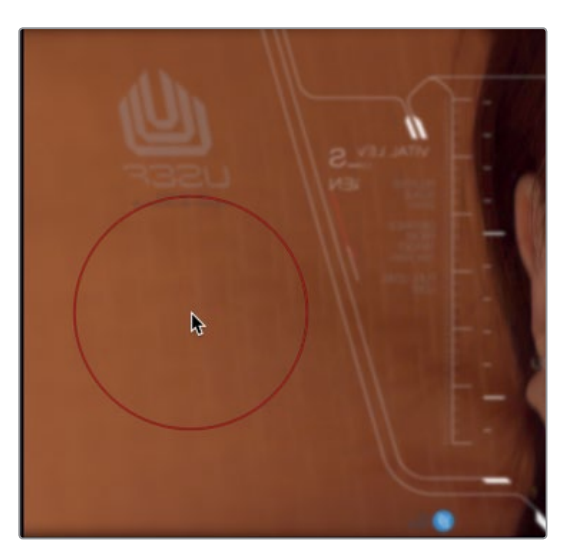

ここでは白でペイントし、ペイントストロークを作成した後に色を変更します。

**11** 大きめのペイントブラシで1本のストロークを描き、スクリーンの左(女優の頰の近く)に円形を ペイントします。

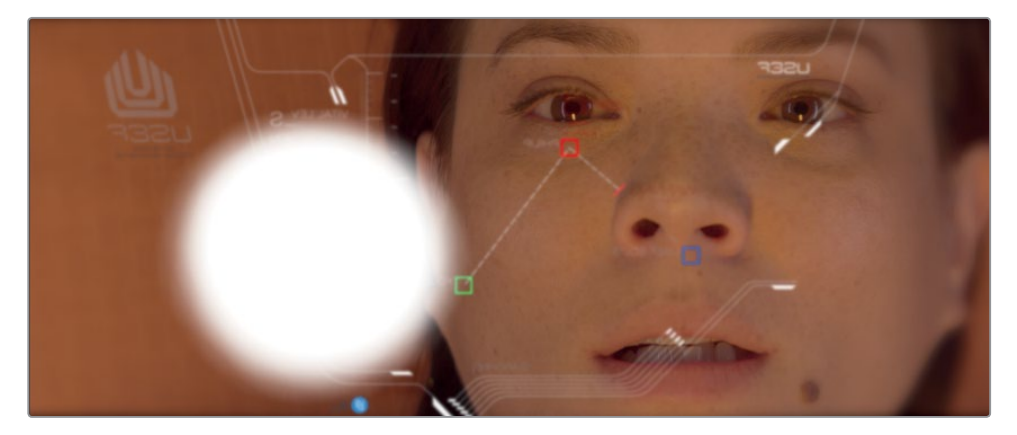

**12** 同じ方法で、フレームの右上の角に先ほどより少し大きい円形をペイントします。

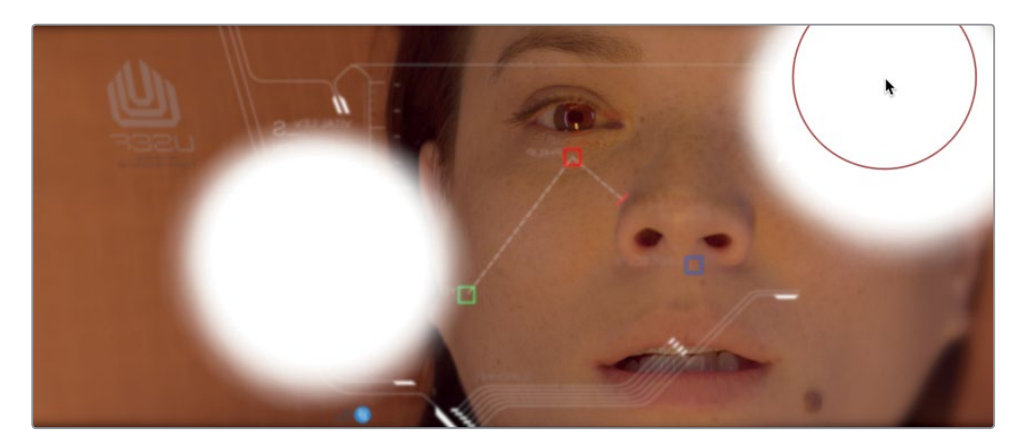

ペイントしたブラシストロークに変更を加えたい場合は、インスペクタの修飾タブで実行できます。

**13** インスペクタの上部で「修飾(Modifiers)」タブをクリックします。

修飾タブには、作成した各ペイントストロークのヘッダーが表示されます。また、この後に作成 する可能性のある3つ目のストロークのヘッダーも表示されます。各ストロークのヘッダーを開き、 パラメーターを調整して、各ペイントストロークの外観を変更できます。

**14** 「修飾(Modifiers)」タブで「ストローク1(Stroke1)」をダブルクリックします。

各ストロークには、インスペクタで選択したペイントツールと同じコントロールが含まれています。

**15** 「ブラシコントロール(Brush Controls)」の展開矢印をクリックし、「ソフトネス(Softness)」 スライダーを1.8までドラッグして、ブラシストロークのエッジを柔らかくします。

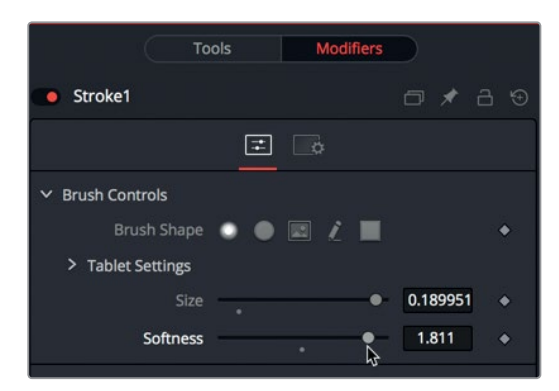

**16** これらが太陽の光であることを想定し、「カラー(Color)」サンプルを使用して、ペイントブラシ の色を白から黄色に変更します。

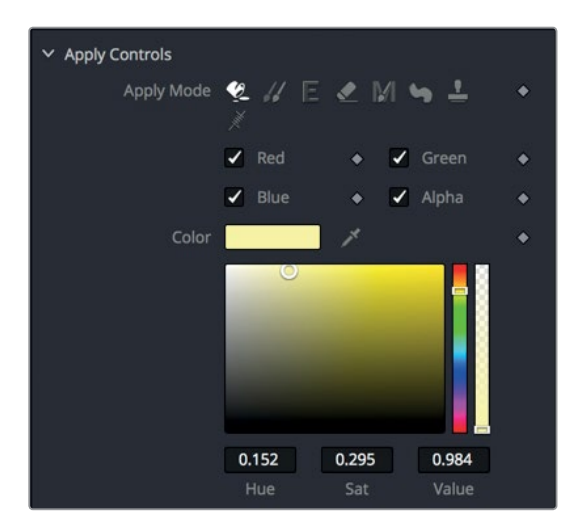

ビューアに表示された1つ目のストロークの色が更新されます。

**17** 「修飾(Modifiers)」タブで「ストローク2(Stroke2)」のヘッダーをダブルクリックし、ソフトネ スと色をストローク1と同じ設定にします。

次は、マージノードに含まれるブレンド機能を使用して、ペイントストロークとイメージを調和さ せます。

**18** ノードエディターで「マージ2(Merge2)」ノードを選択し、インスペクタで「ブレンド(Blend)」 スライダーを0.5までドラッグして、両ペイントストロークの不透明度を下げます。

より洗練されたマージノードのブレンド機能には「適用モード(Apply Mode)」メニューからア クセスできます。これらのモードではシンプルな数学演算が用いられ、イメージが前景と後景の カラーと輝度に基づいてブレンドされます。

適用モードの選択肢は沢山ありますが、最も一般的に使用される適用モードは、合成に与える 全体的な効果に基づいて以下のカテゴリーに分類できます。

- 色が暗くなる: 比較(暗)、乗算
- 色が明るくなる: 加算、比較(明)、スクリーン
- カラーコントラストが上がる: ハードライト、オーバーレイ、ソフトライト

今回はガラスの光をシミュレートしたいので、「オーバーレイ(Overlay)」モードを選択し、黄色 のペイントストロークを適用した領域のカラーコントラストを上げてみましょう。

**19** 「適用モード(Apply Mode)」メニューで「オーバーレイ(Overlay)」を選択します。

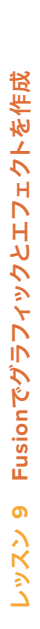

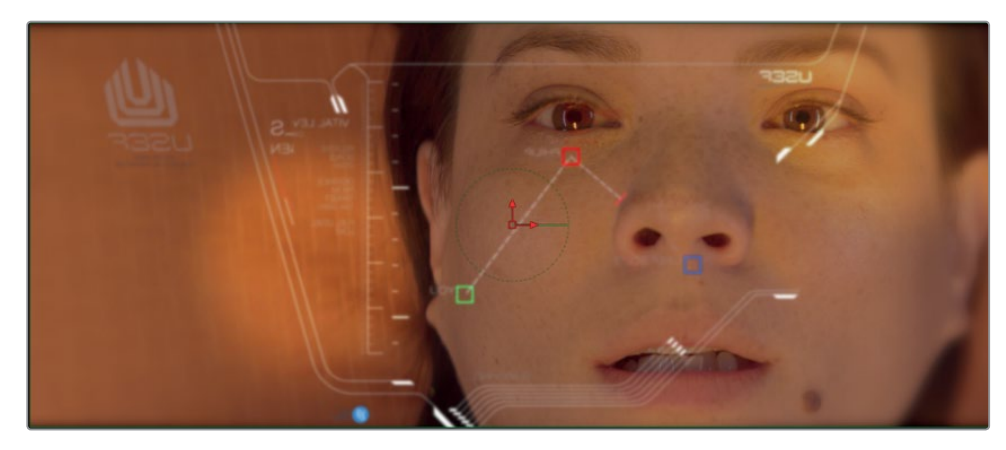

**20** 「Command + 左矢印」(macOS)または「Control + 左矢印」(Windows)を押して、再生ヘッド をレンダー範囲の先頭に移動します。 次にスペースバーを押し、合成を再生します。

HUD合成の最後の調整として、ガラスに繊細な光を追加しました。この後はエディットページに戻り、 作成したエフェクトをシーンの中で確認します。

# エディットページのレイヤーを使用

FusionはDaVinci Resolveに完全に統合されているので、エディットページのタイムラインで行うレ イヤリング (複数のクリップを重ねる合成) や変形はFusionページに引き継がれます。このレッスン では、エディットページのタイムラインで2つのレイヤーが重なっている部分に焦点を当て、それらの エレメントをFusionページに移動させる方法を説明します。

- **1** 「エディット」ボタンをクリックするか「Shift + 4」を押して、エディットページに切り替えます。
	- 01:00 2 A003\_01020155\_C007\_V1-0001.mov 2-15\_Shot-160\_BG\_vr1\_0000.mov
- **2** 再生ヘッドをタイムラインの2つ目の赤いマーカーに移動します。

**3** タイムラインで「ビデオ 2」トラックのクリップを選択します。「D」キーを押して同クリップを無 効にします。その結果、「ビデオ 1」トラックのクリップが表示されます。

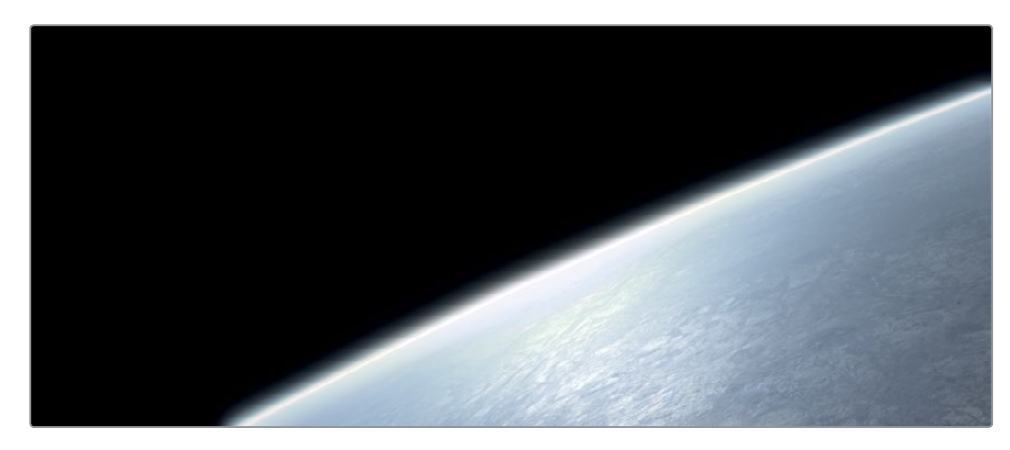

「ビデオ 1」トラックのクリップは、CGで作成した惑星の映像です。「ビデオ 2」トラックのクリッ プは、グリーンバックで撮影した映像です。

**4** 「D」キーを押し、「ビデオ 2」トラックのクリップを再度有効にします。

エディットページのタイムラインを使用して、各エレメントのレイヤリング、トリム、配置を行い、 それらのクリップをFusionページに移動できます。エディットページから複数のクリップをFusion ページに移動するには、Fusionクリップを作成する必要があります。

**5** タイムラインで両クリップを選択し、右クリックして、「新規Fusionクリップ」を選択します。

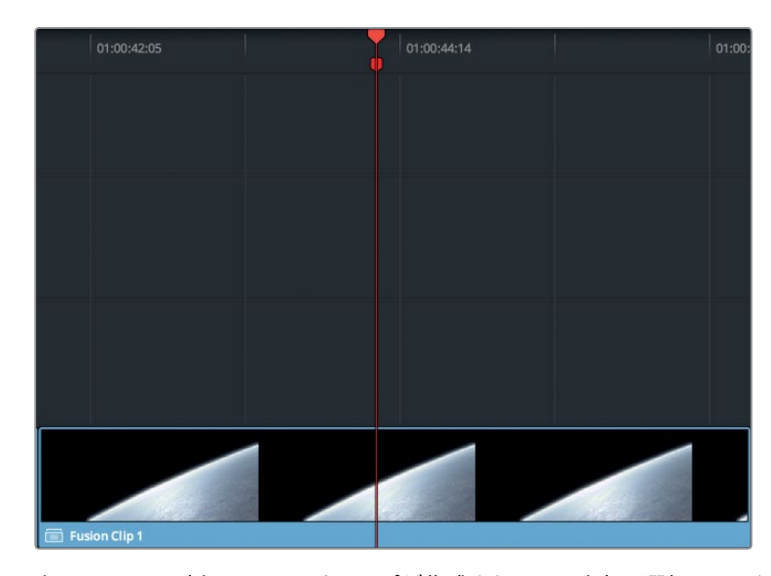

タイムラインに新しいFusionクリップが作成され、その時点で選択していたビンに追加されます。 2つのレイヤーを1つのコンテナに入れた状態になりますが、Fusionページから両レイヤーにアク セスできます。

作業のこつ エディットページのタイムラインでFusionクリップの全レイヤーを表示す るには、Fusionクリップを右クリックして「タイムラインで開く」を選択します。

**6** 作成したFusionクリップに再生ヘッドを重ねたまま、Fusionページボタンをクリックするか「Shift + 5」を押します。

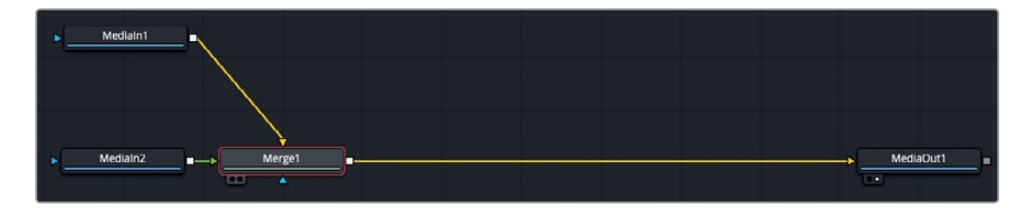

Fusionページのノードエディターに、「ビデオ 1」トラックのクリップが「メディア入力1(MediaIn1)」 ノード、「ビデオ 2」トラックのクリップが「メディア入力2(MediaIn2)」ノードとして表示されます。こ れらのクリップは、メディア入力1の出力を後景、メディア入力2の出力を前景として、マージノードで 結合されています。2つのクリップを識別しやすくするために、両ノードの名前を変更しましょう。

- **7** Fusionページで「メディア入力1(MediaIn1)」ノードを選択し、「1」キーを押します。
- **8** 同ノードを右クリックして「名前を変更(Rename)」を選択するか、「F2」を押します。ノード名を **PLANET BKGD に変更します。**
- **9** 「メディア入力2(MediaIn2)」ノードを選択し、「1」キーを押します。
- **10** 右クリックして「名前を変更(Rename)」を選択するか、「F2」を押して、ノード名を **GREENSCREEN FRGD に変更します。**

マージノードを使用してタイムラインと同じ方法で2つのクリップを重ねられますが、キーイングはで きません。グリーンバックのショットのキーを抜くには、キーヤーツールを追加する必要があります。

## グリーンバックのキーを抜く

異なるショットを組み合わせるには、マットが必要です。マットとは、前景の透明部分と不透明部分を 決定するグレースケールのイメージです。 前述のレッスンで使用したコンピューター生成のアルファ チャンネルとは異なり、前景のライブアクションショットにはマットが含まれていません。したがって、 キーイング処理の一環としてマットを作成する必要があります。

メモ このレッスンではグリーンスクリーンのショットを使用しますが、作業の内容はブ ルースクリーンをショットから除去する場合と同じです。

1 ノードエディターで GREENSCREEN FRGD ノードを選択し、インターフェースの左上で「エフ ェクトライブラリ」ボタンを押します。

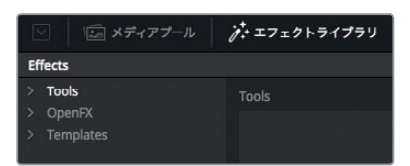

エディットページと同様、すべてのResolveFXには「OpenFX」カテゴリーからアクセスできます。 しかし、Fusionの合成ツールは「ツール(Tool)」カテゴリーに含まれています。キーヤーは「ツー ル(Tools)」>「マット(Matte)」カテゴリーの中です。

メモ "マット" と "マスク" は同義で使用されることがあります。本書では、マットは透明 なピクセルと不透明なピクセルを決定するグレースケールのイメージを指し、マスクはマ ットの適用を指しています。つまり、マットを使用して、イメージの一部をマスクします。

**2** 「ツール(Tools)」の展開矢印をクリックし、「マット(Matte)」カテゴリーを選択します。「デル タキーヤー(Delta Keyer)」をクリックします。

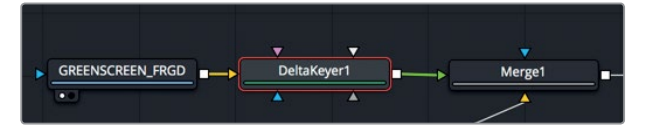

ノードエディターで **GREENSCREEN\_FRGD** ノードを選択しているため、デルタキーヤーは **GREENSCREEN\_FRGD** の出力に接続されます。

デルタキーヤーはFusionページで最も高度なカラー差キーヤーですが、使用方法は非常にシン プルです。

**3** 「デルタキーヤー1(Delta Keyer1)」ノードを選択し、「1」キーを押して、同ノードの出力をビュー ア1に表示します。

最初のステップは、前景のイメージで透明にしたい緑の部分を選択する作業です。

**4** インスペクタの「後景のカラー(Background Color)」のピッカーをドラッグし、ビューア1のグリー ンスクリーンに重ねます。

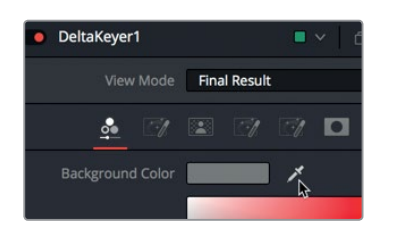

**5** グリーンスクリーンが除去される位置でマウスボタンを放すと、ビューア2に惑星がクリアに表 示されます。

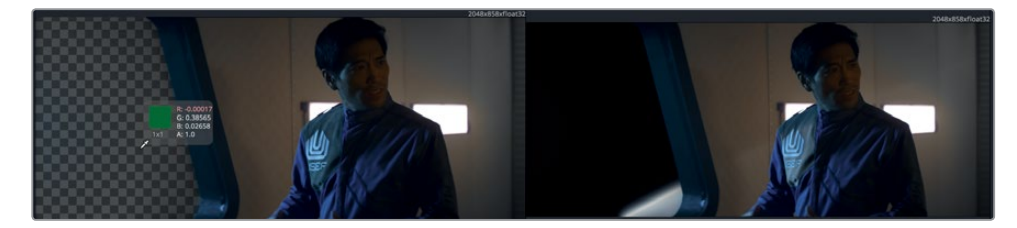

緑色を選択することで、前景のマットを作成できました。しかし、ビューアの表示に満足できる 場合でも、マットを表示して品質を確認する必要があります。

**6** ビューア1の上にある「カラー(Color)」ボタンをクリックします。

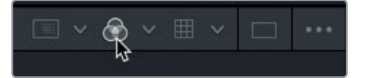

ライブアクションショットのマット (アルファチャンネル)が表示されます。作成したグリーンス バックキーは高品質ですが、仮に最もクリーンなキーであっても、マットを微調整し、不透明に する部分を完全な白にし、透明にする部分を完全な黒にする作業は必須です。

**7** 再生ヘッドをドラッグしてショット全体を確認し、不透明領域(白で表示される領域)でグレー に見える部分を探します。同時に、透明領域(黒で表示される領域)でグレーに見える部分も 探します。

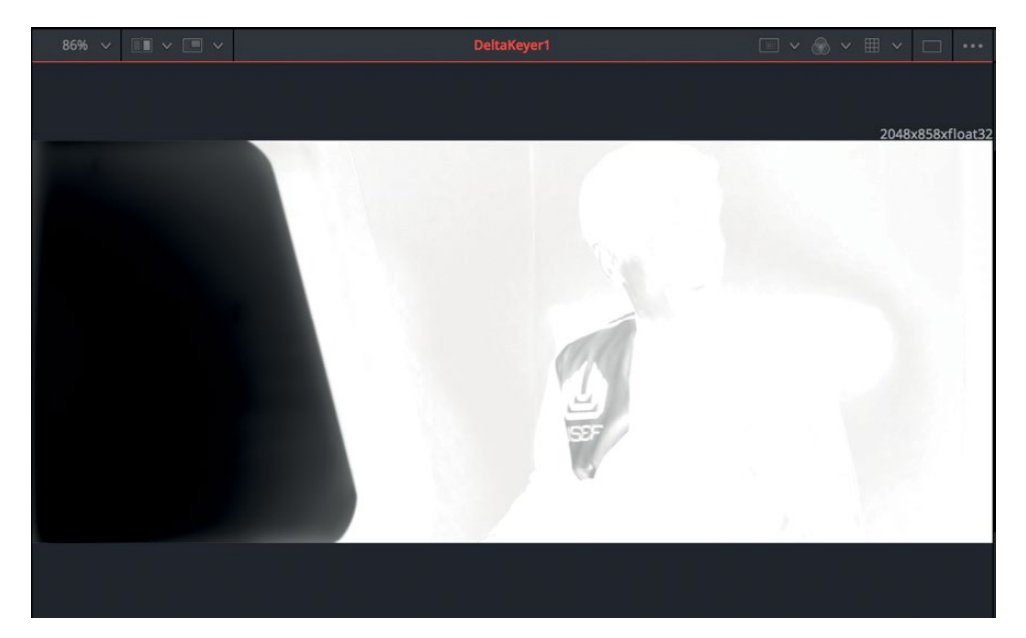

高品質のマットを作成するには、完全に透明にする部分を完全な黒、完全に不透明にする部分 を完全な白にする必要があります。グレーの部分は半透明になる領域を意味しており、髪やガ ラス、その他の半透明素材がショットに含まれる場合は問題ありません。ただし、この前景イメー ジはそれらの要素がないので、完全な黒と白である必要があります。しかし、再生ヘッドをドラッ グしてクリップを確認すると、マットがグレーに見える部分があります。この問題は 「デルタキーヤー(Delta Keyer)」の「マット(Matte)」タブを使用して、マットの密度を上げる と解決できます。

**8** インスペクタで「マット(Matte)」タブをクリックします。

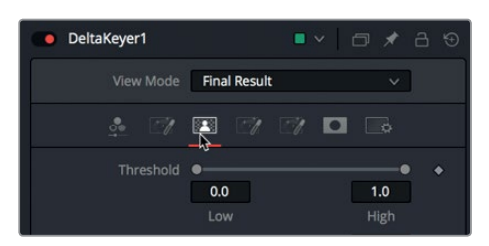

マットタブには、マットの密度やエッジを修正するためのパラメーターがあります。キーの品質 はマットの品質で決まるため、このタブはデルタキーヤーで最も重要です。マットタブの上部に は「しきい値(Threshold)」スライダーがあります。これらのスライダーを調整して、黒および白 がカットオフされるしきい値を設定できます。下限より下の値は完全な黒、上限より上の値は完 全な白と見なされます。

- **9** しきい値の「低(Low)」スライダーを右にドラッグし、グレーの部分がすべて黒になったら止め ます。
- **10** しきい値の「高(High)」スライダーを左にドラッグし、グレーの部分がすべて白になったら止 めます。

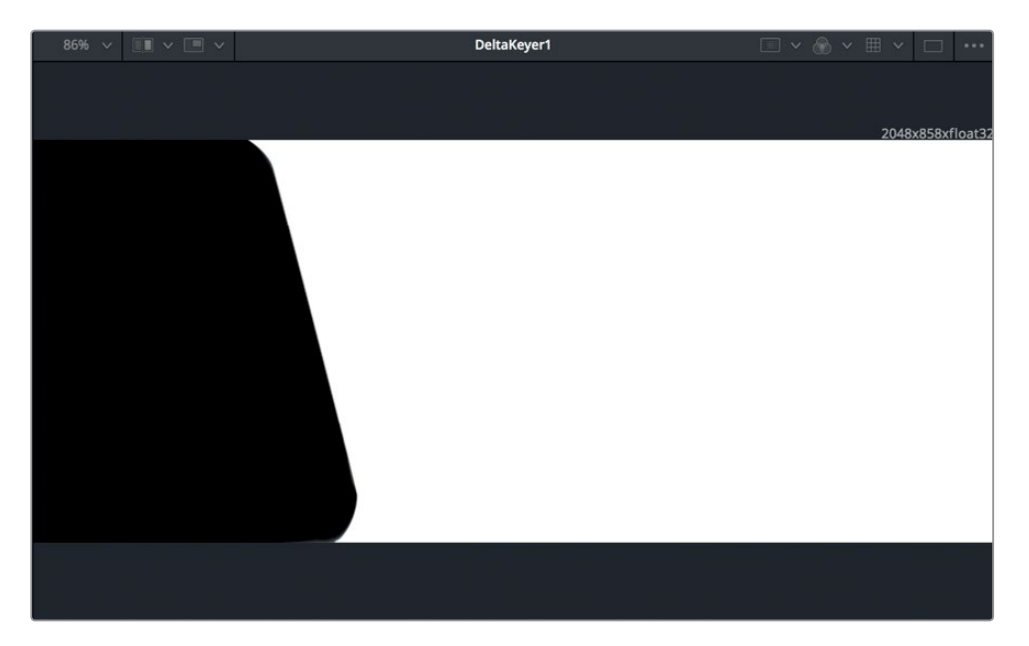

レッスン **9**

- **25211** ビューア1の上にある「カラー(Color)」ボタンをクリックし、表示をデルタキーヤーのカラー出 力に戻します。
- **12** 「Command + 左矢印」(macOS)または「Control + 左矢印」(Windows)を押して、再生ヘッド をレンダー範囲の先頭に移動します。さらにスペースバーを押して、合成イメージを再生します。

ショットの照明条件や合成する前景のオブジェクトによっては、多くの場合、多数の調整やロトスコー ピングだけではなく、デルタキーヤーを複数使用して、ショットの様々な部分を修正する必要があり ます。しかし、このレッスンで行った基本的な設定は、Fusionであらゆるキーを作成する上で共通す る作業開始点となります。

## モーショントラッキング

トラッキングは、ショット内のオブジェクトの動きを分析し、分析結果からモーションパスを作成す る過程です。動きを追跡した後は、作成したモーションパスに沿って他のクリップやエレメントを動 かせます。キーイング合成の最後のステップは、前景のハンドヘルドカメラの動きに沿って惑星を動 かし、前景と後景の動きを一体化させる作業です。はじめに、トラッカーを適用して前景のカメラの 動きを分析します。

**1** 再生ヘッドをレンダー範囲の先頭(フレーム0)に移動するか、「Command + 左矢印」(macOS) または「Control + 左矢印」(Windows)を押します。

分析したいのは **GREENSCREEN\_FRGD** ノードの動きなので、同ノードの出力にトラッカーを 追加します。

**2** ノードエディターで **GREENSCREEN\_FRGD** ノードを選択します。

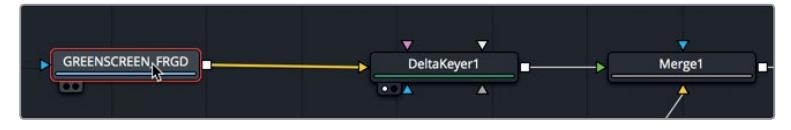

トラッカーはエフェクトライブラリの中にあります。 すでに **GREENSCREEN\_FRGD** ノードを 選択しているので、トラッカーの挿入と接続に必要な作業は、エフェクトライブラリでトラッカー をクリックするだけです。

- **3** インターフェースツールバーの左上で「エフェクトライブラリ」ボタンをクリックし、同パネルを 開きます。
- **4** 「ツール(Tools)」>「トラッキング(Tracking)」カテゴリーを選択し、「トラッカー(Tracker)」 をクリックして、**GREENSCREEN\_FRGD** ノードのすぐ後に挿入します。

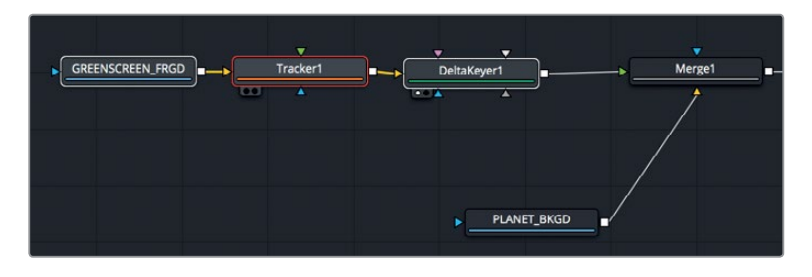

トラッカーはFusionページで最もシンプルなトラッキングツールです。トラッカーは、追跡した いカメラの動きが含まれる、高コントラストの領域の動きを分析します。

**5** 「1」キーを押して、トラッカーの出力をビューア1に表示します。

トラッカーをセットアップする最初のステップとして、フレーム内の高コントラストのパターンを 探し、その位置にトラッカーを重ねます。

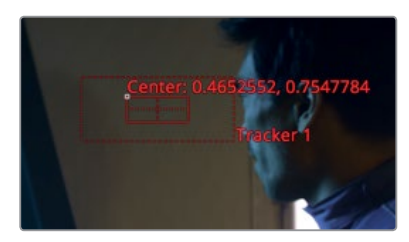

ビューアに表示されるトラッカーは2つのボックスで構成されています。内側のボックスは、トラ ッカーが追跡する高コントラストのパターンの指定に使用します。このボックスは左上の角をド ラッグして移動できます。トラッキングを成功させる鍵は、このボックスの配置にあります。この 例では、ハンドヘルドカメラの動きのみを含む部分を探す必要があります。この条件から、俳優 は手と頭が動いているので対象となりません。したがって、窓枠で輪郭がはっきりした部分を選 択します。

**6** ビューア1で、パターンボックス(内側のボックス)の左上をドラッグし、トラッカーを窓枠の右下 の明るい部分に配置します。

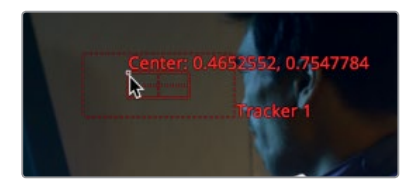

ドラッグ中はパターンボックスが大きくなり、ボックス内の部分が拡大表示されるので、トラッ カーを正確に配置できます。

**7** 拡大表示の中央を窓枠の右下部分に合わせたら、マウスボタンを放します。

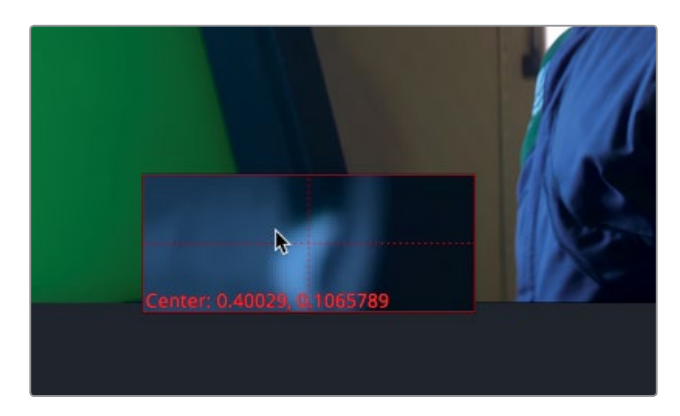

トラッカーの外側のボックスは、検出ボックスです。トラッキング中、トラッカーがフレームごと にクリップ内を移動する際に、検出ボックスはパターンボックスで指定したパターンを探します。 検出ボックスが大きいほど、トラッキング分析は遅くなります。動きの遅いオブジェクトでは、選 択したパターンが2フレーム間で遠くまで動くことはあまりないので、比較的小さい検出ボック スを使用します。動きの速いオブジェクトでは、検出ボックスのサイズを拡大する必要がある場 合があります。

このショットのカメラの動きは速くないので、選択したパターンがフレーム間で動く距離もわず かです。したがって、この例では検出ボックスをこのままのサイズで使用します。

インスペクタの上部にあるトラッキング分析ボタンでは、トラッキングの方向を順方向または逆 方向から選択できます。

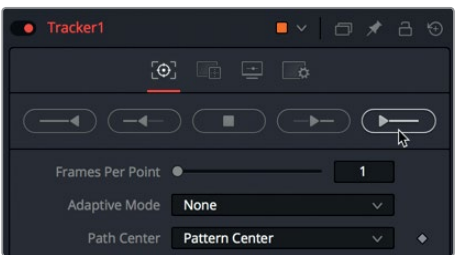

**8** 右端のボタン(最初のフレームからトラッキング)をクリックして、トラッキング処理を開始します。

ビューア1に、トラッキングの過程が表示されます。その後、トラッキングしたフレーム数と分析 にかかった時間を示すダイアログが表示されます。

**9** ダイアログで「OK」をクリックして合成作業を続行します。

トラッキングが完了した後は、後景イメージとトラッカーを連動させる必要があります。これに より、後景イメージをカメラのモーションパスに沿って動かせます。

#### トラッカーとエレメントを連動

Fusionのクリップには、位置や回転、スケールなどのパラメータがありません。したがって、クリップ を移動または再配置するには、変形ノードを追加する必要があります。「PLANET\_BKGD」ノードに 変形ノードを追加することで、トラッカーを使用してクリップの再配置をアニメートできます。

**1** 「PLANET\_BKGD」ノードを選択し、ツールバーで3つ目のラインの左にある「変形(Transform)」 ツールをクリックします。

変形ノードが「PLANET\_BKGRD」ノードのすぐ後に追加されます。変形ノードのオンスクリーン コントロールを使用して、惑星の再配置と回転が可能です。また、トラッカーとの連動にも同コ ントロールを使用できます。

**2** ビューア2で変形ノードのオンスクリーンコントロールを右クリックし、「変形1:中心(Transform1: Center)」>「接続(Connect To)」>「トラッカー1(Tracker1)」>「非定常位置(Unsteady Position)」を選択します。

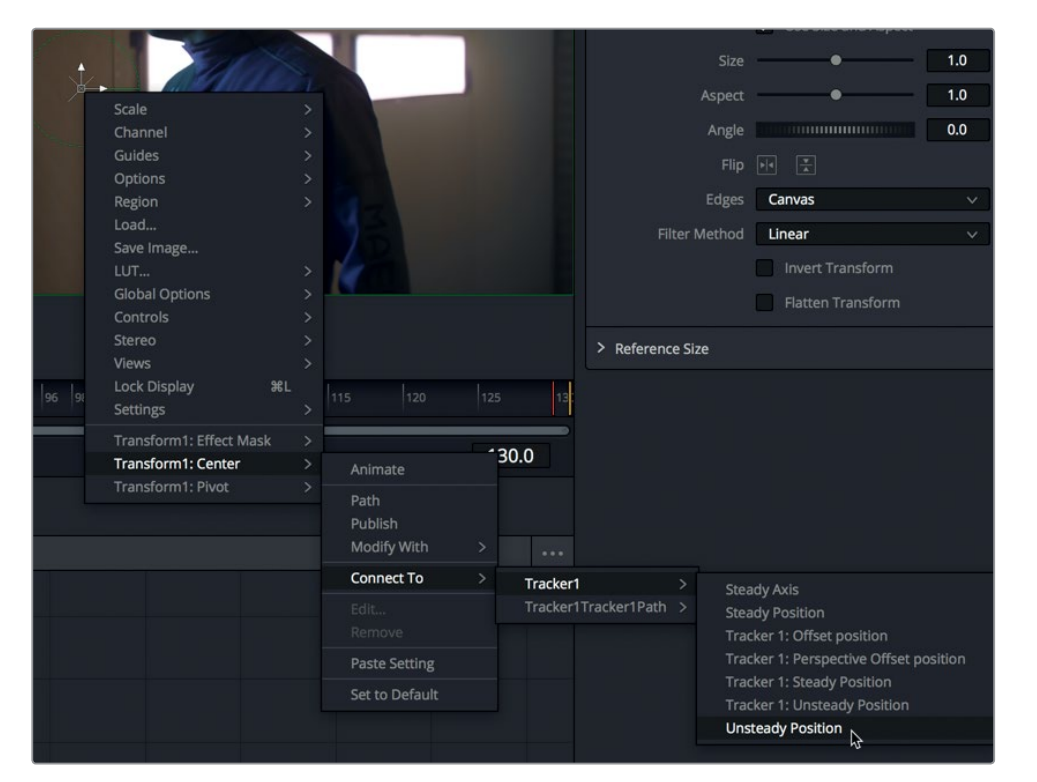

**3** 「Command + 左矢印」(macOS)または「Control + 左矢印」(Windows)を押して、再生ヘッド をレンダー範囲の先頭に移動します。さらにスペースバーを押して、合成イメージを再生します。

後景がトラッカーのパスに基づいて再配置されますが、透明部分を意味するチェッカーボード が見えてしまいました。この問題を解決するには、後景イメージがショット全体を通してフレー ムを覆うように補正する必要があります。後景のサイズを拡大するには、変形ノードのサイズコ ントロールを使用できます。

**4** インスペクタで「サイズ(Size)」スライダーをドラッグして1.2前後に設定し、合成全体を再生し て、後景にチェッカーボードが表示されないことを確認します。

後景の惑星が前景のカメラの動きに沿って移動します。これは、モーショントラッキングのひとつの 使用方法に過ぎません。モーショントラッキングは非常に汎用性が高いため、カラーページでカラー グレーディングを開始する際にも使用します。

# 新しいショットに移動

グリーンバックショットの処理が終わった後は、エディットページに戻り、再生ヘッドを新しいクリップ に重ねて、DaVinci Resolveのキャッシュ機能でエフェクトをバックグラウンドでレンダリングするこ とも可能です。しかし、他のショットにVFXやモーショングラフィックを追加したい場合は、エディット ページに戻る必要はありません。新しいクリップにはFusionページのまま切り替えられます。

**1** DaVinci Resolveウィンドウの左上にある「エフェクトライブラリ」をクリックして同パネルを閉じ、 「クリップ」ボタンをクリックします。

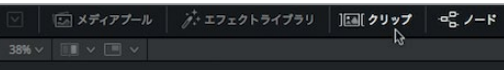

エディットページのタイムラインに編集された全クリップが、ノードエディターの下にサムネイル で表示されます。

**2** 1つ目(左端)のサムネイルをクリックします。

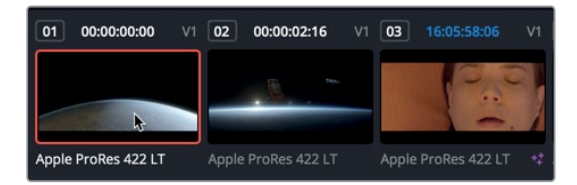

サムネイルを切り替えると、現在のクリップの「メディア入力1(MediaIn1)」ノードと「メディア出 力1(MediaOut1)」ノードを含む、新しいノードエディターが表示されます。グリーンバック合成 のノードツリーは前のクリップに保存されているので、そのサムネイルを選択するとリロードさ れます。しかし新しいショットに切り替えると、そのクリップ用に新しいFusionドキュメントが開 きます。これは、エディットページまたはFusionページのどちらでクリップを切り替えても同じよ うに機能します。

**3** クリップ全体を通して再生ヘッドをドラッグし、内容を確認します。

作業のこつ Fusionに割り当てたRAMのうち、RAM再生に使用されている量は、Fusion ページの右下に表示されます。この表示を右クリックして「キャッシュをパージ(Purge Cache)」を選択すると、RAMを解放できます。また、DaVinci Resolveは新しいフレー ムをレンダリングする際に、必要に応じて自動的にRAMを解放します。

Fusionで次に作業を行うのはこのショットなので、クリップサムネイルを非表示にしてノードエ ディター用のスペースを広げます。

**4** DaVinci Resolveウィンドウの左上で「クリップ」ボタンをクリックし、クリップサムネイルを非 表示にします。

この新しいクリップでは、SF映画のタイトルアニメーションを作成します。タイトルは "HYPERLIGHT" です。

# テキストノードの使用

優れたグラフィックとは、プログラムのルックに忠実でありながら、同時に重要な情報を伝達するグラ フィックです。この意味においては、グラフィックがメインタイトルであるか、スチルイメージであるか、 キャプションであるかは関係ありません。また、視聴者の注意を引くことも大切な要素です。このセク ションでは、SF映画の最初のショット用に、アニメートしたオープニングタイトルを作成します。

- **1** ノードエディター内の何もないグレーの領域で、マウスの中ボタンを押してドラッグし、ノードツ リーをパネルの中心に移動します。
- 2 ツールバーの1つ目 (左端) のグループから、「テキスト+ (Text+)」ツールをノードエディターにド ラッグし、接続ラインの上の何もない領域に配置します。

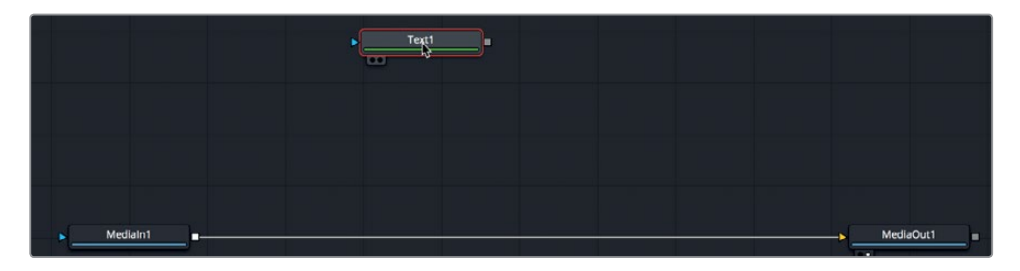

Fusionは2Dおよび3Dのテキストオプションを搭載しています。今回は初めてのタイトルシーケ ンスなので、2Dテキストツールである「テキスト+(Text+)」を使用して、シンプルなタイトルアニ メーションを作成します。

**3** 「1」キーを押して、ビューア1にタイトルが表示されるように設定します。

タイトルのデザインは、ノードツリーに接続せずに開始できます。

**4** インスペクタの「スタイル付きテキスト(Styled Text)」フィールドに **HYPERLIGHT** と入力します。

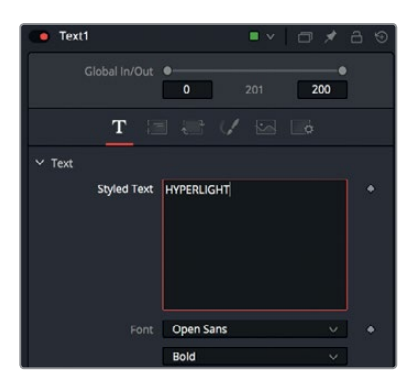

- **5** 同フィールドの下で、macOSでは「Open Sans」、Windowsでは「SegoeUI」を選択します。
- **6** フォント選択の下で、書体を「細字(Light)」に設定します。

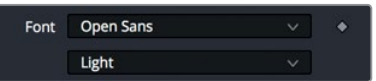

次に、テキストのサイズを少し大きくします。

**7** インスペクタの「サイズ(Size)」スライダーをドラッグし、0.1前後に設定します。

Fusionのテキストツールは、"シェーディングエレメント"という非常に柔軟なスタイル調整のオプ ションを搭載しています。これらのオプションを使用して、テキストの色やアウトライン、境界線、 影のスタイルを変更できます。

**8** 「シェーディング(Shading)」タブをクリックします。

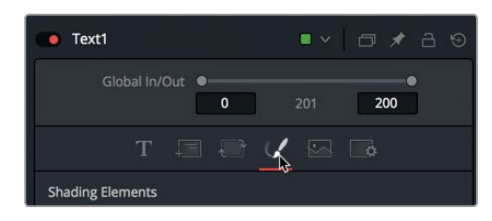

シェーディングタブでは、テキストの色、アウトライン、影、輝きを適用できます。ここでは白い 普通のテキストを使用する代わりに、文字をグラデーションで塗りつぶしてみましょう。

**9** インスペクタの「特性(Properties)」セクションで、「種類(Type)」メニューを「グラデーション (Gradient)」に設定します。

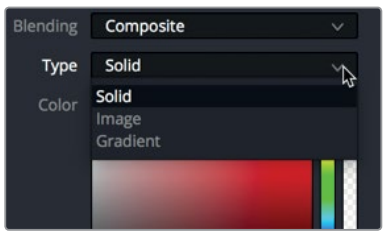

グラデーションバーと2つのカラーストップが表示されます。左のカラーストップでグラデーシ ョンの下部の色、右のカラーストップで上部の色を設定します。

**10** 左のカラーストップを選択し、色を明るい黄色に変更します。右のカラーストップを変更し、 色を濃い黄金色に変更します。

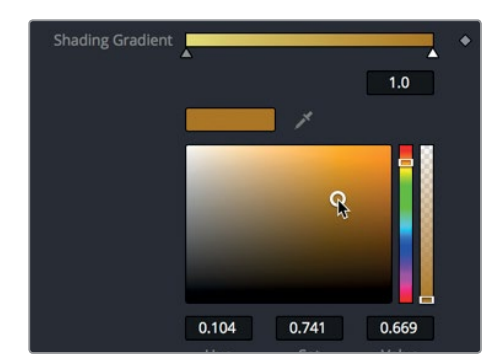

テキストを塗りつぶす色は、8つあるシェーディングエレメントのひとつです。他のシェーディン グエレメントは、インスペクタの「シェーディングエレメント(Shading Elements)」セクションで選 択できます。これらのエレメントはすべて変更可能ですが、デフォルトでは1つ目のエレメント(白 の塗りつぶし)のみが有効になっています。他のエレメントは個別に有効にする必要があります。

レッスン **9**

**11** 「エレメント選択(Select Element)」メニューで「2」を選択し、右の「有効化(Enabled)」ボタ ンを選択します。

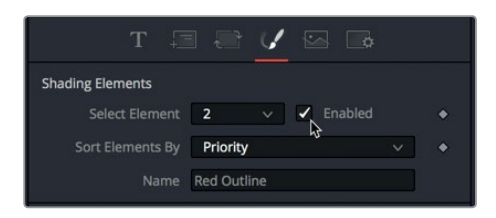

このシェーディングエレメントのデフォルトは、赤のアウトラインです。このアウトラインをソフ トドロップシャドウに変更してみましょう。

**12** 「外観(Appearance)」ボタンを使用して、シェーディングエレメントを「塗り(Text Fill)」に 変更します。

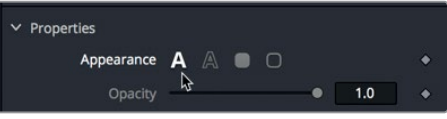

- **13** 「カラー(Color)」で黒を選択します。
- **14** インスペクタを下にスクロールし、「ソフトネス(Softness)」セクションを開きます。「ソフトネ ス X(Softness X)」と「ソフトネス Y(Softness Y)」スライダーを5.0前後に設定し、自然なソ フトドロップシャドウを作成します。

次は、ドロップシャドウをテキストから離し、奥行きを加えます。

**15** 「位置(Position)」セクションを開き、「オフセット X(Offset X)」と「オフセット Y(Offset Y)」 を調整して、ソフトドロップシャドウをテキストの下、やや左に配置します。

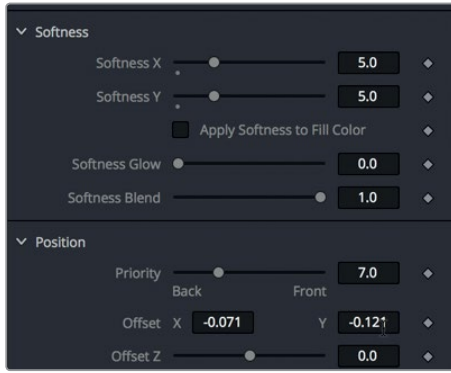

前述したように、8つまでのシェーディングエレメントを追加して、テキストの色、影、アウトライ ン、境界線、輝きを作成できます。また、各シェーディングエレメントの位置、シアー(斜体)、 回転もコントロールできるので、タイトルデザインの選択肢において制限はほぼありません。 映画のタイトルを作成できたので、次はタイトルをビデオクリップに重ねて見栄えを確認します。

## タイトルをビデオに重ねる

HUDとグリーンバックショットを合成した際と同じように、タイトルとビデオの合成にもマージツー ルを使用します。

**1** ツールバーの「マージ(Merge)」ノードを接続ラインにドラッグします。

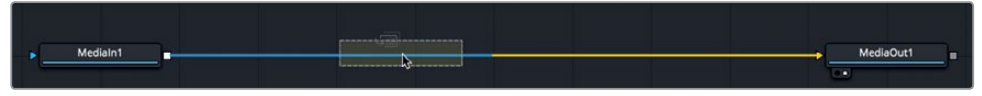

**2** 接続ラインの半分が青に変わったら、マウスボタンを放し、マージノードを「メディア入力1 (MediaIn1)」ノードと「メディア出力1(MediaOut1)」ノードの間に挿入します。

メディア入力1の惑星のショットがマージノードの後景に接続されます。次はタイトルを前景に接 続します。

**3** 作成したテキストをマージノードの前景入力に接続するには、「テキスト1(Text1)」ノードの四角 形の出力を「マージ1(Merge1)」ノードの緑の前景入力までドラッグします。

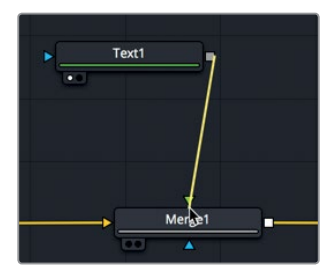

ビューア2はメディア出力ノードをモニタリングしているため、同ビューアにテキストが表示され ます。

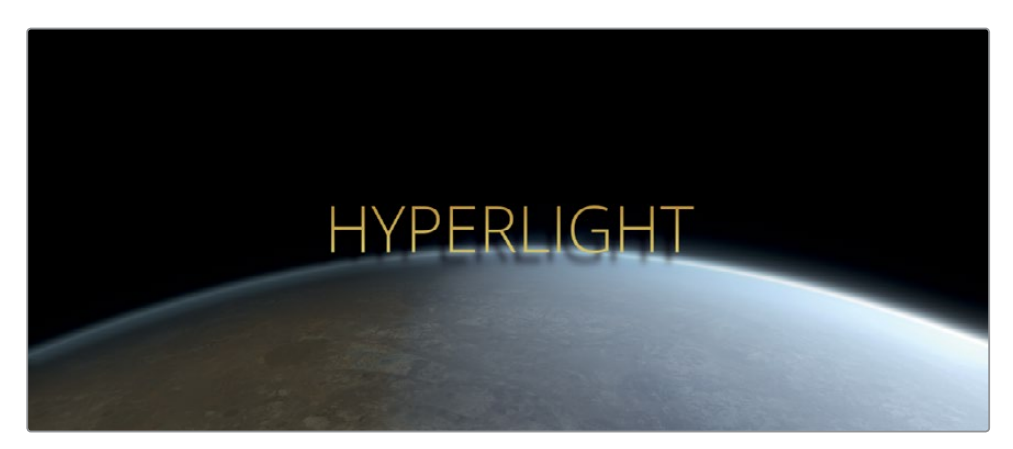

ペイントストロークをショットにブレンドした際と同様に、この例でも適用モードを使用してモー ショングラフィック合成の質を向上させることができます。前回と同じオーバーレイモードを使 用して、テキストを後景にブレンドしてみましょう。

**4** マージノードを選択したまま、「適用モード(Apply Mode)」メニューで「オーバーレイ(Overlay)」

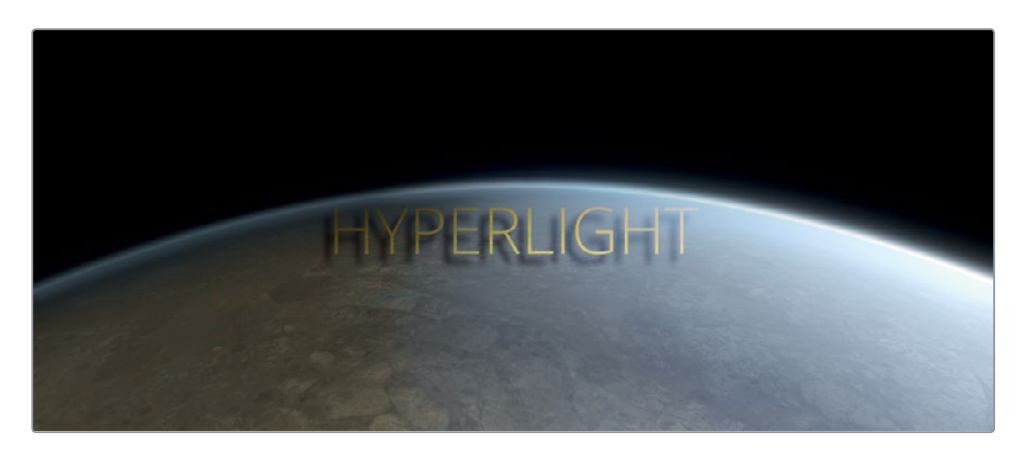

適用モードを使用すると、単に前景入力に接続するよりも詳細にエレメントをブレンドできます。

## キーフレームでアニメート

を選択します。

VFXやモーショングラフィックを作成するアプリケーションにおいて、エレメントを徐々に変化させ る機能は極めて重要です。Fusionページでは、エディットページと同じ方法で基本的なキーフレーム アニメーションを作成できます。しかし、Fusionページのキーフレームエディターおよびスプラインエ ディターはより多くの機能を搭載しており、作業内容もより高度になります。まずは、テキストのフェー ドインとフェードアウトから作業を開始しましょう。

**1** 「Command + 左矢印」(macOS)または「Control + 左矢印」(Windows)を押して、再生ヘッ ドをレンダー範囲の先頭に移動します。

エディットページの場合と同様に、キーフレームはインスペクタを使用して追加します。この例で は、テキストのフェードインおよびフェードアウトにマージツールを使用します。

**2** 「マージ1(Merge1)」ノードを選択した状態で、「ブレンド(Blend)」スライダーの右にあるキー フレームアイコンをクリックしてキーフレームを追加し、同スライダーを0に設定します。

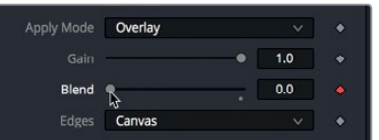

パラメーターのキーフレームを有効にすると、再生ヘッドの位置にキーフレームが追加され、自 動キーフレーミングがセットアップされます。その後は、他の位置で同じパラメーターを調整す る度にキーフレームが追加されます。次は、タイトルのフェードインとフェードアウトをそれぞれ 1秒間に設定してみましょう。

- **3** タイムルーラーの右端下にあるタイムフィールドをダブルクリックします。
- **4** "24" と入力し、再生ヘッドを1秒後の位置に移動します。

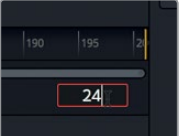

**5** インスペクタの「ブレンド(Blend)」スライダーを、テキスト行が完全に浮き上がるまで右にド ラッグします。

この後は再生ヘッドを移動して、フェードアウト用のキーフレームを2つ追加します。

- **6** タイムルーラーの再生ヘッドをレンダー範囲の末尾までドラッグするか、「Command + 右矢印」 (macOS)または「Control + 右矢印」(Windows)を押します。
- **7** 「ブレンド(Blend)」スライダーをドラッグして0に設定します。
- **8** タイムフィールドをダブルクリックし、"176" と入力して、再生ヘッドをタイムラインの末尾から 24フレーム前の位置に移動します。

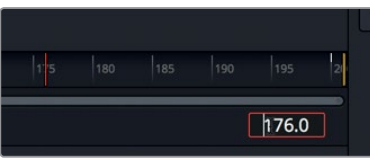

- **9** 「ブレンド(Blend)」スライダーをドラッグして1に設定します。
- **10** 「Command + 左矢印」(macOS)または「Control + 左矢印」(Windows)を押して、再生ヘッド をレンダー範囲の先頭に移動し、作成したアニメーションを再生します。

ここで、視聴者の注意をより引き付けるために、クリップ全体の長さを使って文字がゆっくりと 離れていくアニメーションを作成します。

**11** 「テキスト1(Text1)」ノードを選択し、インスペクタで「ツール(Tools)」タブをクリックします。

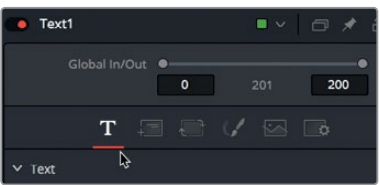

- **12** 「Command + 左矢印」(macOS)または「Control + 左矢印」(Windows)を押して、再生ヘッ ドをレンダー範囲の先頭に移動します。
- **13** 「文字間隔(Tracking)」スライダーの右のキーフレームアイコンをクリックし、トラッキングの パラメーターにキーフレームを追加します。

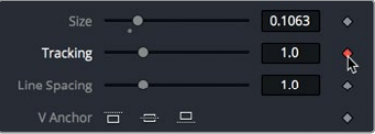

この例では、文字間隔はデフォルトの位置から開始し、クリップの末尾で大きく広げます。

- **14** タイムルーラーの再生ヘッドをレンダー範囲の末尾までドラッグするか、「Command + 右矢印」 (macOS)または「Control + 右矢印」(Windows)を押します。
- **15** インスペクタで「文字間隔(Tracking)」スライダーをドラッグし、1.5前後に設定します。

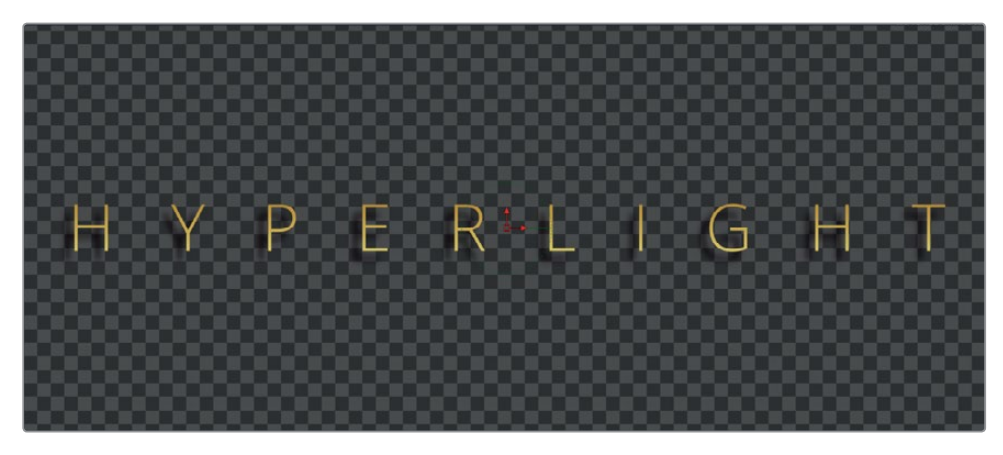

文字間隔のスライダーをドラッグすると、現在の再生ヘッドの位置にキーフレームが追加されます。

- **16** 「Command + 左矢印」(macOS)または「Control + 左矢印」(Windows)を押して、再生ヘッ ドをレンダー範囲の先頭に移動します。
- **17** スペースバーを押してアニメーションを再生します。

ここまでの作業で分かるように、Fusionページでキーフレームを設定する方法は、エディットペー ジの場合と全く同じです。したがって、Fusionページでアニメート作業を開始するのは非常に簡 単です。Fusionページとエディットページの主な違いは、キーフレームの表示や修正の過程で見 つけることになるでしょう。それらの作業を通して、エディットページをはるかに上回るFusion ページのアニメート機能が理解できます。

#### キーフレームの表示と修正

ノードエディターでは、合成作業におけるイメージ処理を管理できますが、キーフレーミングに関す る情報は表示できません。しかし、Fusionページには極めてパワフルなキーフレームエディターとス プラインエディターがあり、キーフレームの表示と修正が可能です。

**1** DaVinci Resolveウィンドウの右上で「スプライン」および「キーフレーム」ボタンをクリックし、 両パネルを表示します。

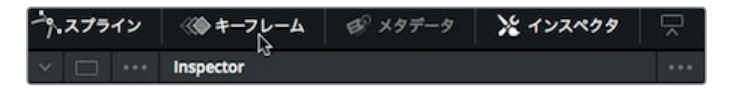

スプラインエディターとキーフレームエディターには、キーフレームの表示と修正に必要なツー ルが搭載されています。今回必要な作業はキーフレームの修正だけなので、ノードエディターは 必要ありません。したがって、一時的にノードエディターを非表示にし、キーフレームエディター 用のスペースを拡大します。

**2** DaVinci Resolveウィンドウの左上で「ノード」ボタンをクリックし、ノードエディターを非表示 にします。

キーフレームエディターでは、見慣れたタイムライン形式のインターフェースに、各ノードが重な り合って表示されます。

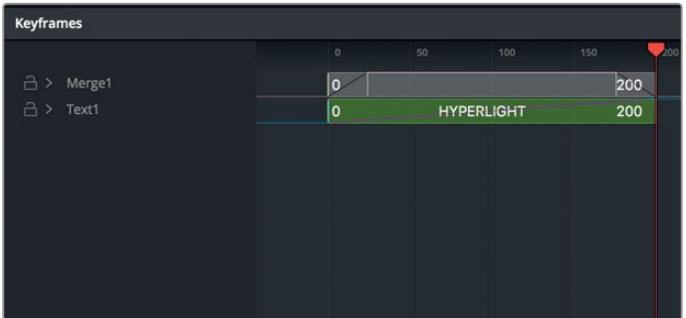

各キーフレームトラックはレイヤーのように重なっていますが、それらの縦の順序は合成と関係 ありません。各トラックがクリップに影響を与えるのは、クリップの先頭と末尾、そしてキーフレー ムの位置だけです。

**3** キーフレームエディターで「テキスト1(Text1)」と「マージ1(Merge1)」の展開矢印をクリックし、 両トラックの先頭と末尾のキーフレームを表示します。

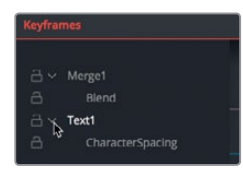

両トラックの下に表示される白いラインは、テキストのブレンドと文字間隔アニメーションのキ ーフレームです。ここで、ブレンドのキーフレームを移動して、タイトルのフェードインをスピード アップしてみましょう。

**4** キーフレームエディター内の何もない領域をクリックし、「Command + F」(macOS)または 「Control + F」(Windows)を押して、各トラックの表示をキーフレームエディターの表示範囲 に合わせて拡大します。

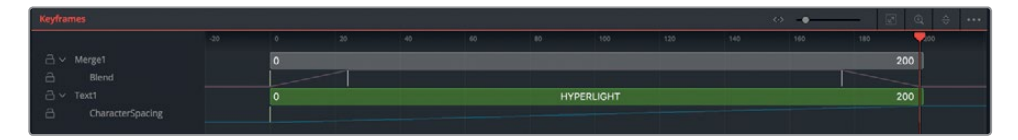

各トラックがキーフレームエディター全体に表示されるまで拡大することで、キーフレームを正 確に確認できます。

レッスン **9**

**5** 「ブレンド(Blend)」トラックの2つ目のキーフレームを左にドラッグし、ウィンドウの左下にあ るツールチップの「タイム(Time)」表示を "12.0" にします。

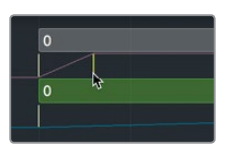

キーフレームを12フレーム前に動かしたので、フェードインのアニメーションが1秒間ではなく0.5 秒間になります。

**6** 「Command + 左矢印」(macOS)または「Control + 左矢印」(Windows)を押して、再生ヘッドを レンダー範囲の先頭に移動します。さらにスペースバーを押して再生し、調整結果を確認します。

キーフレームエディターを使用すると、エレメントやキーフレームのタイミングを簡単に調整で きます。しかし、キーフレーム間の加速を視覚的に調整することはできません。非常に基本的な レベルで言えば、スプラインエディターの役割はここにあります。ここでは、直線的に加速する キーフレームを滑らかなフェードインとフェードアウトの加速に変換し、文字間隔のアニメーショ ンをスムースにしてみましょう。

**7** スプラインエディターで、「テキスト1(Text1)」の下にある「文字間隔(Character Spacing)」の チェックボックスを選択します。

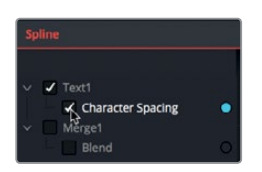

**8** マウスポインターをスプラインエディターに重ね、「Command + F」(macOS)または「Control + F」(Windows)を押して、グラフ内のスプラインを最大限に拡大表示します。

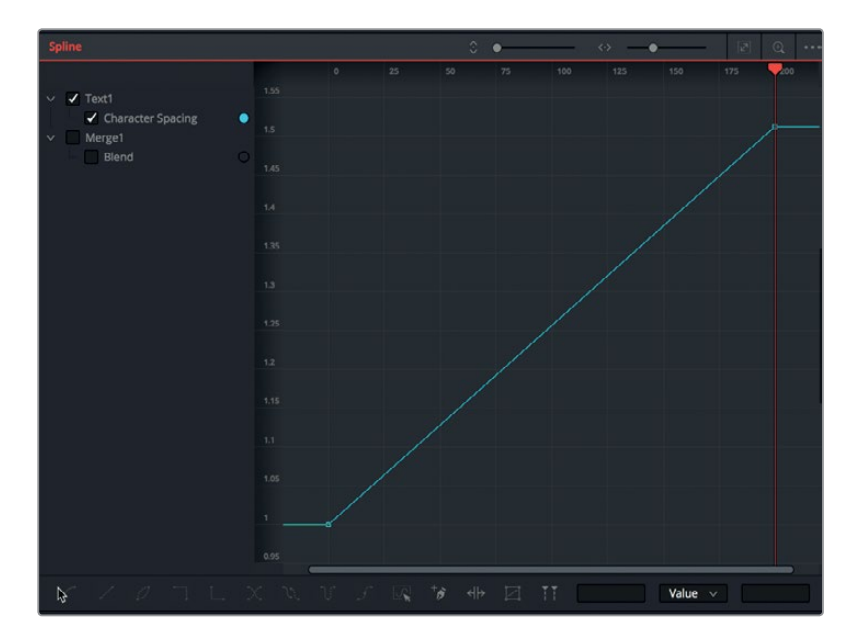

文字間隔のアニメーションスプラインがスプラインエディターに表示されました。開始キーフレー ムは左下、終了キーフレームは右上にあります。現在、2つのキーフレーム間のラインは直線です。 これは、一定の速度で変化するアニメーションを意味します。しかし、2つのキーフレーム間の 加速を滑らかにすることで、より自然なアニメーションを作成できます。

作業のこつ Fusionページの各パネルはパンやズームが可能です。パンするにはマウ スの中ボタンを押しながらパネルをドラッグし、ズームインまたはズームアウトするに は「Command」(macOS)または「Control」(Windows)を押しながらマウスの中ボタ ンをスクロールします。

**9** スプラインエディター内でドラッグして選択ボックスを表示し、両キーフレームを囲います。

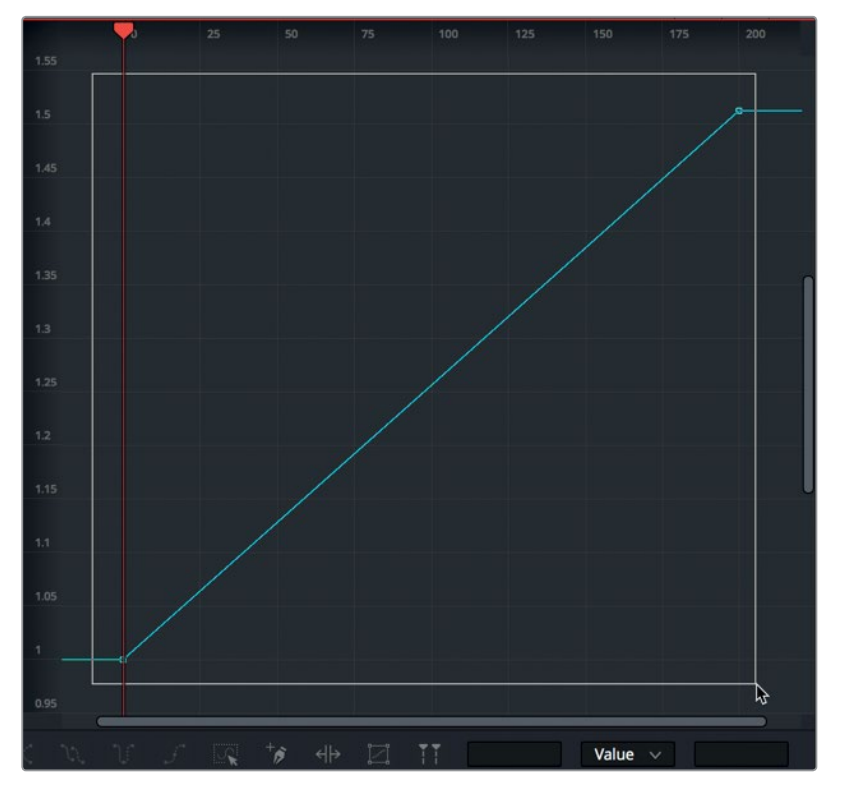

**10** スプラインエディターの左下で「スムース(Smooth)」ボタンをクリックするか「Shift + S」を押 します。

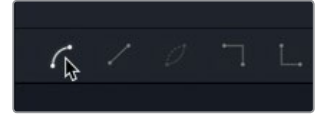

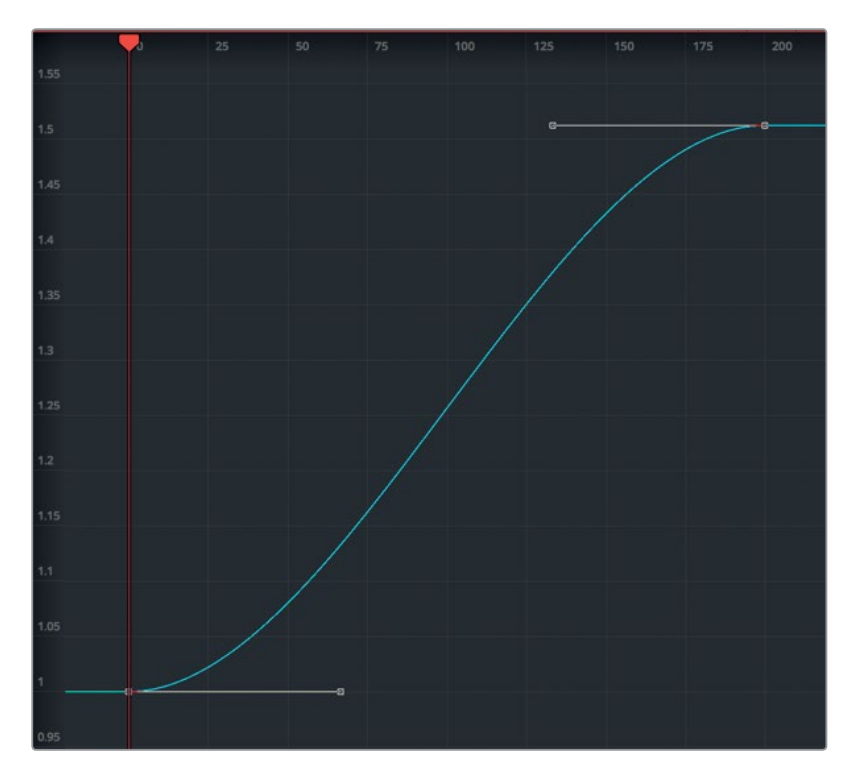

両キーフレームにスムースを適用することで、アニメーションの始まりと終わりがより自然にな ります。

**11** 「Command + 左矢印」(macOS)または「Control + 左矢印」(Windows)を押して、再生ヘッ ドをレンダー範囲の先頭に移動します。スペースバーを押して再生し、調整結果を確認します。

Fusionページは豊富な機能を搭載したパワフルな合成アプリケーションであり、何年間もかけて開 発が続けられています。Fusionページはこのレッスンだけで習得できるものではありません。他の VFXやモーショングラフィックのアプリケーションを使用していたユーザーは、良いスタートを切れ るでしょう。編集タイムラインにしか馴染みのないユーザーは、自分のコンテンツに簡単なエフェク トを適用することから始め、徐々に他の作業を試してください。驚くほどのスピードで様々な合成テ クニックを習得できるはずです。

レッスン **9**

## レッスンの復習

- **1** Fusionページで、任意のノードの出力をビューア1に表示する方法は?
- **2** Fusionページから移動せずにタイムラインの次のショットに切り替える方法は?
- **3** 2つのイメージをブレンドするために使用するノードは?
- **4** マージノードの黄色の入力は?
- **5** ○か×で答えてください。Fusionページで、メディア出力ノードを使用していない場合は、同ノー ドの接続を解除できる。

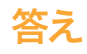

- **1** Fusionページのビューア1に任意のノードの出力を表示するには、そのノードを選択して「1」 キーを押します。
- **2** Fusionページでショットを切り替えるには、インターフェースツールバー上部の「クリップ」ボタ ンをクリックし、他のクリップのサムネイルをクリックします。
- **3** 2つのイメージを合成する際はマージノードを使用します。
- **4** マージノードの黄色の入力は後景入力です。
- **5** ×です。メディア出力ノードは常にノードツリーの最後に接続します。同ノードは、ノードエディター の処理結果をエディットページのタイムラインにレンダリングします。

# カラーコレクションの 概要

カラーコレクションの技術的な側面やDaVinci Resolve 15のパワフルなカラーコレクション機能につ いて学ぶ前に、カラーコレクションとその創造性に対する理解を深めることが重要です。

カラーコレクションはカラーコレクターの使用方法を学ぶだけでは不十分です。また、スコープを使 用するだけでも足りません。カラーコレクションは極めてクリエイティブなスキルです。優れたエディ ターがドラマチックな展開で物語を伝えるように、カラリストは視覚的な操作でイメージの感情を 呼び起こします。他のクリエイティブな技術と同様、トップレベルのカラリストになるには時間がか かります。しかし、新しい知識と創造的なスタイルを学び続けるその道のりは、決して退屈ではあり ません。

DaVinci Resolveでは、30年以上に渡る豊富なカラーコレクションの経験によって培われた技術を使 用できます。DaVinciは、映画、ビデオ、デジタルソースの視覚映像を向上させるカラーコレクション・ ハードウェアおよびソフトウェア開発の先駆者として時代を切り開きました。その結果、DaVinci Resolveは極めて洗練された効率の良いツールセットを搭載しました。これにより、プログラムに含 まれるクリップのルックを調整して、それらの調整をタイムライン全体で管理できます。

世界中の映画・放送業界で活躍する無数のカラリストたちから寄せられる意見や感想をもとに、DaVinci Resolveは絶え間ない進化を続けています。DaVinci Resolveのカラーページは、カラリストの考え に基づいて開発されています。しかし忘れないでください。洗練された高度なテクノロジーを提供す るDaVinci Resolveですが、その可能性を最大限に引き出すのはアーティストです。それがカラーコレ クションの楽しさです!

以下のレッスンでは、様々なプロジェクト(劇場映画、連続テレビ番組、ウェブシリーズ、短編映画、 **271** スポーツ、プロモーションビデオ、企業ビデオなど)でカラーページの機能を生かすための基礎を紹 介します。プロジェクトの種類が異なっても、基本的なグレーディングテクニックは変わりません。 プロフェッショナルなカラーグレーディングに馴染みがない場合でも心配は無用です。今ではロッ クスターのように輝くカラリストたちも、最初は基礎から学ぶ必要がありました。ここで学ぶ基礎知 識は今後のキャリアを通して使用するものです。

高品質のカラーグレーディングに手が届かない時代は終わりました。Blackmagic Designは、処理 能力がそれほど高くないワークステーションやラップトップでもDaVinci Resolveのパワフルなカラー ツールを使用できるようにしました。ワンクリックでカラーページに切り替えるだけで、世界水準の イメージを実現するのに必要なすべてのツールが使用できます。

しかし、カラーの詳細に進む前に、カラーツールの使用目的を理解することが大切です。

## カラーコレクションの目的

多くのプロデューサーやディレクターに問われる質問のひとつに、以下のような興味深いものがあり ます。「撮影した状態で見栄えが良いのに、グレーディングに時間をかけるのは何故ですか?」"時は 金なり"の業界において、これは良い質問です。エディットページで編集したプログラムに問題がな いのに、わざわざグレーディングする理由は何でしょう?

その答えは、グレーディングによってプログラムの見栄えがさらに向上するからです。

プログラムに含まれるクリップのコントラストやカラーを調整する過程は、"カラーコレクション"、"カ ラーグレーディング"、あるいはシンプルに "グレーディング" などと呼ばれます。これらの呼称の差に 深い意味はありませんが、"コレクション" が誤った部分のみを修正するというニュアンスを持つのに 対し、"グレーディング" は各クリップの芸術的水準を高めるという意味を持つことから、経験豊富な カラリストたちは "グレーディング" をという言葉を好んで使用します。「このクリップの見栄えは良い か?」と問うカラリストはいません。カラリストは「このクリップの見栄えは良くなるか?」と問います。

#### 色調の設定

カラーが視聴者の感情に与える影響の大きさは多く語られており、冷たい青の光を当てたシーンと 温かいオレンジの照明を当てたシーンが全く異なる雰囲気になることに疑問を持つ人はいないでし ょう。緑がかった蛍光灯、淡いサーモン色の水銀灯などを適切に映し出すことで、各シーンで異なる 雰囲気を表現し、物語に味わいを加え、視聴者の様々な感情を喚起させることができます。

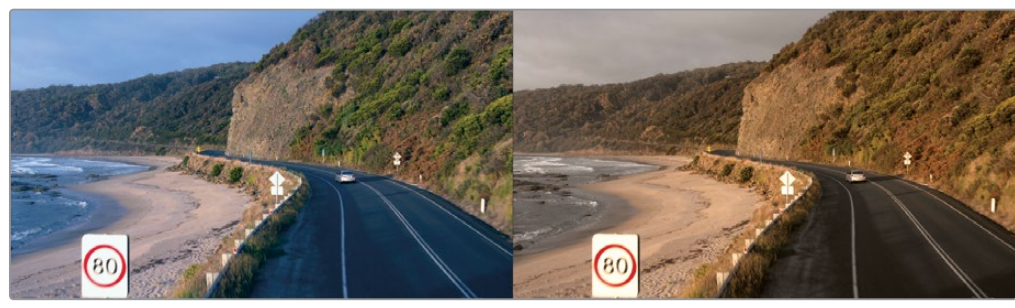

冷たい しょうしょう しゅうしょう しゅうしょう 温かい

もちろん、光源の違いによって生まれる感覚は、色彩によっても異なります。ある映画でロマンスを 意味した温かい光が、他の作品では荒れた砂漠の不快感を表現している場合もあります。光や色が もたらす意味合いは、物語と視覚的要素をグレーディングでどのように関連づけるかによって異なり ます。シーンが夕方に見えるようにする、カラーをもう少し抑える、空の存在感を強調するなど、カ ラーグレーディングで映像を繊細に調整することで、視聴者の受け取り方をコントロールできます。

カラーページのツールは、物語と視覚的な要素を目的に応じて関連づける作業に最適です。光や色の 効果を増強、減衰、あるいは反対に作用させて、あらゆるシーンで色調を思い通りに調整できます。

#### 主観的な表現

物語映画の撮影では、環境照明だけの撮影で完璧にニュートラルな色調が得られることは稀です。 したがって、トラック数台分の照明器具と詳細な美術表現でロケ現場の光や色を操作し、陰気なイ メージ、魅惑的なイメージ、恐ろしいイメージ、情熱的なイメージを生み出します。さらに色調の調整 はカラーグレーディング室に引き継がれ、カラリストは収録したままの世界から一歩進んで、監督や 撮影監督が表現したい世界を作り上げます。

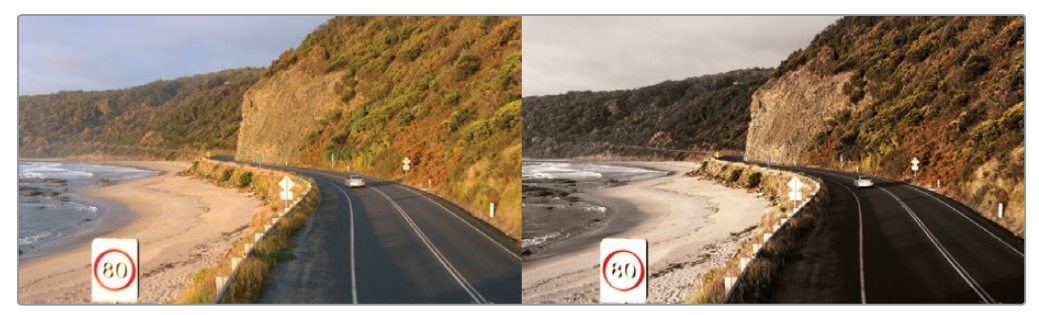

(左)カメラが撮影したイメージ、(右)視聴者が見るイメージ

一方、ドキュメンタリー作品では、その世界をありのままの姿で(かつ美しい映像で)見せるのが一 **273** 般的です。しかし、"リアル" に写したそれらのルックでさえも作り物であると言えます。人物をはっき りと見せる、自然の美しさを強調する、古いフッテージをきれいにする、周囲のものを遠ざけて背景 に溶け込ませるなどの作業には、ミュージックビデオのグレーディングと同等の考慮と調整が必要 となる場合があります。

ホラー映画、建築設計のドキュメンタリー、販促ビデオ、自動車のCMなどプロジェクトの種類に関 わらず、カラリストはカラーコレクションのツールやテクニックを使用してイメージを主観的に表現 します。この表現の幅が広がるほどに多様な感情反応が得られます。

#### ハイエンド作業への進化

学び続けることで競争力を保ち、個人的なプロジェクトだけでなくクライアントからの仕事も受けた いのであれば、現在のスタイルや流行を意識するのは良いことです。文章を上手に書くにはできるだ け多く読むことが大切だと言われますが、カラーグレーディングにも同じことが当てはまります。映 画、テレビ、ミュージックビデオ、ウェブ短編シリーズ等をたくさん観てください。そしてテレビを観 るときはCMに注目してください。DaVinci Resolveのグレーディング機能を学び始めると、業界で使 用される多様なルックと、プロジェクトで適用できる各種調整の関連性が分かってきます。

そして、映像業界以外のビジュアル要素にも目を向けてください。ファッション雑誌に目を通し、アー トギャラリーを訪れ、森の中を歩いて観察してください。頭の中を多様なイメージで満たし、自分が インスピレーションを受けた要素を分析してください。他のビジュアル分野に対する理解を深めるこ とで、制作におけるアイデアの幅が広がります。

最後に、手頃になったカラーグレーディングがテレビ業界にもたらした影響について考えてみましょ う。現在、多くのテレビシリーズが劇場映画並みのビジュアルスタイルで提供されています。視覚的 品質の劇的な向上により、テレビ番組の制作は過去にないほど優れたものとなりました。

テレビが低品質のメディアに見えたのは過去の話となり、世界的な映画俳優たちがテレビと映画を 自由に行き来し始めたのは、前述の変化によって意図せず生まれた良い影響のひとつです。また、ハ イレベルの映画制作スタッフおよび施設が、それぞれの高いステータスを維持したまま、テレビ番組 と劇場映画の両方で幅広い作業に対応できるようになりました。ストリーミングサービスなど、高 品質のプロジェクトを配信できるプラットフォームの選択肢が増えているのは、非常にエキサイティ ングです。映像業界はこれまで以上の速さで成長しており、才能あるエディターやカラリストに対す る需要は過去にないほど高まっています!

## カラーグレーディングのゴール **<sup>274</sup>**

カラーコレクションは、収録されたイメージデータから視聴者に見せたい要素を選択して、魅力的な 映像を作成する過程です。

#### イメージを表示可能にする

最新世代のデジタルシネマカメラの多くは、RAWカラースペースのイメージデータ、少なくともLogエ ンコードのRGBイメージデータの収録に対応しています。これらの収録方法では最大限のイメージ データが記録されるため、カラーコレクションにおける調整の可能性が広がります。ワークフローの 柔軟性や高品質の調整という点では優れた収録方法ですが、それらのメディアを表示可能な状態に 変換して編集やフィニッシングを行うには、事前に追加作業を行う必要があります(フィルムのネガ を見るには現像する必要があるのと似ています)。

DaVinci Resolveでは、これらの作業を簡単に行えます。カメラRAWコントロール、DaVinci Resolve カラーマネージメント、LUTを使用してメディアをすばやくカラーグレーディングに適した状態にし、 そこから作業を開始できます。

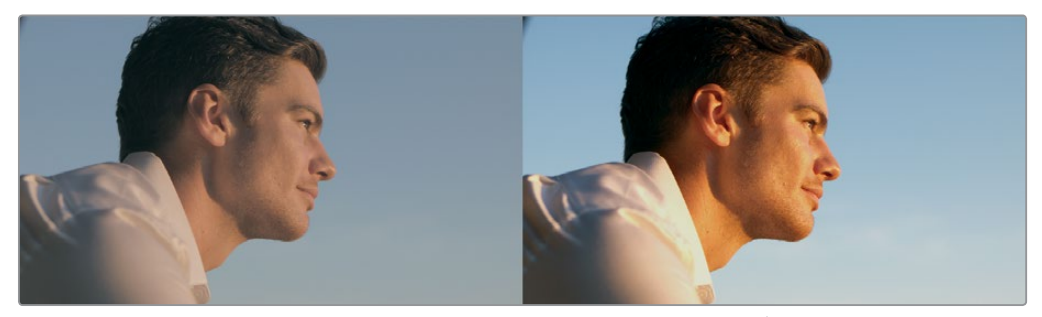

(左)Logエンコードされたソース、(右)同ソースのノーマライズ/補正後

#### 各クリップで最善のルックを実現

撮影監督の仕事がアーティスティックな意図を持ってイメージを撮影することであれば、エディター やカラリストの仕事はイメージのカラーやコントラストを調整してその意図を現実化し、監督や撮影 監督の理想にできるだけ近い映像を作り上げることです。その過程では、一貫性のない露出やカラー バランスにも対処する必要があります。また、色温度やコントラストを調整し、撮影では達成できな かった、監督や撮影監督の求めるルックを実現することも可能です。

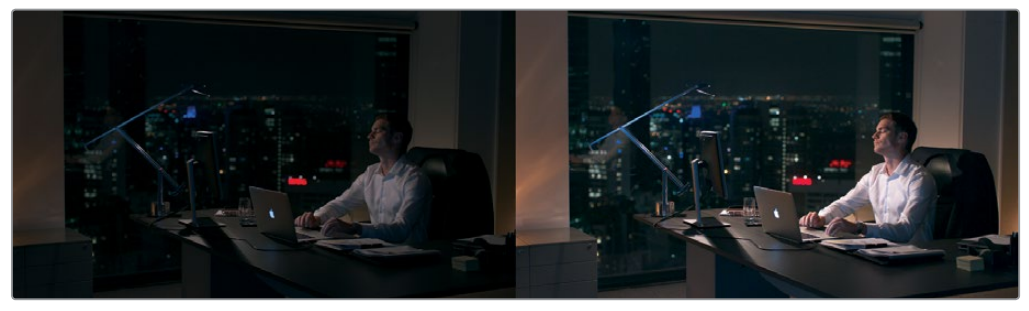

(左)露出不足のイメージ、(右)視聴者向けに補正したイメージ

もちろん、メディアの状態によってはカラーや露出に重大な問題があり、それらを修正しなければな らない場合もあるでしょう。イメージに詳細な変更を加えられるツールもありますが、最終的な品質 はソースメディアの画質とラティチュードに大きく依存します。例えば、Blackmagic URSA Miniカメ ラを使用し、RAWまたは最小限に圧縮したメディアフォーマットでイメージデータを収録すれば、民 生用カメラのデータでは不可能な究極のカラーコレクションが可能です。しかしどちらの場合でも、 カラーページのツールを使用してイメージを様々な方法で処理し、より良いルックを作成できます。

#### 品質の管理

以上の作業において、DaVinci Resolveは無限のクリエイティビティを提供します。しかしその一方 で、納品するプロジェクトの信号レベルが、クライアントの配給要件を満たす必要があることも忘れ てはいけません。特に映画、放送、ストリーミング用の信号では、輝度、クロマ、色域において超過 してはならない規定範囲がある場合がほとんどです。これらの値を超過して規定に反すると、作品 が返却される可能性があります。

DaVinci Resolveは、イメージデータの詳細な確認および微調整用に特別にデザインされたツールを 搭載しています。特にスコープは一般的な4種類のグラフ(波形、パレード、ベクトルスコープ、ヒス トグラム)の表示に対応しているので、イメージデータを客観的に分析できます。これらのスコープ を使用すれば、イメージ調整の許容範囲を確認できるだけでなく、小さな問題を突き止め、各イメー ジの特性を比較できます。

#### シーン間のバランス調整

補正していない複数のショットが途切れなくマッチすることは稀です。露出を慎重に調整しながら 撮影した場合でも、ショット間にわずかな差が生じ、それらを均等にする作業が必要になることがあ ります。例えばラン&ガン撮影(撮ってすぐに移動する撮影方法)では、その場で使える照明で撮影 するので、編集されたシーンでショット間の照明や色に大きな違いが生じることが多々あります。

ショット間に相違があると、その大小に関わらず、編集時に余計な注意が必要になるだけでなく、視 聴者の集中を妨げる恐れがあります。ショット間のバランスを整える作業は、カラリストの基本的な 役割のひとつです。同じシーンに含まれるショットがすべて同じ時間および場所に見えるようになり、 次のクリップに進んだ際にカラーやコントラストに変化が感じられなければ完成です。

#### スタイルやカスタムルックの作成 **<sup>276</sup>**

もちろん、微調整や補正がすべてではありません。例えばミュージックビデオやCMのグレーディン グでは、少々極端なスタイルの採用が適切である場合も多々あります。そういったケースでも、DaVinci Resolveの豊富なツールでイメージの意外な側面を操作できます。カスタムカーブを使用したクロス 現像風の効果などはその一例です。

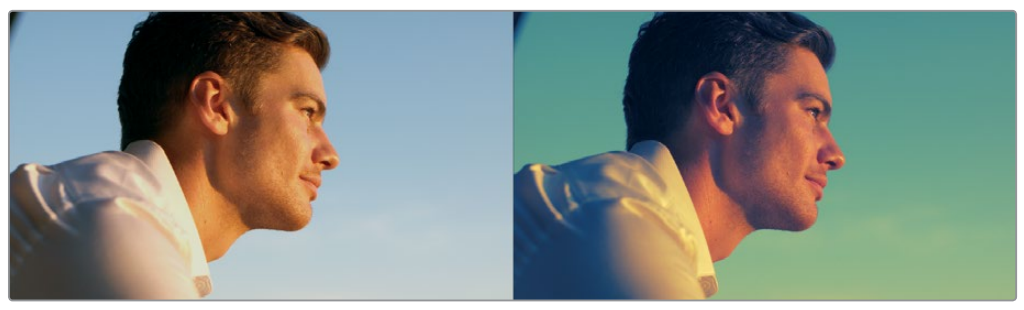

(左)グレーディング前のイメージ、(右)カーブ調整で作成したクロス処理効果

## ハリウッドが使用するツール

以上が次のレッスンに進む十分な動機となるかは、環境や条件によって異なるかもしれません。し かし事実として、DaVinci Resolveは世界最大規模のポストプロダクション施設の第一選択肢となっ ています。また、DaVinci Resolveは簡単に入手できるので、小規模のポストプロダクション会社や 個人アーティストの主力ツールとしても使用されています。近年、カラーグレーディングにDaVinci Resolveが使用された大ヒット作品には「インデペンデンス・デイ:リサージェンス」、「X-MEN:アポカ リプス」などがあります。他にも「ザ・ビッグ・シック」や「A Ghost Story」などのインディーズ作品、 「ウエストワールド」(HBO)、「ウォーキング・デッド」(AMC)、「ARROW/アロー」(CW)などのテ レビ番組でDaVinci Resolveが使用されています。

ポストプロダクション業界でサポートアーティストとして働くための基本的なスキルを身につける、 あるいは個人プロジェクトを独自の方法で仕上げる技術を高めるなど、本書を手にする目的は読者 によって様々です。以下のレッスンでは、従来のノンリニア編集アプリケーションでは達成できない、 より幅広いイメージ調整と芸術的表現が可能になった世界を紹介します。

カラーコレクションは本当に楽しい作業です。両手をトラックボールに乗せ、イメージの感情を思い のままに操作できるのは気分爽快です。この感覚を楽しめる作業は他にありません。映像をリアルタ イムで調整し、すぐに結果を確認して、感情的なインパクトを自分の心で確かめられます。カラーコレ クションは知的なタスクですが、それ以上にクリエイティブな作業です。毎日嬉しい驚きを与えてくれ る仕事でもあり、私たちがテレビ業界に初めて心を奪われた時の気持ちを思い出させてくれます。

お楽しみください!
### レッスン 10

クイックスタート: カラーコレクション

編集と同様、カラーコレクションはひとつのアート であり、習得には時間がかかります。カラーには表 現の手段として驚くべき力があり、作品を特徴づけ て雰囲気を伝える決定的な要素となります。学習と 実践を繰り返すことで、この刺激的なスキルを身に 付けて素晴らしいイメージを作成できます!

本書の冒頭で、編集をすばやく開始する方法を紹介 したのと同様に、このレッスンでは最も重要なカラ ーコレクションツールの概要を説明します。プライ マリーコレクター、セカンダリー調整、ノード、トラ ッキングの他、特殊効果を適用できるDaVinci Resolve FXについて学びます。大切なのは経験で す。カラーコレクションというクリエイティブなスキ ルの習得に向けて、様々な調整を行うこのレッスン は良い開始点となるでしょう。

DaVinci Resolveは、元々、劇場映画に向けたハイ エンドのカラーコレクションとフィニッシング用の ソフトウェアとして開発されました。このレッスンで 使用するツールは、ハリウッドのトップカラリストた ちが世界的大ヒット映画やテレビ番組、CMなどの 補正や仕上げに使用するツールと同じものです。

#### 所要時間

このレッスンには約60分かかります。

#### ゴール

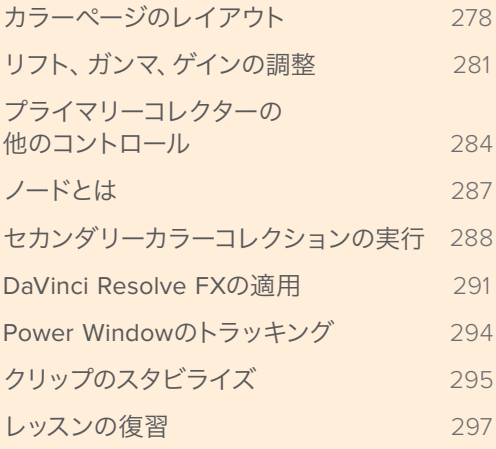

# <span id="page-289-0"></span>カラーページのレイアウト

カラーコレクションのための技術的および創造的な作業は、DaVinci Resolve 15のカラーページで 行います。それでは、カラーページのレイアウトを見てみましょう。

**1** DaVinci Resolveを開くと、プロジェクトマネージャーウィンドウが表示されます。

カラーページの概要を紹介する前に、まずはプロジェクトを切り替えましょう。今回使用するの はDaVinci Resolveでアーカイブされたプロジェクトです。アーカイブされたプロジェクトには必 要なメディアがすべて含まれています。アーカイブを復元すると、すべてのメディアがリンクされ た状態でプロジェクトが開きます。アーカイブの詳細は本書で後述します。

- **2** プロジェクトウィンドウを右クリックして「復元」を選択します。
- **3** "R15 Lessons" > "Lesson 10" に進み、"Citizen Chain Cyclery.dra" フォルダーを選択して 「開く」をクリックします。
- **4** プロジェクトマネージャーで、復元されたプロジェクト "Citizen Chain Cyclery" を開き、"Rough Cuts" ビンの "Color Grading Quick Tour" をタイムラインに開きます。

編集とカラーグレーディングが単一アプリケーションに統合されているのはDaVinci Resolveの 最大の強みのひとつで、2つのページはわずかワンクリックで切り替えられます。

**5** DaVinci Resolveウィンドウの下にある「カラー」ボタンを押して、カラーページを開きます。

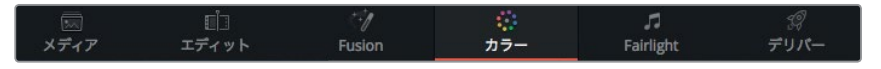

#### カラーページは大きく7つのエリアに分かれています。

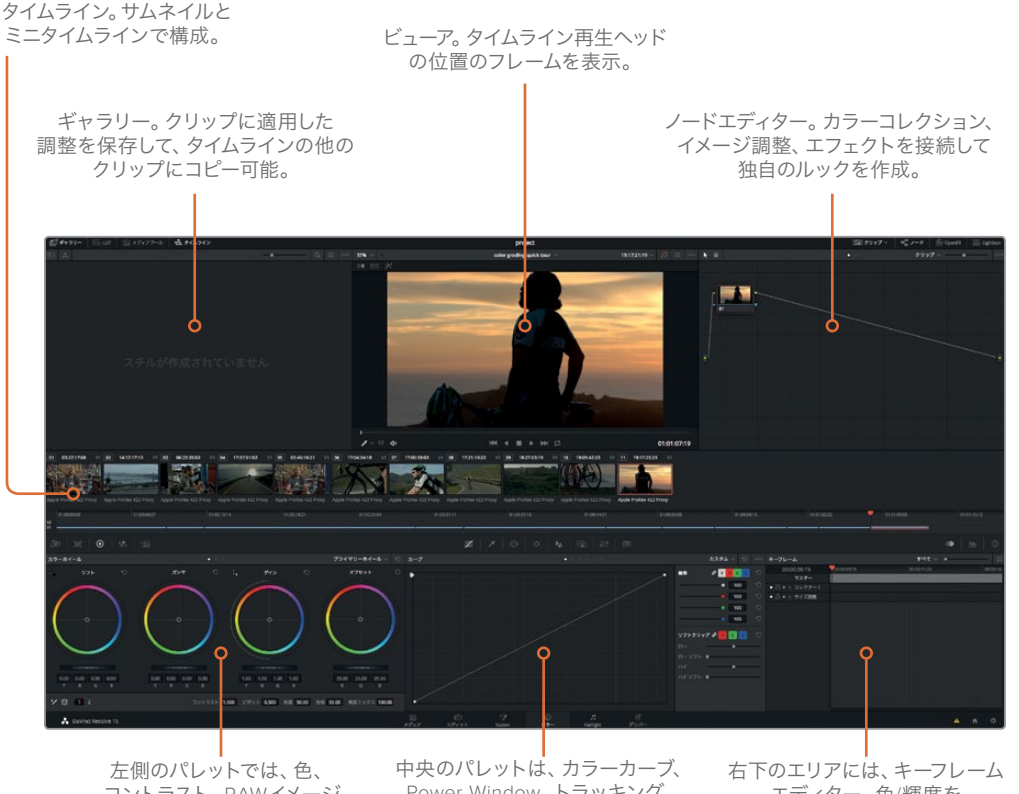

コントラスト、RAWイメージ 処理を調整可能。

Power Window、トラッキング、 キーイング、ステレオスコピック のコントロールを搭載。

エディター、色/輝度を 評価するスコープ、 ヒストグラムを表示可能。

メモ 解像度が1920 x 1080未満のディスプレイでDaVinci Resolveを起動すると、 一部のパネルやボタンが集約されるため、このレッスンに含まれるイメージとは表示がや や異なります。

カラーページに切り替えると、エディットページのタイムラインにロードされていたアイテムは、す べてカラーページのタイムラインにも表示されます。カラーページは編集やトランジションを変更 する場所ではなく、タイムラインをよりカラーコレクションに適した方法で表示するページです。

**6** 最後のサムネイルをクリックして選択します。

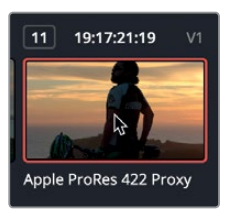

選択したサムネイルにオレンジの外枠が表示され、再生ヘッドがそのクリップの最初のフレーム に移動します。

**7** サムネイルの下の "Apple ProRes 422 Proxy" をダブルクリックし、表示をクリップ名に切り替 えます。

サムネイルの下にあるミニタイムラインは、各クリップを細いバーで表示します。バーの幅はクリ ップの長さを表します。

**8** ミニタイムラインの再生ヘッドを左にドラッグして、最初のクリップまで順にスクラブして内容 を確認します。

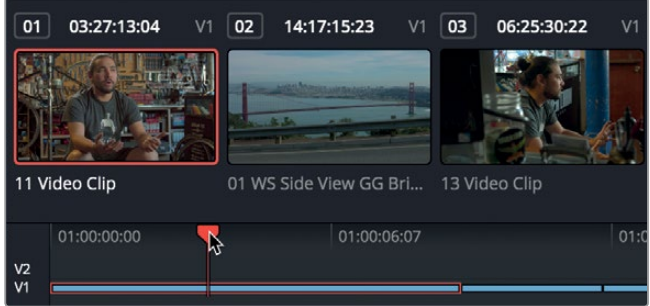

作業のこつ エディットページで無効になっているトラックは、ミニタイムラインでもグ レーで表示されます。

ミニタイムラインをスクラブすると、再生ヘッドの位置にあるクリップがオレンジでハイライトされ、 選択されていることが確認できます。これはサムネイルに外枠が表示されるのと似ています。 ビューアの下部にあるトランスポートコントロールや、再生に使用するキーボードショートカットは、 エディットページと同じです。

以上がカラーページのレイアウトの概要です。次は実際に調整を開始します。

# <span id="page-292-0"></span>リフト、ガンマ、ゲインの調整

スタイルの作成やショット間のバランス調整に一般的に使用されるツールは、プライマリーコレクター に搭載されています。DaVinci Resolveのプライマリーコレクターには多数のコントロールがあるの で、カラーページの作業ではプライマリーコレクターを使用する時間が長くなります。

プライマリーコレクターを使用するとイメージを各トーン領域に分けて調整できるので、洗練された 調整が可能です。

リフト、ガンマ、ゲインは、大まかにイメージの暗い領域、中間の領域、明るい領域に相当します。 それらの領域ごとに色相や輝度の値を調整し、様々なスタイルを作成できます。例えば、暗い部分 の色や明るさを変更したい場合はリフトの領域を調整します。

それでは実際の調整を通して、プライマリーコレクターの感覚をつかんでみましょう。このレッスン では、カラーホイールコントロールを使用します。

- **1** タイムラインでサムネイル11をクリックし、再生ヘッドの位置を同クリップに移動します。
- **2** 「リフト」のカラーバランスコントロールを青の方向に少しドラッグして、暗い部分に青を加え ます。

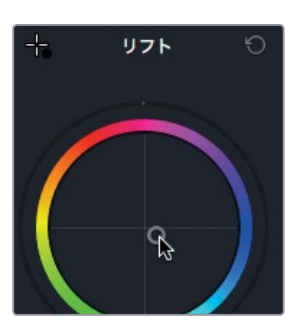

作業のこつ 通常、カラーバランスコントロールはわずかな範囲で調整します。多くの 場合はインジケーターの端が十字線の中央からあまり離れない程度(あるいは接触し ている状態)の調整で十分です。

カラーバランスコントロールの下にあるマスターホイールで、各領域(リフト、ガンマ、ゲイン)の明 るさを調整できます。リフトのマスターホイールを調整すると、暗い部分の明るさが上下します。

**3** 「リフト」のマスターホイールを右にドラッグして、Y(輝度)の値を0.05に合わせます。

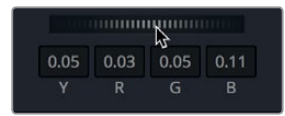

リフトのカラーバランスコントロールの下にあるマスターホイールで、イメージのブラックポイン トを調整できます。右にドラッグするとイメージの暗い部分が明るくなります。

次はゲインを調整して、リフトとは対照的な効果を確認してみましょう。

**4** 「ゲイン」のカラーバランスコントロールをオレンジの方向に少しドラッグして、明るい部分に オレンジを加えます。

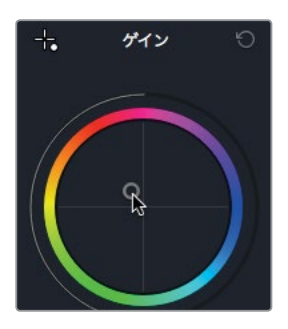

ゲインのカラーバランスコントロールは、イメージの明るい部分の色合いを調整します。 ゲインのカラーバランスコントロールの下にあるマスターホイールでは、イメージのホワイトポイ ントを調整できます。右にドラッグするとイメージの明るい部分がより明るくなります。

**5** 「ゲイン」のマスターホイールを右にドラッグして、Y(輝度)の値を1.3に合わせます。

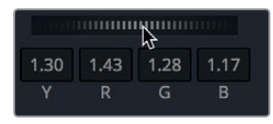

リフトおよびゲインのマスターホイールを使用して、クリップのコントラストを効果的に調整でき ました。コントラスト専用のシンプルなコントロールの代わりにリフトとゲインのマスターホイー ルを使用すると、ブラックポイントとホワイトポイントの詳細な調整が可能です。

次はガンマです。

**6** 「ガンマ」のカラーバランスコントロールをマゼンタの方向に少しドラッグします。

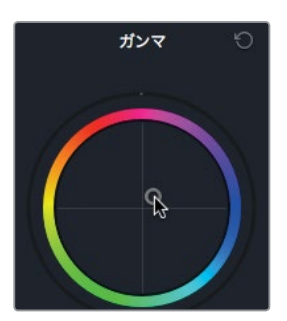

ガンマのカラーバランスコントロールは、イメージの中間部分の色合いを調整します。

**7** 「ガンマ」のマスターホイールを左にドラッグして、Y(輝度)の値を-0.03に合わせます。

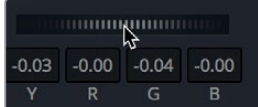

ガンマのカラーバランスコントロールの下にあるマスターホイールは全体の明るさに影響します が、別で設定したブラックポイントとホワイトポイントは維持されます。このマスターホイールを 左にドラッグすると、イメージ全体が暗くなります。それでは、補正したイメージを元のイメージ と比較してみましょう。

**8** 「表示」>「カラー / Fusionをバイパス」の「カラー」にチェックを入れて「バイパスの切り替え」 選択するか、「Shift + D」を押して、元のイメージを確認します。次に、もう一度「表示」>「カラー / Fusionをバイパス」>「バイパスの切り替え」を選択するか、「Shift + D」を押して、補正後のイメ ージを表示します。

以上はプライマリーコントロールの感覚をつかむために行った調整であり、保存すべきものは 何もありません。リセットボタンを使用して、各コントロールまたはプライマリーコレクター全体 をリセットできます。

メモ カラーページでは、各クリップに専用の取り消し/やり直し履歴があります。つま り「編集」>「取り消し」で取り消される作業は、現在選択しているクリップによって異 なります。エディットページにも専用の取り消し履歴があり、カラーページから独立し て機能します。エディットページとFairlightページの取り消し/やり直しコマンドは、クリッ プ単位ではなく、タイムライン全体が対象です。

**9** 「ガンマ」のカラーバランスコントールの右上で、リセットボタンをクリックします。

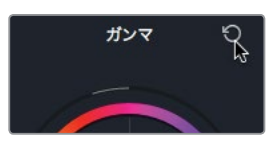

プライマリーコレクター全体をリセットするには、パネルリセットボタンを押します。 **10** プライマリーコレクターパネルの右上にあるリセットボタンを押します。

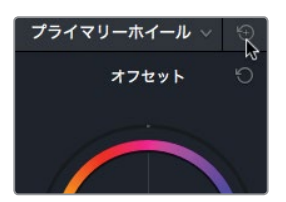

リフト、ガンマ、ゲインのコントロールは、暗い部分、中間部分、明るい部分のみに影響する分離され た調整ではありません。各領域はかなりの範囲で重なり合っています。例えばリフトを調整すると、 その影響は主に暗い部分に見られますが、中間の明るさの部分、さらには明るい部分にも変化が生 じます。

同様に、ゲインの調整は主にイメージ内の明るい部分に影響しますが、中間部分や暗い部分にもわ ずかな変化が見られます。各領域が重なり合っていることは自然で滑らかなルックを作成する上で プラスの要素ですが、1つのコントロールを調整すると他の2つにも影響を及ぼすため、最高の結果 を得るには3つのカラーバランスコントロールを切り替えながら調整を行う必要があります。

# <span id="page-295-0"></span>プライマリーコレクターの 他のコントロール

ここまでは、プライマリーコレクターのコントロールを使用して、イメージ内のリフト、ガンマ、ゲイン を調整し、全体的なルックを作成しました。これらの機能に加え、プライマリーコレクターには他の 映像または写真アプリケーションと共通するコントロールも搭載されており、プライマリーコレクター パネルの下部からアクセスできます。これらはイメージ全体に対する調整であり、リフト、ガンマ、ゲ インを個別に対象とするものではありません。

**1** サムネイル03を選択します。

このショットはコントラストがやや低く、彩度も不十分です。DaVinci Resolveで彩度やコントラ ストを補正する上で、プライマリーコレクターには非常にすばやく簡単に使用できるオプション があります。

**2** 調整コントロールの「コントラスト」フィールドにポインターを合わせます。

コントラスト 1.000 ピボット 0.500 彩度 50.00 色相 50.00 輝度ミックス 100.00 作業のこつ スクリーン解像度によっては各調整コントロール名が全体で表示されませ ん。短縮されたコントロール名で識別するか、それらにマウスポインターを重ねてツー ルチップを表示してコントロール名を確認してください。

このフィールドを右にドラッグするとコントラストの値が上がります。

作業のこつ DaVinci Resolveの他の値フィールドと同様、これらのフィールドやパラ メーターもポインターをドラッグして値を変更できます。

**3** 「コントラスト」フィールドでポインターを右にドラッグし、値を1.2にします。

調整コントロールにはページ2があり、ここにもショットを全体的に向上させるパラメーターが あります。

**4** ボタン「2」をクリックして、調整コントロールのページ2を表示します。

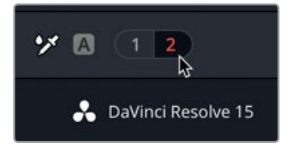

#### 自然な色とディテールを引き上げる

ページ2には、ショットの視覚的な魅力を強調できる優れた2つのコントロール(カラーブーストとミ ッドトーンディテール)があります。 カラーブーストは、高彩度カラーの彩度を上げ過ぎずに低彩度 カラーの彩度を上げます。

**1** 「カラーブースト」フィールドで、ポインターを右にドラッグして値を10にします。

作業のこつ 各調整コントロール名をダブルクリックすると、それらの値がリセットさ れます。

肌の色が豊かになりますが、元から彩度が高かった青い柱に大きな変化はありません。

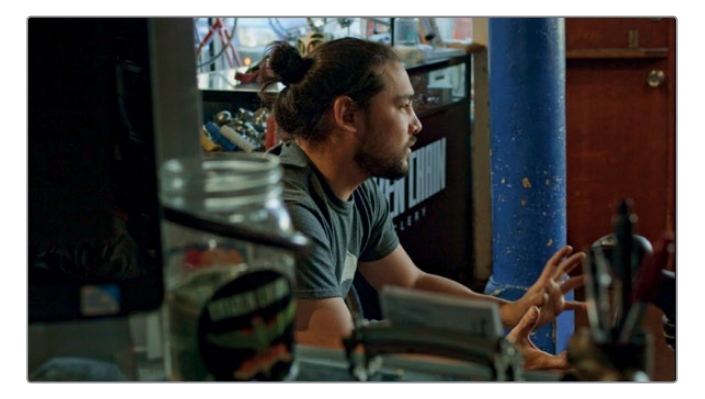

他にもページ2には、マスターホイールと似たシャドウやハイライトのコントロールもあります。

**2** 「シャドウ」フィールドにポインターを合わせて右にドラッグし、イメージ内のシャドウに黒潰れ がなくなるように調整します。

イメージを良い意味で際立たせるもうひとつの調整が、ミッドトーンディテールです。

ミッドトーンディテールは最も優れたシャープフィルターで、ノイズを増やさずに輪郭を強調す る上で素晴らしい機能を発揮します。

**3** 「カラーブースト」フィールドにポインターを合わせて右にドラッグし、イメージ内の線や輪郭 を際立たせます。

カラーブーストおよびミッドトーンディテールは、わずかな調整でも大きな影響があります。こ れらを調整する際は、はじめに必要以上の補正を加え、少しずつ戻しながら適切なレベルを探 す方法が一般的です。

#### ホワイトバランスの調整

簡単なホワイトバランス調整は、色温度とティントのコントロールで実行できます。まずは、ホワイト バランス調整が必要なショットを探してみましょう。

**1** サムネイル02(ゴールデンゲートブリッジのショット)をクリックします。

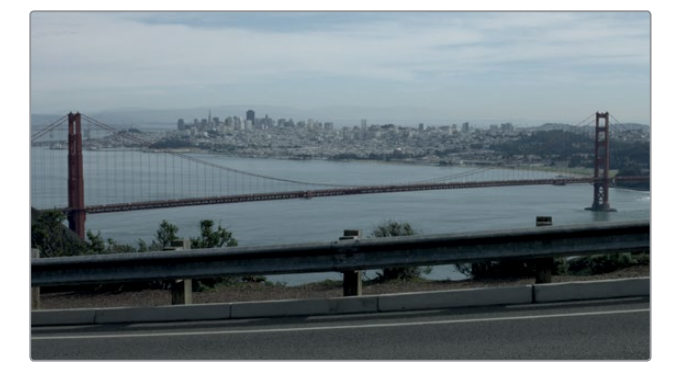

このショットは明らかに青が強すぎます。純粋な白であるべき雲を見ると問題は一目瞭然です。 色温度コントロールを使用すると、イメージの色を黄色よりの温かい色や、青よりの冷たい色に 変更できます。

作業のこつ 不適切な光源により色かぶりが生じている場合は、ティントコントロール を使用してイメージのマゼンタや緑のバランスを調整できます。

**2** 「色温度」フィールドを右にドラッグして値を500~600に合わせ、温かい色を強めます。

いつも通り、重要な調整を行なった後は元のイメージと比較します。

**3** 「表示」>「カラー / Fusionをバイパス」の「カラー」にチェックを入れて「バイパスの切り替 え」を選択するか、「Shift + D」を押して、元のイメージを確認します。もう一度「表示」>「カラ ー / Fusionをバイパス」>「バイパスの切り替え」を選択するか、「Shift + D」を押して、補正後 のイメージに戻します。

作業のこつ DaVinci Resolve Micro PanelまたはDaVinci Resolve Mini Panelのプラ イマリーコレクション専用ハードウェアコントロールを使用すると、使用頻度の高いツ ールにすばやくアクセスできます。

以上の調整により、イメージのホワイトバランスが大幅に改善されました。

カラーコレクションの過程では、様々な状況において作業中のイメージと元のイメージを比較しなが ら微調整を行います。コントロールを一度だけ設定し、元のイメージと比較するだけで次の作業に 進めることは、滅多にありません。カラーコレクションは反復して身につける作業です。習得に時間 はかかりますが、様々な手法を試すたびにより良い調整方法が分かってきます。

### <span id="page-298-0"></span>ノードとは

Fusionページと同様、カラーページでもノードを使用して複数のカラーコレクションを適用できます。 カラーコレクションやフィルターエフェクトは、レイヤーとして重ねるのではなく、ノードを使用して 数に制限なく追加できます。作成したノードツリーは、各クリップのカラーコレクションのフロー チャートとして表示できます。クリップ情報はノードツリーの左端から入力され、各ノードを通り、右 端で補正後のイメージとして出力されます。Fusionページのノードと異なり、カラーページの各ノー ドはそれぞれが完全なDaVinci Resolveカラーコレクターであり、一種類のイメージ処理だけを実行 できる個別のエフェクトではありません。

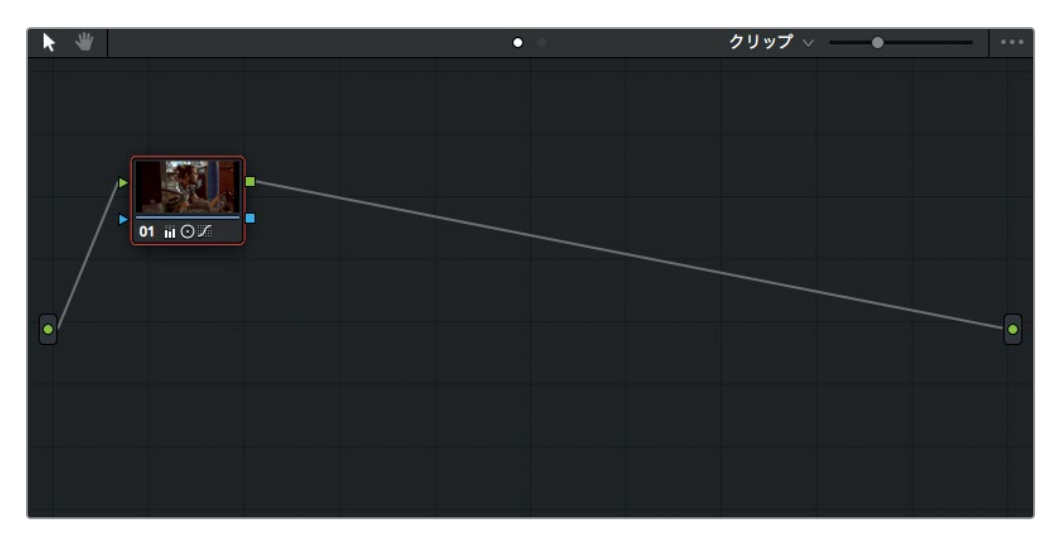

先ほど行なった調整はノード01に保存されています。ノード01は、作業時にノードエディターに自動 作成されたノードです。より洗練されたカラーコレクションを行うには、ノードを追加してイメージ 内の異なる部分を対象に調整やエフェクトを適用します。

# <span id="page-299-0"></span>セカンダリーカラーコレクションの実行

以上の調整は、イメージ全体を対象とするためプライマリーカラーコレクションと呼ばれます。セカ ンダリーカラーコレクションは、イメージの特定の部分を分離し、限られた領域にのみ変更を加える 作業です。典型的かつ極端な例として、特定の被写体を除いてイメージ全体を白黒にするケースが 挙げられます。ここでは、より一般的なタスクに対してセカンダリーカラーコレクションを適用して みましょう。この作業は様々な製作で使用できます。

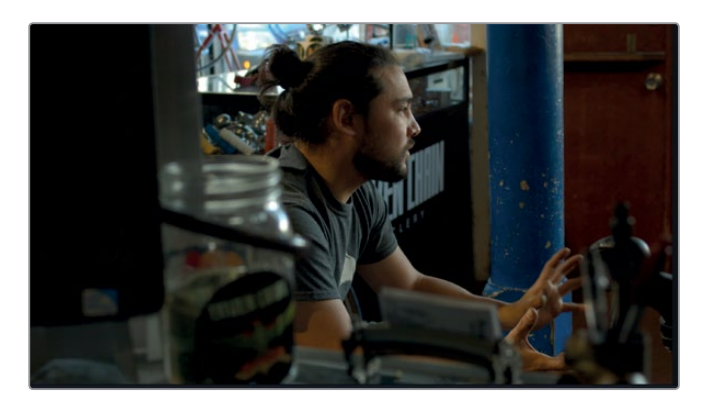

**1** サムネイル03(2つ目のインタビュークリップ)をクリックします。

- **2** スペースバーを押してクリップを再生します。
- **3** クリップを2~3回確認したら、スペースバーを押して再生を停止します。

クリップの見栄えは完璧ですが、部屋の中央にある大きな青い柱が気になります。柱を消去す ることはできませんが、色を弱めてショットの邪魔にならないように調整できます。

#### ノードとカーブの使用

セカンダリーカラーコレクションの第一段階は、各ノードで別々の調整を適用することです。

ノードエディター(DaVinci Resolveウィンドウの右上)で複数のノードを組み合わせると、複雑なカ ラーコレクションが可能になります。

デフォルトでは、各クリップのノードエディターにはノードが1つずつあり、ユーザーが最初に行う調 整はこのノードに保存されます。現在プロジェクトに表示されているノードには、ニュートラルな色 調を得るために先ほど実行した調整がすべて保存されています。

しかし、ノードは必要に応じて追加でき、各ノードでイメージに対する様々な補正を実行できます。 複数のノードで異なる調整を行うことで、各調整の追跡や変更が簡単になり、それらがイメージに 適用される順番も正確にコントロールできます。

それでは、ノードエディターに2つ目のノードを追加し、先ほどのカラーブースト調整と切り離して、 青い柱を調整してみましょう。

**1** 「カラー」>「ノード」>「シリアルノードを追加」を選択するか、「Option + S」(macOS)または 「Alt + S」(Windows)を押します。

ノードエディター内でノード01の後にシリアルノードが追加されます。新しいノードには02と表 示され、赤の外枠は現在選択されているノードであることを意味します。ノード名は調整の内容 に合わせて変更できます。

**2** ノードを右クリックし、コンテクストメニューで「ノードラベル」を選択します。

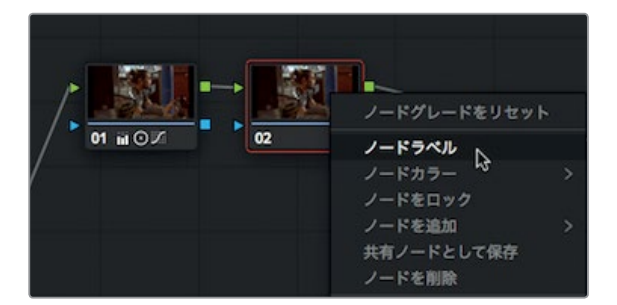

**3** "青い柱"と入力し、「Enter」を押してノード名を設定します。

新しいノードを作成できました。次は、カーブコントロールで青い柱の色を調整します。デフォ ルトのカーブは「カスタム」です。カスタムカーブはPhotoshopや他のイメージ編集アプリケーショ ンでも使用されています。しかし、DaVinci Resolveでは複数の種類のカーブを使用して、色相、輝 度、彩度を基準にイメージを分離できます。柱の青い色を弱めるには、「色相 vs 彩度」カーブを 使用します。

**4** 右上のポップアップメニューで「色相 vs 彩度」を選択してカーブを表示します。

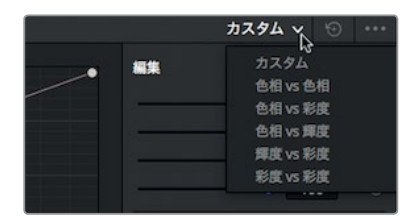

タイムラインの下に「色相 vs 彩度」のカラースペクトルが表示されます。これらのコントロール を使用すると、イメージをクリックするだけでイメージ内の特定の色相を分離できます。

**5** ビューアでマウスポインターを青い柱に合わせます。

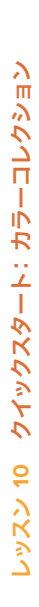

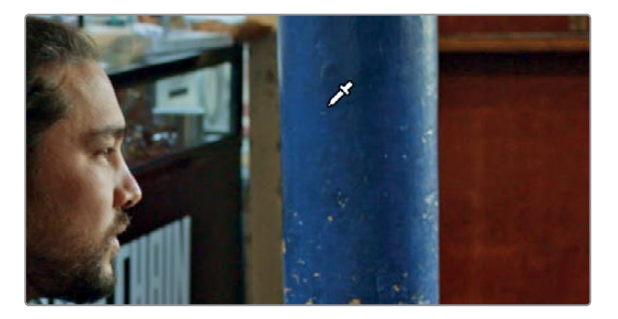

ポインターがピッカーに切り替わります。このピッカーを使用してイメージから分離したい部分 を抽出できます。

**6** 青い柱をクリックして、色相の値を抽出します。

ビューアをクリックすると、「色相 vs 彩度」パレットのラインに3つのポイントが追加されます。 中央のポイントは、実際に選択した色相です。他の2つは、中央のポイントをドラッグすることで 影響を受ける色相の範囲を制限するポイントです。

**7** 「色相 vs 彩度」パレットで中央のポイントを下にドラッグし、青の色相の彩度を下げます。

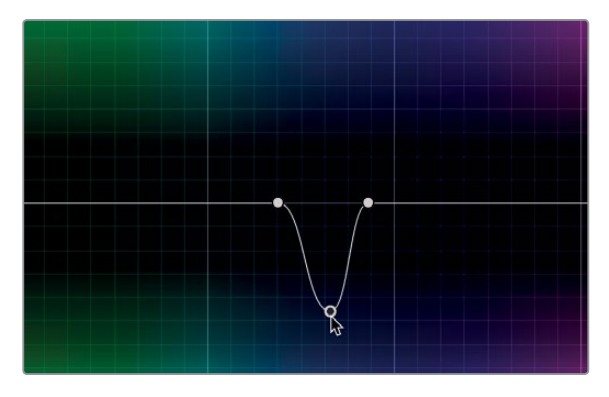

この操作で影響を受けるのは、選択した色相(この例では青)が含まれる被写体のみです。 色相、輝度、彩度を基準とするこれらのカーブでは、非常に複雑な処理を簡単に実行できるの で、完璧なキーの作成や手動のロトスコープ作業に悩まされる必要はありません。

いつも通り、イメージに重要な変更を加えた後は、前のイメージと比較することをお勧めします。 この例で比較したいのは青い柱への変更のみです。先ほどは元々のイメージと比較しましたが、 今回は新しいノードで調整を適用したので、そのノードを一時的に無効にして結果を比較します。

**8** 「カラー」>「ノード」>「選択したノードを有効化/無効化」を選択するか、「Command + D」 (macOS)または「Control + D」(Windows)を押します。

青い柱の彩度を下げた調整が無効になり、ニュートラルな色調を得るための補正のみが適用さ れたイメージが表示されます。

**9** 「カラー」>「ノード」>「選択したノードを有効化/無効化」を選択するか、「Command + D」 (macOS)または「Control + D」(Windows)を押します。

調整前と調整後のイメージを何度か切り替え、結果を確認します。 必要に応じて彩度レベル はさらに調整できます。

### <span id="page-302-0"></span>**DaVinci Resolve FX**の適用

DaVinci Resolveは、高品質のフィルターエフェクトであるDaVinci Resolve FXを搭載しています。 これらのエフェクトにはブラー、グロー、フィルムグレイン、レンズフレアなどが含まれます。DaVinci Resolve FXはクリップ全体にも適用できますが、スプラインシェイプと併用し、効果をフレーム内 の一部に限定することも可能です。

**2** スペースバーを押してクリップを再生します。

**1** サムネイル07をクリックします。

このクリップは、すでに1つ目のノードで基本的なカラーコレクションが適用されています。

**3** 「カラー」>「ノード」>「シリアルノードを追加」を選択するか、「Option + S」(macOS)または 「Alt + S」(Windows)を押します。

ここでは、よく使用されるエフェクトを追加して、サイクリングシャツのロゴをぼかします。この 手法は著作権法違反を避ける目的で頻繁に用いられます。最初のステップは、ぼかす部分の分 離です。

- **4** ビューアの再生ヘッドをクリップの先頭に合わせます。
- **5** ツールバーの中央付近にある「ウィンドウ」ボタンをクリックします。

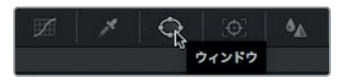

Power Windowを使用すると、フレームを部分的に分離できます。色相 vs 彩度カーブとは異な り、色相を選択する代わりにスプラインベースのシェイプを使用します。

**6** 円形のPower Windowをクリックして、クリップに追加します。

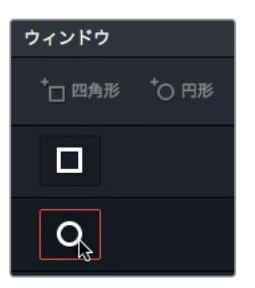

**7** 円形のPower Windowで角をドラッグし、内側の円をサイクリストの腕のロゴの大きさに合わ せます。

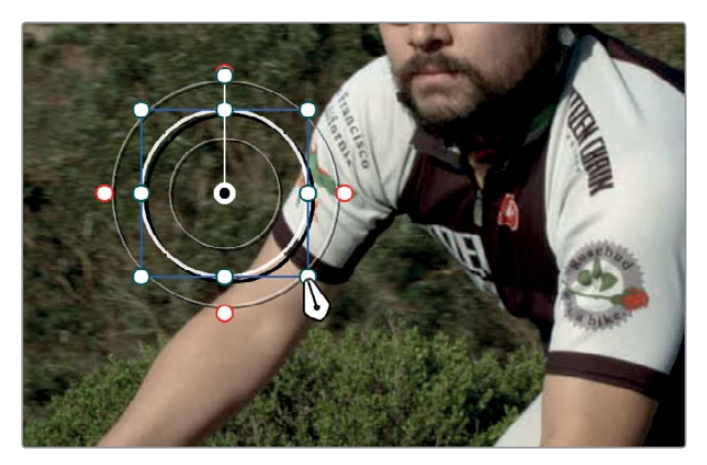

**8** 円形のPower Windowの中央をドラッグして移動し、サイクリストの腕のロゴに重ねます。

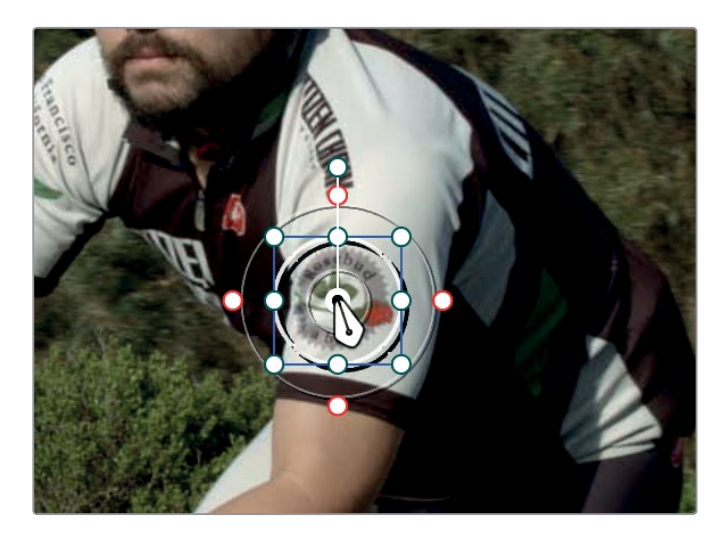

**9** ノードエディターの上にある「OpenFX」ボタンをクリックします。

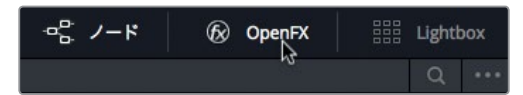

OpenFXパネルには、DaVinci Resolveに追加したサードパーティ製のエフェクトプラグインと、 DaVinci Resolveに搭載されたDaVinci Resolve FXがリスト表示されます。

**10** OpenFXの「ライブラリ」パネルで下にスクロールして「ブラー(モザイク)」を探します。見つけ たら、2つ目のノード(Power Windowを追加したノード)にドラッグします。

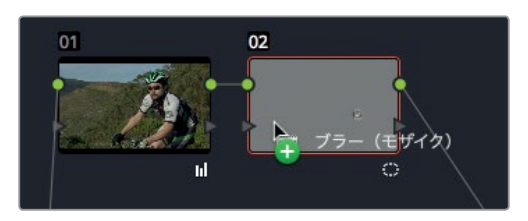

モザイクブラーを追加するとPower Windowが塗りつぶされ、ロゴが隠れます。モザイクの品 質は、自動的に表示される設定パネルで変更できます。

**11** OpenFXの「設定」パネルで「ピクセル数」を100前後に上げ、Power Windowに適用したモザイ クに含まれる四角形の数を増やします。

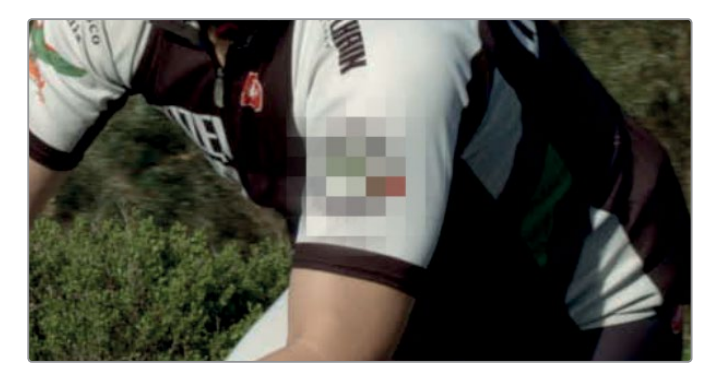

現在、モザイクは1フレームにのみ適用されています。しかしサイクリストはショットを通して動き続け るので、Power Windowをトラッキングし、フレーム内を移動するロゴを追いかける必要があります。

### <span id="page-305-0"></span>**Power Window**のトラッキング

カラーページは高品質の3D遠近トラッカーを搭載しています。被写体を単に追跡するだけでなく、 回転または3D空間での動きの変化も検知できるので、追跡が非常に難しい対象物でもトラッキン グしてDaVinci Resolve FXやカラーコレクションを適用できます。

**1** ツールバーで「トラッカー」ボタンをクリックします。

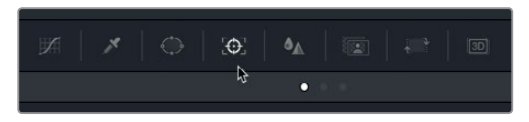

**2** トラッカーパネルの再生ヘッドをクリップの先頭に合わせます。

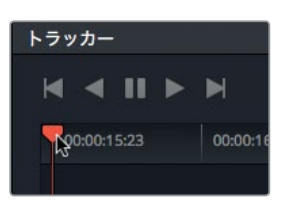

トラッカーはクリップに含まれる被写体の様々な動きを追跡できます。追跡の対象となる動き の種類は、パネル上部の各チェックボックスを有効または無効にして設定できます。追跡する 必要がない動きのチェックボックスを無効にすると、トラッキングの品質が向上することがあり ます。例えば、このクリップの場合、傾きや3D空間での動きを追跡する必要がありますが、ロゴ のズームや回転は関係ありません。

**3** 「ズーム」と「回転」のチェックを外し、これらの動きをトラッキングの対象外とします。

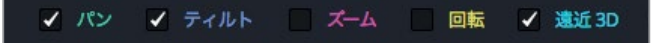

**4** 「順方向にトラッキング」ボタンをクリックして、トラッキングを開始します。

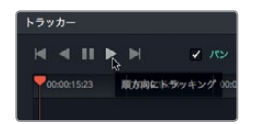

**5** トラッキングが終了したら、クリップを再生またはスクラブして結果を確認します。

トラッカーの機能によって、Power Windowがサイクリストの袖にあるロゴを完璧に追跡してい ます。

# <span id="page-306-0"></span>クリップのスタビライズ

トラッキングは、クリップに含まれる動きを分析し、その結果に基づいてフレーム内のエレメントを 追跡する過程です。その過程では、クリップを撮影したカメラの動きも計算されます。カラーページ のトラッカーは、動きのトラッキングだけでなく、クリップをスタビライズする機能も兼ね備えてい ます。

**1** サムネイル10を選択してクリップを再生します。

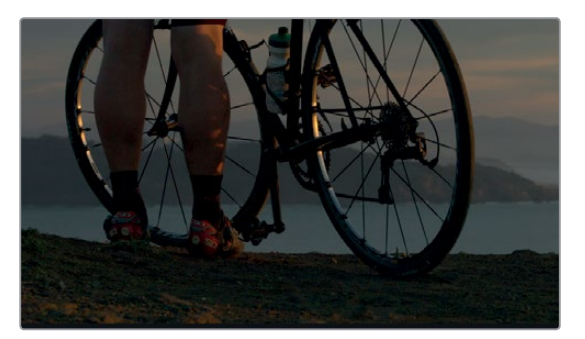

ここでは、クリップ自体は気に入っているものの、パンの動きが不要であると仮定します。この 場合はスタビライザーを適用し、カメラの動きを固定して、クリップに含まれるすべての動きを 除去できます。

**2** 「トラッカー」パレットの右上のメニューで「スタビライザー」を選択します。

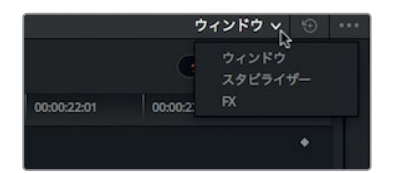

トラッカーパレットがトラッキングモードからスタビライザーモードに切り替わります。

**3** 「トラッカー」パレットの下部で「カメラロック」を選択します。

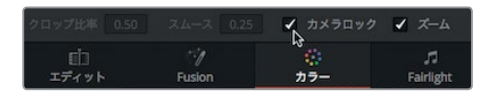

「カメラロック」を選択すると、スタビライザーはクリップを撮影したカメラの動きを滑らかにす るのではなく、カメラの動きの除去を試みます。Fusionページの機能性とは異なり、カラーペー ジのスタビライザーでは、作業やエフェクトの目安となるポイント等を設定する必要がありませ ん。これは、映像をすばやくスタビライズしたい場合に便利です。

- **4** 「トラッカー」パレットの右上にある「スタビライズ」ボタンをクリックして、動きの分析を開始 します。
- **5** 分析が完了したら、スペースバーを押して再生し、スタビライズしたクリップを確認します。

スタビライズを適用したクリップは、フレームに合わせてスケーリングされます。ショットをスタ ビライズすると、ショットに含まれるカメラの動きが補正されるため、クリップのフレームの位 置が上下左右にずれます。クリップの位置がずれると、ビューアでクリップのエッジが見え隠れ します。この問題を避けるために、スタビライズを適用したクリップはエッジが見えないサイズ まで自動的にスケーリングされます。適用されるスケーリングの度合いは、ショットから除去す るカメラの動きの度合いに依存します。

作業のこつ クリップのフレームのずれの程度を確認するには、「トラッカー」パネル の下部にある「ズーム」チェックボックスの選択を外し、クリップを再生します。

このレッスンで紹介したカラーコレクションをすばやく開始する方法は、カラーページの各コントロー ルの使用に関する概要に過ぎません。以降の3レッスンでは、カラーページの機能をより詳細に紹 介します。その過程を通して、プライマリーコレクターや他のセカンダリーツールに対する理解を深 め、作成したクリエイティブなルックをコピーおよび保存する方法を学びます。

### <span id="page-308-0"></span>レッスンの復習

- **1** 「リフト」カラーホイールの下にあるマスターホイールの役割は?
- **2** ショットに温かみや冷たさを加えたい場合に使用するコントロールは?
- **3** ○か×で答えてください。クリップに含まれる特定のアイテムの色は、プライマリーホイールでは 変更できない。
- **4** 動くオブジェクトをPower Windowで追跡したい場合に使用するツールは?
- **5** カラーページでモザイクエフェクトがある場所は?

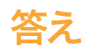

- **1** 「リフト」カラーホイールの下にあるマスターホイールは、ブラックポイントの調整に使用します。
- **2** ショットに温かみや冷たさを加えるには、「色温度」コントロールを使用します。
- **3** ×です。クリップに含まれる特定のアイテムがクオリファイアーまたはPower Windowで分離され ていれば、プライマリーホイールでそれらの色を変更できます。
- **4** 動くオブジェクトをPower Windowで追跡するには、「トラッカー」パレットを使用します。
- **5** カラーページでは、すべてのResolveFXおよびサードパーティ製エフェクトは「OpenFX」パネ ルにあります。

### レッスン 11

# プライマリー コレクションの実行

無数のツールを手元でコントロールできるDaVinci Resolveは、無限の創造性をサポートします。カラリ ストとして作業を行うには、クリエイティブな判断力 だけでなく、基本的なテクニックも身に付けておく と便利です。ルックを様式化してクリエイティブな調 整を行う他、イメージを適切に見せることも重要な 作業のひとつです。

カラリストには、露出やカラーに問題があるショット を補正する役割があります。また、ショットのバラン スを取るのも重要な作業です。シーンが複数カメラ のショットで構成されている場合はそれらの差を調 整し、色かぶり等の問題を解消する必要があります。 カラリストのもうひとつの役割は、規定に準じたイ メージの作成です。プログラムは各種媒体(テレビ 放送、映画、ウェブ配信など)で定められた技術的 な数値に従って調整する必要があります。

このレッスンでは、基本となるニュートラルなグレー ドの作成方法と、複数ショットのバランス調整方法を 学びます。このレッスンでは主にプライマリーカラー コレクターで調整を行い、結果を内蔵スコープで確 認します。また、作成したグレードを保存して他のシ ョットにコピーし、複数のショットをマッチさせる方 法も説明します。

#### 所要時間

このレッスンには約45分かかります。

#### ゴール

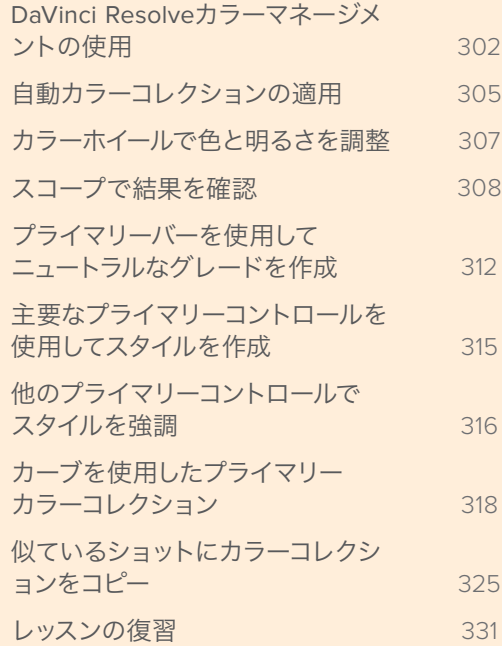

### <span id="page-311-0"></span>**DaVinci Resolve**カラーマネージメント

### の使用

映像制作は多様な技術を使用するため、時に複雑となる場合もあります。これは、一部の制作過程、 カメラの種類、さらに様々なファイルフォーマットの存在に起因しています。各カメラ製造業者は、可 能な限り最高の画質を提供することに専念しています。しかし、これは、カメラに接続したHDモニター に即座に最高のイメージが表示されるとは限らないことを意味します。

プロ仕様のデジタルカメラの多くは、HDテレビの表示可能範囲よりも明るくリッチなカラーパレット でイメージを生成します。その結果、カメラから出力するイメージが、色あせた低彩度のイメージに 見える場合があります。

しかし、それらのカメラオリジナルファイルは、HDテレビでの表示が目的ではありません。したがっ て、それらのカメラオリジナルクリップのコントラストやカラーパレットを変更し、HDテレビや他のデ ィスプレイで正しく表示できるようにする作業は、カラーグレーディングや編集を始める上で欠か せない過程となります。この点で、DaVinci Resolveのカラーマネージメントは優れています。複数の カメラで撮影し、カラースペースが異なるコンテンツを処理する上で、DaVinci Resolveのカラーマネー ジメントはプロジェクト全体に対するソリューションを提供します。カラーコレクションをより良い状 態で開始し、ノーマライズした映像で編集を行うには、はじめからDaVinci Resolveカラーマネージ メントを使用してプロジェクトをセットアップするのが最短かつ最も正確な方法です。

**1** DaVinci Resolveを開くと、プロジェクトマネージャーウィンドウが表示されます。

以降の3レッスンでは、実際のプロジェクト"Gnarly in Pink"(女子スケートボードクラブのドキュ メンタリー)を使用して、カラーグレーディングのワークフローを学びます。アーカイブされた同 プロジェクトを復元すると、DaVinci Resolveで編集してカラーグレーディングの準備ができた プロジェクトと同じように作業を継続できます。

- 新しいプロジェクト 吹きガラス 新規プロジェクト... 新報フォルダー 請求決定 (元) ダイナミック プロジェクト スイッチンク 他のプロジェクトパックアップ Citizen Chain Cyclery
- **2** プロジェクトマネージャーウィンドウを右クリックし、「復元」を選択します。

- **3** "R15 Lessons" > "Lesson 11" を選択します。"Gnarly in Pink.dra" フォルダーを選択して「開く」 をクリックします。
- **4** プロジェクトマネージャーでプロジェクト "Gnarly in Pink" を開きます。マスタービン内の "Gnarly\_ In\_Pink\_edit" をタイムラインで開きます。

レッスン 11

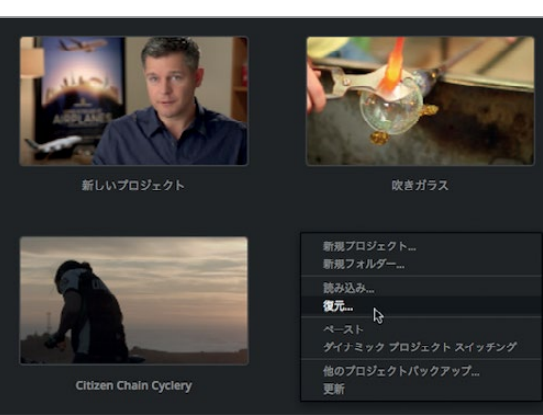

- **5** DaVinci Resolveウィンドウの下にある「カラー」ボタンを押して、カラーページを開きます。 ここから、カラーマネージメントのワークフローを開始します。
- **6** タイムラインでサムネイル05を選択します。

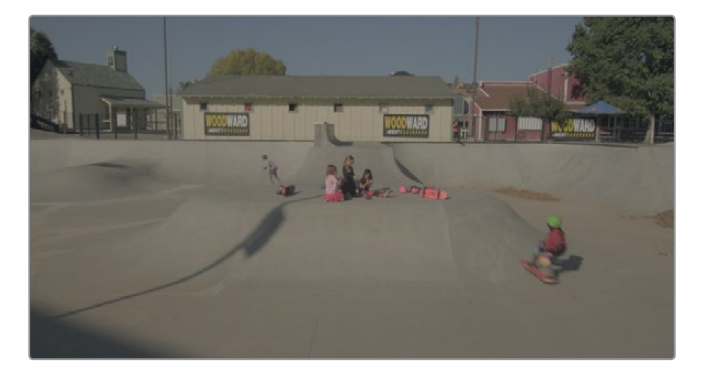

このショットは、これから行ういくつかの作業の結果を確認するのに適しています。

- **7** 「ファイル」>「プロジェクト設定」の「カラーマネージメント」カテゴリーを選択します。
- **8** 「カラーサイエンス」メニューで「DaVinci YRGB Color Managed」を選択します。

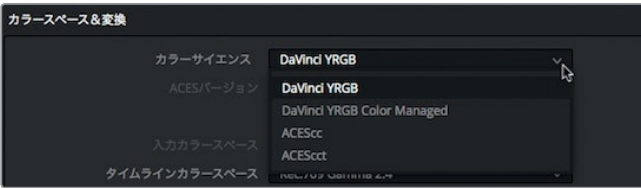

イメージに変化は見られませんが、同メニューの下にあるいくつかのメニューが有効になります。

ここで注目すべきメニューは、入力カラースペース、タイムラインカラースペース、出力カラース ペースの3つです。「タイムラインカラースペース」と「出力カラースペース」は、デフォルトの 「Rec.709 Gamma 2.4」のまま変更しません。これは標準的なHDカラースペースであるため、 総じてプロジェクトがテレビに適したHDで出力されます。

しかし「入力カラースペース」は、クリップを収録したデバイスに合わせて変更する必要があり ます。

**9** これらのショットはBlackmagicの4.6Kデジタルシネマカメラで撮影されているので、「入力カラー スペース」を「Blackmagic Design 4.6K Film v3」に設定します。

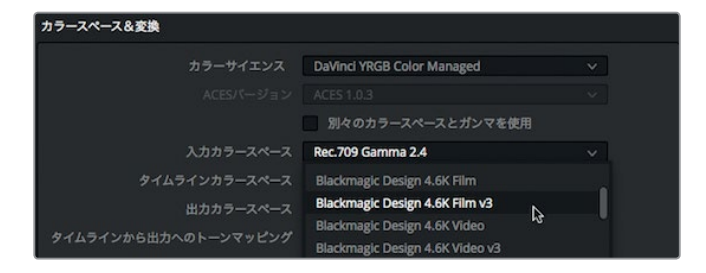

作業のこつ 「出力カラースペース」は使用するディスプレイ機器に応じて変更できま すが、クリップのカラーグレーディングを開始した後は「入力カラースペース」および 「タイムラインカラースペース」は変更しないでください。

**10** 「保存」をクリックして設定ウィンドウを閉じると同時に、タイムラインビューアに注目します。

作業のこつ 撮影に複数のカメラが使用されている場合、「入力カラースペース」には 最も多く使用されたカメラを選択してください。その後、他のカメラで撮影されたクリ ップを各ビンで右クリックし、「入力カラースペース」メニューで適切なオプションを選 択してください。

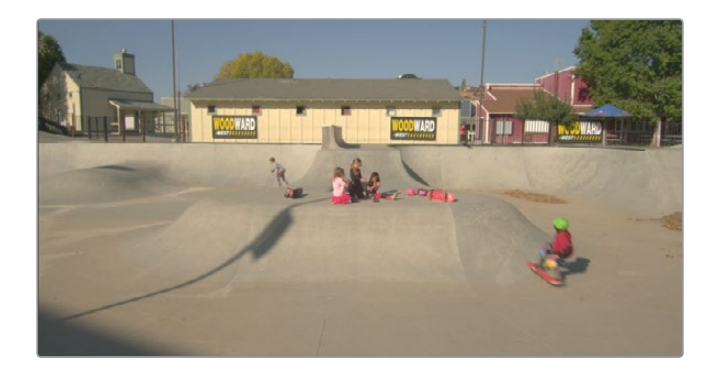

シャドウがより暗くなり、ハイライトがより明るくなります(数秒待って再生ヘッドを動かすまで変化 が見られない場合もあります)。DaVinci Resolveカラーマネージメントの影響は、わずかな場合も あれば極めて明らかな場合もあり、その度合いはカメラやイメージの元々の露出状態によって異な ります。ただし、クリップの見栄えが良くなったとしても、この作業はカラーコレクションの適用では ありません。クリップが露出オーバーで撮影されたものであれば、それらは露出オーバーの状態で表 示されます。同じく、クリップが不適切なホワイトバランスで撮影されたものであれば、それらは不 適切なホワイトバランスで表示されます。以上の作業は、クリップのガンマレベルをHDディスプレ イに合わせて補正しただけです。カラーコレクションはこの作業が終わった後で開始できます。

# <span id="page-314-0"></span>自動カラーコレクションの適用

撮影には予期せぬ事態や止むを得ない状況がつきものです。不適切な色かぶりやハイライトのくす み、シャドウが明るすぎるなど、収録されたクリップには様々な問題が含まれる場合があります。した がって、カラーコレクションは複数のショット間のバランスを取る作業から開始します。これらのバラ ンスを調整すると、ショットが統一化され、クリエイティブなルックを作成する準備が整います。ショッ ト間のカラーバランスを取るテクニックは多くありますが、ここでは最も簡単な方法を使用します。そ れは、マウスを何度かクリックするだけで、残りの全作業をDaVinci Resolveに任せる方法です。

**1** カラーページのタイムラインで、サムネイル14(スケートパークの傍らに少年たちが座っているク リップ)をクリックします。

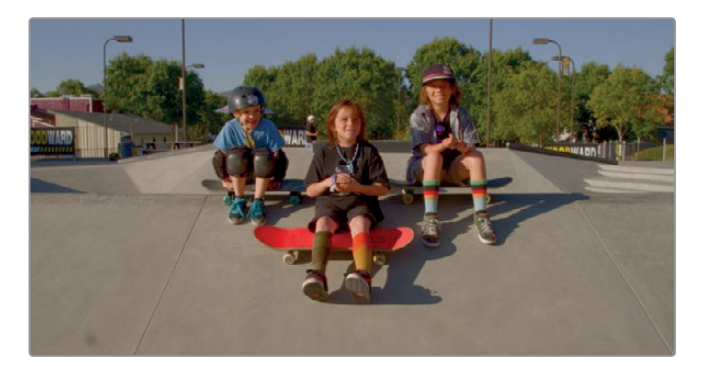

一般的にカラーコレクションは、ショットの最も暗いポイントと最も明るいポイントを設定する コントラスト調整から開始します。この作業は、カラーホイールパレットのブラックポイントピッ カーとホワイトポイントピッカーを使用して実行できます。

**2** 「リフト」カラーホイールの左上で「ブラックポイントピッカー」をクリックします。

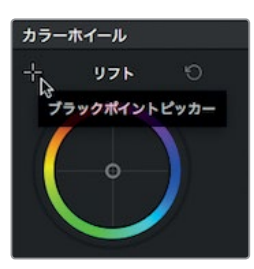

このコントロールを使用して、イメージ内の最も暗いポイントを選択します。その際は、ショット 内で"完全な黒"と思われる部分を探します。

**3** マウスポインターをビューアに重ね、画面右奥の木陰の最も暗い部分をクリックします。

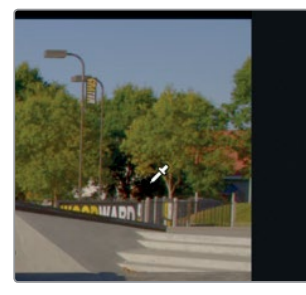

イメージ全体が少し暗くなり、やや冷たいカラーになるはずです。クリックした木陰の部分が完 全な黒として認識され、その領域の色かぶりが補正されます。その結果、ブラックポイントとし て指定した部分の各カラーチャンネルのレベルが均等になります。次は、同じ方法でホワイトポ イントを設定します。

**4** 「ゲイン」カラーホイールの左上で「ホワイトポイントピッカー」をクリックします。

ビューアに移動し、イメージ内の最も明るいポイントを探して選択します。その際は、ショット内 で"完全な白"と思われる部分を探します。

**5** マウスポインターをビューアに重ね、少年たちの背後に見える白いヘルメットをクリックします。

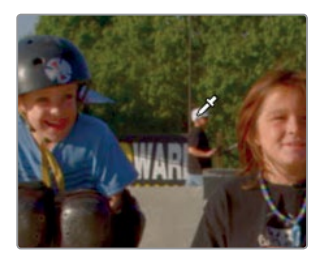

作業のこつ ビューアにズームインするには、マウスポインターをビューアに重ね、マウ スホイールをスクロールします。

ヘルメットを正しく選択すると、イメージ全体が少し明るくなるはずです。これで、ショットのコント ラストとカラーバランスが最適な状態となりました。

以上の作業を行う際は、イメージ内の最も暗いポイントおよび最も明るいポイントをクリックするこ とが大切です。それ以外の部分をクリックすると、黒潰れや白飛びが生じる恐れがあります。また、す でに白飛びしているハイライト部分は色が含まれないため、この作業で選択すべきではありません。 これらはすでに全情報を失った部分であり、自動ツールを適用する上で問題が生じる原因となります。 自動ツールが完璧に機能するのは、それぞれの処理に最適なイメージを使用した場合です。しかし、 ショットに完全な白または完全な黒が存在しない場合は十分な効果を発揮できません。最適なポイ ントを選択する上で頼れるのは、カラリストとしての目とスキルです。

# <span id="page-316-0"></span>カラーホイールで色と明るさを調整

ショットによっては、自動カラーコレクションが効果的でない場合があります。また、ショット間のバ ランス調整をより詳細にコントロールしたい状況があるかもしれません。どちらの場合でも、DaVinci Resolveのプライマリーカラーコントロールを様々な方法で使用して、バランスの取れたコントラスト やカラーを最低限の労力で作成できます。

この段階における標準的な手順は、はじめに輝度を補正し、次に色相と彩度に取り組む方法です。

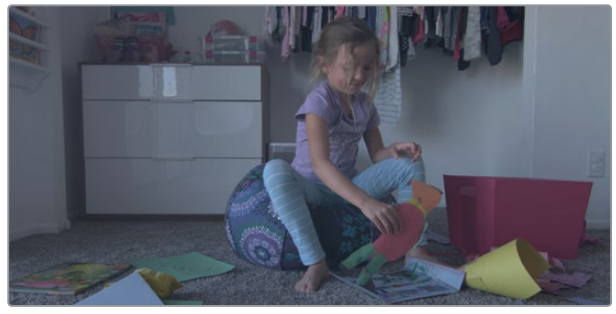

**1** サムネイル08をクリックして選択します。

このクリップをビューアに表示して、ショットの評価を開始します。

コントラストが低いショットです。キャビネット周辺のシャドウは薄暗いグレーで、白い壁にも明 るさが足りません。

コントラストの改善には、前のレッスンでも使用したプライマリーコレクションツールが便利です。

**2** 「リフト」のマスターホイールを左にドラッグし、Y(輝度)の値を-0.10前後にします。

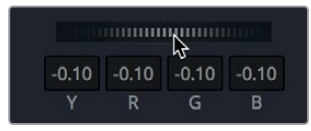

「リフト」のマスターホイールを左にドラッグすると、イメージの最も暗い部分がより暗くなります。

**3** ハイライトを明るくするには、「ゲイン」のマスターホールをドラッグしてY(輝度)の値を1.30 にします。

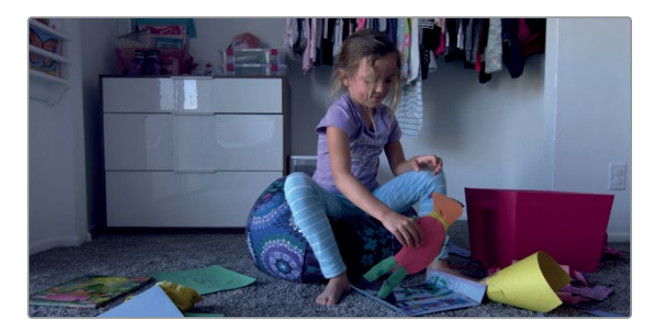

<span id="page-317-0"></span>**306**これでコントラストが最大限に引き出されました。元のイメージと比較したい場合は、コントラ スト調整を一時的に無効にします。

**4** 「表示」>「カラー / Fusionをバイパス」の「カラー」にチェックを入れて「バイパスの切り替 え」を選択するか、「Shift + D」を押して、元のイメージと比較できます。再度「表示」>「カラ ー / Fusionをバイパス」>「バイパスの切り替え」を選択すると調整後のイメージに戻ります。

2つの簡単な調整だけで、ショットの見栄えが向上しました。シャドウはリッチで暗く、ハイライトは より明るくなりました。

### スコープで結果を確認

カラーコレクション中に調整結果を客観的に評価するためのツールとして、DaVinci Resolveは4つ の信号スコープ (波形、パレード、ベクトルスコープ、ヒストグラム)を搭載しています。クリップの 輝度、露出、色相、彩度はこれらのスコープで評価できます。

**1** ツールバーの右端にある「スコープ」ボタンをクリックします。

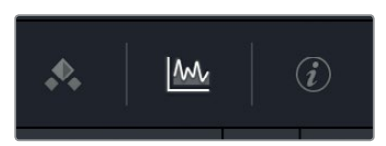

**2** 展開矢印をクリックしてビデオスコープのポップアップメニューを開きます。

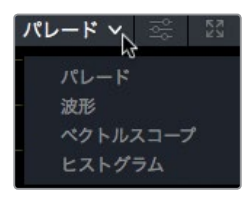

作業のこつ 「ワークスペース」>「ビデオスコープ」>「オン」を選択すると、2つまた は4つのスコープを同時に表示できます。

このメニューで4つのスコープを切り替え、目的に応じたモニタリングを実行できます。

**3** 「パレード」を選択します。

パレードスコープには各カラーのグラフが別々に表示されます。グラフの上下の目盛りは、ライ ン0が完全な黒、ライン1023が完全な白です。ショットのバランスを調整する際は、"トレース"と呼 ばれる波形イメージを0~1023の範囲に収めます。この範囲を超えるとイメージがクリップされ、 ディテールが損失します。

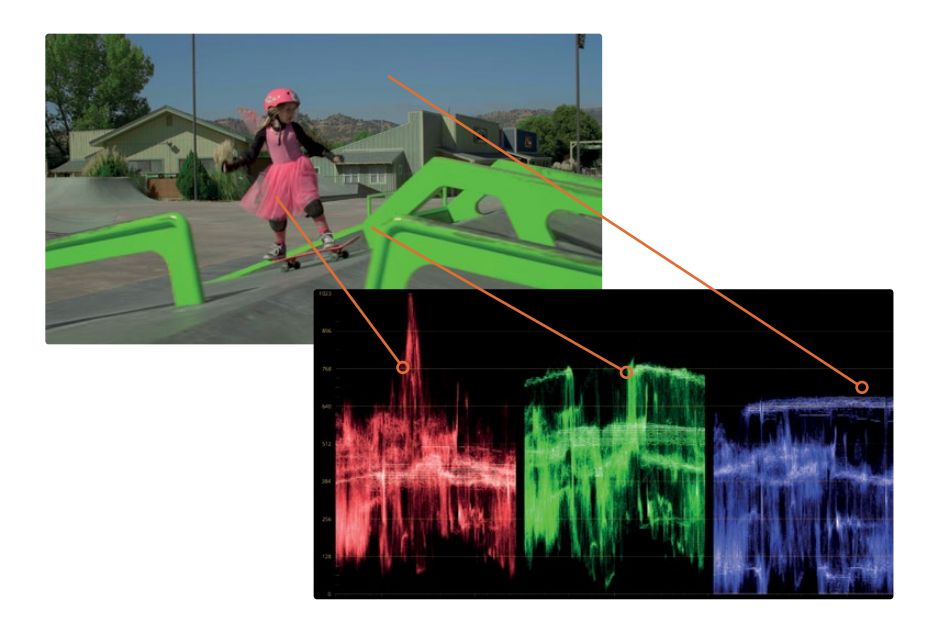

パレードのグラフを左右に読むと、各チャンネルがビューアに表示されたイメージと一致してい るのが分かります。例えば、各カラーチャンネル(赤、緑、青)のトレースの左部分は、イメージ の左部分に相当します。この位置関係を理解することで、スコープを簡単に読むことができ、 評価する部分も簡単に把握できます。

作業のこつ キーフレームエディターに切り替えてビデオスコープを非表示にすると、 グラフィックカードのプロセッサー負荷が低減して再生パフォーマンスが向上します。

通常、トレースの最下部はグラフの0~128に合わせます。ショットに完全な黒の物体が含まれる 場合は、トレースの最下部を0の近くまで下げます。イメージの最も暗い部分がダークグレーの 場合は、トレースの最下部を128前後に合わせます。このショットでは、リフトとゲインのマスター ホイールを微調整してトレースを0~1023の間で拡大します。

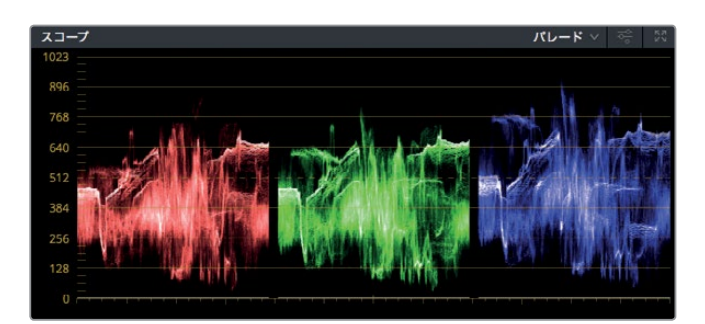

**4** 「リフト」のマスターホイールをドラッグして、トレースの最下部を0~128の間に合わせます。

**5** 「ゲイン」のマスターホイールを右にドラッグして、トレースの最上部を896~1023の間に合わ せます。

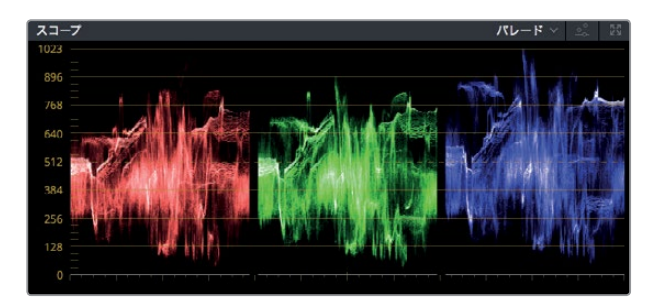

次は、色相と彩度の微調整に進みます。しかし、カラーの評価を始める前に、加法混色の理論 について少し説明します。加法混色で純粋な白を作るには、赤、緑、青をそれぞれ最大強度で 混ぜ合わせます。パレードスコープで白のイメージを確認すると、グラフの最上部で赤、青、緑 のトレースが完全に揃っている状態で表示されます。この特性を生かし、ショット内の白い壁を 使用してカラーバランス調整を簡単に実行できます。

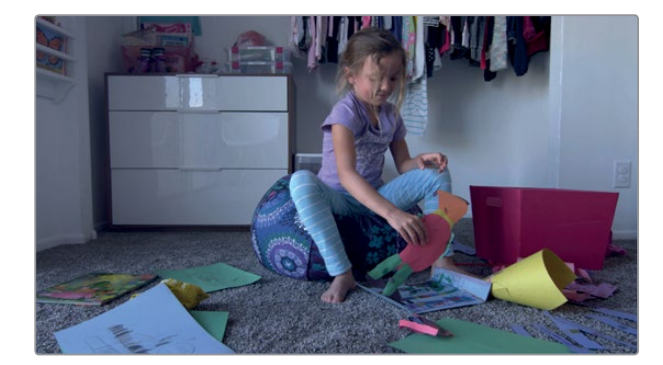

このイメージは青の色かぶりが顕著です。イメージを見ても明らかですが、色かぶりはパレード で正確に確認できます。

青のトレースが赤と緑より高い位置に表示されていることから、ハイライトで青の色かぶりが発 生しているのが分かります。青またはオレンジの色かぶりはホワイトバランスにおける典型的な 問題です。前のレッスンでは色温度をコントロールしてホワイトバランスを補正しましたが、 通常の色かぶりはプライマリーコレクターのカラーホイールで簡単に対処できます。

**6** 「オフセット」のカラーホイールでカラーインジケーターを黄色/オレンジの方向にドラッグし、 壁が白く見えるように調整します。パレードの各トレース (赤、緑、青) の最上部が同じ高さに なるとバランスが整います。

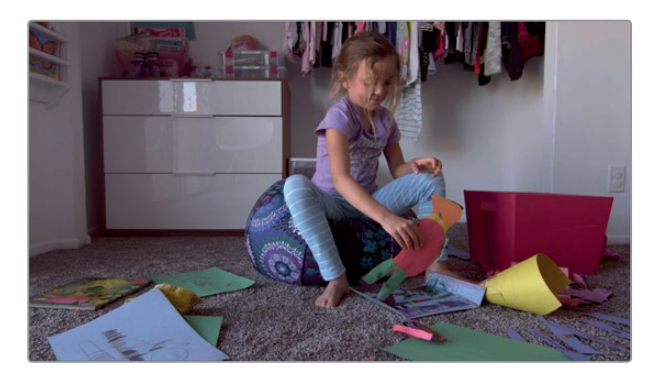

作業のこつ 完全な白のフレームを除き、スコープには常に不均一な部分があります。 ホワイトバランスを手動で調整する場合、トレースは参考になりますが、最後はイメー ジ自体を見て判断してください。

プライマリーコレクターを使用して、1つのショットにバランスの取れたニュートラルなカラーコレクシ ョンを適用しました。カラーグレーディングを始める際は、この作業をタイムラインのすべてのショッ トで行います。これにより、各ショットを一貫性のあるニュートラルな状態にして作業を開始できます。

#### ビューアを使用したカラーグレーディング

DaVinci Resolveのビューアはプレビュー用であり、テレビ放送やデジタルシネマなどカラーが極め て重要なプロジェクトのディスプレイには適していません。それらのプロジェクトでは、Blackmagic DesignのUltraStudioやDeckLinkカードを使用して、放送やデジタルシネマ用にキャリブレーション されたディスプレイに接続できます。

# <span id="page-321-0"></span>プライマリーバーを使用して ニュートラルなグレードを作成

柔軟性に富むツールセットが搭載されたDaVinci Resolveは機能性に優れ、同じ作業を実行するの にも複数の方法があります。プライマリーカラーコレクターに対する理解を深めるために、別のショッ トで他の方法を使用してカラーのバランスを整えてみましょう。

**1** タイムラインでサムネイル04を選択します。

これは、プロジェクトのオープニングショットを構成する超クローズアップのひとつです。前のセ クションで使用したショットと同様、このショットも色と明るさの調整が必要です。しかし今回 はカラーホイールではなく、プライマリーコレクターに搭載された"プライマリーバー"を使用し ます。

**2** プライマリーコレクターパレットの右上にあるポップアップメニューで「プライマリーバー」を 選択します。

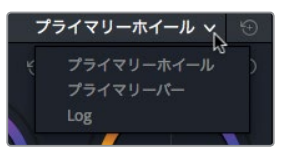

プライマリーバーではカラーホイールと同様に色と輝度を調整できますが、リフト、ガンマ、ゲイ ンのコントロールがそれぞれ赤、緑、青に分かれている点でカラーホイールと異なります。この 特徴は、ショット内の異なる領域で、特定のカラーチャンネルのバランスを調整する際に効果的 となる場合があります。色調を調整するマスターホイールは、カラーホイールと同様にプライマ リーバーの下にあります。

**3** 「リフト」のマスターホイールを左にドラッグし、Y(輝度)の値を-0.05前後にします。

暗い部分がより暗くなりました。このイメージで調整しにくいのはハイライトです。前のショット には白い被写体が含まれていましたが、今回は一切ありません。しかしイメージを見れば、ハイ ライトに明るさを追加する必要があるのが分かります。

**4** ハイライトを明るくするために、「ゲイン」のマスターホイールを右にドラッグします。イメージ のハイライトが明るくなり、トレースの最上部がスコープの4分の3の高さに達したら止めます。

イメージに白が一切ない場合、ホワイトバランスを正確に補正する作業は難易度が高くなります。 しかし、このイメージにはニュートラルなグレーの舗道が大きな範囲で写っています。白と同様、 ニュートラルなグレーも均一の赤、緑、青で構成されます。ニュートラルなグレーをスコープで確 認するのは非常に難しいため、今回は他の方法で赤、緑、青の値を測定する必要があります。こ こではピッカーツールを使用して、フレーム内で選択したピクセル領域のRGB値を表示します。

- **5** マウスポインターをビューアに重ねるとピッカーに切り替わります。
- **6** ビューアを右クリックして「ピッカーのRGB値を表示」を選択します。

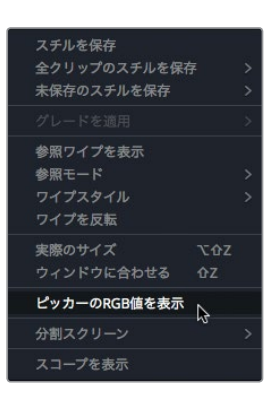

ピッカーの隣に8-bitのRGB値(0-255)がツールチップに表示されます。これらの値で、ピクセ ル内の赤、緑、青のバランスを確認できます。

**7** ショット右側のグレーの背景にピッカーを合わせます。

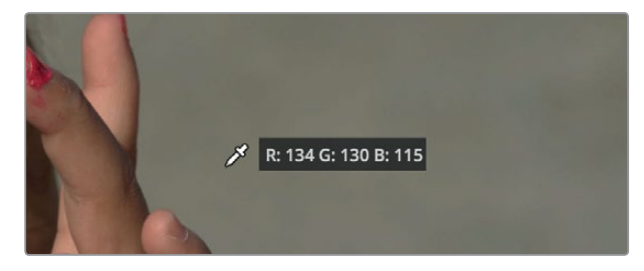

コンクリートのグレーの部分(ミッドトーン)でRGB値を確認すると、青が非常に低く、赤が高 いのが分かります。コンクリートをニュートラルなグレーに変更するには、RGB値のバランスを 調整する必要があります。このようなチャンネル調整は、プライマリーバーを使用すると最も簡 単です。

作業のこつ 10-bitの数値(0~1023)を表示するには「表示」>「RGBピッカー値の表 示」>「10-bit」を選択します。

**8** ミッドトーン(コンクリートの色調が含まれる領域)の青のレベルを上げるために、「ガンマ」で 青のバーを上げ、赤のバーを下げます。

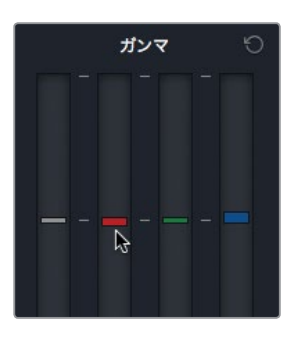

ミッドトーンのバランスを均一にした後は、最も暗いシャドウに色かぶりがないことを確認します。 **9** 女の子の顔の右側で、髪の影の部分にピッカーを合わせます。

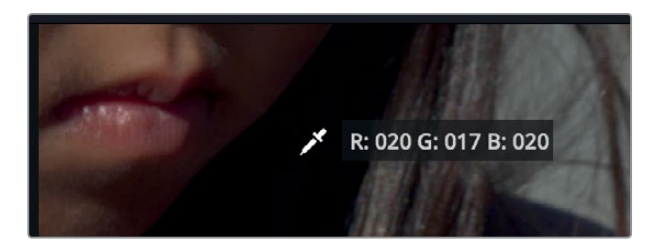

**10** 「リフト」で赤、緑、青のバーに微調整を加え、RGB値を均一に近づけます。

重要な調整を行なった後は、元のショットと比較することをお勧めします。

**11** 「表示」>「カラー / Fusionをバイパス」で「カラー」にチェックを入れて「バイパスの切り替え」 を選択するか、「Shift + D」を押して、元のイメージを確認し、再度「Shift + D」を押して補正後 のクリップを表示します。

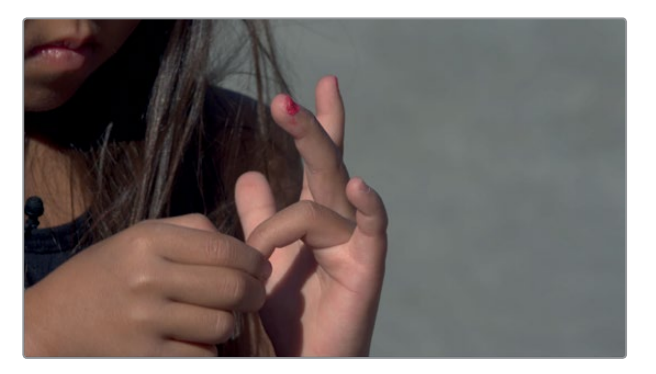

この調整によって、イメージのカラーバランスとコントラストが大幅に改善されました。作業に要した 時間もわずかです。コントロールを一度設定し、元のイメージと比較するだけで次の作業に進めます。 カラーコレクションは調整と比較を反復して身に付ける作業です。習得には時間がかかりますが、 料理や園芸と同様、様々な手法を試すたびにより良い方法が分かってきます。
## 主要なプライマリーコントロールを 使用してスタイルを作成

プライマリーコレクターはニュートラルなグレードの作成に便利ですが、クリエイティブな処理を行 い、ショットのスタイルを確立するための主要ツールも搭載しています。次は、すでにバランスを取っ たショットでさらに様式化されたルックを作成します。ルックを作成する上で最も重要なことは、は じめにゴールを設定することです。ルックで何を伝えたいですか?このレッスンで使用するプロジェ クトは女子スケートボードクラブに関するドキュメンタリーですが、冒頭の超クローズアップでは女 の子たちがマニキュアやグリッターを塗っています。このシーンには "マジックアワー"(日没直後の 暖かくてソフトな色相)の雰囲気を追加して、活発なスケートボードのシーンと対比させましょう。

**1** ノードグラフでノード01を右クリックし、「ノードを追加」>「シリアルノードを追加」を選択します。

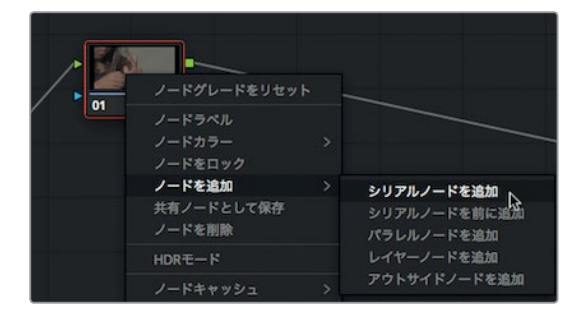

ノードを追加すると、先ほど行なったカラーバランスの調整と様式化したルックを別々の作業と して維持できます。様式化したルックと元のルックを分けると差が比較しやすくなり、各ノード には番号があるので特定の補正を見つけるのも簡単です。ノードの名前を変更すると、各補正 がさらに識別しやすくなります。

- **2** ノード01を右クリックして「ノードラベル」を選択します。
- **3** ノード名に "バランス" と入力します。
- **4** ノード02を右クリックして「ノードラベル」を選択します。
- **5** ノード名に "スタイル" と入力します。

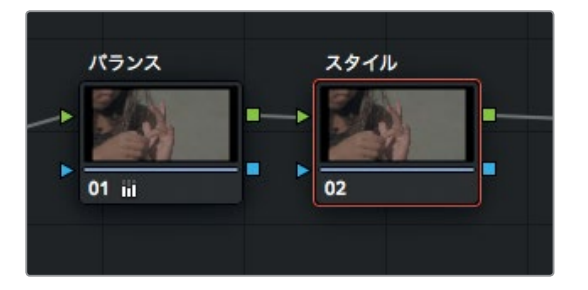

これで2つのノードを構成できました。次は、ショットに追加するマジックアワーのスタイルを作 成します。

**6** ノードグラフで "スタイル"(ノード02)が選択されていることを確認します。

**7** プライマリーコレクターパネルで、ポップアップメニューの「プライマリーホイール」を選択し、 カラーホイールを表示します。

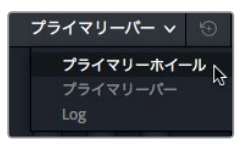

プライマリーバーはカラーチャンネル別での調整に最適ですが、目的の色を思うままにルックに 追加できるのはカラーホイールです。DaVinci Resolveコントロールパネル(Mini、Micro、Advanced) では、両手でトラックボールを回して色を選択できるので、カラーホイールの長所を最大限に引 き出せます。

**8** 「ゲイン」のカラーホイールでカラーインジケーターを黄色/オレンジの方向にドラッグし、ハイ ライトに温かみを加えます。

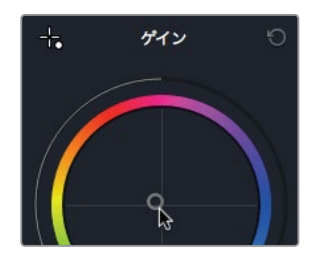

プライマリーコレクターで使用するツールの選択を考えすぎる必要はありません。大抵は使いやす いツールを選択して大丈夫です。繰り返し使用することで、自分の作業スタイルに適したツールを自 然と選択できるようになります。

### 他のプライマリーコントロールで スタイルを強調

マスターホイールの下にある他のプライマリー調整でも、明るさや色、シャープネスなどを変更でき ます。肌のトーンにもう少し温かみを加えるには、「カラーブースト」調整を使用できます。

**1** 調整コントロールの「2」をクリックして、調整の2ページ目を表示します。

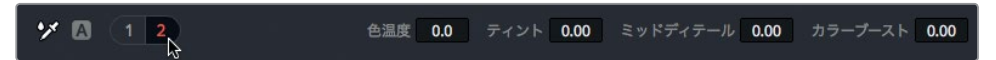

**2** 「カラーブースト」の値を右にドラッグして、肌のトーンに温かみを加えます。

ミッドディテール 0.00 カラーブースト 9,50 シャドウ 0.00

次は、ミッドトーンの値を変更してショットに柔らかな輝きを追加します。前のレッスンではミッ ドトーン調整でエッジをシャープにしましたが、今回は負の値を適用します。

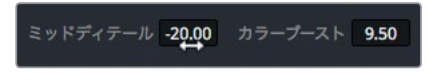

このようなソフトネスの適用は繊細な調整で、度を越えると人間の肌がプラスチックのように 見えてしまいます。

**4** バランスを整えたイメージとそれを様式化したバージョンを比較するには、"スタイル"ノード の上の「02」をクリックして無効にするか、「Command + D」(macOS)または「Control + D」 (Windows)を押します。

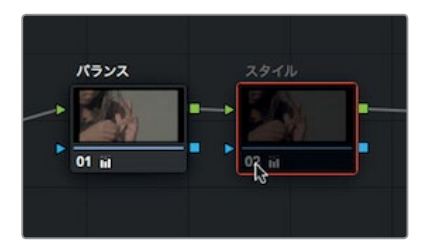

イメージを簡単に比較できるのは、補正を別々のノードで適用する利点のひとつです。

**5** 様式化したルックに戻すには、"スタイル"ノードの上の「02」をクリックするか、「Command + D」 (macOS)または「Control + D」(Windows)を押します。

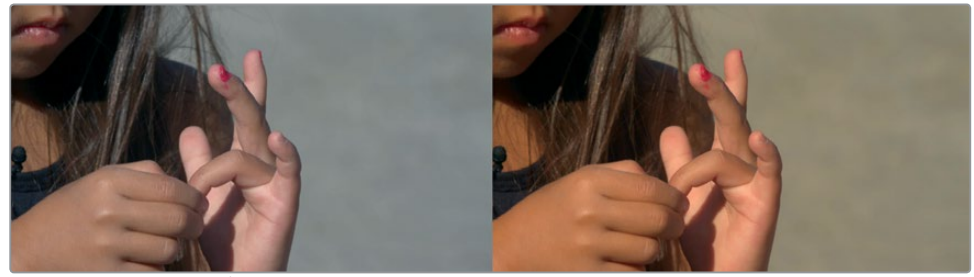

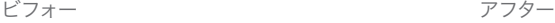

ショットが素晴らしいルックになりました。このルックは同じシーンの他のショットにも適用できます。 このレッスンの後半では、適用した補正を他のクリップにコピーする方法を学びます。しかしその前 に実行すべきプライマリーコレクションがもう一つあります。この作業はこれまでよりも少し難しい 調整方法です。

# カーブを使用したプライマリー カラーコレクション

このレッスンで使用するショットには複雑な問題があり、それらを補正するには洗練された調整方 法が必要です。前と同じように、最初の作業はニュートラルなグレードの作成です。しかし今回は、 プライマリーコレクターの代わりにカスタムカーブを使用して調整を行います。

- **1** サムネイル33を選択します。
- **2** 再生ボタンをクリックして、クリップを確認します。

このショットでは、クリップの半ば付近のフレーム(女の子が見える箇所)を使用してカラーコレ クションを行います。

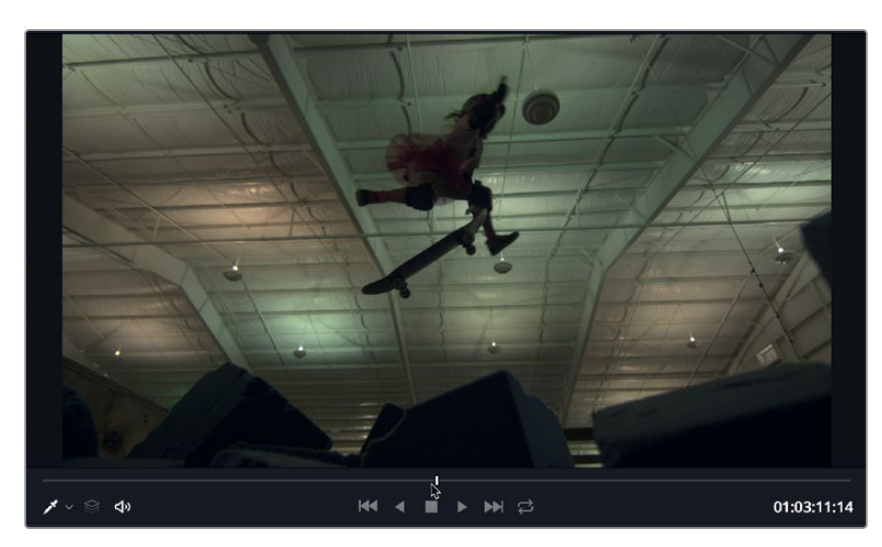

**3** ビューアの再生ヘッドをドラッグし、女の子が空中を飛んでいるフレームに合わせます。

このショットも前のショットと同様に、はじめに輝度を補正して、その後カラーバランスを調整し ます。このショットの明らかな問題は、複数の光源が入り混じっていることです。天井のライト のいくつかは蛍光灯で、緑の光を発しています。これらの光は最後に補正します。

イメージを見ると、修正すべきいくつかの問題が分かります。まず、コントラストが低すぎます。 この問題は、パレードスコープのトレースが中段に集中していることからも確認できます。また、 青が弱く、蛍光灯の緑が強すぎます。黒もグレーに近いので暗くする必要があります。修正すべ き問題点は以上です。

メモ スクリーンの解像度が低いコンピューターの場合は「カーブ」ボタンをクリックし てカーブパレットを開く必要があります。

カスタムカーブグラフは、特定のトーンレンジを対象に調整を適用できる非常に柔軟性の高い ツールです。X軸はイメージのトーン値を表しており、左端が最も暗いシャドウで、右端が最も明 るいハイライトです。Y軸は出力値(オフセット値)を表しており、カーブを上げるとイメージが 明るくなり、下げると暗くなります。

作業のこつ トーンバリュー (色調値)、トーンレンジ (色調範囲) などの用語は、明る

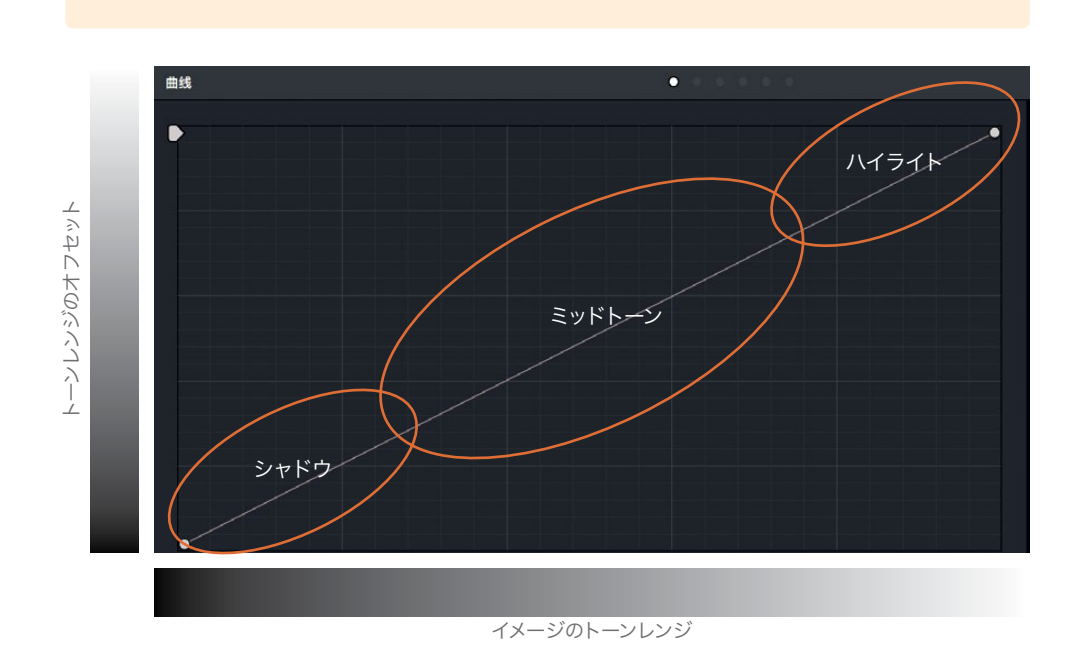

作業のこつ カラーページでは、各クリップに専用の取り消し/やり直し履歴があります。 「編集」>「取り消し」を選択して取り消される作業は、その時点で選択しているクリッ プによって異なります。

はじめに低コントラストの問題を解消するために、カスタムカーブのエンドポイント(グラフ左 下および右上のドット)をドラッグしてブラックポイントとホワイトポイントを調整します。

**4** カスタムカーブグラフの左下隅にあるエンドポイントにマウスポインターを合わせます。

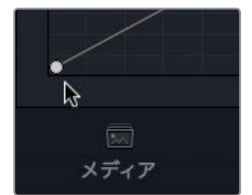

さの値を意味します。

このポイントはブラックポイント用のコントロールです。「リフト」のマスターホイールと同様に、 このポイントを調整してクリップのブラックポイントを上下できます。

**5** このポイントを右にドラッグして、フォームピットをディテールがいくらか残る程度に暗くします。 パレードスコープのトレースがグラフの一番下のラインに近づくように調整します。

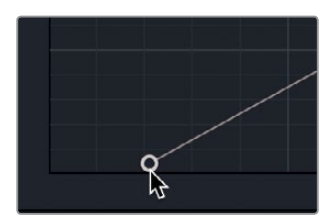

このポイントを右にドラッグすると、ブラックポイント(イメージ内の最も暗い部分)が暗くなり ます。

**6** カスタムカーブグラフの右上隅にあるエンドポイントにマウスポインターを合わせます。

このポイントはホワイトポイント用のコントロールです。「ゲイン」のマスターホイールと同様に、 このポイントを調整してクリップのホワイトポイントを上下できます。

**7** このポイントを左にドラッグして、天井の照明を白飛びしない程度に明るくします。パレードス コープのトレースがグラフの一番上のラインに近づくように調整します。

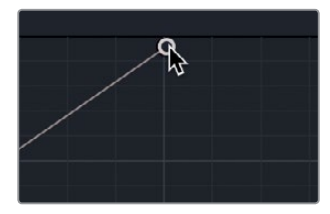

このポイントを左にドラッグすると、ホワイトポイント(イメージ内の最も明るい部分)が明るく なります。

これら2つのポイントによる調整は、コントラストスライダーや、ゲインまたはリフトのマスターホ イールを使用してコントラストを上げる作業と同じです。

**8** 「表示」>「カラー / Fusionをバイパス」で「カラー」にチェックを入れて「バイパスの切り替え」 を選択するか、「Shift + D」を押して、元のイメージを表示し、再度「Shift + D」を押して補正後 のクリップと比較します。

次は、カラーバランスの問題に進みます。デフォルトのカスタムカーブでは全カラーチャンネル と輝度が連動しますが、リンクを解除すると各コントロールを個別に調整できます。

**9** カーブコントロールエリアのリンクボタンをクリックして、コントロールのリンクを解除します。

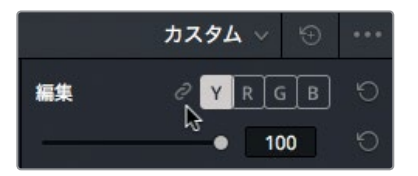

天井を見ると、少し明るくなったのが分かります。しかし現状ではベージュがかっているので、白 に見えるよう調整する必要があります。このベージュがかった色は、カラーチャンネルで赤と緑 が強すぎることを意味しています。パレードスコープのハイライト(グラフ上部)を見ると、青チャ ンネルが赤と緑と比べて大幅に低いのが分かります。リンクを解除したコントロールを使用して 青チャンネルを強め、天井のカラーバランスを調整してみましょう。

**10** カーブコントロールエリアの「B」ボタン(青チャンネルボタン)をクリックして、カーブエディター で青のカスタムカーブを表示します。

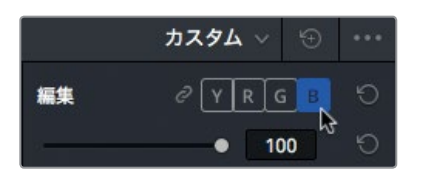

**11** 右上の青のコントロールポイントを天井が白く見えるまで左にドラッグします。パレードスコー プの青のトレースがグラフ最上部で赤と緑のトレースと揃ったところで止めます。

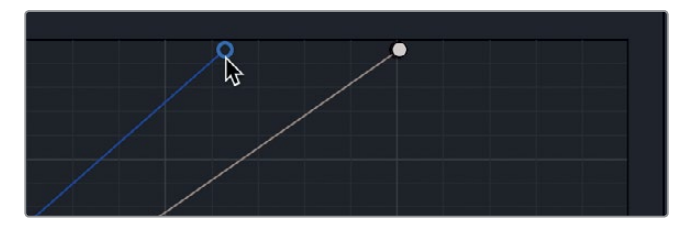

**12** 「表示」>「カラー / Fusionをバイパス」で「カラー」にチェックを入れて「バイパスの切り替え」 を選択するか、「Shift + D」を押します。これを数回繰り返し、元のイメージと補正後のクリップ を比較します。

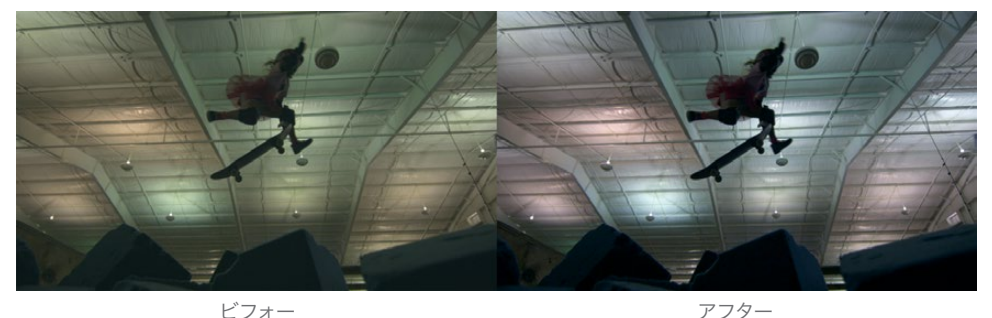

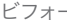

#### 扱いにくい光をセカンダリーのカーブで修正

クリップのバランスを整えた後は、明るさに一貫性がない小さな領域を補正します。例として、人物 の額が光っている場合や目が暗すぎる場合などが挙げられます。このクリップでは天井の蛍光灯が 緑の光を発しています。小さな領域を一箇所だけ修正する場合は、緑チャンネル全体を下げるので はなく、問題のある領域を分離すると作業が簡単です。特定の領域を分離して調整するには、はじ めにノードグラフで新しいノードを追加します。

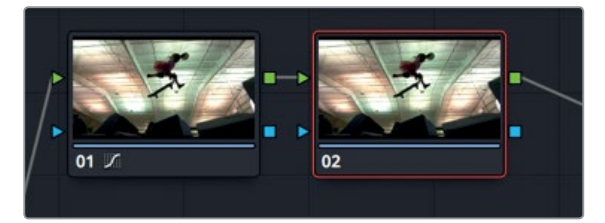

ノードとは、クリップの上に重ねる透明のレイヤーのようなものです。クリップのカラー調整はク リップではなくノードに適用されます。各ノードの有効/無効はいつでも切り替えられるの で、DaVinci Resolveで行うすべての調整は非破壊処理となります。

作業のこつ 新しいノードを追加するべきか、あるいは既存のノードで作業を続ける べきかを判断する上で明確なルールはありません。ノードは、通った道に道しるべを つけて進むのと似ています。クリップをいつでも前の段階のカラーに戻せるようにした い場合は、ノードを追加してください。

追加したばかりの2つ目のノードを使用して、緑の光を修正します。

- **2** ノードグラフでノード02をダブルクリックして選択します。
- **3** タイムラインのサムネイル、ギャラリー、ノードグラフを非表示にしてビューアを拡大するために、 「Option + F」(macOS)または「Alt + F」(Windows)を押すか、「ワークスペース」>「ビューア モード」>「エンハンスビューア」を選択します。

レッスン10で青い柱の色相を調整した際と同じように、「色相 vs 彩度」カーブを使用して特定 の色相(ここでは緑の光)の彩度を調整できます。

**4** カーブコントロールの上にあるポップアップメニューをクリックします。

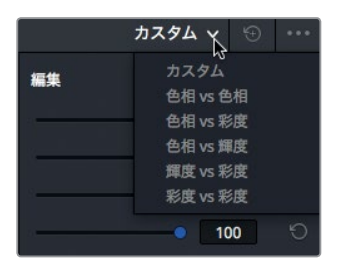

**5** 「色相 vs 彩度」を選択します。

このカーブで緑の色相を選択し、彩度を下げ、白の天井に合わせます。今回の緑の光のような微 妙な色に対処する際は、彩度を一時的に上げると色相を選択しやすくなります。

- **6** プライマリーコレクターの下で「1」をクリックし、「彩度」を限界まで上げます。
- **7** これで、ビューアの緑がより顕著になりました。次に、天井の緑の光を2~3箇所クリックします。

レッスン **11** プライマリー コレクションの実行

レッスン 11 プライマリー コレクションの実行

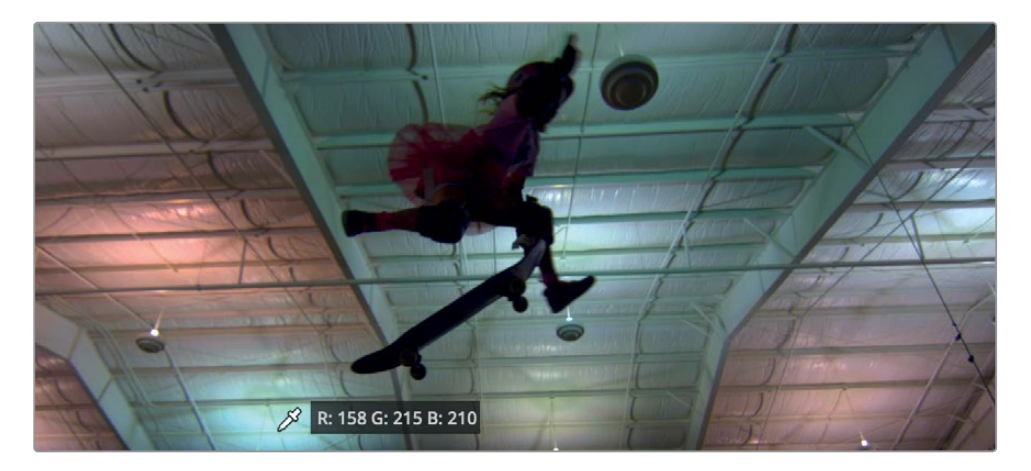

- ビューアをクリックする度にカーブにポイントが追加され、選択した色相が確認できます。
- **8** 選択した緑の色相の彩度を下げるには、グラフで外側の2つのポイントは両方ともそのまま残 し、それら以外のポイントを底辺までドラッグして下げます。

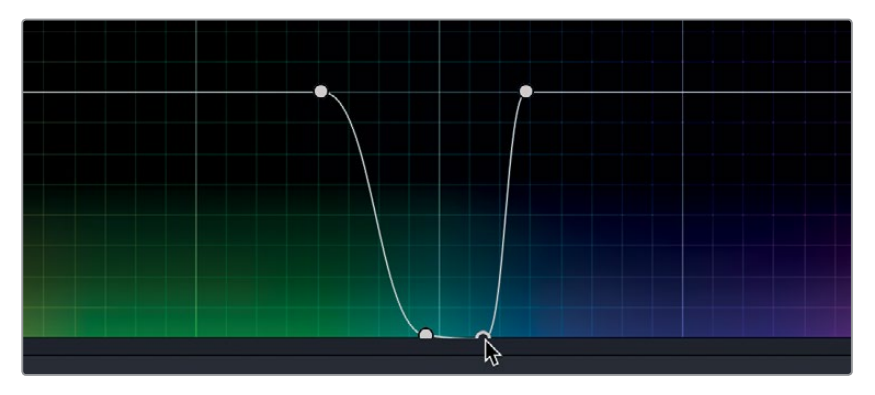

グラフのポイントをドラッグして下げると、各ポイントの該当する色相の彩度が下がります。こ の作業で彩度を下げる色相の範囲は、外側の2つのポイントで指定できます。この時点で緑の光 を除去しきれない場合は、外側の2つのポイントの位置を調整して色相の範囲を広げます。

- rz<br>Sz
- **9** 一番左にあるコントロールポイントを左にドラッグし、作業の対象とする緑の範囲を広げます。

**10** プライマリーコレクターの下で「彩度」をダブルクリックし、彩度をリセットして通常の状態に 戻します。

ピポット 0.435 彩度 100.00 色相 50.00

ここで行った調整はすべてノード02に含まれているので、同ノードを無効にするだけで変更前 のイメージと比較できます。

- **11** タイムラインのサムネイル、ギャラリー、ノードグラフを再度表示するために、「Option + F」 (macOS)または「Alt + F」(Windows)を押すか、「ワークスペース」>「ビューアモード」> 「エンハンスビューア」を選択します。
- **12** ノードグラフでノード02が選択された状態で、ノードの左下の「02」をクリックするか「Command + D」(macOS)または「Control + D」(Windows)を押して、色相カーブによる調整が適用されて いないイメージを確認します。再度「Command + D」(macOS)または「Control + D」(Windows) を押して、補正後のクリップを確認します。

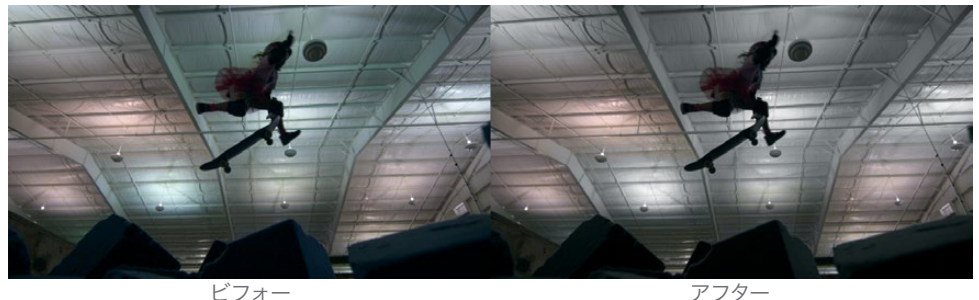

ノードを複数使用すると、カラー調整を柔軟に管理できます。シンプルなグレードはデフォルトのノ ードひとつで十分ですが、複雑なグレードでは多くのノードを追加できます。複数のノードを使用す ることで、特定の調整をすばやく見つけ、様々なカラー調整を自由に組み合わせて適用できます。

### 似ているショットにカラーコレクションを コピー

タイムラインに複数のアングルを編集すると、カラーコレクションの難易度は大幅に高くなります。 各ショットは単独でも見栄えが良い必要がありますが、前後のショットと比較しても適切なルック でなければなりません。複数のショットでルックや雰囲気を調和させる作業をショットのマッチング と言います。

ショットのマッチングやシーンのバランス取りを行う理由は簡単です。現実の世界で会話をしながら 周囲を見回すと、目に映る光景には一貫性があるのが分かります。何らかの外的要因(ライトが点灯 する、または太陽が雲で隠れるなど)によって照明条件が強制的に変更されない限り、彩度、スキン トーンの色相、明るさなどが見るたびに著しく変わることはありません。現実のように感じる錯覚効 果をストーリー全体を通して維持するには、ショットのマッチングとシーンのバランス取りを行い、 現実世界に見られる一貫性を再現する必要があります。

このセクションでは、DaVinci Resolveでショットをマッチングする際に使用するツールを紹介します。 それらのツールを組み合わせて使用し、流れるようなシーケンスを作成できます。

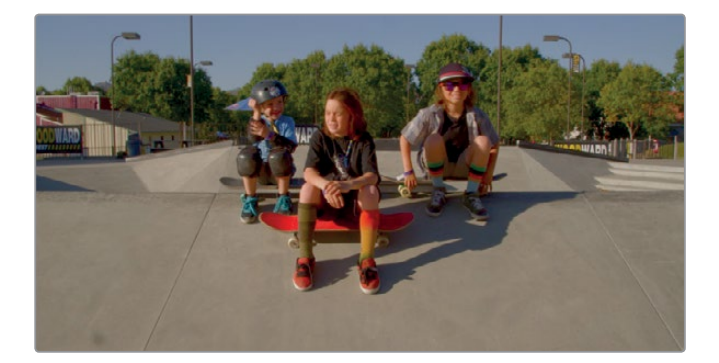

**1** サムネイルタイムラインで、サムネイル15を選択します。

これは、少年たちがスケートパークの傍らに座っている2つ目のショットです。ショットのマッチ ングを行う上で、同じカメラで同じ日時に撮影したショットは、マッチングが最も簡単な状況の ひとつです。サムネイル14および15がその例です。サムネイル14のバランス調整は済んでいるの で、サムネイル15を選択して同じ補正を適用できます。

**2** 「=(イコール)」を押すか、「カラー」>「1つ前のクリップのグレードを適用」を選択します。

1つ前のクリップのグレードがコピーされ、選択したクリップにペーストされます。この手法は、 同じソースの異なる部分を使用して作成された複数のショットを調整する場合に理想的です。

ここでは、クリップのバランスを簡単に調整できるもうひとつのテクニックを紹介します。

**3** サムネイルタイムラインで、サムネイル08を選択します。

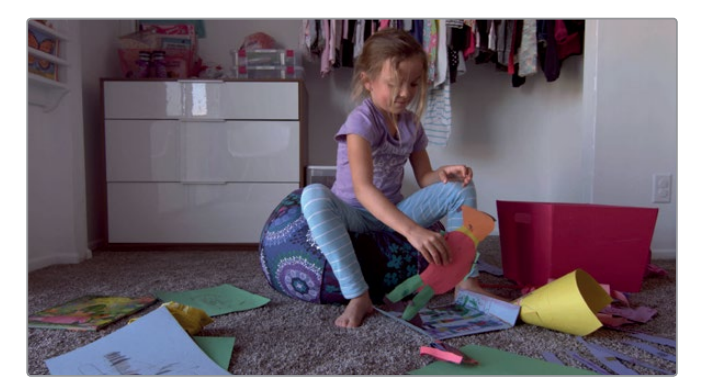

このレッスンの冒頭でカラーコレクションを適用した女の子のショットです。サムネイル06、07、08 はジャンプカットなので、一回の収録で撮影されたことが分かります。ノードエディターにノー ドが1つしかない場合、そのノードのグレードを他のクリップのノードにコピー&ペーストするの は簡単です。

- **4** ノードグラフでノード01を選択し、「Command + C」(macOS)または「Control + C」(Windows) を押してノード設定をコピーします。
- **5** サムネイル07を選択します。ノードグラフでノード01を選択し、「Command + V」(macOS)または 「Control + V」(Windows)を押してノード設定をペーストします。

クリップ08のノード01のカラーコレクションが、クリップ07にペーストされます。次は、マウスの 中ボタンを使用して同様の作業を行なってみましょう。

**6** サムネイル06を選択します。

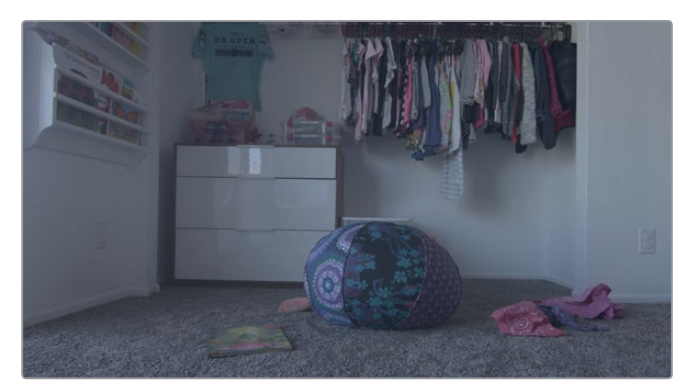

- **7** 3ボタンマウスを使用して、クリップ08のサムネイルを中クリックします。 クリップ08のカラーコレクションが、クリップ06にコピーされました。
- **8** 3つのショットを続けて再生します。

3つのクリップが1つの連続的なシーケンスのように感じられます。明度、色相、彩度に一貫性が あり、注意をそらす要素が一切ないため、オーディエンスは楽しんでシーンを視聴できます。

クリップ間でカラーコレクションをコピーする作業は、ショットのマッチングを行う上で最も簡 単で一般的なタスクのひとつです。しかしDaVinci Resolveでは、複数ショットのマッチングを他 のツールでも実行できます。

#### スチルの保存と適用

クリップのノードを他のクリップにその場でコピー&ペーストする代わりに、グレードをギャラリーに 保存して、必要な際に呼び出すことが可能です。

**1** サムネイル04(すでにグレーディングを適用した女の子の超クローズアップ)を選択します。

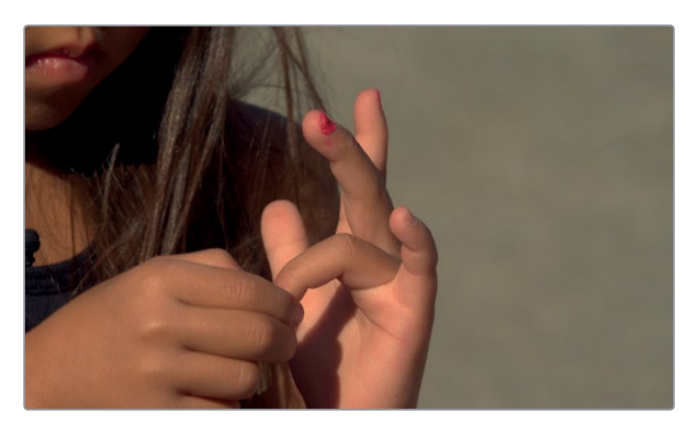

このショットで作成したグレードを保存するには、スチルをギャラリーに保存します。

**2** ビューアを右クリックして「スチルを保存」を選択します。

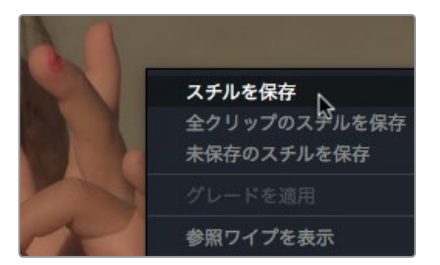

参照スチルイメージがギャラリーに保存されます。スチルイメージには、そのショットのカラー コレクションの再構築に必要なすべての情報が含まれています。保存するスチルに名前を付け ておくと後で内容を確認しやすくなります。

- **3** スチルを右クリックして「ラベルを変更」を選択します。
- **4** スチル名を "マジックアワー" にします。

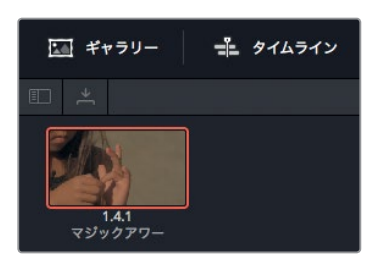

ギャラリーのスチルを使用すると同一のカラーコレクションを他のクリップに簡単に適用でき ます。コピー&ペーストは1つのノードずつしか実行できませんが、ギャラリーのスチルにはルッ クを構成するすべてのノードが含まれています。

**5** サムネイル03をクリックします。

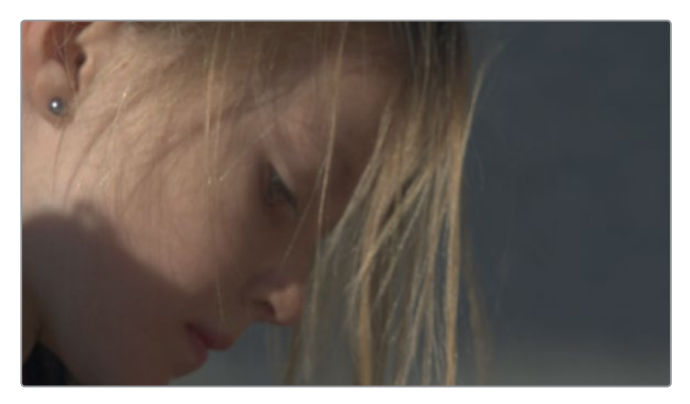

タイムラインで複数のサムネイルを選択し、ギャラリーのグレードを適用できます。

- **6** サムネイル02を「Command + クリック」(macOS)または「Control + クリック」(Windows)し て選択します。
- **7** ギャラリーのスチルを右クリックして「グレードを適用」を選択します。

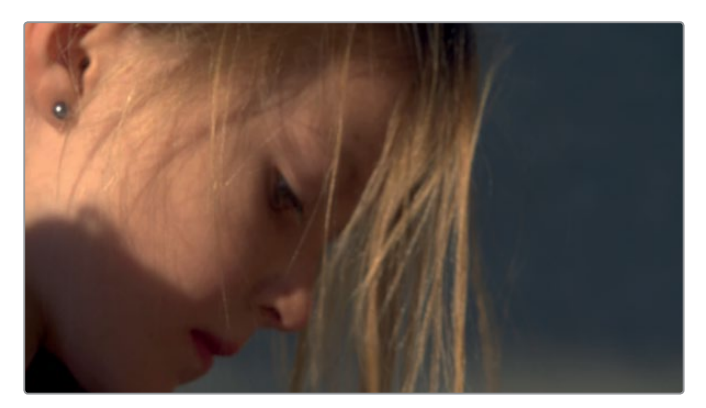

2つのクリップに同じグレードが適用されました。3つのクリップを続けて再生し、ルックの一貫 性を確認します。次は、スチルのイメージ部分を使用する方法を学びます。

#### ショットの比較

ショットのマッチングを成功させる鍵のひとつに、参照用ショットを少数選び、スチルとしてギャラ リーに保存して、他のショットをそれらのスチルと一致させる方法があります。ギャラリーのスチルと シーン内の他のショットを比較する作業は、プロジェクト全体における色の一貫性の向上につなが ります。

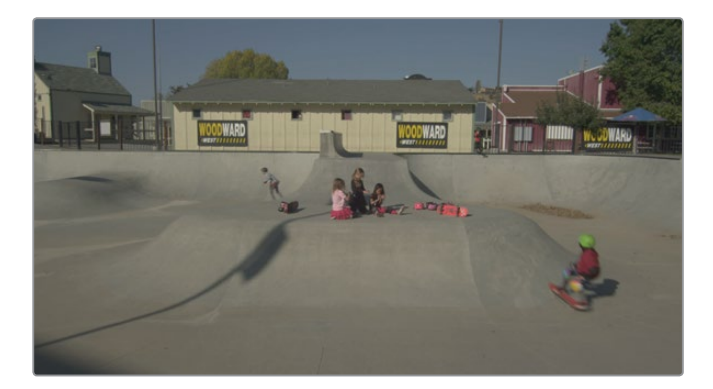

このワイドショットの背景はスケートボード場ですが、女の子たちが引き続きマニキュアの話を しているため、オープニングの超クローズアップと同様の暖かい色調を使用します。しかし、この ショットと超クローズアップは撮影された時間帯やスケートパークが異なる可能性があります。 まずは2つのショットを比較してみましょう。

**2** サムネイル05をサムネイル04のカラーコレクションと比較するために、ギャラリーのスチルをダ ブルクリックしてビューアに表示します。

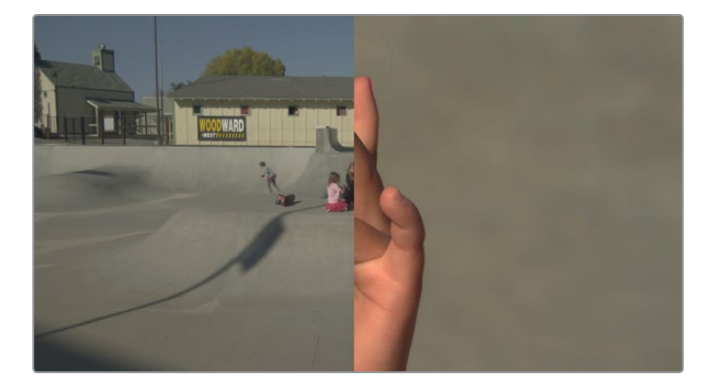

デフォルトではビューアが縦に分割され、2つのイメージが並んで表示されます。タイムラインの ショット (サムネイル05) が左、ギャラリーで選択したスチルが右に表示されます。

- **3** 「ワークスペース」>「ビューアモード」>「エンハンスビューア」を選択するか「Option + F」 (macOS)または「Alt + F」(Windows)を押してビューアを拡大します。
- **4** ビューアで、スチルとタイムラインクリップの間に表示されたワイプを左右にドラッグします。

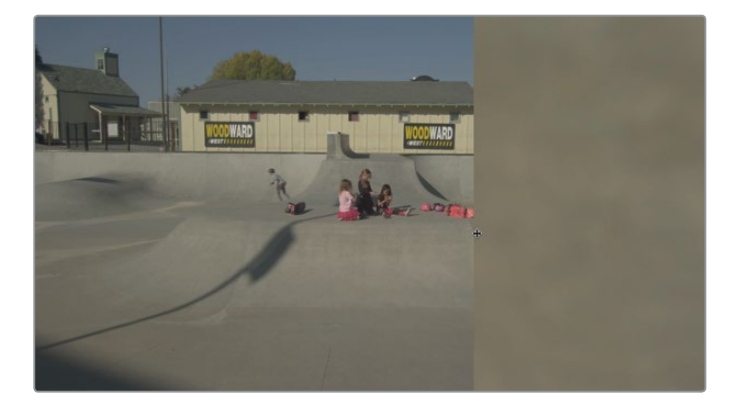

コンクリートの色を比較すると、タイムラインクリップの方が、コンクリートがやや冷たい色なの が分かります。それでは、ギャラリーに保存されたマジックアワーの暖かいグレードをタイムラ インクリップに適用してみましょう。

- **5** 「ワークスペース」>「ビューアモード」>「エンハンスビューア」を選択するか、「Option + F」 (macOS)または「Alt + F」(Windows)を押してギャラリーを表示します。
- **6** ギャラリーで "マジックアワー" のスチルを右クリックし、「グレードを適用」を選択します。

タイムラインクリップに同スチルのカラーコレクションが適用されました。ノードグラフを見る と、前のクリップでマジックアワーのルックを作成するために使用した2つのノードが再現され ているのが分かります。これで同じルックが適用されましたが、タイムラインクリップとスチルに は若干の差があります。これは撮影条件(場所や時間帯など)が異なるクリップではよくあるこ とで、今回の例ではタイムラインクリップのコンクリートがスチルよりも温かい色になりました。

**7** ビューアのワイプを左右にドラッグし、2ショットの様々な部分で色の温かさを比較します。

タイムラインクリップは参照スチルより色が温かいので、カラーホイールで少し抑えてみましょう。

- **8** ノードグラフでノード02を選択します。
- **9** 「オフセット」のカラーホイールで、カラーインジケーターを青の方向にドラッグし、タイムラ インクリップのコンクリートの色が参照スチルのコンクリートと一致するように調整します。
- **10** ビューアのワイプを非表示にするには、ビューアの左上隅にある「イメージワイプ」ボタンをク リックします。

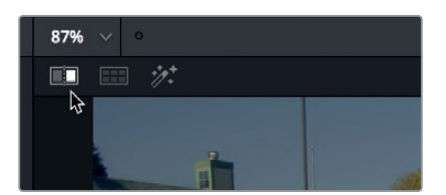

ショットのマッチングは、ギャラリーと参照スチルを使用して、カラーコレクションを分析および移 動すると簡単になります。また、人間の視覚にはショットがマッチしていると強引に判断する傾向が あるため、スコープを使用することでショット間の差を最小限に抑えられます。参照スチルとスコー プの併用によってショットのマッチングがより正確になり、プロジェクト全体を通してカラーの連続 性を完璧にできます。

### レッスンの復習

- **1** カラーページのパレードスコープで1023のラインが意味するのは?
- **2** ○か×で答えてください。カスタムカーブで調整できるのは、赤チャンネル、緑チャンネル、青チャ ンネルのみである。
- **3** ギャラリーにスチルを保存する方法は?
- **4** RGBピッカーをニュートラルなピクセルに重ねると、赤、緑、青の値はどのように表示される?
- **5** 「色相 vs 彩度」カーブで調整できるのは?

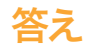

- **1** パレードスコープの1023のラインは完全な白を意味します。 1023を超過するイメージはクリッ プされ、ディテールが失われます。
- **2** ×です。カラーページのカスタムカーブでは、赤チャンネル、緑チャンネル、青チャンネルに加え、 輝度を調整できます。
- **3** ギャラリーにスチルを保存するには、ビューアを右クリックして「スチルを保存」を選択します。
- **4** RGBピッカーをニュートラルなピクセルに重ねると、RGB値には赤、緑、青が同じ値(または近 い値)が表示されます。
- **5** 「色相 vs 彩度」カーブを使用すると、特定の色相の彩度を増減できます。

### レッスン 12

# セカンダリー調整

プライマリー調整がイメージ全体に影響するの に対し、セカンダリー調整はイメージ内の特定 の部分を分離して作業を行います。

例えば、ショット内の他の部分に影響を与えず に車の色を青から赤に変更する、俳優の肌に温 かみを加えて彩度を上げる、ビネット効果を生 み出して視聴者の注意をシーンの特定の部分に 集めるなど、様々な調整が可能です。DaVinci Resolveは、セカンダリー調整のためのパワフル なツールを多数搭載しています。

このレッスンではクオリファイアーを使用して、 エレメントを色に基づいて分離します。また、ベー シックな幾何学的シェイプを適用してフレーム 内の特定の部分を分離する方法も紹介します。 さらにトラッカーを使用して、シーンを通して移 動するエレメントにグレーディングを適用でき ます。

#### 所要時間

このレッスンには約30分かかります。

### ゴール

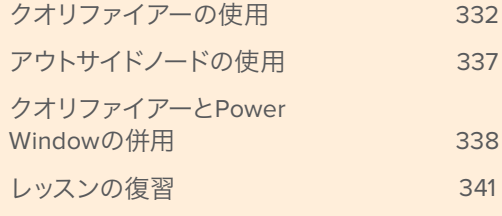

### <span id="page-343-0"></span>クオリファイアーの使用

ショットに含まれる特定の色を分離してグレーディングを適用したい場合、その色はクオリファイアー パレットで選択できます。目的の色は、色相、輝度、彩度に基づき、複数の方法で選択できます。詳細 なコントロールが可能なので、目的の色が他のエレメントと似ている場合でもきれいな分離が得ら れます。この方法で分離した部分を キー と言います。

作業のこつ クオリファイアーの使用目的はキーの作成にあります。クオリファイアー自体 はカラーグレーディングツールではなく、その影響はカラーグレーディング調整を行うま で確認できません。

- **1** DaVinci Resolve 15を起動し、前のレッスンで使用したプロジェクト "Gnarly in Pink" を開きます。
- **2** タイムライン "Gnarly in Pink" を開いてビューアにロードします。
- **3** カラーページでサムネイル12をクリックします。

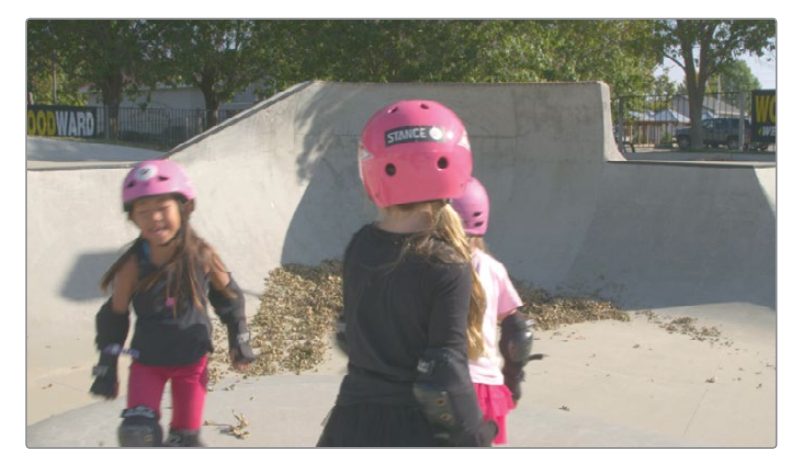

このショットでは1つの色を残して他を白黒にし、人気の高いスタイリッシュなイメージを作成し ます。多くの映画で見られるエフェクトなので、他のアプリケーションで作成を試みた経験があ るかもしれません。このエフェクトの作成において肝心なのは、残したい色をきれいに分離する ことです。

**4** 各種パレットの中からクオリファイアーのアイコンをクリックします。

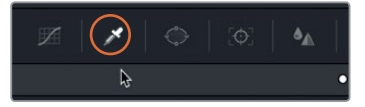

このクリップでは、ピンクのヘルメットと衣服を残します。

クオリファイアーパレットが開いた状態でマウスポインターをビューアに合わせると、ピッカー が表示されます。イメージに残したい色はこのピッカーで選択できます。

**5** 中央の女の子のヘルメットをクリックします。

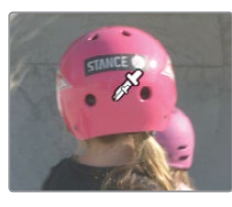

作業のこつ ピッカーを使用するのはクオリファイアーパレットだけではありません。 ピッカーで選択した結果はカラーページの下部で開いているパレットに反映されます。 カスタムカーブを開いている場合、イメージをクリックするとカーブにコントロールポ イントが追加されます。

ビューアのイメージに変化は見られませんが、クオリファイアーパレットに動きがあります。イメー ジをクリックした結果、その情報が設定に反映されました。次は、選択範囲を調整してクリーン アップします。まず、選択範囲が表示されるようにビューアの出力を切り替えます。

**6 ビューアの左上にあるハイライト棒のアイコンをクリックします。** 

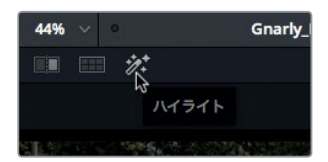

選択範囲とグレーの背景が表示されます。表示を見て分かるように、選択範囲が少しまだらです。 この問題は様々な方法で修正できます。1つ目は、クオリファイアーパレットにカラーサンプルを 追加する方法です。

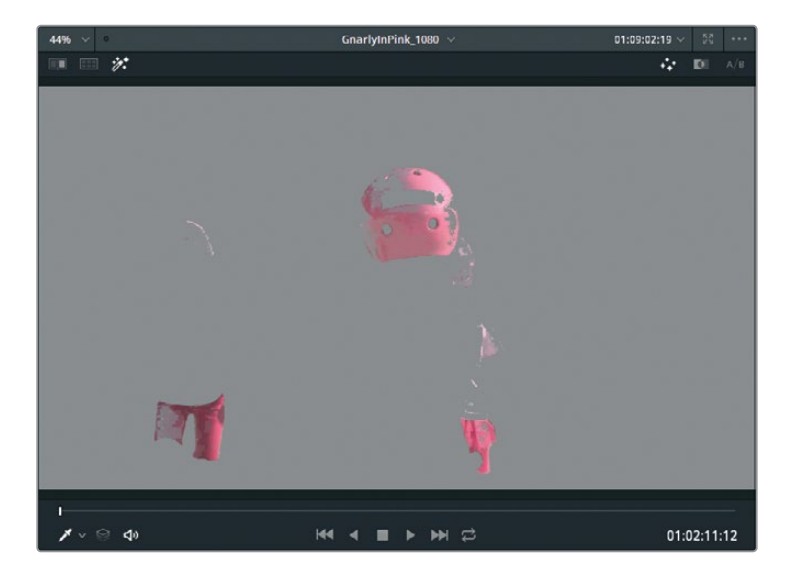

レッスン 12 セカンダリー調整 レッスン **12** セカンダリー調整

作業のこつ 選択範囲の表示方法はビューアの右上にある3つのアイコンで切り替えら れます。標準的なグレースケールを使用する「ハイライト」アイコンの隣には、イメージ を白黒マットで出力する「白黒ハイライト」アイコンがあります。合成プログラムを使用 したキーイング経験があるユーザーにとっては馴染みのある表示方法でしょう。

**7** パレットの「選択範囲」でカラーレンジ追加ボタンをクリックします。

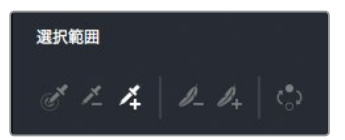

カラーレンジ追加ボタンを使用すると、現在の選択範囲にさらに色を追加できます。

**8** ビューアで同じヘルメットを数か所クリックし、ピンクをより広い範囲で選択に含めます。目的 の色以外を選択しないように、この段階ではハイライト表示を一時無効にすると作業が簡単 になります。

作業のこつ 誤った選択を取り消すには「Command + Z」(Mac)または「Control + Z」 (Windows)を押します。

選択範囲が大きく改善されましたが、まだ完璧ではありません。

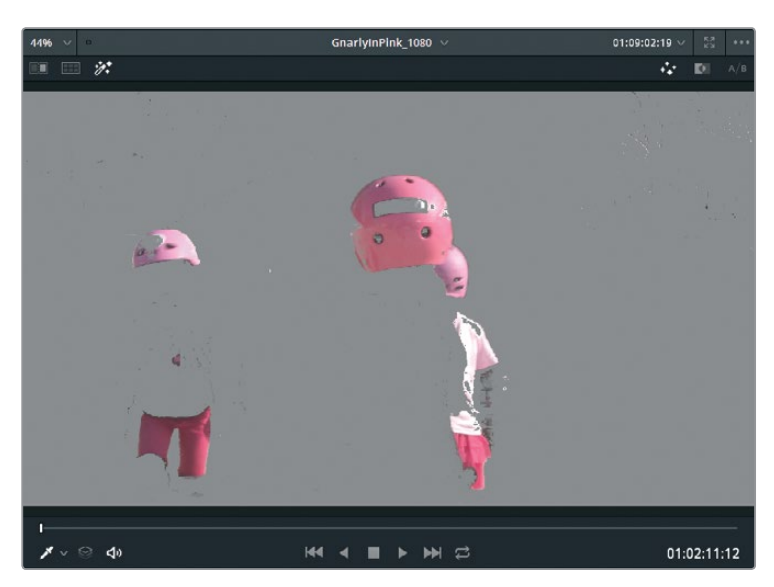

範囲を選択した後は、クオリファイアーパレットで色相、彩度、輝度の値を変更して微調整を加 えられます。クオリファイアーのコントロールは非常に洗練されておりパワフルです。各パラメー ター調整に対する反応はショットによって異なるので、それらを把握して習得するには時間がか かるかもしれません。クオリファイアーの機能を学ぶ上で最も簡単な方法は、実際に調整を開 始することです。

作業のこつ 各スライダーの左にある赤いドットをクリックすると、色相、彩度、輝度の オン/オフを切り替えられます。これにより、各スライダーの調整によって選択範囲が改 善されているか否かが確認できます。

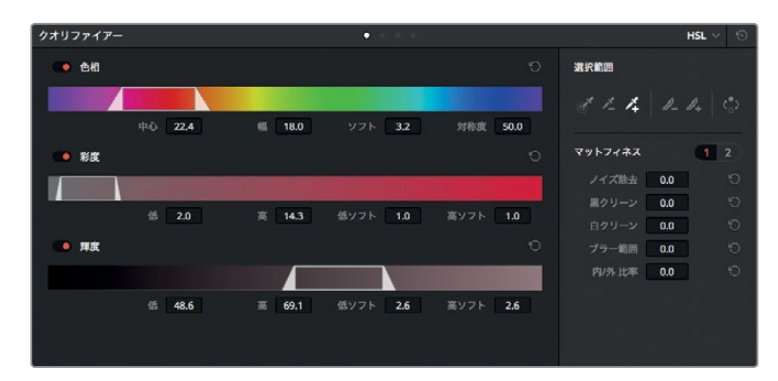

選択範囲をクリーンアップする最後の手段は、イメージマットの調整です。このテクニックは色 の選択ではなく、すでに作成した選択範囲の調整です。

**10** ビューアの右上にある「白黒ハイライト」アイコンをクリックします。

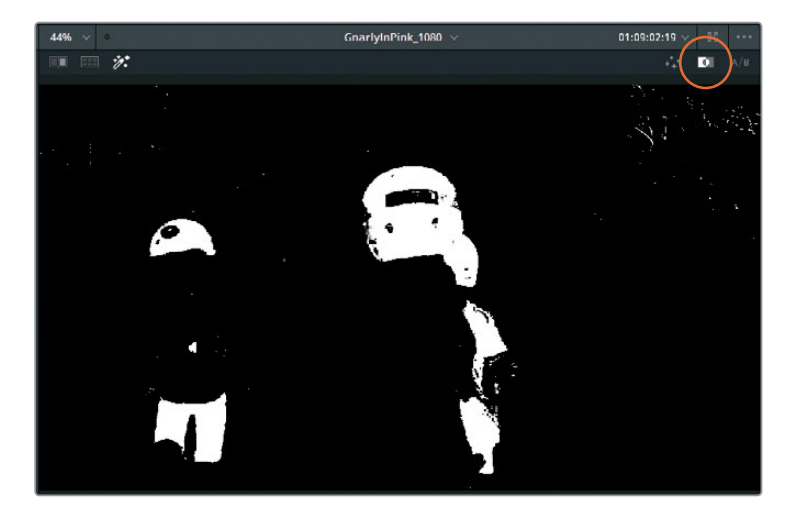

**<sup>9</sup>** 色相の「幅」、彩度および輝度の「低」と「高」を調整し、選択範囲を微調整します。

**11** 「マットフィネス」コントロールの「黒クリーン」と「白クリーン」を調整して、マットに含まれる不 要な白または黒の小さな点を除去します。

マットフィネスを調整する目的は、クリーンな白黒イメージの作成です。グレーの部分は主にマッ トの透明部分に見られますが、このショットには含まれていません。

**12** 「マットフィネス」コントロールの2ページ目をクリックして、「モード」を「拡大」に設定します。

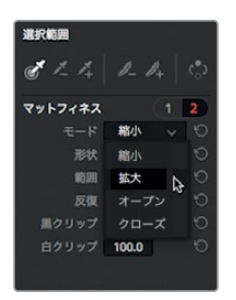

「黒クリーン」および「白クリーン」パラメーターを使用したことで、ヘルメット周辺のマットが縮 小しすぎている可能性があります。「拡大」パラメーターを使用すると、マットのサイズを拡大 できます。これでグレーディングの準備は完了です!

- **13** 「範囲」パラメーターを4に設定して、マットを拡大します。
- **14** ハイライト棒のアイコンをクリックしてハイライト表示をオフにします。

目的の色をすべて選択できているかどうか確認するには、選択した部分の色を変更します。 例えば、カラーホイールパレットの底部で色相の値をドラッグするのが簡単な方法です。

**15** カラーホイールの下にある調整コントロールで「色相」の値を左右にドラッグし、ビューアに表 示されたピンクを他の色に変更します。

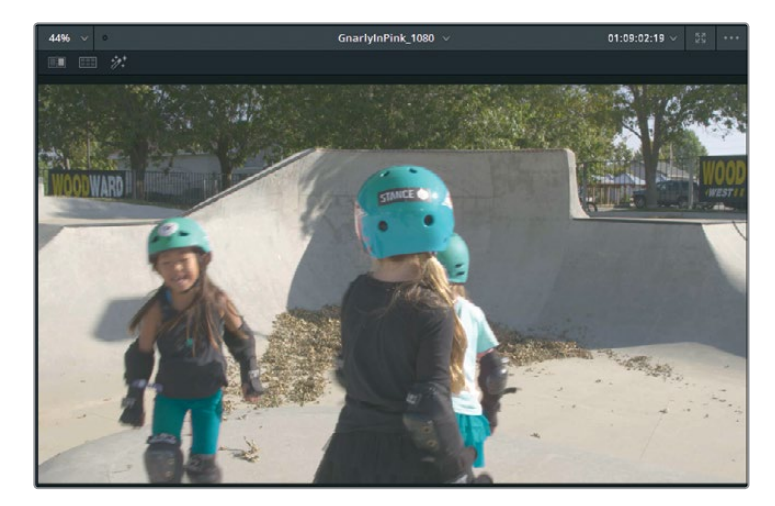

**16** 値をリセットするには、調整コントロールの「色相」ラベルをダブルクリックします。

選択範囲に問題がある場合はクオリファイアーツールに戻り、前述の3つの方法のいずれかを用い て選択範囲をクリーンアップできます。

### <span id="page-348-0"></span>アウトサイドノードの使用

時として、選択した範囲と逆の部分で作業を行う必要があることがあります。例えば、このショット で、ヘルメットのピンクを残し、他のすべての部分を調整したいとします。ピンクはすでに選択してあ るので作業は簡単です。はじめにアウトサイドノードを追加し、クオリファイアーキーを使用して、元 のノードを反転させたバージョンを作成します。

**1** ノードエディターでノード01を選択し、右クリックして「ノードを追加」>「アウトサイドノードを 追加」を選択するか、「Option + O」(macOS)または「Alt + O」(Windows)を選択します。

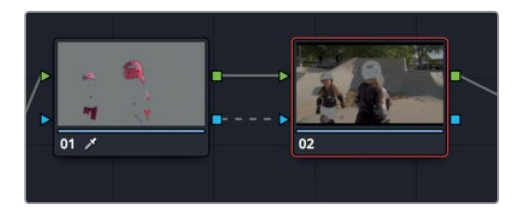

ノードグラフに2つ目のノードが表示されます。 過去のノード作成と同じように、新しいノードと 前のノードが緑のRGB入力/出力で接続されます。しかし今回は、キー入力/出力である青の三角 形も接続されています。"キー"とは、クオリファイアーツールを使用してイメージから分離した部 分です。アウトサイドノードは前のノードからキー情報を受け取り、それを自動的に反転します。

**2** ノード02を選択し、調整コントロールの「彩度」をドラッグして0に設定します。

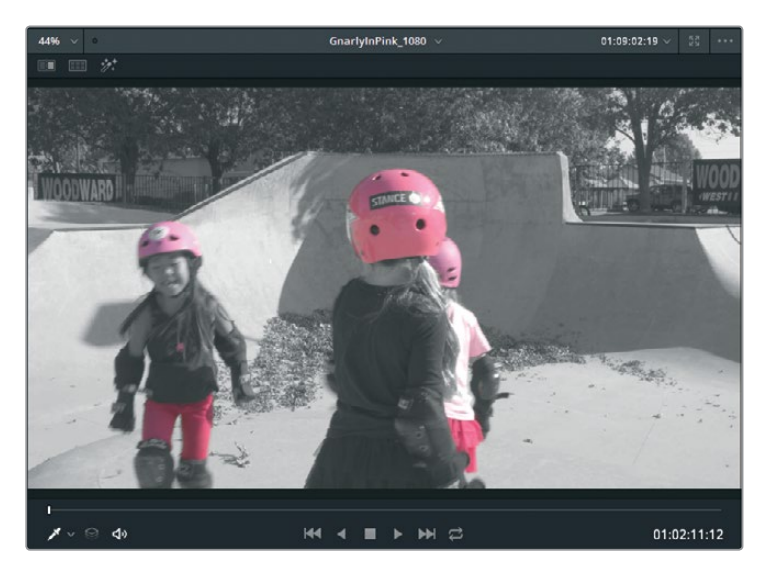

イメージの白黒部分でコントラストを上げると、ショットがよりドラマチックになります。

**3** ノード02を選択し、調整コントロールの「コントラスト」をドラッグして1.2に設定します。

キー情報を繰り返し使用できるのは、ノードベースのワークフローの利点のひとつです。単一の キーで複数の作業を実行できるので、グレーディング過程がスピードアップします。また、レイ ヤーベースのシステムを使用する場合ほどのコンピューター処理能力も必要ありません。

レッスン **12** セカンダリー調整

レッスン 12 セカンダリー調整

### <span id="page-349-0"></span>クオリファイアーと**Power Window**の併用

クオリファイアーと同様に、Power Windowでもイメージの変更したい部分を指定できます。しかし クオリファイアーと異なる点として、Power Windowは色相の選択に依存せず、代わりにフレーム内 のスプラインシェイプを用いてマスクする部分を指定します。

これら2つのツールを組み合わせて使用すると、調整したい部分をより正確に選択できます。調整し たい特定の色相は、多くの場合においてイメージ内の複数箇所に見られます。このような状況では、 クオリファイアーパレットで選択範囲をクリーンアップする作業に時間を費やして最終的なキーの 品質に妥協するのではなく、Power Windowを使用してクオリファイアーの適用範囲を限定すると 便利です。

**1** タイムラインでクリップ07をクリックします。

このレッスンでは、ピンクの箱の色を変更して、部屋の残りの部分の配色に合わせます。

- **2** ノードグラフでノード01を選択し、右クリックして「ノードを追加」>「シリアルノードを追加」 を選択するか、「Option + S」(Mac)または「Alt + S」(Windows)を選択します。
- **3** ツールバーで「クオリファイアー」ボタンをクリックし、クオリファイアーパレットの「選択範囲」 で標準のピッカーツールを選択します。

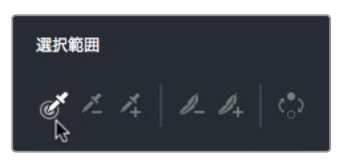

**4** ビューアでピッカーを使用し、女の子の隣にある箱をクリックします。

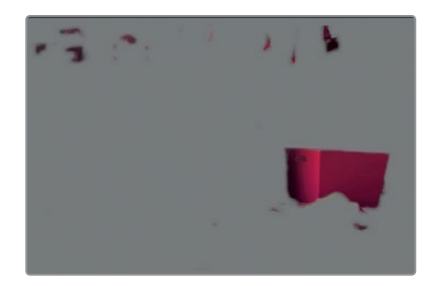

作業のこつ クオリファイアーが機能しない場合は、クオリファイアーパレットの「選 択範囲」でハイライトを追加するツールが選択されている可能性があります。通常のク オリファイアー選択ツールに切り替え、新しい選択を実行してください。

- **5** ビューアでハイライトモードを有効にし、クオリファイアー選択の結果を確認します。
- **6** HSLクオリファイアー設定で色相の「中心」と「幅」を上げ、選択範囲をクリーンアップします。
- **7** さらに同じパレットで彩度と輝度の「低」と「高」を調整し、「マットフィネス」コントロールも併 用して最終調整を行います。

繰り返しますが、クオリファイアーを効果的に使用するには試行錯誤と経験が必要です。ここま でのステップで分かるように、部屋に含まれるすべてのピンクから箱だけを完全に分離するの は不可能です。特に後ろに掛かっている洋服との分離は困難です。

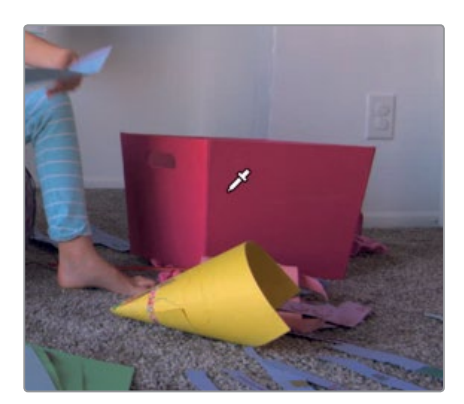

イメージに近似色が含まれることが原因で作業が難しい場合は、最もきれいに選択された部分 (この例では箱)のみに焦点を当て、他をすべて無視する必要があります。

- **8** ツールバーで「ウィンドウ」アイコンをクリックします。
- **9** Power Windowリストのカーブボタンを押して有効にします。

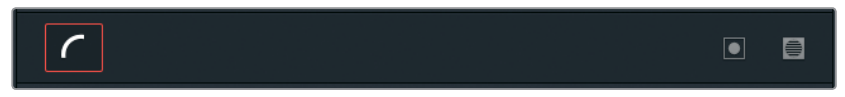

**10** カーブボタンの右をダブルクリックして、ウィンドウの名前を 箱 にします。

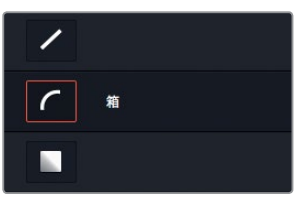

**11** マウスポインターをビューアに移動します。

パレットでウィンドウを有効にしてマウスをビューアに合わせると、ペンツールが表示され、ウィ ンドウのシェイプを自由に描画できます。

**12** 箱の周囲をクリックしてシェイプを描き、最終的な選択に含めたくない部分を除外します。

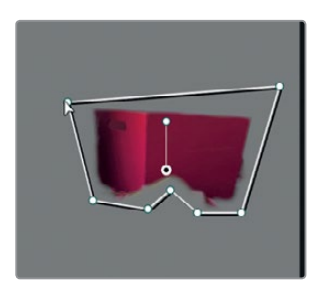

レッスン **12** セカンダリー調整

レッスン 12 セカンダリー調整

**13** シェイプを完成させるには、1つ目に作成したポイントをクリックしてシェイプを閉じます。

シェイプが完成するとPower Windowによってイメージの他の部分が除外され、枠内の選択範 囲だけが表示されます。

- **14** ビューアのハイライトモードをオフにします。
- **15** カラーホイールパレットの下にある調整コントロールで「色相」をドラッグし、選択範囲の色を ショット内の他の色調に近い青に変更します。

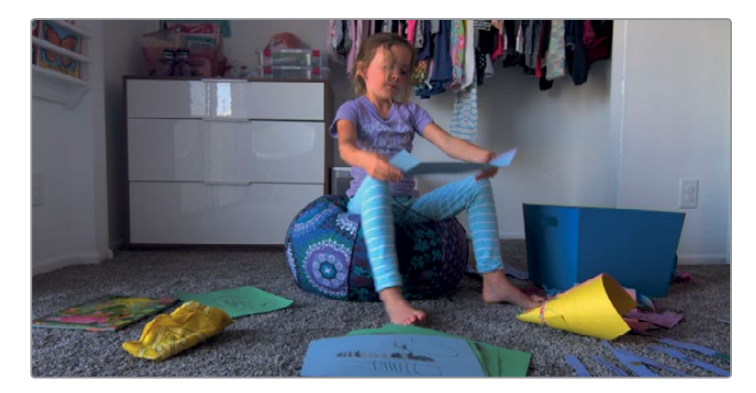

クオリファイアーとPower Windowを組み合わせることで、色相に基づいてエレメントをきれい に選択し、かつ不要なエレメントを選択から除外する作業をすばやく実行できました。これら両 方のツールを使用すると、箱の周りにPower Windowを描く際もあまり精度にこだわる必要が ありません。2つのツールを併用して作業時間を削減し、クリーンなキーを作成できました。

#### ピンクのヘルメットをトラッキング

このレッスンの最初のセクションでは、ヘルメットのピンクを除いて残りの部分を白黒にすることが 目的でした。しかし、Tシャツやズボンのピンクも残っているので、まだ目的を達成できたとは言えま せん。そこで、先ほど学んだセカンダリーカラーコレクションのテクニックを使用して、ショットの中 央にいる女の子のヘルメットを追跡してみましょう。

**1** タイムラインでクリップ12をクリックします。

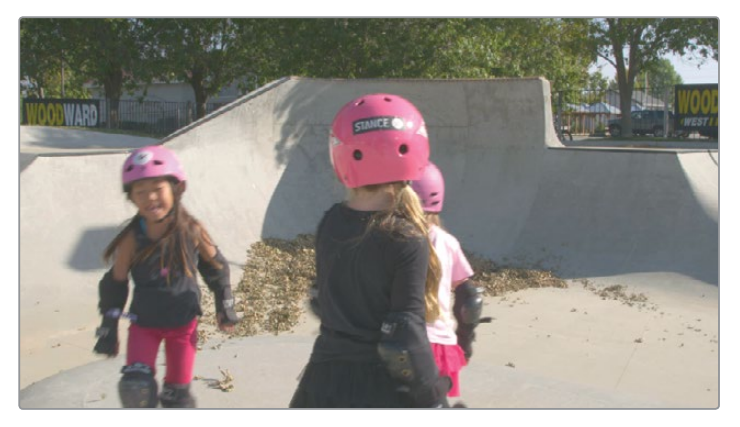

**2** ノード01(クオリファイアーを適用したノード)をダブルクリックします。

- <span id="page-352-0"></span>**3** ツールバーで「ウィンドウ」ボタンをクリックします。
- **4** 円形ウィンドウをクリックしてビューアに追加します。
- **5** 追加した円形ウィンドウの名前を ヘルメット に変更します。
- **6** ビューアで円形ウィンドウの中心をドラッグし、中央の女の子のヘルメットに合わせます。
- **7** 円形ウィンドウの四隅にあるコントロールポイントをドラッグして、サイズを大まかにヘルメッ トに合わせます。
- **8** ソフトネスを1に設定します。

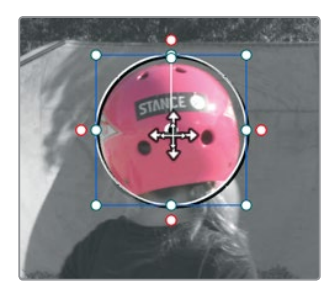

**9** ツールバーで「トラッカー」ボタンをクリックし、次に「順方向にトラッキング」ボタンをクリッ クします。

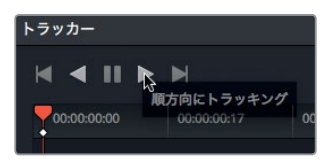

**10** クリップを再生し、クリップ全体を通してトラッキングが成功していること確認します。

クオリファイアー、Power Window、トラッカーの使用方法を理解すると、セカンダリーカラーグレー ディングでイメージの最終的なルックを綿密にコントロールできます。しかし、各ツールの潜在能力 を最大限に発揮するには、それらを組み合わせて使用する必要があります。

### レッスンの復習

- **1** カラーページのビューアの左上にあるハイライトボタンをクリックすると?
- 2 ○か×で答えてください。カラーページのクオリファイアーは、色相に基づいて色を分離する。
- **3** カラーページのアウトサイドノードの役割は?
- **4** ○か×で答えてください。カラーページのPower Windowでは、スプラインシェイプまたは輝度 値に基づいてイメージの一部を選択できる。
- **5** PowerGradeアルバムに保存したスチルにアクセスできるのは、現在のプロジェクトからだけで すか?

レッスン **12** セカンダリー調整

レッスン 12 セカンダリー調整

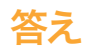

- **1** カラーページのビューアの上にある「ハイライト」ボタンをクリックすると、クオリファイアーまた はPower Windowで選択したピクセルが表示されます。選択した部分は通常の色で表示され、 あらゆるカラー調整の影響を受けます。選択していない部分はグレーのピクセルで表示され、 カラー調整の影響を受けません。
- **2** ×です。デフォルトのクオリファイアーは、色相、彩度、輝度に基づいて色を分離します。
- **3** アウトサイドノードは、ノードツリー内で前にあるノードのアルファチャンネルを引き継いで使 用し、選択範囲を反転します。
- **4** ×です。Power Windowがイメージの一部を分離する上で使用するのは、スプラインシェイプの みです。
- **5** いいえ。PowerGradeアルバムに保存したスチルは、全プロジェクトからアクセスできます。

### レッスン 13

クリエイティブな ルックの作成

ここまでのレッスンで、プライマリーツールとセ カンダリーツールに対する理解が深まりました。 次は、カラーグレーディングがもたらすクリエイ ティブな影響について学びます。シーンのカラー は視聴者の感情に影響します。冷たいトーンは陰 気な性質を表現し、暖かいカラーはすべてが順 調であるような雰囲気を生み出します。

他にも、ロケーションや時期ごとに特徴的なルッ クを作成し、場所や時間をカラーで簡単に表現 することも可能です。グレーディングはプロジェ クトの様式化や独特で印象的なルックの作成に 役立ちます。

このレッスンでは、上記の手法を実践して理解を 深めるのと同時に、3つの異なるルックを作成、 保存、比較します。

#### 所要時間

このレッスンには約30分かかります。

#### ゴール

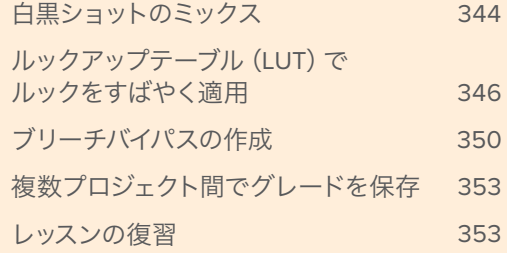

# <span id="page-355-0"></span>白黒ショットのミックス

これまでのレッスンで「カラーホイール」パレットを使用した際、同パレットに彩度の調整コントロー ルがあるのを見たはずです。このシンプルなコントロールでカラーの強度を調整し、彩度を収録時 の値より高くできます。または彩度を完全にゼロにして、白黒のイメージを作成することも可能です。

カラーページでカラーのイメージを白黒にする方法は複数あります。彩度コントロールをゼロに下 げるのもひとつの方法ですが、これは最も柔軟性に欠ける方法です。

代わりにRGBミキサーを使用すると、赤チャンネル、緑チャンネル、青チャンネルの強度を個別に調 整できます。この作業を白黒のイメージで実行すると、非常に興味深い結果が得られます。新規バー ジョンを作成して、このルックを試してみましょう。

- **1** DaVinci Resolve 15を開き、前のレッスンで使用したプロジェクト "Gnarly in Pink" を開きます。
- **2** タイムライン "Gnarly in Pink" を開いてビューアにロードします。
- **3** タイムラインでサムネイル29を選択します。

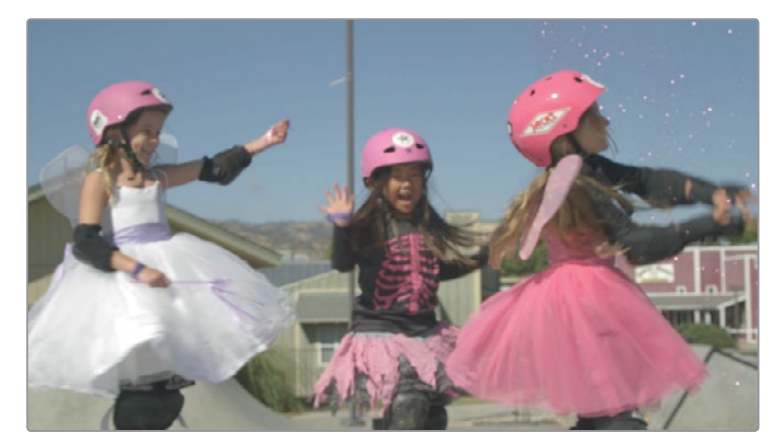

**4** ツールバーの「RGBミキサー」ボタンをクリックし、RGBミキサーパレットを開きます。

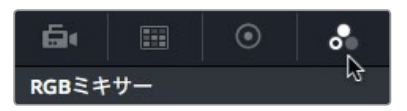

**5** パレットの下にある「モノクロ」チェックボックスを選択します。

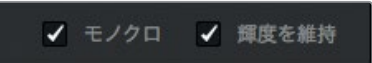

イメージが白黒になります。「赤の出力」、「緑の出力」、「青の出力」の下に表示されたコントロー ルのいくつかが暗くなり、無効になります。イメージを白黒に切り替えた状態でコントロールでき るのは、ミックスに対する赤、緑、青の影響のレベルのみです。

**6** RGBミキサーの「赤の出力」で、赤のバーを一番上までドラッグし、次に一番下までドラッグし ます。

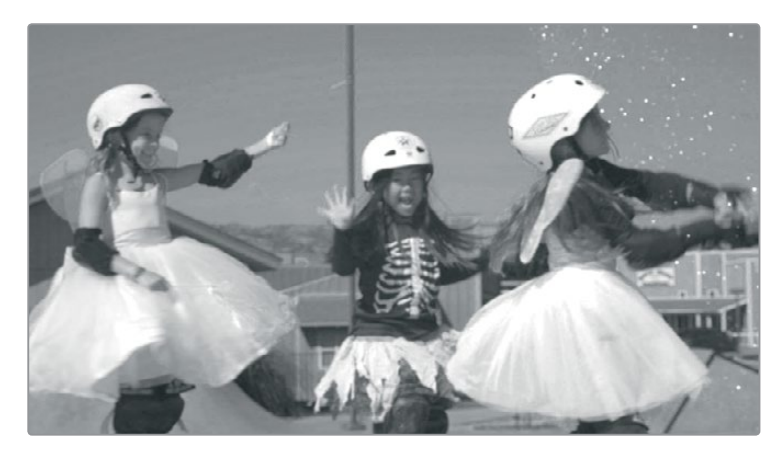

ドラッグ中は、赤を多く含む領域が最も影響を受けるのが分かります。 この操作を数回繰り返し、ビューアトの変化を確認します。

**7** 赤の出力と青の出力でも同じ操作を試し、イメージに対する影響を確認します。

各カラーチャンネルが直接該当する領域は、大きな影響を受けるのが分かります。赤の出力を 調整すると、ピンクのヘルメットをダークグレーから白まで変更できます。青の出力は、屋外の ショットで空の色を強調するために使用されることの多いチャンネルです。

**8** 赤の出力を-0.45前後、緑の出力を-1.25、青の出力を-0.50に設定します。

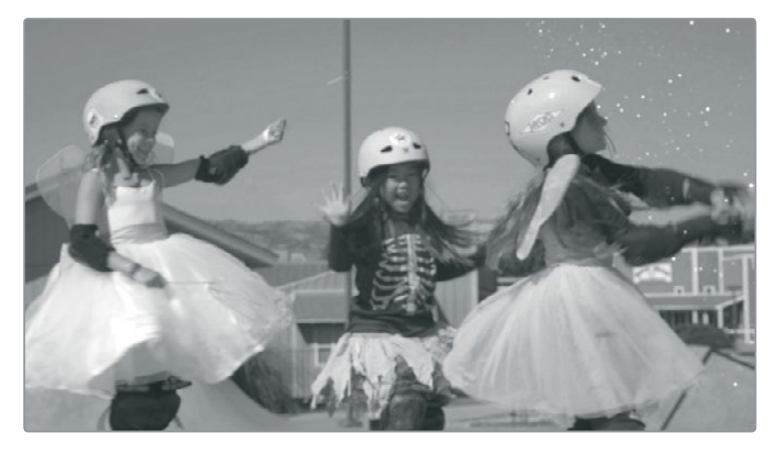

**9** 満足できるルックになったら、ビューアを右クリックし、「スチルを保存」を選択してビューアに 保存します。

これらの作業を通して分かるように、白黒イメージにも幅があり、唯一の正しい設定は存在しま せん。彩度を完全に落とした状態でも、RGBチャンネルは個別にコントロールできます。このテ クニックを使用すると、きめの細かいダイナミックな白黒イメージを作成できます。

## <span id="page-357-0"></span>ルックアップテーブル(**LUT**)で ルックをすばやく適用

新規バージョンの作成と名前設定が完了しました。次は**LUT**(ルックアップテーブル)を使用して、 新しいルックを作成できます。**LUT**は一見プリセットと似ており、ボタンをワンクリックするだけでイ メージの色や輝度を変更できます。しかし、LUTには多くの使用方法があり、色域の変換、モニター のキャリブレーション、クリエイティブなルックの作成などにも役立ちます。

また、LUTとプリセットではピクセルデータへの影響も異なります。プリセットが色相と輝度に基づ いてピクセルを変更する一連の計算であるのに対し、LUTはソースイメージの色相、彩度、明度を変 更して、イメージの特定のRGB値を数学的に厳密な方法で新しいRGB値に変更します。

#### **LUT**のロード

DaVinci Resolveは様々なLUTを搭載しており、すぐに使用できます。一方で、カスタムLUTを作成し て他のカラリストと共有できる機能も、DaVinci ResolveのLUTワークフローにおける最大の強みの ひとつです。また、サードパーティ開発者が作成したLUTも追加できます。

はじめにサードパーティ製LUTを読み込みます。ここでは一般的なLUT作成ウェブサイトからLUTを ダウンロードしたと仮定します。

- **1** 「ファイル」>「プロジェクト設定」を選択し、プロジェクト設定の「カラーマネージメント」カテ ゴリーをクリックします。
- **2** 「LUTフォルダーを開く」ボタンをクリックします。

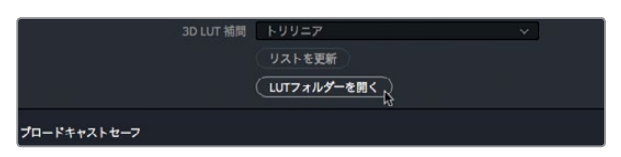

ウィンドウが開き、LUTカテゴリーに含まれるLUTおよびフォルダーが表示されます。

**3** このウィンドウで新規フォルダーを作成し、名前を トレーニング**LUT** にします。

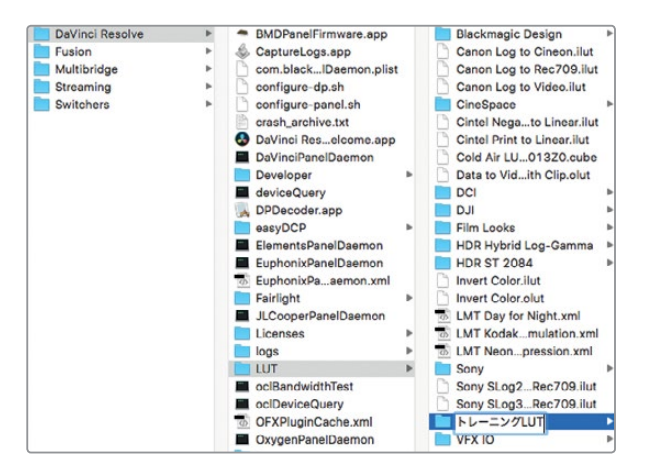

- **4** 2つ目のFinder(macOS)またはエクスプローラー(Windows)を開き、「R15 Lessons」>「Lesson 13」を選択します。
- **5** "Lesson 13" フォルダーの "Lesson\_13\_LUT.cube" ファイルを"トレーニングLUT"フォルダーに ドラッグします。

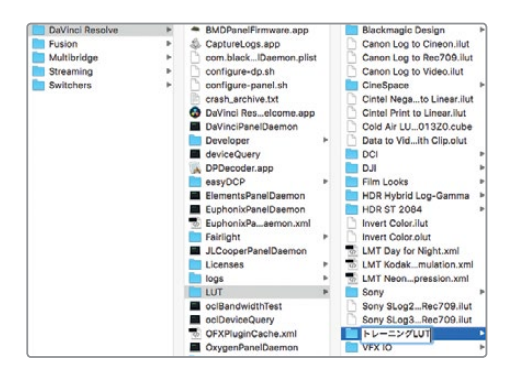

作業のこつ DaVinci Resolve 15は、LUTの作成にDaVinci Resolveの.cubeフォーマッ トを使用します。これはLUTのオープンフォーマットで、テキストエディターで表示できます。

- **6** DaVinci Resolveをクリックし、プロジェクト設定のカラーマネージメントウィンドウで「リスト を更新」をクリックします。
- **7** プロジェクト設定ウィンドウの「保存」をクリックします。

LUTがDaVinci Resolveに読み込まれ、LUTブラウザからのアクセスが可能になりました。

サードパーティ製のLUTをダウンロードする際は、注意が必要です。それらを適用した結果、 フッテージが意図した色相と大きくかけ離れてしまう可能性があります。このことから、LUTは 各制作スタジオで作成するのが一般的です。ポストプロダクション会社は、それぞれの環境に 合わせて正確にキャリブレーションしたLUTを生成して使用しています。

#### モニタリングに**LUT**を使用

LUTはモニタリングにも一般的に使用されます。LUTを適用すると、カメラで撮影したビデ オ信号の表示方法を変更できます。通常、映画的なノンリニアのガンマカーブで撮影した ビデオ信号は、HDモニターではコントラストや彩度が低い、非常にフラットなイメージで表 示されます。しかし、ディスプレイにLUTを適用すると、ビデオ信号がHD (Rec. 709)に見 えるように変換され、コントラストが際立ち、彩度も大幅に上がります。プロジェクト特有 のルックはカスタムLUTで保存できます。保存したLUTはBlackmagic Designのカメラにロー ドできるので、撮影中に最終的なフッテージに近いルックを確認できます。

カメラ内で適用するLUTは、収録するフッテージに影響を与えません。LUTはカメラのビュー アに表示されるイメージにのみ適用されるので、DaVinci Resolveにフッテージを取り込ん だ際にグレーディングに影響を与えることは一切ありません。

#### **LUT**の適用

LUTを使用すると、カラーピクセルデータの表示方法を再キャリブレーションして、別の種類のグレー ディングを作成できます。DaVinci ResolveにインストールしたLUTは簡単に適用できます。

- **1** 「カラー」>「リセット」>「すべてのグレードとノード」を選択して、イメージをカラー調整が一 切適用されていない状態に戻します。
- **2** タイムラインでサムネイル04を選択します。
- **3** インターフェースツールバーの左上にある「LUT」ボタンをクリックして、LUTブラウザを表示し ます。

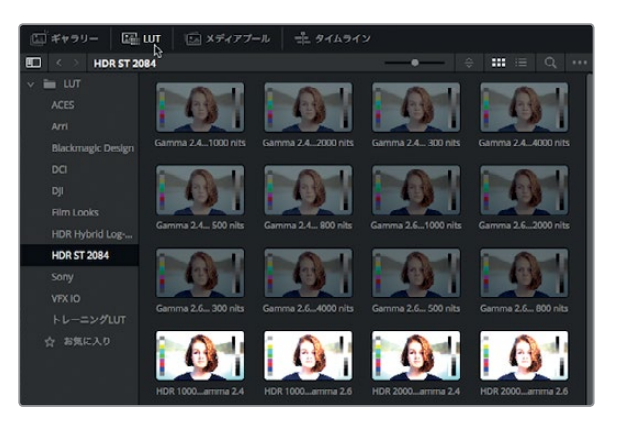

**4** LUTブラウザで「トレーニングLUT」カテゴリーを選択します。

LUTブラウザ内のサムネイルにマウスポインターを重ねて前後に動かすと、LUTを適用したイメー ジを確認できます。

- **5** LUTブラウザで、マウスポインターをサムネイル "lesson 13 LUT" に重ねて前後に動かし、LUT を適用したイメージをビューアで確認します。
- **6** 同サムネイルを右クリックして、「LUTを現在のノードに適用」を選択します。

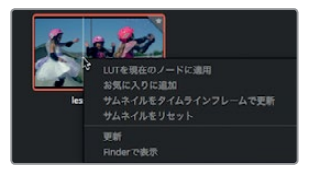

先ほどインストールしたLUTが適用され、クリップのルックが変わりました。ギャラリーのプリセ ットを使用する場合と同様に、LUTをグレーディングの開始点として作業を継続できます。

作業のこつ LUTは単一ノードでクリップのルックを変更します。LUTにノード構造は なく、キーやマットのようなセカンダリーグレーディングも使用しません。

**7** ノード01を右クリックしてメニューで「ノードを追加」>「シリアルノードを追加」を選択するか、 「Option + S」(Mac)または「Alt + S」(Windows)を押します。
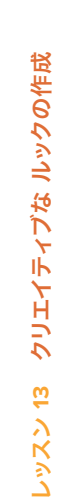

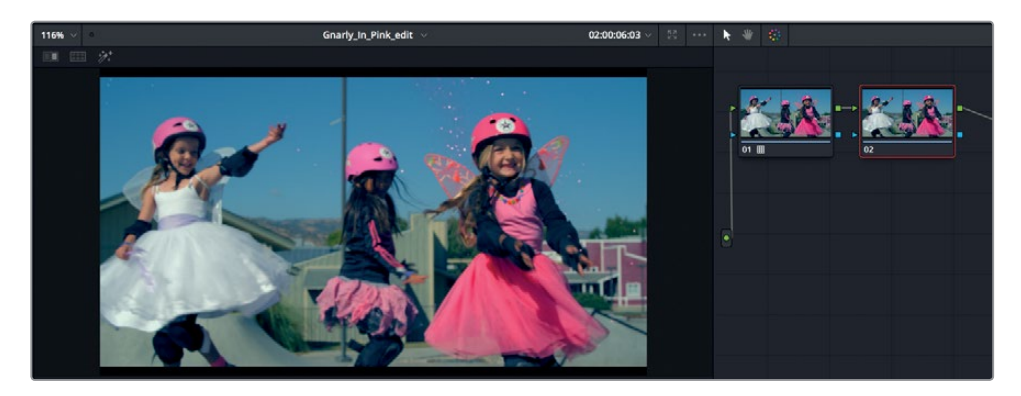

**8** 調整コントロールの「コントラスト」フィールをドラッグして、コントラストを少し上げます。

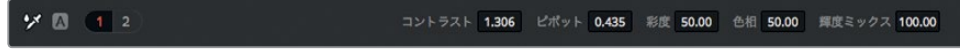

**9** カラーホイールパレットで「オフセット」ホイールを黄/オレンジの方向にドラッグし、暖かみを 追加します。

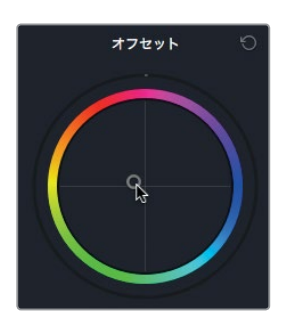

LUTの有効性は、フッテージやモニターとの互換性に大きく依存します。LUTで完全に意図した 通りのカラーを生成するには、同一モデルのカメラで撮影した同一種類のフッテージにLUTを適 用し、キャリブレーションされた同一のモニターで表示する必要があります。これらの条件がひ とつでも異なると、LUTのルックと意図したルックに違いが生じ、その差は時に劇的となります。

### **LUT**の保存

カスタマイズしたLUTは、後で使用するために保存できます。このルックはギャラリーではなく、LUT ブラウザに保存します。

**1** サムネイル29を右クリックして「3D LUTを生成(CUBE)」を選択します。

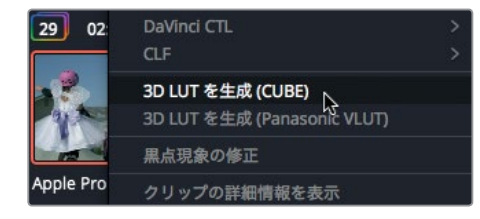

- **2** 「LUTを保存」ダイアログで、LUT名に 冷たい空気 と入力し、"トレーニングLUT"フォルダーに 保存します。
- **3** 「保存」をクリックします。

ピクセルカラーデータの構成に基づき、新しいLUTが生成されました。正しく生成されていれば、 LUTブラウザからそのLUTにアクセスできます。

**4** LUTブラウザで "トレーニングLUT" カテゴリーを右クリックし、

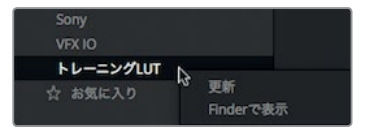

先ほど作成したLUTがLUTブラウザに表示されます。

今回の練習では、LUTをクリップのルック作成に使用しました。しかしDaVinci Resolve 15では、LUT をイメージ処理ワークフローの様々な段階で適用できます。LUTはクリップ単位でも追加できます が、各タイムラインの出力や、ビューアまたはビデオモニターのみに適用することも可能です。

### ブリーチバイパスの作成

次は、同じショットを使用して、ブリーチバイパス風のルックを作成する練習です。

ブリーチバイパスは、銀残しまたはENRとも呼ばれる、低彩度で高コントラストのルックを作成する 手法です。この呼称は、フィルムの現像において銀を取り除く処理をあえて省く手法に由来しています。 ブリーチバイパスは多くのテレビ番組や映画で使用されており、代表作には「レッズ」、「プライベー ト・ライアン」、「セブン」などがあります。

**1** 「カラー」>「リセット」>「すべてのグレードとノード」を選択します。

ブリーチバイパスの特徴は低彩度のルックです。したがって、この処理はマスターホイールの下 にある共有コントロールで彩度を下げる作業から始めます。

**2** カラーホイールパレットの共有調整コントロールで「彩度」の値を20まで下げます。

コントラスト 1.000 ビボット 0.435 彩度 20.00 色相 50.00 輝度ミックス 100.00

これまでのレッスンでもカスタムカーブは使用しましたが、その目的はブラックポイントとホワ イトポイントの修正や、カラーバランスの調整でした。今回はブリーチバイパス風のルックを作 成するので、カスタムカーブでコントラストを上げます。

「カーブ」パレットが表示されていない場合は、ツールバーで「カーブ」ボタンをクリックします。

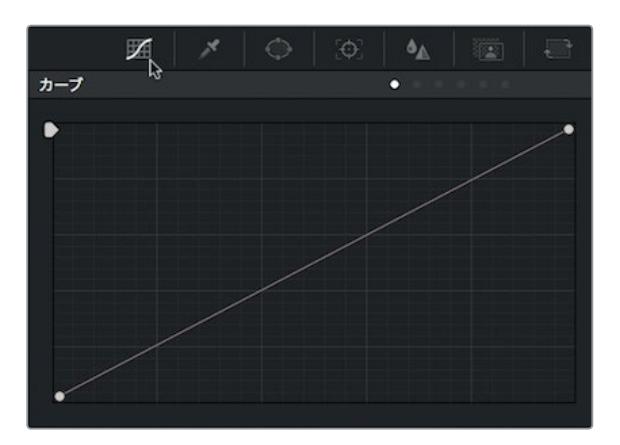

「カーブ」パレットでコントラストを上げるには、右上のオプションメニューで「カスタム」を選択し、 カーブに2つのポイント(シャドウ領域とハイライト領域に1つずつ)を追加します。

**3** カーブの左下から約1/3の位置をクリックして、シャドウ領域を調整するためのポイントを追加 します。

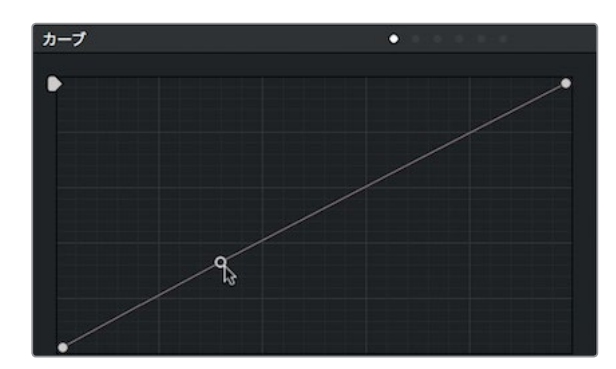

**4** カーブの右上から約1/3の位置をクリックして、ハイライト領域を調整するためのポイントを追 加します。

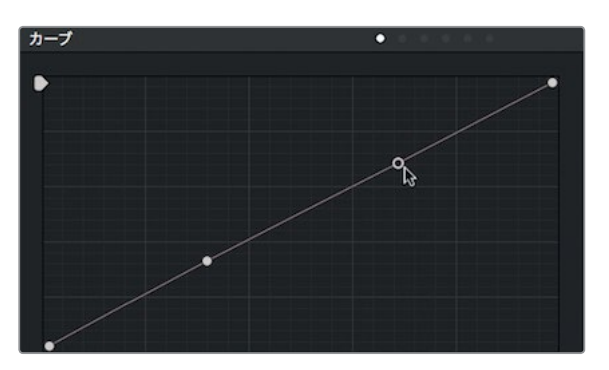

**352**

**5** シャドウ領域用に追加したポイントを下にドラッグし、一番下の太いグリッド線上に配置して、 シャドウを濃くします。

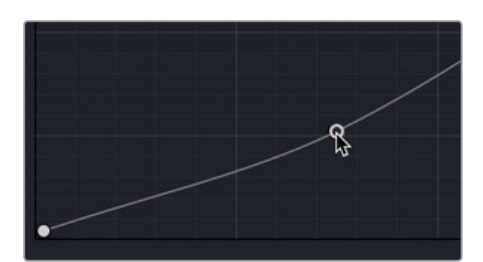

**6** ハイライト領域用に追加したポイントを上にドラッグし、一番上の太いグリッド線上に配置して、 ハイライトを濃くします。

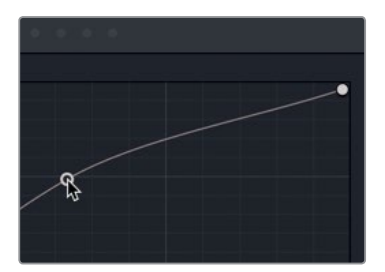

- **7** ビューアを右クリックして「スチルを保存」を選択します。
	- 2つのポイントを移動し、S字カーブを形成することで、ショットにコントラストが追加され ます。その結果、低彩度のイメージと調和し、シンプルなブリーチバイパス風のルックが生 成されます。

#### 加法混色について

虹の色をすべて混ぜると何色になりますか?

プリズムの光の屈折を想像し、白になると考える人もいるでしょう。絵の具のパレットです べての色を混ぜた場合を想像し、泥のような色になると考える人もいるでしょう。しかし、 正解は加法と減法のどちらかで色を扱うかによって異なります。減法混色は、絵画や印刷 などの媒体で用いられます。加法混色は、太陽光、ステージの照明、コンピュータースクリー ンなど、光をベースとした媒体に見られます。

グレーディングはコンピュータースクリーンで行うので、加法混色を使用します。しかし、グ レーディング中、カラリストがカラーデザインの過程で行う色の選択は、減法混色に基づく ものです。

例えば、減法混色では、補色を組み合わせて美しいカラーを生み出せるので、補色を応用し てルックを作成します。しかし、グレーディングでは、カラーホイールが加法混色であるため、 補色を混ぜるとそれらは互いに打ち消し合います。黄に青を足すと白 (またはグレー)になり ます。これは、カラーコレクションのワークフローにおいて理解すべき根本的な原理です。

複数プロジェクト間でグレードを保存

過去に作成したグレードを、新しいプロジェクトでも使用したい場合があります。一般的な例として、 連続作品で各エピソードに同じルックを適用する場合などが挙げられます。特殊なグレードを作 成し、何度も繰り返し使用したい場合も同様です。

ここまでのレッスンで、グレードを保存する際にスチルギャラリーを使用しました。ここでもう一度 ギャラリーに戻り、複数プロジェクト間でグレードを共有する方法を学びます。

- **1** インターフェースの左上で「ギャラリー」ボタンをクリックし、ギャラリーに戻ります。
- **2** ギャラリーの左上にある「スチルアルバム」アイコンをクリックします。

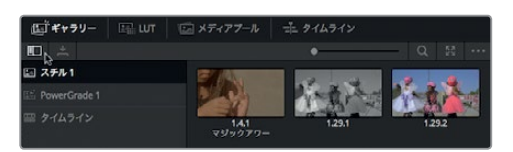

作業のこつ スチルサイドバーが狭くて見にくい場合は、境界線を右にドラッグしてサ イドバーを拡大できます。

リストに "PowerGrade 1" という名前のフォルダーがあります。普通のフォルダーと同じようにフ ァイルを保存できますが、PowerGradeフォルダーは同一ユーザーによって作成されたすべての プロジェクトで共有されます。

**3** スチルアルバム内の任意のスチルを、PowerGradeアルバムにドラッグします。

他のプロジェクトを開くと、カラーページにこのグレードが表示されます。

カラーの理論を理解すると、カラーグレーディングのスキルを駆使して様々なルックをすばやく作成 できます。また、LUTの適用や、カスタム作成したLUTを書き出して共同制作者と共有することも可能 です。グレーディング作業の各段階でスチルを作成すれば、確認や承認の過程でそれらを切り替え て表示できます。

### レッスンの復習

- **1** RGBミキサーで適用するモノクロ調整と、イメージの彩度を下げる作業の違いは?
- 2 ○か×で答えてください。カラーページで行った複数のカラーコレクションを結合するには、 マージノードを使用する。
- **3** DaVinci Resolve 15で、LUTが保存されたハードドライブ上のディレクトリにアクセスする方法は?
- **4** カラーページのノードエディターにノードを追加する方法は?
- **5** ○か×で答えてください。カラーページのカスタムカーブで実行できるのは、コントラストの調整 だけであり、ホワイトポイントやブラックポイントは調整できない。

レッスン **13** クリエイティブな ルックの作成

パッスン 13

クリエイティブな ルックの作成

レッスン **13** クリエイティブな ルックの作成

レッスン 13 クリエイティブな ルックの作成

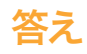

- **1** イメージの彩度を下げると、赤、緑、青の彩度が均等に下がります。一方、RGBミキサーをモノ クロに設定すると、赤チャンネル、緑チャンネル、青チャンネルの輝度を個別に調整できます。 したがって、より詳細にコントロールした白黒イメージを作成できます。
- **2** ×です。マージノードはFusionページのみのツールであり、イメージの結合に使用します。
- **3** LUTが保存されたディレクトリにアクセスするには、プロジェクト設定の「カラーマネージメン ト」パネルで「LUTフォルダーを開く」をクリックします。
- **4** カラーページでノードを追加するには、「カラー」>「ノード」>「シリアルノードを追加」を選択 するか、ノードエディターで既存のノードを右クリックして「ノードを追加」>「シリアルノードを 追加」を選択するか、「Option + S」(macOS)または「Control + S」(Windows)を押します。
- **5** ×です。カラーページのカスタムカーブでは、コントラストの調整に加え、ホワイトポイントとブ ラックポイントの調整が可能です。

### レッスン 14

## 完成したプログラムの 出力

ワークフローは作業者によって異なるため、デ リバーページは低解像度の編集用プロキシから 最高品質のマスターファイルまで、柔軟な出力 オプションに対応しています。また、同一プロジ ェクトに含まれる複数のファイルを、複数の解 像度または圧縮フォーマットで、複数の送信先 にバッチレンダリングすることも可能です。デリ バーページには多数のオプションがあるので、 習得が難しいというイメージを持つかもしれま せん。しかし、実際はそうではありません。

このレッスンでは、デリバーページを使用して 2つの出力を行います。1つは高品質ウェブスト リーミング用の出力、もう1つはVFX用ファイル を作成するためのカスタム出力です。

#### 所要時間

このレッスンには約20分かかります。

### ゴール

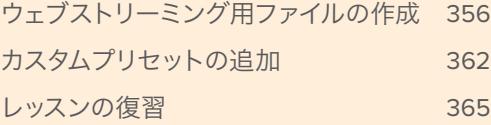

### <span id="page-367-0"></span>ウェブストリーミング用ファイルの作成

プロジェクトの多くは最終的に何らかの形でウェブストリーミングされます。これは、宣伝用の素材で あっても同様です。一般的なファイルベースの出力フォーマットで出力する場合、DaVinci Resolve 15 では "イージーセットアップ" と呼ばれるプリセットを選択して、全パラメーターを自動設定できます。

- **1** 前のレッスンで使用したプロジェクト "Age of Airplanes" を開きます。
- **2** "Rough Cuts" ビンのタイムライン"Fairlight"をダブルクリックし、タイムラインウィンドウで開 きます。

表示されたタイムラインを使用して、デリバーページで書き出しを行う準備をします。

**3** DaVinci Resolveウィンドウの下部にある「デリバー」ボタンをクリックして、デリバーページを 開きます。

デリバーページは5つのエリアに分かれています:

ツールバーボタン。ファイルのレンダ ビューア。選択したタイムライン レンダーキュー。レンダリング準備 リングかテープへの出力を切り替え。 のイメージを表示。 の整ったすべてのジョブを追加。 **MATELA** 

レンダー設定。出力フォー マットを設定。

タイムライン。出力するタイムライン をグラフィック表示。

テープベースの出力を行うか、レンダー設定を調整してファイルベースの出力を行うかは、ツー ルバーで選択できます。デフォルトでは「レンダー設定」が選択されており、ここで任意のレン ダープリセットを選択できます。

**4** レンダー設定の上部で「Vimeo」のプリセットをクリックします。

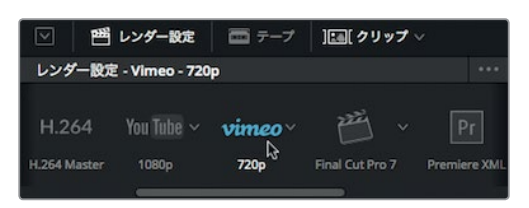

選択したプリセットに基づいてレンダー設定が変更され、目的のファイルを出力する準備が整 います。この時点で設定を終わらせ、ファイルを出力することも可能です。場合は出力ファイル の保存先を指定するのみです。

**5** プリセットの下にある「ブラウズ」ボタンをクリックし、出力ファイルの保存先を選択して「OK」 ボタンをクリックします。

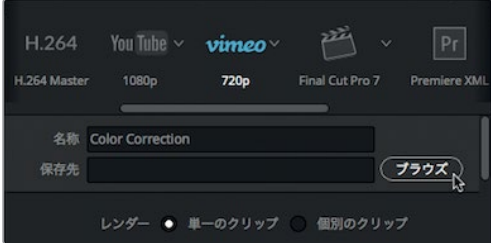

ファイルの出力に必要な作業は以上ですが、プリセットに適用できるオプションは他にも多数 あります。ここでは、ストリーミング用ファイルの作成において役立つオプションをいくつか紹 介します。

**6** 「ブラウズ」ボタンの下で「ビデオ」タブをクリックし、映像に関するオプションを表示します。

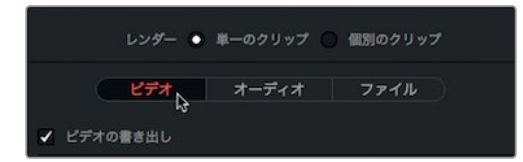

ビデオタブの圧縮やフォーマットに関する設定は自由に変更できますが、基本的なパラメーター の多くはイージープリセットを選択した時点で最適化されます。

このレッスンでは「Vimeo」プリセットを選択したので、フォーマットとコーデックにはウェブス トリーミング用ビデオで一般的な「QuickTime」と「H.264」が選択されています。また、解像度 とフレームレートは現在のタイムラインと同一に設定されています。

レッスン 14 完成したプログラムの出力 レッスン **14** 完成したプログラムの出力

ビットレート(データレート)の推奨値は、目的とするストリーミングサービスによって異なります。 例えば、デフォルトの10000 kbs(10 Mbps)はVimeoの720pビデオの最大レートですが、他の サービスに対しては値が高すぎる可能性があります。他のウェブストリーミングサービスでも十 分なパフォーマンスが得られるように、ビットレートを少し下げてみましょう。

**7** 品質(Kb/s)に関するセクションまでスクロールダウンし、「制限」を選択して値を **7500** Kb/s に設定します。

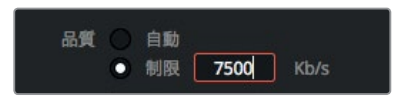

エンコード形式は、シングルパスとマルチパスから選択できます。ほとんどの状況で、可能な限 りマルチパスエンコードを使用することをお勧めします。マルチパスエンコードは、1パス目でイ メージ情報を解析し、各フレームの動きに基づいて適正ビットレートを算出して、2パス目以降 で効率的にエンコードを実行する方法です。あらゆる状況で最善のオプションに聞こえるかも しれませんが、もう一方のシングルパスには時間を節約できるという大きな利点があります。マ ルチパスエンコードの処理には、シングルパスエンコードの2~3倍の時間がかかる場合があり ます。

今回はショートムービーなので、マルチパスを使用します。

**8** 「パス」メニューで「マルチ」を選択します。

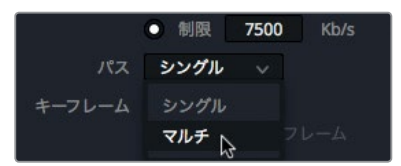

エンコードプロファイルには他のオプションもあり、変更可能ですが、通常はデフォルトの「自 動」プロファイルで作業を始めます。しかし、コンテンツを再生するデバイスが分かっている場 合は、エンコードプロファイルを変更するのも良い選択です。iPhoneやAndroidなどのデバイス では、処理負担の軽いベース(またはベースライン)プロファイルが推奨されています。Vimeoに アップロードする場合は、ブルーレイディスクのデジタルフォーマット用に開発された「ハイ」プ ロファイルを選択します。「ハイ」プロファイルでは最高画質が得られますが、ファイルサイズが 大きくなるためデコード時に高い処理能力を要します。

**9** 「プロファイル」メニューで「ハイ」を選択します。

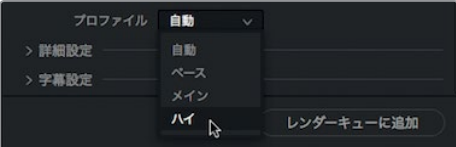

すべてのビデオ設定が完了したら、「オーディオ」タブに切り替えます。

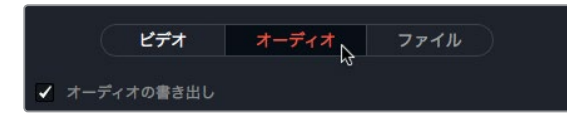

多くのオーディオストリーミングサイトがAACを使用しているため、QuickTime H.264ファイル のオーディオにはAAC圧縮を選択するのが一般的です。重要な設定はコーデック以外にもいく つかあります。

ビットレート設定は、固定ビットレートまたは可変ビットレートから選択できます。固定ビットレー トを選択すると、オーディオファイル全体で一定のビットレートが使用されます。ビットレートが 予測可能であることから、固定ビットレートはメディアストリーミングサイトやポッドキャストで 使用されるのが一般的です。可変ビットレートを選択すると、ファイルサイズあたりのオーディ オ品質が向上しますが、全体を通して異なるビットレートが使用されます。3つ目は、それら2つ の長所を生かしたオプションです。可変ビットレート(制限あり)を選択すると、固定ビットレー トの近似値を最大ビットレート(Kbps)とし、その範囲内で可変ビットレートの効率性が得られ ます。

**11** 「ビットレート」メニューで「可変ビットレート(制限あり)」を選択します。

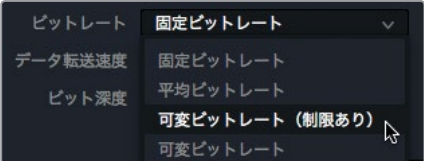

これで、オーディオとビデオのエンコード設定は完了です。次は、出力するファイルの名前を設 定します。

**12** 「ブラウズ」ボタンの下にある「ファイル」タブをクリックし、ファイル名設定のオプションを表 示します。

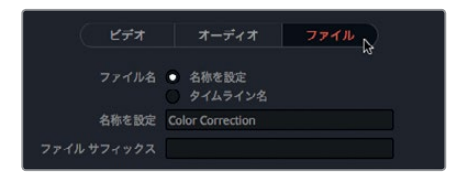

**13** 「名称を設定」フィールドに ストリーミングムービー練習用 と入力します。

ファイルタブはデリバーページで最も簡単なタブです。このファイルを出力する前に、もうひと つ他の要素をイメージに追加してみましょう。

#### ウォーターマークの追加

ウォーターマーク(タイトルに似たテキストベースの表示)を追加して、ビデオに重ねて表示できます。 ウォーターマークの一般的な使用例には、"転載禁止" という文字の合成や、タイムコードの表示など があります。ウォーターマークの作成とフォーマット設定には、カラーページのデータ焼き付けコン トロールを使用します。

- **1** レンダー設定の上部で「ビデオ」タブをクリックします。
- **2** スクロールダウンして「詳細設定」の展開矢印をクリックします。

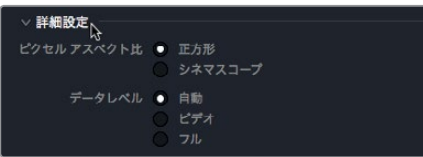

**3** 「データ焼き付け」メニューを「プロジェクトと同じ」に設定します。

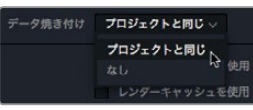

データ焼き付けコントロールには全ページからアクセスできます。

**4** 「ワークスペース」>「データ焼き付け」を選択して、「データ焼き付け」ウィンドウを開きます。

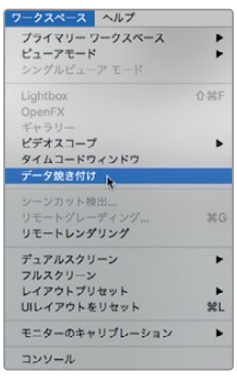

データ焼き付けウィンドウの左側は、ビデオに重ねて表示できるデータのリストです。各チェッ クボックスを選択して有効にできます。

**5** データ焼き付けリストで「タイムラインタイムコード」チェックボックスを選択し、出力されるムー ビーファイルにタイムラインタイムコードを重ねます。

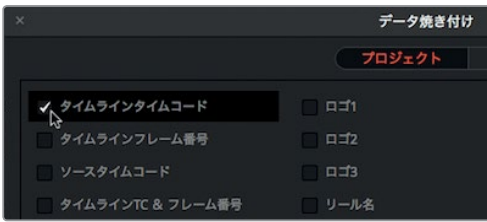

**6** 「カスタムテキスト1」を選択して、文字のウォーターマークを追加します。

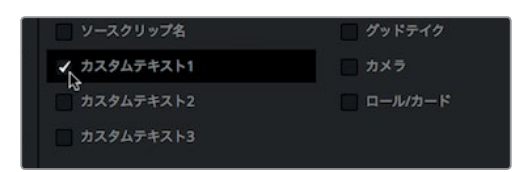

**7** 「カスタム出力テキスト」フィールドに 転載禁止 と入力します。

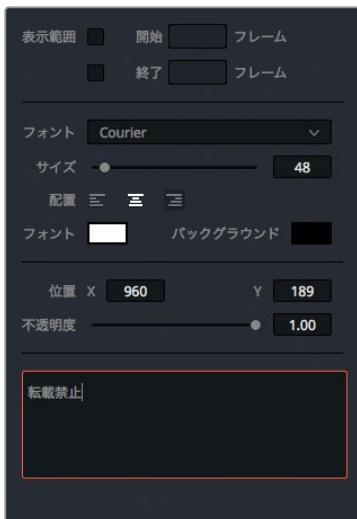

- **8** 「サイズ」スライダーを右にドラッグし、文字サイズを55に上げます。 データ焼き付け設定の変更はすべてビューアに反映されます。これで、Vimeoファイルを出力す る準備が整いました。
- **9** データ焼き付けウィンドウを閉じて、デリバーページに戻ります。
- **10** レンダー設定の下部で「レンダーキューに追加」ボタンをクリックします。

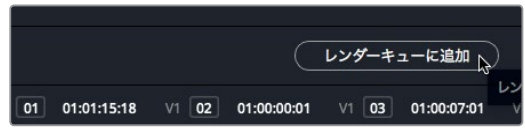

ジョブがレンダーキュー(画面右)に追加されます。

レンダーキューは、DaVinci Resolveから出力するジョブを一時的に保持するエリアです。レンダー キューには必要に応じていくつでもジョブを追加できます。このファイルはすぐにレンダリングでき ますが、ここでは他のジョブをレンダーキューに追加するまで保留しておきましょう。

### <span id="page-373-0"></span>カスタムプリセットの追加

タイムラインの一部のみをレンダリング出力して、他の作業者に引き渡したい場合があります。モー ショングラフィックを追加する必要があるクリップや、VFXに合成する予定のクリップなどがある場 合は、タイムラインを部分的にレンダリングする必要があります。また、通常、これらの状況では非 常に特殊なフォーマットでの出力が求められます。

ここでは実際に、VFXアーティストから要求される頻度が高いフォーマットで、タイムラインの一部 をレンダリング出力してみましょう。VFXアーティストは、通常、高品質のファイルを必要とします。 しかし、DaVinci ResolveにVFX用のプリセットはないので、独自のプリセットを作成して保存すると、 それらを繰り返し使用できます。

**1** レンダー設定の上部でプリセットの「カスタム」をクリックします。

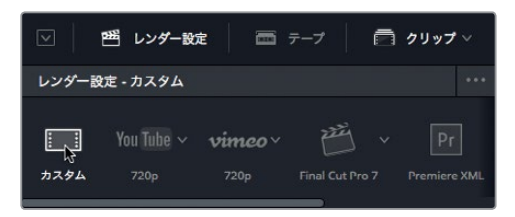

「カスタム」をクリックすると、レンダー設定のすべてのオプションが選択可能になり、新規プ リセットの作成を開始できます。はじめに、タイムラインの各クリップを個別のファイルでレンダ リング出力するか、まとめて単一ファイルとして出力するか選択します。

**2** レンダー設定の上部で「単一のクリップ」ボタンをクリックします。これで、ファイルが単一の ムービーファイルとして出力されます。

レンダー ● 単一のクリップ ○ 個別のクリップ

**3** 「ビデオ」タブをクリックし、「フォーマット」メニューで「EXR」を選択します。 EXRは、TIFFと同様のシングルフレームフォーマットで、VFXスタジオ等で需要が多いフォーマッ トです。

今回はVFX作成用にファイルを出力するので、ウォーターマークは無効にします。

**4** 「データ焼き付け」メニューまでスクロールダウンして「なし」を選択します。

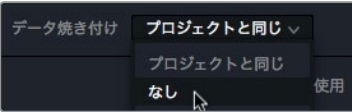

データ焼き付けを無効にしましたが、オーバーレイはビューアに表示されたままです。

EXRファイルにはオーディオトラックがないので、オーディオタブは飛ばしてファイルタブに進 みます。

**5** ファイル名を設定するために「ファイル」タブをクリックします。

**6** 「名称を設定」に 飛行機**VFX** と入力します。

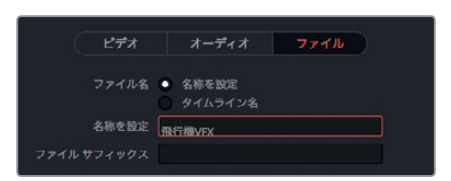

各フレームが1つのEXRファイルになるので、VFX制作者がフレームの表示順を把握できるように、 フレームに番号を付ける必要があります。

**7** 「~桁をファイル名に使用」を4に設定します。

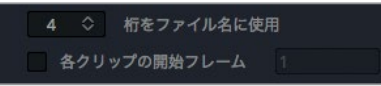

この値で各ファイルの末尾に4桁の数字が追加されます。このプロジェクトに1000フレーム以上 含まれるショットはないので、4桁で十分です。

**8** 「クリップの開始フレーム」チェックボックスを選択し、数値フィールドに **001** と入力します。

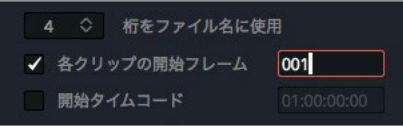

次に、今回はタイムラインから1ショットのみをVFXスタッフに渡すことが目的なので、レンダリン グ範囲を指定する必要があります。

- **9** デリバーページのタイムラインで、再生ヘッドをクリップ **08\_SOUTH\_POLE\_DC3** に移動します。
- **10** 「マーク」>「クリップをマーク」を選択するか、「X」を押して、南極のクリップの範囲にイン点 とアウト点を追加します。

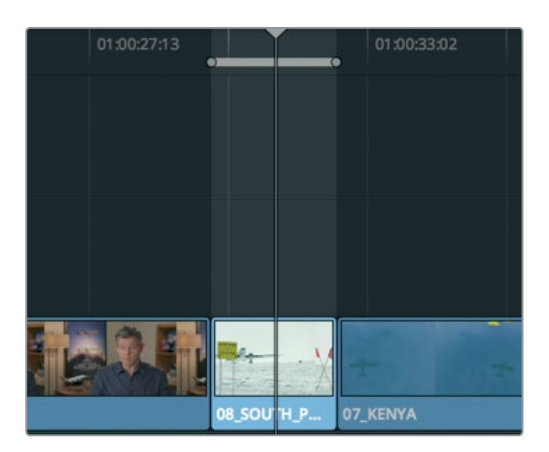

タイムラインのこれらのマークで、レンダリング出力の範囲が指定されます。以上の設定は、VFX 用のカスタムプリセットとして保存できます。

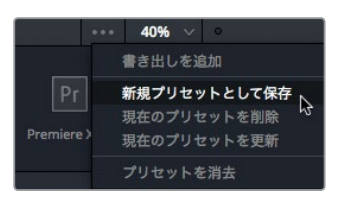

**12** ダイアログの「プリセット名を入力」フィールドに **VFX**用 と入力し、「OK」をクリックします。

レンダー設定の上部に新しいプリセットの名前が表示され、現在アクティブな設定であること が確認できます。また、新しく追加したプリセットはプリセットのリストにも表示されます。

すべての設定が完了したら、このジョブをレンダーキューに追加できます。

**13** レンダー設定の下にある「レンダーキューに追加」ボタンをクリックし、2つ目のジョブとして追 加します。

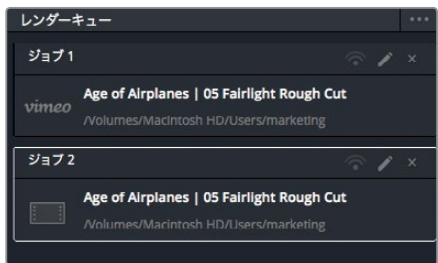

これで、レンダーキューに2つのジョブを追加しました。プロジェクトを保存してDaVinci Resolve を再起動しても、これらのジョブはレンダーキューに残ったままです。このレッスンの作業結果 を確認するためにディスク容量を無駄にする必要はないので、ここではレンダリングは実行しま せん。

- **14** 実際にプロジェクトをレンダリングする際は、レンダリングするアイテムをレンダーキューで選択し ます。レンダーキューの下にある「レンダー開始」ボタンを押すと、処理が開始されます。ジョブが 1つずつレンダリング出力され、処理が完了したジョブにはその旨のメッセージが表示されます。
- **15** ここで、レンダーキューのジョブを削除する方法を知っておくと便利です。レンダーキューの右上 でオプションメニューをクリックします。

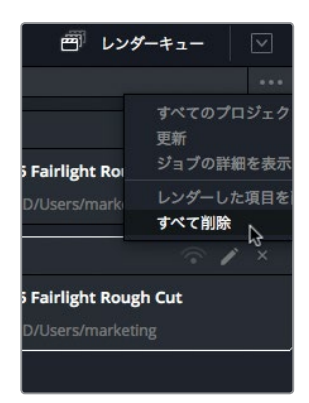

#### <span id="page-376-0"></span>**16** 「すべて削除」を選択し、レンダーキューからすべてのジョブを削除します。

このレッスンでは、デリバーページの一般的なワークフローとカスタムプリセットの作成方法を 紹介しました。デリバーページには他にも多くのオプションがあり、様々なファイルフォーマット を出力できるので、幅広いワークフローに対応できます。

### レッスンの復習

- **1** DaVinci Resolve 15で、ビデオにウォーターマークを追加する方法は?
- **2** DaVinci Resolveのデリバーページにプリセットがある2つのオンラインサービスは?
- **3** オンラインサービス用の書き出しと、他のノンリニア編集アプリケーション用の書き出しの主 な違いは?
- **4** デリバーページでカスタマイズしたプリセットを、後に使用するために保存する方法は?
- **5** レンダー設定を調整した後、DaVinci Resolveでプロジェクトを書き出す方法は?

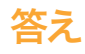

- **1** 「ワークスペース」>「データ焼き付け」を選択します。
- **2** デリバーページのレンダー設定にプリセットがある2つのオンラインサービスは、YouTubeと Vimeoです。
- **3** オンラインサービス用の書き出しでは、単一のファイルが作成されます。他の編集システム用の 書き出しでは、タイムライン上の各アイテムに対する個別メディアファイルに加え、データファイ ル (XML、AAF、またはEDLフォーマット)が作成されます。
- **4** デリバーページでカスタムプリセットを保存するには、レンダー設定のオプションメニュー (右上の3つのドット)で「新規プリセットとして保存」を選択します。
- **5** レンダリングを開始するには、「レンダーキューに追加」ボタンをクリックし、「レンダーキュー」 パネルで「レンダー開始」をクリックします。

### レッスン 15

メディアとデータベース の管理

DaVinci Resolve 15は、他の多くの編集用、オー ディオミキシング用、またはカラーグレーディン グ用ソフトウェアと異なり、プロジェクトやビン、 クリップ、タイムラインの保存に、業界標準のデー タベースを使用します。つまり、オーディオやビ デオのメディアファイルを除き、他のすべてのア イテムがデータベースに保存されます。したがって、 複数システム間におけるプロジェクトの移動や、プ ロジェクトのバックアップ作成において、DaVinci Resolveでの作業は他のアプリケーションの場合 と異なります。操作が複雑なわけではなく、作 業によっては他のアプリケーションよりはるかに 簡単ですが、方法が異なります。

このレッスンでは、プロジェクトやメディアのバッ クアップと移動の方法、さらにDaVinci Resolve データベースの管理方法について学びます。

#### 所要時間

このレッスンには約20分かかります。

### ゴール

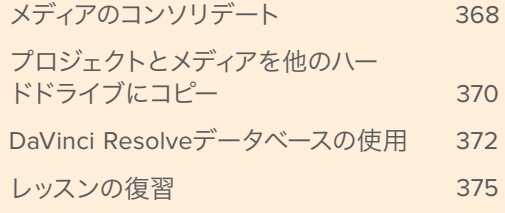

### <span id="page-379-0"></span>メディアのコンソリデート

メモ 以下の練習では、別のハードドライブを使用してメディアをコンソリデートします。こ のプロジェクトでこれらの作業を実行する必要はありませんが、レッスンの内容を読むこと で作業について理解できます。

データベースの管理について学ぶ前に、まずは各プロジェクトにおける実際の作業で日常的に行う、 メディアの管理に関して説明します。

ほぼすべてのプロジェクトで、何らかの形でメディアを管理する必要があります。メディアの管理には、 複数ドライブ間でのメディアのコピーやファイルのフォーマット変換など、シンプルな作業も含まれ ます。DaVinci Resolveでは、これらの作業をメディア管理ウィンドウで実行できます。このウィンド ウで、メディアのコピー、移動、コンソリデートが可能です。

ハードドライブの容量が足りず、すべてのメディアを保存できない場合は、コンソリデート機能を使 用してプロジェクトに不要なメディアを削除できます。メディア管理ウィンドウのコンソリデート機能 には、プロジェクトで実際に使用しているメディアのみをコピーするオプションがあります。長尺のプ ロジェクトで多数のメディアを使用している場合、コンソリデート機能でディスクの空き容量を確保 し、バックアップをすばやく作成できます。

メディア管理ウィンドウは、プロジェクト内でしか起動できません。まずはプロジェクトマネージャー で、前のレッスンでも使用したマルチカメラプロジェクトを開きましょう。

**1** プロジェクト "Age of Airplanes" を開き、メディアページを表示して、メディアプールで "Rough Cuts" ビンをクリックします。 すべてのタイムラインを選択します。

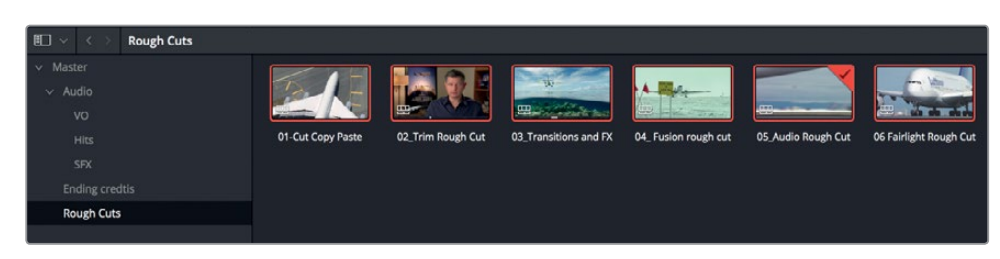

**2** 「ファイル」>「メディア管理」を選択します。

タイムラインを選択した状態でメディア管理ウィンドウを開くと、「タイムライン」ボタンが選択 されています。

**3** 「コピー」ボタンをクリックします。

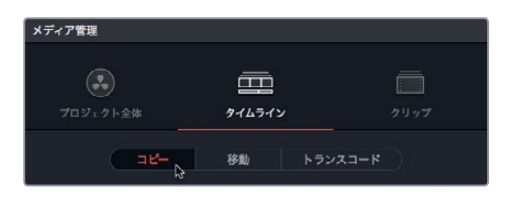

**369**

最初にコピーを選択しておくと、元のファイルに影響を与えずに、メディアファイルを別のハード ドライブ(ポータブルドライブなど)に複製できます。

**4** 「ブラウズ」ボタンをクリックし、「ファイルの保存先」ダイアログでメディアのコピー先を指定 します。「OK」をクリックします。

作業のこつ コンソリデートするファイル用に新しいフォルダーを作成したい場合は、 「新規フォルダーを追加」ボタンをクリックします。新規フォルダーを作成せずに作業 を続けると、ハードドライブの最上階層に多くのファイルが追加され、保存または削除 するファイルが区別しにくくなります。

メディアをコンソリデートする際は、1つまたは複数のタイムラインを選択し、さらにコンソリデー ト後に維持されるファイルを指定する必要があります。メディアのコンソリデート方法は2通りあ ります。タイムラインで使用しているクリップをそれら全体の長さでコピーする方法と、タイムラ インで実際に使用している部分のみ(ハンドルを含む)をコピーする方法です。

**5** 「使用範囲とハンドルをコピー」を選択します。

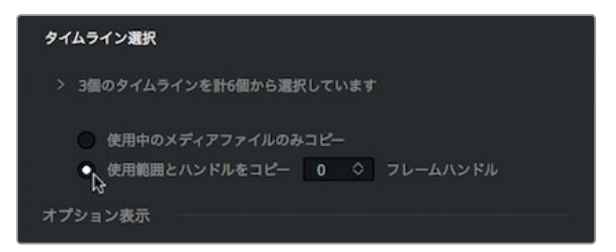

このオプションでは、コンソリデート機能におけるコピーの対象が、元のクリップ全体ではな く、選択したタイムラインで実際に使用している部分のみに限定されます。右のフィールドには、 各クリップの左右に追加するフレームハンドルの数を入力できます。フレームハンドルを追加し ておくと、後にトランジションをトリムまたは作成する場合に便利です。

作業のこつ メディア管理ウィンドウの「使用範囲とハンドルをコピー」オプション は、H.264などフレーム間圧縮(時間圧縮)を用いる圧縮フォーマットでの使用に対応 しました。

- **6** 追加するフレームハンドルの数に **12** と入力します。現在のプロジェクトはフレームレートが 23.979fps なので、"12"と入力するとクリップの左右に0.5秒ずつのハンドルが追加されます。
- **7** 「オプション表示」をクリックして、他の設定項目を表示します。

<span id="page-381-0"></span>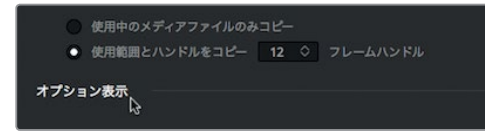

**8** 「新しいファイルに再リンク」を選択して、既存のメディアの代わりに新しくコピーしたメディア を使用します。

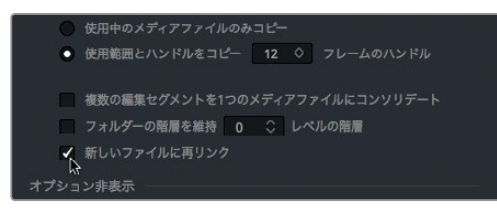

通常は「開始」ボタンをクリックしてメディアのコンソリデートを開始しますが、ここでは実行しない でください。

コンソリデートを開始すると、タイムラインのファイルが保存先ドライブにコピーされ、実際に使用 されている部分のみが各クリップの左右0.5秒ずつのハンドルと併せてディスクに保存されます。

これで、ビン内のクリップと新しく作成した短いクリップがリンクされます。元のクリップは元の場所 に残ったままとなり、完全に不要となった段階で削除できます。

### プロジェクトとメディアを他のハード ドライブにコピー

メディアのコンソリデートはストレージ容量の節約に役立ちますが、作業の対象はメディアのみです。 タイムライン、クリップ、メタデータは含まれません。プロジェクトとすべてのコンテンツを他のコン ピューターにコピー、バックアップ、移動する最も簡単な方法は、DaVinci Resolveのアーカイブおよ び復元機能の使用です。プロジェクトをアーカイブすると、すべてのファイル(他のドライブ上のファ イルも含む)を収集して、プロジェクトファイルと併せて任意のフォルダーにまとめて保存できます。プ ロジェクトをアーカイブするには、プロジェクトマネージャーウィンドウを使用する必要があります。

メモ 以下の練習では、メディアのコピーとトランスコードに別のハードドライブを使用します。 別のハードドライブがない場合や、本書の練習用メディアをコピー/移動する目的でディスクの 空き領域を使用したくない場合でも、以下を読むことで作業に対する理解が深まります。

**1** プロジェクトマネージャーを開き、プロジェクト "Age of Airplanes" のサムネイルを右クリック して、「アーカイブ」を選択します。

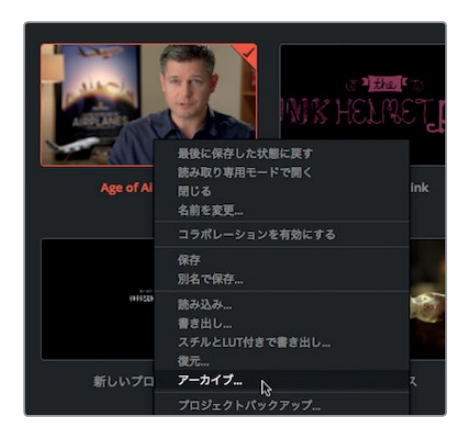

**2** 「プロジェクトをアーカイブ」ダイアログで、プロジェクトを保存するドライブを選択して「保存」 をクリックします。

ビンおよびタイムラインを含むプロジェクトファイルとすべてのメディアが、拡張子 ".dra" のフォ ルダーにコピーされます。このフォルダーには、他のコンピューターでプロジェクトを開くために 必要な情報がすべて含まれています。

プロジェクトをアーカイブした後も、オリジナルのメディアは元の場所に残ったままです。上記 の作業で作成される2セットのメディアは完全に同一です。オリジナルのメディアは元の場所か ら削除できますが、残しておいて後で使用することも可能です。

アーカイブしたフォルダーを他のコンピューターにコピーしたら、作業を始める前に、そのフォル ダーをDaVinci Resolveで復元する必要があります。

メモ アーカイブされたフォルダーを他のコンピューターで開くには、以下のステップに 従います。今回はフォルダーがすでにコンピューター上にあるので必要ありません。

- **3** アーカイブされたプロジェクトを復元するには、プロジェクトマネージャーを開きます。
- **4** プロジェクトマネージャーで右クリックして「復元」を選択します。

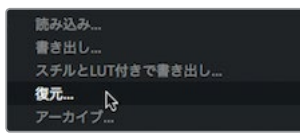

**5** ダイアログが開いたら、復元したいアーカイブの ".dra" フォルダーを選択して「開く」をクリッ クします。

アーカイブされたプロジェクトがプロジェクトマネージャーに表示されたら、プロジェクトを開 いて作業を開始できます。

### <span id="page-383-0"></span>**DaVinci Resolveデータベースの使用**

すべてのプロジェクトとタイムラインを移動またはバックアップしたい場合、それらの作業はデータ ベースで実行する必要があります。また、各プロジェクトやそれらに関連するビン、クリップ、タイム ラインは、独立したファイルではありません。したがって、それらをハードドライブ上で見つけて操作 することはできないため、DaVinci Resolveで作業を行う必要があります。今まで慣れ親しんだ作業 と比べて面倒に聞こえるかもしれませんが、データベースの使用には多くの利点があります。データ ベースを使用することで、ユーザーが特に何もせずに、プロジェクトの管理性が高まります。全プロ ジェクトの情報がデータベースに保存されるので、プロジェクトやビンの追跡に時間を費やす必要 はありません。

また、プロジェクトがデータベースに記録されるので、それらをサーバーに保存すれば複数のDaVinci Resolveワークステーションから接続できます。任意のコンピューターから任意のプロジェクトに自 由にアクセスでき、あらゆるプロジェクトで共同作業が可能になります。

#### データベースの作成と切り替え

はじめてDaVinci Resolveを開くと、ディスクデータベースが自動的に作成されます。ユーザーがデー タベースの使用を意識する必要はありません。自動作成されたデータベースは、macOSではライブ ラリフォルダー、Windowsでは "Program Data"フォルダーに保存されます。データベースの保存場 所が分かっていても、データベースに含まれるフォルダーやファイルの名前や内容は変更しないでく ださい。また、絶対に削除しないでください。

以下のレッスンでは、データベースの切り替え、自分専用データベースの作成、データベースのバッ クアップを、OSレベルでデータベースを一切変更せずに実行する方法を説明します。はじめに、新し いデータベースを作成します。

**1** プロジェクトマネージャーの左上にある「データベース」ボタンを押して、使用可能なデータベー スのリストを開きます。

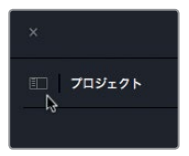

サイドバーに "Local Database" が表示されます。これが、最初にDaVinci Resolveで自動作成 されたデータベースです。

**2** 「新規データベース」ボタンを押して、新規データベースを作成します。

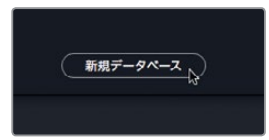

「新規データベース」ダイアログが開きます。ウィンドウ上部には2つのオプションがタブで表 示されます。「接続」タブはまだ接続したことがない既存データベースへの接続、「作成」タブは 新規データベースの作成に使用します。新年や新学期の始まりなどに合わせてデータベースを 作成すると、プロジェクトやファイルの管理が簡単です。このレッスンでは、新年の始まりを仮 定して新しいデータベースを作成します。

レッスン **15** メディアとデータベースの管理

パッスン 15

メディアとデータベースの管理

**3** 「新規データベース」ダイアログで「作成」タブをクリックし、データベースの作成を開始します。

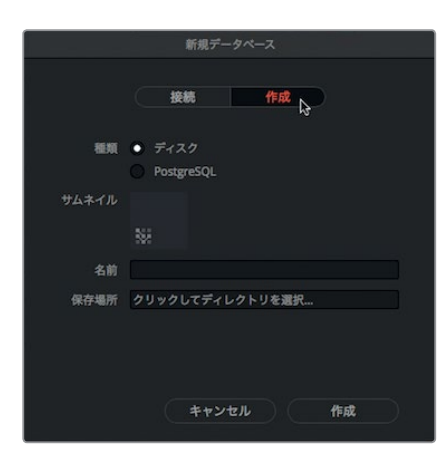

**4** 「名前」フィールドに **resolve101** と入力し、「保存場所」フィールドをクリックしてデータベース を探します。

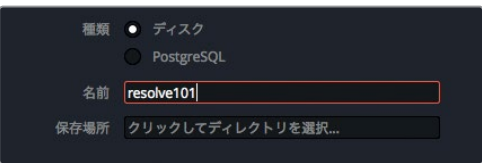

**5** Documents/ドキュメント > "R15 Lessons" > "Lesson 15" を選択します。

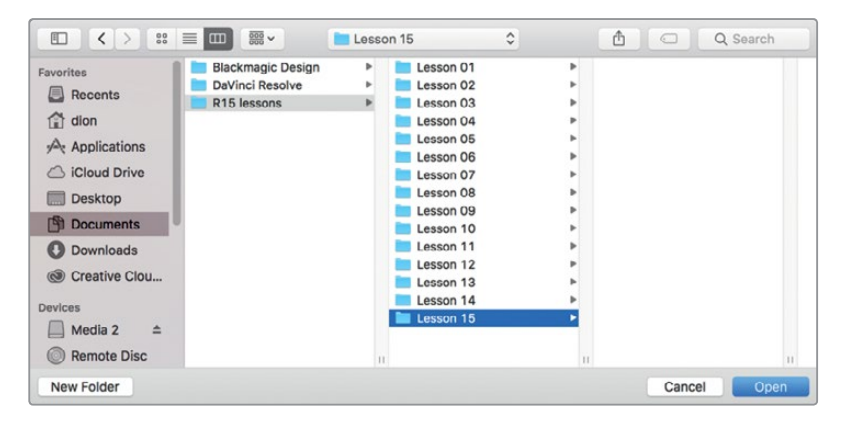

選択した保存先がデータベースダイアログに表示され、DaVinci Resolveに追加できる状態に なります。

**6** 「新規データベース」ダイアログで「作成」をクリックします。

データベース "resolve101" が、ディスクデータベースのリストに表示されます。このリストで任意 のデータベースをクリックし、データベースを切り替えられます。新しく追加したデータベース "resolve101" が自動的に選択されるので、すぐに新しいプロジェクトに使用できます。

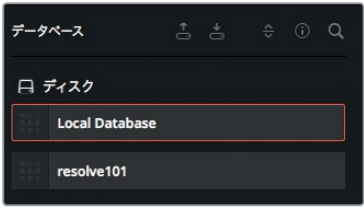

作業のこつ 大規模なプロジェクトを数多く含むデータベースと比べて、プロジェクトの数 が少なく、サイズが小さいほど保存や操作にかかる時間が短くなります。

### データベースのバックアップ

データベースにはメディアは保存されませんが、各プロジェクトのすべてのメタデータが保存されます。 また、各プロジェクトのタイムラインもすべてデータベースに保存されます。ハードドライブの故障な どによるデータの損失を防ぐために、データベースは定期的にバックアップすることをお勧めします。 データベースのバックアップは、データベースマネージャーで簡単に作成できます。

メモ 以下の練習では、セカンドハードドライブまたはクラウドベースのストレージに データベースのバックアップを保存します。別のハードドライブやクラウドストレージ を使用しない場合でも、以下を読むことで作業に対する理解が深まります。

- **1** データベースのリストで **resolve101** が選択されていることを確認します。
- **2** ウィンドウの上部にあるバックアップボタンをクリックします。

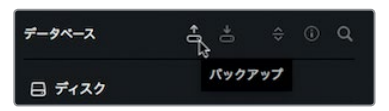

通常、データベースのサイズは200メガバイト~2ギガバイト程度です。しかし、データベースは メディアとは異なり、クラウドベースのストレージシステムや小さなローカルハードドライブに簡 単に保存できます。

- **3** ハードドライブまたはクラウドベースのストレージシステムをナビゲートして、バックアップを保 存したい場所で「保存」をクリックします。
- **4** 保存が完了したら「OK」をクリックし、「データベース」ボタンを押してデータベースウィンドウ を閉じます。

<span id="page-386-0"></span>バックアップを保存すると ".diskdb" ファイルが作成されます。このファイルにはデータベース 全体が保存されており、他のドライブに簡単にコピーできます。これは、新しいコンピューター を購入し、プロジェクトを新しいハードドライブに移動したい場合などに便利です。新しいコン ピューターでDaVinci Resolveを起動し、復元ボタンをクリックして、既存のデータベースを開い て使用できます。

### レッスンの復習

- **1** ○か×で答えてください。メディア管理ウィンドウは、クリップ、タイムライン、ビンの管理に使 用する。
- **2** メディア管理ウィンドウで選択したメディアに対して実行できる3つの操作は?
- **3** プロジェクトマネージャーを使用する上で、プロジェクトの書き出しとプロジェクトのアーカイ ブの違いは?
- **4** プロジェクトマネージャーにデータベースを表示する方法は?
- **5** 複数のデータベースを使用する利点は?

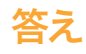

- **1** ×です。メディア管理ウィンドウで管理できるのはメディアのみで、ビンは管理できません。
- **2** メディア管理ウィンドウで選択したメディアは、コピー、移動、トランスコードが可能です。
- **3** プロジェクトを書き出すと、DRP(DaVinci Resolveプロジェクト)フォーマットのファイルのみが 作成されます。このファイルに含まれるのは、プロジェクトのメタデータだけです。プロジェクト をアーカイブすると、拡張子が "DRA" のフォルダーが作成されます。このフォルダーには、プロ ジェクトのDRPファイルと、そのプロジェクトの全メディアファイルが含まれます。
- **4** DaVinci Resolve 15に接続されたデータベースを表示するには、プロジェクトマネージャーの左 上でサイドバーボタンをクリックします。
- **5** 複数のデータベースを作成することで、プロジェクトを作成年別やクライアント別、また、教育関 係の施設では学生/学期別 (教育) などに分類できます。 新規データベースを作成する上での基 準に関わらず、データベースは作業日ごとにバックアップするのが最善です。

#### おつかれさまでした!

これで、「決定版ガイド **DaVinci Resolve 15**」のレッスンは終了です。編集、VFX、カラーグレーデ ィング、オーディオミキシングの機能をさらに詳しく学ぶには、本シリーズの他の公認テキストブック を参照してください。本書の全レッスンを修了したことで、DaVinci Resolveの認定ユーザーになる 準備が整いました。下記のリンクを使用してオンラインテストを受け、認定書を取得できます。

また、Blackmagic Designウェブサイトにはウェブフォーラムもあるので、ぜひ登録してDaVinci Resolveコミュニティーに参加してください。編集、カラーコレクション、オーディオミキシングに関し て、さらに掘り下げて質問できます。

本書を通して、DaVinci Resolve 15に搭載されたプロ仕様のノンリニア編集ツールと、世界最高レベ ルのカラーコレクションツールが、直感的に使用でき、クリエイティブなワークフローの中心として 最適なツールであることをご理解頂ければ幸いです。

オンライン認定テストはこのリンクで受験できます。**http://bit.ly/2orSvEA**

ポール・サッコーネ(**Paul Saccone**)は、ポストプロダクション業界で20年以上の経験を持つ 編集ワークフローのエキスパート。カリフォルニア州サンフランシスコ在住。配偶者のライアン と2匹の犬(クロエとグレイシー)と暮らしている。本書は同氏の2冊目で、前バージョンに続く シリーズ最新版。1998年から2013年までApple社に勤務し、Final Cut Proバージョン2~7およ びFinal Cut Studioのプロダクトマネージャーを担当。スピーカー、デモアーティスト、エデュ ケーターとして、ウィットに富んだプレゼンテーションを行うことで世界的に有名。現在は Blackmagic Designに勤務し、その傍らでDaVinci Resolve 15で編集を行なっている。

ディオン·スコペトゥオロ (Dion Scoppettuolo) は、Blackmagic Designの認定マスタートレー ナー。ハリウッドやニューヨークをはじめ、ヨーロッパやアジアの各地で開かれるDaVinci Resolve クラスで講師を務めている。編集業界の経験が非常に豊富で、過去にはAvid Technology社に プロダクトデザイナーとして勤務。近年ではApple社のShake及びMotionのプロダクトマネー ジャーを担当した。

神地にしてい

「地地」

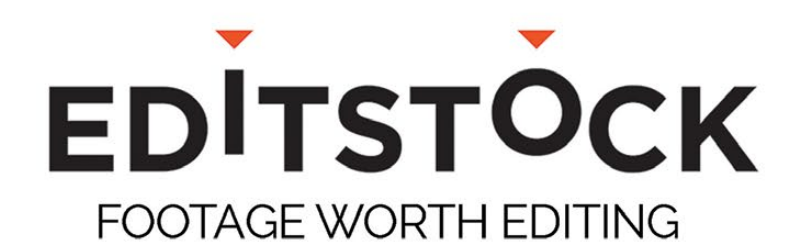

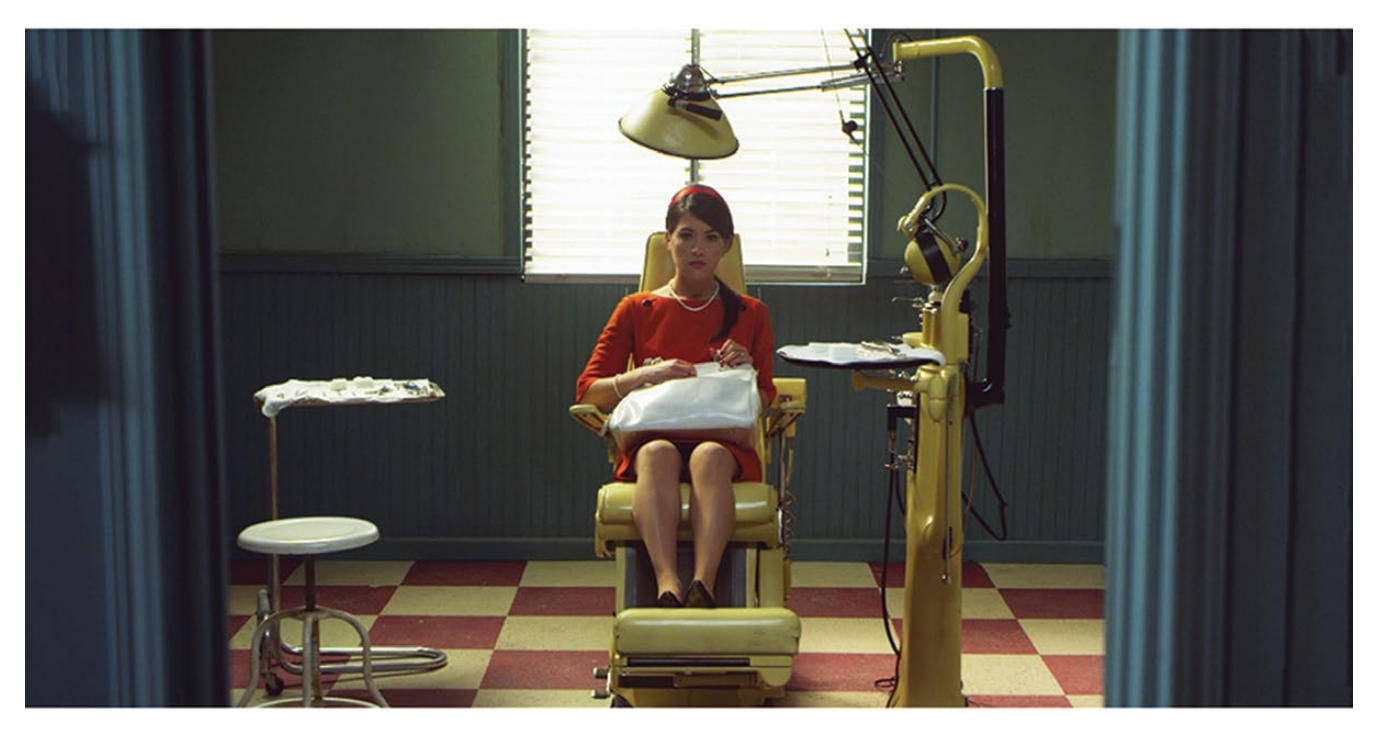

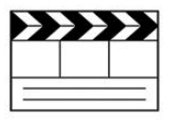

#### **Professionally Shot Films** Teach editing with dailies from professional films. Students can use our footage on their reels.

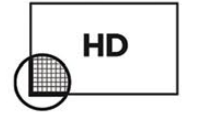

#### **High Resolution Media**

Inspire students with beautiful HD images. Raw RED, Arri, and ProRes media are available.

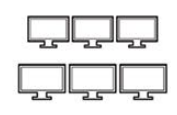

#### **Site Licenses**

Educational licenses never expire and apply to any number of students on a campus.

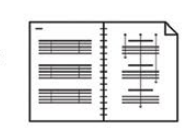

#### **Paperwork Included**

Get professionally lined scripts, storyboards, treatments, and other documents used by the crew.

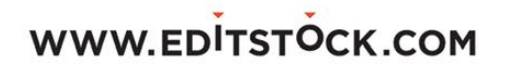

### WATCH IN DIGITAL HD FOR 50% OFF! www.airplanesmovie.com/resolve14

**NATIONAL GEOGRAPHIC** 

## LIVING IN THE AGE OF - S

NARRATED BY HARRISON FORD-

NATIONAL GEOGRAPHIC STUDIOS presents a film by BRIAN J. TERWILLIGER "LIVING IN THE AGE OF AIRPLANES" narrated by HARRISON FORD music composed by JAMES HORNER<br>edited by BRAD BESSER director of photography ANDREW WARUSZEV/SK

FILMED IN 18 COUNTRIES ACROSS ALL 7 CONTINENTS

www.airplanesmovie.com

**NZ841** 

Blackmagicdesign

### 決定版ガイド

# **DAVINCI RESOLVE 15**

DaVinci Resolve 15は、世界最先端の編集、VFX、カラーコレクション、オーディオ ポストプロダクションを実現するソリューションで、劇場映画、テレビ番組、 C M等あらゆる制作に対応します。その革新的なワークフローでは、 タスクに応じて作業ページをワンクリックで切り替えられるので、複数のプ ログラムを使用したり、アプリケーション間でプロジェクトを変換したりする 必要はありません。本書のトレーニングガイドを通して、編集、エフェクト、 カラーコレクション、オーディオ制作の基礎を段階的に学び、ハリウッド級の 映画やビデオの作成をすぐに開始できます!

#### レッスンの概要

- プロジェクトの設定、メディアの読み込み、作業をスピードアップするメタデータの使用
- クリップのマーク付け、タイムラインのクリップ編集、状況依存型(コンテクスト・セン シティブ)のトリム編集
- タイトルの作成、エフェクトの追加、キーフレームを使用するアニメーション
- クリップのリタイム、トランジションの追加、ショットのスタビライズ、写真のアニメート
- DaVinci Resolveカラーツールで行うプライマリーコレクションおよびセカンダリー コレクション
- ショットのマッチング、カラーマネージメントの使用、ルックの作成
- Power Windowの使用、オブジェクトのトラッキング、カーブの使用、ResolveFXの追加
- Fusionの基本的なエフェクト、ノードツリーの使用、テキストのアニメート
- 新機能Fairlightオーディオツールを使用したオーディオの編集、スイートニング、ミキシング
- 様々なフォーマット(ウェブ用/放送用など)でのプロジェクト書き出し
- 本書に満載された作業のこつや秘訣によって、ワークフローが生まれ変わります!

#### 本書の対象者

本書は初心者からプロのエディターまで、幅広いユーザーを対象としています。各レッスン は明瞭・簡潔で、初心者でも次々と新しいステップに進むことができます。すでに他のシステ ムを使用しているプロのエディターの場合でも、基本的な編集やトリム、オーディオ作業、 テキストの追加、エフェクト等について学べます。

また、プロが提供する作業のこつや秘訣によって作業がスピードアップします。

「DaVinci Resolve 15は、私に必要なすべてのプロ仕様ツールをひとつのアプリ で提供してくれる初めてのNLEです。編集とカラーコレクション、さらにエフェ クトやハイエンドオーディオも統合され、4Kを含む多様なフォーマットに対応 しているのは非常にエキサイティングで革新的です。業界を大きく変える、 ゲームチェンジャーとなるでしょう。」

エリック・ウィルソン**/Eric Wilson** 「**NCIS:LA** ~極秘潜入捜査班」エディター (ロサンゼルス)

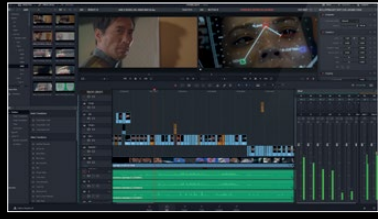

プロフェッショナルな編集

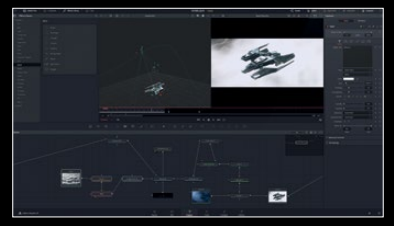

**Fusion**エフェクト

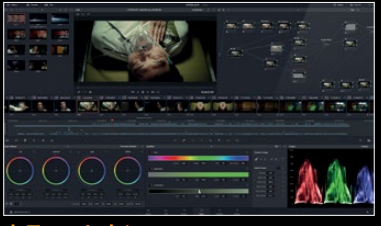

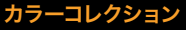

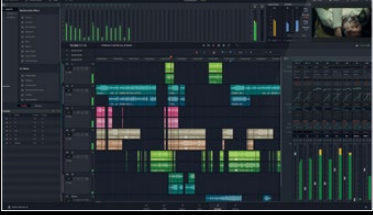

**Fairlight**オーディオ